**Oracle® Application Server Portal** ユーザーズ・ガイド 10*g*(9.0.4) 部品番号 **: B12346-01**

2004 年 3 月

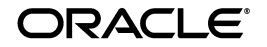

Oracle Application Server Portal ユーザーズ・ガイド , 10*g*(9.0.4)

部品番号 : B12346-01

原本名 : Oracle Application Server Portal User's Guide, 10*g* (9.0.4)

原本部品番号 : B10358-01

原本著者 : Susan Highmoor

原本協力者 : Marcie Caccamo, Joan Carter, Rosie Harvey

Copyright © 2003 Oracle Corporation. All rights reserved.

#### 制限付権利の説明

このプログラム(ソフトウェアおよびドキュメントを含む)には、オラクル社およびその関連会社に所 有権のある情報が含まれています。このプログラムの使用または開示は、オラクル社およびその関連会 社との契約に記された制約条件に従うものとします。著作権、特許権およびその他の知的財産権と工業 所有権に関する法律により保護されています。

独立して作成された他のソフトウェアとの互換性を得るために必要な場合、もしくは法律によって規定 される場合を除き、このプログラムのリバース・エンジニアリング、逆アセンブル、逆コンパイル等は 禁止されています。

このドキュメントの情報は、予告なしに変更される場合があります。オラクル社およびその関連会社は、 このドキュメントに誤りが無いことの保証は致し兼ねます。これらのプログラムのライセンス契約で許 諾されている場合を除き、プログラムを形式、手段(電子的または機械的)、目的に関係なく、複製また は転用することはできません。

このプログラムが米国政府機関、もしくは米国政府機関に代わってこのプログラムをライセンスまたは 使用する者に提供される場合は、次の注意が適用されます。

#### U.S. GOVERNMENT RIGHTS

Programs, software, databases, and related documentation and technical data delivered to U.S. Government customers are "commercial computer software" or "commercial technical data" pursuant to the applicable Federal Acquisition Regulation, and agency-specific supplemental regulations. As such, use, duplication, disclosure, modification, and adaptation of the Programs, including documentation and technical data, shall be subject to the licensing restrictions set forth in the applicable Oracle license agreement, and, to the extent applicable, the additional rights set forth in FAR 52.227-19, Commercial Computer Software--Restricted Rights (June 1987). Oracle Corporation, 500 Oracle Parkway, Redwood City, CA 94065.

このプログラムは、核、航空産業、大量輸送、医療あるいはその他の危険が伴うアプリケーションへの 用途を目的としておりません。このプログラムをかかる目的で使用する際、上述のアプリケーションを 安全に使用するために、適切な安全装置、バックアップ、冗長性(redundancy)、その他の対策を講じ ることは使用者の責任となります。万一つかかるプログラムの使用に起因して損害が発生いたしましても、 オラクル社およびその関連会社は一切責任を負いかねます。

Oracle は Oracle Corporation およびその関連会社の登録商標です。その他の名称は、Oracle Corporation または各社が所有する商標または登録商標です。

# 目次

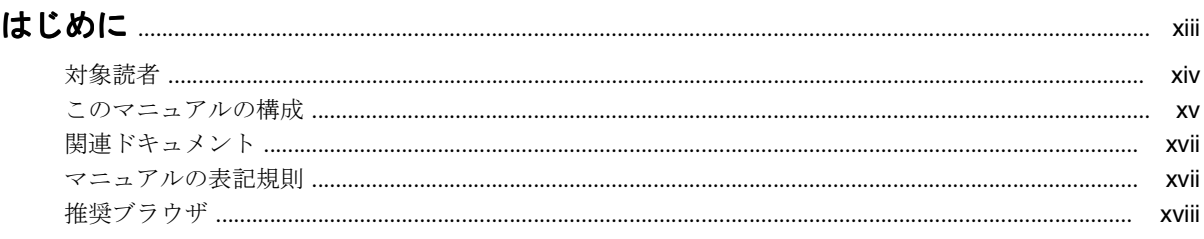

## 

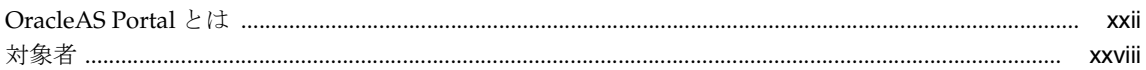

## 第1部 Portal の操作

## 1 ページの表示とカスタマイズ

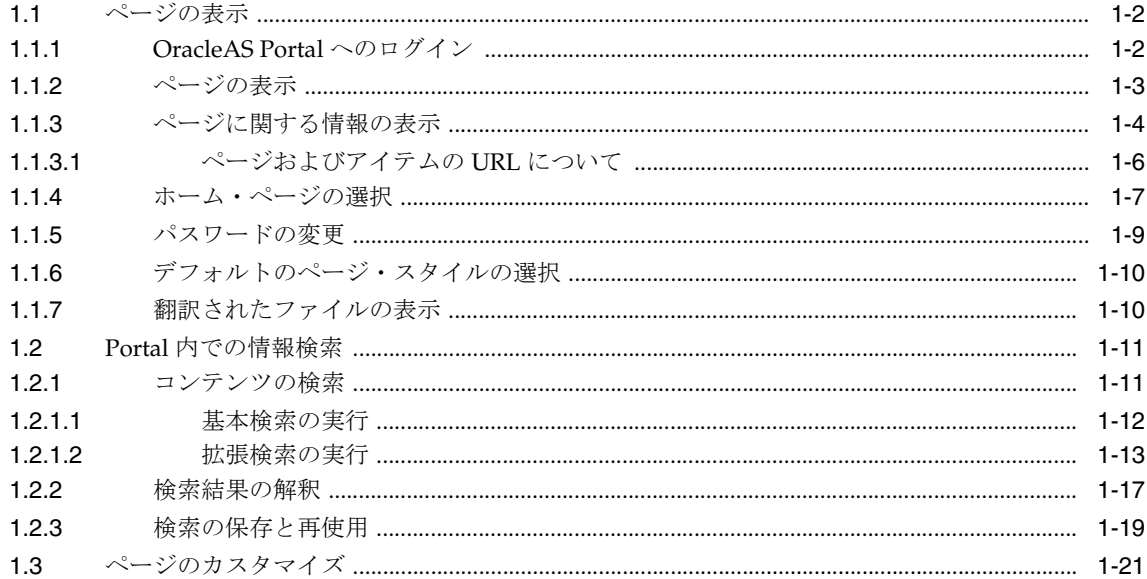

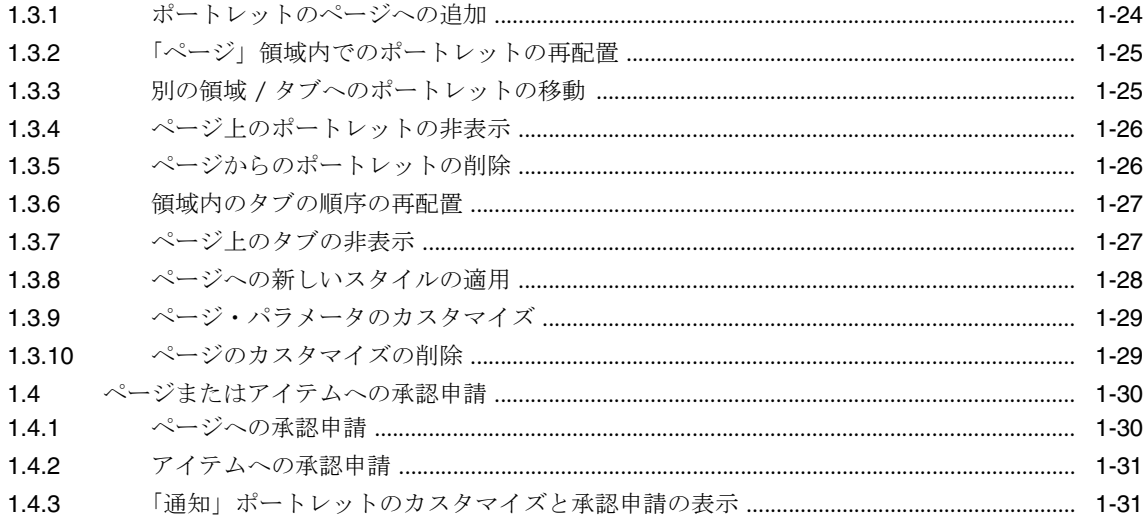

## 2 コンテンツの公開

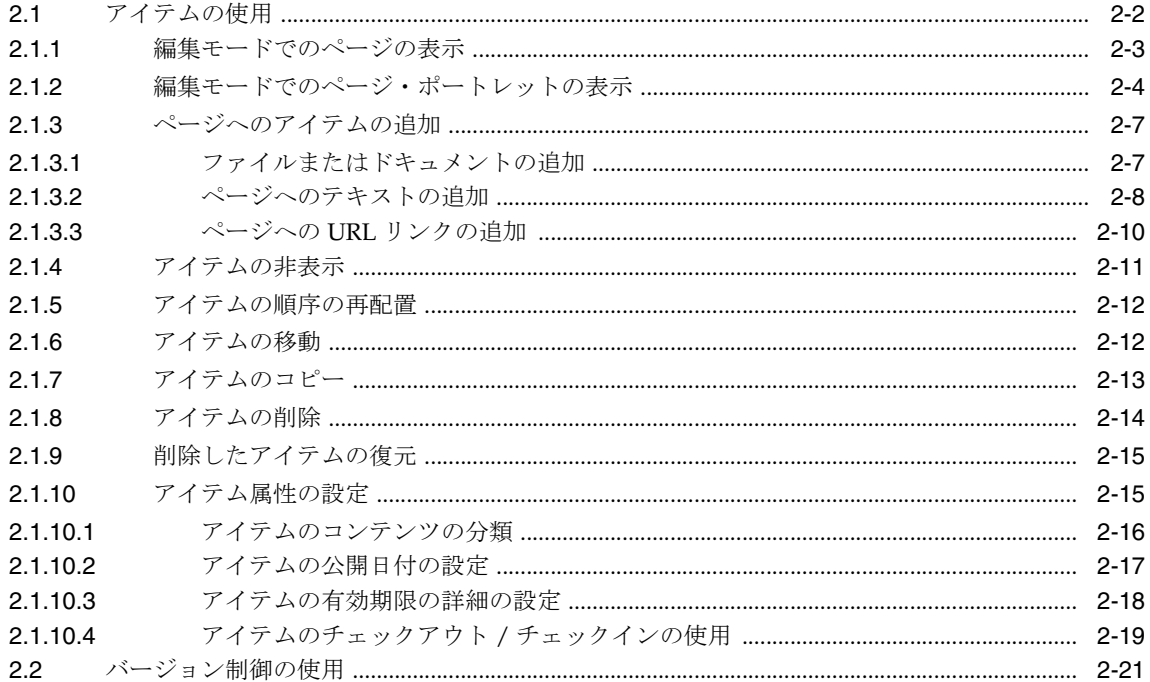

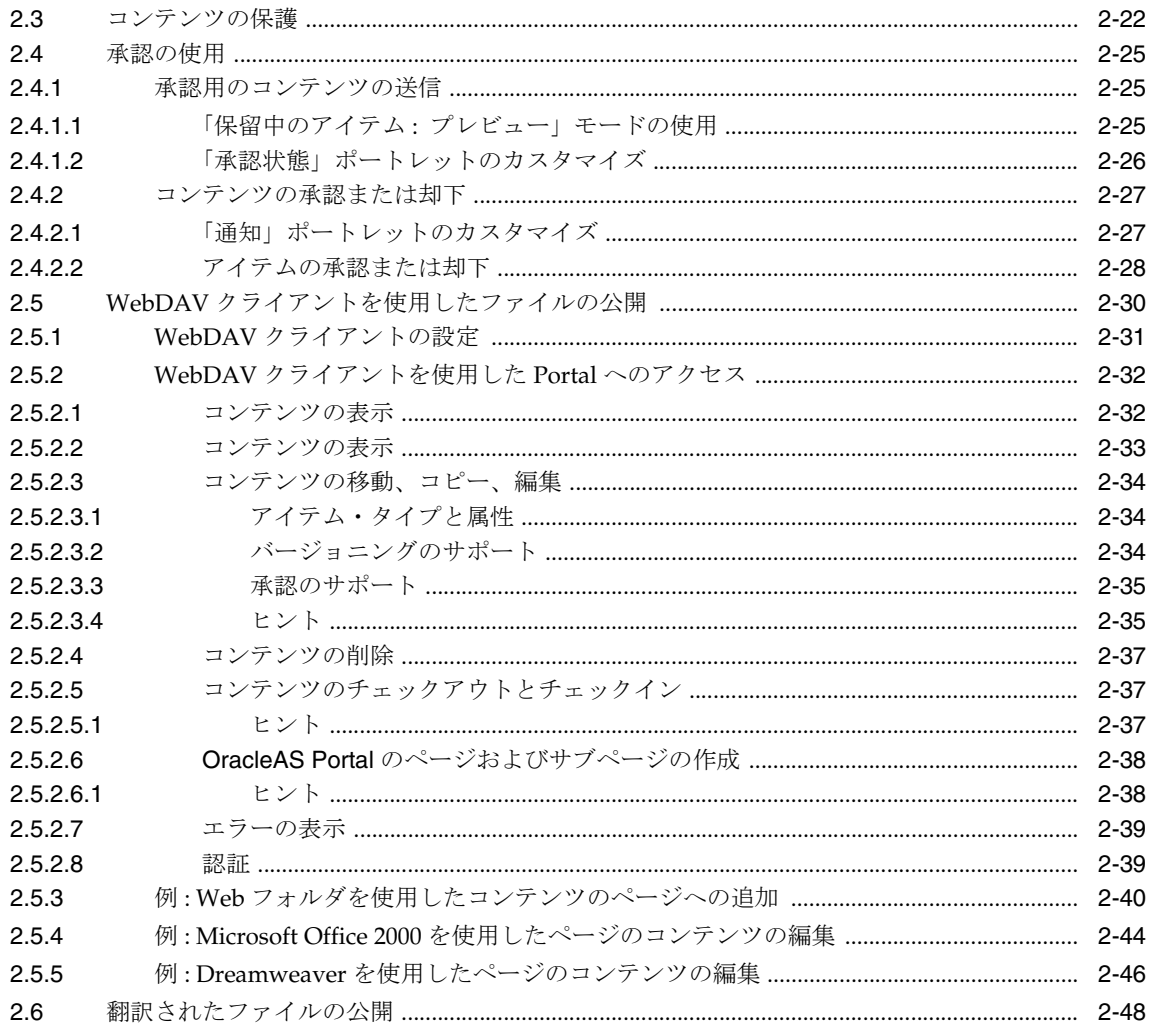

## 第Ⅱ部 Portal の構築

## 3 Portal の計画

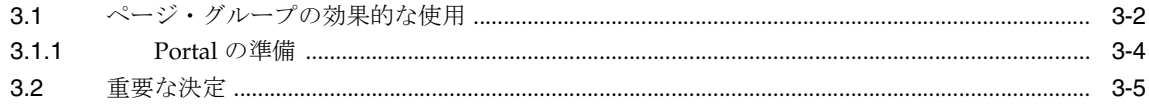

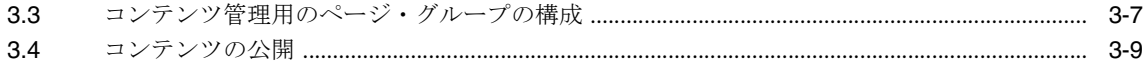

## 4 ページ・グループの使用

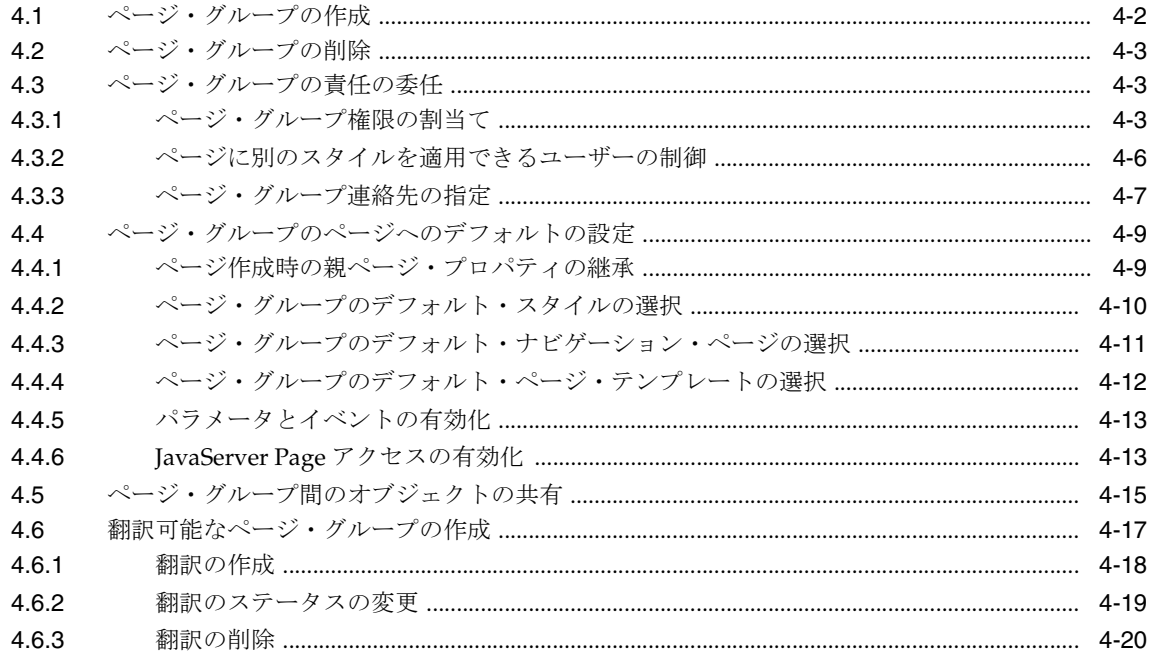

## 5 コンテンツの使用

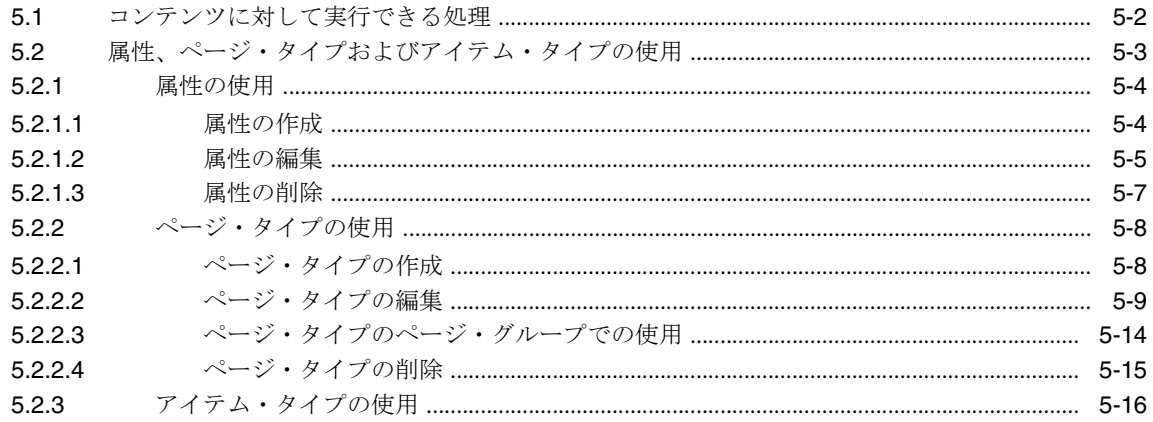

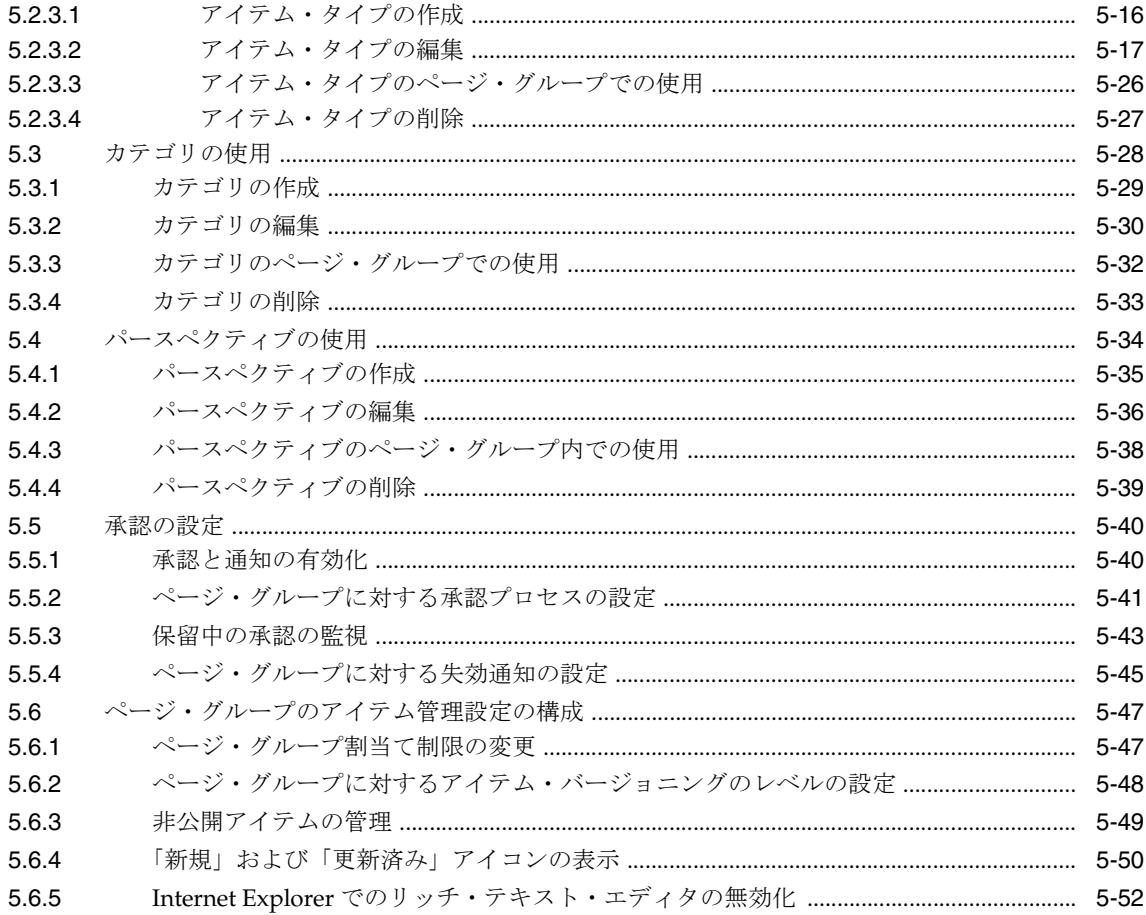

## 6 外観の作成

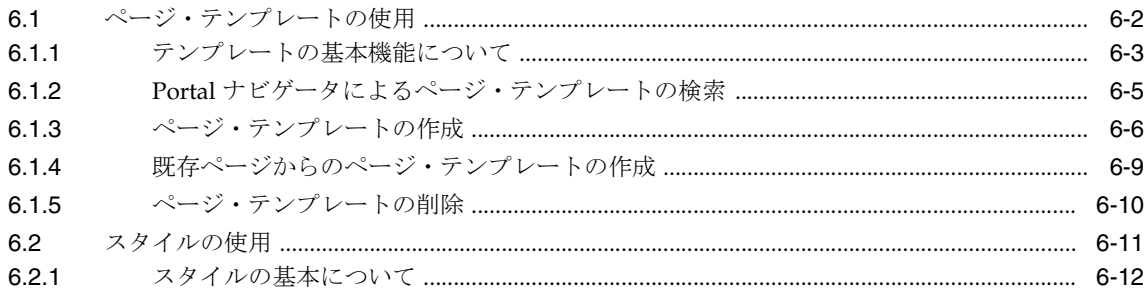

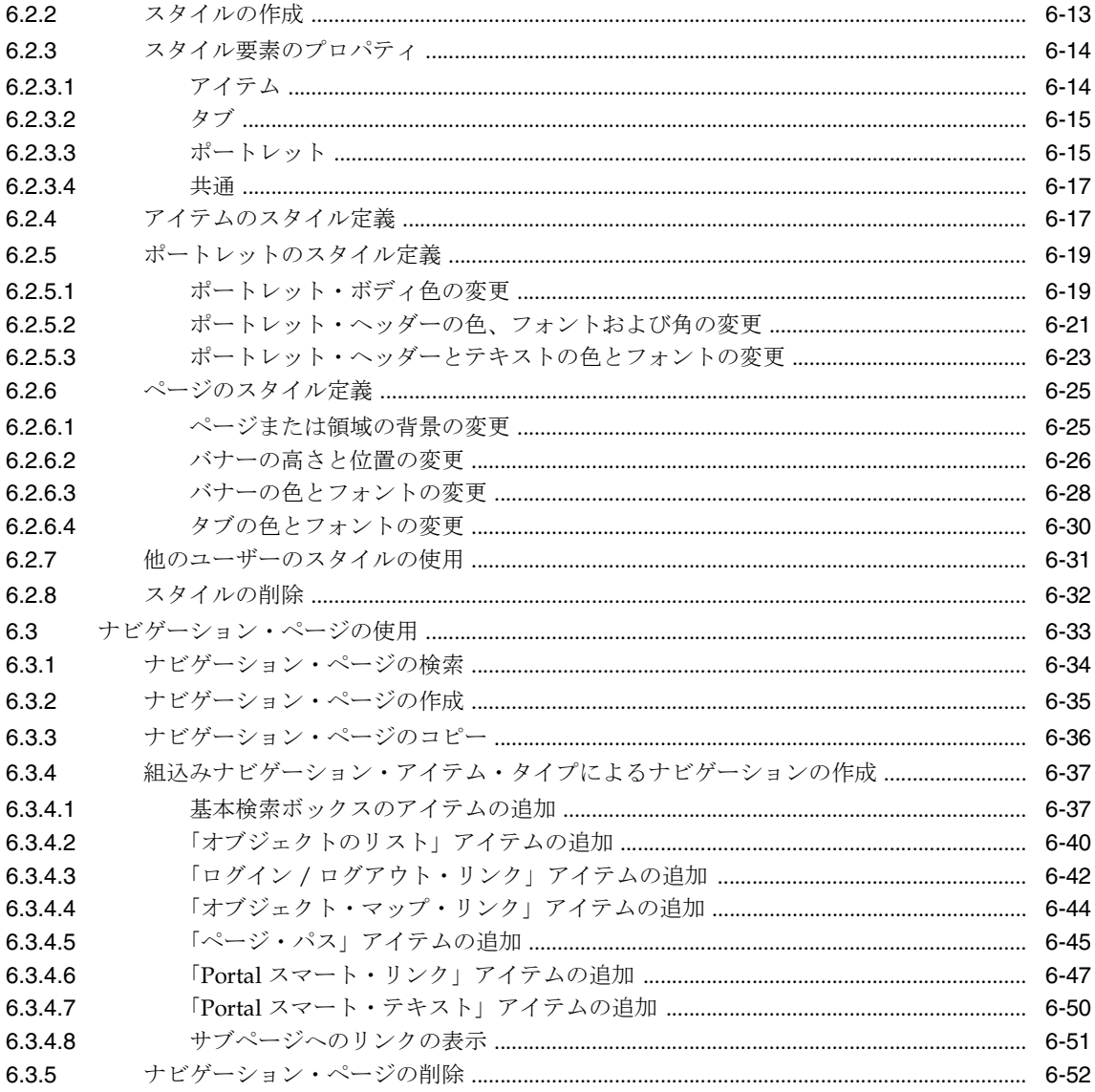

## 7 ページの作成と設計

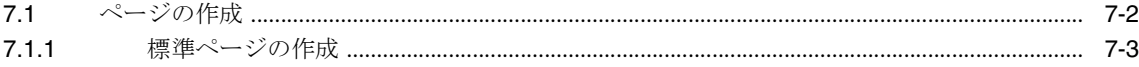

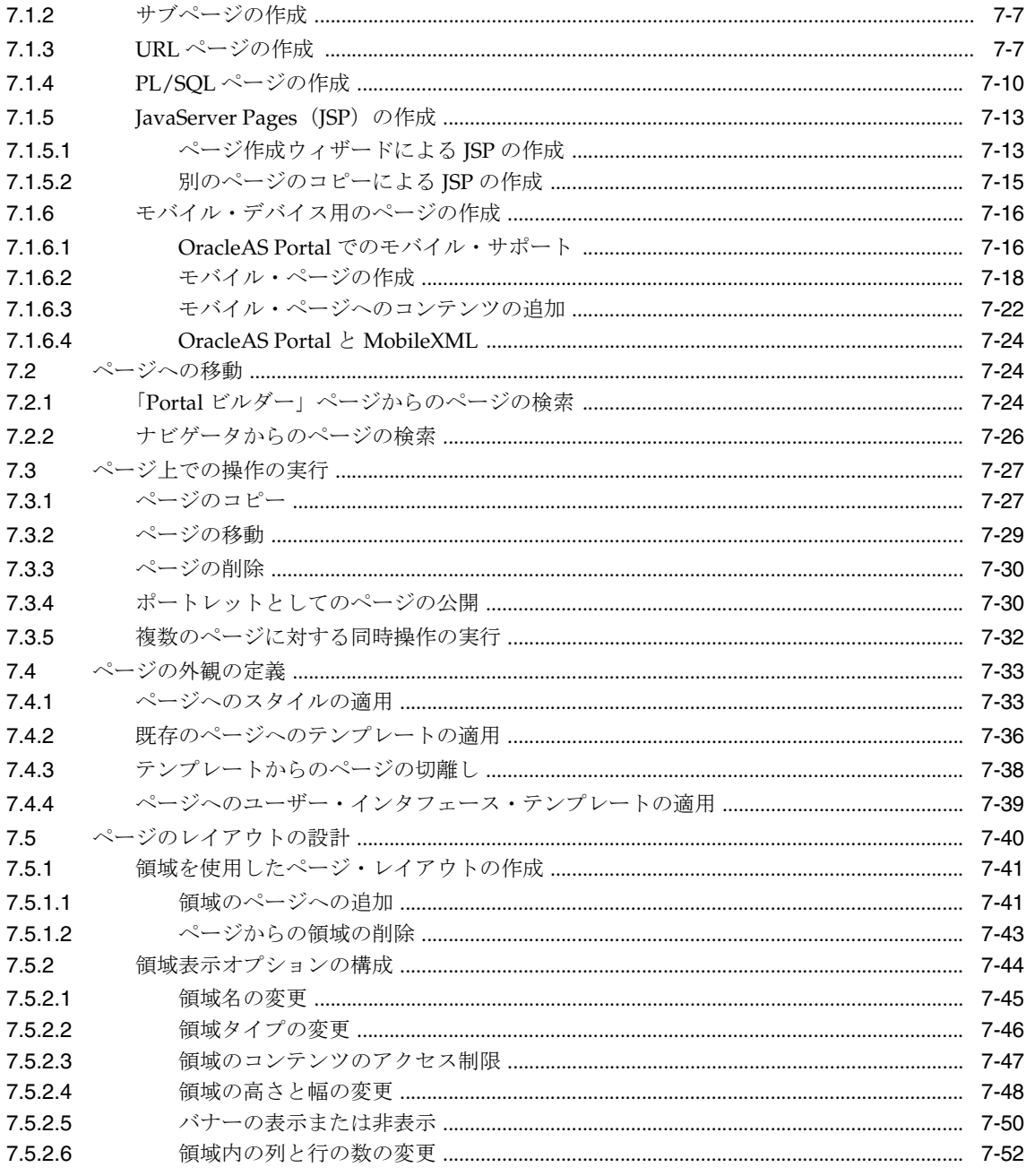

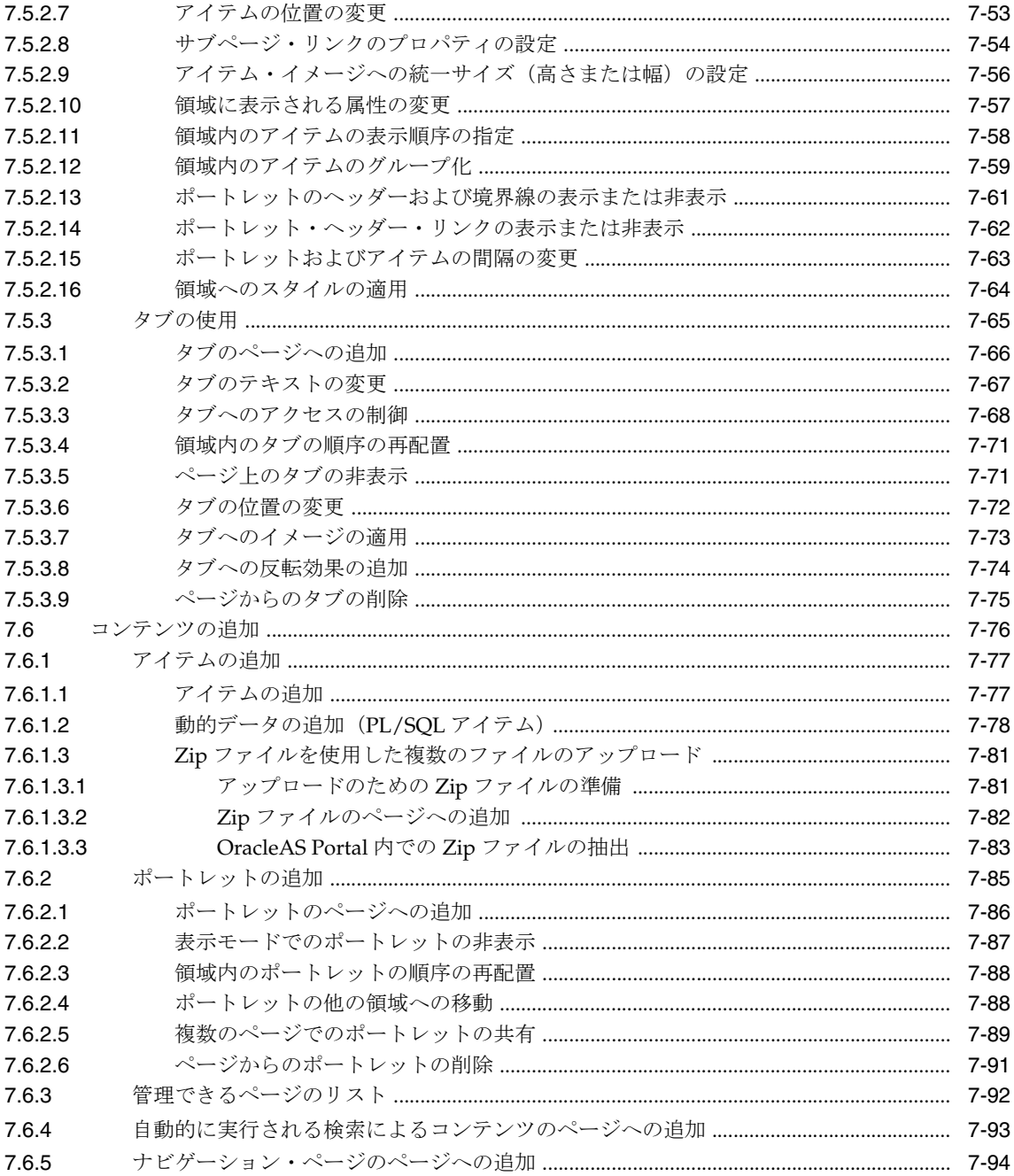

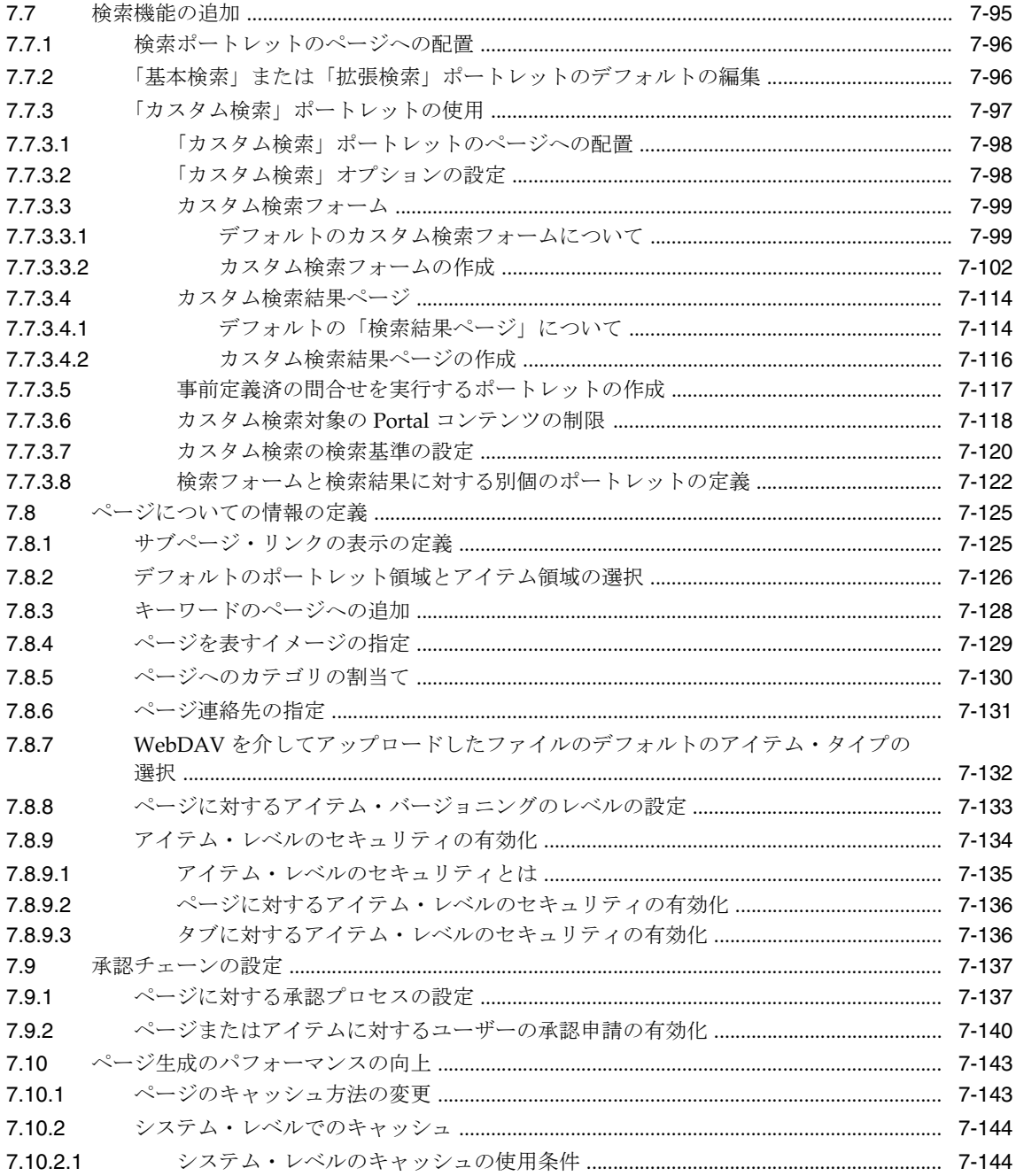

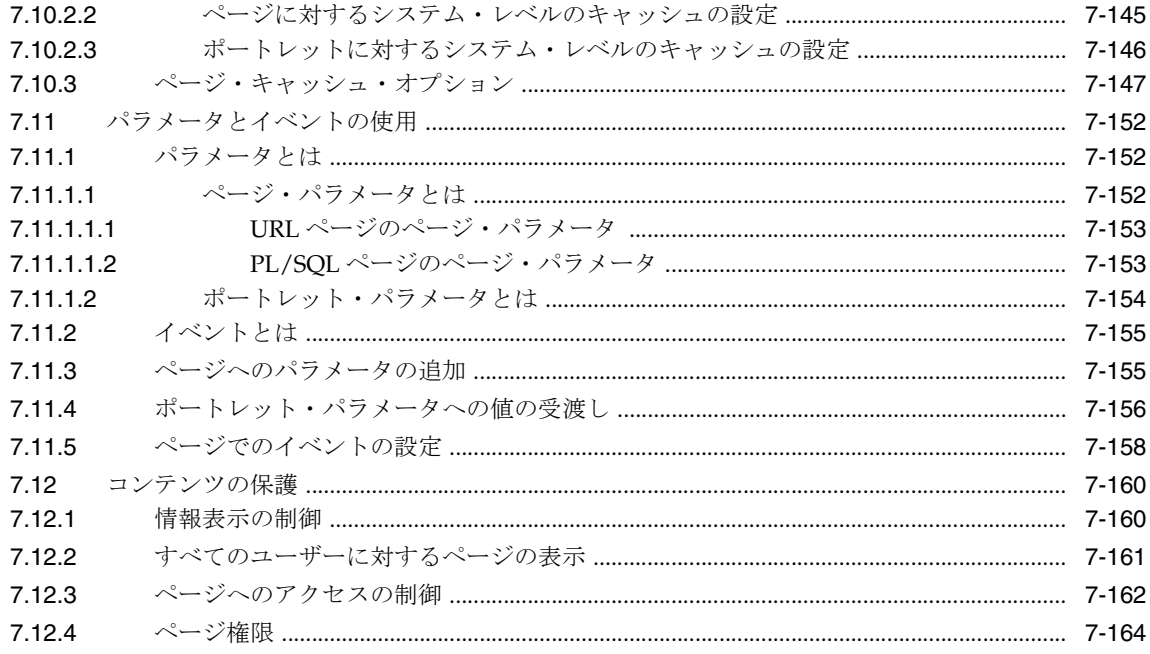

## 第Ⅲ部 付録

## A ページ・グループ・オブジェクト権限

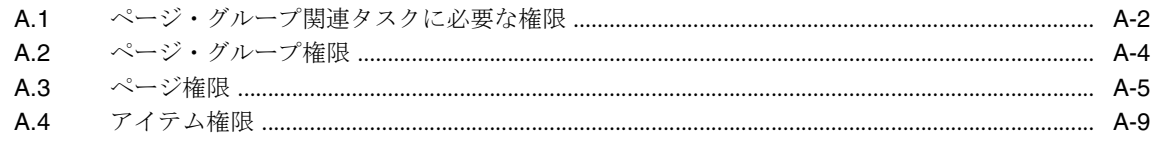

## B OracleAS Portal の生成済オブジェクト

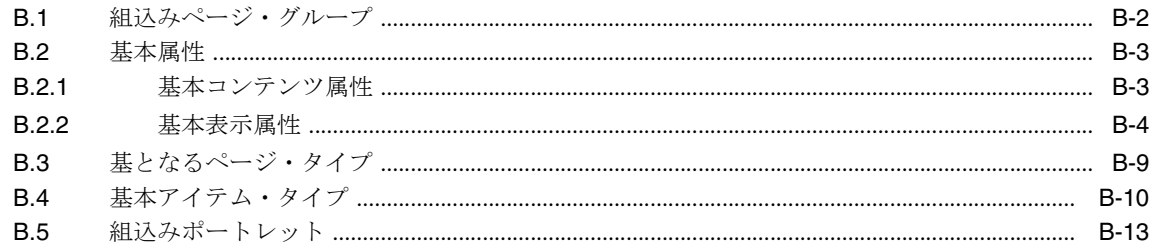

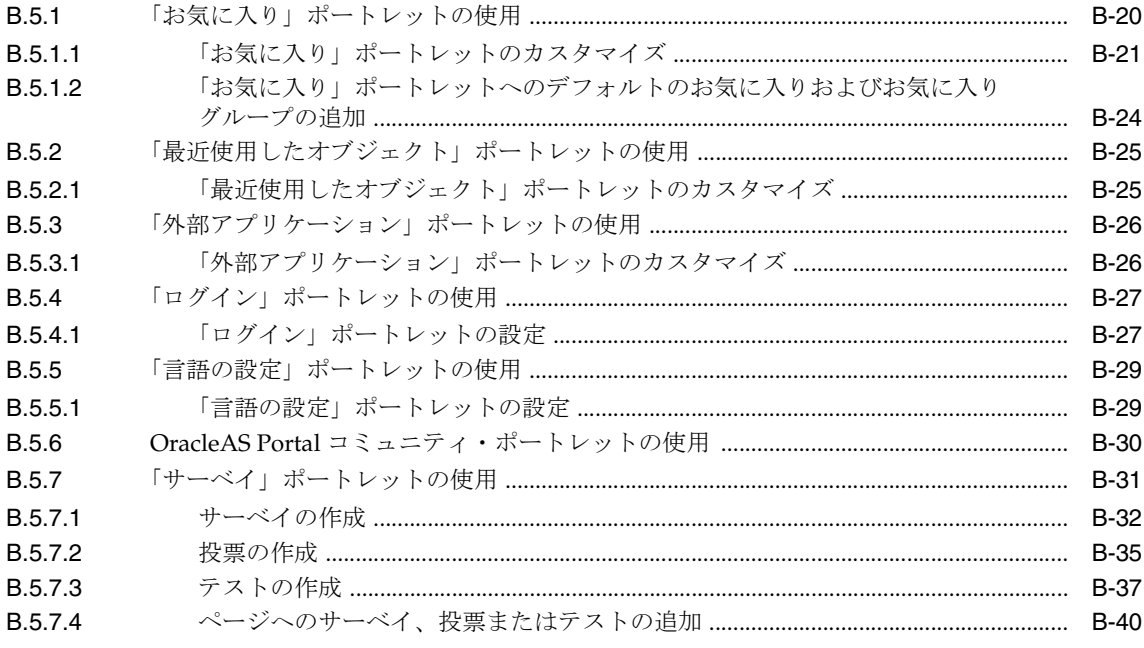

## 用語集

索引

## はじめに

<span id="page-14-0"></span>このマニュアルでは、Oracle Application Server Portal (OracleAS Portal)を使用して Portal を構築する方法について説明します。この中には、ページ・グループの設定および管 理、Portal を構成するページの作成、および Portal 内の情報をユーザーが簡単に検索できる ようにするための分類モデルの作成に関する方法が含まれています。

#### **OracleAS Portal** ドキュメンテーション・セットについて

OracleAS Portal の以前のリリースをご使用の場合、リリース 9.0.4 ではドキュメンテーショ ン・セットがかなり異なっています。以前は、タスク関連の情報の多くは、オンライン・ヘ ルプで入手できました。リリース 9.0.4 からは、この情報は書籍でのみ提供されます。 フィールドレベルおよび概念のヘルプは、オンライン・ヘルプ・システムで引き続き利用で き、今後のリリースでは、該当するマニュアルの手順に関する情報へのリンクが提供されま す。

## <span id="page-15-0"></span>対象読者

このマニュアルは、主にページ・グループの管理者およびページ設計者を対象としていま す。このマニュアルには、エンド・ユーザーおよびコンテンツ作成者に関する情報も含まれ ています。この情報は、エンド・ユーザーおよび作成者に対してドキュメントを提供するた めの起点として使用できます。次に、このマニュアルで対象としている様々なタイプのユー ザーについて説明します。

このマニュアルの各章は、特定のタイプのユーザーを対象としています。自分に最も関係の ある章を見つけるには、次の説明を読んで自分がどのユーザー・タイプに当てはまるのかを 判断し[、「このマニュアルの構成」の](#page-16-0)項を参照して、そのユーザー・タイプではどの章を読 めばよいのかを調べます。

OracleAS Portal の様々な権限、および実行できるタスクに対してこれらが及ぼす影響につ いては、付録 A[「ページ・グループ・オブジェクト権限」を](#page-424-1)参照してください。

#### パブリック・ユーザーとは

パブリック・ユーザーとは、Portal にアクセスはするけれども、ログインしないすべての ユーザーのことです。ユーザーが最初に Portal にアクセスするときは、ログインできるかど うかにかかわらず、常にパブリック・ユーザーとしてアクセスします。パブリック・ユー ザーは、ページ管理者によってパブリックのマークが付けられたページはすべて表示できま すが、ページのコンテンツは編集できません。

#### 権限を持ったユーザーとは

権限を持ったユーザーとは、Portal にログインできるユーザーのことです。ログインしない ユーザーは、パブリック・ユーザーです。権限を持ったユーザーは、ページやスタイルの作 成に加え、ユーザー自身が作成したオブジェクトの編集と削除を行うことができます。権限 を持ったユーザーに、他のユーザーが作成したオブジェクトについて追加の機能(次を参 照)を定義したり、特別な権限を付与したりすることもできます。権限を持ったユーザーの 権限は、対象のオブジェクトによって異なります。

#### コンテンツ作成者とは

コンテンツ作成者は、ページにコンテンツを追加することができる権限を持ったユーザーで す。作成者は、ページ管理者によって割り当てられます。作成者には、次の 2 つのレベルが あります。

- 「コンテンツの管理」: ページに対してこの権限を持つ作成者は、ページに新しいアイ テムを追加したり、ページ内のアイテムを編集、削除したりできます。この権限を持つ 作成者は、ポートレットを追加および削除することもできます。
- 「承認付きアイテムの管理」: ページ・グループに対して承認および通知が有効になっ ている場合は、この権限を使用することができます。ページに対してこの権限を持つ作 成者は、ページにアイテムを追加したり、既存のアイテムを編集したりできます。ただ し、追加および変更の内容は、その内容が承認されるまで Portal には公開されません。 作成者は、「承認状態」ポートレットで、承認待ちのアイテムを追跡できます。

#### ページ設計者とは

ページ設計者(ページ管理者とも呼ばれる)は、ページに対する「管理」権限を持ったユー ザーです。この権限を持ったユーザーは、ページに対するすべての処理を実行し、そのペー ジの下にサブページを作成することができます。ページ設計者は、ページ・レイアウト(ま たは領域の構成)の設計、および他のユーザーへのページ権限の割当て(どのユーザーが ページにコンテンツを追加できるかの決定など)を行うことがあります。

ページがテンプレートに基づいている場合、そのページに対してページ設計者が制御できる 範囲が制限されることがあります。

#### ページ・グループ管理者とは

ページ・グループ管理者は、ページ・グループの構造、スタイルおよびコンテンツに対する すべての権限を持ったユーザーで、プライベートのマークが付けられたページおよびスタイ ルを含む、ページ・グループ内のオブジェクトを表示、編集および削除できます。また、 ページ・グループ管理者は、他のユーザーにページ・グループ権限を割り当てることもでき ます。

ページ・グループを作成する場合、ページ・グループを作成したユーザーが自動的にその管 理者になります。このユーザーは、必要に応じて、ページ・グループを編集して別のペー ジ・グループ管理者を割り当てることができます。

注意 **:** ページ・グループ管理者は、新しいページ・グループまたはユー ザーを新規作成できません。これらは、Portal 管理者が行います。

## <span id="page-16-0"></span>このマニュアルの構成

このマニュアルは、次の 3 つの部、7 つの章および 2 つの付録で構成されています。

#### 第 **I** 部「**Portal** [の操作」](#page-32-1)

第 1 部では、コンテンツを参照する方法、およびコンテンツを Portal に追加する方法につい て説明します。

#### 第 **1** [章「ページの表示とカスタマイズ」](#page-34-1)

この章では、Portal 内のページの表示方法について、また適切な権限を持っている場合に、 これらのページをユーザー自身に合うようにパーソナライズする方法について説明します。

この章は、パブリック・ユーザー、およびページのカスタマイズ権限を持ったユーザーを対 象としています。

#### 第 **2** [章「コンテンツの公開」](#page-68-1)

この章では、ファイルを Portal へ公開して他のユーザーが使用できるようにする方法につい て説明します。

この章は、コンテンツ作成者を対象としています。

#### 第 **II** 部「**Portal** [の構築」](#page-116-1)

この部では、Portal を構築する方法について説明します。

#### 第 **3** 章「**Portal** [の計画」](#page-118-1)

この章では、Portal の概念、および構築できる様々なタイプの Portal について説明します。 この章は、ページ・グループ管理者を対象としています。

#### 第 **4** [章「ページ・グループの使用」](#page-130-1)

この章では、ページ・グループの作成および設定方法について説明します。 この章は、ページ・グループ管理者を対象としています。

#### 第 **5** [章「コンテンツの使用」](#page-150-1)

この章では、ユーザーがページ・グループ内のコンテンツを簡単に検索して使用できるよう にするために、コンテンツに対して実行できるすべての処理について説明します。 この章は、ページ・グループ管理者を対象としています。

#### 第 **6** [章「外観の作成」](#page-202-1)

この章では、ページ・グループの外観を制御する方法について説明します。

この章は、ページ・グループ管理者を対象としています。

#### 第 **7** [章「ページの作成と設計」](#page-254-1)

この章では、ページ・グループのページを作成および設計する方法について説明します。 この章は、ページ設計者を対象としています。

#### 第 **III** [部「付録」](#page-422-1)

この部には、付録が含まれています。

#### 付録 **A**[「ページ・グループ・オブジェクト権限」](#page-424-1)

この付録では、様々なページ・グループ関連のタスクを実行するために必要な権限について 説明します。

#### 付録 **B**「**OracleAS Portal** [の生成済オブジェクト」](#page-434-1)

この付録には、OracleAS Portal をインストールしたときにデフォルトで定義される様々な ページ・グループ・オブジェクトが記載されています。

#### [用語集](#page-474-1)

このマニュアル、および OracleAS Portal マニュアルで使用される用語の定義。

## <span id="page-18-0"></span>関連ドキュメント

詳細は、OracleAS Portal ドキュメンテーション・セットの次のマニュアルを参照してくだ さい。

- OracleAS Portal リリース・ノート
- 『Oracle Application Server Portal 構成ガイド』
- 『Oracle Application Server Portal エラー・メッセージ・ガイド』

Oracle Application Server ドキュメンテーション・セットの次のマニュアルも役立ちます。

- **『Oracle Application Server 10***g* 概要』
- 『Oracle HTTP Server 管理者ガイド』
- 『Oracle Application Server Web Cache 管理者ガイド』

## <span id="page-18-1"></span>マニュアルの表記規則

このマニュアルで使用される表記規則は、次のとおりです。

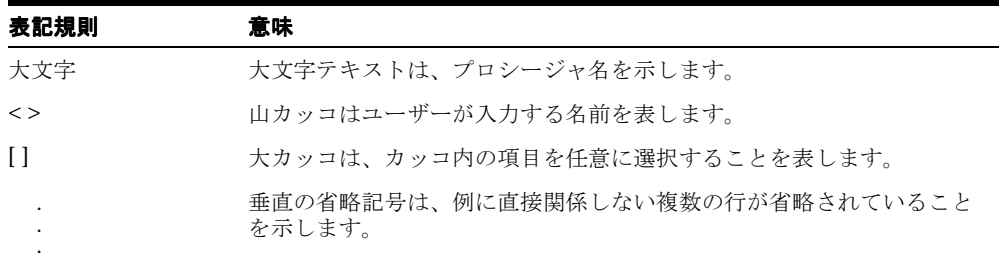

## <span id="page-19-0"></span>推奨ブラウザ

OracleAS Portal を使用する場合には、次の Web ブラウザを使用することをお薦めします。

- Netscape 4.79
- Microsoft Internet Explorer 5.01 または 5.5 (Service Pack 1) (Windows NT および Windows 2000 の場合)
- Microsoft Internet Explorer 6.0 (Windows XP の場合)

ご使用のブラウザが推奨バージョンよりも以前のものである場合は、JavaScript エラーが発 生する可能性があります。

#### キャッシュ設定

ご使用のブラウザで常に正しい Portal コンテンツが表示されるように、ブラウザのキャッ シュ設定を次のようにしてください。

#### **Internet Explorer** を使用している場合 **:**

- **1.** メニューから「ツール」>「インターネット オプション」を選択します。
- **2.** 「全般」タブが選択されていることを確認します。
- **3.** 「インターネット一時ファイル」セクションで「設定」ボタンをクリックします。
- **4.** 「保存しているページの新しいバージョンの確認」ラジオ・グループで、「ページを表示 するごとに確認する」を選択します。
- **5.** 「OK」をクリックします。
- **6.** 「OK」をクリックします。

#### **Netscape** を使用している場合 **:**

- **1.** メニューから「編集」>「設定」を選択します。
- **2.** 「詳細」を展開します。
- **3.** 「キャッシュ」をクリックします。
- **4.** 「キャッシュしたドキュメントとネットワーク上のドキュメントとの比較」ラジオ・グ ループで「毎回」を選択します。
- **5.** 「OK」をクリックします。

#### イメージ設定

次のようにしてイメージが自動的にロードされるように設定してください。

#### **Internet Explorer** を使用している場合 **:**

- **1.** メニューから「ツール」>「インターネット オプション」を選択します。
- **2.** 「詳細設定」タブをクリックします。
- **3.** 「マルチメディア」ノードのオプションまでスクロールし、「画像を表示する」を選択し ます。
- **4.** 「OK」をクリックします。

#### **Netscape** を使用している場合 **:**

- **1.** メニューから「編集」>「設定」を選択します。
- **2.** 「詳細」をクリックします。
- **3.** 「自動的に画像を読み込む」チェック・ボックスを選択します。
- **4.** 「OK」をクリックします。

帯域幅の低い接続でパフォーマンスを向上させようとして、この設定が無効になっているこ とがあります。ただし、イメージが自動的にロードされないときに発生する一般的な問題と して、一度ログアウトすると、ブラウザを閉じて再起動しなければ、再度ログインできない ということがあります。したがって、この設定は常に有効にしておくことをお薦めします。

# **OracleAS Portal** とは

<span id="page-22-0"></span>この章では、OracleAS Portal 特有の基本的な概念を紹介し、Portal を作成する際に考慮する 対象者について説明します。

- 「[OracleAS Portal](#page-23-0) とは」では、Portal を使用する段階で必要になる、OracleAS Portal の 機能について紹介します。
- 「[対象者」](#page-29-0)では、多くの企業で一般的に存在する様々なユーザー・グループを定義しま す。これらの定義は、オラクル社が OracleAS Portal の展開と文書化を進める上でさら に重要になります(OracleAS Portal のドキュメンテーション・セットは、これに基づ いています)。そのため、独自の Portal を作成する際にも、これらの定義が役に立つこ とがわかるでしょう。

この章で説明しているような OracleAS Portal の基本的な用語を理解していると、この製品 で使用できる豊富な機能がさらに活用しやすくなります。そして、Portal を使用する準備が できたら、第 3 章「Portal [の計画」を](#page-118-1)読み、実際に作業を開始する前に、Portal を作成およ び定義する際の重要な問題に対する解答を確認します。

## <span id="page-23-0"></span>**OracleAS Portal** とは

OracleAS Portal の機能を最大限に利用するためには、いくつかの重要な概念および用語を 理解しておく必要があります。この項では、これらの概念について説明し、その重要性につ いて役に立つ知識が得られるようにそれらのまとめを行います。しかし、それぞれの概念に ついては、このガイドの他の章で詳細に説明しています。理解しておく必要があることが、 次の図に要約されています。

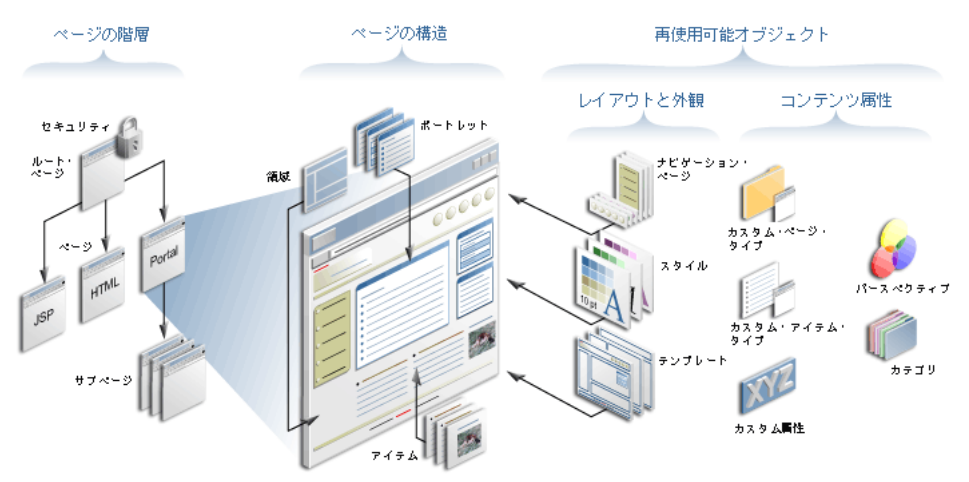

#### ページ・グループの構造

この図のそれぞれの部分について説明します。

#### ページの階層

まず最初に、OracleAS Portal では、Portal は 1 つ以上のページ・グループの集合である、と いうことを理解する必要があります。ページ・グループは、階層的なページの集合です。 ページは、Portal のインタフェースであり、ユーザーが情報およびアプリケーションにアク セスするときに操作します。OracleAS Portal のページは、あらゆる HTML コンテンツを格 納するのに十分な柔軟性を持っています。これらのページは、ブラウザベースのウィザード から宣言によって作成および構成されるか、またはプログラムによって Java Server Pages と して定義されます。Portal ページに関する情報は、ポートレットまたはアイテムとして公開 されます。これらについては、この章の後半で説明します。

ページ・グループは、その名前から連想するように複数のページのグループで、そこではグ ループに含まれるページの動作を決定する共通の属性とメカニズムを確立できます。Portal 全体を 1 つのページ・グループ内に作成することも、組織内の特定のコミュニティを対象に したサブ Portal として異なるページ・グループを使用することもできます。多くの重要な決 定事項と構成は、ページ・グループ管理者によってページ・グループ・レベルで指定されま す(このロールの詳細は、「[対象者」](#page-29-0)を参照)。

図の一番左で、一番上のページ・グループはルート・ページと呼ばれています。ページ・グ ループ内のすべてのページは、ルート・ページのサブページです。ページ・グループを作成 すると、ページ・グループと同じ名前のルート・ページが自動的に作成されます。ルート・ ページは、Portal、またはサブ Portal のホーム・ページの作成によく使用されます。

Portal を開発するための、もうひとつの重要な概念としてセキュリティがあります。ペー ジ・グループ管理者は、ページ・グループ全体、個別のページ、タブ、またはページ上の個 別のアイテムに様々なアクセス・レベルを付与することができます。ページ・グループ管理 者は、これらのオブジェクトをパブリックに使用できるようにすることも、アクセス制御リ ストによって制御することも可能です。このリストには、オブジェクトを処理できるユー ザーとグループ、およびその権限の範囲が記述されています。アクセス制御リストを操作す るための権限を、必要に応じて他のユーザーに付与することもできます。

#### ページの構造

図の中のこのセクションでは、3 つの基本的な概念である領域、ポートレットおよびアイテ ムを示しています。

すべてのページは、1 つ以上の領域に分割することができます。この分割は、「レイアウト」 または「グラフィカル」モードでページを編集する際に使用可能なツールを用いて行いま す。次の図は、領域数の異なる 3 つのページを表しています。一番上の領域をバナーとして 使用し、左側の領域をナビゲーション・バーとして、一番下の領域をフッターとして使用す るのが最も一般的です。OracleAS Portal では、これらの 3 つの要素をすべてナビゲーショ ン・ページと呼びます (ナビゲーション・ページは、OracleAS Portal を使用して作成する ことも、グラフィック・デザイナーにニーズに合った JPEG または GIF を作成してもらうこ ともできます)。その他の領域は通常、ページ特有のコンテンツのために使用します。

#### 異なる **3** つの領域構成

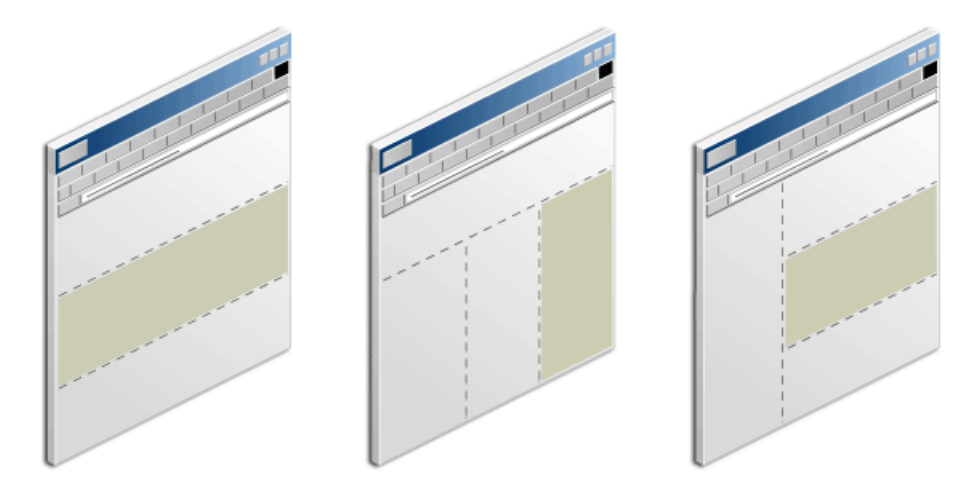

各領域には、領域内のコンテンツの表示方法を制御するための、オプション・セットが用意 されています。たとえば、ページを基準にした領域の幅や、領域にポートレットまたはアイ テムを含めることができるかどうか(1 つの領域には両方を含めることはできません)、また ポートレット領域でポートレットの周囲に境界線を表示するかどうかを指定したりできま す。領域には、1 つ以上のタブを作成することもできます。

ポートレットを、情報とアプリケーションを簡単に公開するための再利用可能な構築ブロッ クと考えてみてください。ポートレットを Portal ユーザーのビューへ追加するだけで、何千 人ものユーザーに対して新しいコンテンツをすぐに配布できます。すべてのポートレット は、ポートレット・プロバイダと呼ばれる、OracleAS Portal に登録されたデータ・ソース を基にしています。

ポートレットに表示される情報は、多数のソースからのものです。これらのものを作成する 場合には、ウィザードでボックスをチェックするだけで簡単に作成できるものもあれば、 PL/SQL や Java の知識を必要とするものもあります。

- ページまたはナビゲーション・ページを作成するときに、関連するウィザードでボック スをチェックして、ページをポートレットとして公開することを指定します。こうする と、ページを他のページで再利用したり、ページを他のユーザーが使用できるようにし たりできます。
- OracleAS Portal のウィザードを使用して、レポート、フォーム、チャート、およびその 他のタイプの動的コンポーネントを簡単に作成し、それらをポートレットとして公開で きます。プログラミングの知識は必要ありません。
- 独自のツールを使用して、レガシー・アプリケーションと Web ソースからポートレット を作成し、Portal Developer Kit (PDK)で使用できる Portal の Application Programming Interfaces (API) を介してそれらを統合します。

独自のポートレットを作成する必要はありません。OracleAS Portal をインストールするだ けで、Oracle のパートナ・プログラムを使用して登録されている様々なサードパーティ・ベ ンダーによって作成されたポートレットにすぐにアクセスできます。また、OracleAS Portal Developer Services の購読者になると、Portal の開発者だけが利用できる様々なサービスと リソースにアクセスできます。Oracle の開発チームにアクセスできるだけでなく、実際の Portlet についての専門知識を持った Portal の開発者の意見を聞くことができます。さらに、 自分自身の Portal 開発知識や経験を公開できます。(独自のポートレットを構築する場合は、 http://portalstudio.oracle.com を参照することをお薦めします)。

アイテムとは、OracleAS Portal のもうひとつの基本的な構築ブロックです。つまり、アイ テムはコンテンツの一部(テキスト、ハイパーリンク、イメージなど)で、アイテム領域の ページ上に表示されます。アイテムには 2 つのタイプがあります。テキスト、ファイル、イ メージ、URL などの、ユーザーが管理するコンテンツを表示するコンテンツ・アイテム・タ イプ、そしてナビゲーションを提供し、Portal 特有の様々な機能へのアクセスまたは実行に 使用するナビゲーション・アイテム・タイプです。アイテムは、簡単なウィザードを使用し て Portal に追加され、進行中の管理および公開処理のために、Oracle Application Server Metadata Repository に格納されます。OracleAS Portal をコンテンツ管理ソリューションと して使用する場合は、アイテムを頻繁に使用することになります。

#### 再使用可能オブジェクト

再利用可能なオブジェクトはページ・グループ・レベルで作成され、そのページ・グループ 内のどのページでも使用できます。たとえば、Portal 内のすべてのページに対して一貫性の ある色のスキーマを作成するとします。(複数のページ・グループ間で使用するオブジェク トを作成する場合には、それらのオブジェクトを「共有オブジェクト」ページ・グループ内 に作成します)。図には表示されていませんが、ページはポートレットとして公開し、Portal またはリモート Portal のどこでも再使用または共有することが可能なため、ページ自体を再 使用可能オブジェクトとみなすことができます。

オブジェクトには、ページの配置およびページの外観を制御するものや、情報を編成、分類 して、他のユーザーがすぐに検索できるようにするものがあります。次の画面は、ナビゲー タを表しています。ナビゲータを使用して、すべての再使用可能オブジェクトを作成および 管理できます。ナビゲータは、Portal を作成する際によく利用する重要な作業領域です。

#### **Oracle Application Server** ホーム ビルダー ナビゲータ ヘルプ Portalナビゲータ Portal カスタマイズ アカウント情報 ログアウト ページ・グループ プロバイダ データベース·オブジェクト

ナビゲータの「ページ・グループ」タブ

これらは、ページ・グループに含まれているオブジェクト・タイプです。ドリルダウンしてオブジェクトのリストを表示するか、オブジェクトに対して操作を実行す<br>るか、新しいオブジェクト・タイプを作成します。

実行 枪索: $\Box$ 

#### バス: ページ・グループの表示 >企業ページ

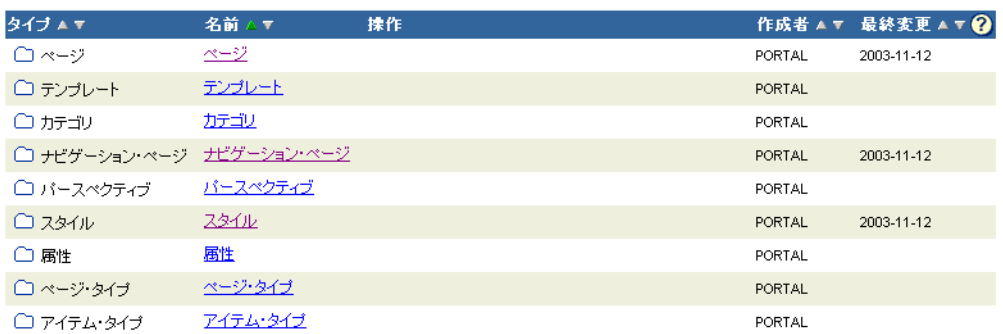

ページが表示されるたびに、コンテンツ(ポートレットとアイテム)、およびそのページ用 に選択された再使用可能オブジェクトに従って、ページが動的にアセンブルおよびフォー マットされます。

注意 **:** ページが表示されるたびにページを再構築するかどうかは、ペー ジ要求が作成されたときに設定されたキャッシング・オプションによって 決まります。

#### レイアウトと外観

テンプレートとはページの一種で、他のページはそこからレイアウト、スタイル、権限およ びコンテンツを継承することができます。このため、複数のページにわたって一貫性を保つ ことができます。ページ・テンプレートには、企業ロゴ、頻繁に使用されるリンク(上部)、 ナビゲーション・バーおよびページ・グループ内での現在ページの場所を示すフッターなど が含まれています。新しいページを作成する場合には、基となるテンプレートを指定する か、テンプレートを使用しないかを選択できます。スタイルは、ページまたはページ内の領 域の色、フォントおよび背景を制御します。

ページの作成ウィザードを使用する場合には、適用するナビゲーション・ページ、テンプ レート、またはスタイルを提供するよう要求されます。ページを作成する際にこれらのオブ ジェクトを適用することを選択しなくても、後でページを編集するときにいつでもオブジェ クトを適用することができます。

#### コンテンツ属性

ユーザー間の連携をサポートするページ・グループを作成する場合には、コンテンツ属性の 役目がより重要となります。連携は、アイテムの使用を中心とした、OracleAS Portal のコ ンテンツ管理機能によって主にサポートされます。コンテンツ属性は、様々な属性を Portal 内の各アイテムまたはページに関連付けるプロセスのことです。これらの属性は、アイテム やページに関する情報を格納し、論理的に関連付けられたアイテムとページのグループ化を 簡単にします。属性によって、拡張メタデータ検索も可能になります。

Portal へファイルを追加する場合などには、アイテムの追加ウィザードを使用します。この ウィザードにより、アイテム・タイプを入力するよう要求されます。アイテムの追加ウィ ザードで提示されるアイテム・タイプの種類は、ページ・グループ管理者によって決定され ます。OracleAS Portal のデフォルトとして提示される「ファイル」アイテム・タイプを選 択したとします。「ファイル」アイテム・タイプには、「ファイル名」、「説明」、「管理者」な どのデフォルトの属性があらかじめ定義されています。ファイルを公開するユーザーは、公 開プロセスを完成させるためにこれらの内容を入力する必要があります。これらの属性に よって、追加するファイルの情報が提供されるだけでなく、ユーザーが後でカスタム検索を 実行できるようになります(つまり、指定された管理者によって公開されたすべてのコンテ ンツが表示されます)。(カスタム検索は、OracleAS Portal で簡単に構築できます)。

しかし、「ファイル」アイテム・タイプに用意されている属性がユーザーのニーズに対して 十分でない場合はどうでしょうか。ファイルの基となるグループを識別するために、「グ ループ名」という属性をもう 1 つ追加するとします。OracleAS Portal を使用すると、属性 の作成ウィザードを使用して独自のカスタム属性を簡単に作成できます。つまり「グループ 名」の属性を「テキスト」属性として特定し、それを「ファイル」アイテム・タイプの定義 に追加するだけで作成できます。

自分のニーズに合うように、カスタム・アイテム・タイプを作成するとします。たとえば、 エンターテイメントの Portal を管理している場合は、「評価」、「批評者」、「製作者」などの カスタム属性が含まれている「映画批評」というカスタム・アイテム・タイプを作成しま す。必須の属性、および任意の属性を指定することもできます。

カスタム・ページ・タイプも同じ原理で機能します。デフォルトでは、OracleAS Portal に は、様々なタイプのコンテンツで使用できるように最適化されたいくつかのページ・タイプ が用意されています。たとえば、「標準」ページ・タイプは、ポートレットとアイテムの両 方を表示する場合に使用されるため、ほとんどすべての Portal の開発で使用されます。他の ページ・タイプとして、Java Server Page の実行結果を表示する JSP ページ、および Portal 内に Web にアクセス可能なページを含めることができる、URL ページがあります。ただし、 既存のページ・タイプを修正したり、追加のページ・タイプが必要になる場合があります。 たとえば、「評価」、「従業員名」、「従業員の等級」などの属性を持つ、経営者用の「パ フォーマンス・レビュー」ページを作成することができます。カスタム・アイテム・タイプ と同様に、特定の要件に合せたカスタム・ページ・タイプを作成するのは簡単です。

カテゴリとパースペクティブは、アイテム・レベルで様々なコンテンツ属性のタイプを表し ます。2 つとも、コンテンツを個別のグループに分類して、検索しやすくするための手段で す。「人材」ページ・グループには、「給付金」、「保険契約書」、「給与総額」などのカテゴリ を含めることができます。「カテゴリ」属性が対象のアイテム・タイプ用に公開されている 場合には、ユーザーがコンテンツを追加するたびに、1 つのカテゴリに対してのみコンテン ツを割り当てる必要があります。ユーザーは、カテゴリとパースペクティブで検索すること も、カテゴリとパースペクティブの階層に編成されたコンテンツを参照することもできま す。

パースペクティブは、複数のカテゴリにわたる場合に最もよく機能します。それぞれのアイ テムは多数のパースペクティブに割り当てることができるため、この長所を活かせる分類に これらのパースペクティブを使用するのが最善です。「人材」ページ・グループで、企業レ ベルの様々なユーザー・グループ(「エンジニア」、「設計アナリスト」、「営業担当」など) に影響を与えるパースペクティブを選択する場合があります。企業の休日のスケジュールな ど、同一のコンテンツに対して、ユーザー・グループに関係なくすべてのユーザーが関心を 持っていることは容易に想像できます。ユーザーが、「エンジニア」に基づいて検索を行っ た場合は、OracleAS Portal では、カテゴリに関係なく対象のパースペクティブがタグ付け されているコンテンツがすべて検索されます。エンジニアは休日のスケジュールだけでな く、グループに対して特別に関係があると定義されている「給付金」、「保険契約書」および 「給与総額」のすべてのコンテンツを参照できます。また、旅行専用の Portal では、「格安」、 「一般」および「豪華」のパースペクティブは「宿泊」、「レストラン」、「航空運賃」および 「レンタカー」のカテゴリにもまたがっています。

すべての属性をどのように構成するかを決めるのは、Portal の分類を構築するうえで重要な ポイントで、この決定は注意して行う必要があります。しっかりした属性モデルを作成する ことの主なメリットのひとつは、カスタム検索ポートレットの自動問合せ機能を使用してコ ンテンツを動的に公開するよう選択した場合に、柔軟性が増すということです。自動問合せ 機能は非常に強力で、効果的に使用すると、Portal 内でコンテンツを管理および公開する方 法や場所を詳細に制御することができます。実際には、多くの場合で、コンテンツを 1 つの 領域またはページ・グループで管理し、Portal を介して動的に公開するのが最も良い方法で す。詳細は、3.2 [項「重要な決定」を](#page-122-1)参照してください。

## <span id="page-29-0"></span>対象者

Portal を設計および実装するうえで、対象者について常に意識していることが、本当に役に 立つものを作成するためには重要です。様々な企業と連携しながら自社の開発プロセスを進 めていくうえで、オラクル社は、中心となる、6 つの基本的なユーザー・グループを特定し ています。

■ 閲覧者 : 情報を使用するだけで公開しません。OracleAS Portal 特有の知識やスキルは ほとんど不要です。目的の情報を検索する方法について知っている必要があります。ま た、コンテンツを表示または非表示にして表示をカスタマイズする方法を知る必要があ る場合があります。

第 1 [章「ページの表示とカスタマイズ」](#page-34-1)には、Portal の閲覧者にとって役立つ情報が記 載されています。ユーザーにこの章の写しを配ることもできますが、この章の内容は、 独自のチュートリアルおよび手引書を作成するための情報ソースとして使用する方が実 用的です。このように、独自の Portal から引用した具体例を使用して OracleAS Portal の概念を示すことができます。

■ コンテンツ作成者: アイテムを Portal ページへ公開します。権限に基づいてアイテムを 追加および編集する方法について知っておく必要があります。また、それらを管理する 方法について認識しておく必要がある場合があります。

第 2 [章「コンテンツの公開」](#page-68-1)には、Portal のコンテンツ作成者にとって役に立つ情報が 記載されています。この章の資料を、Portal の実際例に基づいて独自のユーザー・ガイ ドを作成および追加するための基準として使用することもできます。

■ ページ設計者 / 作成者: ページを作成します。通常は、他のユーザーがコンテンツに データを移入できるようにします。簡単なウィザードで作成したコンポーネントでペー ジを拡張し、管理者にポートレットの要件を提示します。適切なユーザーおよびユー ザー・グループがページにアクセスできるようにします。再使用可能なコンポーネント (ナビゲーション・ページ、スタイル、テンプレートなど)を設定することもできます。

特に第 7 [章「ページの作成と設計」](#page-254-1)には、実際のサイトのページ設計者 / 作成者を対象 とした情報が含まれています。

ページ・グループ管理者: Portal の実装方法 (1 つのページまたは多数のページの使用 するか)の決定、ページのネストをどのくらいの深さにするかの決定、カスタム・アイ テムとページ・タイプの必要性の判断および作成、カテゴリとパースペクティブの作 成、ワークフロー・プロセスの確立、コンテンツ作成作業の管理、ページ設計者への要 件の提示を行います。一貫性を保持するために、再使用可能オブジェクト(ナビゲー ション・ページ、スタイル、テンプレートなど)の開発について、完全に、または部分 的に制御できます。

このガイドの大部分は、ページ・グループ管理者を対象としていますが[、第](#page-118-1)3章 「Portal [の計画」](#page-118-1)は特に重要です。ページ・グループ管理者は、Portal を作成する前にこ の章を必ず読んでください。

■ Portal 管理者 : OracleAS Portal およびそのサブシステムをインストールして構成しま す。ユーザーおよびユーザー・グループの設定、パフォーマンスの監視および許容レベ ルの維持、ポートレット・リポジトリの管理、アップグレードの実行およびソフトウェ ア・パッチの追加、ポートレット・プロバイダの登録を行います。

Portal 管理者は、必ず『Oracle Application Server Portal 構成ガイド』を参照してくだ さい。このユーザー・ガイドに記載されているタスクは、必要な構成アクティビティが すべて完了していることを前提としています。

■ 開発者: 他のユーザーのためにコンポーネントやポートレットがページに含まれるよ うに構築します。OracleAS Portal の機能を拡張するための API を重点的に利用するた め、Knowledge Exchange またはフォーラムに常に問合せを行い、アドバイスまたはヒ ントを得るようにします。

開発者向けの役に立つ情報源として、http://portalstudio.oracle.com を参照してくださ い。

# <span id="page-32-1"></span><span id="page-32-0"></span>第1部

# **Portal** の操作

第 I 部には次の章があります。

- 第1[章「ページの表示とカスタマイズ」](#page-34-1)
- 第2[章「コンテンツの公開」](#page-68-1)

<span id="page-34-1"></span><span id="page-34-0"></span>**1**

# ページの表示とカスタマイズ

この章では、パブリック・ユーザーおよびカスタマイズ権限を持つユーザーが知っておく必 要のある情報について説明します。

この章の主な内容 :

- [ページの表示](#page-35-0)
- Portal [内での情報検索](#page-44-0)
- [ページのカスタマイズ](#page-54-0)
- [ページまたはアイテムへの承認申請](#page-63-0)

## <span id="page-35-0"></span>**1.1** ページの表示

この項では、ページの表示方法や、ページを表示する際に使用できる他の操作について説明 します。ここで説明する操作を実行するには、OracleAS Portal にログインする必要があり ます。

- [OracleAS Portal](#page-35-1) へのログイン
- [ページの表示](#page-36-0)
- [ページに関する情報の表示](#page-37-0)
- [ホーム・ページの選択](#page-40-0)
- [パスワードの変更](#page-42-0)
- [デフォルトのページ・スタイルの選択](#page-43-0)
- [翻訳されたファイルの表示](#page-43-1)

### <span id="page-35-1"></span>**1.1.1 OracleAS Portal** へのログイン

ページには、「ログイン」リンク(またはアイコン)、あるいは「ログイン」ポートレットが 表示されます。OracleAS Portal にログインするには、次のいずれかの手順を実行します。

- 「ログイン」リンク(またはアイコン)をクリックして、ユーザー名とパスワードを入 力します。
- 「ログイン」ポートレットを使用して、ユーザー名とパスワードを入力します。

ユーザー名またはパスワードが不明な場合は、ポータルの管理者へ問い合せてください。
### **1.1.2** ページの表示

OracleAS Portal へログインしている場合は、「表示」以上の権限を持っているページを表示 できます。OracleAS Portal にログインしていない場合は、パブリック・ユーザーが使用で きるページのみ表示できます。

ページを表示するときは、表示を承認されたコンテンツのみが表示されます。

#### ページの表示

ページを表示するには、次の手順を実行します。

**1.** ブラウザの「アドレス」または「場所」フィールドで、ページの URL を指定します。 URL は、次のようになります。

http://portalmachine:1000/myportal/url/page/mypage

**2.** ページの URL が不明な場合は、ホーム・ページのナビゲーション・ツールを使用して ページにアクセスできます。

表示したいページを表示できない場合は、そのページに対する適切なアクセス権限を 持っていないことが考えられます。

#### ページの更新

ページに「更新」リンクが含まれている場合は、そのリンクをクリックしてデータベースか らページを再生成し、最新のページを表示します。

注意 **:** ページに対して少なくとも「コンテンツの管理」または「承認付 きアイテムの管理」権限を持つページ設計者は、「更新」リンクを追加で きます。6.3.4.6 項「「Portal [スマート・リンク」アイテムの追加」](#page-248-0)を参照 してください。

#### ページ上での新規アイテムの表示

ページ上のアイテムの横に「新規」アイコンが表示されたら、「新規」をクリックして、 ページ・グループに新しく作成されたアイテムをすべて一覧表示します。

### **1.1.3** ページに関する情報の表示

プロパティ・シートを使用すると、ページのプロパティやアイテムの属性をすばやく表示で きます。プロパティ・シートを使用すると、情報を入手したり、問題のトラブルシューティ ングを行うことができます。

プロパティ・シートのアイコンを表示するには、適切なページまたはアイテム・レベルの権 限を持つユーザーとしてログオンする必要があります。

注意 **:** ページにこれらのアイコンが表示されない場合は、ページ設計者 が、ページ領域に「プロパティ・シート」属性を含めていません。[7.5.2.10](#page-310-0) [項「領域に表示される属性の変更」](#page-310-0)および 6.3.4.6 項「「Portal [スマート・](#page-248-0) [リンク」アイテムの追加」](#page-248-0)を参照してください。

#### ページのプロパティ・シート

ページ設計者は、ページのプロパティ・シート・リンクの外観を制御します[。図](#page-37-0) 1-1 に、 ページのプロパティ・シートの例を示します。

#### <span id="page-37-0"></span>図 **1-1** ページのプロパティ・シートの例

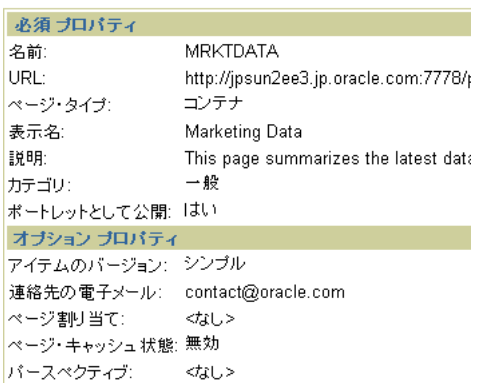

#### |開じる |

#### アイテムのプロパティ・シート

ページ上でアイテムの横の「プロパティ・シート」アイコンをクリックすると、アイテムの プロパティ・シートを表示できます。アイテムのプロパティ・シートを使用すると、アイテ ムの属性をすばやく表示できます。

注意 **:** ページには、「新規アイテム」や「最近更新されたアイテム」な ど、他のアイテム属性のアイコンが表示される場合があります。

図 [1-2](#page-38-0) に、アイテムのプロパティ・シートの例を示します。

#### <span id="page-38-0"></span>図 **1-2** アイテムのプロパティ・シートの例

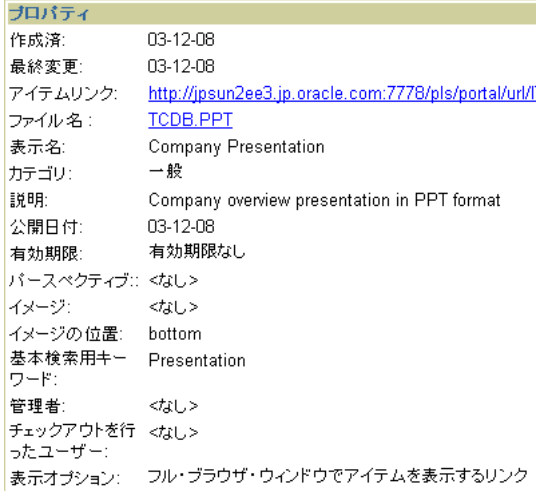

| 閉じる |

### **1.1.3.1** ページおよびアイテムの **URL** について

ダイレクト・アクセス URL はわかりやすい URL で、これを使用して特定の OracleAS Portal オブジェクト(ページ、カテゴリ、パースペクティブ、アイテム、ドキュメントな ど)にアクセスしたりブックマークを付けたりできます。

ダイレクト・アクセス URL には、パラメータではなくオブジェクトのタイプおよび名前が 含まれているため、通常、この URL は短くて、見慣れた外観になっています。たとえば、 あるページに移動してブラウザの「場所」フィールドを見ると、次のようなアドレスになっ ていることがあります。

http://mymachine.mycompany.com:5000/portal/page?\_pageid=93,38903&\_dad=portal&\_ schema=PORTAL

これは、他のユーザーへ渡すにはやや複雑な URL であるため、かわりに次のようなページ のダイレクト・アクセス URL がよく使用されます。

http://mymachine.mycompany.com:5000/pls/portal/url/page/myportal/mypage

#### ページのダイレクト・アクセス **URL**

たとえば、myportal ページ・グループのトップ・レベルで、mypage というページにアクセ スするために次の URL が与えられる場合があります。

http://mymachine.mycompany.com:5000/pls/portal/url/page/myportal/mypage

または、mypage ページの mytab タブで、mytab1 というタブにアクセスするために次の URL が与えられる場合があります。

http://mymachine.mycompany.com:5000/pls/portal/url/page/myportal/mypage/mytab/mytab1

いずれの場合でも、url は、URL がページへのダイレクト・アクセス URL であることを示 します(これは DAD に指定されるパスの別名です)。

#### ドキュメントのダイレクト・アクセス **URL**

たとえば、myportal ページ・グループの mypage ページ上にある mydocument.txt というド キュメントにアクセスするために次の URL が与えられる場合があります。

http://mymachine.mycompany.com:5000/pls/portal/docs/page/myportal/mypage/mydocument. txt

docs は、URL がドキュメントのダイレクト・アクセス URL であることを示します(これは DAD で指定されるドキュメント・パスです)。doc はデフォルトのドキュメント・パスです が、Portal 管理者が、他のものに変更していることもあります。

ドキュメントのダイレクト・アクセス URL は、ドキュメントのファイル名を基にしている ことに注意する必要があります。したがって、ファイル名が変更されると、古いファイル名

を使用しているリンクは無効になります。このような問題に対処するために、永続的なアイ テム URL も使用されます。

#### アイテムの永続的な **URL**

ドキュメント名は、ページ名やカテゴリ名より変更されることが多いため、これによりリン クが切断されることがあります。リンクが切断されないようにするために、アイテム・リン クでは永続的な URL がよく使用されます。永続的な URL では、アイテムのグローバル一意 識別子(GUID)を使用してアイテムを特定し、その GUID が変更されていないことを確認 します。

永続的なリンクは次のような書式になります。

http://<hostname>:<portnumber>/pls/<dad>/url/ITEM/<GUID>

### **1.1.4** ホーム・ページの選択

ホーム・ページは、OracleAS Portal にログインしたとき、または「ホーム」リンクやアイ コンをクリックしたときに最初に表示されるページです。ページに「アカウント情報」リン クが表示されている場合は、独自のホーム・ページを選択できます。

#### ホーム・ページの変更

ホーム・ページを変更するには、次の手順を実行します。

- **1.** 「アカウント情報」をクリックします。
- **2.** 「デフォルト・ホームページ」フィールドの横の「リスト」アイコンをクリックし、選 択するページの一覧を表示します。

このフィールドには値を入力できません。ポップアップ・リストからいずれかを選択し てください。

- **3.** ホーム・ページを作成するページの横の「オブジェクトを戻す」をクリックします。
- **4.** 「OK」をクリックします。

注意 **:** この設定を削除するには、「リセット」をクリックします。

ヒント **:** ホーム・ページが正しく設定されたことを確認するには、 OracleAS Portal からログアウトして、再度ログインします。ログインし 直すと、指定したページがホーム・ページになっています。

#### モバイル・ホームページの変更

モバイルのサポートが有効になっている場合は、ユーザーがモバイル・デバイスから OracleAS Portal にアクセスしたときに表示されるホーム・ページを指定できます。

モバイル・ホームページを変更するには、次の手順を実行します。

- **1.** 「アカウント情報」をクリックします。
- **2.** 「デフォルト・モバイル・ホームページ」フィールドの横の「リスト」アイコンをク リックし、選択するページのリストを表示します。

このフィールドには値を入力できません。表示されるリストから値を 1 つ選択します。 このリストに表示されるページはすべてモバイル・ページです。

注意 **:** 「デフォルト・モバイル・ホームページ」フィールドが表示されな い場合は、Portal のモバイル・ページの設計が有効になっていません。

- **3.** モバイル・デバイスから OracleAS Portal にアクセスしたときにホーム・ページとなる ページの横の「オブジェクトを戻す」をクリックします。
- **4.** 「OK」をクリックします。

注意 **:** この設定を削除するには、「リセット」をクリックします。

### **1.1.5** パスワードの変更

セキュリティ上の目的のため、Single Sign-On Server 管理者によって指定された日数が経過 すると、パスワードの有効期限が切れるように設定されます。パスワードの有効期限日が近 づくと、パスワードを変更するよう要求されます。

他のユーザーにパスワードを知られたと思ったら、すぐに変更してください。

パスワードを忘れたら、Single Sign-On Server 管理者にパスワードを再設定するよう要求し てください。

注意 **:** ここで行ったパスワードの変更は、OracleAS Portal だけでなく、 アクセスするすべての Single Sign-On アプリケーションに影響を与えま す。

有効期限日の前にパスワードを変更しないと、Single Sign-On Server 管理者がパスワードを 再設定するまでログオンできなくなります。

パスワードを変更するには、次の手順を実行します。

- **1.** 「アカウント情報」をクリックします。
- **2.** 「アカウント情報の編集」ページの右上端にある「パスワードの変更」をクリックしま す。
- **3.** 「現在のパスワード」フィールドで、現在のログオンに使用しているパスワードを入力 します。
- **4.** 「新規パスワード」フィールドに、新しいパスワードを入力します。「新規パスワード (確認)」フィールドに同じパスワードを入力して、入力したパスワードが正しいか確認 します。

注意 **:** 自分が覚えやすく、他のユーザーにはわかりにくいパスワードを 選択してください。

パスワードとして使用できる文字列には制約があります。たとえば、パス ワードの最少文字数が制限されている場合があります。パスワードの変更 が困難な場合は、Sign-On Server 管理者または Portal 管理者に問い合せて ください。

- **5.** 「OK」をクリックして「アカウント情報の編集」ページに戻ります。
- **6.** 「OK」をクリックして、ホーム・ページに戻ります。

次にログオンするときは、新しいパスワードを使用します。

### <span id="page-43-0"></span>**1.1.6** デフォルトのページ・スタイルの選択

ページに「アカウント情報」リンクが表示されている場合は、デフォルトのページ・スタイ ルを選択して指定することができます。

ページを作成するときにページ設計者は、ページ・スタイルを適用するか、または個々の ユーザーが自分でスタイルを作成できるようにするかを選択できます。7.4.1 [項「ページへの](#page-286-0) [スタイルの適用」](#page-286-0)を参照してください。個別のページ・スタイルを適用できるページが表示 される場合には、「アカウント情報」で選択したページ・スタイルが適用されます。

デフォルトのページ・スタイルを変更するには、次の手順を実行します。

**1.** 「アカウント情報」をクリックします。

**2.** 一覧から「デフォルト・スタイル」を選択します。

**3.** 「OK」をクリックします。

デフォルトのスタイルを指定しない場合、デフォルト・グループのスタイルが使用されま す。デフォルト・グループがない場合、またはグループのデフォルト・スタイルが設定され ていない場合は、システムのデフォルト・スタイルが使用されます。

### **1.1.7** 翻訳されたファイルの表示

ファイルを特定の言語で表示するには、対象言語で OracleAS Portal にログオンするか、「言 語の設定」ポートレットを使用して言語を設定する必要があります。

選択した言語に翻訳された内容がすべて、ページに表示されます。選択した言語に翻訳され ていない内容は、デフォルト言語(ページ・グループが最初に作成された言語)で表示され ます。

## **1.2 Portal** 内での情報検索

この項では、OracleAS Portal 内で情報を検索する方法について説明します。

- [コンテンツの検索](#page-44-0)
- [検索結果の解釈](#page-50-0)
- [検索の保存と再使用](#page-52-0)

### <span id="page-44-0"></span>**1.2.1** コンテンツの検索

OracleAS Portal には、簡単な検索を実行するための基本検索機能、および複雑な検索を実 行するための拡張検索オプションがあります。いずれも OracleAS Portal 内のアイテム、 ページ、カテゴリまたはパースペクティブの検索に使用できます。詳細は、次の項を参照し てください。

- [基本検索の実行](#page-45-0)
- [拡張検索の実行](#page-46-0)

OracleAS Portal で Oracle Text が有効になっている場合は、すべてのテキスト属性、および ドキュメントと URL の実際のコンテンツが検索されます。Oracle Text が無効になっている 場合は、アイテム属性(表示名、説明、キーワードおよび作成者)、ページ属性(表示名、 説明およびキーワード)およびカテゴリおよびパースペクティブ属性(表示名および説明) のメタデータが検索されます。

Oracle Text を有効または無効にする方法は、『Oracle Application Server Portal 構成ガイド』 の「OracleAS Portal の検索機能の構成」を参照してください。

#### <span id="page-45-0"></span>**1.2.1.1** 基本検索の実行

ページに「基本検索」ポートレットが含まれている場合は、特定の語を含む、アイテム、 ページ、カテゴリおよびパースペクティブを検索するために選択した 1 つ以上のページ・グ ループを検索できます[。図](#page-45-1) 1-3 に、「基本検索」ポートレットの例を示します。

#### <span id="page-45-1"></span>図 **1-3**「基本検索」ポートレット

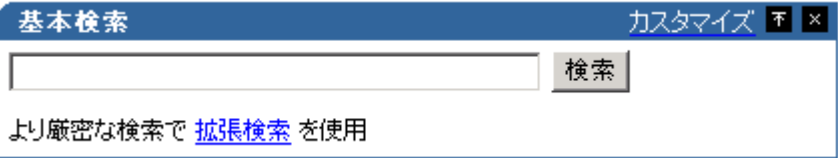

または、ページに基本検索ボックスを表示させることもできます。このボックスを使用し て、特定の語を含むコンテンツの 1 つまたはすべてのページ・グループを検索することもで きます[。図](#page-45-2) 1-4 に、「基本検索」ボックスの例を示します。

#### <span id="page-45-2"></span>図 **1-4** 基本検索ボックス

実行 検索

基本検索を実行するには、次の手順を実行します。

**1.** 検索する語を入力します。

基本検索では、指定した語を含むコンテンツを検索します。たとえば、「weights aerobics」と入力したとします。

基本検索では、「weights」および「aerobics」という語を含むコンテンツを検索します。

- **2.** 検索するページ・グループを次のいずれかから選択します。
	- 基本検索ポートレット: 「ページ・グループ内を検索」フィールドで、検索する1 つ以上のページ・グループを選択します。このフィールドが表示されない場合は、 すべてのページ・グループが検索されます。
	- 基本検索ボックス・アイテム: 検索されるページ・グループがあらかじめ選択さ れています。このページ・グループは、「基本検索ボックス」アイテムを編集する 権限を持っている場合のみ変更できます。
- **3.** 「検索」をクリックします。

検索を実行する場合に、考慮する必要のある注意事項とヒントがいくつかあります。

■ 検索では大文字と小文字は区別されません。

- 複数の語を検索するには、各語を空白で区切って、weights aerobics のようにしま す。「weights」および「aerobics」という語を含むコンテンツが返されます。
- 句を検索するには、その句を一重引用符で囲んで、'weight lifting' のようにしま す。
- % 文字は文字どおりに解釈されるので、ワイルドカードとして使用しないでください。
- Oracle Text が無効になっていて、検索文字列として「100%」と入力した場合は、1000 や 10000 ではなく、100% というテキストを含むコンテンツが返されます。ワイルド カードは検索文字列の最初と最後に自動的に追加されるため、100 を検索すると、1000 や 10000 を含むコンテンツが自動的に返されます。
- Oracle Text がインストールされて有効になっている場合は、指定した語と同じ語幹を持 つ語を検索するために STEM 演算子が使用されます。たとえば、「lift」という語を指 定した場合は、「lift」、「lifting」または「lifted」という語を含むコンテンツが 返されます。
- より詳細な検索機能が必要であれば、「拡張検索」リンクをクリックします(表示され ている場合)。

#### <span id="page-46-0"></span>**1.2.1.2** 拡張検索の実行

「拡張検索」ポートレットは、次の場合に使用します。

- 指定されたすべての(またはいずれかの)語を含むコンテンツを検索する場合。
- 1つ以上の選択したページ・グループで検索を行う場合。
- 特定のページ、カテゴリ、パースペクティブ、アイテム・タイプまたは属性に検索を制 限する場合。
- Oracle Text がインストールされて有効になっている場合は、拡張検索を使用して、近 接、部分一致、同音語およびファジー検索を実行することもできます。選択した 1 つ以 上のパースペクティブを検索することもできます。

図 [1-5](#page-47-0) に、「拡張検索」ポートレットの例を示します。

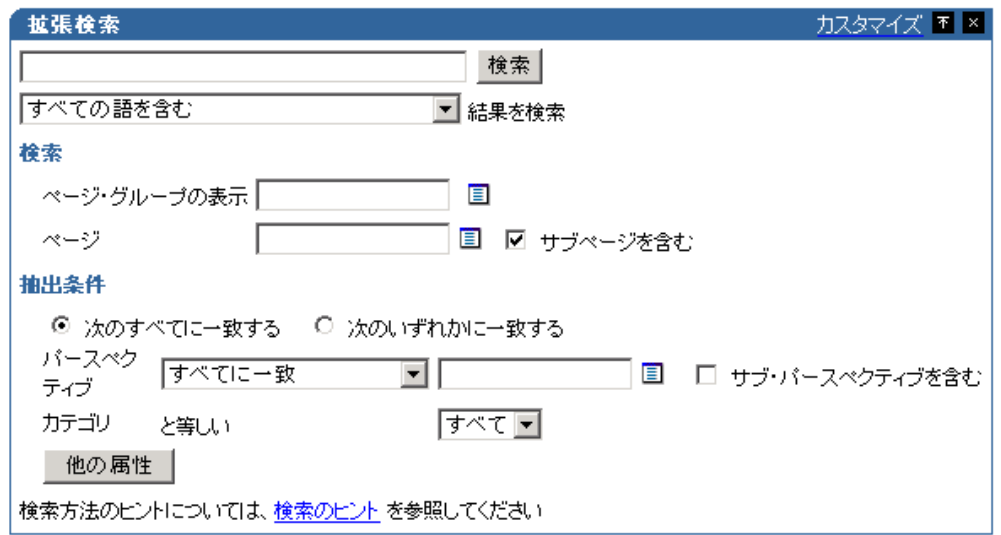

<span id="page-47-0"></span>図 **1-5**「拡張検索」ポートレット(**Oracle Text** が有効)

拡張検索には、次のようないくつかの方法でアクセスできます。

- ページまたは「基本検索」ポートレットで「拡張検索」リンクをクリックする。
- 「拡張検索」ポートレットが含まれているページを表示する。

拡張検索を実行するには、次の手順を実行します。

- **1.** 検索する語を入力します。
- **2.** 「結果を検索」で、次のような検索演算子を選択します。
	- 「すべての語を含む」: 指定した語をすべて含むコンテンツが返されます。たとえ ば、「weights aerobics」という検索語を指定すると、「weights」および 「aerobics」という語を含むコンテンツが返されます。
	- 「いずれかの語を含む」: 指定したいずれかの語を含むコンテンツが返されます。 たとえば、「weights aerobics」という検索語を指定すると、「weights」または 「aerobics」という語を含むコンテンツが返されます。

「すべての語を含む」および「いずれかの語を含む」演算子の動作は、Oracle Text によって異なります。Oracle Text が無効になっていて、検索文字列として「100%」 と入力した場合は、1000 や 10000 ではなく、100% というテキストを含むコンテン

ツが返されます。ワイルドカードは検索文字列の最初と最後に自動的に追加される ため、100 を検索すると、1000 や 10000 を含むコンテンツが自動的に返されます。

Oracle Text がインストールされて有効になっている場合は、指定した語と同じ語幹 を持つ語を検索するために STEM 演算子が使用されます。たとえば、「lift」とい う語を指定した場合は、「lift」、「lifting」、または「lifted」という語を含むコンテン ツが返されます。

- 「これらの語に完全に一致する」: 指定したいずれかの語を含むコンテンツが返さ れます。この演算子は、Oracle Text が無効になっている場合のみ使用できます。
- 「すべての語に部分的に一致する(%term%)」: 指定したすべての語に部分的に一 致するものが検索されます。たとえば、「100」と指定すると、10000 や 1100BC な どが返されます。この演算子は、Oracle Text がインストールされて有効になってい る場合にのみ使用できます。
- 「いずれかの語に部分的に一致する(%term%)」: 指定したいずれかの語に部分的 に一致するものが検索されます。たとえば「age 100」と指定すると、10000、 1100BC、stage などが返されます。この演算子は、Oracle Text がインストールされ て有効になっている場合にのみ使用できます。
- 「これらの語の近接する」: 2つの語が検索され、コンテンツ内での指定した語の 近接度に基づいたスコアが返されます。コンテンツ内で指定した語が近接している ほど高いスコアが返され、指定した語が離れているほど低いスコアが返されます。 この演算子は、Oracle Text がインストールされて有効になっている場合にのみ使用 できます。
- 「すべての語にあいまい一致する」: 指定したすべての語に似ている語を含むコン テンツが検索されます。これにより、スペルが異なっていても英語の発音が似てい る語を検索できます。この演算子は、Oracle Text がインストールされて有効になっ ている場合にのみ使用できます。
- 「いずれかの語にあいまい一致する」: 指定したいずれかの語に似ている語を含む コンテンツが検索されます。これにより、スペルが異なっていても英語の発音が似 ている語を検索できます。この演算子は、Oracle Text がインストールされて有効に なっている場合にのみ使用できます。
- 「すべての語のスペルがあいまい一致する」: 指定したすべての語にスペルが似て いる語を含むコンテンツが検索されます。この検索は、コンテンツ内にスペルミス が頻出する場合に、より正確な結果を検索できます。この演算子は、Oracle Text が インストールされて有効になっている場合にのみ使用できます。
- 「いずれかの語のスペルがあいまい一致する」: 指定したいずれかの語にスペルが 似ている語を含むコンテンツが検索されます。この検索は、コンテンツ内にスペル ミスが頻出する場合に、より正確な結果を検索できます。この演算子は、Oracle Text がインストールされて有効になっている場合にのみ使用できます。
- **3.** 「検索」フィールドで、検索するページ・グループを 1 つ以上選択します。 このフィールドが表示されず、検索を 1 つ以上のページに制限しない場合は(次を参 照)、すべてのページ・グループが検索されます。
- **4.** 検索する「ページ」を選択します。 指定したページの下位のページも検索する場合は、「サブページも含む」を選択します。 検索対象を 1 つ以上のページ・グループまたはページに制限できます。ページを選択す ると、「ページ・グループの表示」オプションは無視されます。
- **5.** 「抽出条件」で、次のいずれかをクリックします。
	- 「次のすべてに一致する」: 検索基準のすべての属性に一致するコンテンツが検索 されます。たとえば、タイトルに aerobics という語が含まれており、2003 年 10 月 10 日以降に追加されたコンテンツを検索することができます。
	- 「次のいずれかに一致する」: 検索基準のいずれかの属性に一致するコンテンツが 検索されます。たとえば、タイトルに aerobics という語が含まれているか、また は 2003 年 10 月 10 日以降に追加されたコンテンツを検索することができます。
- **6.** 「パースペクティブ」および「カテゴリ」のリストから、検索するパースペクティブと カテゴリを選択します。
	- これらのリストには、「ページ・グループ」リストで選択したページ・グループに 関連するカテゴリとパースペクティブのみが表示されます。1 つのページ・グルー プが選択されると、そのページ・グループのカテゴリおよびパースペクティブと、 「共有オブジェクト」ページ・グループが表示されます。複数のページ・グループ が選択されると、「共有オブジェクト」ページ・グループのカテゴリおよびパース ペクティブのみが表示されます。
	- ページ・グループ管理者がラベルを変更した場合、これらのリストには「パースペ クティブ」および「カテゴリ」のラベルは表示されません。
	- Oracle Text が有効になっている場合は、複数のパースペクティブを選択できます。 選択するパースペクティブの「すべてに一致」または「いずれかに一致」する検索 を実行できます。また、「サブ・パースペクティブを含む」を選択すると、選択し たパースペクティブの下位のパースペクティブにまで検索の範囲を広げることがで きます。
- **7.** また、ページとアイテムの特定の属性を検索するよう検索を制限することもできます。 たとえば、検索するアイテムのタイトルに aerobics という語が含まれることがわかっ ている場合、または 2003 年 10 月 10 日以降にこのアイテムが追加されたことがわかっ ている場合は、これらの特定の属性を検索できます。
	- **a.** 検索基準として、追加の属性を指定する場合は「他の属性」をクリックします。
	- **b.** 最初のフィールドで、「リスト」アイコンをクリックして、「タイトル」や「作成 日」などの属性名を選択します。
- **c.** 2 番目のフィールドで、「すべてを含む」、「と等しい」、「より大きい」などの検索演 算子を選択します。
- **d.** 3 番目のフィールドで、「aerobics」や「10-OCT-03」など、検索する語を入力 します。このフィールドには、#USER# (現在のユーザー) や #TODAY# (現在日 付)などの式を入力することもできます。
- **e.** 検索基準として、追加の属性を指定する場合は「他の属性」をクリックします。
- **8.** 「検索」をクリックします。

### <span id="page-50-0"></span>**1.2.2** 検索結果の解釈

検索結果ページには、検索基準に一致するアイテム、ページ、カテゴリまたはパースペク ティブが表示されます。次のものは表示されません。

- 表示を承認されていないアイテム
- 有効期限が切れたアイテム
- 公開されていないアイテム

図 [1-6](#page-50-1) は、検索結果がどのように表示されるかを示しています。

#### <span id="page-50-1"></span>図 **1-6** 検索結果ページの例

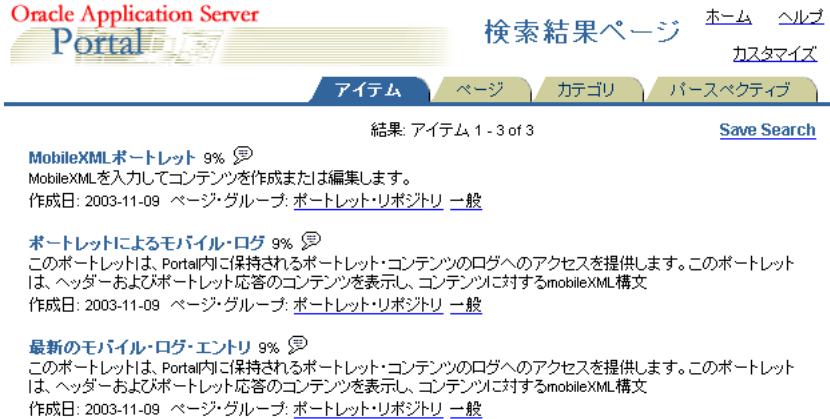

■ アイテム: 検索基準に一致するアイテムのリストを表示するには、「アイテム」タブを クリックします。アイテムの表示名をクリックすると、そのアイテムが表示されます。 Portal スマート・リンクは、検索結果から除外されます。

- ページ: 検索基準に一致するページのリストを表示するには、「ページ」タブをクリッ クします。ページ名をクリックすると、そのページが表示されます。
- カテゴリ **:** 検索基準に一致するカテゴリのリストを表示するには、「カテゴリ」タブを クリックします。カテゴリの表示名をクリックすると、そのカテゴリに関連付けられて いるアイテムのリストが一覧表示されます。
- パースペクティブ **:** 検索基準に一致するパースペクティブのリストを表示するには、 「パースペクティブ」タブをクリックします。パースペクティブの表示名をクリックす ると、そのパースペクティブに関連付けられているアイテムのリストが一覧表示されま す。

1 つのページ・グループ内で検索を行う場合は、複数の検索結果対して同時に処理を行うた めの「一括操作」リンクが表示されます。「一括操作」リンク(「カスタム検索」ポートレッ トのみ)の表示の詳細は、7.7.3.3 [項「カスタム検索フォーム」](#page-352-0)を参照してください。このリ ンクは、「共有オブジェクト」ページ・グループの検索では表示されません。

#### 検索結果のコンテンツ

検索結果で返されるアイテムのデフォルトのコンテンツとレイアウトは[、図](#page--1-0) 1-7 のようにな ります。

#### 図 **1-7** 検索結果の情報

### Display Name 82 %  $\mathbb P$

**Description** Create Date: Date Page Group: Name Category: Name Perspectives: Name Themes:  $\mathcal{F}_{\text{Gists}}$  View As HTML with Highlight:  $\mathbb{Q}$ 

アイテムを表示するには、表示名をクリックします。アイテムに関する情報を表示するに は、プロパティ・シートのアイコンをクリックします。

### ⊛

Oracle Text がインストールされて有効になっている場合は、次のものが検索結果とともに表 示されます。

- ページ設計者は、どのアイコンを表示するかを決定します。7.5.2.10 [項「領域に表示さ](#page-310-0) [れる属性の変更」を](#page-310-0)参照してください。
- Portal 管理者は、検索で返されたそれぞれのアイテムについて要旨とテーマを生成する かどうかを決定します。『Oracle Application Server Portal 構成ガイド』の「OracleAS Portal の検索機能の構成」を参照してください。

nn%

検索語に対するそれぞれの結果の一致率を示す、Oracle Text の検索能力のスコアを表示しま す。

### O

このアイコンをクリックすると、ファイル・アイテムの HTML バージョンが表示されます。

#### Ca

このアイコンをクリックすると、ファイル・アイテムの HTML バージョンで検索語が強調 されて表示されます。

このアイコンをクリックすると、Oracle Text によって生成されたアイテムのサマリー(アイ テムの要旨)が表示されます。

#### ⊫

このアイコンをクリックすると、そのアイテム内で最もよく使用される名詞および動詞(ア イテムのテーマ)が表示されます。

### <span id="page-52-0"></span>**1.2.3** 検索の保存と再使用

検索を保存する場合、1 つの名前ですべての検索基準を保存します。このようにすると、自 分で基準を再入力せずに、保存した検索名を選択することによって、後で検索を繰り返すこ とができます。

保存された検索は[、図](#page--1-1) 1-8 に示すように、「保存された検索」ポートレットに表示されます。

#### 図 **1-8**「保存された検索」ポートレット

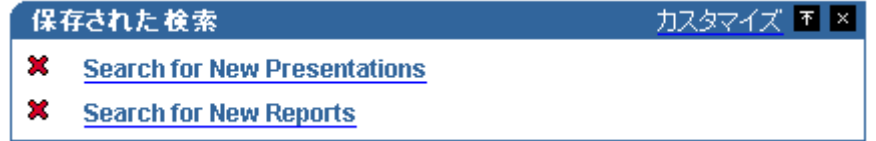

適切な権限を持っていても「保存された検索」ポートレットが表示されない場合は、ポート レットをページに追加してください。1.3.1 [項「ポートレットのページへの追加」を](#page-57-0)参照して ください。ポートレットをページに追加する権限を持っていない場合は、追加するようペー ジ設計者に依頼してください。

検索を保存して、「保存された検索」ポートレットを表示するためには、OracleAS Portal に ログインする必要があります。

#### 検索の保存

検索結果を保存するには、次の手順を実行します。

- **1.** 検索を実行します。
- **2.** 検索結果ページで、「検索を保存」リンクをクリックします。

「検索を保存」は、このリンクのデフォルトのテキストです。検索結果ページがカスタ マイズされている場合は、このリンク・テキストが異なるか、まったく表示されないこ とがあります。

ログインしていない場合は、「検索を保存」リンクは表示されません。

- **3.** 「表示名」フィールドで、検索基準を保存する名前を入力します。
- **4.** 「OK」をクリックします。

この検索に割り当てた名前が、「保存された検索」ポートレットに表示されます。検索を再 実行するには、検索名をクリックします。

#### 保存された検索のリストのページへの追加

1 つ以上の検索を保存する場合、「保存された検索」ポートレットをページに追加する権限を 持っていれば、ホーム・ページまたは任意のページからアクセスできます。

保存された検索のリストをページに追加するには、次の手順を実行します。

- **1.** ページの上部で、「カスタマイズ」をクリックします。
- **2.** 保存された検索を追加する領域で、「ポートレットの追加」アイコンをクリックします。
- **3.** ポートレット・リポジトリで、「Portal コンテンツ・ツール」をクリックします。
- **4.** 「保存された検索」をクリックします。

これで、保存された検索が「選択したポートレット」リストに表示されます。

- **5.** 「OK」をクリックします。
- **6.** 「閉じる」をクリックして、ページに戻ります。
- **7.** 「保存された検索」ポートレットのヘッダーで、「カスタマイズ」をクリックします。
- **8.** 必要に応じて「表示名」フィールドでポートレットの名前を変更し、他のオプションを 設定します。
- **9.** 「OK」をクリックします。

#### 保存された検索の再使用

検索を保存する場合、1 つの名前ですべての検索基準を保存します。このようにすると、自 分で条件を再入力せずに、保存した検索名を選択することによって、検索をすばやく繰り返 すことができます。

保存された検索を再使用するには、OracleAS Portal にログインする必要があります。

保存された検索を再使用するには、次の手順を実行します。

- **1.** 「保存された検索」ポートレットに、保存された検索のリストが表示されます。
- **2.** 実行する検索の名前をクリックします。

「保存された検索」ポートレットが表示されない場合は、ページに追加します。「保存さ れた検索」ポートレットをページに追加する権限を持っていない場合は、追加するよう ページ設計者に依頼してください。

### <span id="page-54-0"></span>**1.3** ページのカスタマイズ

表示することができるページは、カスタマイズできます。この項では、使用できるカスタマ イズ・オプションについて説明します[。表](#page-55-0) 1-1 は、これらのページ・カスタマイズを実行す るのに必要な権限について概説しています。

- [ポートレットのページへの追加](#page-57-0)
- [「ページ」領域内でのポートレットの再配置](#page-58-0)
- 別の領域 / [タブへのポートレットの移動](#page-58-1)
- [ページ上のポートレットの非表示](#page-59-0)
- [ページからのポートレットの削除](#page-59-1)
- [領域内のタブの順序の再配置](#page-60-0)
- [ページ上のタブの非表示](#page-60-1)
- [ページへの新しいスタイルの適用](#page-61-0)
- [ページ・パラメータのカスタマイズ](#page-62-0)
- [ページのカスタマイズの削除](#page-62-1)

ページ上のアイテムはカスタマイズできません。

<span id="page-55-0"></span>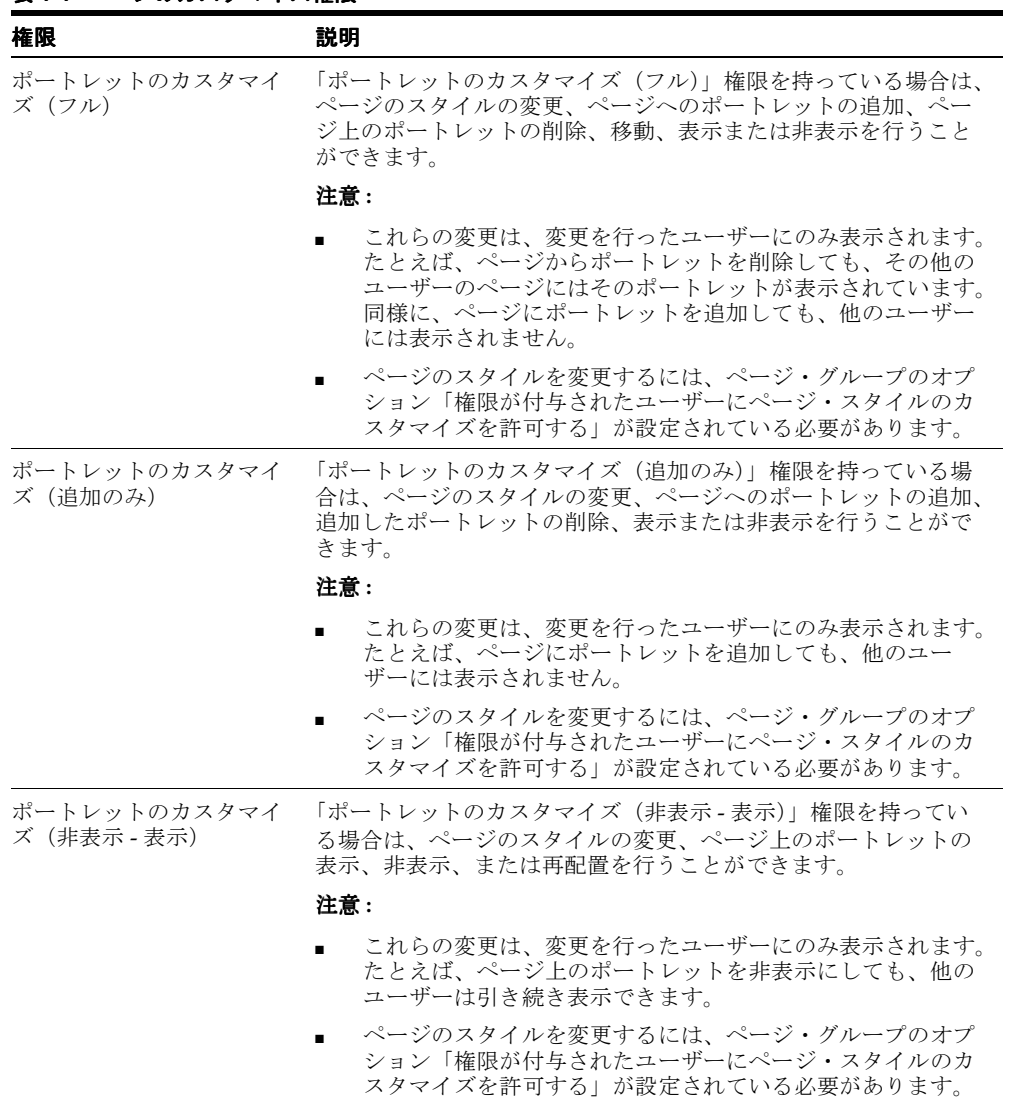

#### 表 **1-1** ページのカスタマイズ権限

表 **1-1** ページのカスタマイズ権限(続き)

カスタマイズ(スタイル) 「カスタマイズ(スタイル)」権限を持つユーザーは、ページに別 のスタイルを適用できます。

注意 **:**

説明

- これらの変更は、変更を行ったユーザーにのみ表示されます。 たとえば、「カスタマイズ(スタイル)」権限を持つユーザー が別のスタイルをページに適用しても、他のユーザーには元 のスタイルのフォントと色でページが表示されます。
- この権限を持つユーザーがページのスタイルを変更するには、 ページ・グループ・レベルで「権限が付与されたユーザーに ページ・スタイルのカスタマイズを許可する」オプションが 選択されている必要があります。このオプションが選択され ていると、ページに対するこの権限を持つユーザーは、ペー ジのカスタマイズ時に別のスタイルを適用できます。
- ページがテンプレートに基づいている場合、この権限を持つ ユーザーでも、ページのスタイルを制御できないことがあり ます。テンプレート・レベル・オプションである「ページで 別のスタイルを使用可能にする」で、ページ設計者がページ に別のスタイルを指定できるかどうかを制御します。このオ プションが選択されていない場合は、この権限を持つユー ザーはページのスタイル設定を変更できません。 ■ この権限は、モバイル・ページには利用できません。
- 表示 アポティ インスト 権限を持つユーザーは、ページのコンテンツを表示できま すが、そのコンテンツの追加、削除、表示または非表示を行うこ とはできません。

### <span id="page-57-0"></span>**1.3.1** ポートレットのページへの追加

ポートレットを個人用のページに追加できます。ページ上の各領域には、1 つ以上のポート レットを含めることができます。

ポートレットをページに追加するには、次の手順を実行します。

- **1.** ポートレットを追加するページに移動します。
- **2.** 「カスタマイズ」をクリックします。
- **3.** ポートレットを追加する領域で、「ポートレットの追加」アイコンをクリックします。

注意 **:** 領域にすでにアイテムが含まれている場合は、その領域にポート レットを追加できないため、「ポートレットの追加」アイコンは表示され ません。

**4.** ポートレット・リポジトリで、追加するポートレットを検索します。ポートレットの名 前がわかっている場合は、「検索」フィールドに名前を指定して「実行」をクリックし ます。

OracleAS Portal には、組込みのポートレットが多数用意されています。B.5 [項「組込み](#page-446-0) [ポートレット」](#page-446-0)を参照。ポートレットにアクセスするための適切な権限を持っている場 合は、ポートレットが表示されます。

- **5.** (オプション)ページにポートレットを追加する前に、ポートレットがどのように表示 されるか確認するには、ポートレットの名前の横の「プレビュー」アイコンをクリック します。プレビュー機能は、すべてのポートレットで使用できるわけではありません。
- **6.** ページにポートレットを追加するには、ポートレット名をクリックします。複数を選択 することはできません。

「選択したポートレット」のポートレットの順序が、ページに表示されるポートレット の順序に反映されます。ポートレットの順序を変更するには、ポートレット名を強調表 示し、矢印を使用して新しい順序を指定します。

**7.** 「OK」をクリックします。

### <span id="page-58-0"></span>**1.3.2**「ページ」領域内でのポートレットの再配置

「ページ」領域内でポートレットを表示する順序を変更できます。

ポートレットを再配置するには、次の手順を実行します。

- **1.** ポートレットが含まれているページに移動します。
- **2.** 「カスタマイズ」をクリックして、カスタマイズ・モードに切り替えます。
- **3.** 再配置を行うポートレットが含まれている領域で、「ポートレットの配置」アイコンを クリックします。
- **4.** 「ポートレットの配置」リストでポートレットを選択し、矢印を使用して、リスト内の 他のポートレットに対する順序を変更します。再配置を行う他のポートレットに対し て、この手順を繰り返します。
- **5.** 「OK」をクリックします。
- **6.** 「閉じる」をクリックして、カスタマイズされたページを表示します。

### <span id="page-58-1"></span>**1.3.3** 別の領域 **/** タブへのポートレットの移動

ポートレットを同じページの別の領域またはタブに移動できます。

ポートレットを移動するには、次の手順を実行します。

- **1.** ポートレットが含まれているページに移動します。
- **2.** 「カスタマイズ」をクリックして、カスタマイズ・モードに切り替えます。
- **3.** 移動するポートレットのチェック・ボックスを選択します。

注意 **:** 移動するポートレットの横のチェック・ボックスを複数選択する と、1 回の操作で複数のポートレットを別の領域に移動することができま す。

- **4.** 「移動」をクリックします。
- **5.** ポートレットの移動先の領域を選択します。別のタブ上の領域を選択できます。
- **6.** 「ポートレットの移動」をクリックします。

### <span id="page-59-0"></span>**1.3.4** ページ上のポートレットの非表示

ページに、現在表示する必要のないポートレットが含まれている場合は、そのポートレット を非表示にできます。後でそのポートレットが必要になった場合は、復元することができま す。この機能は、ポートレットを削除する適切な権限を持っていない場合に使用できます。

ポートレットを非表示にするには、次の手順を実行します。

- **1.** ポートレットが含まれているページに移動します。
- **2.** 「カスタマイズ」をクリックして、カスタマイズ・モードに切り替えます。
- **3.** 非表示にするすべてのポートレットのチェック・ボックスを選択します。
- **4.** 「非表示」をクリックします。

選択されたポートレットがグレー表示になります。非表示になったポートレットを後で 表示するには、ポートレットを選択して「表示」をクリックします。

**5.** 「閉じる」をクリックして、カスタマイズされたページを表示します。

### <span id="page-59-1"></span>**1.3.5** ページからのポートレットの削除

ページの表示から、ポートレットを削除することができます。実際のポートレットはポート レット・リポジトリから削除されません。そのため、必要な場合は後でポートレットを元に 戻すことができます。

後でポートレットが必要になる可能性がある場合は、削除せずに非表示にしてください。

ポートレットを削除するには、次の手順を実行します。

- **1.** ポートレットが含まれているページに移動します。
- **2.** 「カスタマイズ」をクリックして、カスタマイズ・モードに切り替えます。
- **3.** 削除するポートレットのチェック・ボックスを選択します。
- **4.** 「削除」をクリックします。
- **5.** 「はい」をクリックして確認し、「閉じる」をクリックしてカスタマイズされたページを 表示します。

### <span id="page-60-0"></span>**1.3.6** 領域内のタブの順序の再配置

領域内でタブの順序を変更するには、次の手順を実行します。

- **1.** タブが含まれているページに移動します。
- **2.** 「カスタマイズ」をクリックして、カスタマイズ・モードに切り替えます。
- **3.** 該当する領域で「タブの配置」アイコンをクリックします。
- **4.** 「タブの配置」リストでタブを選択し、矢印を使用してタブの順序を変更します。
- **5.** 手順 4 を繰り返して、他のタブを再配置します。
- **6.** 「OK」をクリックします。
- **7.** 「閉じる」をクリックして、カスタマイズされたページを表示します。

### <span id="page-60-1"></span>**1.3.7** ページ上のタブの非表示

ページ上のタブを非表示にするには、次の手順を実行します。

- **1.** タブが含まれているページに移動します。
- **2.** 「カスタマイズ」をクリックして、カスタマイズ・モードに切り替えます。
- **3.** 非表示にするすべてのタブのチェック・ボックスを選択します。
- **4.** 「非表示」をクリックします。

選択されたタブがグレー表示になります。非表示になったタブを後で表示するには、タ ブを選択して「表示」をクリックします。

**5.** 「閉じる」をクリックして、カスタマイズされたページを表示します。

### <span id="page-61-0"></span>**1.3.8** ページへの新しいスタイルの適用

ページに適用するスタイルによって、ページ、およびそれらに表示されるすべてのタブ、 ポートレットおよびアイテムで使用される色とフォントが決定されます。別の色とフォント を使用する場合は、ページに別のスタイルを適用できます。

次の場合には、ページに別のスタイルを適用することはできません。

- ページがページ・テンプレートに基づいていて、テンプレートがページで別のスタイル を使用することを許可していない場合。
- ページ・グループ管理者が、「権限が付与されたユーザーにページ・スタイルのカスタ マイズを許可する」の設定を無効にしている場合。

ページに新しいスタイルを適用するには、次の手順を実行します。

- **1.** スタイル変更の必要なページに移動します。
- **2.** 「カスタマイズ」をクリックして、カスタマイズ・モードに切り替えます。
- **3.** 「スタイル」タブをクリックします。
- **4.** 「現行のスタイル」フィールドには、ページに現在適用されているスタイルが表示され ます。「プレビュー」セクションには、現行スタイルの設定のプレビューが表示されま す。ページに別のスタイルを適用するには、「スタイルの選択」リストで、使用するス タイルを選択します。新しいスタイルを選択すると、プレビューが更新され、このスタ イルの設定が表示されます。

「スタイルの選択」リストには、このページ・グループと「共有オブジェクト」ページ・ グループ内のすべてのパブリック・スタイルの他に、このページ・グループに作成した 個人用のスタイルもすべて表示されます。「< ユーザーのデフォルト・スタイルを使用 >」オプションにより、指定したスタイルが、ページ・スタイルのデフォルトとして使 用されるよう設定されます。1.1.6 [項「デフォルトのページ・スタイルの選択」を](#page-43-0)参照し てください。

- **5.** 「プレビュー」セクションでそれぞれのラジオ・ボタンをクリックし、スタイルで使用 される色とフォントが要件を満たすかどうかを確認します。
- **6.** 「OK」をクリックします。

### <span id="page-62-0"></span>**1.3.9** ページ・パラメータのカスタマイズ

ページ・パラメータは、値をページに渡すために使用します。カスタマイズ可能なパラメー タがページに定義されている場合は、ページに表示されている情報をニーズに合せて変更で きます。たとえば、ページがチッカー・パラメータを持ち、チッカーに対するパラメータを 持ついくつかの株式関連のポートレットが表示されているとします。株式のチッカー・パラ メータを変更し、別の株式情報が表示されるようにページをカスタマイズすることができま す。

ページ・パラメータをカスタマイズするには、次の手順を実行します。

- **1.** 対象のページを表示します。
- **2.** 「カスタマイズ」をクリックして、カスタマイズ・モードに切り替えます。
- **3.** 「パラメータ」タブをクリックします(ページがカスタマイズ可能なパラメータを持つ 場合のみ有効です)。

詳細は、7.11.3 [項「ページへのパラメータの追加」](#page-408-0)を参照してください。

- **4.** 「値」フィールドで、パラメータとして使用する値を入力します。 パラメータの値を変更すると、ページのポートレットに表示される情報が変わることが あります。
- **5.** 「OK」をクリックして、ページに戻ります。

### <span id="page-62-1"></span>**1.3.10** ページのカスタマイズの削除

ページのカスタマイズを削除するには、次の手順を実行します。

- **1.** 対象のページを表示します。
- **2.** 「カスタマイズ」をクリックして、カスタマイズ・モードに切り替えます。
- **3.** 次のいずれかの処理を実行します。
	- 「マイ・ページのカスタマイズの削除」をクリックし、ページを元の設定に復元し ます。このようにすると、ページに追加されたポートレットやタブなどがすべて削 除されます。また、削除したポートレットやタブが復元されます。カスタマイズが 実施された時期に関係なく、すべてのカスタマイズが削除されます。
	- 「マイ・タブのカスタマイズの削除」をクリックし、現在アクティブなタブに加え たすべての変更を削除します。このようにすると、ユーザーのカスタマイズでタブ に追加されたポートレットやサブタブが削除されます。(カスタマイズの前にタブ に含まれていたベース・ポートレットをタブから移動した場合、ベース・ポート レットは復元されます)。カスタマイズが実施された時期に関係なく、すべてのカ スタマイズが削除されます。

注意 **:** ページの特定のエリア(または領域)で操作を行うことができな い場合は、その領域で「この領域にコンテンツを含めることをユーザーに 許可する」オプションが選択されていない可能性があります。詳細は、 ページ設計者に問い合せてください。7.5.2 [項「領域表示オプションの構](#page-297-0) [成」](#page-297-0)も参照してください。

## **1.4** ページまたはアイテムへの承認申請

ページに「承認申請」リンクが含まれていて、そのページに承認申請すると、ページが更新 されるたびに通知されます。同様に、ページ上でアイテムの横に「承認申請」アイコンが表 示されている場合は、アイテムが更新されるたびに通知されます。

ページまたはアイテムに承認申請するには、OracleAS Portal にログオンする必要がありま す。承認申請したページまたはアイテムに関する情報を表示するには、「通知」ポートレッ トが含まれているページに対するアクセス権が必要です。

この項では、次の情報について説明します。

- [ページへの承認申請](#page-63-0)
- [アイテムへの承認申請](#page-64-0)
- [「通知」ポートレットのカスタマイズと承認申請の表示](#page-64-1)

承認および通知の詳細は、7.9 [項「承認チェーンの設定」を](#page-390-0)参照してください。

### <span id="page-63-0"></span>**1.4.1** ページへの承認申請

ページに承認申請するには、次の手順を実行します。

- **1.** 承認申請するページに移動します。
- **2.** 「承認申請」リンクをクリックします。

これで、ページが更新されるたびに通知されます。「通知」ポートレットを使用して、通知 を確認できます。ページへ承認申請を行うことによって、そのページ上のすべてのアイテム のユーザーへの承認申請が自動的に行われます。

「承認申請」リンクのデフォルト・ラベルは「承認申請」ですが、ページ設計者は、別のラ ベルを設定したり、かわりにアイコンを使用することができます。ページへの承認申請でど こをクリックするか不明な場合は、ページ設計者に問い合せてください。

### <span id="page-64-0"></span>**1.4.2** アイテムへの承認申請

アイテムへ承認申請するには、次の手順を実行します。

- **1.** 承認申請するアイテムが含まれているページに移動します。
- **2.** アイテムの横の「承認申請」アイコンをクリックします。

これで、アイテムが更新されるたびに通知されるようになります。

「承認申請」アイコンは、ページ領域に追加されている場合に表示されます。「承認申請」ア イコンが使用できない場合は、ページ設計者に問い合せてください。

### <span id="page-64-2"></span><span id="page-64-1"></span>**1.4.3**「通知」ポートレットのカスタマイズと承認申請の表示

適切な権限を持っている場合は、「通知」ポートレットをカスタマイズして、承認申請する アイテムおよびページの情報を表示することができます。

#### 図 **1-9**「通知」ポートレットの例

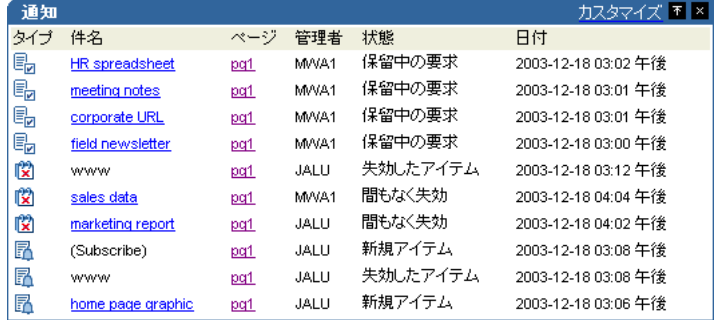

通知アイテム・サブジェクトに、"(アカウント情報)" などの丸括弧が含まれている場合 は、そのアイテムは Portal スマート・リンクです。

「通知」ポートレットをカスタマイズするには、次の手順を実行します。

- **1.** 「通知」ポートレットのヘッダーで、「カスタマイズ」をクリックします。
- **2.** 「表示名」フィールドで、ポートレットのヘッダーに表示する名前を入力します。デ フォルトは「通知」です。
- **3.** ポートレット内のすべての通知アイテムを表示するか、または指定された数だけ通知さ れるようリストを制限するかを選択します。デフォルトは 10 です。

この値には上限がありませんが、ポートレットに通知される数が多すぎると、パフォー マンスの問題が発生します。

**4.** 「承認申請通知の表示」を選択します。

図 [1-9](#page-64-2) に示す「通知」ポートレットは、「承認申請」、「有効期間」、「承認」の 3 つのタイ プの通知をすべて表示するよう設定されています。

**5.** ポートレットに一覧表示される通知に対して、通知タイプ・アイコンを表示するかどう かを選択します。

「通知」ポートレットが、複数のタイプの通知(「承認申請」、「有効期間」、「承認」な ど)を表示するよう設定されている場合は、「タイプ」アイコンを使用してこれらのタ イプを区別することができます。

**6.** ポートレットに一覧表示される通知に対して、通知状態を表示するかどうかを選択しま す。承認申請のステータスには、次の値があります。

| 状態        | 説明                                                                                                    |
|-----------|----------------------------------------------------------------------------------------------------|
| 削除されたアイテム | 承認申請しているアイテムは削除されました。                                                                                                 |
| 失効したアイテム  | 承認申請しているアイテムの有効期限が過ぎています。                                                                                             |
| 更新されたアイテム | 承認申請しているアイテムは更新されました。                                                                                                 |
|           | 更新には、アイテムに対する実際の変更(ファイルへのテキスト<br>の追加など)、およびアイテム・バージョニングの変更が含まれて<br>います。アイテムを現行バージョンに設定すると、承認申請に対<br>するアイテムの更新とみなされます。 |
| 新規アイテム    | 承認申請しているページに新規アイテムが追加されました。                                                                                           |
| 新規ページ     | 承認申請しているページに新しいサブページが追加されました。                                                                                         |
|           | サブページに対する更新では、通知は送信されません。                                                                                             |
| 新規ポートレット  | 承認申請しているページに新しいポートレットが追加されました。                                                                                        |
| 新規タブ      | 承認申請しているページに新しいタブが追加されました。                                                                                            |
| 新規バージョン   | 承認申請しているアイテムに新規バージョンがあります。                                                                                            |

表 **1-2** 承認申請の通知状態の値

承認申請通知は、常にアイテムの現行バージョンにリンクされます。

- 既存のアイテムを更新する場合、または既存のバージョンを現行のバージョンに設 定する場合は、通知状態は「更新されたアイテム」になります。
- 新規バージョンおよび現行のバージョンとしてアイテムを追加する場合は、通知状 態は「新規バージョン」になります。
- アイテムを現行のバージョンではなく、新規バージョンとして追加する場合は、承 認申請の通知は開始されません。
- **7.** 「適用」をクリックします。
- **8.** ポートレット内にすべてのページ・グループの承認申請通知アイテムを表示するか、指 定したページ・グループにリストを制限するかを選択します。「ページ・グループをブ ラウズ」アイコンをクリックして、ページ・グループを選択します。
- **9.** ポートレット内に表示される承認申請の時間制限を指定します。デフォルトの設定は 24 時間です。

指定した時間制限より古い承認申請は表示されません。

**10.** キャッシュ期間を指定します。デフォルトは 60 分です。

この設定により、キャッシュ内の承認申請が更新される頻度が決まります。Portal のコ ンテンツが頻繁に変更され、リアルタイムで更新することが重要な場合は、10 分などの 小さい値を指定します。Portal のコンテンツにほとんど変化がなく、キャッシュ期間を 長く(360 分など)設定しても問題ない場合は、キャッシュは 360 分ごとに更新されま す。

また、オブジェクトに対する承認申請など特定のイベントに対しては、キャッシュは自 動的に更新されます。

**11.** 「OK」をクリックします。

# コンテンツの公開

この章では、コンテンツ作成者(主にファイルをページへ追加するユーザー)が認識してお く必要のある情報について説明します。

この章の主な内容 :

- [アイテムの使用](#page-69-0)
- [バージョン制御の使用](#page-88-0)
- [コンテンツの保護](#page-89-0)
- [承認の使用](#page-92-0)
- WebDAV [クライアントを使用したファイルの公開](#page-97-0)
- [翻訳されたファイルの公開](#page-115-0)

#### 対象読者

この章の内容は、アイテムを追加するための適切なページ権限またはアイテム権限(「コン テンツの管理」権限など)を持った認証済みのユーザーとしてログオンするユーザーを対象 としています。特定のタスクで別の権限が必要な場合は、そのタスクの手順を説明する前に 必要な権限を示します。

## <span id="page-69-0"></span>**2.1** アイテムの使用

アイテムを追加してコンテンツをページへ追加します。ファイル(文書などの)を追加する には、ファイルベースのアイテム・タイプを持つアイテムを追加します。

ページには、他のタイプのアイテムも追加できます。ページ・グループ管理者は、ユーザー がページ・グループを設定するときに、どのアイテム・タイプが使用できるかを決定しま す。

OracleAS Portal には、アイテム関連の多数の機能があり、異なるユーザーおよびグループ 間でのドキュメントの連携をサポートしています。主なアイテムの機能は、次のとおりで す。

- バージョニング : アイテムのバージョニングが有効になっている場合は、アイテムを 編集するときに前のバージョンが上書きされずに保持されます。これは、アイテムに対 して行ったすべての変更を記録しておき、必要に応じて前のバージョンに戻せることを 意味します。2.2 [項「バージョン制御の使用」を](#page-88-0)参照してください。
- アイテム・レベルのセキュリティ : OracleAS Portal には、アイテム・レベルのセキュ リティが含まれています。これによって、ユーザーはアイテムにアクセスできる特定の ユーザーまたはグループを選択できます。2.3 [項「コンテンツの保護」を](#page-89-0)参照してくだ さい。
- 文書管理 : 文書管理機能では、ユーザーのグループは、チェックインおよびチェック アウト・プロセスを使用してアイテムを編集できます。この機能では、あるユーザーが アイテムを編集またはチェックアウトしているときに、他のユーザーがそのアイテムを 編集できないようにします。2.1.10.4 [項「アイテムのチェックアウト](#page-86-0) / チェックインの [使用」](#page-86-0)を参照してください。
- 日付の公開 : アイテムに「公開日付」属性が含まれている場合は、アイテムをページ にいつでも追加できます。ただし、他のユーザーに対しては、将来の指定した日にのみ 表示モードで表示します。2.1.10.2 [項「アイテムの公開日付の設定」を](#page-84-0)参照してくださ い。
- 有効期限: アイテムに「有効期限」属性が含まれている場合は、アイテムがページ上 に表示される期間を指定することができます。2.1.10.3 [項「アイテムの有効期限の詳細](#page-85-0) [の設定」](#page-85-0)を参照してください。
- 承認 : 「承認付きアイテムの管理」ページ権限では、アイテムを他のユーザーに表示 モードで表示する前に、最初に承認が必要なアイテムを追加できます。2.4 [項「承認の](#page-92-0) [使用」](#page-92-0)を参照してください。

### **2.1.1** 編集モードでのページの表示

OracleAS Portal でログインしており、そのページに対して「コンテンツの管理」以上の権 限を持っている場合は、編集モードでページを表示できます。編集モードでは、すべての ユーザーが表示できるページ・コンテンツを変更することができます。

本人にだけ変更が表示されるようにしたい場合は、ページをカスタマイズします。[1.3](#page-54-0) 項 [「ページのカスタマイズ」を](#page-54-0)参照してください。

ページを編集モードで表示するには、次の手順を実行します。

**1.** ページに移動します。

注意 **:** 対象のページが表示されない場合は、そのページに対する適切な アクセス権限を持っていない可能性があります。アクセスできるように、 ページ・グループ管理者に確認してください。

**2.** 「編集」をクリックして編集モードに切り替えます。

「編集」はこのリンクのデフォルト名です。このリンクに対してページ設計者が別の名 前を定義している場合もあります。

### <span id="page-71-0"></span>**2.1.2** 編集モードでのページ・ポートレットの表示

ページ・コンテンツが、ページ・ポートレットを通じて公開されることがあります。このよ うな場合には、ポートレット自体で編集モードに切り替えることにより、コンテンツを編集 できます。この機能を持っている場合は[、図](#page-71-0) 2-1 のように、ポートレット・ヘッダーに「編 集」リンクが表示されます。

#### **My Page** 編集 力スタマイズ **Ed 図 This Is Your Personal Page** お気に入り Oracle Your personal page provides you with a flexible, Oracle Technology Network highly useful area within your portal where you can store and share content that's important to you. As 外部アプリケーション カスタマイズ ■ ■ the owner of your personal page, you can perform 表示する外部アプリケーションが選択さ almost any page-related task. 。<br>れていません。表示するアプリケーショ<br>ンを選択するには、「カスタマイズ」をク To add content to your personal page, first click the リックします。 Edit link. You can then add items and portlets to the page. To remove the text block you're currently reading: 1) Click Edit, 2) Click the Actions icons, 3) Select Hide or Delete, then 4) Click OK. 通知 カスタマイズ ■ 図 件名 ページ 管理者 状態 日付 You can keep files, links, and other items for your 利用可能な通知はありません personal use, or choose to share this information by 承認状態 カスタマイズ ■ ■ displaying your personal page to public users. Or you can choose to share your personal page only ページ 件名 状能 日付 with specific users or groups. If your personal page 利用可能な通知はありません contains both private and public content, consider creating sub-pages to secure private content. By default, your personal page uses a page template to control the layout. If you want to change the layout by adding or removing regions, simply detach the page from the page template For more information about editing your personal page, and pages in general, click the Help link.

#### 図 **2-1** ページ・ポートレットの「編集」リンク

編集モードに切り替えるには、「編集」リンクをクリックします。ページ・ポートレットの 編集モードでは、すべての編集ツールを使用することはできませんが、コンテンツの公開に 必要なツールはすべてこのモードでアクセスできます(図 [2-2](#page-72-0) を参照)。
### 図 **2-2** 編集モードのページ・ポートレット

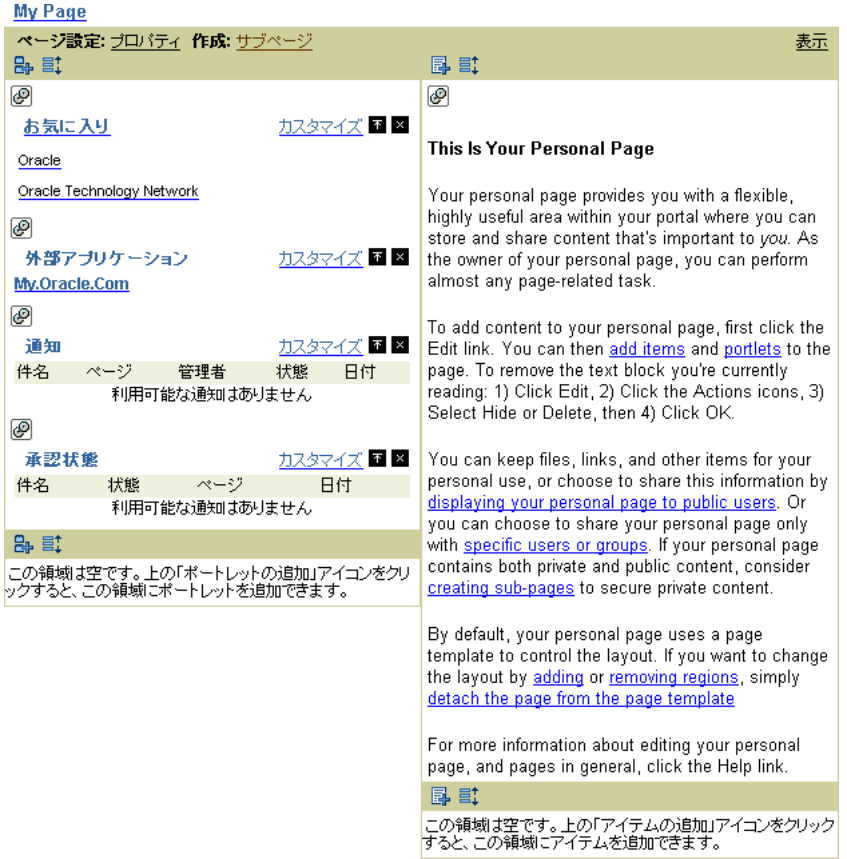

ページ・ポートレットには簡略化された編集モードが用意されています。コンテンツ作成者 の中には、フル・ページ編集モードよりもこのモードの方が適していることがあります。 ページ・ポートレットの「デフォルトの編集」カスタマイズ(図 [2-3](#page-73-0) を参照)では、ページ 設計者がページ・ポートレットに表示される領域を選択し、「編集」リンクの表示、非表示 を切り替えることができます。ページ設計者は、公開する必要があるコンテンツが含まれて いる領域のサブセットのみを選択し、ナビゲーション・バー、バナーおよびポートレットと してページを公開する際には通常関係がない他のページの装飾などの領域を非表示にできま す。

## <span id="page-73-0"></span>図 **2-3** ページ・ポートレットの「デフォルトの編集」ページ

## ページ・ボートレット設定

ー・ラー・・・・・・シー・・・<br>ページ領域チェック・ポックスを使用して、ポートレットで表示する複数の領域を<br>選択します。。ポートレット・パナーの「カスタマイズ」をクリックすると、カスタマイ<br>ズした内容はあなただけに表示されます。「デフォルトの編集」をクリックすると、 変更した内容はこのページを参照するすべてのユーザーに表示されます。

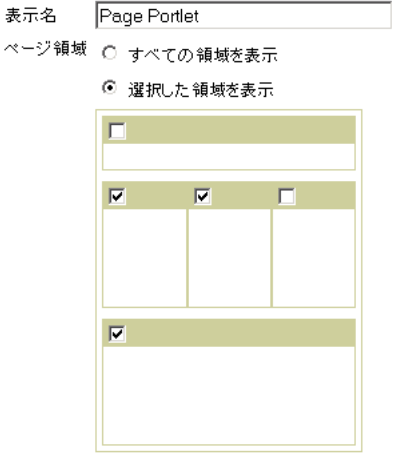

■ 編集リンクの表示

注意 **:** 「編集」リンクは、ページ・ポートレット上のコンテンツの編集を 承認されているユーザー(ポートレットとして公開するページに対して少 なくとも「承認付きアイテムの管理」権限を持つユーザー)にのみ表示さ れます。

# **2.1.3** ページへのアイテムの追加

この項では、最も一般的なアイテム・タイプをページに追加する方法について説明します。

- [ファイルまたはドキュメントの追加](#page-74-0)
- [ページへのテキストの追加](#page-75-0)
- ページへの URL [リンクの追加](#page-77-0)

これだけでなく、イメージをページに追加したい場合があります。7.6.1.1 [項「アイテムの追](#page-330-0) [加」](#page-330-0)を参照してください。

## <span id="page-74-0"></span>**2.1.3.1** ファイルまたはドキュメントの追加

HTML ファイル、Microsoft Word の文書、スプレッドシートなどのファイルやドキュメン トを OracleAS Portal にアップロードし、格納することができます。そうすると、エンド・ ユーザーはページ上のファイルまたはドキュメントをクリックして、そのコンテンツを表示 したり、コンピュータにダウンロードしたりできます。

ファイルまたはドキュメントを追加するには、次の手順を実行します。

- **1.** アイテムを追加するページを表示します。
- **2.** 「編集」をクリックします。
- **3.** アイテムを追加する領域で、「アイテムの追加」アイコンをクリックします。

注意 **:** 「アイテムの追加」アイコンが領域の横に表示されない場合は、そ の領域がポートレット領域で、ポートレットを含んでいる可能性がありま す。アイテムは、アイテム領域にのみ追加できます。

既存のアイテムに対してサブアイテムを追加するには、アイテムの横の「操作」アイコ ンをクリックし、「サブアイテムを追加」を選択します。

**4.** 「コンテンツ・アイテム・タイプ」リストから、ファイルベースのアイテム・タイプ (「ファイル」や「シンプル・ファイル」など)を選択します。

探しているアイテム・タイプがリスト内に表示されない場合は、ページ・グループ管理 者に連絡してください。管理者がここに表示するアイテム・タイプを設定します。

- **5.** 「次へ」をクリックします。
- **6.** 「ファイル名」フィールドで、エンド・ユーザーがアイテムのリンクをクリックしたと きに表示されるファイルの場所を入力するか、または参照します。
- **7.** 「表示名」フィールドに、アイテムのリンク・テキストを入力します。これは、エンド・ ユーザーがアイテムを表示するときにクリックします。
- **8.** 必要に応じて、他のアイテム属性を指定します。

他のユーザーがコンテンツを見つけ、そのアイテムに関連があるかどうかを判断すると きに、ここで入力した詳細が使用されるため、わかりやすいアイテム属性を入力するこ とが重要です。2.1.10 [項「アイテム属性の設定」](#page-82-0)を参照してください。

管理者、説明、イメージ、新規アイテム・インジケータなど、使用できるアイテム属性 は、ページ・グループ管理者によって決定されます。

**9.** 「完了」をクリックして変更を保存し、ページに戻ります。

## <span id="page-75-0"></span>**2.1.3.2** ページへのテキストの追加

ページ上のテキストベースのアイテムに対して、32 KB までのプレーン・テキスト、または 埋込みの HTML を追加することができます。たとえば、テキスト・アイテムは次の用途に 使用できます。

- ブラウザ・ベースのオーサリング。HTML を含むテキストのコンテンツは、テキスト・ アイテム内のコンテンツをオーサリングすることによって、Portal ページに直接追加で きます。HTML に慣れていない場合は、埋込みの WYSIWYG リッチ・テキスト・エ ディタを使用できます。または、HTML タグを入力してコンテンツをフォーマットでき ます。
- In Place 表示。テキスト・アイテム・コンテンツは、コンテンツへのリンクを表示する のではなく、Portal ページに直接表示することができます。これは、ヘッダー、告知、 ニュース・サマリー、製品説明などを Portal ページに追加する場合に役立ちます。

テキストを追加するには、次の手順を実行します。

- **1.** アイテムを追加するページを表示します。
- **2.** 「編集」をクリックします。
- **3.** アイテムを追加する領域で、「アイテムの追加」アイコンをクリックします。

注意 **:** 「アイテムの追加」アイコンが領域の横に表示されない場合は、そ の領域がポートレット領域で、ポートレットを含んでいる可能性がありま す。この場合、アイテムをこの領域に追加できません。

既存のテキスト・アイテムに対してサブアイテムを追加するには、アイテムの横の「操 作」アイコンをクリックし、「サブアイテムを追加」を選択します。

**4.** 「コンテンツ・アイテム・タイプ」リストから、テキストベースのアイテム・タイプ (「テキスト」や「シンプル・テキスト」など)を選択します。

探しているアイテム・タイプがリスト内に表示されない場合は、ページ・グループ管理 者に連絡してください。管理者がここに表示するアイテム・タイプを設定します。

- **5.** 「次へ」をクリックします。
- **6.** 「テキスト」フィールドで、表示するテキストを入力します。

Internet Explorer を使用している場合は、WYSIWYG エディタを使用してテキストを入 力できます。5.6.5 項「Internet Explorer [でのリッチ・テキスト・エディタの無効化」](#page-201-0)を 参照してください。

- テキスト・サイズは 32 KB 以内に制限されています。テキスト内に HTML タグがあ ると、テキスト・アイテムのサイズが増えるので注意してください。テキストが 32 KB を超える場合は、別のテキスト・アイテムを作成するか、テキストをファイ ル・アイテムとして追加してください。
- このアイテムに現在のユーザーの名前を表示するには、「テキスト」フィールドに 次の内容を入力します。
	- **–** #USER#(ユーザーの名前)
	- **–** #USER.FULLNAME#(ユーザーのフルネーム)
- Portal 内の他のアイテムまたはページへのリンクを含める場合は、相対ダイレク ト・アクセス URL を使用します。相対 URL を使用するということは、Portal を別 のマシンに移動してもリンクが壊れないことを意味しています。たとえば、ページ に対する相対 URL は、次のようになります。

url/page/myportal/mypage

アイテムに対する相対 URL は、次のようになります。

url/item/A47D41ECA23648A9E030007F0100118A

ダイレクト・アクセス URL の詳細は、1.1.3.1 [項「ページおよびアイテムの](#page-39-0) URL に [ついて」](#page-39-0)を参照してください。

- **7.** 「表示名」フィールドに、アイテムのリンク・テキストを入力します。ユーザーは、こ れをクリックしてテキストを表示します。
- **8.** 必要に応じて、他のアイテム属性を指定します。

ここで入力した詳細は、他のユーザーがコンテンツを見つけ、そのアイテムに関連があ るかどうかを判断できるようにするため、わかりやすいアイテム属性を入力することが 重要です。2.1.10 [項「アイテム属性の設定」](#page-82-0)を参照してください。

管理者、説明、イメージ、新規アイテム・インジケータなど、使用できるアイテム属性 は、管理者によって決定されます。

**9.** 「完了」をクリックして変更を保存し、ページに戻ります。

## <span id="page-77-0"></span>**2.1.3.3** ページへの **URL** リンクの追加

ページ・グループの内部または外部のいずれかの他の Web ページ、Web サイトまたはド キュメントの URL へのリンクを追加できます。これを行うには、URL アイテムをページに 追加します。

ダイレクト・アクセス URL を入力して、OracleAS Portal 内のアイテムに直接リンクされる URL リンクを追加することもできます。1.1.3.1 [項「ページおよびアイテムの](#page-39-0) URL につい [て」](#page-39-0)を参照してください。

URL にリンクを追加するには、次の手順を実行します。

- **1.** URL アイテムを追加するページを表示します。
- **2.** 「編集」をクリックします。
- **3.** アイテムを追加する領域で、「アイテムの追加」アイコンをクリックします。

注意 **:** 「アイテムの追加」アイコンが領域の横に表示されない場合は、そ の領域がポートレット領域で、ポートレットを含んでいる可能性がありま す。この場合、アイテムをこの領域に追加できません。

既存のアイテムに対してサブアイテムを追加するには、アイテムの横の「操作」アイコ ンをクリックし、「サブアイテムを追加」を選択します。

**4.** 「コンテンツ・アイテム・タイプ」リストから「URL」を選択します。

探しているアイテム・タイプがリスト内に表示されない場合は、ページ・グループ管理 者に連絡してください。管理者がここに表示するアイテム・タイプを設定します。

- **5.** 「次へ」をクリックします。
- **6.** 「URL」フィールドで、このアイテムがリンクされる URL のアドレスまたは HTML ページを入力します。
	- 電子メール・リンクを追加したい場合は、対象ユーザーの電子メール・アドレスが 含まれている HTML コードを入力します。たとえば、「URL」フィールドで" http://"を削除して「mailto:user@company.com」と入力します。
	- Portal 内の他のアイテムまたはページにリンクしたい場合は、相対ダイレクト・ア クセス URL を使用します。相対 URL を使用するということは、Portal を別のマシ ンに移動してもリンクが壊れないことを意味しています。たとえば、ページに対す る相対 URL は、次のようになります。

url/page/myportal/mypage

アイテムに対する相対 URL は、次のようになります。

url/item/A47D41ECA23648A9E030007F0100118A

ダイレクト・アクセス URL の詳細は、1.1.3.1 [項「ページおよびアイテムの](#page-39-0) URL に [ついて」](#page-39-0)を参照してください。

- **7.** 「表示名」フィールドに、アイテムのリンク・テキストを入力します。これは、エンド・ ユーザーがアイテムを表示するときにクリックします。
- **8.** 必要に応じて、他のアイテム属性を指定します。

ここで入力した詳細は、他のユーザーがコンテンツを見つけ、そのアイテムに関連があ るかどうかを判断できるようにするため、わかりやすいアイテム属性を入力することが 重要です。2.1.10 [項「アイテム属性の設定」](#page-82-0)を参照してください。

管理者、説明、新規アイテム・インジケータなど、使用できるアイテム属性は、管理者 によって決定されます。

**9.** 「完了」をクリックして変更を保存し、ページに戻ります。

OracleAS Portal のダイレクト・アクセス URL 機能によって、完全な形式の URL または相 対 URL を他のユーザーと共有し、ページ、カテゴリ、パースペクティブ、ドキュメントな どの OracleAS Portal オブジェクトにすばやくアクセスすることができます。[1.1.3.1](#page-39-0) 項 [「ページおよびアイテムの](#page-39-0) URL について」を参照してください。

URL アイテムにアクセスできない場合は、OracleAS Portal のプロキシ・サーバーが正しく 設定されているかチェックするよう、Portal 管理者に依頼してください。

# **2.1.4** アイテムの非表示

表示モードで、パブリック・ユーザーや権限を持ったユーザーに対してアイテムを非表示に したい場合があります。たとえば、他のユーザーが使用できるようにする前に、アイテムの 作業を続行したい場合などです。アイテムを非表示にすると、ユーザーはアイテムを表示 モードで表示できませんが、本人(および他のユーザー)は編集モードで引き続きアクセス することができます。

アイテムを非表示にしていない場合、パブリック・ユーザーを含む(ページがパブリック・ ユーザーに対して表示が有効になっている場合)、ページにアクセスできるすべてのユー ザーが、表示モードでアイテムを参照できます。

アイテムを非表示にするには、次の手順を実行します。

- **1.** 非表示にするアイテムが含まれているページを表示します。
- **2.** 「編集」をクリックします。
- **3.** 非表示にするアイテムを特定し、アイテムの横の「操作」アイコンをクリックします。
- **4.** 「非表示」をクリックします。

非表示のアイテムをコピーすると、コピーされたアイテムも非表示になります。

特定の日にアイテムを使用できるようにして「公開日付」属性を使用できるようにする場合 は、アイテムを非表示にするよりもこの属性を使用することを検討してください。「公開日

付」属性を将来の日付に設定すると、指定した日付になるまでそのアイテムは非表示になり ます。2.1.10.2 [項「アイテムの公開日付の設定」を](#page-84-0)参照してください。

# **2.1.5** アイテムの順序の再配置

領域内でアイテムを表示する順序を変更できます。

領域内のアイテムがタイトルまたはサイズによって格納されている場合は、アイテムの順序 を変えることはできません。また、領域のツールバーには「アイテムの配置」アイコンは表 示されません。これらのアイテムを再配置するには、ページ設計者、または適切な権限を 持ったユーザーが領域のプロパティを編集し、「ソート基準」オプションとして「デフォル ト」を選択する必要があります。

アイテムの順序を変更するには、次の手順を実行します。

- **1.** 再配置するアイテムが含まれているページを表示します。
- **2.** 「編集」をクリックします。
- **3.** 再配置を行うアイテムが含まれている領域で、「アイテムの配置」アイコンをクリック します。
- **4.** 「アイテムの配置」リストでアイテムを選択し、矢印を使用して、リスト内の他のアイ テムに対する順序を変更します。再配置を行うすべてのアイテムに対して、この手順を 繰り返します。
- **5.** 終了したら、「OK」をクリックします。

# **2.1.6** アイテムの移動

アイテムを別のページ、または同じページ内の別の領域に移動することができます。アイテ ムを別のページに移動するには、アイテムの移動元と移動先の両方のページに対して適切な 権限を持っている必要があります。

移動するアイテムに関連付けられているサブアイテムも、新しい場所に移動します。

注意 **:** アイテムは、ポートレットが含まれている領域に移動することは できません。

### 単一アイテムの移動

単一アイテムを移動するには、次の手順を実行します。

- **1.** 移動するアイテムが含まれているページを表示します。
- **2.** 「編集」をクリックします。
- **3.** 移動するアイテムを特定し、アイテムの横の「操作」アイコンをクリックします。
- **4.** アイテムを別のページに移動するか、同じページ内の他の領域に移動するかを選択しま す。
	- アイテムを別のページに移動する場合は、アイテムの移動先のページを選択して、 「ここに移動」をクリックします。「移動」をクリックしてアイテムを移動します。
	- アイテムを同じページ内の別の領域に移動する場合は、アイテムの移動先の領域を 選択して、「移動」をクリックします。

### 複数のアイテムの移動

複数のアイテムを移動するには、次の手順を実行します。

- **1.** 移動するアイテムが含まれているページを表示します。
- **2.** 「編集」をクリックします。
- **3.** 「リスト」編集ビューをクリックします。
- **4.** 移動するアイテムを 1 つ以上選択します。
- **5.** 「ページをブラウズ」アイコンをクリックし、移動先のページを選択します。
- **6.** 「移動先」を選択します。
- **7.** ラジオ・ボタンを使用して、アイテムの新しい領域を選択し、「移動」をクリックしま す。

# **2.1.7** アイテムのコピー

既存のアイテムをコピーして、その属性を編集することによって、新規アイテムを作成でき ます。アイテムのコピーを複数作成し、そのコピーを様々なページに追加できます。

アイテムのコピー元のページとアイテムのコピー先の両方のページに対して適切な権限を 持っている必要があります。

アイテムをコピーすると、そのアイテムの翻訳もすべてコピーされます。

### 単一アイテムのコピー

アイテムをコピーするには、次の手順を実行します。

- **1.** コピーするアイテムが含まれているページを表示します。
- **2.** 「編集」をクリックします。
- **3.** コピーするアイテムを特定し、アイテムの横の「操作」アイコンをクリックします。
- **4.** 「コピー」をクリックします。
- **5.** アイテムをコピーするページを選択し、「ここにコピー」をクリックします。

**6.** ラジオ・ボタンを使用して、アイテムの新しい領域を選択し、「コピー」をクリックし ます。

## 複数のアイテムのコピー

複数のアイテムをコピーするには、次の手順を実行します。

- **1.** コピーするアイテムが含まれているページを表示します。
- **2.** 「編集」をクリックします。
- **3.** 「リスト」編集ビューをクリックします。
- **4.** コピーするアイテムを 1 つ以上選択します。
- **5.** 「ページをブラウズ」アイコンをクリックし、移動先のページを選択します。
- **6.** 「コピー先」を選択します。
- **7.** ラジオ・ボタンを使用して、アイテムの新しい領域を選択し、「コピー」をクリックし ます。

# **2.1.8** アイテムの削除

ページ上で 1 つのアイテムを削除すると、そのアイテムはページから削除され、OracleAS Portal から永久に削除されます。

削除されたアイテムが復元できる場合もあります。アイテムを削除する前に、復元オプショ ン(「削除アイテムの保持」)が使用できるかどうか、ページ・グループ管理者に確認してく ださい。2.1.9 [項「削除したアイテムの復元」を](#page-82-1)参照してください。

注意 **:** サブアイテムを持つアイテムを削除すると、そのアイテムのすべ てのサブアイテムも削除されます。

#### 単一アイテムの削除

アイテムを削除するには、次の手順を実行します。

- **1.** 削除するアイテムが含まれているページを表示します。
- **2.** 「編集」をクリックします。
- **3.** 削除するアイテムを特定し、アイテムの横の「操作」アイコンをクリックします。
- **4.** 「削除」をクリックします。
- **5.** 「はい」をクリックして確認します。

### 複数のアイテムの削除

複数のアイテムを削除するには、次の手順を実行します。

- **1.** 削除するアイテムが含まれているページを表示します。
- **2.** 「編集」をクリックします。
- **3.** 「リスト」編集ビューをクリックします。
- **4.** 削除するアイテムを 1 つ以上選択します。
- **5.** 「削除」を選択します。
- **6.** 「OK」をクリックして確認します。

# <span id="page-82-1"></span>**2.1.9** 削除したアイテムの復元

編集モードで削除されたアイテムを保持しておいて、そのようなアイテムを復元できるよう にページ・グループを設定できます。復元オプションが使用できない場合は、ページ・グ ループ管理者に確認してください。

削除されたアイテムを復元するには、次の手順を実行します。

- **1.** 削除されたアイテムが含まれているページを表示します。
- **2.** 「編集」をクリックします。
- **3.** 復元するアイテムを特定し、アイテムの横の「操作」アイコンをクリックします。
- **4.** 「削除を元に戻す」をクリックします。

# <span id="page-82-0"></span>**2.1.10** アイテム属性の設定

アイテム属性は、関連付けられているカテゴリ、説明、パースペクティブなどのアイテム情 報(アイテム・メタデータ)の格納のために使用します。アイテムで使用できる属性は、 ページ・グループ管理者によって決定されます。すべての組込みの属性リストについては、 B.2 [項「基本属性」を](#page-436-0)参照してください。さらに、ページ・グループ管理者は追加情報を格 納するために、独自の属性を作成できます。

アイテム属性の設定を参照または変更するには、アイテムの横の「編集」アイコンをクリッ クします。より一般的なアイテム属性については、次の項で説明します。

- [アイテムのコンテンツの分類](#page-83-0)
- [アイテムの公開日付の設定](#page-84-0)
- [アイテムの有効期限の詳細の設定](#page-85-0)
- [アイテムのチェックアウト](#page-86-0) / チェックインの使用

## <span id="page-83-0"></span>**2.1.10.1** アイテムのコンテンツの分類

ページにアイテムを追加する場合には、それらのコンテンツを分類することが重要です。他 のユーザーがコンテンツを見つけ、そのアイテムに関連があるかどうかを判断するときに、 ここで入力した詳細が役立ちます。

たとえば、各アイテムをカテゴリやパースペクティブに割り当て、コンテンツやアイテムの 目的を説明するキーワードを割り当てることができます。

管理者、説明、イメージ、新規アイテム・インジケータなど、使用できるアイテム属性は、 ページ・グループ管理者によって決定されます。最も一般的なアイテム属性については、次 の項で説明します。

## アイテム・カテゴリの変更

1 つのアイテムは 1 つのカテゴリに割り当てられます。既存のアイテムのカテゴリは、いつ でも変更できます。

アイテムのカテゴリを変更するには、次の手順を実行します。

- **1.** 分類するアイテムが含まれているページを表示します。
- **2.** 「編集」リンクをクリックします。
- **3.** 変更するカテゴリが含まれているアイテムの横の「編集」アイコンをクリックします。
- **4.** 「カテゴリ」リストから別のカテゴリを選択します。
- **5.** 「OK」をクリックします。

### アイテム・パースペクティブの変更

1 つのアイテムは 1 つ以上のパースペクティブに割り当てることができます。パースペク ティブは、アイテムの対象者または対象分野を表します。既存のアイテムのパースペクティ ブは、いつでも変更できます。カテゴリとは異なり、ユーザーは 1 つのアイテムに対して複 数のパースペクティブを選択できます。たとえば、売上報告は、「営業担当」と「マーケ ティング・マネージャ」の両方のパースペクティブに属することができます。

アイテムのパースペクティブを変更するには、次の手順を実行します。

- **1.** 分類するアイテムが含まれているページを表示します。
- **2.** 「編集」リンクをクリックします。
- **3.** 変更するパースペクティブが含まれているアイテムの横の「編集」アイコンをクリック します。
- **4.** 右および左矢印のアイコンを使用して、「使用可能なパースペクティブ」リストから 「表示するパースペクティブ」リストにパースペクティブを移動します。

[Ctrl] キーを押しながらそれぞれのパースペクティブをクリックして、複数のパースペ クティブを選択できます。

**5.** 上および下矢印を使用して、パースペクティブを表示する順序を決定します。

**6.** 「OK」をクリックします。

### アイテムの検索キーワードの変更

1 つのアイテムは、アイテムのコンテンツや目的を説明する 1 つ以上のキーワードに割り当 てることができます。ユーザーが検索を実行すると、ユーザーの検索基準はアイテムおよび ページのキーワードと比較され、一致するものが検出されます。

アイテムの検索キーワードを追加するには、次の手順を実行します。

- **1.** 分類するアイテムが含まれているページを表示します。
- **2.** 「編集」リンクをクリックします。
- **3.** 変更するキーワードが含まれているアイテムの横の「編集」アイコンをクリックしま す。
- **4.** 「基本検索用キーワード」フィールドで、このアイテムについて正しく説明している 1 つ以上のキーワードを追加または変更します。
- **5.** 「OK」をクリックします。

## <span id="page-84-0"></span>**2.1.10.2** アイテムの公開日付の設定

アイテムを事前にページへ追加しておいて、他のユーザーに対しては将来の指定した日に表 示モードで表示します。たとえば、翌月の売上目標について記述しているドキュメントに対 してファイル・アイテムを追加して、将来の公開日付を設定することができます。

アイテムの公開日付の詳細を設定するには、次の手順を実行します。

- **1.** アイテムが含まれているページを表示します。
- **2.** 「編集」をクリックします。
- **3.** 将来に公開するアイテムを特定し、アイテムの横の「編集」アイコンをクリックしま す。
- **4.** 「公開日付」フィールドで、アイテムを表示モードで公開する正確な日付と時間を指定 します。たとえば、英語の場合の書式は DD-MON-YYYY HH12:MI PM です。
- **5.** 「OK」をクリックします。

# <span id="page-85-0"></span>**2.1.10.3** アイテムの有効期限の詳細の設定

アイテムの有効期限を設定して、指定した時間になったらアイテムが自動的に失効したり、 アイテムをすぐに失効させたりすることができます。

有効期限が過ぎた後で、期限切れアイテムを復元できる場合もあります。復元オプションが 使用できない場合は、ページ・グループ管理者に確認してください。2.1.9 [項「削除したアイ](#page-82-1) [テムの復元」](#page-82-1)を参照してください。

注意 **:** アイテムに複数のバージョンがある場合は、有効期限に達したと きにすべてのバージョンが失効します。

### アイテムの有効期限の詳細の設定

アイテムの有効期限の詳細を設定するには、次の手順を実行します。

- **1.** アイテムが含まれているページを表示します。
- **2.** 「編集」リンクをクリックします。
- **3.** 期限切れにするアイテムを特定し、アイテムの横の「編集」アイコンをクリックします。
- **4.** 「有効期限」セクションで、このアイテムを常に使用できるようにするか、または指定 された日数だけ使用できるようにするか、あるいは特定の日時に失効するかを選択しま す。たとえば、英語の場合の書式は DD-MON-YYYY HH12:MI PM です。
- **5.** 「OK」をクリックします。

### 複数のアイテムを期限切れにする

複数のアイテムを期限切れにするには、次の手順を実行します。

- **1.** アイテムが含まれているページを表示します。
- **2.** 「編集」をクリックします。
- **3.** 「リスト」編集ビューをクリックします。
- **4.** 期限切れにするアイテムを選択し、操作一覧から「期限」を選択します。
- **5.** 「実行」をクリックします。

### アイテムをすぐに期限切れにする

この機能は、「有効期限」属性が使用できない場合に有効です。

アイテムをすぐに期限切れにするには、次の手順を実行します。

- **1.** アイテムが含まれているページを表示します。
- **2.** 「編集」をクリックします。
- **3.** 期限切れにするアイテムを特定し、アイテムの横の「操作」アイコンをクリックします。

**4.** 「期限」をクリックします。

### 期限切れアイテムの復元

編集モードで期限切れのアイテムを表示し、そのようなアイテムを復元できるようにペー ジ・グループを設定できます。復元オプションが使用できない場合は、ページ・グループ管 理者に確認してください。

期限切れアイテムを復元するには、次の手順を実行します。

- **1.** 期限切れアイテムが含まれているページを表示します。
- **2.** 「編集」リンクをクリックします。
- **3.** 復元するアイテムを特定し、アイテムの横の「操作」アイコンをクリックします。
- **4.** 「失効しない」をクリックします。

「リスト」編集ビューで、複数のアイテムを失効しないようにすることができます。

## <span id="page-86-0"></span>**2.1.10.4** アイテムのチェックアウト **/** チェックインの使用

アイテムのチェックアウトによって、複数のユーザーで管理されるアイテムの文書管理がで きるようになります。ユーザーがアイテムをチェックアウトすると、そのアイテムは " ロッ ク " され、他のユーザーはアイテムの編集ができなくなります。他のユーザーは、そのアイ テムの表示はできますが、編集はできません。適切な権限を持っていれば、ユーザーは チェックアウト・アイテムをコピーできます。

ユーザーがアイテムをチェックインした後、他のユーザーはアイテムをチェックアウトして 編集することができます。これによって、ユーザーがお互いの変更を上書きするのを防ぎま す。

注意 **:** アイテムが承認のために送信されると、アイテムは自動的に チェックアウトされ、他のユーザーは編集できなくなります。アイテム は、承認されるか、却下されるまでチェックインすることはできません。 2.4 [項「承認の使用」を](#page-92-0)参照してください。

### アイテムのチェックアウト **/** チェックインの有効化

アイテムのチェックアウト / チェックインを有効にするには、次の手順を実行します。

- **1.** アイテムが含まれているページを表示します。
- **2.** 「編集」リンクをクリックします。
- **3.** チェックアウト / チェックインを有効にするアイテムを特定し、アイテムの横の「編 集」アイコンをクリックします。
- **4.** 「アイテムのチェックアウトを有効にする」を選択します。

この属性が使用できない場合は、ページ・グループ管理者に連絡してください。

**5.** 「OK」をクリックします。

### アイテムのチェックアウト

アイテムをチェックアウトするには、次の手順を実行します。

- **1.** アイテムが含まれているページを表示します。
- **2.** 「編集」リンクをクリックします。
- **3.** チェックアウトするアイテムを特定し、アイテムの横の「操作」アイコンをクリックし ます。
- **4.** 「チェックアウト」をクリックします。

これでアイテムがチェックアウトされました。他のユーザーはこのアイテムを編集すること はできません。

アイテムをチェックアウトしたユーザーは、アイテムの横の「編集」アイコンをクリックし て、アイテムを編集できます。このユーザーは、アイテムに対して、非表示、移動、コピー および期限切れにする、などの操作を行うことができます。アイテムの横の「操作」アイコ ンをクリックして、操作一覧を参照します。

アイテムの作業が終了したら、他のユーザーが使用できるように必ずアイテムをチェックイ ンしてください。

注意 **:** アイテムがチェックアウトしているときにアイテムをコピーする と、新しくコピーされたアイテムはチェックインされます。

### アイテムのチェックイン

アイテムをチェックインするには、次の手順を実行します。

- **1.** アイテムが含まれているページを表示します。
- **2.** 「編集」をクリックします。
- **3.** チェックインするアイテムを特定し、アイテムの横の「操作」アイコンをクリックしま す。
- **4.** 「チェックイン」をクリックします。

アイテムをチェックアウトしたユーザーのみが、このアイテムをチェックインできます。

- **5.** 必要な場合は、チェックインするアイテムの新規バージョンをアップロードします。ア イテムの横の「編集」アイコンをクリックし、「参照」ボタンを使用して新規バージョ ンを特定し、「OK」をクリックします。
- **6.** アイテムの横の「操作」アイコンをクリックします。

**7.** 「チェックイン」をクリックします。

これで、他のユーザーがこのアイテムを編集できるようになりました。

# **2.2** バージョン制御の使用

アイテムのバージョニングによって、Oracle データベース内でアイテムの複数のバージョン を共存させることができます。この機能は、あるドキュメントについてバージョンの変更を 追跡する場合、または必要に応じて前のバージョンに戻す場合に役立ちます。

OracleAS Portal には、ページ・グループおよび個別のページに対するアイテムのバージョ ン制御の機能があります。5.6.2 [項「ページ・グループに対するアイテム・バージョニングの](#page-197-0) [レベルの設定」、](#page-197-0)7.8.8 [項「ページに対するアイテム・バージョニングのレベルの設定」](#page-386-0)を参 照してください。ページ上のアイテムに対してバージョン制御が有効になっている場合は、 個別のアイテムに対してバージョン制御の設定を変更できます。

### アイテムのバージョン制御オプションの変更

アイテムのバージョン制御オプションを変更するには、次の手順を実行します。

- **1.** 対象のページを表示します。
- **2.** 「編集」をクリックします。
- **3.** バージョン制御のオプションを変更するアイテムを特定し、アイテムの横の「編集」ア イコンをクリックします。
- **4.** 「アイテムのバージョン制御」ラジオ・グループで、このアイテムに適用するアイテム のバージョン制御オプションを選択します。
	- シンプル
		- **–** アイテムを新規バージョンとして追加するが、現行バージョンにはしない
		- **–** アイテムを新規かつ現行バージョンとして追加
		- **–** 現行バージョンの上書き

最初の 2 つのオプションでは、OracleAS Portal に、アイテムの前のバージョンの 記録が保持されます。

- 監査
	- **–** アイテムを新規バージョンとして追加するが、現行バージョンにはしない
	- **–** アイテムを新規かつ現行バージョンとして追加

これら 2 つのオプションでは、OracleAS Portal に、アイテムの前のバージョンの レコードが保持されます。

**5.** 「OK」をクリックします。

### アイテムの現行バージョンの変更

アイテムの現行バージョンを変更するには、次の手順を実行します。

アイテムの複数のバージョンを保持していると、アイテムのどのバージョンをユーザーに表 示するか(つまり"現行の"バージョン)を変更したい場合があります。

- **1.** 対象のページを表示します。
- **2.** 「編集」をクリックします。
- **3.** バージョンの変更が必要なアイテムを特定し、アイテムの横の「操作」アイコンをク リックします。
- **4.** 「バージョン」をクリックします。
- **5.** 現行のバージョンとするバージョンを選択し、「OK」をクリックします。

これで、選択したバージョンのアイテムがユーザーに表示されます。他のすべてのバー ジョンはデータベースで管理されており、将来、別のバージョンを現行のバージョンと して選択する場合に使用できます。

# **2.3** コンテンツの保護

ページでアイテム・レベルのセキュリティが有効になっている場合は、個別のアイテムに対 してアクセス権限を付与することができます。

注意 **:** アイテム・レベルのセキュリティとは、ページ内の特定のアイテ ムに対するアクセスを詳細に制御するためのメカニズムです。7.12 [項「コ](#page-413-0) [ンテンツの保護」](#page-413-0)を参照してください。

コンテンツ作成者として新しいアイテムをページに追加するときには、特定のユーザーまた はグループがそのアイテムにアクセスできるようにするかどうかを決定できます。アイテム のアクセス制御リストに載っていないユーザーまたはグループは、アイテムを表示または編 集できません。

注意 **:** 対象のアイテムについて、「アイテムの管理」以上の権限を持つ ユーザーとしてログオンする必要があります。アイテムの作成者または所 有者のみが、特定のアイテムに対してアクセス権限を付与できます。

| アイテム権限 | 説明                                                                                                    |
|--------|----------------------------------------------------------------------------------------------------|
| 管理     | 「管理」権限を持つユーザーは、アイテムの表示、アイテムの編<br>集、アイテムの削除およびアイテムに対する権限の付与を行うこ<br>とができます。                                         |
|        | ユーザーは「管理」権限で、アイテムの下にサブアイテムを追加<br>することはできません。サブアイテムを追加できるのは、ページ<br>に対する「承認付きアイテムの管理」権限またはそれ以上の権限<br>を保持するユーザーのみです。 |
| 編集     | 「編集」権限を持つユーザーは、アイテムの表示、アイテムの編集<br>およびアイテムの削除を行うことができます。                                                           |
| 表示     | 「表示」権限を持つユーザーは、アイテムの表示のみ行うことがで<br>きます。                                                                            |

表 **2-1** アイテム権限

### アイテムに対するアクセス権限の付与

アイテムにアクセス権限を付与するには、次の手順を実行します。

- **1.** 対象のページを表示します。
- **2.** 「編集」をクリックします。
- **3.** アクセス権限を付与するアイテムを特定し、アイテムの横の「編集」アイコンをクリッ クします。
- **4.** 「アクセス」タブをクリックします。
- **5.** 「アイテム・レベルのセキュリティ」セクションで、「アイテム・レベルのアクセス権限 を定義」を選択します。

注意 **:** 「親ページのアクセス権限を継承」を選択すると、アイテムには、 親ページに設定されているものと同じアクセス権限が設定されます。

アイテムに複数のバージョンがある場合は、編集中のバージョンのみでは なく、アイテムのすべてのバージョンにこの設定が適用されます。

**6.** 「適用」をクリックします。

注意 **:** これにより、「アクセス」タブには、「アクセス権限の付与」と 「アクセス権限の変更」という 2 つの新しいセクションが表示されます。

**7.** 「アクセス権限の付与」セクションで、権限を割り当てるユーザーまたはグループの名 前を入力します。ユーザーまたはグループの名前が不明な場合は、「ユーザーをブラウ ズ」アイコンをクリックして、既存のユーザーの一覧を表示するか、または「グループ をブラウズ」アイコンをクリックして、選択する既存のグループの一覧を表示します。

注意 **:** 複数のユーザーに同じ権限を付与する場合は、ユーザーではなく グループを追加すると、時間を節約できます。アクセス・リストにグルー プ名が表示されない場合は、グループを作成できます。

アイテム・レベルのセキュリティが有効になっている場合は、アイテムの 作成者は、複数のユーザーに対して「アイテムの管理」権限を付与するこ とができます。ただし、ページ・グループ管理者、ページ所有者、および 「アイテムの管理」権限を持つユーザーは、ページ内のすべてのアイテム に対して最も高いレベルの権限を持ちます。これらのユーザーは、この権 限のかわりにアイテム・レベルの権限を使用することはできません。

- **8.** 各ユーザー名の横で、各ユーザーまたはグループに付与するアイテム・レベルの権限を 「権限」のドロップダウン・リストから選択します。
- **9.** 「追加」をクリックし、「アクセス権限の変更」セクションに反映されるユーザーまたは グループを表示します。
- **10.** 「アクセス権限の変更」セクションで、異なるアイテム・レベルの権限を選択したり、 ユーザーまたはグループからアイテム権限を取り消すことができます。
- **11.** アイテム・アクセス・リストに追加するそれぞれのユーザーまたはグループについて、 手順 7 ~ 10 を繰り返します。
- **12.** 終了したら、「OK」をクリックします。

注意 **:** 1 人のユーザーが、同じアイテムに対して異なる権限を持つ 2 つの 異なるグループのメンバーである場合は、これら 2 つの権限を組み合せた ものがユーザーに付与されます。たとえば、あるグループでは「テンプ レートの管理」権限を持っており、別のグループでは「スタイルの管理」 権限を持っている場合は、アイテムに対してテンプレートとスタイルの両 方を管理できます。

ユーザーまたはグループのアクセスを取り消すには、「ユーザー / ロール の名前」の横の「削除」アイコンをクリックします。

Oracle Internet Directory (OID) には同じグループ名を使用する複数の ディレクトリ・コンテナを含めることができるため、ローカルの OracleAS Portal インスタンスに属さないグループの横には、識別名 (DN) が表示されます。

アイテム・レベルのセキュリティは、「ポートレット・リポジトリ」ペー ジ・グループのアイテムに対しては無効にできません。

# <span id="page-92-0"></span>**2.4** 承認の使用

この項の内容 :

- [承認用のコンテンツの送信](#page-92-1)
- [コンテンツの承認または却下](#page-94-0)

# <span id="page-92-1"></span>**2.4.1** 承認用のコンテンツの送信

OracleAS Portal には、「承認付きアイテムの管理」という特別な権限があります。ページに 対してこの権限を持っている場合は、ページにアイテムを追加できますが、アイテムは承認 されるまで他のユーザーが表示することはできません。アイテムの承認を行うユーザーは、 ページまたはページ・グループの承認プロセスで指定されます。詳細は、7.9 [項「承認](#page-390-0) [チェーンの設定」](#page-390-0)を参照してください。

たとえば、すべての製品に関するホワイトペーパーを公開する前に法務部門で確認してもら う必要がある場合は、承認プロセスで、法務部門を必要な承認者として追加できます。

# <span id="page-92-2"></span>**2.4.1.1**「保留中のアイテム **:** プレビュー」モードの使用

承認を保留しているアイテムを直接ページ上でプレビューするには、「保留中のアイテム : プレビュー」モードを使用します。

## 図 **2-4**「保留中のアイテム **:** プレビュー」モード

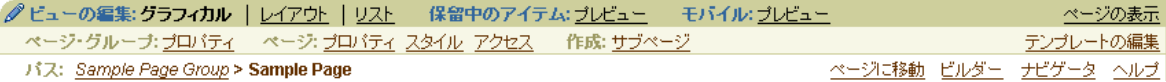

ページを編集するときに、「保留中のアイテム : プレビュー」をクリックしてこのモードに アクセスすることができます。

新しいアイテムは「保留中」のステータスで表示されます。このようなアイテムは他のペー ジ編集モード(「グラフィカル」や「レイアウト」など)では表示されず、「保留中のアイテ ム : プレビュー」モードでのみ表示されます。

更新されたアイテムは、「保留中のアイテムの更新」ステータスで表示されます。このモー ドでは更新されたアイテムが表示されますが、他の編集モードでは既存のアイテムが表示さ れます。

基本的に、このモードでは対象者に公開する前に承認が必要な新しい、または更新されたア イテムを表示する方法を提供します。

## 却下されたアイテムの再送信

アイテムが却下された場合は、アイテムを編集してから、承認用に再送信できます。却下さ れたアイテムの横の「編集」アイコンをクリックして、アイテムを変更します。アイテムの 編集が終わった後、承認用に再送信されます。

### 却下されたアイテムの削除 **/** 削除の取消し

必要に応じて、却下されたアイテムを削除できます。これを行うには、アイテムの横の「操 作」アイコンをクリックして「削除」をクリックします。

また、アイテムの横の「操作」アイコンおよび「削除を元に戻す」をクリックして、却下さ れたアイテムのうち削除されたものを元に戻すことができます。これを行うと、アイテムは 却下済ステータスに戻ります。

## **2.4.1.2**「承認状態」ポートレットのカスタマイズ

「承認状態」ポートレットを使用して、アイテムの承認状態を追跡できます。ポートレット 内で、アイテムを表示するには件名をクリックし、承認履歴を表示するには状態をクリック し、アイテムが含まれているページを表示するにはページ名をクリックします。

### 図 **2-5**「承認状態」ポートレット

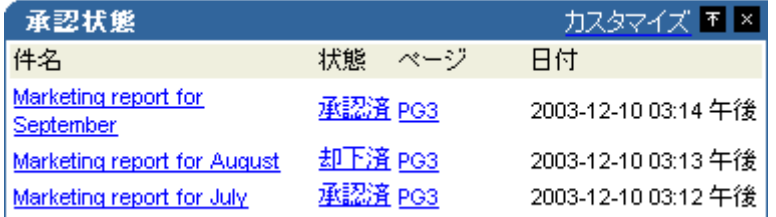

ページに対して適切な権限を持っている場合は、「承認状態」ポートレットのタイトル、お よびステータス情報の表示方法をカスタマイズできます。これを行うには、「カスタマイズ」 リンクをクリックし、必要に応じてオプションを設定します。

# <span id="page-94-0"></span>**2.4.2** コンテンツの承認または却下

「承認付きアイテムの管理」権限を持ったユーザーがアイテムを追加または変更すると、承 認プロセス内の承認者は、アイテムが承認を必要としていることを示すメッセージを「通 知」ポートレットで受け取ります。

承認プロセスの手順で指定された承認者のリストへ承認通知が送信されます。承認者は、対 象のアイテムを承認または却下することにより、通知に応答します。

# **2.4.2.1**「通知」ポートレットのカスタマイズ

「通知」ポートレットはカスタマイズできます。

### <span id="page-94-1"></span>図 **2-6**「通知」ポートレット

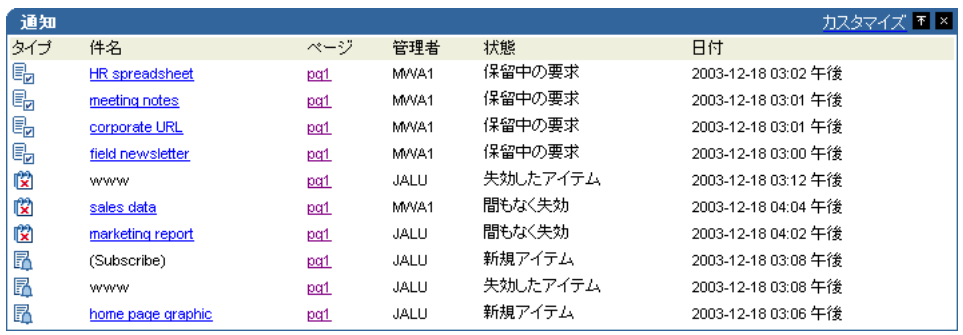

「通知」ポートレットをカスタマイズするには、次の手順を実行します。

- **1.** 「通知」ポートレットが含まれているページを編集します。
- **2.** 「カスタマイズ」リンクをクリックします。
- **3.** 「表示名」フィールドに、必要に応じてポートレットの別のタイトルを入力します。た とえば、このポートレットが承認通知を表示するためにのみ使用される場合は、その表 示名を「承認が必要なアイテム」に変更できます。
- **4.** 「表示制限」ラジオ・グループ内で、すべての通知を表示するか、または指定した数の 通知のみを表示するようにポートレットを制限するかを選択します。
- **5.** 「承認通知の表示」チェック・ボックスが選択されていることを確認します。

このポートレットにも、失効通知および承認申請通知を表示できます。

**6.** 通知が承認か、失効か、または承認申請の通知なのかを示すためにアイコンを表示する 場合は、「ポートレット内に通知タイプ・アイコンを表示」チェック・ボックスを選択 します。このようにすると、ポートレットに他のタイプの通知を表示する場合に役立ち ます。

- **7.** ポートレット内の通知の状態を表示する場合は、「ポートレット内に通知状態を表示」 チェック・ボックスを選択します。このようにすると、ポートレットに他のタイプの通 知を表示する場合に役立ちます。承認通知には、「保留中の要求」状態のみ存在します。
- **8.** 「OK」をクリックします。

## **2.4.2.2** アイテムの承認または却下

承認が必要なアイテムがある場合は、「通知」ポートレットで通知を受け取ります。このア イテムを承認するか、却下するかを決定する必要があります。アイテムを承認すると、承認 プロセスの次の承認者に通知が送信されます。承認プロセスの最後の承認者が承認すると、 アイテムが Portal に公開されます。アイテムを却下することもできます。アイテムを却下す ると、まだ手順(承認者)が残っていても承認プロセスが停止します。アイテムを承認また は却下した後で、「通知」ポートレットから通知が削除されます。

「通知」ポートレットで、承認者は件名のタイトルをクリックして承認ページを表示できま す。このページから、承認者はアイテムの表示、コメントの入力、アイテムを承認するか却 下するかの決定を行うことができます。承認者は、アイテムの承認履歴を表示することもで きます。

承認および却下の機能は、次のように実現されています。

- アイテムを承認または却下できるのは、現在の承認者、ページ・グループ管理者、ある いは(ページの「管理」または「コンテンツの管理」権限を持った)ページ管理者また はコンテンツ管理者のいずれかです。
- 承認者は、「保留中のアイテム : プレビュー」モードを使用して、ページ上で直接アイ テムを承認(または却下)することもできます。2.4.1.1 [項「「保留中のアイテム](#page-92-2) : プレ [ビュー」モードの使用」](#page-92-2)を参照してください。
- Portal 管理者は、保留中の任意のアイテムを承認または却下できます。
- ページ・グループ管理者は、自身のページ・グループにおける保留中のすべてのアイテ ムを、「保留中のアイテム : プレビュー」モード、または「保留中の承認の監視」ポー トレットで承認または却下することができます。
- ページ管理者またはコンテンツ管理者(ページの「管理」または「コンテンツの管理」 権限を持った)は、自分のページ内にある保留中の任意のアイテムを、「保留中のアイ テム : プレビュー」モード、または「保留中の承認の監視」ポートレットで承認または 却下できます。
- 承認または却下したアイテムが含まれているページに対して、適切なアクセス権限を 持っていない場合は、アイテムを承認または却下した後で、OracleAS Portal のホー ム・ページにリダイレクトされます。

### アイテムの承認

アイテムを承認するには、次の手順を実行します。

- **1.** 「通知」ポートレットで、アイテムの件名(図 [2-6](#page-94-1) を参照)をクリックし、「承認通知の 詳細」ページにアクセスします。
- **2.** アイテムを確認するには、「アイテムリンク」をクリックします。
- **3.** 承認のコメントを入力し、「承認」をクリックします。

### アイテムの却下

アイテムを却下するには、次の手順を実行します。

- **1.** 「通知」ポートレットで、アイテムの件名(図 [2-6](#page-94-1) を参照)をクリックし、「承認通知の 詳細」ページにアクセスします。
- **2.** アイテムを確認するには、「アイテムリンク」をクリックします。
- **3.** 却下のコメントを入力し、「却下」をクリックします。

「保留中のアイテム : プレビュー」モードを使用して、アイテムを承認または却下できます。 このモードにアクセスするには、ページの「保留中のアイテム: プレビュー」リンクをク リックします。保留中のアイテムの横の「承認」アイコンをクリックして、「承認通知の詳 細」ページにアクセスします。このページでアイテムを承認または却下できます。

### アイテムが却下された場合

却下されるアイテムを作成した場合は、そのアイテムは「承認状態」ポートレット内で「却 下済」の状態で表示されます。また、「保留中のアイテム : プレビュー」モードのアイテム が含まれているページを表示すると、このアイテムが却下されたことがわかります。アイテ ム作成者は、「保留中のアイテム : プレビュー」モードから、却下されたアイテムを編集す ることができます。アイテムを編集した後、アイテムは自動的に承認用に再送信されます。

却下されたアイテムは、アイテム作成者、ページ・グループ管理者、ページ管理者またはコ ンテンツ管理者(ページの「管理」または「コンテンツの管理」権限を持った)が削除でき ます。アイテムの状態は「削除済み」に変わります。削除された却下済アイテムは、パージ されていなければ元に戻すことができます。却下されたアイテムの削除を元に戻すと、アイ テムの状態は「却下済」に戻ります。削除された却下済アイテムは、ページ・グループ内で 他に削除されたすべてのアイテムがパージされるときに、パージされます。

ページ・グループ管理者は、却下されたアイテムを編集することもできます。ただし、ここ で編集しても却下されたアイテムの状態は変わりません。却下されたアイテムに対して実行 されたすべての操作は、アイテムの承認履歴に表示されます。

# **2.5 WebDAV** クライアントを使用したファイルの公開

OracleAS Portal は、WebDAV(Web-based Distributed Authoring and Versioning) プロト コルをサポートしています。Web フォルダなどの WebDAV クライアントを使用して、コン テンツ、ファイルおよびフォルダを、デスクトップと OracleAS Portal 内のページ・グルー プ間でシームレスにドラッグ・アンド・ドロップできます。また、Microsoft Office 2000 な どのデスクトップ・アプリケーションを使用して、ファイルタイプ・アイテムをその場で開 いたり、編集や保存ができます。

WebDAV には、Java クライアント(DAV Explorer など)、オープン・ソース・ツール (Cadaver や Sitecopy など)、Apple GUI ツール(Goliath など)、市販のオーサリング・ ツール(Macromedia Dreamweaver や Adobe Photoshop など)があります。Mozilla や Internet Explorer 5.5 などのブラウザを使用して、OracleAS Portal のコンテンツを階層構造 で表示することもできます。

次の各項で、WebDAV クライアントから OracleAS Portal にアクセスする方法、および OracleAS Portal がサポートしている操作(コンテンツの表示、コピー、移動、削除など) について説明します。その後で、Web フォルダ、Microsoft Office 2000、Macromedia Dreamweaver などの一般的な WebDAV クライアントを使用してコンテンツを追加する方法 について詳しく説明します。

- WebDAV [クライアントの設定](#page-98-0)
- WebDAV [クライアントを使用した](#page-99-0) Portal へのアクセス
- 例 : Web [フォルダを使用したコンテンツのページへの追加](#page-107-0)
- 例 : Microsoft Office 2000 [を使用したページのコンテンツの編集](#page-111-0)
- 例 : Dreamweaver [を使用したページのコンテンツの編集](#page-113-0)

これらの機能を使用するには、WebDAV をサーバー側 (OracleAS Portal 内)とクライアン ト側の両方に設定する必要があります。Portal 管理者に確認してください。

注意 **:** 1 人のユーザーが、WebDAV クライアントと Portal 自体を同時に 組み合せて使用し、単一アイテム(またはそのサブアイテム)に対して操 作を行わないようにしてください。たとえば、あるユーザーが WebDAV クライアントを使用してファイルをロックし、関連するアイテムを OracleAS Portal のユーザー・インタフェースで編集すると、予期しない 結果になることがあります。

# <span id="page-98-0"></span>**2.5.1 WebDAV** クライアントの設定

WebDAV クライアント Portal に接続するための設定に必要な手順は、クライアントによっ て異なります。ただし、すべてのクライアントは最終的に URL を要求します。WebDAV の URL は、Web ブラウザで Portal にアクセスするときに使用する URL とよく似ており、次の ような書式を使用しています。

http://<hostname>:<port>/<dav\_location>

dav location は、oradav.conf ファイルで指定された位置です。

デフォルトの Portal DAV URL は、次のようになります。

http://<hostname>:<port>/dav\_portal/portal

URL の dav\_portal の部分は、WebDAV クライアントを介した Portal アクセスと、pls 仮 想ディレクトリを使用する Portal アクセスを区別するために使用される、仮想ディレクトリ のデフォルト名です。portal は、Portal インストールの DAD です。管理者は必要に応じ、 仮想ホストを構成して WebDAV アクセスに別の簡単な覚えやすい URL を指定することも できます。

また、次のように特定のページ・グループまたはページの名前を WebDAV URL に追加し て、それらに直接アクセスすることもできます。

http://mymachine.mycompany.com:5000/dav\_portal/portal/myportal/mypage

Portal へのログインに使用するのと同じユーザー名とパスワードで、WebDAV クライアン トの Portal に接続できます。Portal がホストされた環境にある場合、次のように会社情報も ユーザー名に追加する必要があります。

<username>@<company>

OracleAS Portal のシングル・サインオン機能は、WebDAV クライアントには適用されませ ん。このため、Portal にログインしていても、クライアントから明示的にログインする必要 があります。

Windows 2000 で Web フォルダを使用する場合は、ユーザー名とパスワードを入力するよう 2 回要求されます。最初は WebDAV URL を指定して「次へ」をクリックしたときで、2 回 目は「完了」をクリックしたときです。

一部の WebDAV クライアント(Windows 2000 や NT など)では、同時に複数のログイン を行うことはできません。新規ユーザーとしてログインする場合には、自分の Cookie をク リアし、コンピュータを再起動して現在のログイン・セッションを停止してから新規ユー ザーとしてログインする必要があります。

お使いの WebDAV クライアントで、明示的なログアウト機能がない場合、Portal からログ アウトするには、Windows 2000 や NT などのオペレーティング・システムからログアウト する必要があります。

# <span id="page-99-0"></span>**2.5.2 WebDAV** クライアントを使用した **Portal** へのアクセス

この項では、WebDAV クライアントを使用した場合に OracleAS Portal がサポートする操作 について説明します。すべての WebDAV クライアントが同じように動作するわけではない ため、特定のクライアントでは、これらの操作の中の一部しか実行できないものもありま す。たとえば、WebDAV クライアントが WebDAV LOCK メソッドをサポートしている場 合は、アイテムをチェックインおよびチェックアウトできます(現在、Web フォルダでは ロック操作をサポートしていません。Office 2000 クライアントは暗黙的なロッキング操作を サポートしており、Cadaver と Dreamweaver は明示的なロッキング操作をサポートしてい ます)。

次に説明する操作を実行すると、OracleAS Portal で実行した場合と同じ結果が得られます。 WebDAV クライアントから変更を行った場合は、その変更に承認プロセスを必要としなけ れば、それを OracleAS Portal にすぐに表示できます。変更を表示するには、Portal ページ を更新する必要があります。

WebDAV クライアントを使用して操作を行うと、その操作に適切でないと思われるエラー・ メッセージが表示されることがあります。たとえば、Web フォルダで新規バージョンのアイ テムを作成しようとしたとき、新規バージョンが作成されずに、アイテムが上書きされると いうエラー・メッセージが表示されることがあります。また、Web フォルダでアイテムを移 動するときに、ファイルを削除するかどうかの確認を求めるエラー・メッセージが表示され ることがあります。これは、クライアントの基本的な動作のためで、実行中の実際の操作に は影響ありません。

## **2.5.2.1** コンテンツの表示

OracleAS Portal へ接続すると、表示権限を持っているすべてのページ・グループは、ルー ト・レベルでフォルダとして表示できます(フォルダは実際にはページ・グループのルー ト・ページを表します)。

ページ・グループを表示できるようにするには、ページ・グループのルート・ページを表示 できるようにする必要があります。認証されたすべてのユーザーは、少なくとも「企業ペー ジ」ページ・グループを表示できます。さらに、「共有オブジェクト」ページ・グループ内 に個人用ページを持っている場合は、「共有オブジェクト」を表示し、WebDAV クライアン トを介して個人用ページへアクセスすることができます。

ページ・グループをドリルダウンすると、ページ・グループの中のすべてのページがフォル ダとして一覧表示されます。同様に、ページ・フォルダをドリルダウンすると、ページのサ ブページ、および特定のタイプ(「ファイル」または「シンプル・ファイル」、「イメージ」、 「シンプル・イメージ」、「イメージマップ」、「Zip ファイル」、「ベース・ファイル」を基にし たカスタム・ファイル、「ベース・イメージ」または「ベース・イメージ・マップ」)のすべ てのアイテム(およびサブアイテム)が一覧表示されます。

WebDAV クライアント内のアイテムを表示するには、「表示」以上の権限を持っている必要 があります。ここでは、アイテムの現行のバージョンがページ・グループのデフォルト言語 (つまりページ・グループが最初に作成された言語)でのみ表示されます。アイテムの翻訳 は WebDAV クライアントでは表示されません。

ここでは、各アイテムに関連付けられているプライマリ・ドキュメント属性のみが表示され ます。アイテム(アイテム・イメージなど)に関連付けられている他のファイル(セカンダ リ・ファイルやイメージなど)は、WebDAV クライアントでは非表示になります。これら のファイルを削除または変更する場合は、OracleAS Portal で行う必要があります。

WebDAV クライアント内では、アイテムとサブアイテムの区別がありません。

公開されていないアイテム(期限切れアイテム、非表示のアイテム、将来的な公開日付が定 義されているアイテム、ページ上でまだ表示されている削除済みのアイテムなど)は、 WebDAV クライアントでも表示されます。

WebDAV クライアントに表示されるファイル名およびフォルダ名は、ファイルまたはフォ ルダの実際の名前です(アイテムやページの内部名ではありません)。内部名は実際の名前 に似ていますが、すべて大文字で、一意性を強めるために特別な文字(0、1など)を追加 できる点が異なります。

OracleAS Portal では、ファイル名およびフォルダ名の大文字と小文字が区別されます (aaa.htm と AAA.htm は別のアイテムとして扱われます)。しかし、WebDAV クライアント で大文字と小文字が区別されない場合(Web フォルダなど)は、aaa.htm または AAA.htm にアクセスできないか、クライアントが一方を他方と混同する可能性があります。したがっ て、そのようなクライアントを使用する場合は、大文字 / 小文字の区別に依存する命名規則 は使用しないでください。

テンプレート、領域およびタブは、現在表示されません。これらが表示されないため、これ らのコンテンツも表示されません。タブ内のアイテムまたはページ・テンプレートから継承 したアイテムは表示できません。これはまた、ファイルが OracleAS Portal 内のタブに配置 されている場合は、そのアイテムは WebDAV クライアントに表示されないことを意味して います。WebDAV クライアントで使用するページでは、タブを使用しないことをお薦めし ます。

## **2.5.2.2** コンテンツの表示

ほとんどの WebDAV クライアントでは、ファイル名をクリックするとファイルのコンテン ツを表示できます。Windows 2000 または NT では、この動作はローカル・マシンでファイ ルをクリックするのに似ています。オペレーティング・システムは、ファイル・タイプに関 連付けられたアプリケーションでファイルを開きます。

Portal コンテンツをブラウズするのに Microsoft Office アプリケーションを使用している場 合は、ファイルを開くと、ファイルが WebDAV クライアントでロックされ、Portal で チェックアウトされます。このため、他のユーザーは、ファイルが閉じられるまでそのファ イルを編集できません。ファイルを閉じると、そのファイルはロック解除されチェックイン されます。バージョニングが有効になっている場合は、新規バージョンが作成されます。

デスクトップ・アプリケーションの中には、ファイル名に特殊文字を使用しているファイル を開くことができないものがあります。ファイル名には、英数字(A ~ Z、a ~ z、0 ~ 9)、 空白および特殊文字 ( \_-.( )!,;=∼@[ ]{ }^\$+) のみを使用するようお薦めします。

# **2.5.2.3** コンテンツの移動、コピー、編集

ファイルの移動、コピーまたは編集を行うには、少なくとも「コンテンツの管理」権限(ま たは、承認が有効になっている場合は「承認付きアイテムの管理」権限)を持っている必要 があります。

Microsoft Office 2000 など、WebDAV 対応のデスクトップ・アプリケーションでは、ファイ ルを開いて直接編集し、同じ場所に同じ名前を使用して保存できます。他のアプリケーショ ンでは、ファイルをローカル・ファイル・システムに保存し、新しいファイルを OracleAS Portal にドラッグ・アンド・ドロップできます。次回、OracleAS Portal からファイルを開く と、編集されたファイルが表示されます。

コンテンツ作成者がファイルを移動またはコピーすると、関連付けられているファイル(ア イテム・イメージなど)やすべてのサブアイテムを含む、そのファイルに関連付けられてい るすべてのアイテムが移動またはコピーされます。サブアイテムがコピーされると、トッ プ・レベルのアイテムとしてコピーが作成されます。

## **2.5.2.3.1** アイテム・タイプと属性

ページ設計者は、WebDAV から OracleAS Portal へ公開される新しいファイルで、使用する アイテム・タイプを指定できます。たとえば、ページ設計者は、OracleAS Portal に公開さ れるすべての zip ファイルを「Zip ファイル」アイテムとしてアップロードされるようにし て、コンテンツをページ・グループへ抽出できるようにすることができます。デフォルトの アイテム・タイプに「カテゴリ」属性が含まれている場合は、WebDAV クライアントを介 して追加された新しいアイテムは「一般」カテゴリに割り当てられます。詳細は、[7.8.7](#page-385-0) 項 「WebDAV [を介してアップロードしたファイルのデフォルトのアイテム・タイプの選択」を](#page-385-0) 参照してください。

WebDAV を使用して既存のアイテムを編集または移動すると、そのアイテムでは元のアイ テム・タイプおよび属性の設定が保持されます。同様に、WebDAV を使用してアイテムを コピーすると、そのコピーでは、オリジナル・アイテムのアイテム・タイプおよび属性設定 が使用されます。アイテムの属性を OracleAS Portal の WebDAV サーバーで編集すること はできません。これを行うには、アイテムを OracleAS Portal で編集する必要があります。

## **2.5.2.3.2** バージョニングのサポート

OracleAS Portal の WebDAV サーバーでは、「監査」のバージョニングをサポートしていま す。「監査」のバージョニングを使用するようページが設定されており、WebDAV クライア ントを使用してページ上のアイテムを編集すると、アイテムの新規バージョンが作成されま す。新規バージョンは常に現行のバージョンに設定され、常に WebDAV に表示されます。 新規バージョンを現行バージョンにしない場合は、OracleAS Portal でアイテムを編集する 必要があります。

ページで「シンプル」のバージョニングを使用しており、WebDAV クライアントを使用し てページ上のアイテムを編集すると、アイテムの新規バージョンが作成され、現行のバー ジョンに設定されます。アイテムの前のバージョンを上書きするよう選択することはできま せん。アイテムの前のバージョンを上書きするには、OracleAS Portal でアイテムを編集し ます。

Windows 2000 など、クライアントによっては、アイテムの新規バージョンを追加したとき に受け取るメッセージには、新規バージョンを追加したのではなく、ファイルが上書きされ たと表示される場合があります。これはクライアントのメッセージの制限です。ページに対 して「シンプル」または「監査」のバージョニングが有効になっている場合は、WebDAV クライアントでファイルを置き換えると、常に新規バージョンが作成されます。

### **2.5.2.3.3** 承認のサポート

OracleAS Portal の DAV サーバーも承認をサポートしています。WebDAV クライアントを使 用してページにアイテムを追加すると、ページまたはページ・グループに対する承認プロセ スがトリガーされます。アイテムのコンテンツは、承認されるまで他のユーザーは表示でき ません。他のユーザーは、アイテムが承認される前に WebDAV クライアントでアイテムの 一覧(0 バイトのファイルとして)を表示できますが、承認されるまでアイテムの実際のコ ンテンツを表示することはできません。これによって、他のユーザーが同じファイル名でア イテムを作成することがなくなるため、保留中のアイテムが上書きされることがなくなりま す。アイテムは、承認または却下されるまで WebDAV クライアントで更新することはでき ません。

承認が有効になっている場合は、あるユーザーが WebDAV クライアントを使用してアイテ ムを更新すると、他のユーザーには、その更新が承認されるまで、更新されていないアイテ ムが表示されます。アイテムを更新したユーザーは、承認前でも更新されたアイテムを表示 できます。ただし、ユーザーが OracleAS Portal ユーザー・インタフェースを使用してアイ テムを更新した場合は、WebDAV クライアント内で更新されたアイテムが承認されるまで、 すべてのユーザー(アイテムを更新したユーザーも含めて)には、更新されていないアイテ ムが表示されます。

注意 **:** 承認プロセスがトリガーされるポイントは、使用される WebDAV クライアントによって決まります。たとえば、Microsoft Word では、ファ イルを開いたときに自動的にロックされます。承認プロセスは、ファイル がロック解除される(つまりファイルを閉じる)までトリガーされませ ん。したがって、ファイルをただ保存するだけでは、承認プロセスはトリ ガーされません。承認プロセスをトリガーするには、クライアントがファ イルをロック解除するような操作を実行する必要があります。

### **2.5.2.3.4** ヒント

- ターゲット・ページには、少なくとも 1 つのアイテムまたは 1 つの未定義領域が含まれ ている必要があります。ページに複数のアイテム領域が含まれている場合は、ページ設 計者はこれらの領域の 1 つをデフォルトのアイテム領域として指定できます。
	- WebDAV を使用してページにアイテムを追加すると、アイテムはページのデフォ ルトのアイテム領域に配置されます。ターゲット・ページがページ・テンプレート に基づいている場合は、デフォルトのアイテム領域はテンプレートのデフォルトの アイテム領域によって決定されます。
- デフォルトのアイテム領域が指定されていない場合は、アイテムはページの2番目 のアイテム領域(またはアイテム領域が 1 つしかない場合は最初のアイテム領域) に配置されます。2 番目のアイテム領域は、ナビゲーション要素のための領域にア イテムが配置されるのを回避するために使用します。
- ページにアイテム領域がない場合は、アイテムはページの最初の未定義領域に配置 されます(その未定義領域がアイテム領域になります)。ページが、アイテム領域 が含まれていないテンプレートに基づいている場合は、ユーザーは、ページに未定 義領域が含まれていても、ページにコンテンツを追加することはできません。
- アイテム領域のないページも含めて、すべてのページは WebDAV 側で表示できま す。アイテムまたは未定義領域のないページにアイテムを移動またはコピーする と、エラーが発生します。
- デフォルトのアイテム領域は新しいアイテムにのみ適用されます。たとえば、ペー ジのデフォルト・アイテム領域が変更されており、そのページ上のアイテムが編集 されている場合は、アイテムは現在の領域内に留まり、新しいデフォルトのアイテ ム領域へは移動しません。
- WebDAV クライアントから作成されたページには、自動的にアイテム領域が含まれま す。
- WebDAV を使用して、生成済のページ・テンプレートに基づいたページへのアイテム を追加することはできません(これらのテンプレートは、OracleAS Portal をインス トールしたときに提供されます)。
- ページ内のタブにはファイルを追加できません。ページがタブのみで構成されている場 合は、そのページが WebDAV クライアントに一覧表示されていても、アイテムをペー ジに追加することはできません。
- 同じページ・グループ内のページ間で、ファイルを移動およびコピーできます。 OracleAS Portal では、ページ・グループ間でのファイルとページのコピーはサポート されていません。WebDAV を使用してこの処理を実行するには、ファイルまたはペー ジをローカル・ファイル・システムにコピーし、ファイル・システムからターゲット・ ページ・グループにコピーします。
- Web フォルダでは、使用しているオペレーティング・システムによって、ファイルを同 じフォルダにコピーできないことがあります。たとえば Windows 2000 では、右のペイ ンから左のペインの同じフォルダにアイテムをドラッグするとエラーが発生します。 Windows NT では、コピーおよび貼付けコマンドを使用してファイルを同じフォルダに コピーしても影響はありません。

## **2.5.2.4** コンテンツの削除

WebDAV クライアント内でファイルを削除すると、そのファイルに関連付けられているア イテム全体が OracleAS Portal から削除されます。これは、そのアイテムに関連付けられて いる他のファイル(アイテム・イメージなど)、およびサブアイテム、バージョン、アイテ ムの翻訳もすべて削除されることを意味しています。

OracleAS Portal でアイテムに削除のマークを付けても、データベースから削除されるわけ ではなく、WebDAV クライアントでは引き続きアイテムを表示できます。

WebDAV クライアントを使用してアイテムを削除すると、ページ・グループで削除された アイテムを保持し、表示するように設定されていても、アイテムは完全に削除されます。

# **2.5.2.5** コンテンツのチェックアウトとチェックイン

WebDAV クライアントがロックおよびロック解除をサポートしている場合は (Dreamweaver や Office 2000 など)、ファイルをロックすると、そのファイルに付随してい るアイテムをチェックアウト(OracleAS Portal の WebDAV LOCK メソッドに相当)できま す。WebDAV クライアントからファイルがロックされると、他のユーザーは、そのファイ ルが同じ WebDAV クライアントによってチェックインされるまで、ファイルを変更できな くなります。アイテムをロックしたユーザーでも、別の WebDAV クライアントまたは Portal 自体を使用してファイルを変更することはできません。ロック解除のトークンは、 ファイルをロックしたクライアントが所有しているため、ファイルは、ファイルのロックを 行った、同じ WebDAV クライアント(同じマシン上の)でロック解除する必要があります。

要求された変更をファイルに対して行った後で、ファイルをロック解除すると、そのファイ ルに付随しているアイテムをチェックイン(OracleAS Portal の WebDAV UNLOCK に相 当)できます。これで、他のユーザーは、ファイルに対してそれぞれの変更を行うことがで きます。

詳細は、2.5.5 項「例 : Dreamweaver [を使用したページのコンテンツの編集」](#page-113-0)を参照してく ださい。

### **2.5.2.5.1** ヒント

- コオルダをチェックインまたはチェックアウトしたり、フォルダのコンテンツを繰り返 しチェックアウトしたりすることはできません。
- ─ページ、またはいずれかのサブページ内のアイテムが別の WebDAV クライアントまた は他のユーザーによってロックされている場合は、そのページを移動、コピー、または 削除できません。また、これらの処理は、アイテムをロックしたのと同じ WebDAV ク ライアントでのみ実行できます。
- サブアイテムに付随しているファイルをロックすると、他のユーザーはサブアイテムに 対するロック解除のトークンを所有していなくても、WebDAV クライアントを使用し て親アイテム(およびサブアイテム)を削除できます。これは、WebDAV クライアン トが OracleAS Portal アイテムを階層的にサポートしていないためです。

■ OracleAS Portal でアイテムをチェックアウトすると、WebDAV クライアント内でその アイテムを更新できなくなります。これは、OracleAS Portal が WebDAV とは異なる ロック・モデルを使用しているためです。OracleAS Portal では、ユーザー名に基づい てアイテムがロックされますが、WebDAV では特定のロックキーに基づいてリソース がロックされます。OracleAS Portal でアイテムをチェックアウトすると、そのアイテ ムは WebDAV ドメイン内では特定のキーでロックされます。このアイテムをロック解 除できるのは、(個別のユーザーではなく)OracleAS Portal のみになります。アイテム をチェックアウトしたユーザーも、WebDAV クライアントを使用してアイテムを操作 するには、もう一度アイテムをチェックインする必要があります。

たとえば、OracleAS Portal 内で Scott が File1 をチェックアウトすると、Portal では、 Scott が File1 をチェックアウトし、OracleAS Portal WebDAV サーバーが File1 をロッ クして関連するロック・トークンを保持していることが記録されます。Scott は、任意 の Web ブラウザを使用して OracleAS Portal にログオンし、File1 をチェックインする ことができますが、WebDAV クライアントを使用してアイテムをロック解除すること はできません。これは、(Scott の WebDAV クライアントではなく)OracleAS Portal WebDAV サーバーがロック・トークンを所有しているためです。

# **2.5.2.6 OracleAS Portal** のページおよびサブページの作成

WebDAV クライアントを使用すると、適切な権限を持っている場合は、既存のページ・グ ループ内でページを作成および削除できます。たとえば Web フォルダで、サブページを作 成するページのフォルダに移動し、フォルダを右クリックして「新規」>「フォルダ」を選 択します。WebDAV クライアントを使用して作成するすべてのページは、標準ページとな り、1 つのアイテム領域が含まれます。

## **2.5.2.6.1** ヒント

- ^<ージ名には、英数字(A ~ Z、a ~ z、0 ~ 9)、空白および特殊文字( -.( ) ! ,; = ~ @ [ ] { } ^ \$ +) を使用できます。したがって、ファイル・システムから OracleAS Portal に フォルダを貼り付ける場合は、そのフォルダおよびフォルダに含まれるすべてのサブ フォルダで、これらの文字しか使用できません。
- WebDAV クライアントに表示されるフォルダ名は、ページの内部名ではなく、フォル ダの実際の名前です。内部名は実際のフォルダ名に似ていますが、すべて大文字で、 ページ・グループ内での一意性を高めるために特別な文字(\_0 や 1 など)を追加でき る点が異なります。
- WebDAV でページ・グループを作成、編集または削除することはできません。これら の操作は OracleAS Portal で行います。
- WebDAV でタブを作成することはできません。

## **2.5.2.7** エラーの表示

OracleAS Portal で WebDAV を使用しているときに発生するエラーは、すべてエラー・ログ に記録されます。エラー・ログは、OracleAS Portal 関連の WebDAV エラーが最初に発生し たときに作成され、「マイ・エラー・ログ」というタイトルで個人用ページにアイテムとし て配置されます。このエラー・ログは、Web フォルダでよく表示される「この操作の実行中 にエラーが発生しました」などの、WebDAV クライアントで報告されたエラー・メッセー ジ、または Cadaver で報告される HTTP エラー番号を解析する場合に役立ちます。

注意 **:** エラー・ログは制限されないため、ファイルがかなり大きくなる ことがあります。このため、定期的にこのファイルを削除することをお薦 めします。次にエラーが発生したときに、新しいファイルが作成されま す。

すべてのエラーは、Apache のエラー・ログ・ファイル

(\$ORACLE\_HOME/Apache/Apache/logs)にも記録されるため、個人用ページを持ってい ない場合、またはパブリック・ユーザーの場合は、Portal 管理者がエラーを調べることがで きます。

Apache のエラー・ログ・ファイルでより詳細なエラー・レポートが必要な場合は、管理者 に問い合せて、次のパラメータを oradav.conf ファイルに追加してください。

DAVParam ORATraceLevel 1

詳細は、『Oracle Application Server Portal 構成ガイド』を参照してください。

## **2.5.2.8** 認証

WebDAV クライアントによっては、複数回認証が要求されることがあります。これを回避 するには、Portal 管理者は次の行を oradav.conf ファイルに追加して、Cookie オプショ ンを有効にします。

DAVParam ORACookieMaxAge <seconds>

詳細は、『Oracle Application Server Portal 構成ガイド』を参照してください。

Dreamweaver など、WebDAV クライアントによっては Cookie をサポートしていないため、 Cookie オプションを有効にしても、複数回パスワードを要求されることもあります。 Cookie をサポートしていないクライアントでは、ユーザー名とパスワードを保存して、要 求されるたびに情報を入力しなくてもよいようにします。ただし、この場合、ボリュームの 大きいトランザクションではパフォーマンスの問題が発生する可能性があります。

# <span id="page-107-0"></span>**2.5.3** 例 **: Web** フォルダを使用したコンテンツのページへの追加

Web フォルダは、WebDAV プロトコルをサポートしている Microsoft OS の拡張です。コン ピュータで Web フォルダにアクセスすると、Windows Explorer を介して OracleAS Portal 内のページ・グループのコンテンツを参照し、それらのページ・グループ内のページにファ イルをドラッグ・アンド・ドロップできます。

この例では、Scott というユーザーが Web フォルダを使用して、My Portal というページ・ グループのコンテンツを参照し、そのページ・グループ内のページにファイルを追加しま す。

注意 **:** この例は、Windows 2000 で Web フォルダがマイ ネットワークの 一部としてオペレーティング・システムに組み込まれている場合に、Web フォルダをどのように使用するかを示しています。「マイ コンピュータ」 をダブルクリックして、「Web フォルダの追加」をダブルクリックし、 ネットワーク プレースの追加ウィザードにアクセスできるようにする必要 があります。Windows 9x または NT で Web フォルダを使用するには、 Internet Explorer 5.5(6.0 ではない)をインストールします。

Internet Explorer 5.5 をインストールしても「マイ コンピュータ」の下位 に「Web フォルダ」ノードが表示されない場合は、コントロール パネル で「アプリケーションの追加と削除」を使用し、Internet Explorer の Web フォルダ・コンポーネントを明示的にインストールする必要があります。

Windows 9x または NT で Internet Explorer 6.0 がインストールされている 場合は、Web フォルダを使用できません。必ず Internet Explorer 5.5 と Web フォルダ・コンポーネントをインストールしてください。これが終了 したら、Web フォルダへのサポートを失わずに Internet Explorer 6.0 に アップグレードできます。
<span id="page-108-0"></span>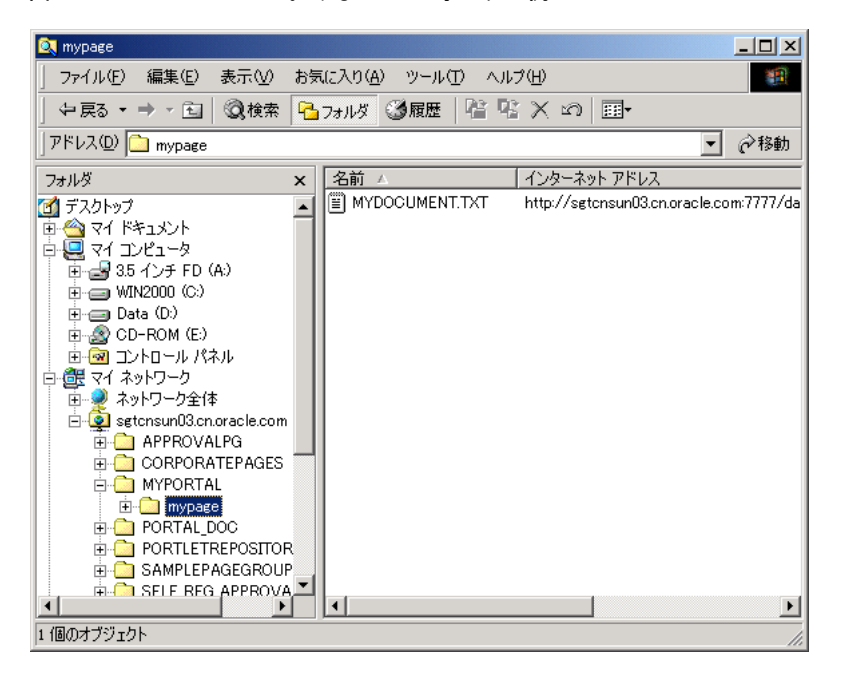

図 **2-7 Windows 2000** における **Web** フォルダの例

Web フォルダを使用してページにコンテンツを追加するには、次の手順を実行します (Windows 2000 の場合)。

- **1.** エクスプローラを開いて、「マイ ネットワーク」をクリックします。
- **2.** 「ネットワーク プレースの追加」をダブルクリックし、ネットワーク プレースの追加 ウィザードを表示します。
- **3.** Portal の WebDAV URL を入力します。ユーザー Scott の場合は、URL は次のようにな ります。

http://mymachine.mycompany.com:5000/dav\_portal/portal

Portal の WebDAV URL が不明な場合は、Portal 管理者へ問い合せてください。

**4.** 「次へ」をクリックし、通常 Portal にログインするときに使用しているユーザー名とパ スワードを入力します。

注意 **:** いつでも 1 人のユーザーとして Web フォルダにログインできま す。つまり、複数の同時ログインはできません。新規ユーザーとして Web フォルダにログインする場合には、自分の Cookie をクリアし、コン ピュータを再起動して現在のログイン・セッションを停止してから新規 ユーザーとしてログインする必要があります。

Windows の Web フォルダには、ユーザー名とパスワードや Portal セッ ションの Cookie が格納され、次に Web フォルダを作成するとき、または 以前にあった Web フォルダを再作成するときにこれらの詳細が使用され ます。そのため、異なる認証情報を使用して、同じホスト上の Portal に対 して複数の Web フォルダを作成することはできません。実装された Web フォルダの動作を正しく理解しているのでなければ、単一ホストを参照す る複数の Web フォルダを作成しないことをお薦めします。また、同じ Portal を参照する Web フォルダを、異なるユーザー・ログイン詳細を 持った既存の(または以前の)Web フォルダとして作成しようとする場合 は、注意が必要です。Windows はユーザーに入力を要求せずにログイン の手順を実行することがあります。

**5.** 「完了」をクリックします。

Windows 2000 を使用している場合は、ユーザー名とパスワードをもう一度入力するよ う要求されます。

- **6.** これで、Portal がネットワーク・プレースの 1 つとして表示されるようになります。
- **7.** 「マイ ネットワーク」の Portal エントリをダブルクリックしてドリルダウンします。

Portal 内でアクセス可能な各ページ・グループのフォルダを表示できます。このフォル ダは、実際にはページ・グループのルート・ページを表しています。

**8.** ページ・グループをダブルクリックしてドリルダウンし、ページ・グループ内の各ペー ジのフォルダを参照します。

この例では、Scott は「MYPORTAL」をクリックして「My Portal」ページ・グループ にドリルダウンします[。図](#page-108-0) 2-7 を参照してください。

**9.** ページ名をクリックしてさらにドリルダウンし、ページ内のアイテムを表示します。

たとえば「mypage」フォルダでは、ファイル・アイテム MYDOCUMENT.TXT に関連 付けられているファイルを表示できます[。図](#page-108-0) 2-7 を参照してください。

ページにサブページがある場合は、これらはサブフォルダとして表示されます。

**10.** エクスプローラの他のフォルダと同じように Portal の Web フォルダにアクセスできる ため、他のフォルダからファイルを自分の Portal にドラッグ・アンド・ドロップできま す。

ドラッグ・アンド・ドロップ機能を使用して、同じページ・グループ内でファイルを移 動またはコピーできます。異なるページ・グループ間でのファイルのコピーはサポート されていません。2.5.2.3 [項「コンテンツの移動、コピー、編集」](#page-101-0)を参照してください。

たとえば、Scott は自分のローカル・ドライブから mypage へドキュメントをドラッグ できます。

**11.** 次に Portal のページにアクセスしたときに、新しいファイルが表示されます。変更を表 示するには、ページを更新する必要があります。

新しいアイテムの表示名はファイル名と同じです(拡張子は削除されます)。アイテム を後で編集してこの名前を変更できます。

注意 **:** アイテムは、(ファイルが zip ファイル、イメージ・ファイル、通 常のファイルのいずれかによって)デフォルトの WebDAV アイテム・タ イプの 1 つとして作成され、デフォルトのアイテム領域に追加されます。

**12.** Microsoft Office 2000 など、WebDAV 対応のデスクトップ・アプリケーションを使用し ている場合は、Web フォルダから直接ファイルを開いて、ファイルを編集して保存でき ます。

承認が必要ない場合は、変更した内容は Portal 内ですぐに使用できます。2.5.4 [項「例](#page-111-0) : Microsoft Office 2000 [を使用したページのコンテンツの編集」](#page-111-0)を参照してください。

**13.** Web フォルダで新しいフォルダを作成して、ページ・グループ内に新しいページを作成 します。

たとえば、Scott は「mypage」フォルダを右クリックし、メニューから「新規」> 「フォルダ」を選択できます。

### <span id="page-111-1"></span><span id="page-111-0"></span>**2.5.4** 例 **: Microsoft Office 2000** を使用したページのコンテンツの編集

WebDAV 対応のデスクトップ・アプリケーションである Microsoft Office 2000 を使用して いる場合は、アプリケーションを開始し、Portal 内でのファイルを開き、コンテンツを編集 し、Portal 内にコンテンツを保存することができます。ドキュメントを Portal からダウン ロードし、編集した後でもう一度アップロードする必要はありません。

#### 図 **2-8 Microsoft Office 2000** の例

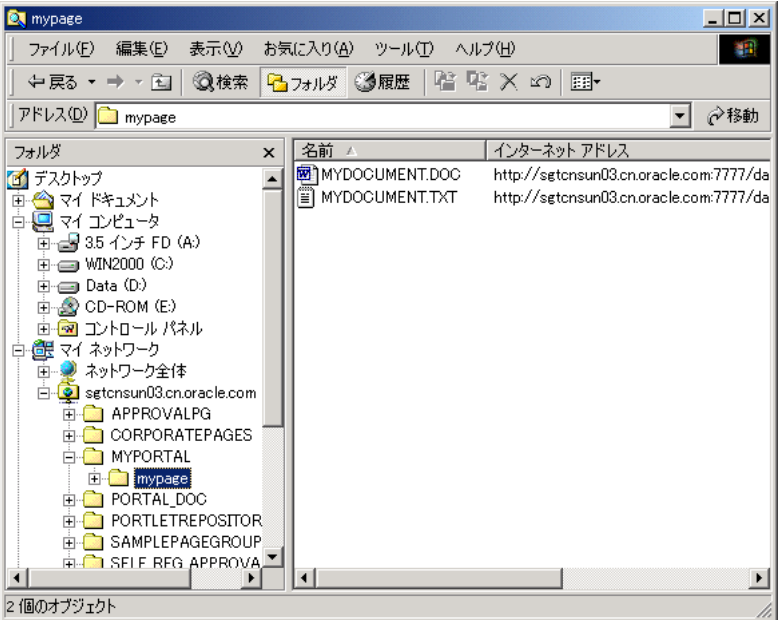

Microsoft Office 2000 を使用してページのコンテンツを編集するには、次の手順を実行しま す。

**1.** エクスプローラを介して Portal にアクセスできるよう、Web フォルダを設定し、必要 なファイル・アイテムが含まれているページにドリルダウンします。2.5.3 [項「例](#page-107-0) : Web [フォルダを使用したコンテンツのページへの追加」](#page-107-0)を参照してください。

たとえば、Scott は、Word の文書(MYDOCUMENT.DOC)が含まれている 「mypage」ページへドリルダウンしています[。図](#page-111-1) 2-8 を参照してください。

- **2.** ファイル・アイテムをダブルクリックします。
- **3.** 入力を要求されたら、Portal へのログインに必要なユーザー名とパスワードを入力しま す。

選択したファイル・アイテムが、関連付けられた Microsoft Office 2000 アプリケーショ ンによって開かれます。たとえば Scott が MYDOCUMENT.DOC をダブルクリックする と、Microsoft Word が開かれます。

ファイルが開かれると、Microsoft Office 2000 によってファイルがロックされ、関連す るアイテムも Portal 内でチェックアウトされます。別の WebDAV クライアントによっ てファイルがロックされている、もしくは Portal 内でアイテムがチェックアウトされて いる、などの理由で Office アプリケーションでファイルをロックできない場合は、読取 り専用としてファイルが開かれます。ドキュメントを開いたときに Office アプリケー ションによってロックされた場合は、ドキュメントが閉じたときにロック解除されま す。

- **4.** ドキュメントを編集し、「ファイル」>「保存」を選択します。
- **5.** Microsoft Word を終了します。

Portal で次に同じファイル・アイテムにアクセスすると、変更した内容が表示されま す。

注意 **:** Office 2000 を使用して Portal 内で新しいアイテムを作成すること もできます。単純にファイルを作成し、それを Portal の Web フォルダに 直接保存します。

アイテムはデフォルトの WebDAV アイテム・タイプとして通常のファイ ル用に作成され、デフォルトのアイテム領域に追加されます。[7.8.7](#page-385-0) 項 「WebDAV [を介してアップロードしたファイルのデフォルトのアイテム・](#page-385-0) [タイプの選択」](#page-385-0)を参照してください。

### **2.5.5** 例 **: Dreamweaver** を使用したページのコンテンツの編集

Dreamweaver では WebDAV LOCK および UNLOCK メソッドをサポートしているため、 このアプリケーションを使用して、アイテムの処理を行いながら OracleAS Portal でアイテ ムのチェックインおよびチェックアウトができます。

この例では、Scott というユーザーが Dreamweaver を使用して、「My Portal」ページ・グ ループ内のドキュメントの表示および編集を行います。この例では、Dreamweaver MX を 使用しています。

<span id="page-113-0"></span>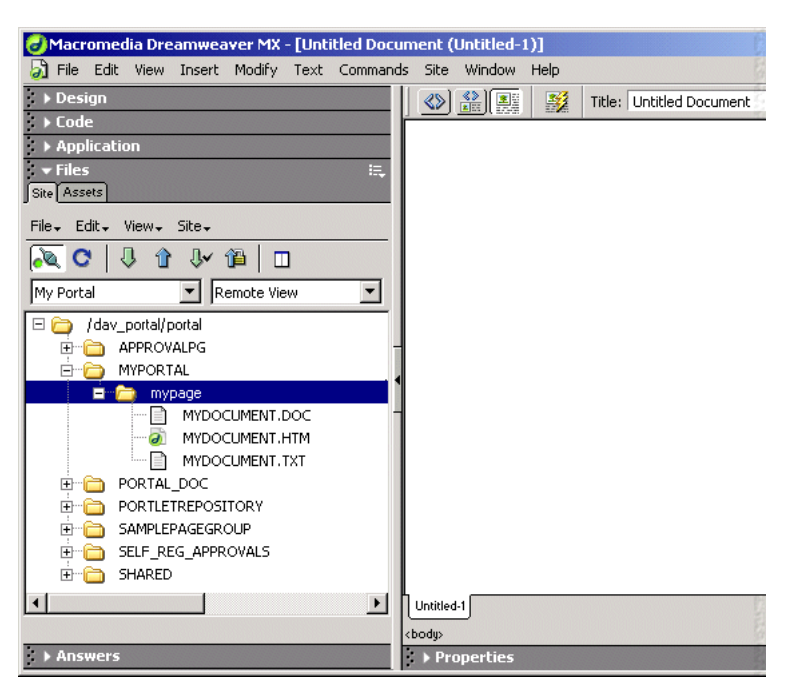

#### 図 **2-9 Dreamweaver MX** の例

Dreamweaver MX を使用してページのコンテンツを編集するには、次の手順を実行します。

- **1.** Dreamweaver を開きます。
- **2.** メニューから「Site」>「New Site」を選択し、Portal の新しいサイトを設定します。
- **3.** 「Advanced」タブをクリックし、「Category」リストから「Local Info」を選択します。
- **4.** 「Site Name」に、「My Portal」のように入力します。
- **5.** 「Local Root Folder」に、Portal ファイルの作業中にそれらを格納する場所を入力しま す。たとえば、「D:\My Work\My Portal」のようにします。
- **6.** 「Category」リストから「Remote Info」を選択します。
- **7.** 「Access」で「WebDAV」を選択します。
- **8.** 「Settings」をクリックします。
- **9.** Portal の WebDAV URL、および Portal へのログインに通常使用しているユーザー名と パスワードを入力します。

チェックインおよびチェックアウトの機能を使用する場合は、電子メール・アドレスも 入力する必要があります。

- **10.** 「OK」をクリックして「Site Definition」ダイアログ・ボックスに戻ります。
- **11.** 「Check Out Files when Opening」チェック・ボックスのチェックを外し、最初に チェックアウトしなくてもファイルを表示できるようにします。
- **12.** 「OK」をクリックして新しいサイトを作成します。
- **13.** 「Site」ウィンドウで「Connect」アイコンをクリックし、Portal に接続します。

これで、Portal 内の各ページ・グループのフォルダを表示できます。このフォルダは、 実際にはページ・グループのルート・ページを表しています。

- **14.** ページ・グループ名をダブルクリックしてドリルダウンし、各ページのフォルダを参照 します。
- **15.** ページをダブルクリックしてさらにドリルダウンし、アイテムを表示します。

たとえば、「mypage」フォルダで、Scott はページ内でアイテムに関連付けられている ファイル(HTML 文書の MYDOCUMENT.HTM など)を参照できます[。図](#page-113-0) 2-9 を参照 してください。

**16.** ファイルを右クリックして「Check Out」を選択します。

ファイルのコピーが、最初に特定したローカル・フォルダに配置されます。

- **17.** Portal 内でページを表示し、ファイルに関連付けられているアイテムの横に「編集」ア イコンがないことに注意してください。ファイルは WebDAV クライアントによって ロックされているため、編集できません。
- **18.** 「操作」アイコンをクリックします。アイテムがチェックアウトされているため、アイ テムでは操作を実行できません。
- **19.** Dreamweaver で、ファイルをダブルクリックして開き、編集します。
- **20.** ファイルを編集してから、保存して閉じます。
- **21.** ファイルを右クリックして「Check In」を選択します。
- **22.** Portal でページを更新します。

これで、このアイテムの更新されたバージョンを他のユーザーが表示したり、編集する ことができます。

注意 **:** Dreamweaver のシンクロ機能を使用して、ローカル・ファイル・ システムに格納したファイルと Portal 内のコンテンツを常に同期させるこ ともできます。

## **2.6** 翻訳されたファイルの公開

ファイルを特定の言語で表示および編集するには、対象言語で OracleAS Portal にログオン するか、または言語の設定ポートレットを使用して言語を設定する必要があります。

選択した言語に翻訳された内容がすべて、ページに表示されます。選択した言語に翻訳され ていない内容は、デフォルト言語(ページ・グループが最初に作成された言語)で表示され ます。

アイテムを編集するときに、アイテムのコンテンツを選択した言語に翻訳できます。

注意 **:** WebDAV クライアントを使用してファイルを公開すると、翻訳さ れたファイルは表示されません。

# 第 **II** 部

# **Portal** の構築

第 II 部には次の章があります。

- 第3章「Portal [の計画」](#page-118-0)
- 第4[章「ページ・グループの使用」](#page-130-0)
- 第5[章「コンテンツの使用」](#page-150-0)
- 第6[章「外観の作成」](#page-202-0)
- 第7[章「ページの作成と設計」](#page-254-0)

<span id="page-118-0"></span>**3**

## **Portal** の計画

この章では、Portal の構築のために行う必要があることを決める際に考慮する事項について 説明します。

この章の内容 :

- 「[ページ・グループの効果的な使用](#page-119-0)」では、個別のユーザー・グループ向けのページ・ グループの概念について説明します。
- 「[重要な決定」](#page-122-0)では、Portal を計画する際に、決定する必要のある主な事項について説明 します。
- 「[コンテンツ管理用のページ・グループの構成](#page-124-0)」では、コンテンツの管理に主に重点を 置いてページ・グループを設定する場合に、考慮する必要のある点について説明しま す。
- 「[コンテンツの公開」](#page-126-0)では、コンテンツの基となる様々な場所、およびそれらのコンテ ンツを最適に Portal に設定する方法を理解するうえで役に立つ情報が記載されていま す。

このガイドの初めですでに説明したように、ページ・グループ管理者は、Portal を構築でき ません。まず、Portal のインフラストラクチャを設定することに最も重点をおいた重要な作 業を Portal 管理者が行う必要があります。(これらの用語に慣れていない場合、または意味 が不明な場合は、「[対象者」](#page-29-0)を参照してください)。この章では、『Oracle Application Server Portal 構成ガイド』に記載されているすべての Portal 管理タスクが終了していることを前提 としています。

## <span id="page-119-0"></span>**3.1** ページ・グループの効果的な使用

Portal は、1 つ以上のページ・グループの集合です。この章では、必要なページ・グループ の数を決定する際の指針を提示します。ただし通常、それぞれのページ・グループには、閲 覧者によってほぼ決定される焦点があることに注意してください。

■ 閲覧者向けのページ・グループでは、コンテンツの管理ではなく、コンテンツの表示に 重点を置いています。閲覧者は、コンテンツを公開するのに必要な権限を持っていない ため、他のユーザーが公開した情報を使用します。コンテンツがどこで(同じページ・ グループ、または別のページ・グループで)管理されるかは、コンテンツの閲覧者に とっては重要ではありません。

通常、閲覧者が使用するために生成されるコンテンツには次のものがあります。

- 企業のプログラム、イベント、四半期の収益報告書などの告知
- ユーザーが情報を取得したり重要なビジネス上の決定をできるようにするレポート
- 同時配信されたコンテンツ配信によるニュース、天気予報、および株式相場
- 電子メール、カレンダ、ミーティングのスケジュール・ツールやその他頻繁に使用 するビジネス・アプリケーションの可用性
- 社内の独立部門によって作成され、維持管理される、比較的小さな Portal
- 従業員によって公開されるビジネス文書およびその他の情報

次の図は、異なる情報ソースが 1 つのページに統合される様子を表しています。

#### 図 **3-1** ページの情報ソース

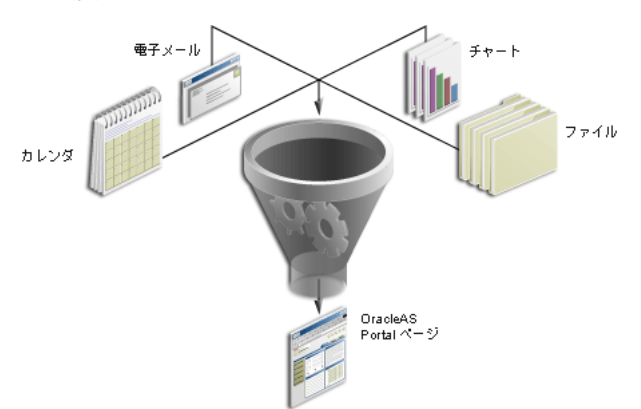

この情報の表示は、カスタマイズ(ユーザーが色のスキーマ、表示されるコンテンツ、 ページのレイアウトやコンテンツなどの設定を指定できる機能)などの通常の Portal サービス、および重要な情報をすばやく見つけるための高度な検索エンジンによって強 化されています。

■ ページ・グループは、共同で作業するコンテンツ作成者のニーズに合せて構成すること もできます。コンテンツ管理のための、このタイプのページ・グループでは、セルフ サービスの公開機能によってエンド・ユーザーがあらゆる種類のドキュメントや Web コンテンツをポストしたり、地理的に離れているユーザーとそれらを共有したりできま す。たとえば、世界各国に分散しているエンジニア、プロダクト・マネージャおよび品 質保証のエンジニアから構成される開発グループを作成する場合について考えてみま す。それぞれが自分のチームおよび他のグループのメンバーと共有する必要があるド キュメントを持っています。ほとんどすべてのユーザーがドキュメントをページ・グ ループへ追加することができますが、一部のユーザーは他のユーザーまたはグループで 作成されたドキュメントを変更する権限を持っています。

より一般的なページ・グループとは異なり、コンテンツ管理のページ・グループは、 OracleAS Portal の様々な連携機能を重点的に使用します。

- チェックイン / チェックアウト機能。ユーザーがお互いの変更を上書きできないよ うにします。
- バージョン制御。特定のアイテムの継続したバージョンを保持または上書きできる ようにします。
- セキュリティ・メカニズム。承認されていない参照または操作からコンテンツを保 護できます。
- ワークフロー。ドキュメントまたは要求がユーザー間で移動するプロセスを確立し ます。
- 組織のメカニズム。Portal ユーザーが簡単に参照できるコンテンツ構造を作成しま す。

会社のファイアウォールがない小規模の環境で作業している場合、またはファイア ウォールの外側にコンテンツを作成する予定がない場合は、コンテンツ管理のページ・ グループで十分ニーズを満たすことができます。また、コンテンツ作成者がこのような ページ・グループ内にビジネス文書を作成および編集し、ページ・ポートレット(また はカスタム検索ポートレットの自動問合せ機能)を使用してこれらのドキュメントを閲 覧者(その閲覧者に対してのみページ・セット内に、または異なるページ・グループ全 体に対して)に公開することもできます。

必要なページ・グループの数を決定し、それぞれの焦点を決定する前に、この章全体を 読むことをお薦めします。これらの重要な決定を適切に行うことによって、最終的に Portal の使いやすさに大きく影響します。

#### **3.1.1 Portal** の準備

あなたが Portal の構築に取りかかる方法には、あなたが個人として何らかのプロジェクトの 多くにどのように関わっていくかということが反映されます。OracleAS Portal の学習プロ セスは、次の 3 つのカテゴリに分類されます。

- セルフラーニング。OracleAS Portal を導入したばかりで、何らかのものを作成する責任 を与えられたユーザーの多くは、ユーザー用の Portal を作成するという大きなタスクを 始める前に、すぐに製品を使用して、しばしばそれらがどんな感じかをつかむためだけ に小規模なプロジェクトを実装しようとします。これは一部の人にとっては最も手っ取 り早い方法ですが、同時に、最もやり直しが多く、根気を必要とする方法です。このよ うな方法では、多くの不適切な判断を行い、将来的に Portal に多大な影響を与えること になります。
- 正式なトレーニング・クラスへの出席。インターネットを使用した多数の講座および講 師により、OracleAS Portal を短期間でマスターできるようにしたトレーニング・セッ ションが用意されています。詳細は Oracle University または Portal Center (http://portalcenter.oracle.com)に問い合せてください。
- オラクル社のコンサルタントの活用。ビジネス・ニーズを評価し、特定のユーザーの ニーズに合せた Portal の作成を行うよう、Oracle Consulting と契約することを検討で きます。作成が完了すると、コンサルタントは Portal を管理および拡張する最良の方法 を提示してくれます。正式のトレーニングでは一般的なシナリオに基づいて学習するの に対して、この方法では、独自の Portal に集中して学習を進めることができ、学習曲線 が問題とならないため、自力で行うよりも格段に早く Portal を構築できる、といった利 点があります。欠点は、組織の規模および予算によっては Oracle Consulting を活用で きないことがある、ということです。

## <span id="page-122-0"></span>**3.2** 重要な決定

この項は、Portal を設定するときに考慮する必要のある事項を順を追って説明します。

注意 **:** すぐにページの作成にとりかかりたい、と思うかもしれませんが、 最初に、計画や意思決定に時間をかけた方が、後でやり直しをする作業が 少なくなります。ページ・グループ・レベルで行う決定は、その中に含ま れるページにも影響を与えます。

- Portal の構成方法を決定することは、最も大きく、最も難しい問題です。複数のペー ジ・グループが必要か、または 1 つだけのページ・グループが必要かを決定するときに は、コンテンツの大きさ、および対象とする個別のユーザー・グループを考慮します。
	- **–** ユーザー・ベースの相対的な大きさはどのくらいですか ? それぞれのユーザー・グ ループのニーズに合せた 1 つのホームページと 1 つのページ(またはサブページの ある 1 つのページ)を持つ 1 つのページ・グループに、Portal を含めることは理に かなっていますか ? サイト全体をタブ付きの 1 つのページ内で開発できるくらい、 ユーザー数が少ないですか ?
	- **–** ほとんどの場合、ビジネス文書や他の情報をページ・グループに公開するユーザー (コンテンツ作成者)と、情報を使用するだけのユーザー(閲覧者)がいます。こ れらの 2 つのグループをどのようにして対話させますか ? コンテンツ作成者が、コ ンテンツを表示するのと同じページ上で作成、編集および公開するようにしますか ? または、コンテンツ作成者が作業できる別の領域を作成し、ページ・ポートレッ トとカスタム検索を使用して関連する情報を閲覧者に表示しますか ? これらの決定 を行うために、情報の作成者が、情報の使用者と大きく異なるかどうかを考慮しま す。

大量のコンテンツを作成するエンジニアのグループがあると仮定します。あなた は、彼らが形式的なガイドラインや標準に頼らずに、自然にページ構造を作成して ほしいと考えています。ただし、この情報の多くの使用者はエンジニアではないた め、技術者ではない対象ユーザーにとっては、扱いにくいページ構造に混乱するこ とがあります。このような場合、カスタム検索およびページ・ポートレットを使用 し、使用者にとって自然で満足のいく構造を追加して、開発者およびユーザーの希 望どおりに公開することが最良の方法です。ただし、情報の使用者と作成者が同じ 場合は、コンテンツの作成と使用を同じページで行ってもかまいません。

コンテンツ管理向けのページ・グループの作成方法の詳細は、「[コンテンツ管理用](#page-124-0) [のページ・グループの構成](#page-124-0)」を参照してください。

**–** 異なるグループでの検索結果を独自の領域に限定されるようにしますか ? デフォル トでは、検索機能によって、現在のページが属しているページ・グループのすべて のページが検索されます。<sup>1</sup> 「人材」グループで、それらに関連するデータのみに

カスタム検索機能を使用して複数のページ・グループを検索することもできますが、上級ユー<br>ザー以外はうまく使用できない場合もあります。

限定して検索を行いたい場合は、企業内の各グループに対して個別のページ・グ ループを作成することを検討してください。

複数のページ・グループを作成することを決定した場合は、いくつかの共通オブジェク トを作成してそれらを「共有オブジェクト」ページ・グループ内に配置することで、異 なるグループ間で実行される操作の一貫性を保つことができます。複数のページ・グ ループ間では、「共有オブジェクト」ページ・グループのオブジェクト(ナビゲーショ ン・ページ、テンプレート、スタイルなど)のみを使用できます。

■ Portal 内のそれぞれのページの外観を類似させますか ? これを実行する方法の 1 つに、 テンプレートの使用があります。共通のナビゲーション・バー、フッターおよびバナー を持つテンプレートを作成し、それを各コンテンツ作成者に渡して、ページの残りの部 分のコンテンツを作成してもらいます。また、ユーザー・グループごとに 1 つのテンプ レートを作成して、そのグループに属しているページを明確に識別できるようにするこ ともできます。

注意: ページ設計者や構築者に対してテンプレートを使用するよう強制することはで きませんが、デフォルトに設定して、ページ作成ウィザードのドロップダウン・リスト の最初にこのテンプレートが表示されるようにすることができます。

- ページ・グループの様々なプロパティ(アップロードされたファイルに割り当てる容 量、デフォルト・スタイル、ナビゲーション・ページ、ページ・テンプレート、ペー ジ・グループ内でアイテム作成者がページに追加できるアイテムのタイプなど)を決定 します。次のような項目について決定できます。
	- **–** 各ユーザーまたはユーザー・グループに、このページ・グループ内で作成された ページに対してどのアクセス·レベルを与えますか?
	- **–** 新しいページを作成するときにデフォルトでどのテンプレートが選択されるように しますか?
	- **–** 新しいページを作成するときに、どのナビゲーション・ページがバナーとしてデ フォルトで使用されるようにしますか ?
	- **–** 新しいページを作成するときに、デフォルトでどのスタイルが適用されるようにし ますか?
	- **–** このページ・グループのユーザーは、ページにユーザー・インタフェース・テンプ レートを適用することができますか ? ユーザー・インタフェース・テンプレートは ページ周辺に何が表示されるかを規定し、ページ・テンプレートはページ自体の外 観およびコンテンツを規定します。

ページ・グループ全体の設定はナビゲータを使用して行います。「ページ・グループ」 タブで、ページ・グループの横の「プロパティ」をクリックします。

■ Portal のスタイルを作成し(またはグラフィック・デザイナーに作成してもらい)、ペー ジ・グループ内のページで使用する色とフォントを決定します。後で、ページ設計者が ページを作成するときにこのスタイルを変更できるようにするか、またはページを表示 するユーザーが独自のスタイル設定をページに適用できるようにするか、指定すること ができます。

- ホーム・ページを作成します。
	- **–** 必要な領域の数を決定します。
	- **–** ナビゲーション・バーとバナーを作成します(またはグラフィック・デザイナーに 作成してもらいます)。関連サイトおよび Web ページへのリンクとしてフッターを 使用することも検討します。
	- **–** ポートレットとアイテムをページに追加します。
	- **–** ページのセキュリティを確立します。

作成するそれぞれのページについて、このプロセスを繰り返します。

ページ・グループ管理者は、ページ・グループ全体に影響を及ぼす決定を行うだけでなく、 Portal 上でコンテンツを作成および管理する手順も作成する必要があります。ページ・グ ループ管理者がボトルネックにならないよう、ページ作成に関する相当の権限を他のユー ザーに委任することをお薦めします。

## <span id="page-124-0"></span>**3.3** コンテンツ管理用のページ・グループの構成

コンテンツ管理のページ・グループの作成には、他のタイプのページ・グループと同様の考 慮事項が多数あります。また、ユーザーがコンテンツを作成する環境に特有の考慮事項もい くつかあります。次のものがあります。

- 1つのページ・グループでコンテンツ管理のニーズを満たすことができますか? または 複数のページ・グループが必要ですか ? 次のことについて考慮します。
	- **–** コンテンツ作成者のグループがいくつありますか ? それらのニーズはどの程度異 なっていますか ?
	- **–** コンテンツの属性は、コンテンツ作成者の各グループで異なっている必要がありま すか ? 「旅行」部門には、「ホテル」、「航空運賃」、「レンタカー」などのカテゴリ が必要で、「財務」グループでは「財務諸表」、「予測」、「データシート」などのカ テゴリが必要となります。ここでも、部門の役割に関係なく、すべてのユーザーに 適用できる汎用的な分類を作成するとします。
	- **–** 各グループで作成される情報量はどのくらいですか ? その情報量から、各グループ または部門に独自のページ・グループが必要なことがわかりますか ?
	- **–** 組織内のグループごとに異なる制御を行う必要がありますか ? その場合は、これら のニーズに対処できるよう複数のページ・グループを設定することをお薦めしま す。たとえば、ファイルの複数のバージョンを完全な状態で保存しておく必要があ るグループと、この機能が必要でないグループがある場合があります。または、特 定の 1 つのグループに対してファイル・サイズを制限したい場合があります。ペー ジ・グループ・レベルで制御できる各種設定の説明を表示するには、デフォルト・ ページ・グループの横のナビゲータで「プロパティ」をクリックし、各タブの フィールドを確認します。

コンテンツ管理をサポートするために複数のページ・グループを作成することを決定し た場合は、いくつかの共通オブジェクトを作成してそれらを「共有オブジェクト」ペー ジ・グループ内に配置することで、異なるグループ間で実行される操作の一貫性を保つ ことができます。複数のページ・グループ間では、「共有オブジェクト」ページ・グ ループのオブジェクト(ナビゲーション・ページ、テンプレート、スタイルなど)のみ を使用できます。

- 1 つのページ・グループ内で、編集機能を単純にしますか ? このようにすると、コンテ ンツ作成者が Portal にコンテンツを容易に追加することができます。たとえば、バ ナー、左側のナビゲーション領域、フッターおよび中央のコンテンツ領域で構成される 非常に単純なレイアウトのテンプレートを作成するとします。メイン・コンテンツ領域 を除いたすべての領域で、「この領域にコンテンツを含めることをユーザーに許可する」 チェック・ボックス(領域のプロパティ)の選択を解除します。コンテンツ作成者がこ のページにアクセスすると、メイン・コンテンツ領域にのみ編集コントロールが表示さ れるため、より効率のよい単純化された編集機能を使用することができます。
- OracleAS Portal に用意されているアイテム・タイプを調べてみます。それらはあなたの ニーズを満たすのに十分ですか ? その他にも属性が必要ですか ? またはデフォルトで定 義されたいくつかの属性を削除したいですか ? たとえば、ファイルには作成者、作成日 またはキーワードを関連付けることができます。この他に属性を追加して、設定された 属性に基づいた事前構成済の検索を構築して、「カスタム検索」ポートレットを使用で きるようにします。「カスタム検索」ポートレットを使用すると、カテゴリ、パースペ クティブ、アイテム・タイプなどに関係なくデータを収集できます。たとえば、「批評 用」カテゴリに割り当てられているすべてのレポートを定期的に週 1 回の割合で公開す るとします。これを行うには、「公開」属性を使用して、前の週の公開日付よりも後の 日付を指定します。属性をよく考えて作成すると、柔軟にカスタム検索を作成すること ができます。
- ページ設計者およびコンテンツ作成者に対して、どの程度の制御を与えますか? ページ 設計者がサブページを作成できるようにしますか ?
- 次のようなページ・グループ全体のプロパティを設定します。
	- **–** ページ・グループ内のすべてのページに対してどのレベルのバージョニングを有効 にしますか?
	- **–** アイテムの削除をどのように処理しますか ? アイテムを「仮」削除の状態にしてお いて、後でページ管理者が削除を「元に戻す」ことができるようにしますか ?
	- **–** 新しいページを作成するときにデフォルトでどのテンプレートが選択されるように しますか?
	- **–** 新規アイテムおよび更新されたアイテムの横に「新規」および「更新済み」のアイ コンが表示される期間をどれくらいにしますか ?
	- **–** 新しいページを作成するときに、どのナビゲーション・ページがバナーとしてデ フォルトで使用されるようにしますか?
	- **–** 新しいページを作成するときに、デフォルトでどのスタイルが適用されるようにし ますか?
- **–** 新しいページを作成するユーザーがどのアイテム・タイプを使用できるようにしま すか ?
- コーザーは、Web フォルダを使用してページにコンテンツを追加しますか?Web フォ ルダは、WebDAV プロトコルをサポートしている Microsoft OS の拡張です。ユーザー のコンピュータ上で Web フォルダを構成すると、ユーザーは Windows Explorer を使 用して任意のページ・グループのコンテンツを参照し、ファイルをアクセス権を持つ任 意のページにドラッグ・アンド・ドロップすることができます。
- 何らかの承認または他のタイプのワークフロー・チェーンを設定し、ユーザー間でド キュメントまたは要求を移動させる必要がありますか?

## <span id="page-126-0"></span>**3.4** コンテンツの公開

ページ・グループ管理者としての作業では、Portal に表示されるコンテンツを実際に作成す る必要はないかもしれませんが、どのような種類のコンテンツが必要かを決めたり、そのコ ンテンツを作成する際に他のユーザーをサポートするのはページ・グループ管理者の役割で す。ページ・グループ管理者は、サイトで、他のユーザーがページに含めるコンポーネント やポートレットを構築する責任がある開発者と密に連携して作業することが多くなります。 コンテンツを作成する上では、次の点について考慮する必要があります。

- 表示したいレポート、チャート、フォームまたは他のコンポーネントがありますか? 必 要なデータが OracleAS Portal または別のエンタープライズ・データベースにある場合 は、開発者のサポートなしでこれらのコンポーネントを作成することができます。<sup>2</sup> そ れには、ナビゲータに移動して「プロバイダ」タブをクリックし、「新規作成」から一 番上の「Portal DB プロバイダ」をクリックします。次に、ナビゲータの「名前」列で アプリケーションの名前をクリックし、作成するコンポーネントのリストを表示しま す。サポートが必要な場合は、オンライン・ヘルプを使用してください。
- 適切なコンテンツを見つけるために、何百または何千の Web サイトを調べる必要がある ことがあります。このような場合は、Web クリッピング・ポートレットを使用すると簡 単に作業できます。Web クリッピング・ポートレットでは、既存の Web サイトからコ ンテンツと機能を取得し、それらをポートレットとして表示するための、簡単でわかり やすい方法を提供します。ソースの Web ページに移動してクリップするページ部分を 選択し、その場で Web クリッピングを作成します。
- OmniPortlet を使用して Web サービス、XML または CSV(スプレッドシートとも呼ば れるカンマ区切りの値)のデータを簡単に公開できます。OmniPortlet は基本的に、コ ンテンツ・レイアウトからコンテンツ公開を分離します。ポートレットのレイアウトを 変更するときにデータの再収集が必要な場合もありますが、OmniPortlet を使用すると、 データ自体を再生成せずに自由にレイアウトを設定することができます。詳細は、オン ライン・ヘルプを参照してください。

<sup>2</sup> 別のエンタープライズ・データベース内のデータを使用する場合は、作業を開始する前に、 Portal 管理者は、OracleAS Portal データベースから対象のデータ・ソースへの正しいデータ ベース・リンクが設定されていることを確認してください。

- ポートレット・リポジトリをブラウズし、OracleAS Portal で提供されたポートレットの 中で使用できるものがあるか確認します。また、OracleAS Portal の開発者が行った何 らかの作業を利用することができるかどうか、自分で Knowledge Exchange を確認する か、他の誰かに確認してもらうことをお薦めします。さらに、Portal Catalog で、 OracleAS Portal パートナから提供された主なポートレットやサービスのコレクション を調べます。http://portalcatalog.oracle.com でパートナの完全なリストを表示し、そ れらの簡単な説明を入手することができます。
- 企業の告知やプレス・リリースなどの静的な情報を公開するには、テキスト・アイテム を使用します。Internet Explorer の場合、統合されたリッチ・テキスト・エディタに よってテキスト・アイテムを作成することができます。このリッチ・テキスト・エディ タが有効になっていると、フォーマットされた HTML を作成するための WYSIWYG イ ンタフェースが提供されます。<sup>3</sup> Netscape またはリッチ・テキスト・エディタが無効に なっている場合でも、ブラウザを使用して標準の HTML テキスト領域にテキストを入 力できます。テキスト・アイテムには、プレーン・テキスト(ページまたは領域のスタ イル・シートからフォーマットが適用される)、または埋込み HTML の書式化タグの付 いたテキストを含めることができます。また、既存の HTML テキストをテキスト・ア イテムにカット・アンド・ペーストして、テキスト・アイテムを作成することもできま す。
- 多くのコンテンツは、従業員が生成したドキュメントを基にしています。生成したド キュメントがすでに OracleAS Portal にロードされており、正しい属性が設定されてい る場合は、共通の一連の条件に基づいてドキュメントを収集し、それらをポートレット に表示するために「カスタム検索」ポートレットを使用することをお薦めします。簡単 に言えば、「カスタム検索」ポートレットでは、Portal の一連の複雑な検索基準を定義 して、ページが表示されるたびに検索を実行できます。たとえば、「人材」部門で作成 したすべてのドキュメントを 1 つの Portal に表示し、さらにドキュメントを作成した部 門に関係なく、従業員が参照するのに必要な内部フォームをすべて備えた、別のポート レットを作成したい場合があります。「カスタム検索」ポートレットを使用するには、 ポートレット・リポジトリから「カスタム検索」ポートレットをページに追加し、「デ フォルトの編集」アクションを使用して検索基準を設定します。
- 同時配信されたコンテンツを表示したいですか?同時配信されたコンテンツは、 WebDAV サーバーやファイル・システムなどの外部ソースを基にしています。Portal 管理者は、どのコンテンツをサブスクライブするかを決定し、Portal 内のどのページで 同時配信されたコンテンツを受信するかを指定します。Portal 管理者は、Oracle Syndication Server で提供されるサブスクリプション・サービスを介して、ページの情 報を他のユーザーと共有できるよう設定することもできます。(同時配信されたコンテ ンツを受信または送信するページに対して、PORTAL\_SYNDICATION ユーザーは「管 理」または「承認付きアイテムの管理」権限を持っている必要があります。)同時配信さ れたコンテンツをサブスクライブする場合の詳細については、『Oracle Application Server Portal 構成ガイド』を参照してください。

<sup>&</sup>lt;sup>3</sup> ナビゲータでページ・グループの横の「プロパティ」を選択して、リッチ・テキスト・エディ<br>- タが有効になっていることを確認し、「アイテム」タブをクリックします。「リッチ・テキス<br>- ト・エディタ」オプションは下部に表示されます。

- どのような種類のアプリケーションが必要ですか? ユーザー・ベースにアクセスできる ようにしたい、サードパーティまたは社内で作成したアプリケーションがありますか? ある場合、開発者は、簡単なものから複雑なものまで、いくつかのパスの中から選択で きます。
	- **–** 「外部アプリケーション」ポートレットにアプリケーションを追加し、そのポート レットを共通にアクセスされるページに追加します。
	- **–** アプリケーションが Web 対応であると仮定して、Web クリッピング、iFrame また は URL ポートレットを使用してアプリケーションのホーム・ページを表示します。
	- **–** Portal Developer Kit(PDK)を使用して、アプリケーションをポートレット・プロ バイダに変換します。こうすることによって、アプリケーションの個別の領域を、 個別に操作できるポートレットにすることができます。

<span id="page-130-0"></span>**4**

# ページ・グループの使用

この章では、ページ・グループの作成および設定方法について説明します。 この章の主な内容 :

- [ページ・グループの作成](#page-131-0)
- [ページ・グループの削除](#page-132-0)
- [ページ・グループの責任の委任](#page-132-1)
- [ページ・グループのページへのデフォルトの設定](#page-138-0)
- [ページ・グループ間のオブジェクトの共有](#page-144-0)
- [翻訳可能なページ・グループの作成](#page-146-0)

#### 対象読者

この章の内容は、ページ・グループに対して少なくとも「すべて管理」権限を持つユーザー (ページ・グループ管理者)を対象としています。特定のタスクで別の権限が必要な場合は、 そのタスクの手順を説明する前に必要な権限を示します。

## <span id="page-131-0"></span>**4.1** ページ・グループの作成

ページ・グループは、関連する複数のページの集合です。すべてのページは 1 つのページ・ グループに属しています。ページ・グループには、ページ・グループのページで必要なサ ポート・オブジェクト(スタイル、ページ・テンプレート、カテゴリ、カスタム・タイプな ど)が含まれています。

権限 **:** ページ・グループ管理者は、すべてのページ・グループについて 「作成」権限を持っている場合のみページ・グループを作成することがで きます。Portal 管理者には自動的にこれらの権限が付与され、ページ・グ ループを作成できるようになります。

ページ・グループを作成するには、次のようにします。

**1.** 「ページ・グループ」ポートレットで、「ページ・グループの作成」リンクをクリックし ます。

デフォルトでは、「ページ・グループ」ポートレットは「Portal ビルダー」ページの 「構築」タブにあります。

**2.** 「名前」フィールドに、ページ・グループの名前を入力します。この名前は、ページ・ グループに直接アクセスするための URL で使用できます。ダイレクト・アクセス URL の書式は、次のとおりです。

http://<hostname>:<portnumber>/pls/<dad>/url/page/<pagegroupname>

たとえば、次にようになります。

http://mymachine.mycompany.com:5000/pls/portal/url/page/mypagegroup

名前は 60 文字以内に制限されており、英数字 (A ~ Z、a ~ z、0 ~ 9) とアンダース コア(\_)のみを使用できます。空白やその他の特殊文字は使用できません。

**3.** 「表示名」フィールドに、ページ・グループを表す名前を入力します。

表示名は 256 文字以内に制限されています。

**4.** 「デフォルト言語」リストから、ページ・グループを作成する言語を選択します。

翻訳を作成して、後でページ・グループを他の言語で使用することもできます。[4.6](#page-146-0) 項 [「翻訳可能なページ・グループの作成」](#page-146-0)を参照してください。

**5.** 「新規作成」をクリックします。

ページ・グループを作成すると、作成したユーザーが自動的にページ・グループ管理者にな ります(つまり、そのページ・グループについて「すべて管理」権限が付与されます)。必 要に応じて、別のページ・グループ管理者を割り当てることもできます。4.3 [項「ページ・](#page-132-1) [グループの責任の委任」](#page-132-1)を参照してください。

## <span id="page-132-0"></span>**4.2** ページ・グループの削除

ページ・グループを削除すると、そのページ・グループ内のすべてのオブジェクト、ペー ジ・グループ内のすべてのコンテンツ、およびそのページ・グループのすべての翻訳が削除 されます。

ページ・グループを削除するには、次のようにします。

- **1.** 「ナビゲータ」リンクをクリックし、「ページ・グループ」タブをクリックします。 「ナビゲータ」リンクはすべてのページに表示されています。デフォルトでは、「Portal ビルダー」ページにあります。
- **2.** 「ページ・グループ」のパスのリンクをクリックし、ページ・グループ・ナビゲータの トップ・レベルに移動します。
- **3.** 削除するページ・グループの行で、「削除」リンクをクリックします。
- **4.** 確認のページで、「はい」をクリックします。

## <span id="page-132-1"></span>**4.3** ページ・グループの責任の委任

この項の内容 :

- [ページ・グループ権限の割当て](#page-132-2)
- [ページに別のスタイルを適用できるユーザーの制御](#page-135-0)
- ページ·グループ連絡先の指定

#### <span id="page-132-2"></span>**4.3.1** ページ・グループ権限の割当て

ページ・グループへアクセスできるユーザー、および各ユーザーがアクセスできる範囲につ いて決定することができます。ただし、ページ・グループへのアクセスは、ユーザーおよび グループに設定されているグローバル権限と合わせて機能することに注意してください。た とえば、あるページ・グループについて 3 人のユーザーに対して明示的に「表示」権限を付 与することができます。ただし、「すべてのページ・グループ」に対して「表示」グローバ ル権限を付与されているユーザーの人数により、実際にはさらに多くのユーザーがそのペー ジ・グループのコンテンツを参照することができます。グローバル権限の詳細は、『Oracle Application Server Portal 構成ガイド』を参照してください。

ページ・グループ内の個別のページに対するアクセス制御の詳細は、7.12 [項「コンテンツの](#page-413-0) [保護」](#page-413-0)を参照してください。

#### ページ・グループへのアクセス権限の付与

ユーザーまたはグループに対してページ・グループへのアクセス権限を付与するには、次の ようにします。

**1.** 「ページ・グループ」ポートレットの「ページ・グループ」リストから、作業するペー ジ・グループを選択し、「編集」をクリックします。

デフォルトでは、「ページ・グループ」ポートレットは「Portal ビルダー」ページの 「構築」タブにあります。

- **2.** 「アクセス」タブをクリックします。
- **3.** 「ユーザー / ロール」フィールドで、ページ・グループへのアクセスを許可するユー ザーまたはグループの名前を入力します。

ユーザーまたはグループの名前が不明な場合は、「ユーザーをブラウズ」または「グ ループをブラウズ」アイコンをクリックし、表示されたリストから選択します。

**4.** 権限のリストで、ユーザーまたはグループに対して付与するアクセス権限のレベルを選 択します(表 [4-1](#page-133-0) を参照)。

| 持つ権限      | 実行可能なタスク                                                                                 |
|-----------|------------------------------------------------------------------------------------------|
| すべて管理     | ページ・グループ内でのすべてのタスクの実行。                                                                   |
|           | 「すべて管理」権限には、その他のすべてのページ・グループ権<br>限、つまり「クラスの管理」、「テンプレートの管理」、「スタイル<br>の管理」および「表示」権限が含まれます。 |
|           | この権限を持つユーザーは、ページ・グループ管理者と呼ばれま<br>す。                                                      |
| クラスの管理    | ページ・グループに含まれるカテゴリ、パースペクティブ、属性、<br>カスタム・アイテム・タイプおよびカスタム・ページ・タイプの<br>作成、編集および削除。           |
|           | この権限を持つユーザーが、「表示」権限を持っていない場合は、<br>このページ・グループのページを表示できません。                                |
| テンプレートの管理 | ページ・グループ内のページ・テンプレートの作成、編集および<br>削除。                                                     |
|           | この権限を持つユーザーが、「表示」権限を持っていない場合は、<br>このページ・グループのページを表示できません。                                |
| スタイルの管理   | ページ・グループに含まれるスタイルの作成、編集および削除、<br>またページ・グループのページへの別のスタイルの適用。                              |
|           | この権限を持つユーザーは、ページ・グループ内の任意のページ<br>を表示できます。                                                |
| 表示        | ページ・グループのページのコンテンツの表示、またページ・グ<br>ループに含まれる外部公開ポートレットのプレビュー。                               |
|           | この権限を持つユーザーは、ページ・グループのページのコンテ<br>ンツを追加、削除、表示または非表示にすることはできません。                           |

<span id="page-133-0"></span>表 **4-1** ページ・グループ権限 ユーザーまたはグループが

- **5.** 「追加」をクリックします。
- **6.** 「OK」をクリックします。

#### ページ・グループのアクセス権限の変更

ページ・グループのユーザーまたはグループのアクセス権限を変更するには、次のようにし ます。

**1.** 「ページ・グループ」ポートレットの「ページ・グループ」リストから、作業するペー ジ・グループを選択し、「編集」をクリックします。

デフォルトでは、「ページ・グループ」ポートレットは「Portal ビルダー」ページの 「構築」タブにあります。

- **2.** 「アクセス」タブをクリックします。
- **3.** 「アクセス権限の変更」セクションで、変更する権限が定義されているユーザーまたは グループを検索します。

OID には同じグループ名を使用できる複数のコンテナを含めることができるため、ロー カルの OracleAS Portal インスタンスに属さないグループの構には、識別名(DN)が表 示されます。

**4.** 権限リストから、新しい権限レベルを選択します(表 [4-1](#page-133-0) を参照)。

注意 **:** ページ・グループのユーザーまたはグループの権限を完全に削除 するには、「削除」アイコンをクリックします。

**5.** ユーザーまたはグループのページ・グループ権限を変更しても、ユーザーまたはグルー プのメンバーがページ・グループにアクセスしている場合は、キャッシュが残っている ため変更内容がすぐに表示されないことがあります。たとえば、ユーザーが実行する権 限を失った操作のアイコンやリンクが表示される場合があります。これらのアイコンや リンクのいずれかをクリックして、エラー・メッセージが表示されると混乱が生じる可 能性があります。

変更内容をただちに有効にするには、「キャッシュの消去」リンクをクリックし、ペー ジ・グループのキャッシュ・エントリを消去します。

**6.** 「OK」をクリックします。

#### <span id="page-135-0"></span>**4.3.2** ページに別のスタイルを適用できるユーザーの制御

OracleAS Portal には、ページ・グループ内のページに別のスタイルを適用できないように するために、次の 2 つのページ・グループ設定が用意されています。

- 「権限が付与されたユーザーにページ・スタイルの管理を許可する」設定はデフォルト で有効になっています。これは、ページ・グループ内のあるページに対して「管理」権 限または「スタイルの管理」権限を持つユーザーが、ページを編集するときに別のスタ イルを適用できることを意味しています。この設定が無効になっている場合は、Portal 管理者、およびページ・グループに対して「すべて管理」権限を持っているユーザーの みが、ページ・グループ内のページに別のスタイルを適用できます。ページにスタイル を適用する方法の詳細は、7.4.1 [項「ページへのスタイルの適用」を](#page-286-0)参照してください。
- 「権限が付与されたユーザーにページ・スタイルのカスタマイズを許可する」設定はデ フォルトで有効になっています。これは、「カスタマイズ(スタイル)」権限、または ページ・グループ内のページについて前述した権限を持っているユーザーが、ページを カスタマイズするときに別のスタイルを適用できることを意味しています。この設定が 無効になっている場合は、ページ・グループ内のページをカスタマイズするときに、 (ページに対して「管理」権限を持っている、またはページ・グループに対して「すべ て管理」権限を持っているユーザーも含めて)どのユーザーも別のスタイルを適用する ことはできません。ページをカスタマイズして別のスタイルを適用する方法の詳細は、 1.3.8 [項「ページへの新しいスタイルの適用」を](#page-61-0)参照してください。

ページに別のスタイルを適用できるユーザーを制御するには、次のようにします。

**1.** 「ページ・グループ」ポートレットの「ページ・グループ」リストから、作業するペー ジ・グループを選択し、「編集」をクリックします。

デフォルトでは、「ページ・グループ」ポートレットは「Portal ビルダー」ページの 「構築」タブにあります。

- **2.** 「権限が付与されたユーザーにページ・スタイルの管理を許可する」を選択解除し、す べてのユーザー(ただし Portal 管理者、およびページ・グループに対して「すべて管 理」権限を持つユーザーを除く)が、ページ・グループ内のページを編集するときに、 別のスタイルを適用できないようにします。
- **3.** 「権限が付与されたユーザーにページ・スタイルのカスタマイズを許可する」を選択解 除し、すべてのユーザーが、ページ・グループ内のページをカスタマイズするときに、 別のスタイルを適用できないようにします。
- **4.** 「OK」をクリックします。

#### <span id="page-136-0"></span>**4.3.3** ページ・グループ連絡先の指定

ページ・グループ連絡先は、ページ・グループに関する質問の問合せ先となるユーザーで、 通常はページ・グループ管理者になります。ページ・グループ連絡先の電子メール・アドレ スを指定し、ページ・グループのページにそのアドレスを表示させることができます。

#### ページ・グループ連絡先の電子メール・アドレスの指定

ページ・グループ連絡先の電子メール・アドレスを指定するには、次のようにします。

**1.** 「ページ・グループ」ポートレットの「ページ・グループ」リストから、作業するペー ジ・グループを選択し、「編集」をクリックします。

デフォルトでは、「ページ・グループ」ポートレットは「Portal ビルダー」ページの 「構築」タブにあります。

**2.** 「連絡先の電子メール」フィールドで、ページ・グループ連絡先の電子メール・アドレ スを、たとえば次のように入力します。

webmaster@mycompany.com scott@mycompany.com

**3.** 「OK」をクリックします。

#### ページ・グループ連絡先の電子メール・アドレスのページへの追加

権限 **:** ページに対して「承認付きアイテムの管理」または「コンテンツ の管理」以上の権限を持っているすべてのユーザーは、ページ・グループ 連絡先の電子メール・アドレスをページに追加することができます。

ページ・グループ連絡先の電子メール・アドレスをページに追加するには、次のようにしま す。

- **1.** 「ページ・グループ」ポートレット内の「ページの編集」の下にある、「名前」フィール ドの横の「ページをブラウズ」アイコンをクリックします。
- **2.** ページ・グループ連絡先の電子メール・アドレスを追加するページを選択し、「編集」 をクリックします。

連絡先の電子メール・アドレスをページ・テンプレートまたはナビゲーション・ページ へ追加することもできます。

**3.** 電子メール・アドレスを追加する領域を選択して、「アイテムの追加」アイコンをク リックします。

「アイテムの追加」アイコンが表示されていない場合、その領域はポートレット領域で ある可能性があり、その場合、この領域にアイテムを追加できません。

**4.** 「組込みナビゲーション・アイテム・タイプ」リストから「Portal スマート・リンク」 を選択します。

リストに「Portal スマート・リンク」が表示されない場合は、そのアイテム・タイプは ページ・グループ内に含まれていません。5.2.3.3 [項「アイテム・タイプのページ・グ](#page-175-0) [ループでの使用」](#page-175-0)を参照してください。

- **5.** 「次へ」をクリックします。
- **6.** 「Portal スマート・リンク」リストから「連絡先」を選択します。

他のスマート・リンクの詳細は、6.3.4.6 項「「Portal [スマート・リンク」アイテムの追](#page-248-0) [加」](#page-248-0)を参照してください。

**7.** 独自の表示名を入力するか、または「デフォルトの表示名を使用」を選択します。

独自の表示名を指定した場合は、その名前は翻訳されません。すべての言語に対して 「表示名」フィールドに入力したテキストが、そのまま使用されます。デフォルトの表 示名は翻訳されます。

- **8.** また、かわりに表示する「イメージ」を指定して、「イメージの位置」を指定すること もできます。
- **9.** 「完了」をクリックします。

注意 **:** 宛先ページの連絡先を持つページへ「連絡先」スマート・リンク を追加する場合には、スマート・リンクに対して、(ページ・グループ連 絡先の電子メール・アドレスではなく)ページ連絡先の電子メール・アド レスが使用されます。ページ連絡先の指定の詳細は、7.8.6 [項「ページ連絡](#page-384-0) [先の指定」](#page-384-0)を参照してください。

## <span id="page-138-0"></span>**4.4** ページ・グループのページへのデフォルトの設定

この項の内容 :

- [ページ作成時の親ページ・プロパティの継承](#page-138-1)
- [ページ・グループのデフォルト・スタイルの選択](#page-139-0)
- [ページ・グループのデフォルト・ナビゲーション・ページの選択](#page-140-0)
- [ページ・グループのデフォルト・ページ・テンプレートの選択](#page-141-0)
- [パラメータとイベントの有効化](#page-142-0)
- JavaServer Page [アクセスの有効化](#page-142-1)

他のページ・グループを構成するタスクの詳細は、次の内容を参照してください。

- 5.6 [項「ページ・グループのアイテム管理設定の構成」](#page-196-0)
- 5.5 [項「承認の設定」](#page-189-0)

#### <span id="page-138-1"></span>**4.4.1** ページ作成時の親ページ・プロパティの継承

(同じテンプレートやアクセス制御設定を使用する場合など)ページ・グループ内の多数の ページで同じ設定が必要になりそうな場合には、新しいページで親ページのプロパティを継 承するよう指定することができます。親ページ・プロパティが正しく設定されていれば、 ページ管理者がページ・プロパティを設定するのにかかる時間が節約されます。

このオプションを有効にすると、親ページから次のプロパティが継承されます。

- ページ・タイプ
- バナーに使用するナビゲーション・ページ(親ページで最初に作成されたナビゲーショ ン・ページ・ポートレットがデフォルトとなります)。親ページがテンプレートに基づ いている場合は、サブページで同じテンプレートを使用しますが、親ページに他のナビ ゲーション・ポートレットも含まれている場合は、それらのナビゲーション・ポート レットもサブページに追加されます。
- ページ・キャッシュ・オプション
- ページ・テンプレート
- スタイル
- アクセス設定(「パブリック・ユーザーにページを表示」、「アイテム・レベルのセキュ リティを有効にする」およびアクセス制御リスト)
- UI テンプレート
- ポートレット設定
- WebDAV のデフォルト・アイテム・タイプ
- アイテム・バージョニングのレベル
- 連絡先の電子メール
- カテゴリ
- キーワード
- 承認プロセス
- パラメータ

ページの作成の詳細は、7.1 [項「ページの作成」を](#page-255-0)参照してください。

ページの作成時に親ページ・プロパティを継承するには、次のようにします。

- **1.** 「ページ・グループ」ポートレットの「ページ・グループ」リストから、作業するペー ジ・グループを選択し、「編集」をクリックします。 デフォルトでは、「ページ・グループ」ポートレットは「Portal ビルダー」ページの 「構築」タブにあります。
- **2.** 「親ページ・プロパティをコピーして、ページを作成します」を選択します。
- **3.** 「OK」をクリックします。

#### <span id="page-139-0"></span>**4.4.2** ページ・グループのデフォルト・スタイルの選択

ページを作成する場合にページ作成者は、ページで使用する色とフォントを定義するための スタイルを選択できます。この選択を簡略化して、ページ・グループ内のページに対して優 先的に使用されるスタイルを特定するために、デフォルト・スタイルを決めることができま す。ページ作成者が新しいページを作成する場合には、このスタイルがデフォルトの選択に なります。ページ作成者が明示的にスタイルを選択しない場合は、デフォルト・スタイルが 使用されます。デフォルト・スタイルとして「< なし >」を選択することも可能です。

スタイルを削除すると、そのスタイルを使用していたすべてのページおよびアイテム領域 は、ページ・グループのデフォルト・スタイルに戻ります。ページ・グループのデフォル ト・スタイルが「< なし >」の場合は、すべてのページと領域がシステムのデフォルト・ス タイルに戻ります。

スタイルの作成の詳細は、6.2 [項「スタイルの使用」を](#page-212-0)参照してください。

ページ・グループのデフォルト・スタイルを選択するには、次のようにします。

**1.** 「ページ・グループ」ポートレットの「ページ・グループ」リストから、作業するペー ジ・グループを選択し、「編集」をクリックします。

デフォルトでは、「ページ・グループ」ポートレットは「Portal ビルダー」ページの 「構築」タブにあります。

- **2.** 「構成」タブをクリックします。
- **3.** 「ページ・タイプとテンプレート」セクションで、「編集」リンクをクリックします。

**4.** 「デフォルト・スタイル」リストから、ページ・グループのデフォルト・スタイルを選 択します。

このリストには、対象のページ・グループおよび「共有オブジェクト」ページ・グルー プのパブリック・スタイルがすべて含まれています。

- **5.** 「OK」をクリックして、「構成」タブに戻ります。
- **6.** 「閉じる」をクリックします。

新しいページで、親ページからページ・プロパティを継承するオプションがページ・グルー プで有効になっている場合には、デフォルト・スタイルは無効になります。4.4.1 [項「ページ](#page-138-1) [作成時の親ページ・プロパティの継承」](#page-138-1)を参照してください。

#### <span id="page-140-0"></span>**4.4.3** ページ・グループのデフォルト・ナビゲーション・ページの選択

ページを作成する場合にページ作成者は、ページの最上部の領域にバナーとして表示するナ ビゲーション・ページを選択できます。この選択を簡略化して、ページ・グループ内のペー ジに対して優先的に使用されるナビゲーション・ページを特定するために、デフォルト・ナ ビゲーション・ページを決めることができます。ページ作成者が新しいページを作成する場 合には、このナビゲーション・ページがデフォルトの選択になります。ページ作成者が明示 的にナビゲーション・ページを選択しない場合は、デフォルト・ナビゲーション・ページが 使用されます。デフォルト・ナビゲーション・ページとして「< なし >」を選択することも できます。

デフォルト・ナビゲーション・ページは、ページの全幅の領域に追加されるため、選択する ナビゲーション・ページが領域に収まることを確認してください。

ナビゲーション・ページの作成の詳細は、6.3 [項「ナビゲーション・ページの使用」を](#page-234-0)参照 してください。

ページ・グループのデフォルト・ナビゲーション・ページを選択するには、次のようにしま す。

**1.** 「ページ・グループ」ポートレットの「ページ・グループ」リストから、作業するペー ジ・グループを選択し、「編集」をクリックします。

デフォルトでは、「ページ・グループ」ポートレットは「Portal ビルダー」ページの 「構築」タブにあります。

- **2.** 「構成」タブをクリックします。
- **3.** 「ページ・タイプとテンプレート」セクションで、「編集」リンクをクリックします。
- **4.** 「デフォルト・ナビゲーション・ページ」リストから、ページ・グループのデフォルト・ ナビゲーション・ページを選択します。

このリストには、ポートレットとして公開済で使用可能な、このページ・グループおよ び「共有オブジェクト」ページ・グループのすべてのナビゲーション・ページが含まれ ています。

- **5.** 「OK」をクリックして、「構成」タブに戻ります。
- **6.** 「閉じる」をクリックして、ナビゲータに戻ります。

新しいページで、親ページからページ・プロパティを継承するオプションがページ・グルー プで有効になっている場合には、デフォルト・ナビゲーション・ページは無効になります。 4.4.1 [項「ページ作成時の親ページ・プロパティの継承」を](#page-138-1)参照してください。

#### <span id="page-141-0"></span>**4.4.4** ページ・グループのデフォルト・ページ・テンプレートの選択

ページを作成する場合にページ作成者は、ページ・テンプレートを選択し、ページを標準の 外観に準拠させることができます。この選択を簡略化して、ページ・グループ内のページに 対して優先的に使用されるページ・テンプレートを特定するために、ページ・グループのデ フォルト・ページ・テンプレートを決めることができます。ページ作成者が新しいページを 作成する場合には、このテンプレートがデフォルトの選択になります。ページ作成者が明示 的にページ・テンプレートを選択しない場合は、デフォルト・ページ・テンプレートが使用 されます。デフォルト・ページ・テンプレートとして「< なし >」を選択することもできま す。

ページ・テンプレートの作成の詳細は、6.1 [項「ページ・テンプレートの使用」を](#page-203-0)参照して ください。

ページ・グループのデフォルト・テンプレートを選択するには、次のようにします。

**1.** 「ページ・グループ」ポートレットの「ページ・グループ」リストから、作業するペー ジ・グループを選択し、「編集」をクリックします。

デフォルトでは、「ページ・グループ」ポートレットは「Portal ビルダー」ページの 「構築」タブにあります。

- **2.** 「構成」タブをクリックします。
- **3.** 「ページ・タイプとテンプレート」セクションで、「編集」リンクをクリックします。
- **4.** 「デフォルト・ページ・テンプレート」リストから、ページ・グループのデフォルト・ テンプレートを選択します。

このリストには、対象のページ・グループおよび「共有オブジェクト」ページ・グルー プに関連付けられているページ・テンプレートがすべて含まれています。

- **5.** 「OK」をクリックして、「構成」タブに戻ります。
- **6.** 「閉じる」をクリックします。

新しいページで、親ページからページ・プロパティを継承するオプションがページ・グルー プで有効になっている場合には、デフォルト・ページ・テンプレートは無効になります。 4.4.1 [項「ページ作成時の親ページ・プロパティの継承」を](#page-138-1)参照してください。

#### <span id="page-142-0"></span>**4.4.5** パラメータとイベントの有効化

ページ設計者が、パラメータとイベントを使用してページ動作を拡張できるようにすること ができます。

パラメータとイベントの詳細は、7.11 [項「パラメータとイベントの使用」](#page-405-0)を参照してくださ い。

ページ・グループでパラメータとイベントを有効にするには、次のようにします。

**1.** 「ページ・グループ」ポートレットの「ページ・グループ」リストから、作業するペー ジ・グループを選択し、「編集」をクリックします。

デフォルトでは、「ページ・グループ」ポートレットは「Portal ビルダー」ページの 「構築」タブにあります。

- **2.** 「構成」タブをクリックします。
- **3.** 「パラメータとイベント」セクションで「編集」リンクをクリックします。
- **4.** 「パラメータおよびイベントを有効にする」を選択します。
- **5.** 「OK」をクリックして、「構成」タブに戻ります。
- **6.** 「閉じる」をクリックします。

#### <span id="page-142-1"></span>**4.4.6 JavaServer Page** アクセスの有効化

OracleAS Portal には、様々な種類の Web ページを作成する機能があります。この機能を JavaServer Pages (JSP) で補足することができます。

OracleAS Portal とともに使用するために、次の 2 つのタイプの JSP を作成することができま す。

- 内部 JSP は OracleAS Portal 内に作成されます。内部 JSP は設定が簡単で管理も容易で す。これは、標準ページ・ウィザードを使用して作成します。内部 JSP は OracleAS Portal システムに自動的に格納され、OracleAS Portal によって管理および保護されま す。詳細は、7.1.5 項「[JavaServer Pages](#page-266-0) (JSP)の作成」を参照してください。
- 外部 ISP は、テキスト・エディタまたは他の外部ツールを使用して、OracleAS Portal の 外部に作成されます。外部 JSP は OracleAS Portal の外部に格納します。OracleAS Portal は、ファイルを管理または保護しません。OracleAS Portal で外部 JSP を承認して ページ・グループに表示するには、追加の要件が必要です。構成ファイルを作成し、そ れを OracleAS Portal 環境にインストールして、外部 JSP が OracleAS Portal にログイン できるようにサーバーを修正する必要があります。

状況に合せて JSP のタイプを選択できます。一般的には、内部 JSP の方が簡単に作成および 使用できます。外部 JSP の方が柔軟性があり、修正が簡単で、内部 JSP よりもかなり高速に 動作します。

外部 JSP または内部 JSP のどちらを使用する場合でも、JSP が関連付けられているページ・ グループが必要です。また、ページ・グループでは、JSP 関連のいくつかのプロパティを設 定する必要があります。

JavaServer Page のアクセスを有効にするには、次のようにします。

**1.** 「ページ・グループ」ポートレットの「ページ・グループ」リストから、作業するペー ジ・グループを選択し、「編集」をクリックします。

デフォルトでは、「ページ・グループ」ポートレットは「Portal ビルダー」ページの 「構築」タブにあります。

- **2.** 「構成」タブをクリックします。
- **3.** 「JSP アクセス」セクションで、「編集」リンクをクリックします。
- **4.** 「外部アクセスを許可」チェック・ボックスを選択します。

この処理は、内部 JSP の場合でも必要です。

**5.** 「アクセス・キー」フィールドに、ページ・グループと JSP 間のセキュリティを実現す るためのテキスト文字列を入力します。外部 JSP がページ・グループにアクセスできる ようにするには、作成した構成ファイルにこのキーを指定して、外部 JSP をサポートす る必要があります。

内部 JSP のみでページ・グループを使用している場合でも、ページ・グループのアクセ ス・キーを作成する必要があります。

アクセス・キーは、英数字で最大 200 文字です。空白、アンダースコア()、およびそ の他の特殊文字は使用できません。

- **6.** 「OK」をクリックして、「構成」タブに戻ります。
- **7.** 「閉じる」をクリックします。
## <span id="page-144-0"></span>**4.5** ページ・グループ間のオブジェクトの共有

属性、アイテム・タイプ、ページ・タイプ、カテゴリ、パースペクティブ、テンプレート、 ナビゲーション・ページ、スタイルを「共有オブジェクト」ページ・グループ内に作成し て、これらをページ・グループ間で共有することができます。

共有オブジェクトを使用すると、ページ・グループ・レベルでのカスタマイズができる一方 で、ページ・グループ間の統合を強化することができます。このように、複数のページ・グ ループ間で 1 つのオブジェクトを共有する場合は、「共有オブジェクト」ページ・グループ にそのオブジェクトを作成します。

「共有オブジェクト」ページ・グループでオブジェクトを作成または管理するには、対象の 「共有オブジェクト」ページ・グループに対する適切なページ・グループ権限を持っている 必要があります。たとえば、共有カテゴリを作成または編集するには、「共有オブジェクト」 ページ・グループに対する「クラスの管理」権限が必要です。

あるページ・グループに属性、アイテム・タイプ、ページ・タイプ、カテゴリまたはパース ペクティブを作成し、後でそれが他のページ・グループでも有効であることがわかった場合 には、対象のオブジェクトを再作成するのではなく、オブジェクトを「共有オブジェクト」 ページ・グループへ昇格させることができます。

注意 **:** テンプレートとナビゲーション・ページは「共有オブジェクト」 ページ・グループへ昇格させることはできません。ページ・グループ間で テンプレートまたはナビゲーション・ページを共有する場合は、それを 「共有オブジェクト」ページ・グループで再作成する必要があります。

「共有オブジェクト」ページ・グループには、ユーザーの個人用ページも含まれます。

#### オブジェクトの「共有オブジェクト」ページ・グループへの昇格

権限 **:** 属性、ページ・タイプ、アイテム・タイプ、カテゴリまたはパー スペクティブを昇格させるには、そのオブジェクトが属しているページ・ グループおよび「共有オブジェクト」ページ・グループに対する「クラス の管理」権限を持っている必要があります。スタイルを昇格させるには、 スタイルが属しているページ・グループおよび「共有オブジェクト」ペー ジ・グループに対する「スタイルの管理」権限を持っている必要がありま す。

オブジェクトを「共有オブジェクト」ページ・グループへ昇格させるには、次のようにしま す。

- **1.** ナビゲータを使用して、共有するオブジェクトを検索します。
- **2.** 対象となるオブジェクトの行で、「昇格」リンクをクリックします。

**3.** 確認のページで、「はい」をクリックします。

注意 **:** パブリックではないスタイル(「パブリックにする」チェック・ ボックスが選択されていないスタイル)を昇格させると、そのスタイルは 「共有オブジェクト」ページ・グループへ移動しますがパブリックにはな りません。他のユーザーがそのスタイルを使用できるようにする場合は、 明示的にパブリックにする必要があります。

#### 例 **4-1** カテゴリの「共有オブジェクト」ページ・グループへの昇格

- **1.** 「ナビゲータ」リンクをクリックし、「ページ・グループ」タブをクリックします。 「ナビゲータ」リンクはすべてのページに表示されています。デフォルトでは、「Portal ビルダー」ページに「ナビゲータ」リンクがあります。
- **2.** パスの中で「ページ・グループ」リンクをクリックし、ページ・グループ・ナビゲータ の最上位へ移動します。
- **3.** カテゴリが現在属しているページ・グループのリンクをクリックします。
- **4.** 「カテゴリ」リンクをクリックします。
- **5.** 昇格させるカテゴリの行で、「昇格」リンクをクリックします。
- **6.** 確認の画面で、「はい」をクリックします。

ナビゲータに戻ると、このページ・グループの下に対象のカテゴリが表示されていない ことがわかります。

- **7.** パスの中で「ページ・グループ」リンクをクリックし、ページ・グループ・ナビゲータ の最上位へ移動します。
- **8.** 「共有オブジェクト」リンクをクリックします。
- **9.** 「カテゴリ」リンクをクリックします。

昇格させたカテゴリが、「共有オブジェクト」ページ・グループの下に表示されるよう になります。

## **4.6** 翻訳可能なページ・グループの作成

ページ・グループを作成する際、作成者はページ・グループの作成に使用する言語を選択し ます。ただし、ページ・グループを使用するユーザーの言語が複数にわたる場合、ページ・ グループは様々な言語で利用できる必要があります。

ページ・グループの翻訳を作成することにより、ページ・グループを様々な言語で使用でき るようにいったん特定の言語で翻訳を作成すると、コンテンツ作成者はその言語でコンテン ツを追加できるようになります。

注意 **:** 特定の言語の翻訳を作成する前に、その言語のアプリケーション・ メッセージをインストールする必要があります。詳細は、『Oracle Application Server Portal 構成ガイド』を参照してください。

翻訳を作成する場合には、単純にページ・グループのコンテンツが翻訳されるようにするだ けで、ページ・グループのコンテンツがユーザー向けに翻訳されるわけではありません。 ページ・グループの翻訳が作成されると、翻訳者はページ・グループにログオンし、それに 応じて言語を設定し、ページ・グループのコンテンツを編集および翻訳する必要がありま す。

次に、翻訳者が翻訳する必要のある情報について示します。

- カテゴリの表示名とイメージ
- パースペクティブの表示名とイメージ
- ページの表示名、説明およびイメージ
- ページ・パラメータの表示名と説明
- アイテムの表示名、説明、キーワード、URL、ファイル、テキストおよびイメージ
- 属性の表示名
- カスタム・アイテムおよびページ・タイプの表示名、説明およびイメージ
- スタイル名

特定の言語でページ・グループを表示するには、ログインするとき、または「言語の設定」 ポートレットで Portal の言語を対象言語に設定します。数値および日付情報は適切な書式で 表示され、リストは、選択した言語に合った順序でソートされます。まだ翻訳が作成されて いない言語をユーザーが選択した場合、ページ・グループはデフォルト言語(ページ・グ ループが最初に作成された言語)で表示されます。

#### その他の注意

■ ページ・グループの情報を編集すると、言語特有の変更(つまり前述の翻訳可能な情報 のいずれかに対する変更)は、ユーザーの Portal 言語設定に関連付けられている翻訳に

対してのみ適用されます。内部のみで使用されるオブジェクト名など、言語に特有でな い変更は、デフォルトを含めてすべての翻訳に適用されます。

- 新しい情報をページ・グループに追加すると、その情報はユーザーの現在の Portal 言語 設定に関連付けられている翻訳に追加されます。その言語がページ・グループのデフォ ルト言語でない場合は、情報はデフォルト言語にも追加されます。ページ・グループを デフォルト言語で表示すると、新しい情報がデフォルト言語に翻訳されるまで、その情 報は追加された言語で表示されます。
- ページ・グループからオブジェクトを削除すると、そのオブジェクトのすべての翻訳、 およびそのオブジェクトに関連するすべてのドキュメントが削除されます。たとえば、 デフォルト言語が英語で、フランス語で翻訳されているページ・グループがあるとしま す。あるカテゴリのフランス語の翻訳を削除すると、英語のカテゴリおよびカテゴリに 割り当てられたすべてのアイテムも言語にかかわらず削除されます。

この項の内容 :

- [翻訳の作成](#page-147-0)
- [翻訳のステータスの変更](#page-148-0)
- [翻訳の削除](#page-149-0)

## <span id="page-147-0"></span>**4.6.1** 翻訳の作成

ページ・グループが作成された時点では、1 つの(作成時に指定された)デフォルト言語で のみページ・グループを使用することができます。その後でページ・グループの翻訳を作成 して、別の言語で使用できるようにすることが可能です。翻訳を作成することは、コンテン ツ作成者がコンテンツを特定の言語でシームレスにページ・グループへ追加すること、また ユーザーが Portal をその言語で表示するよう選択すると、適切なコンテンツが表示されるこ とを意味します。翻訳を作成することは、ページ・グループのコンテンツを翻訳することで はありません。

翻訳を作成するには、次のようにします。

**1.** 「ページ・グループ」ポートレットの「ページ・グループ」リストから、作業するペー ジ・グループを選択し、「編集」をクリックします。

デフォルトでは、「ページ・グループ」ポートレットは「Portal ビルダー」ページの 「構築」タブにあります。

- **2.** 「翻訳」タブをクリックします。
- **3.** 「言語」リストから、翻訳を作成する言語を選択します。

このリストには、アプリケーション・メッセージがインストールされており、ユー ザー・データに対して使用できる言語の中で、翻訳がまだ作成されていない言語のみが 表示されます。

**4.** 「新規作成」をクリックします。

**5.** 「OK」をクリックします。

## <span id="page-148-0"></span>**4.6.2** 翻訳のステータスの変更

最初に翻訳を作成した時点では、その翻訳は、ページ・グループに対して「すべて管理」権 限を持っているユーザーしか使用できません。その後で、すべてのユーザーが使用できるよ うに翻訳を編集することができます。

翻訳のステータスを変更するには、次のようにします。

**1.** 「ページ・グループ」ポートレットの「ページ・グループ」リストから、作業するペー ジ・グループを選択し、「編集」をクリックします。

デフォルトでは、「ページ・グループ」ポートレットは「Portal ビルダー」ページの 「構築」タブにあります。

- **2.** 「翻訳」タブをクリックします。
- **3.** 「オンライン」を選択し、すべてのユーザーが翻訳を使用できるようにします。「オンラ イン」を選択しない場合は、翻訳は、ページ・グループに対して「すべて管理」権限を 持っているユーザーのみ使用できます。

たとえば、コンテンツの翻訳中に、すべてのユーザーが翻訳を使用できるようにしない 場合などです。ただし、コンテンツの翻訳が終了したら、すぐにすべてのユーザーが参 照できるようにすることができます。

注意 **:** 翻訳がオンラインになっていない場合は、そのページ・グループ に対する「すべて管理」権限を翻訳者に付与して、コンテンツを翻訳でき るようにする必要があります。

**4.** 「OK」をクリックします。

## <span id="page-149-0"></span>**4.6.3** 翻訳の削除

翻訳を削除すると、その翻訳言語に対するページ・グループのすべてのコンテンツが削除さ れます。

ページ・グループのデフォルト言語(ページ・グループの作成時に指定された言語)は、 (翻訳も含めて)ページ・グループ全体が削除されるまで、削除できません。

翻訳を削除するには、次のようにします。

**1.** 「ページ・グループ」ポートレットの「ページ・グループ」リストから、作業するペー ジ・グループを選択し、「編集」をクリックします。

デフォルトでは、「ページ・グループ」ポートレットは「Portal ビルダー」ページの 「構築」タブにあります。

- **2.** 「翻訳」タブをクリックします。
- **3.** 削除する翻訳の横の「削除」アイコンをクリックします。
- **4.** 「OK」をクリックします。

# **5**

## コンテンツの使用

この章では、ユーザーがページ・グループ内のコンテンツを簡単に検索して使用できるよう にするために、コンテンツに対して実行できるすべての処理について説明します。

この章の主な内容 :

- [コンテンツに対して実行できる処理](#page-151-0)
- [属性、ページ・タイプおよびアイテム・タイプの使用](#page-152-0)
- [カテゴリの使用](#page-177-0)
- [パースペクティブの使用](#page-183-0)
- [承認の設定](#page-189-0)
- [ページ・グループのアイテム管理設定の構成](#page-196-0)

#### 対象読者

この章の内容は、ページ・グループに対して少なくとも「すべて管理」権限を持つユーザー (ページ・グループ管理者)を対象としています。特定のタスクで別の権限が必要な場合は、 そのタスクの手順を説明する前に必要な権限を示します。

## <span id="page-151-0"></span>**5.1** コンテンツに対して実行できる処理

Portal では、ユーザーがジョブをより効率的に実行するために必要な情報をすべて 1 つにま とめます。ビジネス文書やその他のコンテンツの管理はほとんどの仕事で重要な部分を占め ており、また、Portal はユーザーの連携作業の中心で、ビジネス・コンテンツを公開したり ビジネス・コンテンツにアクセスするための論理的な場所でもあるため、コンテンツの管理 機能は当然 OracleAS Portal フレームワークに含まれています。

- OracleAS Portal にはいくつかの属性、ページ・タイプおよびアイテム・タイプが含まれ ており、これらが Portal のコンテンツを記述する際の基となります。Portal 内のページ とアイテムに関する追加情報を格納する必要がある場合は、独自の属性を作成して、 ページ・タイプおよびアイテム・タイプに追加することができます。また、独自のペー ジ・タイプおよびアイテム・タイプを作成することもできます。5.2 [項「属性、ページ・](#page-152-0) [タイプおよびアイテム・タイプの使用」](#page-152-0)を参照してください。
- Portal にはセルフサービス機能があるため、大量のコンテンツが含まれる可能性があり ます。Portal に格納された情報をユーザーが簡単に検索できるように、OracleAS Portal には、カテゴリとパースペクティブを使用してコンテンツを分類する機能が用意されて います。これにより、特定のカテゴリ(「売上報告」など)のコンテンツ、または特定 のパースペクティブ(「営業担当」など)から書き込まれたコンテンツをユーザーが検 索できるようになります。5.3 [項「カテゴリの使用」お](#page-177-0)よび 5.4 [項「パースペクティブの](#page-183-0) [使用」](#page-183-0)を参照してください。
- コンテンツの妥当性を確かにするために、OracleAS Portal では、ページに公開する前 に、承認のためにコンテンツをルーティングすることができます。単一または複数の手 順から成り、各手順に 1 人または複数のレビューアがいるプロセスを定義できます。承 認プロセス内の各承認者には処理が必要なことを知らせる通知が送信され、一方、「状 態」ポートレットでは、作成者の観点でアイテムの進捗が追跡されます。また、失効通 知によって、コンテンツの有効期限が近いことがユーザーに警告されます。5.5 [項「承](#page-189-0) [認の設定」](#page-189-0)を参照してください。
- 追加機能によって、連携的なドキュメント作成がサポートされ、コンテンツ管理タスク が軽減され、公開アイテムの検索が簡単になります。これらの機能には、アイテムの バージョン制御、チェックイン / チェックアウト、公開日と有効期限、および自動索引 作成が含まれます。ユーザーは、アイテムまたはページをサブスクライブすることもで き、サブスクライブしたコンテンツが変更されると常に通知されます。5.6 [項「ページ・](#page-196-0) [グループのアイテム管理設定の構成」](#page-196-0)を参照してください。

## <span id="page-152-0"></span>**5.2** 属性、ページ・タイプおよびアイテム・タイプの使用

OracleAS Portal には、ユーザー・コミュニティに公開できる基本の属性、ページ・タイプ およびアイテム・タイプが各種用意されています。各ページ・タイプおよびアイテム・タイ プには、ページまたはアイテムについての情報を格納するのに使用される属性が含まれてい ます。基となるページ・タイプおよびアイテム・タイプで十分に要件が満たされない場合 は、独自のページ・タイプおよびアイテム・タイプを作成できます。つまり、ページ・タイ プまたはアイテム・タイプに含まれる属性を指定して、格納する情報を完全に制御できま す。ページまたはアイテムに関して、基本属性では網羅できない情報の種類を格納する場合 は、独自の属性を作成して、ページ・タイプおよびアイテム・タイプに追加できます。ペー ジ・グループのユーザーが利用できるページ・タイプとアイテム・タイプを正確に制御する ことができます。

OracleAS Portal には、組込みの拡張可能なアイテム・タイプも用意されています。独自の アイテム・タイプを作成する必要がない場合は、必要に応じて、これらの組込みアイテム・ タイプを編集することができます。

この項の内容 :

- [属性の使用](#page-153-0)
- [ページ・タイプの使用](#page-157-0)
- [アイテム・タイプの使用](#page-165-0)

権限 **:** ページ・グループに対して少なくとも「クラスの管理」権限を持 つユーザーは、属性とタイプを作成および管理できます。組込みのペー ジ・タイプとアイテム・タイプを編集するには、「共有オブジェクト」 ページ・グループに対して少なくとも「クラスの管理」権限を持っている 必要があります。

## <span id="page-153-0"></span>**5.2.1** 属性の使用

属性には、次の2種類があります。

#### コンテンツ属性

コンテンツ属性は、アイテム・タイプとページ・タイプに関連付けられます。ここには、関 連付けられているカテゴリ、説明、パースペクティブなど、アイテムまたはページについて の情報が格納されます。これらの属性は追加または編集のページに含まれ、そのページで、 ユーザーは追加または編集するアイテムまたはページについての情報を指定できます。ペー ジ・グループ管理者は、独自のアイテム・タイプとページ・タイプを作成し、含める属性を 選択することで、ユーザーが提供する情報を正確に指定できます。さらに、ページ・グルー プ管理者は追加情報を含めるために、独自の属性を作成できます。

デフォルトで提供されるコンテンツ属性の一覧は、B.2.1 [項「基本コンテンツ属性」を](#page-436-0)参照 してください。

#### 表示属性

表示属性は、領域に関連付けられ、作成者、表示名、作成日など、アイテムまたはポート レットについての情報を表示します。ページ設計者は、領域内に表示する属性を選択できま す。コンテンツ属性の中には、表示属性として使用できるものもあります。[7.5.2.10](#page-310-0) 項「領 [域に表示される属性の変更」](#page-310-0)を参照してください。

デフォルトで提供される表示属性の一覧は、B.2.2 [項「基本表示属性」を](#page-437-0)参照してください。

#### **5.2.1.1** 属性の作成

属性を作成するには、次の手順を実行します。

**1.** ナビゲータで、属性を作成するページ・グループのリンクをクリックします。

ナビゲータに移動するには、任意のページで「ナビゲータ」リンクをクリックします。 デフォルトでは、「Portal ビルダー」ページに「ナビゲータ」リンクがあります。

**2.** 「属性」リンクをクリックします。

ヒント **:** 特定のページ・グループで属性を作成すると、その属性はその グループ内でのみ使用できます。複数のページ・グループで属性を使用で きるようにする場合は、「共有オブジェクト」ページ・グループで属性を 作成するか、またはその属性がすでに存在する場合は、それを「共有オブ ジェクト」ページ・グループへ昇格させます。4.5 [項「ページ・グループ](#page-144-0) [間のオブジェクトの共有」](#page-144-0)を参照してください。

- **3.** 「新規作成」の横の「属性」リンクをクリックします。
- **4.** 「名前」フィールドに属性の名前を入力します。この名前は、内部的にのみ使用されま す。

この名前は、そのページ・グループ内と「共有オブジェクト」ページ・グループ内で一 意である必要があります。名前は60 文字以内に制限されており、英数字(A ~ Z、a ~ z、0~9)とアンダースコア()のみを使用できます。空白やその他の特殊文字は使 用できません。

**5.** 「表示名」フィールドに属性を表す名前を入力します。表示名は、ユーザーがその属性 が含まれるタイプのアイテムまたはページを追加または編集するときに、属性のラベル として表示されます。

表示名は 60 文字以内に制限されています。空白も含め、任意の文字を使用できます。

- **6.** 「データ型」リストから、この属性に格納されるデータの型を選択します。
	- 「BOOLEAN」を選択すると、TRUE または FALSE の値が格納されます。
	- 「日付」を選択すると、DD-MON-YYYY HH12:MI PM の書式で日付が格納されます  $(\frac{m}{20} \cdot 20 - \text{SEP} - 2002 \cdot 10 \cdot 57 \text{ AM})$
	- 「ファイル」を選択すると、Microsoft Excel スプレッドシートや HTML ドキュメン トなどのファイルが格納されます。
	- 「数値」を選択すると、数値が格納されます(例: 8479)。
	- 「PL/SQL」を選択すると、PL/SQL コードが格納されます(例 : htp.p('Hello World');)。
	- 「テキスト」を選択すると、テキスト文字列が格納されます。
	- 「URL」を選択すると、Web サイトまたはページの URL が格納されます(例 : http://www.oracle.com)。
- **7.** 「新規作成」をクリックします。
- **8.** 「閉じる」をクリックします。

#### **5.2.1.2** 属性の編集

ユーザーが、特定の属性が含まれるタイプのアイテムまたはページを追加または編集すると きに、その属性がどのように表示されるかを指定できます。たとえば、属性の表示名を編集 して、属性のラベルを変更できます。

属性を編集するには、次の手順を実行します。

**1.** ナビゲータを使用して、編集する属性を検索します。

ナビゲータに移動するには、任意のページで「ナビゲータ」リンクをクリックします。 デフォルトでは、「Portal ビルダー」ページに「ナビゲータ」リンクがあります。

ヒント **:** 属性が共有されている場合は、「共有オブジェクト」ページ・グ ループ内にあります。4.5 [項「ページ・グループ間のオブジェクトの共有」](#page-144-0) を参照してください。

- **2.** 対象となる属性の行にある「編集」リンクをクリックします。
- **3.** 「名前」フィールドで、属性の名前を編集します。この名前は、内部的にのみ使用され ます。

この名前は、そのページ・グループ内と「共有オブジェクト」ページ・グループ内で一  $\hat{\pi}$ である必要があります。名前は60 文字以内に制限されており、英数字(A ~ Z、a ~ z、0~9)とアンダースコア()のみを使用できます。空白やその他の特殊文字は使 用できません。

**4.** 「表示名」フィールドで、属性を表す名前を編集します。表示名は、ユーザーがその属 性が含まれるタイプのアイテムまたはページを追加または編集するときに、属性のラベ ルとして表示されます。

表示名は 60 文字以内に制限されています。空白も含め、任意の文字を使用できます。

**5.** ユーザーが属性に格納された値を別の言語に翻訳できるようにする場合は、「翻訳を使 用可能にする」を選択します。

このチェック・ボックスを選択解除すると、属性内に格納された値がすべての言語で同 一になります。

**6.** 「日付」、「数値」、「URL」属性の場合 :

「値リスト」フィールドに、値リストの名前を入力します。ユーザーはこのリストから 属性の値を選択します。値リストの名前が不明な場合は、「リスト」アイコンをクリッ クし、表示されたリストから名前を選択します。

注意 **:** 値リストが、すでに存在している必要があります。

**7.** 「PL/SQL」属性の場合 :

「PL/SQL 実行オプション」ラジオ・グループで、属性に格納された PL/SQL を実行す るときに使用する権限を選択します。

- **–** 「パブリック」を選択すると、OracleAS Portal PUBLIC スキーマの権限で、 PL/SQL が実行されます。
- **–** 「作成者」を選択すると、「PL/SQL」属性を含むアイテムまたはページを作成した ユーザーに関連付けられたスキーマの権限で、PL/SQL が実行されます。
- **–** 「スキーマ」を選択すると、特定のスキーマの権限で、PL/SQL が実行されます。 このラジオ・ボタンを選択した場合は、用意されているフィールドにスキーマの名 前を入力します。スキーマの名前が不明な場合は、「データベース・スキーマをブ ラウズ」アイコンをクリックし、表示されたリストから名前を選択します。
- **8.** 「テキスト」属性の場合 :
	- **a.** 「長さ」フィールドに、属性に格納できる文字数を入力します。
- **b.** 「表示オプション」ラジオ・グループで、ユーザーがその属性が含まれるタイプの アイテムまたはページを追加または編集するときに、その属性がどのように表示さ れるかを選択します。
	- **–** 「単一行フィールド」を選択すると、単一行のテキストを含むフィールドとし て属性が表示されます。
	- **–** 「複数行フィールド」を選択すると、複数行のテキストを含むフィールドとし て属性が表示されます。
	- **–** 「値リスト」を選択すると、ユーザーが値を選択するためのリストとして属性 が表示されます。

このラジオ・ボタンを選択した場合は、用意されているフィールドに値リスト の名前を入力します。値リストの名前が不明な場合は、「リスト」アイコンを クリックし、表示されたリストから名前を選択します。

注意 **:** 値リストが、すでに存在している必要があります。

**9.** 「OK」をクリックします。

#### **5.2.1.3** 属性の削除

属性を削除すると、その属性が含まれているアイテムとページからも属性とその値が削除さ れます。

属性を削除するには、次の手順を実行します。

- **1.** ナビゲータを使用して、削除する属性を検索します。
- **2.** 対象となる属性の行にある「削除」リンクをクリックします。
- **3.** 確認のページで、「はい」をクリックします。

## <span id="page-157-0"></span>**5.2.2** ページ・タイプの使用

ページ・タイプは、ページのコンテンツおよびページについて格納される情報を定義しま す。ページについて格納される情報は、ページ・タイプの属性によって決まります。

OracleAS Portal には、ページ管理者がページの作成をすぐに開始できるように、基となる ページ・タイプがデフォルトでいくつか用意されています。基となるページ・タイプの完全 なリストは、B.3 [項「基となるページ・タイプ」を](#page-442-0)参照してください。

ただし、ページについて、基となるページ・タイプに格納できない情報を格納する必要があ る場合があります。このような場合は、独自のページ・タイプを作成できます。独自のペー ジ・タイプは基となるページ・タイプの 1 つを基にします。このページ・タイプは、基とな るページ・タイプの属性を自動的にすべて継承します。ただし、独自のページ・タイプを作 成した後、それを編集して、要件に合った別の属性を追加できます。これらの属性は、他の デフォルトの OracleAS Portal 属性であっても、独自に作成した属性であってもかまいませ  $h_n$ 

ページ・タイプに属性を追加できるだけでなく、PL/SQL または HTTP プロシージャのコー ルも追加できます。必要な場合は、これらのプロシージャにパラメータとして属性を渡すこ ともできます。

#### **5.2.2.1** ページ・タイプの作成

ページ・タイプを作成するには、次の手順を実行します。

**1.** ナビゲータで、ページ・タイプを作成するページ・グループのリンクをクリックしま す。

ナビゲータに移動するには、任意のページで「ナビゲータ」リンクをクリックします。 デフォルトでは、「Portal ビルダー」ページに「ナビゲータ」リンクがあります。

**ヒント:** 特定のページ・グループでページ・タイプを作成すると、その ページ・タイプはそのページ・グループ内でのみ使用できます。複数の ページ・グループでページ・タイプを使用できるようにする場合は、「共 有オブジェクト」ページ・グループでページ・タイプを作成するか、また はそのページ・タイプがすでに存在する場合は、それを「共有オブジェク ト」ページ・グループへ昇格させます。4.5 [項「ページ・グループ間のオ](#page-144-0) [ブジェクトの共有」](#page-144-0)を参照してください。

- **2.** 「ページ・タイプ」リンクをクリックします。
- **3.** 「新規作成」の横の「ページ・タイプ」リンクをクリックします。
- **4.** 「名前」フィールドにページ・タイプの名前を入力します。この名前は、内部的にのみ 使用されます。

この名前は、そのページ・グループ内と「共有オブジェクト」ページ・グループ内で一 意である必要があります。名前は60 文字以内に制限されており、英数字(A ~ Z、a ~ z、0~9)とアンダースコア()のみを使用できます。空白やその他の特殊文字は使 用できません。

- **5.** 「表示名」フィールドにページ・タイプを表す名前を入力します。表示名は、「ページの 作成」の「ページ・タイプ」リストで使用されるため、短くすることをお薦めします。 表示名は 60 文字以内に制限されています。空白も含め、任意の文字を使用できます。
- **6.** 「基となるページ・タイプ」リストから、独自のページ・タイプが属性を継承する、基 となるページ・タイプを選択します。「標準」、「PL/SQL」または「URL」を選択できま す。
- **7.** 「新規作成」をクリックします。
- **8.** 「閉じる」をクリックします。

#### **5.2.2.2** ページ・タイプの編集

最初にページ・タイプを作成すると、そのページ・タイプは、属性を継承するために選択し た基となるページ・タイプとまったく同じです。このページ・タイプを実際にカスタマイズ するには、編集して、さらに属性を追加し、場合によってはプロシージャ・コールを追加す る必要があります。

注意 **:** 基となるページ・タイプを編集することはできません。

#### ページ・タイプの基本プロパティの編集

ページ・タイプの基本プロパティを編集するには、次の手順を実行します。

**1.** ナビゲータを使用して、編集するページ・タイプを検索します。

ナビゲータに移動するには、任意のページで「ナビゲータ」リンクをクリックします。 デフォルトでは、「Portal ビルダー」ページに「ナビゲータ」リンクがあります。

ヒント **:** ページ・タイプが共有されている場合は、「共有オブジェクト」 ページ・グループ内にあります。4.5 [項「ページ・グループ間のオブジェ](#page-144-0) [クトの共有」](#page-144-0)を参照してください。

- **2.** 対象となるページ・タイプの行にある「編集」リンクをクリックします。
- **3.** 「名前」フィールドで、ページ・タイプの名前を編集します。この名前は、内部的にの み使用されます。

この名前は、そのページ・グループ内と「共有オブジェクト」ページ・グループ内で一 意である必要があります。名前は 60 文字以内に制限されており、英数字(A ~ Z、a ~ z、0~9)とアンダースコア()のみを使用できます。空白やその他の特殊文字は使 用できません。

**4.** 「表示名」フィールドで、ページ・タイプを表す名前を編集します。表示名は、「ページ の作成」の「ページ・タイプ」リストで使用されるため、短くすることをお薦めしま す。

表示名は 60 文字以内に制限されています。空白も含め、任意の文字を使用できます。

- **5.** 「説明」フィールドに、引数、機能、用途など、他のユーザーにとって有益な、ページ・ タイプについての情報を入力します。この説明は、ページ・タイプの編集中にのみ表示 されます。
- **6.** 「アイコン」フィールドに、ページ・タイプに関連付けるイメージのパスとファイル名 を入力します。イメージのパスまたはファイル名が不明な場合は、「ブラウズ」をク リックして検索します。「適用」または「OK」をクリックすると、ファイルが Oracle Application Server Metadata Repository にアップロードされます。

注意 **:** このアイコンは、現在のところ OracleAS Portal では使用されてい ません。今後のリリースで使用される可能性があります。

**7.** 「OK」をクリックします。

#### ページ・タイプへの属性の追加

ページ・タイプに属性を追加するには、次の手順を実行します。

**1.** ナビゲータを使用して、編集するページ・タイプを検索します。

ナビゲータに移動するには、任意のページで「ナビゲータ」リンクをクリックします。 デフォルトでは、「Portal ビルダー」ページに「ナビゲータ」リンクがあります。

ヒント **:** ページ・タイプが共有されている場合は、「共有オブジェクト」 ページ・グループ内にあります。4.5 [項「ページ・グループ間のオブジェ](#page-144-0) [クトの共有」](#page-144-0)を参照してください。

- **2.** 対象となるページ・タイプの行にある「編集」リンクをクリックします。
- **3.** 「属性」タブをクリックします。
- **4.** 「使用可能な属性」リストから、ページ・タイプに追加する属性を選択します。
- **5.** 「右へ移動」アイコンをクリックして、選択した属性を「選択した属性」リストに移動 します。

「選択した属性」リスト内の属性の順序によって、ユーザーがこのタイプのページを作 成または編集するときに属性が表示される順序が決まります。この順序を変更するに は、リストの右にあるアイコンを使用します。

**6.** 「適用」をクリックして、属性をページ・タイプに追加します。

- **7.** 属性を追加するときに、必要に応じてその属性の表示プロパティを変更できます。
	- **a.** 「デフォルト値」フィールドにその属性のデフォルトとして使用する値を入力しま す。ページ管理者がその属性の値を指定しない場合に、このデフォルト値が使用さ れます。このフィールドは、空白のままでもかまいません。
	- **b.** ページ管理者が属性の値を必ず入力するようにしたい場合は、「必須」チェック・ ボックスを選択します。属性は、ページの作成ウィザードの最初のページ、および 「ページの編集」ページの「メイン」タブに表示されます。

このチェック・ボックスを選択しなかった場合は、ページ管理者が属性の値を指定 する必要はなく、その属性は、「ページの編集」ページの「オプション」タブに表 示されます。

**8.** 「OK」をクリックします。

ページ・タイプから属性を削除するには、「選択した属性」リストから属性を選択し、「左へ 移動」アイコンをクリックします。

#### ページ・タイプへのプロシージャ・コールの追加

ページ・タイプまたはアイテム・タイプ内でのプロシージャ・コールの使用例については、 例 5-1「アイテム・タイプへの HTTP [プロシージャ・コールの追加」](#page-171-0)または例 5-2「[PL/SQL](#page-173-0) [プロシージャ・コールのアイテム・タイプへの追加」](#page-173-0)を参照してください。

ページ・タイプにプロシージャ・コールを追加するには、次の手順を実行します。

**1.** ナビゲータを使用して、編集するページ・タイプを検索します。

ナビゲータに移動するには、任意のページで「ナビゲータ」リンクをクリックします。 デフォルトでは、「Portal ビルダー」ページに「ナビゲータ」リンクがあります。

ヒント **:** ページ・タイプが共有されている場合は、「共有オブジェクト」 ページ・グループ内にあります。4.5 [項「ページ・グループ間のオブジェ](#page-144-0) [クトの共有」](#page-144-0)を参照してください。

- **2.** 対象となるページ・タイプの行にある「編集」リンクをクリックします。
- **3.** 「プロシージャ」タブをクリックします。
- **4.** 「タイプ」リストから、コールが「HTTP」プロシージャへのものか、「PL/SQL」プロ シージャへのものかを選択します。
- **5.** 「プロシージャ・コール」フィールドに次のいずれかを入力します。
	- 次のような、アクセスに使用されるプロトコルを含む、HTTP プロシージャの URL。

http://search.oracle.com

■ PL/SQLプロシージャの名前。このプロシージャは、データベース内にすでに存在 しており、次のように、所有スキーマを接頭辞として付ける必要があります。

SCOTT.MY\_PROC

PUBLIC ユーザーには、プロシージャに対する実行権限が付与されている必要があ ります。

**6.** 「リンク・テキスト」フィールドにハイパーテキスト・リンクとして表示するテキスト を入力します。これにより、ユーザーがクリックして、プロシージャ・コールを実行で きます。

このリンクは、ページに「ページ・ファンクション」アイテムが含まれていて、しかも 「ページにプロシージャの結果を表示」を選択していない場合、またはアイコンを指定 していない場合にのみ、表示されます。「ページ・ファンクション」アイテムのページ への追加については、「[ページ・タイプのプロシージャ・コールのページへの包含](#page-162-0)」を 参照してください。

**7.** 「アイコン」フィールドに、このプロシージャ・コールに関連付けるイメージのパスと ファイル名を入力します。アイコンを指定すると、「リンク・テキスト」のかわりにそ のアイコンが使用されますが、イメージの反転テキストとして使用するため、「リンク・ テキスト」フィールドにはやはり値を入力する必要があります。

イメージのパスまたはファイル名が不明な場合は、「ブラウズ」をクリックして検索し ます。

- **8.** 「ページにプロシージャの結果を表示」を選択して、ユーザーがクリックするリンクを 表示するかわりに、プロシージャ・コールの結果をページ内に直接表示するようにしま す。この結果、プロシージャ・コールを実行するためのリンクをクリックしなくても、 プロシージャ・コールの結果がただちに表示されるようになります。
- **9.** コールするプロシージャがパラメータを持つ場合は、ページ・タイプの属性を使用して それらのパラメータを渡すことができます。
	- **a.** 「属性」リストから、プロシージャのパラメータに渡す値の属性を選択します。
	- **b.** パラメータ名が属性名と異なる場合は、「引渡し方法」フィールドに入力します。
- **10.** 「適用」をクリックして、プロシージャ・コールをページ・タイプに追加します。
- **11.** 「OK」をクリックします。

ページ・タイプからプロシージャ・コールを削除するには、「既存のプロシージャ・コール」 セクション内のプロシージャ・コールの横の「プロシージャの削除」アイコンをクリックし ます。

パラメータや属性マッピングをさらに追加するなど、既存のプロシージャ・コールを編集す るには、「既存のプロシージャ・コール」セクション内のプロシージャ・コールの横の「プ ロシージャの編集」アイコンをクリックします。これで、下にあるフィールド内でプロシー ジャ・コールを編集できます。変更を保存するには、「適用」をクリックしてください。

#### <span id="page-162-0"></span>ページ・タイプのプロシージャ・コールのページへの包含

ページ・タイプにプロシージャ・コールが含まれている場合、「ページ・ファンクション」 アイテムがページに追加されている場合のみ、そのタイプのページ内にプロシージャ・コー ルを実行するためのリンクが表示されます。

ページ・タイプのプロシージャ・コールをページに含めるには、次の手順を実行します。

- **1.** 「ページ・グループ」ポートレット内の「ページの編集」の下にある、「名前」フィール ドの横の「ページをブラウズ」アイコンをクリックします。
- **2.** 「ページ・ファンクション」アイテムを追加するページを選択して、「編集」をクリック します。
- **3.** 「ページ・ファンクション」アイテムを追加する領域を選択して、「アイテムの追加」ア イコンをクリックします。

「アイテムの追加」アイコンが表示されていない場合、その領域はポートレット領域で ある可能性があり、その場合、この領域にアイテムを追加できません。

**4.** 「組込みナビゲーション・アイテム・タイプ」リストから「ページ・ファンクション」 を選択します。

現在のページに関連付けられたページ・ファンクションがない場合、このアイテム・タ イプは表示されません。ページ・ファンクションがあることがわかっていてもこのアイ テム・タイプがリスト内に表示されない場合は、ページ・グループ管理者に連絡してく ださい。ページ・グループ管理者がここに表示するアイテム・タイプを選択します。

リスト内に「ページ・ファンクション」が表示されない場合は、そのページに関連付け られたページ・ファンクションがないか、または、「ページ・ファンクション」アイテ ム・タイプがそのページ・グループに含まれていない可能性があります。このアイテ ム・タイプを含める方法については、5.2.3.3 [項「アイテム・タイプのページ・グループ](#page-175-0) [での使用」](#page-175-0)を参照してください。

- **5.** 「次へ」をクリックします。
- **6.** 「ページ・ファンクション」リストから、ページに含めるページ・ファンクションを選 択します。
- **7.** 「完了」をクリックします。

## **5.2.2.3** ページ・タイプのページ・グループでの使用

ページ・タイプを作成しても、ページ作成者がそのページ・タイプをすぐに使用できるよう になるわけではありません。このページ・タイプをまず編集して、属性とプロシージャ・ コールを追加する必要があるためです。作成したページ・タイプが満足のいくものであり、 ページ作成者がそのタイプのページを作成する準備が整っている場合には、ページ・グルー プ内でそのページ・タイプを使用可能にする必要があります。

特定のページ・タイプをページ・グループで使用可能にするには、次の手順を実行します。

**1.** 「ページ・グループ」ポートレットの「ページ・グループ」リストから、作業するペー ジ・グループを選択し、「編集」をクリックします。

デフォルトでは、「ページ・グループ」ポートレットは「ビルダー」ページの「構築」 タブにあります。

- **2.** 「構成」タブをクリックします。
- **3.** 「ページ・タイプとテンプレート」セクションで、「編集」リンクをクリックします。

注意 **:** また、ページの作成ウィザードの最初のページにある「構成」リ ンクをクリックしても、「ページのデフォルト」ページに移動できます。

- **4.** 「非表示のページ・タイプ」リストから、使用可能にするページ・タイプを選択します。 「非表示のページ・タイプ」リストと「表示されるページ・タイプ」リストには、すべ ての基となるページ・タイプ、このページ・グループおよび「共有オブジェクト」ペー ジ・グループに所有されるページ・タイプが含まれます。
- **5.** 「右へ移動」アイコンをクリックして、選択したページ・タイプを「表示されるページ・ タイプ」リストへ移動します。

「表示されるページ・タイプ」リスト内のページ・タイプの順序が、ページの作成時に 「ページ・タイプ」リストに表示されるページ・タイプの順序になります。

- **6.** 「OK」をクリックして、「構成」タブに戻ります。
- **7.** 「閉じる」をクリックします。

ページ・グループからページ・タイプを除外することもできます。つまり、ページ作成者は そのタイプのページをページ・グループ内に作成できなくなります。たとえば、独自のペー ジ・タイプを作成しており、そのページ・グループから基となるページ・タイプのいくつか を除外する場合などです。これを行うには、「表示されるページ・タイプ」リストからペー ジ・タイプを選択し、「左へ移動」アイコンをクリックします。

#### **5.2.2.4** ページ・タイプの削除

ページ・タイプを削除する場合は、そのタイプのすべてのページと、それらのページ内にあ るすべてのアイテムも削除されます。この操作は取り消すことができません。

注意 **:** 基となるページ・タイプを削除することはできません。

ページ・タイプを削除するには、次の手順を実行します。

**1.** ナビゲータを使用して、削除するページ・タイプを見つけます。

ナビゲータに移動するには、任意のページで「ナビゲータ」リンクをクリックします。 デフォルトでは、「Portal ビルダー」ページに「ナビゲータ」リンクがあります。

**ヒント:** ページ・タイプが共有されている場合は、「共有オブジェクト」 ページ・グループ内にあります。4.5 [項「ページ・グループ間のオブジェ](#page-144-0) [クトの共有」](#page-144-0)を参照してください。

- **2.** 対象となるページ・タイプの行にある「削除」リンクをクリックします。
- **3.** 確認のページで、「はい」をクリックします。

## <span id="page-165-0"></span>**5.2.3** アイテム・タイプの使用

アイテム・タイプは、アイテムのコンテンツおよびアイテムについて格納される情報を定義 します。アイテムについて格納される情報は、アイテム・タイプの属性によって決まりま す。

デフォルトで、OracleAS Portal には、アイテム作成者が追加する最も一般的なコンテンツ を網羅する、基本アイテム・タイプがいくつかデフォルトで含まれています。OracleAS Portal には、コンテンツ作成者がコンテンツをすぐに追加できるように、組込みのカスタ ム・アイテム・タイプもいくつか含まれています。基本アイテム・タイプと組込みアイテ ム・タイプのリストは、B.4 [項「基本アイテム・タイプ」を](#page-443-0)参照してください。

ただし、アイテムについて、組込みのアイテム・タイプの許容量を超える情報を格納したい 場合があります。このような場合は、組込みのアイテム・タイプを拡張することによって要 件を満たすことができます。必要な情報だけを格納するように、組込みのアイテム・タイプ に異なる属性を追加できます。さらに、PL/SQL および HTTP プロシージャへのコールを追 加して、それらのプロシージャのパラメータに属性を渡すこともできます。たとえば、「批 評」アイテム・タイプに検索文字列を含む「検索」属性が含まれている場合は、検索エンジ ンへのプロシージャ・コールを追加して、検索文字列をその検索エンジンへ渡すことができ ます。ユーザーが検索エンジンを実行すると、検索文字列に対する検索結果が表示されま す。

必要に応じて、独自のアイテム・タイプを作成できます。アイテム・タイプは基本アイテ ム・タイプの 1 つを基にすることができます。基本アイテム・タイプをアイテム・タイプの 基にすると、アイテム・タイプは一定の属性を継承します。ここで、アイテム・タイプを拡 張して他の属性やプロシージャ・コールを含めることができます。また、基本アイテム・タ イプのどれも、アイテム・タイプの基としないように選択することもできます(「基本アイ テムタイプ」リストから「< なし >」を選択)。これで、アイテム・タイプに含まれる属性を すべて制御できるようになります。

#### **5.2.3.1** アイテム・タイプの作成

アイテム・タイプを作成するには、次の手順を実行します。

**1.** ナビゲータで、アイテム・タイプを作成するページ・グループのリンクをクリックしま す。

ナビゲータに移動するには、任意のページで「ナビゲータ」リンクをクリックします。 デフォルトでは、「Portal ビルダー」ページに「ナビゲータ」リンクがあります。

**ヒント:** 特定のページ・グループでアイテム・タイプを作成すると、そ のアイテム・タイプはそのページ・グループ内でのみ使用できます。複数 のページ・グループでアイテム・タイプを使用できるようにする場合は、 「共有オブジェクト」ページ・グループでアイテム・タイプを作成するか、 またはそのアイテム・タイプがすでに存在する場合は、それを「共有オブ ジェクト」ページ・グループへ昇格させます。4.5 [項「ページ・グループ](#page-144-0) [間のオブジェクトの共有」](#page-144-0)を参照してください。

- **2.** 「アイテム・タイプ」リンクをクリックします。
- **3.** 「新規作成」の横の「アイテム・タイプ」リンクをクリックします。
- **4.** 「名前」フィールドにアイテム・タイプの名前を入力します。この名前は、内部的にの み使用されます。

この名前は、そのページ・グループ内と「共有オブジェクト」ページ・グループ内で一  $\hat{\pi}$ である必要があります。名前は60 文字以内に制限されており、英数字(A ~ Z、a ~ z、0~9)とアンダースコア()のみを使用できます。空白やその他の特殊文字は使 用できません。

**5.** 「表示名」フィールドにアイテム・タイプを表す名前を入力します。表示名は、「アイテ ムの追加」の「アイテム・タイプ」リストで使用されるので、短くすることをお薦めし ます。

表示名は 60 文字以内に制限されています。空白も含め、任意の文字を使用できます。

- **6.** 「基本アイテムタイプ」リストから、アイテム・タイプに属性を継承する、基本アイテ ム・タイプを選択します。「< なし >」、「ベース・ファイル」、「ベース・イメージ・マッ プ」、「ベース・イメージ」、「ベース PL/SQL」、「ベース・ページ・リンク」、「ベース・ テキスト」または「ベース URL」を選択できます。
- **7.** 「新規作成」をクリックします。
- **8.** 「閉じる」をクリックします。

#### **5.2.3.2** アイテム・タイプの編集

最初にアイテム・タイプを作成すると、それには、基づいた基本アイテム・タイプとまった く同じ属性が含まれます。基本アイテム・タイプとして「< なし >」を選択した場合、新し いアイテム・タイプには「表示名」属性のみが含まれます。このアイテム・タイプを実際に カスタマイズするには、編集して、さらに属性を追加し、場合によってはプロシージャ・ コールを追加する必要があります。

注意 **:** 基本アイテム・タイプを編集することはできません。ただし、組 込みアイテム・タイプは拡張できます。

#### アイテム・タイプの基本プロパティの編集

アイテム・タイプの基本プロパティを編集するには、次の手順を実行します。

**1.** ナビゲータを使用して、編集するアイテム・タイプを検索します。

ナビゲータに移動するには、任意のページで「ナビゲータ」リンクをクリックします。 デフォルトでは、「Portal ビルダー」ページに「ナビゲータ」リンクがあります。

**ヒント:** アイテム・タイプが共有されている場合(または組込みアイテ ム・タイプの場合)は、「共有オブジェクト」ページ・グループ内にあり ます。4.5 [項「ページ・グループ間のオブジェクトの共有」を](#page-144-0)参照してく ださい。

- **2.** 対象となるアイテム・タイプの行にある「編集」リンクをクリックします。
- **3.** 「名前」フィールドで、アイテム・タイプの名前を編集します。この名前は、内部的に のみ使用されます。

この名前は、そのページ・グループ内と「共有オブジェクト」ページ・グループ内で一 意である必要があります。名前は60 文字以内に制限されており、英数字(A ~ Z、a ~ z、0~9)とアンダースコア()のみを使用できます。空白やその他の特殊文字は使 用できません。

**4.** 「表示名」フィールドで、アイテム・タイプを表す名前を編集します。表示名は、「アイ テムの追加」の「アイテム・タイプ」リストで使用されるので、短くすることをお薦め します。

表示名は 60 文字以内に制限されています。空白も含め、任意の文字を使用できます。

- **5.** 「説明」フィールドに、引数、機能、用途など、他のユーザーにとって有益な、アイテ ム・タイプについての情報を入力します。この説明は、アイテム・タイプの編集中にの み表示されます。
- **6.** 「アイコン」フィールドに、アイテム・タイプに関連付けるイメージのパスとファイル 名を入力します。イメージのパスまたはファイル名が不明な場合は、「ブラウズ」をク リックして検索します。「適用」または「OK」をクリックすると、ファイルが Oracle Application Server Metadata Repository にアップロードされます。

注意 **:** このアイコンは、現在のところ OracleAS Portal では使用されてい ません。今後のリリースで使用される可能性があります。

- **7.** このタイプのアイテムの追加中に、状況依存ヘルプのアイコンをユーザーがクリックす ると表示される、独自のヘルプを作成できます。カスタム・ヘルプをアイテム・タイプ に関連付けるには、「アイテムの追加ウィザードのヘルプ URL」フィールドにヘルプの URL を入力します。
- **8.** このタイプのアイテムの編集中に、文脈依存ヘルプのアイコンをユーザーがクリックす ると表示される、独自のヘルプを作成できます。カスタム・ヘルプをアイテム・タイプ に関連付けるには、「アイテムの編集ウィザードのヘルプ URL」フィールドにヘルプの URL を入力します。
- **9.** 「OK」をクリックします。

#### アイテム・タイプへの属性の追加

アイテム・タイプに属性を追加するには、次の手順を実行します。

**1.** ナビゲータを使用して、編集するアイテム・タイプを検索します。

ナビゲータに移動するには、任意のページで「ナビゲータ」リンクをクリックします。 デフォルトでは、「Portal ビルダー」ページに「ナビゲータ」リンクがあります。

**ヒント:** アイテム・タイプが共有されている場合(または組込みアイテ ム・タイプの場合)は、「共有オブジェクト」ページ・グループ内にあり ます。4.5 [項「ページ・グループ間のオブジェクトの共有」を](#page-144-0)参照してく ださい。

- **2.** 対象となるアイテム・タイプの行にある「編集」リンクをクリックします。
- **3.** 「属性」タブをクリックします。
- **4.** 「使用可能な属性」リストから、アイテム・タイプに追加する属性を選択します。
- **5.** 「右へ移動」アイコンをクリックして、選択した属性を「選択した属性」リストに移動 します。

「選択した属性」リスト内の属性の順序によって、ユーザーがこのタイプのアイテムを 追加または編集するときに属性が表示される順序が決まります。この順序を変更するに は、リストの右にあるアイコンを使用します。

- **6.** 「適用」をクリックして、属性をアイテム・タイプに追加します。
- **7.** 属性を追加するときに、必要に応じてその属性の表示プロパティを変更できます。
	- **a.** 「デフォルト値」フィールドにその属性のデフォルトとして使用する値を入力しま す。コンテンツ作成者がその属性の値を指定しない場合に、このデフォルト値が使 用されます。このフィールドは、空白のままでもかまいません。

属性のデフォルト値を決定するために、PL/SQL の式とファンクション・コールを 使用できます。式またはファンクション・コールの前には、"#" 文字を付ける必要 があります。コールされるプロシージャは、データベース内にすでに存在してお り、次のように、所有スキーマを接頭辞として付ける必要があります。

たとえば、「管理者」属性のデフォルト値を現在のユーザーにするには、属性のデ フォルト値を #USER に設定します。「公開日付」属性のデフォルト値を月の最初の 日にするには、この属性のデフォルト値を #TO\_CHAR(LAST\_DAY(SYSDATE)+1, 'DD-MON-YYYY HH12:MI PM') に設定し

ます。ユーザーの現在のプロジェクト ID を返すファンクション

(GET CURRENT PROJECT) がある場合には、プロジェクト ID 属性のデフォルト 値を #PROJECTS.GET\_CURRENT\_PROJECT に設定します。

注意 **:** ファンクションが属性のデフォルト値からコールされた場合は、 属性値をパラメータとしてファンクションに渡すことはできません。ただ し、PL/SQL の式はパラメータとして渡すことができます。属性の実際の 値ではなく属性のデフォルト値としてのみ、式とファンクション・コール を使用できます。日付の属性のデフォルト値を決定するために式を使用す る場合は、上の 2 番目の例に示してあるように、日付の値が DD-MON-YYYY HH12:MI PM の日付書式に変換されていることを確認す る必要があります。

**b.** コンテンツ作成者が属性の値を必ず入力するようにしたい場合は、「必須」チェッ ク・ボックスを選択します。コンテンツ作成者がこのタイプのアイテムを追加また は編集するときに、「必須」アイコンが属性の隣に表示されます。

このチェック・ボックスを選択しない場合は、コンテンツ作成者が属性の値を入力 する必要はありません。

**c.** アイテムの追加ウィザードに属性を表示しない場合は、「追加ウィザード」チェッ ク・ボックスのチェックを外します。

たとえば、コンテンツ作成者がこのタイプのアイテムを追加しやすくするために、 アイテムの追加ウィザードに表示される属性の数を制限することができます。作成 者は、アイテムを編集するときに属性の値を追加入力できます。

**d.** 「アイテムの編集」ページに属性を表示しない場合は、「編集ウィザード」チェッ ク・ボックスのチェックを外します。

たとえば、自分で属性のデフォルト値を入力し、コンテンツ作成者がその値を変更 しないようにする場合は、「追加ウィザード」と「編集ウィザード」の両方の チェック・ボックスのチェックを外して、ウィザード内に属性が表示されないよう にします。

「パフォーマンス・レビュー」というアイテム・タイプを作成し、そのアイテム・ タイプに「有効期限」属性を追加します。この属性のデフォルト値を 01-JAN-2003 に設定して、ユーザーが追加したすべての「パフォーマンス・レビュー」アイテム がこの日に失効するようにします。ユーザーはこの日付を知る必要も、編集する必 要もないため、この属性の「追加ウィザード」および「編集ウィザード」チェッ ク・ボックスのチェックを外します。ユーザーが「パフォーマンス・レビュー」ア イテムを追加または編集するときには、各アイテムに「有効期限」属性が格納され ていても、その属性は表示されません。

**8.** 「OK」をクリックします。

アイテム・タイプから属性を削除するには、「選択した属性」リストから属性を選択し、「左 へ移動」アイコンをクリックします。

ヒント **:** 重要な情報を含んだ属性を追加したため、ユーザーがすぐに見 ることができるようにする場合は、ページ設計者に、ページの領域内にそ れらの属性を表示するように指示してください。7.5.2.10 [項「領域に表示](#page-310-0) [される属性の変更」](#page-310-0)を参照してください。

#### アイテム・タイプへのプロシージャ・コールの追加

アイテム・タイプ内でのプロシージャ・コールの使用例については、例 5-1[「アイテム・タ](#page-171-0) イプへの HTTP [プロシージャ・コールの追加」ま](#page-171-0)たは例 5-2「PL/SQL [プロシージャ・コー](#page-173-0) [ルのアイテム・タイプへの追加」](#page-173-0)を参照してください。

アイテム・タイプにプロシージャ・コールを追加するには、次の手順を実行します。

**1.** ナビゲータを使用して、編集するアイテム・タイプを検索します。

ナビゲータに移動するには、任意のページで「ナビゲータ」リンクをクリックします。 デフォルトでは、「Portal ビルダー」ページに「ナビゲータ」リンクがあります。

**ヒント:** アイテム・タイプが共有されている場合(または組込みアイテ ム・タイプの場合)は、「共有オブジェクト」ページ・グループ内にあり ます。4.5 [項「ページ・グループ間のオブジェクトの共有」を](#page-144-0)参照してく ださい。

- **2.** 対象となるアイテム・タイプの行にある「編集」リンクをクリックします。
- **3.** 「プロシージャ」タブをクリックします。
- **4.** 「タイプ」リストから、コールが「HTTP」プロシージャへのものか、「PL/SQL」プロ シージャへのものかを選択します。
- **5.** 「プロシージャ・コール」フィールドに次のいずれかを入力します。
	- 次のような、アクセスに使用されるプロトコルを含む、HTTP プロシージャの URL。

http://search.oracle.com

■ PL/SOLプロシージャの名前。このプロシージャは、データベース内にすでに存在 しており、次のように、所有スキーマを接頭辞として付ける必要があります。

SCOTT.MY\_PROC

PUBLIC ユーザーには、プロシージャに対する実行権限が付与されている必要があ ります。

**6.** 「リンク・テキスト」フィールドにハイパーテキスト・リンクとして表示するテキスト を入力します。これにより、ユーザーがクリックして、プロシージャ・コールを実行で きます。

このリンクは、このアイテムを含む領域に「関連ファンクション」属性が表示されてい て、しかも「アイテムとともにプロシージャの結果を表示」を選択していない場合、ま たはアイコンを指定していない場合にのみ、表示されます。「関連ファンクション」属 性の領域への追加については、「[アイテム・タイプのプロシージャ・コールのページへ](#page-175-1) [の指定](#page-175-1)」を参照してください。

**7.** 「アイコン」フィールドに、このプロシージャ・コールに関連付けるイメージのパスと ファイル名を入力します。アイコンを指定すると、「リンク・テキスト」のかわりにそ のアイコンが使用されますが、イメージの反転テキストとして使用するため、「リンク・ テキスト」フィールドにはやはり値を入力する必要があります。

イメージのパスまたはファイル名が不明な場合は、「ブラウズ」をクリックして検索し ます。

- **8.** 「アイテムとともにプロシージャの結果を表示」を選択して、ユーザーがクリックする リンクを表示するかわりに、プロシージャ・コールの結果をページ内に直接表示するよ うにします。この結果、プロシージャ・コールを実行するためのリンクをクリックしな くても、プロシージャ・コールの結果がただちに表示されるようになります。
- **9.** コールするプロシージャがパラメータを持つ場合は、アイテム・タイプの属性を使用し てそれらのパラメータを渡すことができます。
	- **a.** 「属性」リストから、プロシージャのパラメータに渡す値の属性を選択します。

**b.** パラメータ名が属性名と異なる場合は、「引渡し方法」フィールドに入力します。

**10.** 「適用」をクリックして、プロシージャ・コールをアイテム・タイプに追加します。

**11.** 「OK」をクリックします。

アイテム・タイプからプロシージャ・コールを削除するには、「既存のプロシージャ・コー ル」セクション内のプロシージャ・コールの横の「プロシージャの削除」アイコンをクリッ クします。

パラメータや属性マッピングをさらに追加するなど、既存のプロシージャ・コールを編集す るには、「既存のプロシージャ・コール」セクション内のプロシージャ・コールの横の「プ ロシージャの編集」アイコンをクリックします。これで、下にあるフィールド内でプロシー ジャ・コールを編集できます。変更を保存するには、「適用」をクリックしてください。

#### <span id="page-171-0"></span>例 **5-1** アイテム・タイプへの **HTTP** プロシージャ・コールの追加

お使いの Portal で、購読者に対して映画批評を提供すると想定します。アップロードしよう とする数百の映画批評をカスタマイズするには、批評ごとに「映画批評」アイテム・タイプ を作成します。各映画について多くのユーザーがさらに情報を検索したいということがわ かったので、批評の中に検索エンジンへのリンクを表示することにしました。

このリンクを表示するには、プロシージャ・タイプとして「HTTP」を選択し、次の URL を 「プロシージャ・コール」フィールドに追加します(図 [5-1](#page-172-0))。

http://www.google.com/search

リンク・テキストの「さらに詳しい情報についてはここをクリック . . .」を追加して、プロ シージャに関連付けるアイコンを指定します。ユーザーにアイコンをクリックして検索にア クセスしてもらうために、プロシージャの結果をアイテムとともに表示しないことを選択し ます。

検索エンジンが適切な映画についての情報を返すようにするには、検索エンジンに映画タイ トルを渡す必要があります。「映画批評」アイテム・タイプに「映画タイトル」という属性 が含まれているとします。この属性の値を検索エンジンへ渡すために、「属性」リスト内で この属性を選択します(映画のタイトルを格納するのに使用する場合は、「表示名」属性も 使用できます)。

最後に、この属性値が正しい検索エンジン・パラメータに送信されるようにする必要があり ます。Google 検索エンジンの場合は、検索パラメータ名が "q" なので、この名前を「引渡し 方法」フィールドに入力します(図 [5-2](#page-172-1))。

この情報は、次のようにしてプロシージャ・コールに追加されます。

http://www.google.com/search?q=<MovieTitle>

これで、各映画批評には、映画タイトルに基づくカスタマイズされた検索へのリンクが表示 されるようになります(図 [5-3](#page-173-1))。

ユーザーが指定されたアイコンをクリックすると、映画タイトルに基づいてカスタマイズさ れた検索コンテンツが表示されます(図 [5-4](#page-173-2))。検索基準の映画タイトルは、検索結果ページ 上部に表示されます。

#### <span id="page-172-0"></span>図 **5-1** アイテム・タイプへの **HTTP** プロシージャ・コールの追加

タイプ

**HTTP** 

プロシージャ・コール

http://www.qoogle.com/search

#### <span id="page-172-1"></span>図 **5-2** 属性値の **HTTP** プロシージャのパラメータへの引渡し

引渡し方法 la ▾╎ 属性 | Movie Title

<span id="page-173-1"></span>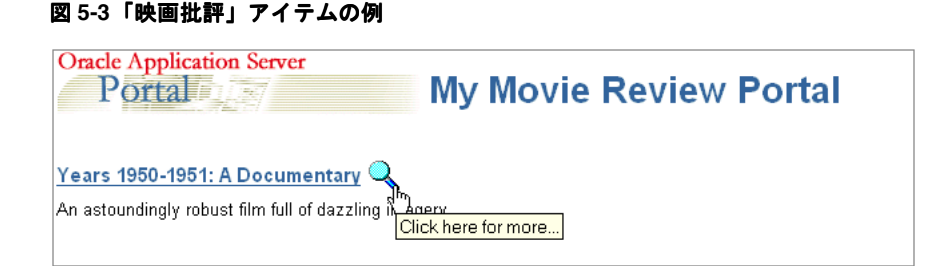

#### <span id="page-173-2"></span>図 **5-4**「映画批評」アイテムのプロシージャ・コールの結果例

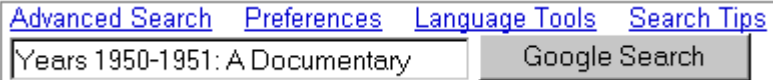

#### <span id="page-173-0"></span>例 **5-2 PL/SQL** プロシージャ・コールのアイテム・タイプへの追加

HTML 表内のオブジェクトの作成者と作成日を表示する次のプロシージャを作成したと想定 します。

```
--- procedure display attributes
-- created Monday 17-JUN-2002 10:35
--
create or replace
procedure display_attributes (
  p_creator in varchar2,
  p_create_date in varchar2)
as
begin
 htp.p('<table><tr><td><br/>>b>Creator:</b>></td>'
  || '<td>' || p_creator || '</td></tr>'
 || '<tr>>td><br/>b>Create Date:</b></td>'
  || '<td>' || p_create_date || '</td></tr>'
 || '</table>');
exception
when others then
  htp.p(sqlerrm);
end;
このプロシージャへのコールをアイテム・タイプ(「マイ・アイテム・タイプ」)に追加し
て、この情報がそのタイプのアイテム用に表示されるようにすることができます。
プロシージャ・タイプとして「PL/SQL」を選択し、次を「プロシージャ・コール」フィー
```
ルドに追加します(図 [5-5](#page-174-0))。

SCOTT.DISPLAY\_ATTRIBUTES

リンク・テキストの「表示属性」を含めて、プロシージャに関連付けるアイコンを指定しま す。

プロシージャが適切な属性値を返すようにするには、プロシージャに属性名を渡す必要があ ります。このプロシージャには、p\_creator と p\_create\_date の2つのパラメータが含まれて います。「作成者」と「作成日」の属性から、これら 2 つのパラメータを渡す必要がありま す(図 [5-6](#page-174-1))。

これで、「マイ・アイテム・タイプ」タイプの各アイテムにプロシージャを実行するための リンクが含まれます。

ユーザーが指定されたアイコンをクリックすると、追加属性が HTML 表として表示されま す(図 [5-8](#page-175-2))。

#### 図 **5-5 PL/SQL** プロシージャ・コールのアイテム・タイプへの追加

<span id="page-174-0"></span>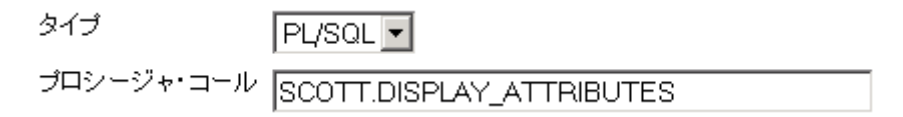

#### <span id="page-174-1"></span>図 **5-6 PL/SQL** プロシージャのパラメータへの属性値の引渡し

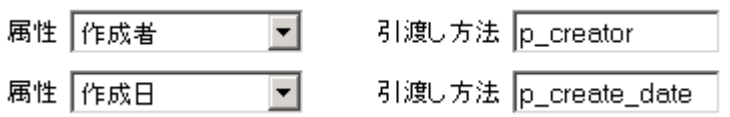

#### 図 **5-7**「マイ・アイテム・タイプ」アイテムの例

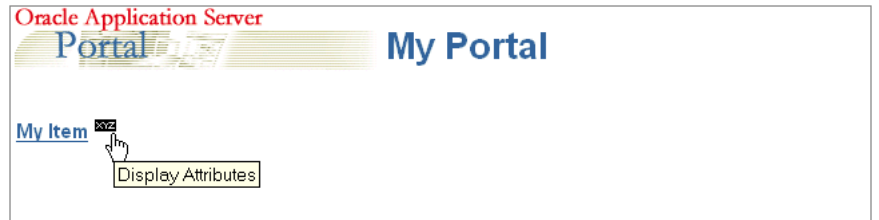

#### <span id="page-175-2"></span>図 **5-8**「マイ・アイテム」のプロシージャ・コールの結果例

**SCOTT** Creator: **Create Date: 03-12-18** 

#### <span id="page-175-1"></span>アイテム・タイプのプロシージャ・コールのページへの指定

アイテム・タイプにプロシージャ・コールが含まれている場合、「関連ファンクション」属 性がそのアイテムを含む領域に表示されているときにのみ、プロシージャ・コールを実行す るためのリンクがそのタイプのアイテムとともに表示されます。

アイテム・タイプのプロシージャ・コールをページに含めるには、次の手順を実行します。

- **1.** 「ページ・グループ」ポートレット内の「ページの編集」の下にある、「名前」フィール ドの横の「ページをブラウズ」アイコンをクリックします。
- **2.** リンクを追加するページを選択して、「編集」をクリックします。
- **3.** リンクを追加する領域で、「領域の編集」アイコンをクリックします。
- **4.** 「属性 / スタイル」タブをクリックします。
- **5.** 「使用可能な属性」リストから「関連ファンクション」を選択します。
- **6.** 「右へ移動」矢印をクリックします。
- **7.** 「適用」をクリックします。
- **8.** 「閉じる」をクリックします。

#### <span id="page-175-0"></span>**5.2.3.3** アイテム・タイプのページ・グループでの使用

アイテム・タイプを作成しても、コンテンツ作成者がそのアイテム・タイプをすぐに使用で きるわけではありません。このアイテム・タイプを最初に編集して、属性とプロシージャ・ コールを追加する可能性があるためです。アイテム・タイプが完成し、コンテンツ作成者が そのタイプのアイテムを追加する準備ができたら、ページ・グループ内でそのアイテム・タ イプを使用可能にする必要があります。

次のようにして、アイテム・タイプをページ・グループで使用可能にします。

**1.** 「ページ・グループ」ポートレットの「ページ・グループ」リストから、作業するペー ジ・グループを選択し、「編集」をクリックします。

デフォルトでは、「ページ・グループ」ポートレットは「ビルダー」ページの「構築」 タブにあります。

- **2.** 「構成」タブをクリックします。
- **3.** 「コンテンツ・タイプおよびクラス」セクションで、「編集」リンクをクリックします。

注意 **:** アイテムの追加ウィザードの最初のページにある「使用可能なア イテム・タイプを設定」リンクをクリックして、「コンテンツ・タイプの 選択とコンテンツの構成」ページを表示することもできます。

**4.** 「非表示のアイテム・タイプ」リストから、使用可能にするアイテム・タイプを選択し ます。

「非表示のアイテム・タイプ」リストと「表示されるアイテム・タイプ」リストには、 このページ・グループおよび「共有オブジェクト」ページ・グループに所有されるすべ てのアイテム・タイプが含まれます。

**5.** 「右へ移動」アイコンをクリックして、選択したアイテム・タイプを「表示されるアイ テム・タイプ」リストに移動します。

「表示されるアイテム・タイプ」リスト内のアイテム・タイプの順序は、領域内のアイ テムがアイテム・タイプ別にグループ化されるときの順序になります。アイテム・タイ プ別にアイテムをグループ化する方法については、7.5.2.12 [項「領域内のアイテムのグ](#page-312-0) [ループ化」](#page-312-0)を参照してください。

- **6.** 「OK」をクリックして、「構成」タブに戻ります。
- **7.** 「閉じる」をクリックします。

ページ・グループ内からアイテム・タイプを除外することもできます。つまり、コンテンツ 作成者はそのタイプのアイテムをページ・グループ内に追加できなくなります。たとえば、 独自のアイテム・タイプを作成しており、そのページ・グループから組込みアイテム・タイ プのいくつかを除外する場合などです。これを行うには、「表示されるアイテム・タイプ」 リストでアイテム・タイプを選択し、「左へ移動」アイコンをクリックします。

#### **5.2.3.4** アイテム・タイプの削除

アイテム・タイプを削除する場合は、そのタイプのすべてのアイテムも削除されます。この 操作は取り消すことができません。

注意 **:** 基本アイテム・タイプを削除することはできません。

アイテム・タイプを削除するには、次の手順を実行します。

**1.** ナビゲータを使用して、削除するアイテム・タイプを検索します。

ナビゲータに移動するには、任意のページで「ナビゲータ」リンクをクリックします。 デフォルトでは、「Portal ビルダー」ページに「ナビゲータ」リンクがあります。

ヒント **:** アイテム・タイプが共有されている場合は、「共有オブジェク ト」ページ・グループ内にあります。4.5 [項「ページ・グループ間のオブ](#page-144-0) [ジェクトの共有」](#page-144-0)を参照してください。

- **2.** 対象となるアイテム・タイプの行にある「削除」リンクをクリックします。
- **3.** 確認のページで、「はい」をクリックします。

## <span id="page-177-0"></span>**5.3** カテゴリの使用

カテゴリとは、アイテムまたはページが何かを示すものであり、コンテンツを分類するのに 使用します。「売上報告」、「作業アイテム」、「共有資料」および「組織図」は、すべて典型 的なカテゴリの例です。カテゴリの目的は、ユーザーが特定のコンテンツのタイプのリスト を迅速に表示できるようにすることです。たとえば、ユーザーが会社の売上報告のすべてに すばやくアクセスできるようにする場合は、「売上報告」というカテゴリを作成できます。 ユーザーは、アイテムまたはページをページ・グループに追加するときに、それを「売上報 告」カテゴリに割り当てることができます。使用可能なすべての売上報告を検出するため に、他のユーザーは「売上報告」カテゴリを検索して、このカテゴリに属するページとアイ テムのリストを表示できます。

アイテムとページのカテゴリへの割当てについては、2.1.10.1 [項「アイテムのコンテンツの](#page-83-0) [分類」](#page-83-0)および 7.8.5 [項「ページへのカテゴリの割当て」を](#page-383-0)参照してください。カテゴリの検 索については、1.2.1.2 [項「拡張検索の実行」](#page-46-0)を参照してください。

カテゴリは、非常に大きくなる可能性があるため、カテゴリの階層を作成することもできま す。たとえば、「売上報告」カテゴリ内で、「東部地区」、「中部地区」および「西部地区」カ テゴリのサブカテゴリを作成することができます。

カテゴリを作成すると、ページも作成されます。このページは、そのカテゴリに属するすべ てのアイテムとページを一覧表示するために使用します。たとえば、領域内のアイテムがカ テゴリ別にグループ化されている場合は、カテゴリの名前がグループのリンクとしてバナー に表示されます。ユーザーがこのリンクをクリックすると、そのカテゴリに属するすべての アイテムとページを一覧表示した、カテゴリのページが表示されます。

ページ・グループ内に最初にカテゴリを作成すると、ページ・テンプレートも作成されま す。そのページ・グループ内のすべてのカテゴリ・ページは、このページ・テンプレートに 基づいています。これは、カテゴリ・ページの外観を変更する場合は、個々のカテゴリ・ ページを変更するのではなく、カテゴリ・ページのテンプレートのみを編集すればよいとい うことになります。

権限 **:** ページ・グループに対して少なくとも「クラスの管理」権限を 持っているユーザーは、カテゴリを作成および管理できます。

この項の内容 :

- [カテゴリの作成](#page-178-0)
- [カテゴリの編集](#page-179-0)
- [カテゴリのページ・グループでの使用](#page-181-0)
- [カテゴリの削除](#page-182-0)

## <span id="page-178-0"></span>**5.3.1** カテゴリの作成

カテゴリを作成するには、次の手順を実行します。

**1.** ナビゲータで、カテゴリを作成するページ・グループのリンクをクリックします。

ナビゲータに移動するには、任意のページで「ナビゲータ」リンクをクリックします。 デフォルトでは、「Portal ビルダー」ページに「ナビゲータ」リンクがあります。

**ヒント:** 特定のページ·グループ内でカテゴリを作成すると、そのカテ ゴリはそのグループ内でのみ使用できます。複数のページ・グループでカ テゴリを使用できるようにする場合は、「共有オブジェクト」ページ・グ ループでカテゴリを作成するか、またはそのカテゴリがすでに存在する場 合は、それを「共有オブジェクト」ページ・グループへ昇格させます。[4.5](#page-144-0) [項「ページ・グループ間のオブジェクトの共有」](#page-144-0)を参照してください。

- **2.** 「カテゴリ」リンクをクリックします。
- **3.** 「新規作成」の横の「カテゴリ」リンクをクリックします。または、既存のカテゴリの 下にカテゴリを作成する場合は、新しいカテゴリを作成するカテゴリの横の「新規作 成」リンクをクリックします。
- **4.** 「名前」フィールドにカテゴリの名前を入力します。この名前は、カテゴリに直接アク セスするための URL で使用できます。ダイレクト・アクセス URL の書式は、次のとお りです。

http://<hostname>:<portnumber>/pls/<dad>/url/page/<pagegroupname>/<categoryname>

たとえば、次のようになります。

http://mymachine.mycompany.com:5000/pls/portal/url/page/myportal/mycategory http://mymachine.mycompany.com:5000/pls/portal/url/page/myportal/mycategory/mysu bcategory

この名前は、そのページ・グループ内と「共有オブジェクト」ページ・グループ内で一 意である必要があります。名前は60 文字以内に制限されており、英数字(A ~ Z、a ~ z、0~9)とアンダースコア()のみを使用できます。空白や特殊文字は使用できま せん。

- **5.** 「表示名」フィールドにカテゴリを表す名前を入力します。 表示名は最大 240 文字で、空白も含めて任意の文字を使用することができます。
- **6.** 「新規作成」をクリックします。
- **7.** 「閉じる」をクリックします。

## <span id="page-179-0"></span>**5.3.2** カテゴリの編集

カテゴリを作成しても、使用可能なすべてのプロパティを使用できるわけではありません。 カテゴリを作成した後に、そのカテゴリを編集して、他の使用可能なプロパティを指定でき ます。

#### カテゴリの基本プロパティの編集

カテゴリの基本プロパティを編集するには、次の手順を実行します。

**1.** ナビゲータを使用して、編集するカテゴリを検索します。

ナビゲータに移動するには、任意のページで「ナビゲータ」リンクをクリックします。 デフォルトでは、「Portal ビルダー」ページに「ナビゲータ」リンクがあります。

ヒント **:** カテゴリが共有されている場合は、「共有オブジェクト」ペー ジ・グループ内にあります。4.5 [項「ページ・グループ間のオブジェクト](#page-144-0) [の共有」](#page-144-0)を参照してください。

- **2.** 対象となるカテゴリの行にある「プロパティ」リンクをクリックします。
- **3.** 「名前」フィールドで、カテゴリの名前を編集します。この名前は、カテゴリに直接ア クセスするための URL で使用できます。

この名前は、そのページ・グループ内と「共有オブジェクト」ページ・グループ内で一 意である必要があります。名前は60 文字以内に制限されており、英数字(A ~ Z、a ~ z、0~9)とアンダースコア()のみを使用できます。空白やその他の特殊文字は使 用できません。

- **4.** 「表示名」フィールドで、カテゴリを表す名前を編集します。 表示名は最大 240 文字で、空白も含めて任意の文字を使用することができます。
- **5.** 「説明」フィールドに、他のユーザーの役に立ちそうな、このカテゴリについての情報 を入力します。この説明は、カテゴリの編集中にのみ表示されます。
- **6.** 「OK」をクリックします。
#### カテゴリのイメージの指定

カテゴリ・イメージを指定するには、次の手順を実行します。

**1.** ナビゲータを使用して、編集するカテゴリを検索します。

ナビゲータに移動するには、任意のページで「ナビゲータ」リンクをクリックします。 デフォルトでは、「Portal ビルダー」ページに「ナビゲータ」リンクがあります。

**ヒント:** カテゴリが共有されている場合は、「共有オブジェクト」ペー ジ・グループ内にあります。4.5 [項「ページ・グループ間のオブジェクト](#page-144-0) [の共有」](#page-144-0)を参照してください。

- **2.** 対象となるカテゴリの行にある「プロパティ」リンクをクリックします。
- **3.** 「イメージ」タブをクリックします。
- **4.** 「タイトル・イメージ名」フィールドに、カテゴリがオブジェクト・アイテムのリスト 内に表示されるときに使用するイメージのパスとファイル名を入力します。
- **5.** 「反転イメージ名」フィールドに、カテゴリがオブジェクト・アイテムのリスト内に表 示されるときの反転イメージとして使用するイメージのパスとファイル名を入力しま す。この反転イメージは、ユーザーがタイトル・イメージの上にカーソルを置いたとき に表示されます。
- **6.** 「バナー・イメージ名」フィールドに、カテゴリ・ページに表示するイメージのパスと ファイル名を入力します。
- **7.** 「アイコン名」フィールドに、カテゴリが領域内のアイテムの隣に表示されるときに使 用するイメージのパスとファイル名を入力します。
- **8.** 「OK」をクリックします。

## **5.3.3** カテゴリのページ・グループでの使用

ページ・グループ内でカテゴリを作成すると、そのカテゴリはただちに使用可能になり、 ページ管理者とコンテンツ作成者は、そのページ・グループ内のページとコンテンツに適用 できるようになります。また、共有カテゴリもページ・グループ内で使用可能にすることが できます。さらに、必要な場合にはカテゴリを表示しないようにして、ページ管理者および 作成者がそれらを使用できないようにすることができます。

ページ・グループでカテゴリを使用可能にするには、次の手順を実行します。

- **1.** 「ページ・グループ」ポートレットの「ページ・グループ」リストから、作業するペー ジ・グループを選択し、「編集」をクリックします。 デフォルトでは、「ページ・グループ」ポートレットは「ビルダー」ページの「構築」
- **2.** 「構成」タブをクリックします。

タブにあります。

- **3.** 「コンテンツ・タイプおよびクラス」セクションで、「編集」リンクをクリックします。
- **4.** 「非表示のカテゴリ」リストから、使用可能にするカテゴリを選択します。

「非表示のカテゴリ」リストと「表示されるカテゴリ」リストには、このページ・グ ループおよび「共有オブジェクト」ページ・グループに所有されるすべてのカテゴリが 含まれます。

**5.** 「右へ移動」アイコンをクリックして、選択したカテゴリを「表示されるカテゴリ」リ ストへ移動します。

「表示されるカテゴリ」リスト内のカテゴリの順序は、領域内のアイテムがカテゴリ別 にグループ化されるときの順序になります。

サブカテゴリを表示する場合は、その親カテゴリが「表示されるカテゴリ」リストに含 まれている必要があります。

- **6.** 「OK」をクリックして、「構成」タブに戻ります。
- **7.** 「閉じる」をクリックします。

ページ・グループからカテゴリを除外するには、「表示されるカテゴリ」リストからカテゴ リを選択し、「左へ移動」アイコンをクリックします。すでにそのカテゴリに割り当てられ ているアイテムは、ユーザーがページを表示すると引き続き表示されますが、コンテンツ作 成者はそのカテゴリを新しいアイテムに割り当てることはできません。

共有カテゴリを非表示にした場合は、現在のページ・グループ内でのみ非表示となり、すべ てのページ・グループで表示されなくなるわけではありません。すべてのページ・グループ で共有カテゴリを非表示にするには、「共有オブジェクト」ページ・グループで非表示にす る必要があります。

ページ・グループからすべてのカテゴリを取り除いても、アイテム・タイプまたはページ・ タイプにカテゴリ属性が含まれていると、アイテムまたはページを追加または編集するとき に、カテゴリ・リストが引き続き表示されます。ページ・グループ内にカテゴリが含まれて いない場合でも、「一般」カテゴリがリストに表示されます。

## **5.3.4** カテゴリの削除

カテゴリを削除する場合は、そのカテゴリに割り当てられていたアイテムまたはページは、 「一般」カテゴリに再割当てされます。カテゴリにサブカテゴリが含まれている場合は、そ れらのサブカテゴリも削除されます。

#### 単一カテゴリの削除

単一カテゴリを作成するには、次の手順を実行します。

**1.** ナビゲータを使用して、削除するカテゴリを検索します。

ナビゲータに移動するには、任意のページで「ナビゲータ」リンクをクリックします。 デフォルトでは、「Portal ビルダー」ページに「ナビゲータ」リンクがあります。

ヒント **:** カテゴリが共有されている場合は、「共有オブジェクト」ペー ジ・グループ内にあります。4.5 [項「ページ・グループ間のオブジェクト](#page-144-0) [の共有」](#page-144-0)を参照してください。

- **2.** 対象となるカテゴリの行にある「削除」リンクをクリックします。
- **3.** 確認のページで、「はい」をクリックします。

#### 複数のカテゴリの削除

複数のカテゴリを作成するには、次の手順を実行します。

**1.** ナビゲータで、削除するカテゴリを所有するページ・グループのリンクをクリックしま す。

ナビゲータに移動するには、任意のページで「ナビゲータ」リンクをクリックします。 デフォルトでは、「Portal ビルダー」ページに「ナビゲータ」リンクがあります。

ヒント **:** カテゴリが共有されている場合は、「共有オブジェクト」ペー ジ・グループ内にあります。4.5 [項「ページ・グループ間のオブジェクト](#page-144-0) [の共有」](#page-144-0)を参照してください。

- **2.** 「カテゴリ」リンクをクリックします。
- **3.** 「操作」リンクをクリックします。
- **4.** 削除するカテゴリの横のチェック・ボックスを選択します。

ページ・グループ内のすべてのカテゴリを削除するには、ヘッダー行にあるチェック・ ボックスを選択します。

- **5.** 「削除」をクリックします。
- **6.** 確認のページで、「はい」をクリックします。

# **5.4** パースペクティブの使用

パースペクティブは、カテゴリを越えたグループ化によってコンテンツをさらに分類するた めに使用されます。パースペクティブとは、特定のアイテムに関心のある人は誰かという観 点から、コンテンツを分類したものです。たとえば、人材のページ・グループには、「社員 全員」、「設計アナリスト」、「品質管理技術者」、「販売代理人」などのパースペクティブを作 成します。旅行代理店のページ・グループには、「格安旅行」、「一般旅行」、「豪華旅行」な どのパースペクティブがあります。パースペクティブの目的は、ユーザーに関係のあるコン テンツのリストをすばやく表示できるようにすることです。たとえば、販売代理人に関係の あるコンテンツ(売上報告、連絡先管理アプリケーションおよびサービスの予定表作成な ど)にすばやくアクセスできるようにする場合は、販売代理人というパースペクティブを作 成します。ユーザーがアイテムをページ・グループに追加するときは、販売代理人パースペ クティブおよびその他のパースペクティブにそれを割り当てることができます。他のユー ザーは、使用可能なすべてのコンテンツを検索するときに、このパースペクティブに基づい て検索し、そこに登録されているアイテムのリストを表示できます。

アイテムのパースペクティブへの割当ては、2.1.10.1 [項「アイテムのコンテンツの分類」を](#page-83-0) 参照してください。カテゴリの検索については、1.2.1.2 [項「拡張検索の実行」](#page-46-0)を参照してく ださい。

カテゴリとは異なり、ユーザーは 1 つのアイテムに対して複数のパースペクティブを選択で きます。たとえば、売上報告は、「営業担当」と「マーケティング・マネージャ」の両方の パースペクティブに属することができます。

パースペクティブは非常に大きくなる可能性があるため、パースペクティブの階層を作成す ることもできます。たとえば、「営業担当」パースペクティブ内で、「東部地区」、「中部地 区」、「西部地区」の営業担当用にそれぞれのサブパースペクティブを作成することができま す。

パースペクティブを作成すると、ページも作成されます。このページは、そのパースペク ティブに属するすべてのアイテムとページを一覧表示するために使用します。たとえば、 パースペクティブを表示するための領域を設定することができます。ユーザーがパースペク ティブをクリックすると、そのパースペクティブに属するすべてのアイテムとページを一覧 表示した、パースペクティブのページが表示されます。

ページ・グループ内に最初にパースペクティブを作成すると、ページ・テンプレートも作成 されます。そのページ・グループ内のすべてのパースペクティブ・ページは、このページ・ テンプレートに基づいています。このことにより、パースペクティブ・ページの外観を変更 する場合は、個々のパースペクティブ・ページを変更するのではなく、パースペクティブ・ ページのテンプレートのみを編集すればよいということになります。

権限 **:** ページ・グループに対して少なくとも「クラスの管理」権限を 持っているユーザーは、パースペクティブを作成および管理できます。

この項の内容 :

- [パースペクティブの作成](#page-184-0)
- [パースペクティブの編集](#page-185-0)
- [パースペクティブのページ・グループ内での使用](#page-187-0)
- [パースペクティブの削除](#page-188-0)

## <span id="page-184-0"></span>**5.4.1** パースペクティブの作成

パースペクティブを作成するには、次の手順を実行します。

**1.** ナビゲータで、パースペクティブを作成するページ・グループのリンクをクリックしま す。

ナビゲータに移動するには、任意のページで「ナビゲータ」リンクをクリックします。 デフォルトでは、「Portal ビルダー」ページに「ナビゲータ」リンクがあります。

ヒント **:** 特定のページ・グループ内でパースペクティブを作成すると、 そのパースペクティブはそのグループ内でのみ使用できます。複数のペー ジ・グループで特定のパースペクティブを使用できるようにするために は、「共有オブジェクト」ページ・グループ内でパースペクティブを作成 するか、またはそのパースペクティブがすでに存在する場合は、それを 「共有オブジェクト」ページ・グループへ昇格させます。4.5 [項「ページ・](#page-144-0) [グループ間のオブジェクトの共有」](#page-144-0)を参照してください。

- **2.** 「パースペクティブ」リンクをクリックします。
- **3.** 「新規作成」の横の「パースペクティブ」リンクをクリックします。または、既存の パースペクティブの下にパースペクティブを作成する場合は、新しいパースペクティブ を作成するパースペクティブの横の「新規作成」リンクをクリックします。
- **4.** 「名前」フィールドにパースペクティブの名前を入力します。この名前は、パースペク ティブに直接アクセスするための URL で使用できます。ダイレクト・アクセス URL の 書式は、次のとおりです。

http://<hostname>:<portnumber>/pls/<dad>/url/page/<pagegroupname>/<perspectivena  $m \approx$ 

たとえば、次のようになります。

http://mymachine.mycompany.com:5000/pls/portal/url/page/myportal/myperspective http://mymachine.mycompany.com:5000/pls/portal/url/page/myportal/myperspective/m ysubperspective

この名前は、そのページ・グループ内と「共有オブジェクト」ページ・グループ内で一 意である必要があります。名前は60 文字以内に制限されており、英数字(A ~ Z、a ~ z、0~9)とアンダースコア(\_)のみを使用できます。空白や特殊文字は使用できま せん。

**5.** 「表示名」フィールドにパースペクティブを表す名前を入力します。

表示名は最大 240 文字で、空白も含めて任意の文字を使用することができます。

- **6.** 「新規作成」をクリックします。
- **7.** 「閉じる」をクリックします。

## <span id="page-185-0"></span>**5.4.2** パースペクティブの編集

パースペクティブを作成しても、使用可能なすべてのプロパティを使用できるわけではあり ません。パースペクティブを作成した後に、そのパースペクティブを編集して、他の使用可 能なプロパティを指定できます。

#### パースペクティブの基本プロパティの編集

パースペクティブの基本プロパティを編集するには、次の手順を実行します。

**1.** ナビゲータを使用して、編集するパースペクティブを検索します。

ナビゲータに移動するには、任意のページで「ナビゲータ」リンクをクリックします。 デフォルトでは、「Portal ビルダー」ページに「ナビゲータ」リンクがあります。

**ヒント:** パースペクティブが共有されている場合は、「共有オブジェク ト」ページ・グループ内にあります。4.5 [項「ページ・グループ間のオブ](#page-144-0) [ジェクトの共有」](#page-144-0)を参照してください。

- **2.** 対象となるパースペクティブの行にある「プロパティ」リンクをクリックします。
- **3.** 「名前」フィールドで、パースペクティブの名前を編集します。この名前は、パースペ クティブに直接アクセスするための URL で使用できます。

この名前は、そのページ・グループ内と「共有オブジェクト」ページ・グループ内で一  $\hat{\pi}$ である必要があります。名前は60 文字以内に制限されており、英数字(A ~ Z、a ~ z、0~9)とアンダースコア(\_)のみを使用できます。空白やその他の特殊文字は使 用できません。

**4.** 「表示名」フィールドで、パースペクティブを表す名前を編集します。

表示名は最大 240 文字で、空白も含めて任意の文字を使用することができます。

- **5.** 「説明」フィールドに、他のユーザーの役に立ちそうな、このパースペクティブについ ての情報を入力します。この説明は、カテゴリの編集中にのみ表示されます。
- **6.** パースペクティブが領域内のアイテムの隣に表示されるときに表示名ではなくイメージ が表示されるようにしたい場合は、「アイテムとともにアイコンを表示」チェック・ ボックスを選択します(図 [5-9](#page-186-0))。

このチェック・ボックスを選択した場合は、パースペクティブのアイコン・イメージも 指定する必要があります。アイコン・イメージを指定しなかった場合は、このチェッ ク・ボックスが選択されていても、表示名が表示されます。

**7.** 「OK」をクリックします。

#### <span id="page-186-0"></span>図 **5-9** パースペクティブのアイコンとともに表示されるアイテム

**Vacations** Details of an Inexpensive Vacation Details of a Moderately Priced Vacation \$\$ Details of a Luxury Vacation \$\$\$

#### パースペクティブのイメージの指定

パースペクティブ・イメージを指定するには、次の手順を実行します。

**1.** ナビゲータを使用して、編集するパースペクティブを検索します。

ナビゲータに移動するには、任意のページで「ナビゲータ」リンクをクリックします。 デフォルトでは、「Portal ビルダー」ページに「ナビゲータ」リンクがあります。

ヒント **:** パースペクティブが共有されている場合は、「共有オブジェク ト」ページ・グループ内にあります。4.5 [項「ページ・グループ間のオブ](#page-144-0) [ジェクトの共有」](#page-144-0)を参照してください。

- **2.** 対象となるパースペクティブの行にある「プロパティ」リンクをクリックします。
- **3.** 「イメージ」タブをクリックします。
- **4.** 「タイトル・イメージ名」フィールドで、パースペクティブがオブジェクト・アイテム のリスト内に表示されるときに使用するイメージのパスとファイル名を入力します。
- **5.** 「反転イメージ名」フィールドで、パースペクティブがオブジェクト・アイテムのリス ト内に表示されるときに反転イメージとして使用するイメージのパスとファイル名を入 力します。この反転イメージは、ユーザーがタイトル・イメージの上にカーソルを置い たときに表示されます。
- **6.** 「バナー・イメージ名」フィールドに、パースペクティブ・ページに表示するイメージ のパスとファイル名を入力します。
- **7.** 「アイコン名」フィールドで、パースペクティブが領域内のアイテムの横に表示される ときに使用するイメージのパスとファイル名を入力します。
- **8.** 「OK」をクリックします。

## <span id="page-187-0"></span>**5.4.3** パースペクティブのページ・グループ内での使用

ページ・グループ内でパースペクティブを作成すると、そのパースペクティブはただちに使 用可能になり、コンテンツ作成者は、そのページ・グループ内のアイテムに適用できるよう になります。また、共有パースペクティブもページ・グループ内で使用可能にすることがで きます。さらに、必要な場合にはパースペクティブを表示しないようにして、コンテンツ作 成者がそれらを使用できないようにすることができます。

ページ・グループ内でパースペクティブを使用可能にするには、次の手順を実行します。

**1.** 「ページ・グループ」ポートレットの「ページ・グループ」リストから、作業するペー ジ・グループを選択し、「編集」をクリックします。

デフォルトでは、「ページ・グループ」ポートレットは「ビルダー」ページの「構築」 タブにあります。

- **2.** 「構成」タブをクリックします。
- **3.** 「コンテンツ・タイプおよびクラス」セクションで、「編集」リンクをクリックします。
- **4.** 「非表示のパースペクティブ」リストから、使用可能にするパースペクティブを選択し ます。

「非表示のパースペクティブ」リストと「表示されるパースペクティブ」リストには、 このページ・グループおよび「共有オブジェクト」ページ・グループに所有されるすべ てのパースペクティブが含まれます。

**5.** 「右へ移動」アイコンをクリックして、選択したパースペクティブを「表示されるパー スペクティブ」リストへ移動します。

「表示されるパースペクティブ」リスト内のパースペクティブの順序が、ページまたは アイテムの追加または編集時にパースペクティブが一覧表示される順序になります。

サブパースペクティブを表示する場合は、その親パースペクティブが「表示されるパー スペクティブ」リストに含まれている必要があります。

- **6.** 「OK」をクリックして、「構成」タブに戻ります。
- **7.** 「閉じる」をクリックします。

ページ・グループからパースペクティブを除外するには、「表示されるパースペクティブ」 リストからパースペクティブを選択し、「左へ移動」アイコンをクリックします。

共有パースペクティブを非表示した場合は、現在のページ・グループ内でのみ非表示とな り、すべてのページ・グループ内で表示されなくなるわけではありません。すべてのペー ジ・グループ内で共有パースペクティブを非表示にするには、「共有オブジェクト」ページ・ グループ内で非表示にする必要があります。

## <span id="page-188-0"></span>**5.4.4** パースペクティブの削除

パースペクティブを削除する場合、パースペクティブにサブパースペクティブが含まれてい ると、そのサブパースペクティブも削除されます。

#### 単一パースペクティブの削除

単一パースペクティブを削除するには、次の手順を実行します。

**1.** ナビゲータを使用して、削除するパースペクティブを検索します。

ナビゲータに移動するには、任意のページで「ナビゲータ」リンクをクリックします。 デフォルトでは、「Portal ビルダー」ページに「ナビゲータ」リンクがあります。

ヒント **:** パースペクティブが共有されている場合は、「共有オブジェク ト」ページ・グループ内にあります。4.5 [項「ページ・グループ間のオブ](#page-144-0) [ジェクトの共有」](#page-144-0)を参照してください。

- **2.** 対象となるパースペクティブの行にある「削除」リンクをクリックします。
- **3.** 確認のページで、「はい」をクリックします。

#### 複数のパースペクティブの削除

複数のパースペクティブを削除するには、次の手順を実行します。

**1.** ナビゲータで、削除するパースペクティブを所有するページ・グループ内のリンクをク リックします。

ナビゲータに移動するには、任意のページで「ナビゲータ」リンクをクリックします。 デフォルトでは、「Portal ビルダー」ページに「ナビゲータ」リンクがあります。

**ヒント:** パースペクティブが共有されている場合は、「共有オブジェク ト」ページ・グループ内にあります。4.5 [項「ページ・グループ間のオブ](#page-144-0) [ジェクトの共有」](#page-144-0)を参照してください。

- **2.** 「パースペクティブ」リンクをクリックします。
- **3.** 「操作」リンクをクリックします。
- **4.** 削除するパースペクティブの横のチェック・ボックスを選択します。

ページ・グループ内のすべてのパースペクティブを削除するには、ヘッダー行にある チェック・ボックスを選択します。

- **5.** 「削除」をクリックします。
- **6.** 確認のページで、「はい」をクリックします。

## <span id="page-189-1"></span>**5.5** 承認の設定

OracleAS Portal では、承認によって、Portal 上でのコンテンツの公開を管理および制御でき ます。OracleAS Portal には、「承認付きアイテムの管理」という特殊な承認のための権限が 用意されています。この権限を持ったユーザーによって追加または変更された各アイテム は、Portal に公開する前に承認される必要があります。このようにすることで、ユーザーに 実際に表示されるコンテンツに対する管理を放棄することなく、またはコンテンツの質を落 とすことなく、Portal コンテンツの作成を委任できるようになります。たとえば、会社の製 品に関するホワイトペーパーを、社内の法務部門によって確認された後に公開することがで きます。承認機能を使用すると、必要な承認者として法務部門を含めた承認プロセスを簡単 に確立できます。これで、ホワイトペーパーの各作成者は、法務部門が確認するまでそのド キュメントを Portal に公開することはできません。

この項の内容 :

- [承認と通知の有効化](#page-189-0)
- [ページ・グループに対する承認プロセスの設定](#page-190-0)
- [保留中の承認の監視](#page-192-0)
- [ページ・グループに対する失効通知の設定](#page-194-0)

## <span id="page-189-0"></span>**5.5.1** 承認と通知の有効化

「承認付きアイテムの管理」権限を有効にするには、次の手順を実行します。

**1.** 「ページ・グループ」ポートレットの「ページ・グループ」リストから、作業するペー ジ・グループを選択し、「編集」をクリックします。

デフォルトでは、「ページ・グループ」ポートレットは「ビルダー」ページの「構築」 タブにあります。

- **2.** 「構成」タブをクリックします。
- **3.** 「承認と通知」セクションで、「編集」リンクをクリックします。
- **4.** 「承認と通知を有効にする」チェック・ボックスを選択します。
- **5.** 「OK」をクリックして、「構成」タブに戻ります。
- **6.** 「閉じる」をクリックします。

## <span id="page-190-0"></span>**5.5.2** ページ・グループに対する承認プロセスの設定

承認プロセスとは、一連の 1 つ以上の承認ルーティング手順です。各ルーティング手順に は、アイテムの公開前にアイテムを承認する必要がある1人以上のユーザーやグループ(承 認者)が含まれます。承認者へのルーティングは、順次(一度に1人ずつ)、または並行 (一度に全員)のいずれかにすることができます。各手順で、応答に 1 人の承認者を必要と するか、または全員の承認者を必要とするかを定義できます。

「承認付きアイテムの管理」権限を持つユーザーがページにアイテムを追加するか、または ページのアイテムを変更すると、承認プロセスが始まります。アイテムは、変更されないよ うに Portal から自動的にチェック・アウトされ、承認プロセスの定義に基づいて、承認プロ セス内をルーティングされます。各承認者は、承認が必要なアイテムの「通知」ポートレッ トによって通知されます。1 つの手順で必要な数の応答を受信すると、プロセスは次の手順 に進みます。最終手順に達し、最後の承認者にドキュメントが承認されると、承認プロセス は終了します。承認者がアイテムを却下したときにも、承認プロセスは終了します。

ページ・グループ全体に対して 1 つの承認プロセスを作成できます。または、ページ設計者 が個々のページに特有の承認プロセスを作成できるようにしたり、特定のページに対しては 承認プロセスを無視するようにすることもできます。ページ・グループに対して承認プロセ スを設定する手順について、次に説明します。ページに対する承認プロセスの設定方法につ いては、7.9.1 [項「ページに対する承認プロセスの設定」を](#page-390-0)参照してください。

#### ページ・グループに対する承認プロセスの設定

ページ・グループに対して承認プロセスを設定するには、次の手順を実行します。

**1.** 「ページ・グループ」ポートレットの「ページ・グループ」リストから、作業するペー ジ・グループを選択し、「編集」をクリックします。

デフォルトでは、「ページ・グループ」ポートレットは「ビルダー」ページの「構築」 タブにあります。

**2.** 「承認」タブをクリックします。

「承認」タブは、該当のページ・グループに対する承認および通知の機能が有効である 場合にのみ、使用可能です。5.5 [項「承認の設定」を](#page-189-1)参照してください。

**3.** 「承認ルート・リスト」セクションの「承認者」フィールドで、承認ルート・リストの 最初の手順での 1 人以上の承認者(ユーザーまたはグループ)を選択します。ユーザー を追加するには「ユーザーをブラウズ」アイコンをクリックし、グループを追加するに は「グループをブラウズ」アイコンをクリックします。

複数のユーザーおよびグループを指定する場合は、セミコロン(;)で区切ります。承認 プロセスの各手順には、ユーザーとグループの両方を含めることができます。

承認者は、ページを表示できるように、少なくとも承認対象のアイテムが含まれている ページに対する「表示」権限を持つことをお薦めします。

OracleAS Portal には、次の特別な承認者が用意されています。

- #PAGE\_GROUP\_MANAGER#: ページ・グループに対する「すべて管理」権限、 またはすべてのページ・グループに対する「すべて管理」グローバル権限を持つ ユーザーまたはグループ。
- #PAGE\_MANAGER#: ページに対する「管理」権限を持つユーザーまたはグルー プ。
- #CONTENT\_MANAGER#: ページに対する「コンテンツの管理」または「管理」 権限を持つユーザーまたはグループ。

デフォルトでは、ページ・グループの承認および通知を有効にすると、 #CONTENT\_MANAGER# をデフォルトの承認者とした単一手順の承認プロセス が、そのページ・グループ・レベルで定義されます。

- **4.** 「承認者のルーティング方法」ラジオ・グループ内で次のいずれかを選択します。
	- 一度に 1 人ずつ、全員の承認が必要(順次、全員): 指定された順序で一度に 1 人 ずつ、手順内の承認者へ承認通知を送信します。すべての承認者が承認通知に応答 する必要があります。
	- 一度に全員、全員の承認が必要(並行、全員): 手順内のすべての承認者へ承認通 知を同時に送信します。すべての承認者が承認通知に応答する必要があります。
	- 一度に全員、1 人のみの承認が必要(並行、1 人): 手順内の全員の承認者へ承認 通知を同時に送信します。1 人の承認者が承認通知に応答する必要があります。
- **5.** 「手順を追加」をクリックして、承認ルート・リストへの手順の追加を続行します。

手順ごとに承認者とルーティング方法を選択します。追加した各手順は、「現在の承認 手順」セクション内に表示されます。ユーザーおよびグループのリスト、または「編 集」アイコンをクリックすると、既存の手順を編集できます。手順を編集すると、「承 認ルート・リスト」セクションに手順の詳細が表示され、「手順を追加」ボタンが「手 順を更新」に変わります。

Oracle Internet Directory (OID) には同じグループ名を使用できる複数のディレクト リ・コンテナを含めることができるため、ローカルの OracleAS Portal インスタンスに 属さないグループの横には、識別名(DN)が表示されます。

**6.** 承認ルート・リストが完成したら、「OK」をクリックします。

承認プロセスに保留中のアイテムがある場合は、承認ルーティング手順の順序を変更できま せん。また、アクティブな手順(承認プロセス内で現在アクティブな手順)は、編集できま せん。ただし、現在アクティブでない手順については、引き続き削除および編集できます。

#### ページ管理者の独自の承認プロセスの指定の有効化

ページ管理者が独自の承認プロセスを指定できるようにするには、次の手順を実行します。

**1.** 「ページ・グループ」ポートレットの「ページ・グループ」リストから、作業するペー ジ・グループを選択し、「編集」をクリックします。

デフォルトでは、「ページ・グループ」ポートレットは「ビルダー」ページの「構築」 タブにあります。

- **2.** 「構成」タブをクリックします。
- **3.** 「承認と通知」セクションで、「編集」リンクをクリックします。
- **4.** 「ページ・グループの承認プロセスを上書き」チェック・ボックスを選択します。
- **5.** 「OK」をクリックして、「構成」タブに戻ります。
- **6.** 「閉じる」をクリックします。

このオプションを有効にすることによって、ページ管理者は、ページ・レベルで空の承認プ ロセスを定義して、承認プロセスを無視することができるようになります。つまり、ページ に対して「承認付きアイテムの管理」権限を持つユーザーは、承認を要求せずにページにア イテムを追加できるようになります。

ページに対する承認プロセスの設定方法については、7.9.1 [項「ページに対する承認プロセス](#page-390-0) [の設定」](#page-390-0)を参照してください。

## <span id="page-192-0"></span>**5.5.3** 保留中の承認の監視

「保留中の承認の監視」ポートレットによって、自分が管理しているページ・グループ内の 保留中の承認を一覧表示することができます。承認者別、日付別、ページ・グループ別また は送信者別に、保留中の承認を一覧表示できます。

#### 図 **5-10**「保留中の承認の監視」ポートレット

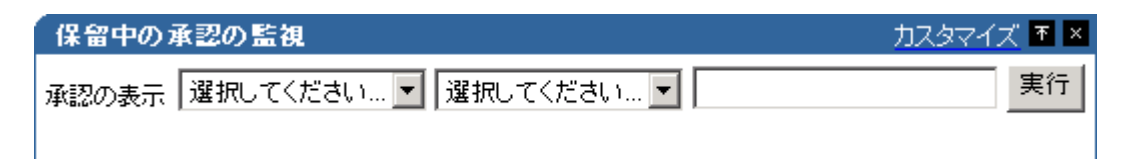

「保留中の承認の監視」ポートレットは、他のユーザーの保留中の承認を表示します。自分 の保留中の承認を表示する場合は、「通知」ポートレットを使用します。「通知」ポートレッ ト、または承認が必要なアイテムの承認または却下については、2.4.2 [項「コンテンツの承認](#page-94-0) [または却下」](#page-94-0)を参照してください。

保留中の承認を監視するには、次の手順を実行します。

- **1.** 「保留中の承認の監視」ポートレットが含まれるページに移動します。
- **2.** 最初のリストから、監視する保留中の承認の表示方法を選択します。承認者別、日付 別、ページ・グループ別または送信者別に、保留中の承認を表示できます。
- **3.** 2 番目と 3 番目のリストから、保留中の承認のリストを絞り込むための演算子と値を選 択します。たとえば、承認されるのを待機しているすべての保留中の承認を一覧表示す るには、次の手順を実行します。
- **4.** 「実行」をクリックします。

また、保留中の承認を自動的に一覧表示するように、ポートレットのデフォルトをカスタマ イズまたは編集することもできます。

#### 「保留中の承認の監視」ポートレットの例

#### 図 **5-11 SCOTT** に承認されるのを待機している保留中の承認のリスト

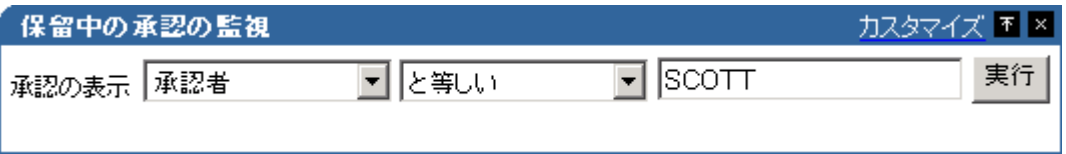

#### 図 **5-12 2002** 年 **12** 月 **11** 日より後に送信された保留中の承認のリスト

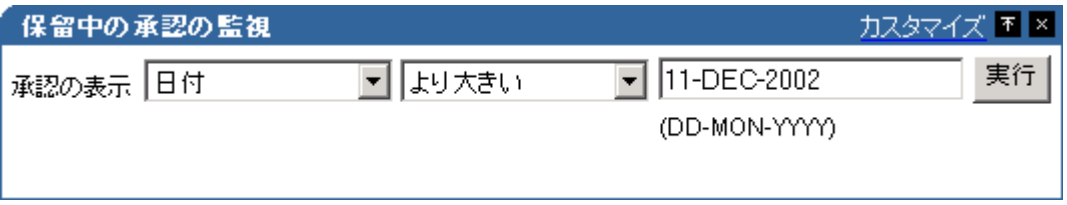

#### 図 **5-13 SCOTT** 以外のユーザーによって送信されたアイテムの保留中の承認のリスト

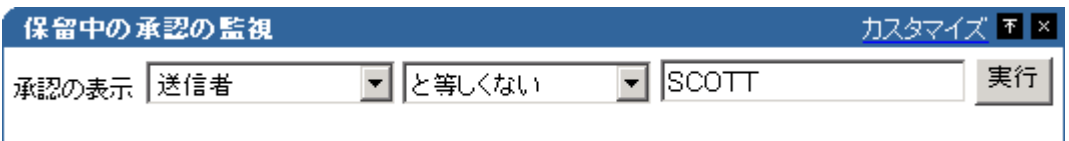

## <span id="page-194-0"></span>**5.5.4** ページ・グループに対する失効通知の設定

ページ・グループ内のアイテムの有効期限が近づくと、1 人以上の受信者(ユーザーまたは グループ)へ、失効通知が送信されます。

#### ページ・グループに対する失効通知の設定

ページ・グループに対して失効通知を設定するには、次の手順を実行します。

**1.** 「ページ・グループ」ポートレットの「ページ・グループ」リストから、作業するペー ジ・グループを選択し、「編集」をクリックします。

デフォルトでは、「ページ・グループ」ポートレットは「ビルダー」ページの「構築」 タブにあります。

**2.** 「承認」タブをクリックします。

「承認」タブは、該当のページ・グループに対する承認および通知の機能が有効である 場合にのみ、使用可能です。5.5 [項「承認の設定」を](#page-189-1)参照してください。

**3.** 「失効通知」セクション内の「受信者」フィールドで、ページ・グループ内のアイテム の有効期限が近づいたときに通知する1人以上の受信者(ユーザーまたはグループ)を 選択します。ユーザーを追加するには「ユーザーをブラウズ」アイコンをクリックし、 グループを追加するには「グループをブラウズ」アイコンをクリックします。

複数のユーザーおよびグループを指定する場合は、セミコロン(;)で区切ります。この フィールドには、ユーザーとグループの両方を含めることができます。

Oracle Internet Directory (OID)には同じグループ名を使用できる複数のディレクト リ・コンテナを含めることができるため、ローカルの OracleAS Portal インスタンスに 属さないグループの横には、識別名(DN)が表示されます。

- **4.** 「受信者の通知時間」フィールドで、アイテムが失効して受信者に通知するまでの時間 を入力します。デフォルトは、48 時間です。
- **5.** 「OK」をクリックします。

#### ページへの失効通知の表示

失効通知をページに表示するには、次の手順を実行します。

- **1.** 「ページ・グループ」ポートレット内の「ページの編集」の下にある、「名前」フィール ドの横の「ページをブラウズ」アイコンをクリックします。
- **2.** 失効通知を表示するページを選択して、「編集」をクリックします。
- **3.** 失効通知を表示する領域で、「ポートレットの追加」アイコンをクリックします。

「ポートレットの追加」アイコンが表示されていない場合は、その領域はアイテム領域 である可能性があり、その場合、この領域にポートレットを追加できません。

**4.** 「通知」ポートレットへのリンクをクリックします。

デフォルトでは、「通知」ポートレットはポートレット・リポジトリの「Portal コンテ ンツ・ツール」ページにあります。「通知」ポートレットがこのページにない場合は、 「検索」フィールドを使用します。

- **5.** 「OK」をクリックします。
- **6.** ポートレットの横の「操作」アイコンをクリックします。
- **7.** 「デフォルトの編集」をクリックします。
- **8.** 「表示名」フィールドに、必要に応じてポートレットの別のタイトルを入力します。た とえば、このポートレットが失効通知を表示するためにのみ使用される場合は、その表 示名を「間もなく失効するアイテム」に変更することができます。
- **9.** 「表示制限」ラジオ・グループ内で、すべての通知を表示するか、または指定した数の 通知のみを表示するようにポートレットを制限するかを選択します。
- **10.** 「失効通知の表示」チェック・ボックスが選択されていることを確認します。

このポートレットにも、承認および承認申請の通知を表示できます。

- **11.** 通知が承認か、失効か、または承認申請の通知なのかを示すためにアイコンを表示する 場合は、「ポートレット内に通知タイプ・アイコンを表示」チェック・ボックスを選択 します。このようにすると、ポートレットに他のタイプの通知を表示する場合に役立ち ます。
- **12.** ポートレット内の通知の状態を表示する場合は、「ポートレット内に通知状態を表示」 チェック・ボックスを選択します。このようにすると、アイテムの失効が近いか、また はすでに失効したかがユーザーに表示されます。
- **13.** 「ページ・グループ・オプション」ラジオ・グループ内で、すべてのページ・グループ の失効通知を表示するか、または指定したページ・グループの失効通知のみを表示する かを選択します。

このオプションは、個々のユーザーがポートレットをカスタマイズして、彼らが関心の ある失効通知のみが表示されるようにリストを絞り込む場合に役立ちます。

**14.** 「ユーザー・グループ・オプション」ラジオ・グループ内で、すべてのユーザー・グ ループの失効通知を表示するか、または指定したユーザー・グループの失効通知のみを 表示するかを選択します。

このオプションは、個々のユーザーがポートレットをカスタマイズして、彼らが関心の ある失効通知のみが表示されるようにリストを絞り込む場合に役立ちます。

複数のグループを指定する場合は、セミコロン(;)で区切ります。

OID には同じグループ名を使用できる複数のコンテナを含めることができるため、ロー カルの Portal インスタンスに属さないグループの横には、識別名(DN)が表示されま す。

**15.** 「OK」をクリックします。

# **5.6** ページ・グループのアイテム管理設定の構成

この項の内容 :

- [ページ・グループ割当て制限の変更](#page-196-0)
- [ページ・グループに対するアイテム・バージョニングのレベルの設定](#page-197-0)
- [非公開アイテムの管理](#page-198-0)
- [「新規」および「更新済み」アイコンの表示](#page-199-0)
- Internet Explorer [でのリッチ・テキスト・エディタの無効化](#page-201-0)

#### 対象読者

この項の内容は、ページ・グループに対して少なくとも「すべて管理」権限を持つユーザー (ページ・グループ管理者)を対象としています。

## <span id="page-196-0"></span>**5.6.1** ページ・グループ割当て制限の変更

アップロードされたドキュメントを格納するためにページ・グループ内に用意される容量を 制限できます。

ページ・グループの割当て制限を変更するには、次の手順を実行します。

**1.** 「ページ・グループ」ポートレットの「ページ・グループ」リストから、作業するペー ジ・グループを選択し、「編集」をクリックします。

デフォルトでは、「ページ・グループ」ポートレットは「Portal ビルダー」ページの 「構築」タブにあります。

- **2.** 「ドキュメントの記憶域割当て制限の合計」ラジオ・グループ内で「制限値」を選択し て、アップロードされたドキュメントを格納するために用意される容量を制限します。
- **3.** このフィールドで、アップロードされたドキュメントを格納するためにページ・グルー プ内に用意される最大容量(MB)を入力します。

この制限値に達すると、ユーザーはそのページ・グループへドキュメントをアップロー ドできなくなります。

アップロードされるドキュメントに制限を加えたくない場合は、「制限なし」を選択し ます。

**4.** 「OK」をクリックします。

## <span id="page-197-0"></span>**5.6.2** ページ・グループに対するアイテム・バージョニングのレベルの設定

OracleAS Portal では、ページ・グループ内のアイテムに対して使用するアイテム・バー ジョニングのレベルを選択できます。アイテムのバージョニングのレベルによって、新しい バージョンを追加したときの、古いバージョンのアイテムの処理方法が決まります。

ページ管理者は、ページのアイテム・バージョニングのレベルを上書きできます。ただし、 ページ・グループに設定されたアイテム・バージョニングのレベルよりも高いレベルにのみ 設定できます。低いレベルには設定できません。たとえば、ページ・グループに対してアイ テム・バージョニングを「シンプル」に設定した場合、ページ管理者は、そのページ・グ ループのアイテム・バージョニングを「監査」に設定できますが、「なし」には設定できま せん。7.8.8 [項「ページに対するアイテム・バージョニングのレベルの設定」を](#page-386-0)参照してくだ さい。

ページ・グループに対してアイテム・バージョニングのレベルを設定するには、次の手順を 実行します。

**1.** 「ページ・グループ」ポートレットの「ページ・グループ」リストから、作業するペー ジ・グループを選択し、「編集」をクリックします。

デフォルトでは、「ページ・グループ」ポートレットは「Portal ビルダー」ページの 「構築」タブにあります。

- **2.** 「アイテム」タブをクリックします。
- **3.** 「アイテムのバージョン」ラジオ・グループで次のいずれかを選択します。
	- 「なし」を選択すると、アイテムの編集時にアイテムの前のバージョンが完全に置 き換えられます。このオプションを選択すると、そのアイテムの前のバージョン は、データベース内に保存されません。
	- 「シンプル」を選択すると、コンテンツ作成者は、アイテムの編集時に、アイテム の前のバージョンを完全に置き換えるか、新しいバージョンを作成するかを選択で きるようになります。作成者が後者のオプションを選択すると、そのアイテムの前 のバージョンのすべてが、Portal リポジトリ内に保持されます。
	- 「監査」を選択すると、アイテムの編集時に常に新しいバージョンが作成されます。 このオプションを選択すると、そのアイテムの前のバージョンはすべて、Portal リ ポジトリ内に保持されます。
- **4.** 「OK」をクリックします。

## <span id="page-198-0"></span>**5.6.3** 非公開アイテムの管理

ページ・グループ内のページにある、編集モードの非公開アイテムを表示できます。非公開 アイテムとは、今後の公開日、有効期限または削除されたアイテムです。

ページに対して少なくとも「コンテンツの管理」権限(またはアイテム・レベルのセキュリ ティが有効になっている場合はそのアイテムに対する「アイテムの管理」権限)を持つユー ザーのみが、編集モードで非公開アイテムを表示できます。ページに対する「コンテンツの 管理」権限を持っているユーザーは、そのページの非公開アイテムを編集、移動、または復 元できます。

#### 非公開アイテムの表示

非公開アイテムを表示するには、次の手順を実行します。

**1.** 「ページ・グループ」ポートレットの「ページ・グループ」リストから、作業するペー ジ・グループを選択し、「編集」をクリックします。

デフォルトでは、「ページ・グループ」ポートレットは「Portal ビルダー」ページの 「構築」タブにあります。

- **2.** 「アイテム」タブをクリックします。
- **3.** 「編集モードで非公開アイテムを表示」を選択します。
- **4.** 「OK」をクリックします。

#### **Oracle Application Server Metadata Repository** 内での削除アイテムの保持

削除されたアイテムを引き続き表示するには、それらをまず Oracle Application Server Metadata Repository に保持することを選択する必要があります。

削除アイテムを Oracle Application Server Metadata Repository に保持するには、次の手順 を実行します。

**1.** 「ページ・グループ」ポートレットの「ページ・グループ」リストから、作業するペー ジ・グループを選択し、「編集」をクリックします。

デフォルトでは、「ページ・グループ」ポートレットは「Portal ビルダー」ページの 「構築」タブにあります。

- **2.** 「アイテム」タブをクリックします。
- **3.** 「削除アイテムの保持」を選択します。
- **4.** 「OK」をクリックします。

#### 期限切れアイテムと削除アイテムの永久削除

定期的に、期限切れアイテムと削除アイテムを Oracle Application Server Metadata Repository から永久に削除するために、システム・パージを実行することがあります。

期限切れアイテムと削除アイテムを永久に削除するには、次の手順を実行します。

**1.** 「ページ・グループ」ポートレットの「ページ・グループ」リストから、作業するペー ジ・グループを選択し、「編集」をクリックします。

デフォルトでは、「ページ・グループ」ポートレットは「Portal ビルダー」ページの 「構築」タブにあります。

- **2.** 「アイテム」タブをクリックします。
- **3.** システム・パージ中に削除アイテムを削除するには、「削除アイテムのパージ(消去)」 を選択します。
- **4.** システム・パージ中に期限切れアイテムを削除するには、「期限切れアイテムのパージ (消去)」を選択します。
- **5.** 「パージ (消去)」をクリックします。
- **6.** ページを更新するとパージが完了するので、「OK」をクリックします。

期限切れアイテムや削除アイテムが大量にある場合は、システム・パージに数分かかること があります。

## <span id="page-199-0"></span>**5.6.4**「新規」および「更新済み」アイコンの表示

領域に新規アイテム・インジケータが含まれている場合は、その領域にユーザーが新規アイ テムまたはポートレットを追加すると、「新規」アイコンがその横に表示されます。このア イコンで、アイテムが新規であり、まだ確認していない情報が含まれている可能性があるこ とを他のユーザーに知らせます。

領域に更新アイテム・インジケータが含まれている場合は、その領域の既存のアイテムまた はポートレットをユーザーが編集すると、「更新済み」アイコンがその横に表示されます。 このアイコンで、このアイテムが更新され、まだ見ていない新しい情報が含まれている可能 性があることを他のユーザーに知らせます。

これらのアイコンの表示期間を変更することで、アイテムまたはポートレットが新しい、ま たは最近更新されたとみなされる期間を制御できます。

#### 「新規」および「更新済み」アイコンの表示期間の変更

「新規」および「更新済み」アイコンの表示期間を変更するには、次の手順を実行します。

**1.** 「ページ・グループ」ポートレットの「ページ・グループ」リストから、作業するペー ジ・グループを選択し、「編集」をクリックします。

デフォルトでは、「ページ・グループ」ポートレットは「Portal ビルダー」ページの 「構築」タブにあります。

- **2.** 「アイテム」タブをクリックします。
- **3.** 「アイコン表示期間」フィールドに、「新規」アイコンと「更新済み」アイコンを表示す る日数を入力します。

アイコン表示期間を 0 に設定すると、アイコンはまったく表示されません。

表示期間は、「新規」アイコンと「更新済み」アイコンの両方に適用されます。それぞ れのアイコンに異なる表示期間を設定することはできません。

**4.** 「OK」をクリックします。

注意 **:** ページがキャッシュされている場合は、アイコン表示期間を変更 しても、新しい設定がすぐに表示されないことがあります。アイコンがす ぐに正しく表示されるようにするには、ページ・グループのキャッシュを 消去します。これを行うには、「アクセス」タブをクリックして、「キャッ シュの消去」リンクをクリックします。

#### 新規または更新アイテム・インジケータの領域への追加

新規または更新アイテム・インジケータを領域へ追加するには、次の手順を実行します。

- **1.** 「ページ・グループ」ポートレット内の「ページの編集」の下にある、「名前」フィール ドの横の「ページをブラウズ」アイコンをクリックします。
- **2.** 新規または更新アイテム・インジケータを追加するページを選択して、「編集」をク リックします。
- **3.** インジケータを追加する領域で、「領域の編集」アイコンをクリックします。
- **4.** 「属性 / スタイル」タブをクリックします。
- **5.** 「使用可能な属性」リストから、次を選択します。
	- 新規アイテム・インジケータ: 領域内に「新規」アイコンを表示する場合。
	- 更新アイテム・インジケータ: 領域内に「更新済み」アイコンを表示する場合。
- **6.** 「右へ移動」矢印をクリックします。
- **7.** 「適用」をクリックします。
- **8.** 「閉じる」をクリックします。

## <span id="page-201-0"></span>**5.6.5 Internet Explorer** でのリッチ・テキスト・エディタの無効化

Internet Explorer では、ユーザーがテキスト・アイテムを追加または編集するときにテキス トを入力するページ領域に、デフォルトで WYSIWYG エディタが含まれています。この機 能を使用不可にすると、かわりにシンプル・テキスト領域が表示されます。

注意 **:** リッチ・テキスト・エディタは、Netscape 内では使用できませ ん。Netscape では、テキスト入力用のフィールドは常にシンプル・テキス ト領域です。

リッチ・テキスト・エディタを使用不可にするには、次の手順を実行します。

**1.** 「ページ・グループ」ポートレットの「ページ・グループ」リストから、作業するペー ジ・グループを選択します。

デフォルトでは、「ページ・グループ」ポートレットは「Portal ビルダー」ページの 「構築」タブにあります。

- **2.** 「アイテム」タブをクリックします。
- **3.** 「Internet Explorer でリッチ・テキスト・エディタを使用可能にする」を選択解除しま す。
- **4.** 「OK」をクリックします。

# **6** 外観の作成

この章では、ページ・グループ内のページの外観を制御するテンプレートとスタイルの使用 方法について説明します。テンプレートはページ・レイアウトに関係し、スタイルはフォン トと色に関係します。スタイルをテンプレートに適用し、そのテンプレートを使用するすべ てのページにそのスタイルを適用できます。

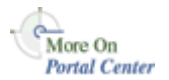

外観の作成に関する詳細は、Portal Center (http://portalcenter.oracle.com) の「Design Your Portal for Visual Impact」を参照してください。「Portal Center」ページの右上端で 「Search」アイコンから検索できます。

この章の内容 :

- [ページ・テンプレートの使用](#page-203-0)
- [スタイルの使用](#page-212-0)
- [ナビゲーション・ページの使用](#page-234-0)

#### <span id="page-202-0"></span>対象読者

この章の内容は、テンプレート、スタイルおよびサイト・ナビゲーションを使用するユー ザーを対象としています。様々なタイプのタスクを実行するために様々なタイプの権限が必 要になります。

- テンプレートを使用するには、テンプレートを作成するページ・グループに対して少な くとも「テンプレートの管理」権限が必要です。
- スタイルを使用するには、スタイルを作成、編集または削除するページに対して少なく とも「スタイルの管理」権限が必要です。また、関連ページ・グループでは「権限が付 与されたユーザーにページ・スタイルの管理を許可する」を選択する必要があります。 これにより、作成したスタイルを使用することができるようになります。他のスタイル を使用するためには、その関連ページ・グループに対して少なくとも「スタイルの管 理」権限が必要です。
- ナビゲーション・ページ、サブページ・リンク領域およびナビゲーション・アイテム・ タイプには、オブジェクトのタイプごとに次のような異なるアクセス権限が必要です。
- **–** ナビゲーション・ページを使用するには、ナビゲーション・ページを作成するペー ジ・グループに対して少なくとも「すべて管理」権限が必要です。
- **–** ナビゲーション・ページを削除するには、ナビゲーション・ページに対して少なく とも「管理」権限が必要です。
- **–** サブページ・リンク領域を使用するには、領域を追加するページ・グループに対し て少なくとも「管理」権限が必要です。
- **–** ナビゲーション・アイテム・タイプを使用するには、ページに対して少なくとも 「コンテンツの管理」または「承認付きアイテムの管理」権限が必要です。

特定のタスクでここに挙げたもの以外の権限が必要な場合は、そのタスクの手順を説明する 前に必要な権限を示します。

# <span id="page-203-0"></span>**6.1** ページ・テンプレートの使用

ページ・テンプレートでは、複数のページに対して特定の外観を適用し、共通のセキュリ ティ・モデルを確立する方法を提供します。他のページと同様に、テンプレート・ページを 複数の領域とタブに分割し、スタイルを適用し、テンプレートに基づくページに対してアク セス権限を付与し、アイテムとポートレットを追加することができます。

注意 **:** アイテム・レベルのセキュリティをセキュリティ・モデルに含め る場合は、ページ・テンプレートに基づくページ上に配置されたアイテム に適用できることを知っておく必要があります。ただし、アイテム・レベ ルのセキュリティがそのテンプレートに対して有効であり、ユーザーがそ のアイテムに対する権限を持っていたとしても、テンプレート固有のアイ テム、つまり、テンプレート自体の一部であるアイテムにはセキュリティ を正常に適用することができません。

アイテム・レベルのセキュリティの詳細は、7.8.9 [項「アイテム・レベルの](#page-387-0) [セキュリティの有効化」](#page-387-0)を参照してください。

この項では、OracleAS Portal 内でテンプレートを使用する際の情報を提供します。この項 の内容は次のとおりです。

- [テンプレートの基本機能について](#page-204-0)
- Portal [ナビゲータによるページ・テンプレートの検索](#page-206-0)
- [ページ・テンプレートの作成](#page-207-0)
- [既存ページからのページ・テンプレートの作成](#page-210-0)
- [ページ・テンプレートの削除](#page-211-0)

OracleAS Portal 内で使用されるもう 1 つのタイプのテンプレートは、ユーザー・インタ フェース・テンプレートです。UI テンプレートは、データ駆動のポートレットの全体的な 外観を標準化するのに適しています。UI テンプレートを適用することによって、ページの タイトル、タイトルの背景、ホーム・ページとヘルプ・ページへのリンク、および背景の色 とイメージを自動的に指定できます。

注意 **:** この章では、OracleAS Portal でのテンプレートの作成について説 明します。テンプレートは通常のページとよく似ています。そのため、テ ンプレートのレイアウトの設計、テンプレートのページへの適用、または 選択したテンプレートの変更については、第 7 [章「ページの作成と設計」](#page-254-0) を参照してください。

ページ・グループのデフォルト・テンプレートの選択については[、第](#page-130-0) 4 章 [「ページ・グループの使用」](#page-130-0)を参照してください。

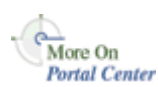

テンプレートの使用方法に関する詳細は、テクニカル・ノート「OracleAS Portal Best Practices: Templates」を参照してください。この参照は、Portal Center (http://portalcenter.oracle.com)にあります。「Portal Center」ページの右上端で「Search」 アイコンから検索できます。

# <span id="page-204-0"></span>**6.1.1** テンプレートの基本機能について

図 [6-1](#page-205-0) と図 [6-2](#page-205-1) は、ページ・テンプレートの設定方法と、テンプレートが適用された後の ページの外観を示しています。テンプレートには、最上部にはバナー、企業ロゴ、現在の ユーザー、および共通で使用されるリンクが含まれ、共通リンクの下にはサブページ・リン ク領域、メイン・コンテンツ領域の左にはナビゲーション・ページ、そして最下部にはペー ジ・グループ内の現在ページの場所を示すフッターが含まれています。

#### <span id="page-205-0"></span>図 **6-1** ページ・テンプレートのレイアウト例

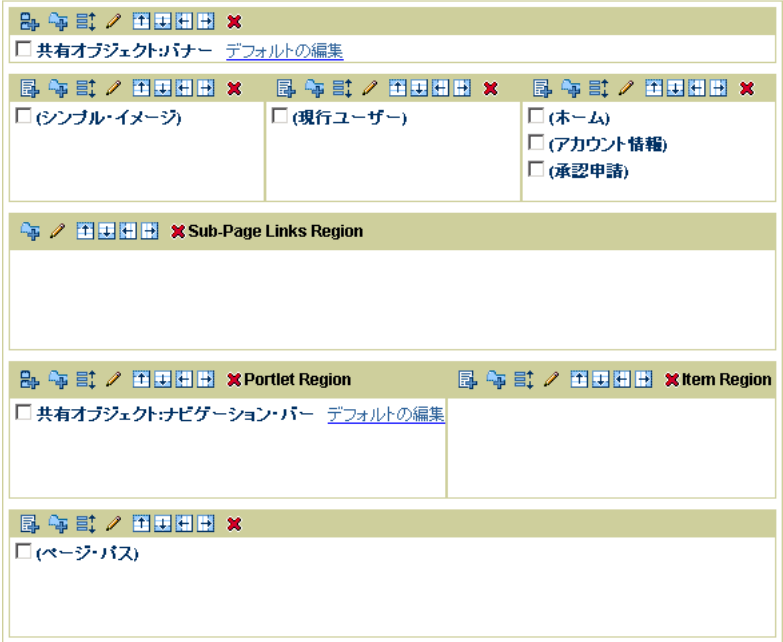

## 図 **6-2** テンプレートに基づくページの例

<span id="page-205-1"></span>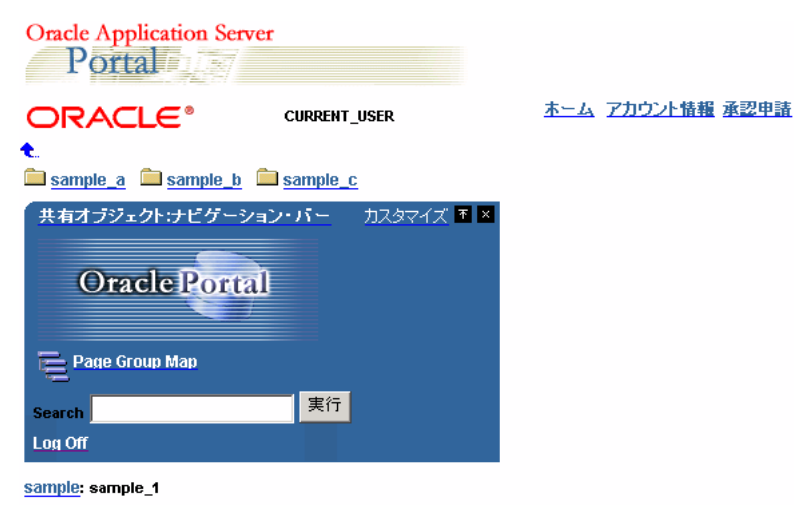

ページ設計者がページを作成する際に、特定のページ・テンプレートに基づいてページを作 成することを選択することができます。ページがテンプレートに基づいている場合、テンプ レートが変更されると、そのテンプレートを使用するすべてのページも自動的に変更されま す。

ページがテンプレートに基づいている場合、ページ設計者は新しい領域をページに追加する ことはできません。ページ・テンプレートには、必要なすべての領域が含まれている必要が あります。この制約のもとで作業する方法の 1 つは、テンプレート内に、ポートレットとし て公開されたページを表示するためのポートレット領域を作成することです。または、アイ テムとポートレットの両方のために、多様な領域を用意しておくこともできます。ユーザー はそのすべてを使用する必要はなく、必要に応じて選択することができます。

注意 **:** ポートレット領域の作成方法については、7.5 [項「ページのレイア](#page-293-0) [ウトの設計」](#page-293-0)を参照してください。ポートレットとしてページを公開する 方法については、7.3.4 [項「ポートレットとしてのページの公開」を](#page-283-0)参照し てください。

ページ・テンプレート一部の設定は、柔軟に変更できます。テンプレートを設定すると、 ページ設計者は、そのテンプレートに基づくページに様々なスタイルを適用したり、様々な アクセス権限を設定することができるようになります。また、ページ・テンプレート内でコ ンテンツを追加できる領域を特定することもできます。たとえば[、図](#page-205-0) 6-1 に示したテンプ レートでは、ページ設計者が追加したコンテンツがページ内の他の領域に影響しないよう に、メイン・コンテンツ領域を設定することができます。

## <span id="page-206-0"></span>**6.1.2 Portal** ナビゲータによるページ・テンプレートの検索

既存のページ・テンプレートに対して実行するタスクの中には、Portal ナビゲータを使用し てそれらを検索する必要があるものがあります。まず、Portal ナビゲータで該当ページの親 ページ・グループを使用してページを検索し、次に、そのページ・グループ下にある「ペー ジ」、「テンプレート」または「ナビゲーション・ページ」ノードのいずれかを使用して検索 します。この項では、Portal ナビゲータの「テンプレート」ノードに移動する方法について 説明します。

Portal ナビゲータを使用してページ・テンプレートを検索するには、次の手順を実行しま す。

- **1.** Portal ビルダーで、ページ上部の「ナビゲータ」リンクをクリックします。
- **2.** Portal ナビゲータで、「ページ・グループ」タブをクリックして前面に表示します。

この時点で、タブの上部にある「検索」フィールドにページ・テンプレートの名前を入 力して「実行」をクリックし、返された結果のリストからページ・テンプレートを選択 することができます。ページ・テンプレートの名前が確かでない場合、または特定の ページ・テンプレートへ移動する場合は、手順 3 に進みます。

**3.** 検索するページ・テンプレートを所有するページ・グループをクリックします。

検索するページ・テンプレートが複数のページ・グループで共有されている場合は、 「共有オブジェクト」ページ・グループをクリックします。

**4.** 表示されたページで、「テンプレート」ノードをクリックします。

選択したページ・グループに特有のページ・テンプレートが、ページに表示されます。

## <span id="page-207-0"></span>**6.1.3** ページ・テンプレートの作成

ページ・テンプレートによって、複数のページに対して標準のレイアウトと外観を適用する ことができるようになります。

ページ・テンプレートを作成するには、次の手順を実行します。

**1.** Portal ナビゲータで、ページ・テンプレートを作成するページ・グループをクリックし ます。

ヒント **:** このテンプレートを複数のページ・グループで使用する場合は、 「共有オブジェクト」ページ・グループに作成します。

- **2.** 表示されたページで、「テンプレート」ノードをクリックします。
- **3.** 「新規作成」の横の「テンプレート」をクリックします。
- **4.** 「名前」フィールドにページ・テンプレートの名前を入力します。この名前は、テンプ レートに直接アクセスするための URL で使用できます。ダイレクト・アクセス URL の 書式は、次のとおりです。

http://<hostname>:<portnumber>/pls/<dad>/url/page/<pagegroupname>/<templatename>

たとえば、次のようになります。

http://mymachine.mycompany.com:5000/pls/portal/url/page/myportal/mytemplate

この名前は、そのページ・グループ内と「共有オブジェクト」ページ・グループ内で一 意である必要があります。また、40 文字以内に制限されており、英数字(A ~ Z、a ~ z、0~9)とアンダースコア()のみを使用できます。空白やその他の特殊文字は使 用できません。

**5.** 「表示名」フィールドにページ・テンプレートを表す名前を入力します。

これは、ユーザーがこのテンプレートを識別するための名前(Portal ナビゲータに表示 される名前など)です。最大 40 文字を入力できます。

**6.** (オプション)「説明」フィールドに、ページ・テンプレートの説明を入力します。

説明(オプション)は、ページ・テンプレートの編集中にのみ表示されます。ユーザー には表示されません。

**7.** 「このページ・グループ内で使用可能にする」を選択して、このテンプレートを権限を 持ったユーザーが使用できるようにします。

これにより、他のユーザーがこのページ・グループ内に作成するページにこのテンプ レートを適用することができるようになります。

**8.** 「バナー用のナビゲーション・ページ」リストから、ページ・テンプレートのバナーと して使用するナビゲーション・ページを選択します。

ナビゲーション・ページが、ページ上部の領域に追加されます。適切に収まるようなナ ビゲーション・ページを選択します。バナーをページ上部に表示しない場合は、このリ ストから「<なし>」を選択します。

このリストには、ポートレットとして公開された、このページ・グループおよび「共有 オブジェクト」ページ・グループに関連付けられたすべてのナビゲーション・ページが 表示されます。

- **9.** 「次へ」をクリックします。
- **10.** 「ページで別のスタイルを使用可能にする」を選択して、ページ設計者がこのテンプ レートに基づくページ内で別のスタイルを使用できるようにします。

反対に、このテンプレートに基づくすべてのページに特定のスタイルを適用する場合 は、このチェック・ボックスを選択しないでください。

**11.** 「スタイル」リストから、このテンプレートに基づくページに適用するスタイルを選択 します。

「プレビュー」セクションに、選択したスタイルの例が表示されます。「ポートレット」、 「アイテム」、「タブ」または「その他」のラジオ・ボタンを選択して、選択したスタイ ルでこれらの要素がどのように表示されるかをプレビューします。

- **12.** 「次へ」をクリックします。
- **13.** 「ページに対し、別のアクセスの保持を可能にする」を選択して、ページ設計者がこの テンプレートに基づくページ内で別のアクセス権限を指定できるようにします。 反対に、このテンプレートに基づくすべてのページに必ず特定のアクセス権限のセット

を適用する場合は、このチェック・ボックスを選択しないでください。

- **14.** (オプション)「パブリック・ユーザーにページを表示」チェック・ボックスを選択し て、Portal にログインしないユーザーも含めたすべてのユーザーが、このテンプレート に基づくページを表示できるようにします。
- **15.** (オプション)「アイテム・レベルのセキュリティを有効にする」を選択して、コンテン ツ作成者がこのテンプレートに基づくページ内の個別のアイテムに対して、アクセス権 限を設定できるようにします。

このチェック・ボックスを選択しない場合、アイテムの権限は、そのアイテムが表示さ れるページから継承されます。アイテム・レベルのセキュリティの詳細は、2.3 [項「コ](#page-89-0) [ンテンツの保護」](#page-89-0)および 7.8.9 [項「アイテム・レベルのセキュリティの有効化」を](#page-387-0)参照 してください。

**16.** 特定のユーザーまたはグループに明示的に権限を付与するには、次の手順を実行しま す。

注意 **:** テンプレートに権限を設定する際には、それらの権限がテンプ レートに基づいているページに適用されますが、テンプレート自体には適 用されません。テンプレートに権限を付与するためには、ユーザーが「テ ンプレートの管理」ページ・グループ権限を持っている必要があります。

**a.** 「ユーザー / ロール」フィールドに、このテンプレートに基づくページへのアクセ ス権限を持つ必要のあるユーザーまたはグループの名前を入力します。

または、「ユーザー」または「グループ」アイコンをクリックしてユーザーまたは グループのリストを表示します。

**b.** 「ユーザー / ロール」フィールドの横のリストから、権限レベルを選択します。

注意 **:** リスト内である権限が他の権限よりも先に表示されているからと いって、その他の権限よりも上位であるというわけではありません。詳細 は、7.12.4 [項「ページ権限」](#page-417-0)を参照してください。

**c.** 「追加」をクリックします。

**17.** (オプション)テンプレートを作成ではなく改訂している場合は、「キャッシュの消去」 リンクをクリックして、このテンプレートの以前のバージョンすべてを中間層キャッ シュから削除します。

これには、このテンプレートに基づいているページ用にキャッシュされたテンプレート の削除も含まれます。

**18.** 「完了」をクリックしてページ・テンプレートを作成し、ナビゲータに戻ります。

新しいテンプレートは、Portal ナビゲータの「テンプレート」ノード下に追加されま す。次に、テンプレート・ページのレイアウトを設計します。この方法については[、第](#page-254-0) 7 [章「ページの作成と設計」](#page-254-0)を参照してください。

ページ・テンプレートのページ定義は常にキャッシュされますが、ページ・テンプレートに 基づくページでは、別のキャッシュ・オプションを使用できます。詳細は、7.10.1 [項「ペー](#page-396-0) [ジのキャッシュ方法の変更」](#page-396-0)を参照してください。

テンプレートの作成中に、1 つ以上の領域に表示されるコンテンツをユーザーに変更させな いようにすることができます。これを行うには、それぞれの関連領域へ移動して、「この領 域にコンテンツを含めることをユーザーに許可する」チェック・ボックスの選択を解除しま す。たとえば、作成したページがメイン・コンテンツ領域と、ナビゲーション要素を含む 1 つ以上の領域に分割されていると想定します。ユーザーがメイン・コンテンツ領域内のコン テンツを編集またはカスタマイズできるようにし、その他の領域は編集またはカスタマイズ

できないようにすることができます。ナビゲーション要素や企業ロゴなどの固定された企業 の商標を含む領域へのアクセスができないようにすることによって、ユーザーがこのような 領域の外観やコンテンツに悪影響を与えるのを防ぐことができます。

## <span id="page-210-0"></span>**6.1.4** 既存ページからのページ・テンプレートの作成

新しいページ・テンプレートを作成するときに基として使用する既存のページがある場合 は、新しいページ・テンプレートを始めから作成せずに、ページをテンプレートに変換する ことができます。

ただし、テンプレートに基づいていないページのみをテンプレートに変換できることに注意 してください。

ページをテンプレートに変換すると、そのページのコピーが作成されます。そのコピーが、 新しいページ・テンプレートになります。元のページは引き続き存在しますが、変換によっ て影響は受けません。

ページからテンプレートを作成する場合は、次のものを含む、元のページ内のすべてがテン プレートに含まれるわけではありません。

- キャッシュ・オプション
- 連絡先の電子メール
- カテゴリ
- キーワード
- カスタム・ページ属性
- ページ・イメージ
- 承認ルート
- サブページ

既存のページからページ・テンプレートを作成するには、次の手順を実行します。

- **1.** Portal ナビゲータで、テンプレートに変換するページが所属するページ・グループをク リックします。
- **2.** 表示されたページで、「ページ」ノードをクリックします。
- **3.** 変換するページの横の「テンプレートに変換」をクリックします。

**ヒント:** ページ·グループのホーム·ページからテンプレートを作成す る場合は、ページ・グループの横の「ルート・ページのテンプレートへの 変換」をクリックします。

**4.** 確認のページで「はい」をクリックしてページのコピーを作成し、そのコピーをペー ジ・テンプレートに変換します。

## <span id="page-211-0"></span>**6.1.5** ページ・テンプレートの削除

ページ・テンプレートを削除すると、そのテンプレートに基づくすべてのページは、テンプ レートから自動的に切り離されます。ただし、ページをテンプレートから切り離すのにテン プレートを削除することが、唯一または最良の方法ではありません。ページ・テンプレート からの切離しの詳細は、7.4.3 [項「テンプレートからのページの切離し」を](#page-291-0)参照してくださ い。

注意 **:** ページ・テンプレートを削除するには、少なくとも、この章の 「[対象読者」](#page-202-0)の項に概略を示した権限、またはページ・テンプレートに対 する「管理」権限を持っている必要があります。

ページ・テンプレートを削除するには、次の手順を実行します。

- **1.** Portal ナビゲータで、削除するテンプレートが所属するページ・グループをクリックし ます。
- **2.** 表示されたページで、「テンプレート」ノードをクリックします。
- **3.** 削除するテンプレートの横の「削除」リンクをクリックします。

**ヒント:** ページ・テンプレートが複数のページ・グループで使用されて いる場合は、「共有オブジェクト」ページ・グループにあります。

**4.** 確認のページで、「はい」をクリックします。

# <span id="page-212-0"></span>**6.2** スタイルの使用

スタイルによって、ページ領域とアイテム領域、およびそれらに表示されるすべてのタブ、 ポートレットおよびアイテムに使用される色とフォントが制御されます。ページまたはペー ジのグループが同じ色とフォントを使用するようにしたい場合は、スタイルを適用します。 一方、ページのグループに一貫したレイアウトを適用したい場合は、ページ・テンプレート を使用します。

テンプレートにスタイルを適用できるので、テンプレートを使用して、標準のレイアウト、 フォント、色を適用することができます。

この項では、スタイルを作成、削除および適用する方法について説明します。この項の内容 は次のとおりです。

- [スタイルの基本について](#page-213-0)
- [スタイルの作成](#page-214-0)
- [スタイル要素のプロパティ](#page-215-0)
- [アイテムのスタイル定義](#page-218-0)
- [ポートレットのスタイル定義](#page-220-0)
- [ページのスタイル定義](#page-226-0)
- [他のユーザーのスタイルの使用](#page-232-0)
- [スタイルの削除](#page-233-0)

注意 **:** ページ・グループのデフォルト・スタイルの選択については[、第](#page-130-0) 4 [章「ページ・グループの使用」](#page-130-0)を参照してください。

## <span id="page-213-0"></span>**6.2.1** スタイルの基本について

単一のスタイルを適用することで、作成するすべてのページの外観を統一することができま す。このことは、使用するページのスタイルを変更すれば、すべてのページの外観を変更で きるということを意味します(適切な権限を持っていることが前提となります)。必要な場 合には、各ページに別々の外観を与えるために、様々なスタイルを適用することができま す。ページ内のアイテム領域に対して別のスタイルを適用することもできます。

スタイルを変更すると、そのスタイルを使用するすべてのページおよびアイテム領域の外観 に影響を与えるため、スタイルの編集には注意が必要です。また、スタイルを削除すると、 そのスタイルを使用しているすべてのページは、ページ・グループのデフォルト・スタイル に戻ります。また、ページ・グループのデフォルト・スタイルが「<なし>」に設定されて いる場合は、システムのデフォルト・スタイルに戻ります。

ページのスタイルをどの程度制御できるかは、保持している権限によって決まります。

- ページに対して「管理」または「スタイルの管理」権限を持ち、しかも親ページ・グ ループに対して「権限が付与されたユーザーにページ・スタイルの管理を許可する」 チェック・ボックスを選択している場合は、ページに別のスタイルを適用したり、既存 のスタイルを編集して使用される色とフォントを変更したり、新しいスタイルを作成し たりできます。このチェック・ボックスを選択していない場合、Portal 管理者または ページ・グループに対して「すべて管理」権限を持っているユーザーのみが、ページ・ グループ内のページに別のスタイルを適用することができます。
- ページ・グループに対して「スタイルの管理」権限を持ち、しかもそのページ・グルー プに対して「権限が付与されたユーザーにページ・スタイルの管理を許可する」チェッ ク・ボックスを選択している場合は、ページ・グループ内のスタイルにあらゆる操作を 実行することができます。
- Portal 管理者は、すべてのページ・グループのすべてのスタイルに対してすべての操作 を実行することができます。
- ページに対して「カスタマイズ(スタイル)」以上の権限を持ち、親ページ・グループ に対して「権限が付与されたユーザーにページ・スタイルのカスタマイズを許可する」 チェック・ボックスを選択している場合は、使用中のページに対して別のスタイルを適 用することができます。このチェック・ボックスを選択していない場合は、どのユー ザーも、メンバー・ページのカスタマイズ時に別のスタイルを適用できません。

## <span id="page-214-0"></span>**6.2.2** スタイルの作成

この項では、スタイルの作成方法とその定義方法について説明します。 スタイルを作成するには、次の手順を実行します。

**1.** Portal ナビゲータで、スタイルを作成するページ・グループをクリックします。

ヒント **:** このスタイルを複数のページ・グループで使用する場合は、「共 有オブジェクト」ページ・グループに作成します。

- **2.** 表示されたページで、「スタイル」ノードをクリックします。
- **3.** 「新規作成」の横の「スタイル」リンクをクリックします。
- **4.** 「スタイルの作成」ページで、「名前」フィールドにスタイルの名前を入力します。

この名前は、内部的に使用され、そのページ・グループ内と「共有オブジェクト」ペー ジ・グループ内で一意である必要があります。名前には、英数字(A ~ Z、a ~ z、0 ~ 9)とアンダースコア()のみを使用できます。空白やその他の特殊文字は使用できま せん。

- **5.** 「表示名」フィールドにスタイルの記述名を入力します。
- **6.** 「コピー元」リストから、新しいスタイルに使用する色とフォントに最も近いスタイル を選択します。

このリストには、パブリック・スタイルと以前自分で作成したスタイルも含めて、アク セス権限を持っているスタイルのみが表示されます。

**7.** (オプション)「このページ・グループ内で使用可能にする」を選択して、他のユーザー が独自のページに適用できるようにしたり、独自のスタイルの基として使用するため に、このスタイルを他のユーザーが使用できるようにします。

注意 **:** このチェック・ボックスが表示されない場合は、スタイルを公開 する権限がありません。Portal 管理者に連絡して、これらの権限を要求し てください。

**8.** 「新規作成」をクリックします。

6.2.3 [項「スタイル要素のプロパティ」に](#page-215-0)は、アイテム、タブ、ポートレットおよび共通コン ポーネントに使用できる、スタイル要素のプロパティを簡単に説明した表があります。

スタイル設計時の詳細は、次の項を参照してください。

- [アイテムのスタイル定義](#page-218-0)
- [ポートレットのスタイル定義](#page-220-0)

■ [ページのスタイル定義](#page-226-0)

# <span id="page-215-0"></span>**6.2.3** スタイル要素のプロパティ

次の項にある表は、スタイルに影響を与えることがあるユーザー・インタフェース要素の各 タイプの一覧とその説明です。この項の内容は、次のとおりです。

- [アイテム](#page-215-1)
- [タブ](#page-216-0)
- [ポートレット](#page-216-1)
- [共通](#page-218-1)

### <span id="page-215-1"></span>**6.2.3.1** アイテム

表 [6-1](#page-215-2) は、アイテムに適用するスタイル要素のプロパティの一覧とその説明です。

<span id="page-215-2"></span>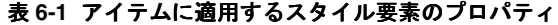

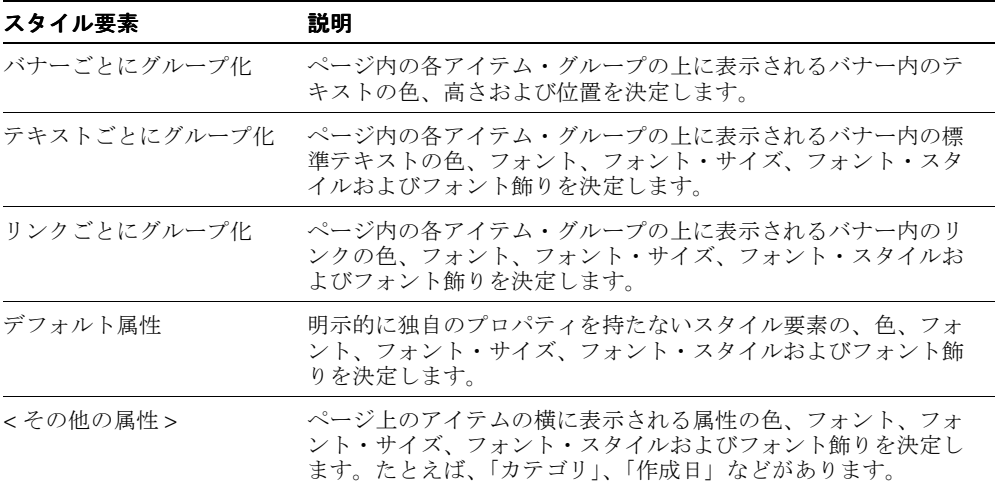
## **6.2.3.2** タブ

表 [6-2](#page-216-0) は、タブに適用するスタイル要素のプロパティの一覧とその説明です。

<span id="page-216-0"></span>表 **6-2** タブに適用するスタイル要素のプロパティ

| スタイル要素              | 説明                                                                               |
|---------------------|----------------------------------------------------------------------------------|
| アクティブなタブの色          | 現在表示されているタブ(アクティブなタブ)の色を決定します。                                                   |
| アクティブなタブのテキス        | 現在表示されているタブ(アクティブなタブ)上のテキストの色、<br>フォント、フォント・サイズ、フォント・スタイルおよびフォン<br>ト飾りを決定します。    |
| アクティブでないタブの色        | 現在選択されていないタブ(アクティブでないタブ)の色を決定<br>します。                                            |
| アクティブでないタブのテ<br>キスト | 現在選択されていないタブ(アクティブでないタブ)上のテキス<br>トの色、フォント、フォント・サイズ、フォント・スタイルおよ<br>びフォント飾りを決定します。 |

## **6.2.3.3** ポートレット

表 [6-3](#page-216-1) は、ポートレットに適用するスタイル要素のプロパティの一覧とその説明です。

<span id="page-216-1"></span>表 **6-3** ポートレットに適用するスタイル要素のプロパティ

| スタイル要素                 | 説明                                                                      |
|------------------------|-------------------------------------------------------------------------|
| ポートレット・ヘッダー色           | ポートレット・ヘッダーの色を決定します。                                                    |
| ポートレット・ヘッダー・<br>テキスト   | ポートレット・ヘッダー内の標準テキストの色、フォント、フォ<br>ント・サイズ、フォント・スタイルおよびフォント飾りを決定し<br>ます。   |
| ポートレット・ヘッダー・<br>リンク    | ポートレット・ヘッダー内のリンクの、色、フォント、フォン<br>ト・サイズ、フォント・スタイルおよびフォント飾りを決定しま<br>す。     |
| ポートレット・ヘッダー・<br>スタイル   | ポートレット・ヘッダーの角を四角にするか丸くするかを決定し<br>ます。                                    |
| ポートレット・サブヘッ<br>ダー色     | ポートレット・サブヘッダーの色を決定します。                                                  |
| ポートレット・サブヘッ<br>ダー・テキスト | ポートレット・サブヘッダー内の標準テキストの色、フォント、<br>フォント・サイズ、フォント・スタイルおよびフォント飾りを決<br>定します。 |
| ポートレット・サブヘッ<br>ダー・リンク  | ポートレット・サブヘッダー内のリンクの色、フォント、フォン<br>ト・サイズ、フォント・スタイルおよびフォント飾りを決定しま<br>す。    |
| ポートレット・ボディ色            | ポートレット本体の色を決定します。                                                       |

| スタイル要素       | 説明                                                                                    |  |
|--------------|---------------------------------------------------------------------------------------|--|
| ポートレット・ヘッダー1 | 「PortletHeading1」タグの付いたポートレット内のテキストの色、<br>フォント、フォント・サイズ、フォント・スタイルおよびフォン<br>ト飾りを決定します。 |  |
| ポートレット・テキスト1 | 「PortletText1」タグの付いたポートレット内のテキストの色、<br>フォント、フォント・サイズ、フォント・スタイルおよびフォン<br>ト飾りを決定します。    |  |
| ポートレット・ヘッダー2 | 「PortletHeading2」タグの付いたポートレット内のテキストの色、<br>フォント、フォント・サイズ、フォント・スタイルおよびフォン<br>ト飾りを決定します。 |  |
| ポートレット・テキスト2 | 「PortletText2」タグの付いたポートレット内のテキストの色、<br>フォント、フォント・サイズ、フォント・スタイルおよびフォン<br>ト飾りを決定します。    |  |
| ポートレット・ヘッダー3 | 「PortletHeading3」タグの付いたポートレット内のテキストの色、<br>フォント、フォント・サイズ、フォント・スタイルおよびフォン<br>ト飾りを決定します。 |  |
| ポートレット・テキスト3 | 「PortletText3」タグの付いたポートレット内のテキストの色、<br>フォント、フォント・サイズ、フォント・スタイルおよびフォン<br>ト飾りを決定します。    |  |
| ポートレット・ヘッダー4 | 「PortletHeading4」タグの付いたポートレット内のテキストの色、<br>フォント、フォント・サイズ、フォント・スタイルおよびフォン<br>ト飾りを決定します。 |  |
| ポートレット・テキスト4 | 「PortletText4」タグの付いたポートレット内のテキストの色、<br>フォント、フォント・サイズ、フォント・スタイルおよびフォン<br>ト飾りを決定します。    |  |

表 **6-3** ポートレットに適用するスタイル要素のプロパティ(続き)

### **6.2.3.4** 共通

表 [6-4](#page-218-0) は、アイテム領域とページに適用するスタイル要素のプロパティの一覧とその説明で す。

表 **6-4** アイテム領域とページに共通のスタイル要素のプロパティ

<span id="page-218-0"></span>

| スタイル要素     | 説明                                                                            |
|------------|-------------------------------------------------------------------------------|
| 背景         | ページまたは領域の背景として使用される色またはイメージを決<br>定します。                                        |
| 領域バナー      | ページ内の各領域の上に表示されるバナー内のテキストの色、高<br>さおよび位置を決定します。                                |
| 領域バナー・テキスト | ページ内の各領域の上に表示されるバナー内の標準テキストの色、<br>フォント、フォント・サイズ、フォント・スタイルおよびフォン<br>ト飾りを決定します。 |

## **6.2.4** アイテムのスタイル定義

該当のアイテム属性が含まれるページまたはアイテム領域に使用されるスタイルを編集する ことで、それら(「表示名」、「作成日」、その他のカスタム属性など)に使用される色とフォ ントを変更することができます。各属性に別々の色とフォントを設定することができます。

図 [6-3](#page-218-1) は、アイテム属性に異なる色とフォントを設定した同じアイテム領域を示しています。

### <span id="page-218-1"></span>図 **6-3** アイテム属性に異なる色とフォントを設定した同じアイテム領域

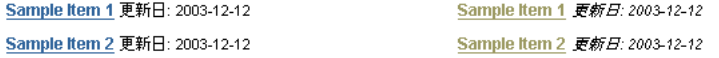

領域内に表示する属性を変更する方法については、7.5.2.10 [項「領域に表示される属性の変](#page-310-0) [更」](#page-310-0)を参照してください。

スタイルを変更すると、そのスタイルを使用するすべてのページおよびアイテム領域の外観 に影響を与えるため、スタイルの変更には注意が必要です。

アイテム属性の色とフォントを変更するには、次の手順を実行します。

**1.** Portal ナビゲータで、変更するスタイルを所有するページ・グループをクリックしま す。

ヒント **:** スタイルが複数のページ・グループで使用されている場合は、 「共有オブジェクト」ページ・グループにあります。

変更するスタイルの名前が不明な場合は、そのスタイルを使用している ページまたは領域を編集します。適切な権限を持っている場合は、ページ または領域の編集時にそのページまたは領域に使用されているスタイルも 編集することができます。

- **2.** 表示されたページで、「スタイル」ノードをクリックします。
- **3.** 変更するスタイルの横の「編集」リンクをクリックします。
- **4.** 「スタイル要素のタイプ」セクションで、「アイテム」を選択します。
- **5.** 「スタイル要素のプロパティ」セクションで、変更するスタイル要素を選択します。

アイテムに関連するスタイル要素のプロパティの一覧とその説明については、[6.2.3](#page-215-0) 項 [「スタイル要素のプロパティ」を](#page-215-0)参照してください。

ヒント **:** 「プレビュー」セクションをクリックして、スタイル要素を選択 することもできます。

**6.** 新しい色を選択するには、カラー・パレット内の色をクリックするか、「色」フィール ドにその色の 16 進値を入力します。

パレット内で色をクリックすると、「色」フィールドにその色の 16 進値が自動的に設定 されます。

**7.** 「フォント」、「フォント・サイズ」、「フォント・スタイル」および「フォント飾り」を 選択します。

「<デフォルト>」のフォントを選択すると、ユーザーのブラウザで指定されたデフォル トのフォントで、テキストが描画されます。

- **8.** 「適用」をクリックします。 「プレビュー」セクションが更新され、選択した色とフォントが表示されます。
- **9.** 必要に応じて、各スタイル要素を編集します。 各要素を変更したら、「適用」をクリックします。
- **10.** 「閉じる」をクリックして、ナビゲータに戻ります。

注意 **:** 該当のスタイルを使用する領域を編集することによってそのスタ イルを編集する場合は、その領域に表示されている属性の色とフォントの みを変更できます。

# **6.2.5** ポートレットのスタイル定義

次の項で、ポートレットの外観を定義する色とフォントを変更する方法について説明しま す。

- [ポートレット・ボディ色の変更](#page-220-0)
- [ポートレット・ヘッダーの色、フォントおよび角の変更](#page-222-0)
- [ポートレット・ヘッダーとテキストの色とフォントの変更](#page-224-0)

### <span id="page-220-0"></span>**6.2.5.1** ポートレット・ボディ色の変更

ポートレットを含むページに使用されるスタイルを編集することによって、ポートレット本 体の色を変更することができます。

図 [6-4](#page-220-1) は、異なる本体の色を設定した同じポートレットを示しています。

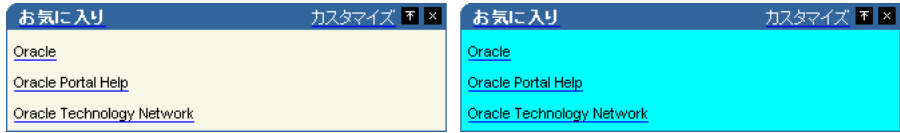

### <span id="page-220-1"></span>図 **6-4** 異なる本体の色を設定した同一ポートレット

スタイルを変更すると、そのスタイルを使用するすべてのページおよびアイテム領域の外観 に影響を与えるため、スタイルの変更には注意が必要です。

OracleAS Portal 内で作成されたポートレットは、そのポートレットが配置されているペー ジのスタイルでなく、独自のスタイルを使用することがあります。このような場合、これら のポートレットでは、適用されたスタイルではなく、作成されたときに指定したスタイルが 使用されます。

ポートレット・ボディ色を変更するには、次の手順を実行します。

**1.** Portal ナビゲータで、変更するスタイルを所有するページ・グループをクリックしま す。

ヒント **:** スタイルが複数のページ・グループで使用されている場合は、 「共有オブジェクト」ページ・グループにあります。

変更するスタイルの名前が不明な場合は、そのスタイルを使用している ページまたは領域を編集します。適切な権限を持っている場合は、ページ または領域の編集時にそのページまたは領域に使用されているスタイルも 編集することができます。

- **2.** 表示されたページで、「スタイル」ノードをクリックします。
- **3.** 変更するスタイルの横の「編集」リンクをクリックします。
- **4.** 「スタイル要素のタイプ」セクションで、「ポートレット」を選択します。
- **5.** 「スタイル要素のプロパティ」セクションで、「ポートレット・ボディ色」を選択しま す。 ポートレットに関連するスタイル要素のプロパティの一覧とその説明については、[6.2.3](#page-215-0) [項「スタイル要素のプロパティ」](#page-215-0)を参照してください。
- **6.** カラー・パレット内の色をクリックするか、「背景色」フィールドにその色の 16 進値 (#CCFFFF など)を入力します。

パレット内で色をクリックすると、「背景色」フィールドにその色の 16 進値が自動的に 設定されます。ホスト・ページの背景から色を継承するポートレットの場合は、「背景 色」フィールドを消去します。

**7.** 「適用」をクリックします。

「プレビュー」セクションが更新され、選択した色が表示されます。

**8.** 「閉じる」をクリックして、ナビゲータに戻ります。

## <span id="page-222-0"></span>**6.2.5.2** ポートレット・ヘッダーの色、フォントおよび角の変更

ポートレットを含むページに適用されたスタイルを編集することによって、ポートレット・ ヘッダーで使用される色とフォントを変更することができます。また、ポートレット・ヘッ ダーの角の外観を変更することもできます。

図 [6-5](#page-222-1) は、異なるヘッダーの色と角を設定した同じポートレットを示しています。

### <span id="page-222-1"></span>図 **6-5** 異なるヘッダーの色と角を設定した同じポートレット

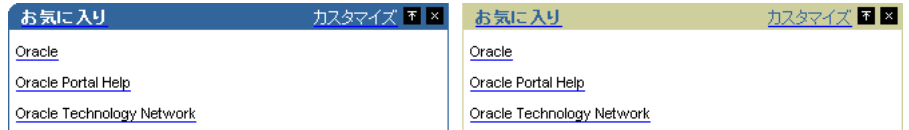

スタイルを変更すると、そのスタイルを使用するすべてのページおよびアイテム領域の外観 に影響を与えるため、スタイルの変更には注意が必要です。

ポートレット・ヘッダーまたはサブヘッダーを変更するには、次の手順を実行します。

**1.** Portal ナビゲータで、変更するスタイルを所有するページ・グループをクリックしま す。

ヒント **:** スタイルが複数のページ・グループで使用されている場合は、 「共有オブジェクト」ページ・グループにあります。

変更するスタイルの名前が不明な場合は、そのスタイルを使用している ページまたは領域を編集します。適切な権限を持っている場合は、ページ または領域の編集時にそのページまたは領域に使用されているスタイルも 編集することができます。

- **2.** 表示されたページで、「スタイル」ノードをクリックします。
- **3.** 変更するスタイルの横の「編集」リンクをクリックします。
- **4.** 「スタイル要素のタイプ」セクションで、「ポートレット」を選択します。
- **5.** ポートレット・ヘッダーの色とフォントを変更するには、次の手順を実行します。
	- **a.** 「スタイル要素のプロパティ」セクションで、次のいずれかを選択します。
		- **–** ポートレット・ヘッダー色
		- **–** ポートレット・ヘッダー・テキスト
		- **–** ポートレット・ヘッダー・リンク
		- **–** ポートレット・サブヘッダー色

**–** ポートレット・サブヘッダー・テキスト

**–** ポートレット・サブヘッダー・リンク

「プレビュー」セクションをクリックして、スタイル要素を選択することもできま す。

ポートレットに関連するスタイル要素のプロパティの一覧とその説明については、 6.2.3 [項「スタイル要素のプロパティ」を](#page-215-0)参照してください。

**b.** カラー・パレット内の色をクリックするか、「色」フィールドにその色の 16 進値 (#CCFFFF など)を入力します。

パレット内で色をクリックすると、「色」フィールドにその色の 16 進値が自動的に 設定されます。

**c.** 「フォント」、「フォント・サイズ」、「フォント・スタイル」および「フォント飾り」 を選択します。

「<デフォルト>」のフォントを選択すると、ユーザーのブラウザで指定されたデ フォルトのフォントで、テキストが描画されます。

**d.** 「適用」をクリックします。

「プレビュー」セクションが更新され、選択した色とフォントが表示されます。

- **6.** ポートレット・ヘッダーの角を変更するには、次の手順を実行します。
	- **a.** 「スタイル要素のプロパティ」セクションで、「ポートレット・ヘッダー・スタイ ル」を選択します。
	- **b.** 変更する角のラジオ・ボタンをクリックします。

#### 図 **6-6** 両角が四角いポートレット・ヘッダー要素(通常)

People カスタマイズ

### 図 **6-7** 両角が丸いポートレット・ヘッダー要素

People カスタマイズ

### 図 **6-8** 左角が丸いポートレット・ヘッダー要素

People カスタマイズ

図 **6-9** 右角が丸いポートレット・ヘッダー要素

People カスタマイズ **c.** 「適用」をクリックします。

「プレビュー」セクションが更新され、選択した結果が表示されます。

**7.** 必要に応じて、各ポートレット・ヘッダーのスタイル要素を編集します。

各要素を変更したら、「適用」をクリックします。

**8.** 「閉じる」をクリックして、ナビゲータに戻ります。

## <span id="page-224-0"></span>**6.2.5.3** ポートレット・ヘッダーとテキストの色とフォントの変更

OracleAS Portal には、独自のポートレットの作成に使用できる 4 レベルのヘッダーとテキ ストの属性が用意されています。OracleAS Portal ページのソースを表示する場合は、「ポー トレット・ヘッダー 1」と「ポートレット・テキスト 1」を使用して作成されたポートレッ トが表示されます。たとえば、「お気に入り」ポートレットではお気に入りリンク用に 「ポートレット・ヘッダー 1」のスタイル要素が使用されています。

ポートレットを含むページに適用されたスタイルを編集することによって、ポートレット・ ヘッダーとテキストの色とフォントを変更することができます。

図 [6-10](#page-224-1) は、異なる色を「ポートレット・ヘッダー 1」に設定した「お気に入り」ポートレッ トを示しています。

### <span id="page-224-1"></span>図 **6-10** 異なる色を「ポートレット・ヘッダー **1**」に設定した「お気に入り」ポートレット

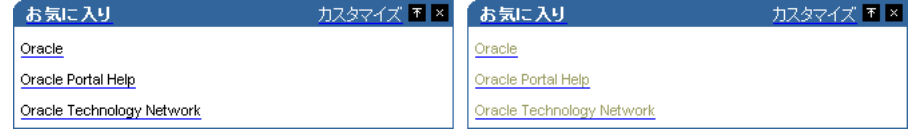

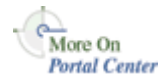

独自のポートレット内でこれらのスタイル要素を使用する方法については、Portal Center (http://portalcenter.oracle.com)にある「Portal Developer Kit」を参照してください。 「Portal Center」ページの右上端で「Search」アイコンから検索できます。

スタイルを変更すると、そのスタイルを使用するすべてのページおよびアイテム領域の外観 に影響を与えるため、スタイルの変更には注意が必要です。

ポートレット・ヘッダーおよびテキストの色とフォントを変更するには、次の手順を実行し ます。

**1.** Portal ナビゲータで、変更するスタイルを所有するページ・グループをクリックしま す。

ヒント **:** スタイルが複数のページ・グループで使用されている場合は、 「共有オブジェクト」ページ・グループにあります。

変更するスタイルの名前が不明な場合は、そのスタイルを使用している ページまたは領域を編集します。適切な権限を持っている場合は、ページ または領域の編集時にそのページまたは領域に使用されているスタイルも 編集できます。

- **2.** 表示されたページで、「スタイル」ノードをクリックします。
- **3.** 変更するスタイルの横の「編集」リンクをクリックします。
- **4.** 「スタイル要素のタイプ」セクションで、「ポートレット」を選択します。
- **5.** 「スタイル要素のプロパティ」セクションで、「ポートレット・ヘッダー n」または 「ポートレット・テキスト n」を選択します。ここで n は、設定するレベルです。 「プレビュー」セクションでポートレット・ヘッダーまたはテキストのスタイル要素を クリックして、スタイル要素を選択することもできます。 ポートレットに関連するスタイル要素のプロパティの一覧とその説明については、[6.2.3](#page-215-0)

[項「スタイル要素のプロパティ」](#page-215-0)を参照してください。

**6.** パレット内の色をクリックするか、「色」フィールドに 16 進値(#FFCC00 など)を入 力します。

パレット内で色をクリックすると、「色」フィールドにその色の 16 進値が自動的に設定 されます。

**7.** 「フォント」、「フォント・サイズ」、「フォント・スタイル」および「フォント飾り」を || 選択します。

「< デフォルト >」のフォントを選択すると、ユーザーのブラウザで指定されたデフォ ルトのフォントで、テキストが描画されます。

- **8.** 「適用」をクリックします。 「プレビュー」セクションが更新され、選択した色とフォントが表示されます。
- **9.** 必要に応じて、スタイル要素を編集します。

各要素を変更したら、「適用」をクリックします。

**10.** 「閉じる」をクリックして、ナビゲータに戻ります。

## **6.2.6** ページのスタイル定義

ページの全体的な外観を変更するためのスタイルでは、多くのオプションを使用できます。 次のものがあります。

- [ページまたは領域の背景の変更](#page-226-0)
- [バナーの高さと位置の変更](#page-227-0)
- [バナーの色とフォントの変更](#page-229-0)
- [タブの色とフォントの変更](#page-231-0)

### <span id="page-226-0"></span>**6.2.6.1** ページまたは領域の背景の変更

ページまたはアイテム領域で使用されているスタイルを編集することによって、その背景の 色またはイメージを選択できます。

図 [6-11](#page-226-1) は、異なる背景色を設定した同じアイテム領域を示しています。

### <span id="page-226-1"></span>図 **6-11** 異なる背景色を設定した同じアイテム領域

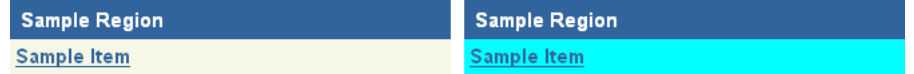

背景イメージがページまたはアイテム領域より小さい場合は、そのページまたは領域全体が 埋め尽くされるように、そのイメージがパターンとして繰り返されます。

スタイルを変更すると、そのスタイルを使用するすべてのページおよびアイテム領域の外観 に影響を与えるため、スタイルの変更には注意が必要です。

ページまたは領域の背景を変更するには、次の手順を実行します。

**1.** Portal ナビゲータで、変更するスタイルを所有するページ・グループをクリックしま す。

ヒント **:** スタイルが複数のページ・グループで使用されている場合は、 「共有オブジェクト」ページ・グループにあります。

変更するスタイルの名前が不明な場合は、そのスタイルを使用している ページまたは領域を編集します。適切な権限を持っている場合は、ページ または領域の編集時にそのページまたは領域に使用されているスタイルも 編集することができます。

- **2.** 表示されたページで、「スタイル」ノードをクリックします。
- **3.** 変更するスタイルの横の「編集」リンクをクリックします。
- **4.** 「スタイル要素のタイプ」セクションで、「共通」を選択します。
- **5.** 「スタイル要素のプロパティ」セクションで、「背景」を選択します。

ページと領域に関連するスタイル要素のプロパティの一覧とその説明については、[6.2.3](#page-215-0) [項「スタイル要素のプロパティ」](#page-215-0)を参照してください。

**6.** カラー・パレット内の色をクリックするか、「背景色」フィールドに 16 進値(#CC9999 など)を入力します。

パレット内で色をクリックすると、「背景色」フィールドに 16 進値が自動的に設定され ます。

**7.** ページまたは領域の背景にイメージを適用するには、「背景イメージ」フィールドに、 使用するイメージの名前と場所を入力します。たとえば、次のようになります。

c:¥webimages¥pagebg.gif

イメージの名前と場所が不明な場合は、「ブラウズ」をクリックして、ファイル・シス テム内でそのイメージを検索します。イメージ・ファイルのタイプは、JPEG、GIF また は PNG である必要があります。

ヒント **:** 背景イメージを削除するには、イメージの横の「削除」アイコ ンをクリックします。

- **8.** 「適用」をクリックします。 「プレビュー」セクションが更新され、選択した色とイメージが表示されます。
- **9.** 「閉じる」をクリックして、ナビゲータに戻ります。

## <span id="page-227-0"></span>**6.2.6.2** バナーの高さと位置の変更

領域で使用されているスタイルを編集することによって、アイテム領域内のバナーの高さと テキストの文字位置を変更できます。

図 [6-12](#page-227-1) は、バナーに対して異なる高さとテキストの文字位置を設定した、同じアイテム領域 を示しています。

### <span id="page-227-1"></span>図 **6-12** バナーの高さと位置に異なる設定を行った同じアイテム領域

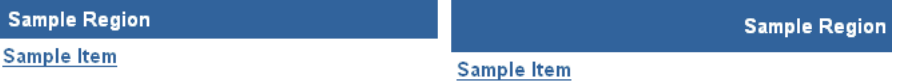

スタイルを変更すると、そのスタイルを使用するすべてのオブジェクトの外観に影響を与え るため、スタイルの変更には注意が必要です。

アイテム領域バナーの高さとテキストの文字位置を変更するには、次の手順を実行します。

**1.** Portal ナビゲータで、変更するスタイルが属するページ・グループをクリックします。

**ヒント:** スタイルが複数のページ・グループで使用されている場合は、 「共有オブジェクト」ページ・グループにあります。

変更するスタイルの名前が不明な場合は、そのスタイルを使用している ページまたは領域を編集します。適切な権限を持っている場合は、ページ または領域の編集時にそのページまたは領域に使用されているスタイルも 編集することができます。

- **2.** 表示されたページで、「スタイル」ノードをクリックします。
- **3.** 変更するスタイルの横の「編集」リンクをクリックします。
- **4.** アイテム領域のバナーの高さとテキストの文字位置を変更するには、次の手順を実行し ます。
	- **a.** 「スタイル要素のタイプ」セクションで、「共通」を選択します。
	- **b.** 「スタイル要素のプロパティ」セクションで、「領域バナー」を選択します。 ページと領域に関連するスタイル要素のプロパティの一覧とその説明については、 6.2.3 [項「スタイル要素のプロパティ」を](#page-215-0)参照してください。
- **5.** アイテム・グループのバナーの高さとテキストの文字位置を変更するには、次の手順を 実行します。
	- **a.** 「スタイル要素のタイプ」セクションで、「アイテム」を選択します。
	- **b.** 「スタイル要素のプロパティ」セクションで、「バナーごとにグループ化」を選択し ます。

「プレビュー」セクションをクリックして、バナーのスタイル要素を選択すること もできます。

**6.** 「高さ」フィールドに、バナーの高さをピクセル数で入力します。

バナーの高さは、選択したテキストのサイズより約 20 ~ 25% 高く設定します。たとえ ば、テキスト・サイズが 8 の場合は、バナーの高さを 10 に設定します。

- **7.** 「テキストの文字位置」リストから、テキストをどこ(「左揃え」、「中央揃え」、「右揃 え」)に表示するか選択します。
- **8.** 「適用」をクリックします。

「プレビュー」セクションが更新され、選択した高さとテキストの文字位置が表示され ます。

**9.** 必要に応じて、バナーの各スタイル要素を編集します。

各要素を変更したら、「適用」をクリックします。

**10.** 「閉じる」をクリックして、ナビゲータに戻ります。

### <span id="page-229-0"></span>**6.2.6.3** バナーの色とフォントの変更

領域で使用されているスタイルを編集することによって、アイテム領域内のバナーで使用す る色とフォントを変更することができます。

図 [6-13](#page-229-1) は、異なるバナーとフォント色を設定した同じアイテム領域を示しています。

### <span id="page-229-1"></span>図 **6-13** バナーとフォント色に異なる設定を行った同じアイテム領域

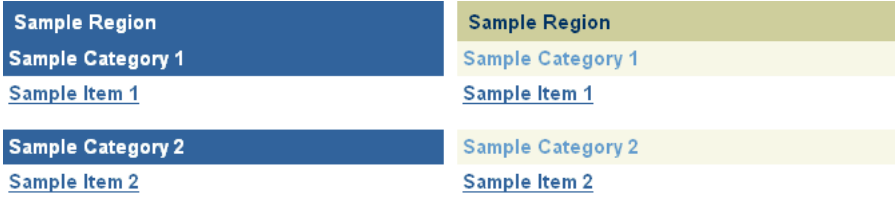

スタイルを変更すると、そのスタイルを使用するすべてのオブジェクトの外観に影響を与え るため、スタイルの変更には注意が必要です。

バナーとフォント設定を変更するには、次の手順を実行します。

**1.** Portal ナビゲータで、変更するスタイルが属するページ・グループをクリックします。

ヒント **:** スタイルが複数のページ・グループで使用されている場合は、 「共有オブジェクト」ページ・グループにあります。

変更するスタイルの名前が不明な場合は、そのスタイルを使用している ページまたは領域を編集します。適切な権限を持っている場合は、ページ または領域の編集時にそのページまたは領域に使用されているスタイルも 編集することができます。

- **2.** 表示されたページで、「スタイル」ノードをクリックします。
- **3.** 変更するスタイルの横の「編集」リンクをクリックします。
- **4.** アイテム領域のバナーの色とフォントを変更するには、次の手順を実行します。
	- **a.** 「スタイル要素のタイプ」セクションで、「共通」を選択します。
	- **b.** 「スタイル要素のプロパティ」セクションで、「領域バナー」または「領域バナー・ テキスト」を選択します。

ページと領域に関連するスタイル要素のプロパティの一覧とその説明については、[6.2.3](#page-215-0) [項「スタイル要素のプロパティ」](#page-215-0)を参照してください。

- **5.** 「バナーごとにグループ化」の色とフォントを変更するには、次の手順を実行します。
	- **a.** 「スタイル要素のタイプ」セクションで、「アイテム」を選択します。
	- **b.** 「スタイル要素のプロパティ」セクションで、「バナーごとにグループ化」、「テキス トごとにグループ化」または「リンクごとにグループ化」リンクを選択します。

ページと領域に関連するスタイル要素のプロパティの一覧とその説明については、[6.2.3](#page-215-0) [項「スタイル要素のプロパティ」](#page-215-0)を参照してください。

「プレビュー」セクションをクリックして、バナーのスタイル要素を選択することもで きます。

**6.** カラー・パレット内の色をクリックするか、「色」フィールドに 16 進値(#66FF66 な ど)を入力します。

パレット内で色をクリックすると、「色」フィールドに 16 進値が自動的に設定されま す。

**7.** 「フォント」、「フォント・サイズ」、「フォント・スタイル」および「フォント飾り」を 選択します。

「< デフォルト >」のフォントを選択すると、ユーザーのブラウザで指定されたデフォル トのフォントで、テキストが描画されます。

- **8.** 「適用」をクリックします。 「プレビュー」セクションが更新され、選択した色とフォントが表示されます。
- **9.** 必要に応じて、バナーの各スタイル要素を編集します。

各要素の色またはフォントを変更したら、「適用」をクリックします。

注意 **:** スタイルが適用される領域を編集することによってそのスタイル を編集する場合は、適切なバナーがその領域に表示されてる場合にのみ、 そのバナーの色とフォントを変更することができます。

**10.** 「閉じる」をクリックして、ナビゲータに戻ります。

### <span id="page-231-0"></span>**6.2.6.4** タブの色とフォントの変更

タブを含む領域で使用されるスタイルを編集することによって、タブの色とフォントを変更 することができます。

図 [6-14](#page-231-1) は、異なる色とフォントを設定した同じタブを示しています。

### <span id="page-231-1"></span>図 **6-14** 異なる色とフォントを設定した同じタブ

**Sample Tab 1** Sample Tab 2 Sample Tab 1 Sample Tab 2 )

スタイルを変更すると、そのスタイルを使用するすべてのページおよびアイテム領域の外観 に影響を与えるため、スタイルの変更には注意が必要です。

タブの色とフォントを変更するには、次の手順を実行します。

**1.** Portal ナビゲータで、変更するスタイルを所有するページ・グループをクリックしま す。

ヒント **:** スタイルが複数のページ・グループで使用されている場合は、 「共有オブジェクト」ページ・グループにあります。

変更するスタイルの名前が不明な場合は、そのスタイルを使用している ページまたは領域を編集します。適切な権限を持っている場合は、ページ または領域の編集時にそのページまたは領域に使用されているスタイルも 編集することができます。

- **2.** 表示されたページで、「スタイル」ノードをクリックします。
- **3.** 変更するスタイルの横の「編集」リンクをクリックします。
- **4.** 「スタイル要素のタイプ」セクションで、「タブ」を選択します。
- **5.** 「スタイル要素のプロパティ」セクションで、定義するタブのスタイル要素を選択しま す。

タブに関連するスタイル要素のプロパティの一覧とその説明については、6.2.3 [項「スタ](#page-215-0) [イル要素のプロパティ」](#page-215-0)を参照してください。

- **6.** カラー・パレット内の色をクリックするか、「色」フィールドに 16 進値を入力します。 パレット内で色をクリックすると、「色」フィールドに 16 進値が自動的に設定されま す。
- **7.** 「フォント」、「フォント・サイズ」、「フォント・スタイル」および「フォント飾り」を 選択します。

「< デフォルト >」のフォントを選択すると、ユーザーのブラウザで指定されたデフォル トのフォントで、テキストが描画されます。

**8.** 「適用」をクリックします。

「プレビュー」セクションが更新され、選択した色とフォントが表示されます。

**9.** 必要に応じて、タブのスタイル要素を編集します。

各要素を変更したら、「適用」をクリックします。

**10.** 「閉じる」をクリックして、ナビゲータに戻ります。

## **6.2.7** 他のユーザーのスタイルの使用

作成したスタイルは、そのスタイルを所有するページ・グループ内で使用可能にすることが できます。

ページ・グループ内でスタイルを使用可能にするには、次の手順を実行します。

**1.** Portal ナビゲータで、使用可能にするスタイルを所有するページ・グループをクリック します。

ヒント **:** スタイルが複数のページ・グループで使用されている場合は、 「共有オブジェクト」ページ・グループにあります。

変更するスタイルの名前が不明な場合は、そのスタイルを使用している ページまたは領域を編集します。ページ上部のページ・ツールバーで「ス タイル」リンクをクリックします。次に、「スタイルのプロパティ」セク ションの下にあるスタイルへのリンクをクリックします。

- **2.** 表示されたページで、「スタイル」ノードをクリックします。
- **3.** 使用可能にするスタイルの横の「編集」リンクをクリックします。
- **4.** 「メイン」タブをクリックして、前面に表示します。
- **5.** 「スタイルの使用方法」で、「このページ・グループ内で使用可能にする」を選択しま す。
- **6.** 「OK」をクリックして、ナビゲータに戻ります。

# **6.2.8** スタイルの削除

スタイルを削除すると、そのスタイルを使用していたすべてのページおよびアイテム領域 が、ページ・グループのデフォルトのスタイルに戻ります。ページ・グループのデフォルト のスタイルが「< なし >」の場合は、すべてのページと領域がシステムのデフォルト・スタ イルに戻ります。

システムのデフォルト・スタイルを削除することはできません。

スタイルを削除するには、次の手順を実行します。

**1.** Portal ナビゲータで、削除するスタイルを所有するページ・グループをクリックしま す。

> **ヒント:** スタイルが複数のページ・グループで使用されている場合は、 「共有オブジェクト」ページ・グループにあります。

- **2.** 表示されたページで、「スタイル」ノードをクリックします。
- **3.** 削除するスタイルの横の「削除」リンクをクリックします。
- **4.** 確認のページで、「はい」をクリックします。

# **6.3** ナビゲーション・ページの使用

ナビゲーション・ページは、他のページに含めることのできる特殊なタイプのページで、一 貫性のあるナビゲーション要素を提供します。標準的なナビゲーション・ページは、ロゴ、 ページ・タイトル、ログイン・リンクおよびホーム・ページへのリンクが含まれています。 通常、ナビゲーション・ページは、ナビゲーション・バー、ページ・バナー、ページ・フッ ターなどに使用されます。

ナビゲーション・ページは、検索結果に含める必要がないため、検索から除外されます。

任意のアイテムまたはポートレットをナビゲーション・ページに追加することも、ナビゲー ション・ページをいくつかの領域に分割することもできますが、ナビゲーション・ページを 他のページに追加することが基本です。他のページに追加したときに、他のページ・コンテ ンツの領域が確保されるよう、ナビゲーション・ページが占める領域は、できるだけ小さく なるように設計してください。

ナビゲーション・ページを作成して、必要なナビゲーション要素をすべて追加したら、ポー トレットとして公開することができます。これにより、他のユーザーはそれを自分のページ に追加できます。ポートレットとして公開されたナビゲーション・ページは、ページ上の任 意のポートレット領域に追加できます。ポートレットとしてナビゲーション・ページを公開 する方法については、7.3.4 [項「ポートレットとしてのページの公開」を](#page-283-0)参照してください。 ページ・グループのデフォルト・ナビゲーション・ページの選択については、第 4 [章「ペー](#page-130-0) [ジ・グループの使用」](#page-130-0)を参照してください。

ナビゲーションの詳細は、Portal Center(http://portalcenter.oracle.com)にある、テクニ カル・ノート「OracleAS Portal Best Practices: Navigation」を参照してください。「Portal Center」ページの右上端で「Search」アイコンから検索できます。

次の項で、ナビゲーション・ページの作成、追加および削除する方法について説明します。

- [ナビゲーション・ページの検索](#page-235-0)
- [ナビゲーション・ページの作成](#page-236-0)
- [ナビゲーション・ページのコピー](#page-237-0)
- [組込みナビゲーション・アイテム・タイプによるナビゲーションの作成](#page-238-0)
- [ナビゲーション・ページの削除](#page-253-0)

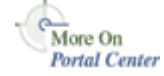

# <span id="page-235-0"></span>**6.3.1** ナビゲーション・ページの検索

既存のナビゲーション・ページに対して実行するタスクの中には、Portal ナビゲータを使用 してそれらを検索する必要があるものがあります。まず、Portal ナビゲータで該当ページの 親ページ・グループを使用してページを検索し、次に、そのページ・グループ下にある 「ページ」、「テンプレート」または「ナビゲーション・ページ」ノードのいずれかを使用し て検索します。この項では、Portal ナビゲータの「ナビゲーション・ページ」ノードに移動 する方法について説明します。

Portal ナビゲータを使用してナビゲーション・ページを検索するには、次の手順を実行しま す。

- **1.** Portal ビルダーで、ページ上部の「ナビゲータ」リンクをクリックします。
- **2.** Portal ナビゲータで、「ページ・グループ」タブをクリックして前面に表示します。

この時点で、タブの上部にある「検索」フィールドにナビゲーション・ページの名前を 入力して「実行」をクリックし、返された結果のリストからナビゲーション・ページを 選択することができます。ナビゲーション・ページの名前が確かでない場合、または特 定のナビゲーション・ページへ移動する場合は、手順 3 に進みます。

**3.** 検索するナビゲーション・ページを所有するページ・グループをクリックします。

検索するナビゲーション・ページが複数のページ・グループで共有されている場合は、 「共有オブジェクト」ページ・グループをクリックします。

**4.** 表示されたページで、「ナビゲーション・ページ」ノードをクリックします。 選択したページ・グループに特有のナビゲーション・ページが、ページに表示されま す。

## <span id="page-236-0"></span>**6.3.2** ナビゲーション・ページの作成

ナビゲーション・ページから、ページ・グループ内のページに含めることのできるナビゲー ション要素の標準セットが入手できます。

ナビゲーション・ページを作成するには、次の手順を実行します。

**1.** Portal ナビゲータで、ナビゲーション・ページを作成するページ・グループをクリック します。

ヒント **:** このナビゲーション・ページを複数のページ・グループで使用 する場合は、「共有オブジェクト」ページ・グループに作成します。

- **2.** 表示されたページで、「ナビゲーション・ページ」ノードをクリックします。
- **3.** 「新規作成」の横の「ナビゲーション・ページ」をクリックします。
- **4.** 「名前」フィールドにナビゲーション・ページの名前を入力します。この名前は、ナビ ゲーション・ページに直接アクセスするための URL で使用できます。ダイレクト・ア クセス URL の書式は、次のとおりです。

http://<hostname>:<portnumber>/pls/<dad>/url/page/<pagegroupname>/<navigationpag ename>

たとえば、次のようになります。

http://mymachine.mycompany.com:5000/pls/portal/url/page/myportal/mynavigationpage

この名前は、そのページ・グループ内と「共有オブジェクト」ページ・グループ内で一 意である必要があります。また、40 文字以内に制限されており、英数字(A ~ Z、a ~ z、0~9)とアンダースコア()のみを使用できます。空白やその他の特殊文字は使 用できません。

**5.** 「表示名」フィールドにナビゲーション・ページを表す名前を入力します。

これは、Portal ナビゲータに表示される名前です。40 文字以内に制限されています。

**6.** 「コピー元」リストから、新しいナビゲーション・ページの基として使用するナビゲー ション・ページを選択します。

このリストには、このページ・グループ内で「表示」以上の権限を持っているすべての ナビゲーション・ページが含まれています。

空のナビゲーション・ページから始める場合は、「くなし >」を選択します。

**7.** 「ポートレットとして公開」を選択して、このナビゲーション・ページを他のユーザー が使用できるようにします。

最終的には、他のユーザーが自分のページに追加できるように、ナビゲーション・ペー ジをポートレットとして公開する必要があります。ただし、ナビゲーション・ページを 開発している間は、このチェック・ボックスを選択解除しておくことができます。

注意 **:** このチェック・ボックスが表示されない場合は、ポートレットを 公開する権限がありません。Portal 管理者に連絡して、これらの権限を要 求してください。

- **8.** 「新規作成」をクリックします。
- **9.** ページ上部の確認メッセージ内のリンクをクリックして、新しいナビゲーション・ペー ジのプロパティを編集します。

または、別のナビゲーション・ページを作成したり、「閉じる」をクリックしてナビ ゲータに戻ったりできます。

ナビゲーション・ページを作成したら、アイテム、ポートレットおよび領域をそれに追加す ることができます。第 7 [章「ページの作成と設計」](#page-254-0)を参照してください。組込みナビゲー ション・アイテム・タイプについては、6.3.4 [項「組込みナビゲーション・アイテム・タイプ](#page-238-0) [によるナビゲーションの作成」](#page-238-0)も参照してください。

# <span id="page-237-0"></span>**6.3.3** ナビゲーション・ページのコピー

新しいナビゲーション・ページを作成する際に、既存のナビゲーション・ページを基にする ことができます。これは、作成プロセス(6.3.2 [項「ナビゲーション・ページの作成」を](#page-236-0)参 照)またはコピー・プロセスによって実行できます。Portal ナビゲータのナビゲーション・ ページを直接コピーします。作成されたコピーは、元のナビゲーション・ページが分類され る Portal ナビゲータの同じ「ナビゲーション・ページ」ノードに分類されることに注意して ください。

ナビゲーション・ページをコピーするには、次の手順を実行します。

- **1.** Portal ナビゲータで、コピーするナビゲーション・ページを所有するページ・グループ をクリックします。
- **2.** 表示されたページで、「ナビゲーション・ページ」ノードをクリックします。
- **3.** コピーするナビゲーション・ページの横の「コピー」リンクをクリックします。
- **4.** 「名前」フィールドに新しいナビゲーション・ページの内部名を入力します。

この名前は、内部的に使用され、ダイレクト・アクセス URL のために使用します。名 前は40文字以内に制限されており、英数字(A ~ Z、a ~ z、0 ~ 9)とアンダースコ ア(\_)のみを使用できます。空白やその他の特殊文字は使用できません。

**5.** 「表示名」フィールドに新しいナビゲーション・ページを表す名前を入力します。 この名前は、Portal ナビゲータに表示されます。40 文字以内に制限されています。

- **6.** 新しいナビゲーション・ページに元のナビゲーション・ページと同じ権限を設定する場 合は、「アクセス制御をコピーする」を選択します。
- **7.** 「OK」をクリックして、新しいナビゲーション・ページを作成します。

# <span id="page-238-0"></span>6.3.4 組込みナビゲーション・アイテム・タイプによるナビゲーションの作成

OracleAS Portal には、サイト・ナビゲーションの作成タスクを単純に高速化できるように、 多くの事前組込みナビゲーション・アイテム・タイプが付属しています。ナビゲーションタ イプ・アイテムは、ユーザーが自分のナビゲーション・ページに最もよく追加するアイテム のタイプですが、イメージ、テキスト、ページ・リンクおよび URL を含めた、他のアイテ ム・タイプもナビゲーション・ページに含めることができます。また、ナビゲーションタイ プ・アイテムはナビゲーション・ページ以外のページ・タイプに追加できます。次の項で は、組込みナビゲーション・アイテム・タイプのページへの追加方法について説明します。

- [基本検索ボックスのアイテムの追加](#page-238-1)
- [「オブジェクトのリスト」アイテムの追加](#page-241-0)
- 「ログイン / [ログアウト・リンク」アイテムの追加](#page-243-0)
- [「オブジェクト・マップ・リンク」アイテムの追加](#page-245-0)
- [「ページ・パス」アイテムの追加](#page-246-0)
- 「Portal [スマート・リンク」アイテムの追加](#page-248-0)
- 「Portal [スマート・テキスト」アイテムの追加](#page-251-0)
- [サブページへのリンクの表示](#page-252-0)

<span id="page-238-1"></span>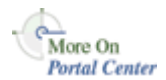

このような組込みナビゲーション・アイテム・タイプの例については、Portal Center (http://portalcenter.oracle.com)にある、テクニカル・ノート「OracleAS Portal Best Practices: Navigation」を参照してください。「Portal Center」ページの右上端で「Search」 アイコンから検索できます。

## **6.3.4.1** 基本検索ボックスのアイテムの追加

### <span id="page-238-2"></span>図 **6-15** 基本検索ボックスのアイテム

実行 | 檜索 │

基本検索ボックスをページに追加するには、次の手順に従います(図 [6-15](#page-238-2))。この検索ボッ クスのユーザーがすべてのページ・グループを検索できるか、選択したページ・グループの みを検索できるかを指定できます。

基本検索ボックスのアイテムをページに追加するには、次の手順を実行します。

- **1.** アイテムを追加するページに移動します。 ページの検索については、7.2 [項「ページへの移動」を](#page-277-0)参照してください。
- **2.** 編集モードに切り替えます。
- **3.** アイテムを追加する領域で、「アイテムの追加」アイコンをクリックします。

「アイテムの追加」アイコンが領域の横に表示されない場合は、その領域がポートレッ ト領域で、ポートレットが含まれている可能性があります。この場合、アイテムをこの 領域に追加できません。

**4.** 「組込みナビゲーション・アイテム・タイプ」リストから「基本検索ボックス」を選択 します。

注意 **:** このアイテム・タイプがリストに表示されない場合は、ページ・ グループ管理者に連絡してください。ページ・グループ管理者がここに表 示するアイテム・タイプを選択します。

- **5.** 「次へ」をクリックします。
- **6.** 「検索ボックスの幅」フィールドに検索ボックスの幅を入力します。
- **7.** 「ページ・グループ内を検索」フィールドで、デフォルトで検索するページ・グループ を選択します。

検索にすべてのページ・グループを含めるには、「すべてのページ・グループ」を選択 します。

**8.** 「検索アイコン」フィールドに、イメージの場所を入力します。

最初のフィールドを使用して、ファイル・システム上のイメージの場所を入力するか、 ブラウズします。または、2 番目のフィールドを使用してイメージの URL を入力する か、すでに Portal へアップロードされたイメージを再使用します。イメージを再使用す るには、2 番目のフィールドにパスを指定しないで内部名(OracleAS Portal によって割 り当てられた名前)を入力します。たとえば、「1645.GIF」のようになります。

OracleAS Portal がイメージに割り当てた内部名を取得するには、そのイメージがすで に使用されている Portal 内の場所に移動し、右クリックして表示されたメニューから 「プロパティ」を選択します。

- **9.** 「検索ラベル」フィールドで、次のいずれかの手順を実行します。
	- 検索ボックスのラベルを入力します。

このフィールドは翻訳されません。このフィールド内のテキストは、すべての言語 でそのまま使用されます。

■ または、「デフォルトの検索ラベルを使用」を選択して、Portal のデフォルトの検索 ラベルを使用します。

このオプションは、インストールされた各言語に翻訳されます。

**10.** 検索ボックスにイメージを指定した場合は、「イメージの位置」フィールドでイメージ の位置を選択します。

表 [6-5](#page-240-0) は、イメージの位置のオプションの一覧とその説明です。

<span id="page-240-0"></span>表 **6-5** アイテムのイメージの位置のオプション

| 位置       | 説明                                             | 例                                                                                                    |
|----------|------------------------------------------------|----------------------------------------------------------------------------------------------------|
| 左揃え      | イメージをページの左側に揃<br>えます。                          | Item image alignment<br>This item demonstrates the effect of choosing the Left item image<br>alignment option.                            |
| 右揃え      | イメージをページの右側に揃<br>えます。                          | Item image alignment<br>⚠<br>This item demonstrates the effect of choosing the Right item image<br>alignment option.                      |
| 一番上      | イメージの上端を表示名の上<br>端に揃えます。                       | Item image alignment<br>This item demonstrates the effect of choosing the Top item image alignment<br>option.                             |
| 一番下      | イメージの下端を表示名の<br>ベースラインに揃えます。<br>「ベースライン」と同じです。 | Item image alignment<br>This item demonstrates the effect of choosing the Bottom item image alignment<br>option.                          |
| 全体の中央    | イメージの中央を表示名全体<br>の中央に揃えます。                     | <b>XX</b> Item image alignment<br>This item demonstrates the effect of choosing the Absolute Middle item image<br>alignment option.       |
| 全体の一番下   | イメージの下端を表示名全体<br>の下端に揃えます。                     | <mark>/ !</mark> tem image alignment<br>This item demonstrates the effect of choosing the Absolute Bottom item image<br>alignment option. |
| テキストの一番上 | イメージの上端を表示名の上<br>端(高さが最も高いテキスト)<br>に揃えます。      | Item image alignment<br>This item demonstrates the effect of choosing the Text Top item image alignment<br>option.                        |
| 中央       | イメージの中央を表示名の<br>ベースラインに揃えます。                   | Item image alignment<br>This item demonstrates the effect of choosing the Middle item image alignment<br>option.                          |
| ベースライン   | イメージの下端を表示名の<br>ベースラインに揃えます。「一<br>番下」と同じです。    | Item image alignment<br>This item demonstrates the effect of choosing the Baseline item image alignment<br>option.                        |

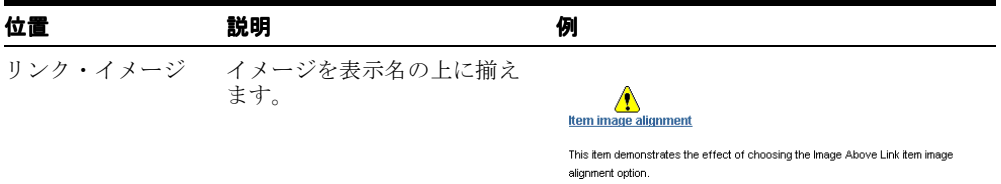

### 表 **6-5** アイテムのイメージの位置のオプション(続き)

**11.** 「完了」をクリックします。

# <span id="page-241-0"></span>**6.3.4.2**「オブジェクトのリスト」アイテムの追加

### <span id="page-241-1"></span>図 **6-16**「オブジェクトのリスト」アイテム

#### Pages of Interest

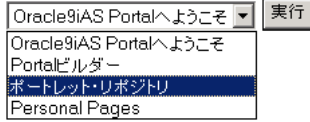

オブジェクトのリストを使用して、関心のあるページにジャンプしたり、特定のカテゴリま たはパースペクティブに分類されたすべてのオブジェクトのリストを表示するための簡単な 方法をユーザーに提供します。リストに表示されるページ、カテゴリまたはパースペクティ ブを選択し、あるオブジェクトには簡単にアクセスできるようにし、他のオブジェクトへの アクセスは防ぐことができます。

このリストをドロップダウン・リスト (図 [6-16](#page-241-1)) として表示するか、リンクのリスト(関連 イメージあり / なし)として表示するかを選択することができます。

「オブジェクトのリスト」アイテムをページに追加するには、次の手順を実行します。

**1.** アイテムを追加するページに移動します。

ページの検索については、7.2 [項「ページへの移動」を](#page-277-0)参照してください。

- **2.** 編集モードに切り替えます。
- **3.** アイテムを追加する領域に移動して、「アイテムの追加」アイコンをクリックします。

「アイテムの追加」アイコンが領域に表示されない場合は、その領域がポートレット領 域で、ポートレットが含まれている可能性があります。この場合、アイテムをこの領域 に追加できません。

**4.** 「組込みナビゲーション・アイテム・タイプ」リストから「オブジェクトのリスト」を 選択します。

注意 **:** このアイテム・タイプがリストに表示されない場合は、ページ・ グループ管理者に連絡してください。ページ・グループ管理者がここに表 示するアイテム・タイプを選択します。

- **5.** 「次へ」をクリックします。
- **6.** 「表示名」フィールドにアイテムを表す名前を入力します。

ユーザーは表示名をクリックしてアイテムを表示します。できるだけ内容を表す名前を 付けてください。

- **7.** 「表示タイプ」フィールドで、オブジェクトのリストのアイテム用の表示タイプ(ド ロップダウン・リスト、リンク、リンク / イメージなど)を選択します。
- **8.** 「オブジェクトをアルファベット順に表示」を選択して、オブジェクトをリストにアル ファベット順に表示します。
- **9.** 「リストに追加するオブジェクトの選択」セクションで、リストに追加するオブジェク ト・タイプの横の「ブラウズ」アイコンをクリックします。
- **10.** 結果のウィンドウで、リストに追加するオブジェクトの横の「オブジェクトを戻す」リ ンクをクリックします。

オブジェクトの横の「プラス」アイコンをクリックして、使用可能なオブジェクトのリ ストを展開します。

**11.** リストが完成するまで、手順 9 と 10 を繰り返します。

「削除」アイコンをクリックして、オブジェクトのリストのアイテムからオブジェクト を削除します。再配置アイコンをクリックして、オブジェクトのリストのアイテム内で オブジェクトを再配置します。

注意 **:** オブジェクトのリストのアイテムに含まれるオブジェクトが削除 されたり、OracleAS Portal 内で昇格されると、オブジェクトのリストの アイテム内でのそのオブジェクトの参照が失われます。

**12.** 「完了」をクリックします。

## <span id="page-243-0"></span>**6.3.4.3**「ログイン **/** ログアウト・リンク」アイテムの追加

### 図 **6-17**「ログイン **/** ログアウト・リンク」アイテム

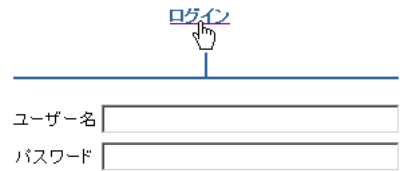

ログイン / ログアウト・リンクやアイコンをページに追加するには、次の手順を実行しま す。ユーザーは、これらのリンクやアイコンを使用して、Portal にログイン、または Portal からログアウトすることができます。

「ログイン / ログアウト・リンク」アイテムをページに追加するには、次の手順を実行しま す。

- **1.** アイテムを追加するページに移動します。 ページの検索については、7.2 [項「ページへの移動」を](#page-277-0)参照してください。
- **2.** 編集モードに切り替えます。
- **3.** アイテムを追加する領域に移動して、「アイテムの追加」アイコンをクリックします。

「アイテムの追加」アイコンが領域の横に表示されない場合は、その領域がポートレッ ト領域で、ポートレットが含まれている可能性があります。この場合、アイテムをこの 領域に追加できません。

**4.** 「組込みナビゲーション・アイテム・タイプ」リストから「ログイン / ログアウト・リ ンク」を選択します。

注意 **:** このアイテム・タイプがリストに表示されない場合は、ページ・ グループ管理者に連絡してください。ページ・グループ管理者がここに表 示するアイテム・タイプを選択します。

- **5.** 「次へ」をクリックします。
- **6.** 「ログイン・リンク」フィールドで、次のいずれかの手順を実行します。
	- ユーザーが Portal にログインするときにクリックするテキストを入力します。この テキストは翻訳されません。
	- 「デフォルトのログイン・リンクを使用」を選択します。このテキストは、インス トールされた各言語に翻訳されます。

**7.** (オプション)「ログイン・アイコン」フィールドで、ログイン・リンクに関連付けられ るイメージのパスとファイル名を入力するか、「ブラウズ」をクリックしてイメージを 検索します。

例 : c:¥webart¥login.gif

「完了」をクリックすると、ファイルがそのページにアップロードされます。

- **8.** 「ログアウト・リンク」フィールドで、次のいずれかの手順を実行します。
	- コーザーが Portal にログインするときにクリックするテキストを入力します。この テキストは翻訳されません。
	- 「デフォルトのログアウト・リンクを使用」を選択します。このオプションは、イ ンストールされた各言語に翻訳されます。
- **9.** (オプション)「ログアウト・アイコン」フィールドで、ログアウト・リンクに関連付け られるイメージのパスとファイル名を入力するか、「ブラウズ」をクリックしてイメー ジを検索します。

例 : c:¥webart¥logout.gif

「完了」をクリックすると、ファイルがそのページにアップロードされます。

- **10.** 「ページの選択」の横で、ログインしたユーザーの画面に表示するページを選択します。 ログイン / ログアウト・リンクを追加するページか、Portal のデフォルト・ホーム・ ページを選択します。
- **11.** ログイン / ログアウト・リンク用にイメージを選択した場合は、イメージの位置を選択 します。

イメージの位置のオプションの説明と例については[、表](#page-240-0) 6-5 を参照してください。

**12.** 「完了」をクリックします。

# <span id="page-245-0"></span>**6.3.4.4**「オブジェクト・マップ・リンク」アイテムの追加 「オブジェクト・マップ・リンク」アイテムの追加

図 **6-18**「オブジェクト・マップ・リンク」アイテム

**Site Map** ♡ ページ・グループ・マップ ⊕ <mark>愚 個人用ページ ( <sub>基</sub>元</mark>) ⊕ <mark>昴</mark> Portal設計時ページ (<sub>表示</sub>) ⊕ 愚 ボートレット・リボジトリ (表示) ⊕ <mark>晶</mark> 企業ページ (<u>表示</u>)

「オブジェクト・マップ・リンク」アイテムは、Portal 内のすべてのページ・グループとサ ブページを一覧表示するページへのリンク(オブジェクト・マップまたはサイト・マップ) です。Portal 内で他の場所へ迅速に移動するために、オブジェクト・マップを使用できま す。

「オブジェクト・マップ・リンク」アイテムをページに追加するには、次の手順を実行しま す。

**1.** アイテムを追加するページに移動します。

ページの検索については、7.2 [項「ページへの移動」を](#page-277-0)参照してください。

- **2.** 編集モードに切り替えます。
- **3.** オブジェクト・マップ・リンクを追加する領域に移動して、「アイテムの追加」アイコ ンをクリックします。

「アイテムの追加」アイコンが領域の横に表示されない場合は、その領域がポートレッ ト領域で、ポートレットが含まれている可能性があります。この場合は、アイテムをこ の領域に追加できません。

**4.** 「組込みナビゲーション・アイテム・タイプ」リストから「オブジェクト・マップ・リ ンク」を選択します。

注意 **:** このアイテム・タイプがリストに表示されない場合は、ページ・ グループ管理者に連絡してください。ページ・グループ管理者がここに表 示するアイテム・タイプを選択します。

- **5.** 「次へ」をクリックします。
- **6.** 「オブジェクト・マップ・タイプ」を選択します。

**7.** アイテムの表示名を入力します。

ユーザーは表示名をクリックしてアイテムを表示します。できるだけ内容を表す名前を 付けてください。

**8.** イメージ・アイコンの場所を入力します。

最初のフィールドを使用して、ファイル・システム上のイメージの場所を入力するか、 ブラウズします。これにより、イメージが Portal にアップロードされます。または、2 番目のフィールドを使用してイメージの URL を入力するか、すでに Portal へアップ ロードされたイメージを再使用します。イメージを再使用する場合は、2 番目のフィー ルドにパスを指定しないで、内部名(ファイル名ではない)を入力します。たとえば、 「1645.GIF」のようになります。

OracleAS Portal がイメージに割り当てた内部名を取得するには、そのイメージがすで に使用されている Portal 内の場所に移動し、右クリックして表示されたメニューから 「プロパティ」を選択します。

**9.** アイテムにイメージを指定した場合は、「イメージの位置」フィールドでイメージの位 置を選択します。

イメージの位置のオプションの説明と例については[、表](#page-240-0) 6-5 を参照してください。

**10.** 「完了」をクリックします。

# <span id="page-246-0"></span>**6.3.4.5**「ページ・パス」アイテムの追加

### 図 **6-19**「ページ・パス」アイテム

Sample Page Group: Sample Page: Sample Sub-Page A

「ページ・パス」アイテムには、現在のサブページまでのページの階層をたどっていく、リ ンクされたトレール(ブレッドクラム)が用意されています。パスのレベル数と、パス・レ ベルを区切る文字を選択できます。

「ページ・パス」アイテムをページに追加するには、次の手順を実行します。

**1.** アイテムを追加するページに移動します。

ページの検索については、7.2 [項「ページへの移動」を](#page-277-0)参照してください。

- **2.** 編集モードに切り替えます。
- **3.** アイテムを追加する領域に移動して、「アイテムの追加」アイコンをクリックします。

「アイテムの追加」アイコンが領域の横に表示されない場合は、その領域がポートレッ ト領域で、ポートレットが含まれている可能性があります。この場合、アイテムをこの 領域に追加できません。

**4.** 「組込みナビゲーション・アイテム・タイプ」リストから「ページ・パス」を選択しま す。

注意 **:** このアイテム・タイプがリストに表示されない場合は、ページ・ グループ管理者に連絡してください。ページ・グループ管理者がここに表 示するアイテム・タイプを選択します。

- **5.** 「次へ」をクリックします。
- **6.** 「ページ・パス」アイテム用に表示する「パス・レベル」の数を入力します。

すべてのレベルを表示するには「0」、現在のレベルとその上の 1 レベルを表示するには 「1」、現在のレベルとその上の2レベルを表示するには「2」、というように入力します。 次のものを作成しようとしていると想定します。

- 「グローバル・マーケティング」という名前のサブページ付きの「マーケティング」 ページ・グループ
- 「グローバル・マーケティング」の下に「ヨーロッパのマーケティング」という名 前のサブページ
- 「ヨーロッパのマーケティング」の下に「イベント」という名前のサブページ

次に、ページ・パスのアイテムを「イベント」ページに追加してページ・レベルに「1」 を入力すると、ページ・パスのアイテムは次のように表示されます。

ヨーロッパのマーケティング: イベント

ページ・レベルに「2」を入力すると、ページ・パスのアイテムは次のように表示され ます。

グローバル・マーケティング : ヨーロッパのマーケティング : イベント

- **7.** 「パス要素のセパレータ」フィールドに、ページ・レベルを区切る文字を入力します。 アスタリスク(\*)を入力した場合は、ページ・パスのアイテムは次のように表示され ます。 マーケティング \* グローバル・マーケティング \* ヨーロッパのマーケティング \* イベン
- **8.** 「完了」をクリックします。

ト

# <span id="page-248-0"></span>**6.3.4.6**「**Portal** スマート・リンク」アイテムの追加 スマート・リンク」アイテムの追加

### 図 **6-20 Portal** スマート・リンク

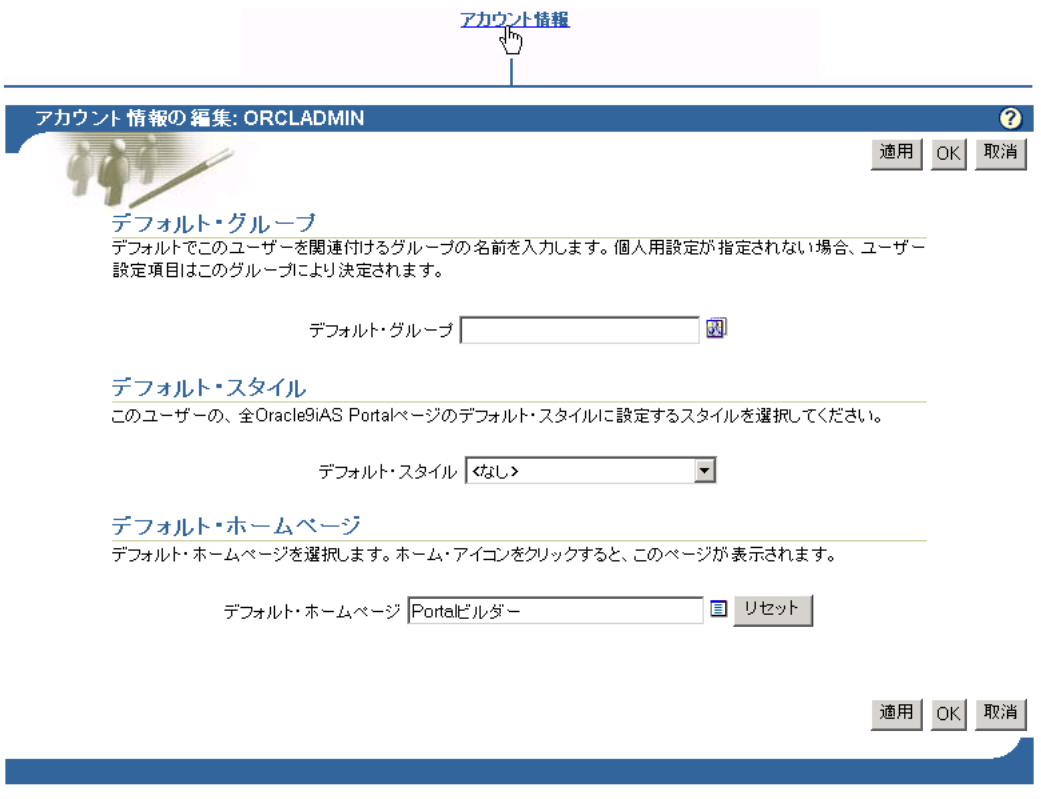

Portal スマート・リンクによって、アカウント情報、拡張検索、連絡先情報、ヘルプ・ト ピック、お使いの Portal ホーム・ページなどへ迅速にアクセスできるようになります。この リンクは、ターゲット情報へのアドレスを入力する手間を省いてくれるため、スマートと呼 ばれます。希望するスマート・リンクのタイプを選択すると、Portal スマート・リンクに よって、ターゲット情報への URL が動的に作成されます。

「Portal スマートリンク」アイテムをページに追加するには、次の手順を実行します。

**1.** アイテムを追加するページに移動します。

ページの検索については、7.2 [項「ページへの移動」を](#page-277-0)参照してください。

- **2.** 編集モードに切り替えます。
- **3.** アイテムを追加する領域に移動して、「アイテムの追加」アイコンをクリックします。

「アイテムの追加」アイコンが領域の横に表示されない場合は、その領域がポートレッ ト領域で、ポートレットが含まれている可能性があります。この場合、アイテムをこの 領域に追加できません。

**4.** 「組込みナビゲーション・アイテム・タイプ」リストから「Portal スマート・リンク」 を選択します。

「組込みナビゲーション・アイテム・タイプ」ラジオ・ボタンが選択されていることを 確認します。

注意 **:** このアイテム・タイプがリストに表示されない場合は、ページ・ グループ管理者に連絡してください。ページ・グループ管理者がここに表 示するアイテム・タイプを選択します。

- **5.** 「次へ」をクリックします。
- **6.** 「Portal スマート・リンク」フィールドで、スマート・リンクのタイプを選択します。 ユーザーがリンクをクリックすると、次の結果を得ることができます。
	- 「アカウント情報」を選択すると、「アカウント情報の編集」ページが表示されま す。
	- 「拡張検索」を選択すると、「拡張検索」ページが表示されます。
	- 「ビルダー」を選択すると、「Portal ビルダー」ページが表示されます。
	- 「コミュニティ」: Portal コミュニティのメイン・ページが表示されます。コミュ ニティは Oracle Technology Network (OTN)の一部であり、Portal Studio および Portal Developer Kit (PDK) を含んでいます。
	- 「連絡先」: 現在のページまたはページ・グループの連絡先の、電子メール・リン クが表示されます。利用できる連絡先情報がない場合、このリンクは表示されませ ん。
	- 「カスタマイズ」: ユーザーが現在のページをカスタマイズできるようになります。 このリンクは、ユーザーが適切な権限を持っている場合にのみ表示されます。
	- 「編集」: ユーザーが現在のページを編集できるようになります。このリンクは、 ユーザーがページまたは任意のタブに対して適切な権限を持っているか、アイテ ム・レベルのセキュリティがページまたはその任意のタブに対して有効にされてい る場合にのみ表示されます。
	- 「お気に入り」: ユーザーが現在のページを「お気に入り」ポートレットに追加で きるようになります。
- 「ヘルプ」: Portal のヘルプ・ページが表示されます。
- 「ホーム」: Portal ホーム・ページが表示されます。
- 「モバイル」: 現在のユーザーのモバイル・カスタマイズ・ページが表示されます。 このリンクを追加すると、ユーザーはモバイル・ポータルをカスタマイズできるよ うになります。このリンクは、モバイル・ページを使用するモバイル・ポータルが 別個にある場合にのみ、追加する必要があります。
- 「ナビゲータ」: Portal ナビゲータが表示されます。このリンクは、ユーザーがナ ビゲータを表示する適切な権限を持っている場合にのみ表示されます。
- 「ページ・グループ・ホーム」: ページ・グループのホーム・ページが表示されま す。
- 「個人用ページ」: 現行ログイン・ユーザーの個人用ページが表示されます。
- 「ポートレット・リポジトリ」: 「ポートレット・リポジトリ」ページが表示されま す。
- 「ポートレット・リポジトリの更新状態」: 管理者用のポートレット・リポジトリ の更新状態が表示されます。このリンクは、「ポートレット・リポジトリ」ページ・ グループのページでのみ使用してください。
- 「プロパティ・シート」: ページのプロパティ・シートが表示されます。
- 「更新」: ページが更新されます。ページ定義とページ・コンテンツのキャッシュ が「オン」に設定されていない場合は、このリンクは表示されません。
- 「ポートレット・リポジトリの更新」: 管理者がポートレット・リポジトリを更新 できるようになります。このリンクは、「ポートレット・リポジトリ」ページ・グ ループのページでのみ使用してください。
- 「承認申請」: ユーザーがこのスマート・リンクが表示されるページに承認申請を 行えるようになります。
- **7.** アイテムの表示名を入力するか、または「デフォルトの表示名を使用」を選択します。

ユーザーは表示名をクリックしてアイテムを表示します。できるだけ内容を表す名前を 付けてください。このフィールドは翻訳されません。ここで入力したものが、すべての 言語で使用されます。

## <span id="page-251-0"></span>**6.3.4.7**「**Portal** スマート・テキスト」アイテムの追加

### 図 **6-21**「**Portal** スマート・テキスト」アイテム(現在の日付)

#### 2003-12-16

Portal スマート・テキストによって、役に立つ情報をページに配置することができます。そ の情報を有効にするための基となるコードを作成する必要はありません。たとえば、ページ に現在の日付を表示させるために「Portal スマート・テキスト」アイテムを使用します。

「Portal スマート・テキスト」アイテムをページに追加するには、次の手順を実行します。

**1.** アイテムを追加するページに移動します。

ページの検索については、7.2 [項「ページへの移動」を](#page-277-0)参照してください。

- **2.** 編集モードに切り替えます。
- **3.** アイテムを追加する領域に移動して、「アイテムの追加」アイコンをクリックします。

「アイテムの追加」アイコンが領域の横に表示されない場合は、その領域がポートレッ ト領域で、ポートレットが含まれている可能性があります。この場合、アイテムをこの 領域に追加できません。

**4.** 「組込みナビゲーション・アイテム・タイプ」リストから「Portal スマート・テキスト」 を選択します。

注意 **:** このアイテム・タイプがリストに表示されない場合は、ページ・ グループ管理者に連絡してください。ページ・グループ管理者がここに表 示するアイテム・タイプを選択します。

- **5.** 「次へ」をクリックします。
- **6.** テキスト・タイプを選択します。

次のような標準タイプがあります。

- 「現在の日付」: 本日の日付が表示され、毎日動的に更新されます。
- 「現行ユーザー」: この Portal インスタンスにログインしているユーザーが表示さ れます。
- 「現行のページ」: 現行のページの表示名が表示されます。
- **7.** 「完了」をクリックします。
### **6.3.4.8** サブページへのリンクの表示

#### 図 **6-22** サブページ・リンク領域

÷. Sample Sub-Page A Sample Sub-Page B Sample Sub-Page C Sample Oub-Page D Sample Sub-Page E

OracleAS Portal には、サブページ・リンク領域を介して、すばやく現在ページのサブペー ジへのリンクのリストを作成するための方法を提供しています。これらの領域の 1 つを標準 またはナビゲーション・ページに追加すると、現在ページのサブページへのリンクが自動的 に作成されます。1 または 2 レベルのサブページへのリンクを表示するように領域を構成で きます。たとえば、ナビゲーション・ページに領域を配置し、1 レベルのサブページを表示 するように構成して、ナビゲーション・ページをポートレットとして公開してから自分の ページ・グループの標準ページにナビゲーション・ページ・ポートレットを配置すると、ナ ビゲーション・ページ・ポートレットのサブページ・リンク領域には、配置された標準ペー ジの最初のレベルのサブページへのリンクが表示されます。

この項では、サブページ・リンク領域をページに追加する方法について説明します。サブ ページ・リンク領域の構成方法については、7.5.2 [項「領域表示オプションの構成」を](#page-297-0)参照し てください。ページのプロパティを使用して、表示に使用できるサブページと使用できない サブページを指定できます。詳細は、7.8.1 [項「サブページ・リンクの表示の定義」を](#page-378-0)参照し てください。

サブページ・リンク領域をページに追加するには、次の手順を実行します。

**1.** サブページ・リンク領域を追加するページに移動します。

ページの検索については、7.2 [項「ページへの移動」を](#page-277-0)参照してください。

- **2.** 編集モードに切り替えます。
- **3.** サブページ・リンクを表示する領域を追加するか、この用途のために使用する既存の領 域へ移動します。

領域の追加方法については、7.5.1.1 [項「領域のページへの追加」](#page-294-0)を参照してください。

- **4.** 領域の「編集」アイコンをクリックします。
- **5.** 「領域のタイプ」セクションの「サブページ・リンク」ラジオ・ボタンを選択します。
- **6.** 「OK」をクリックして変更を保存し、ページに戻ります。

OracleAS Portal に用意されている生成済みのバナーの中には、サブページ・リンクが含ま れているものもあります。これらのバナーは、ポートレットとして公開されたナビゲーショ ン・ページです。バナーにこのようなリンクを表示するかわりに、ページ上にサブページ・ リンク領域を設定する場合は、ナビゲーション・ページを編集して、そのサブページ・リン ク領域を削除する必要があります。

## **6.3.5** ナビゲーション・ページの削除

使用しなくなったら、ナビゲーション・ページを削除します。1 つ以上のページが削除され たナビゲーション・ページを使用している場合は、ナビゲーション・ページはそれらのペー ジに表示されなくなります。

ナビゲーション・ページを削除するには、次の手順を実行します。

**1.** Portal ナビゲータで、削除するナビゲーション・ページを所有するページ・グループを クリックします。

ナビゲーション・ページが複数のページ・グループで使用されている場合は、「共有オ ブジェクト」ページ・グループにあります。

- **2.** 表示されたページで、「ナビゲーション・ページ」ノードをクリックします。
- **3.** 関連するナビゲーション・ページの横の「削除」リンクをクリックします。
- **4.** 確認のページで、「はい」をクリックします。

**7**

# ページの作成と設計

この章では、ページ・レイアウトの作成、タブの設定、表示オプションの構成、コンテンツ の追加、その他の関連タスクの実行方法などを含めた、様々なページのタイプの作成方法に ついて説明します。

この章の主な内容 :

- [ページの作成](#page-255-0)
- [ページへの移動](#page-277-1)
- [ページ上での操作の実行](#page-280-0)
- [ページの外観の定義](#page-286-0)
- [ページのレイアウトの設計](#page-293-0)
- [コンテンツの追加](#page-329-0)
- [検索機能の追加](#page-348-0)
- [ページについての情報の定義](#page-378-1)
- [承認チェーンの設定](#page-390-0)
- [ページ生成のパフォーマンスの向上](#page-396-0)
- [パラメータとイベントの使用](#page-405-0)
- [コンテンツの保護](#page-413-0)

#### 対象読者

この章の内容は、作業するページに対して少なくとも「管理」の権限を持っているユーザー を対象にしています。特定のタスクで別の権限が必要、または実行可能な場合は、その作業 の手順を説明する前にそれらの権限を示します。ページ権限の詳細は、7.12.4 [項「ページ権](#page-417-0) [限」](#page-417-0)を参照してください。

## <span id="page-255-0"></span>**7.1** ページの作成

ページは、コンテンツのコンテナです。5 つの基となるページ・タイプがあります。この項 では、これらのページのタイプの作成方法について説明します。この項の内容は、次のとお りです。

■ [標準ページの作成](#page-256-0)

標準ページには、ポートレット、アイテム、タブおよびサブページ・リンクが表示され ます。

■ [サブページの作成](#page-260-0)

サブページによって、ページ階層内に追加のレベルが作成できるようになります。

■ URL [ページの作成](#page-260-1)

URL ページには、特定の URL のコンテンツが表示されます。

■ PL/SOL [ページの作成](#page-263-0)

PL/SQL ページには、PL/SQL コードの実行結果が表示されます。

■ [JavaServer Pages](#page-266-0) (JSP) の作成

JSP ページには、JavaServer Pages (JSP) の実行結果が表示されます。

■ [モバイル・デバイス用のページの作成](#page-269-0)

モバイル・ページには、ポートレットおよびアイテムが表示されます。モバイル・ペー ジでは、携帯電話などのモバイル・デバイスでの表示専用のページを設計する方法を提 供します。標準ページもモバイル・デバイスに表示できます。ただし、標準ページの設 計環境は、PC モニターなど、より大きな表示デバイス用のページの作成により適して います。

モバイル・ページは、「モバイル・ページ・デザインを有効にする」グローバル設定が 有効になっている場合にのみ、作成できます。通常、グローバル設定は Portal 管理者が 制御します。グローバル設定は、Portal ビルダーの「管理」タブの「設定」ポートレッ トにあります。

## <span id="page-256-0"></span>**7.1.1** 標準ページの作成

標準ページには、ポートレット、アイテム、タブおよびサブページ・リンクが表示されま す。

> 注意 **:** 標準ページを作成するには、「すべてのページ」に対する「作成」 グローバル権限と、新しいページの親ページに対して少なくとも「管理」 権限を持っている必要があります。

標準ページを作成するには、次の手順を実行します。

**1.** Portal ビルダーで、「構築」タブをクリックして前面に表示します。

OracleAS Portal のデフォルトのインストールでは、Portal ビルダーの「構築」タブに 「ページ・グループ」ポートレットが含まれています。インストールがそのようになっ ていない場合は、Portal 管理者にこのポートレットの場所を確認してください。

- **2.** 「ページ・グループ」ポートレットに移動し、新しいページを所有するページ・グルー プを「ページ・グループ」ドロップダウン・リストから選択します。
- **3.** 「ページの作成」をクリックします。
- **4.** 表示されたページで、「ページ・タイプ」リストから「標準」を選択します。

このリストに「標準」が表示されない場合は、ページ・グループから「標準」ページ・ タイプが除外されています。必要な権限がある場合は、「ページ・タイプ」リストの横 の「構成」リンクをクリックして、標準ページが表示されるようにページ・グループを 構成します。必要な権限がない場合は、ページ・グループ管理者に確認してください。

**5.** 「名前」フィールドに、ページの名前を入力します。この名前は、ページに直接アクセ スするための URL で使用できます。ダイレクト・アクセス URL の書式は、次のとおり です。

http://<hostname>:<portnumber>/pls/<dad>/url/page/<pagegroupname>/<pagename>

たとえば、次のようになります。

http://mymachine.mycompany.com:5000/pls/portal/url/page/myportal/mypage http://mymachine.mycompany.com:5000/pls/portal/url/page/myportal/mypage/mysubpage

名前は 40 文字以内に制限されており、英数字(A ~ Z、a ~ z、0 ~ 9)、空白および次 の特殊文字を使用できます。

 $-$  .!, ; = + ~ @ ( ) [ ] { } ^ \$

**6.** 「表示名」フィールドに、ページを表す名前を入力します。

表示名は 40 文字以内に制限されています。これは、Portal ナビゲータに表示される名 前です。表示名の入力は必須ではありません。このフィールドを空白のままにしておく と、Portal でデフォルトの表示名が割り当てられます。

- **7.** (オプション)「説明」フィールドに、ページの説明を入力します。 この説明は、ページの編集時にのみ表示されます。ユーザーには表示されません。 説明は、2000 文字以内にする必要があります。
- **8.** 「バナー用のナビゲーション・ページ」リストから、ページのバナーとして使用するナ ビゲーション・ページを選択します。

ナビゲーション・ページが、ページ上部の領域にポートレットとして追加されます。適 切なナビゲーション・ページを選択します。バナーをページ上部に表示しない場合は、 このリストから「 くなし >」を選択します。

このリストには、ポートレットとして公開された、このページ・グループおよび「共有 オブジェクト」ページ・グループのすべてのナビゲーション・ページが表示されます。

手順 11 でページ・テンプレートを選択する場合は、このリストから選択したナビゲー ション・ページは無視されます。

注意 **:** ナビゲーションの詳細は、6.3 [項「ナビゲーション・ページの使](#page-234-0) [用」](#page-234-0)を参照してください。

**9.** ページ・キャッシュ・オプションを選択します。

システム・レベルでキャッシュすると、ページの構造(または、構造とコンテンツ)の 単一コピーが、すべてのユーザー用にシステム・キャッシュに保存されます。この結 果、ページのすべてのカスタマイズ・オプションが無効になります。

注意 **:** ページ・キャッシュの詳細は、7.10.3 [項「ページ・キャッシュ・オ](#page-400-0) [プション」](#page-400-0)を参照してください。

- **10.** 「次へ」をクリックします。
- **11.** (オプション)「ページ・テンプレート」リストから、ページに適用するページ・テンプ レートを選択します。

ページ・テンプレートにより、事前に定義した構造と事前に選択したスタイルを適用す ることにより、ページの外観を標準化できます。テンプレートを使用して、企業ロゴな どの、標準イメージやその他のコンテンツを含めることもできます。ページにテンプ レートを適用しない場合は、このリストから「<なし>」を選択します。

「プレビュー」セクションには、ページ・テンプレートの構造とコンテンツの例が表示 されます。

注意 **:** テンプレートに基づいたページに新しい領域を追加することはで きません。ページ・テンプレートで用意されているレイアウトそのものを ページに使用する場合にのみ、ページ・テンプレートをページに適用しま す。

テンプレートの詳細は、6.1 [項「ページ・テンプレートの使用」を](#page-203-0)参照し てください。

**12.** 「次へ」をクリックします。

「次へ」ボタンが表示されない場合、そのページは、ページに独自のスタイルやアクセ ス制御を使用できないページ・テンプレートに基づいています。別のページ・テンプ レートを選択するか、手順 18 に進みます。

**13.** (オプション)「スタイル」リストから、このページに適用するスタイルを選択します。

「プレビュー」セクションには、ポートレット、アイテム、タブおよび共通のスタイル 要素が選択したスタイルでどのように見えるかを示す例が表示されます。

ページが、独自のスタイルが使用できないページ・テンプレートにページが基づいてい る場合は、この手順は表示されません。

注意 **:** スタイルの詳細は、6.2 [項「スタイルの使用」](#page-212-0)を参照してくださ い。

**14.** 「次へ」をクリックします。

「次へ」ボタンが表示されない場合、そのページは、ページに独自のアクセス制御を使 用できないページ・テンプレートに基づいています。戻って別のページ・テンプレート を選択するか、手順 18 に進みます。

- **15.** (オプション) Portal にログインしていないユーザーを含めた、すべてのユーザーが ページを表示できるようにする場合は、「パブリック・ユーザーにページを表示」を選 択します。
- **16.** (オプション)コンテンツ作成者がこのページの個々のアイテムに対するアクセス権限 を指定できるようにする場合は、「アイテム・レベルのセキュリティを有効にする」を 選択します。

このチェック・ボックスを選択しない場合、アイテムの権限は、そのアイテムが表示さ れるページから継承されます。詳細は、7.8.9.1 [項「アイテム・レベルのセキュリティと](#page-388-0) [は」](#page-388-0)を参照してください。

- **17.** (オプション)特定のユーザーまたはグループにアクセス権限を明示的に付与するには、 次の手順を実行します。
	- **a.** 「ユーザー / ロール」フィールドに、このページへのアクセスを許可するユーザー またはグループの名前を入力します。

または、「ユーザー」または「グループ」のいずれかのアイコンをクリックし、表 示されたリストから選択することもできます。

注意 **:** OracleAS Portal では、識別情報の管理に、ユーザーおよびグルー プのリポジトリの役割を果たす Oracle Internet Directory(OID)を使用し ます。OID では、グループは識別名 (DN) で一意に識別されます。各グ ループは一意の DN を持っていますが、全く無関係の 2 人の名前が同じ (John Smith と John Doe など)である場合があるのと同様に、複数のグ ループ間で共通の名前を持つことができます。Portal 内で作業する場合、 その Portal 内で作成されたグループは共通の名前でのみ表示されます。た だし、Portal が、OID 内の他の場所(同じ Identity Management Infrastructure に関連付けられている他の Portal のグループなど)にある グループを参照するときは、そのグループと Portal でローカルに定義され たグループを区別するためにグループの DN が表示されます。

**b.** リストからアクセス権限レベルを選択します。

注意 **:** このリスト内での権限の順序は、権限の階層には基づいていませ ん。詳細は、7.12.4 [項「ページ権限」](#page-417-0)を参照してください。

**c.** 「追加」をクリックします。

**18.** 「完了」をクリックしてページを作成し、編集モードで表示します。

## <span id="page-260-0"></span>**7.1.2** サブページの作成

ページ・グループに追加するページはすべて、ページ・グループのルート・ページのサブ ページになります(ルートとは、ページ・グループの作成時に作成されるページです)。サ ブページの階層に追加して、追加のレベルを作成したい場合があります。たとえば、ペー ジ・グループ「部門」の下に、「注文」、「調達」および「会計」ページを作成したとします。 「会計」ページの下に「地域」、「伝票」、「チップ」の 3 つのサブページを作成します。この 項では、標準ページにサブページを作成する方法について説明します。

標準ページにサブページを作成するには、次の手順を実行します。

**1.** サブページを作成するページに移動します。

ページの検索については、7.2 [項「ページへの移動」を](#page-277-1)参照してください。

- **2.** 編集モードに切り替えます。
- **3.** ページ上部のツールバーにある「作成 : サブページ」リンクをクリックします。
- **4.** 7.1.1 [項「標準ページの作成」で](#page-256-0)説明されている手順に従ってページを作成します。

標準ページの下位に別のタイプのサブページを作成できます。詳細は、7.1 [項「ページ](#page-255-0) [の作成」](#page-255-0)の他の項を参照してください。

### <span id="page-260-1"></span>**7.1.3 URL** ページの作成

URL ページには、特定の URL のコンテンツが表示されます。たとえば、ユーザーが OracleAS Portal で URL ページへのリンクをクリックすると、ターゲット URL のページが 表示されます。URL ページでは、他のサイトからの情報をページ・グループに簡単に表示で きます。

注意 **:** URL ページを作成するには、すべてのページに対して「作成」グ ローバル権限、および新しいページの親ページに対して少なくとも「管 理」権限を持っている必要があります。

URL ページを作成するには、次の手順を実行します。

- **1.** OracleAS Portal で、「構築」タブをクリックして前面に表示します。
- **2.** 「ページ・グループ」ポートレットに移動し、「ページ・グループ」ドロップダウン・リ ストから新しいページを所有するページ・グループを選択します。
- **3.** 「ページの作成」をクリックします。
- **4.** 「ページ・タイプ」リストで、「URL」を選択します。

このリストに「URL」が表示されない場合は、ページ・グループから「URL」ページ・ タイプが除外されています。必要な権限がある場合は、「ページ・タイプ」リストの横

の「構成」リンクをクリックして、このタイプを含むようにページ・グループを構成で きます。

注意 **:** ページ・タイプの構成の詳細は、第 4 [章「ページ・グループの使](#page-130-0) [用」](#page-130-0)を参照してください。

**5.** 「名前」フィールドに、ページの名前を入力します。この名前は、ページに直接アクセ スするための URL で使用できます。ダイレクト・アクセス URL の書式は、次のとおり です。

http://<hostname>:<portnumber>/pls/<dad>/url/page/<pagegroupname>/<pagename>

たとえば、次のようになります。

http://mymachine.mycompany.com:5000/pls/portal/url/page/myportal/mypage http://mymachine.mycompany.com:5000/pls/portal/url/page/myportal/mypage/mysubpage

名前は 40 文字以内に制限されており、英数字(A ~ Z、a ~ z、0 ~ 9)、空白および次 の特殊文字を使用できます。

 $\ldots$   $, ; = + \sim \omega$  ( ) [ ] {  $\wedge$  \$

**6.** 「表示名」フィールドに、ページを表す名前を入力します。

表示名は 40 文字以内に制限されています。これは、Portal ナビゲータに表示される名 前です。

**7.** (オプション)「説明」フィールドに、ページの説明を入力します。

この説明は、ページの編集時にのみ表示されます。ユーザーには表示されません。 説明は、2000 文字以内にする必要があります。

- **8.** 「次へ」をクリックします。
- **9.** 「URL」フィールドに、ページが表示されるときに表示する Web ページの URL を入力 します。
- **10.** 「次へ」をクリックします。
- **11.** (オプション)Portal にログインしていないユーザーを含めた、すべてのユーザーが ページを表示できるようにする場合は、「パブリック・ユーザーにページを表示」を選 択します。
- **12.** (オプション)特定のユーザーまたはグループにアクセス権限を明示的に付与するには、 次の手順を実行します。
	- **a.** 「ユーザー / ロール」フィールドに、このページにアクセスするユーザーまたはグ ループの名前を入力します。

または、「ユーザー」または「グループ」のいずれかのアイコンをクリックし、表 示されたリストから選択することもできます。

注意 **:** OracleAS Portal では、識別情報の管理に、ユーザーおよびグルー プのリポジトリの役割を果たす Oracle Internet Directory(OID)を使用し ます。OID では、グループは識別名 (DN) で一意に識別されます。各グ ループは一意の DN を持っていますが、全く無関係の 2 人の名前が同じ (John Smith と John Doe など)である場合があるのと同様に、複数のグ ループ間で共通の名前を持つことができます。Portal 内で作業する場合、 その Portal 内で作成されたグループは共通の名前でのみ表示されます。た だし、Portal が、OID 内の他の場所(同じ Identity Management Infrastructure に関連付けられている他の Portal のグループなど)にある グループを参照するときは、そのグループと Portal でローカルに定義され たグループを区別するためにグループの DN が表示されます。

**b.** リストから、権限レベルを選択します。

注意 **:** このリスト内での権限の順序は、権限の階層には基づいていませ ん。詳細は、7.12.4 [項「ページ権限」](#page-417-0)を参照してください。

「承認付きアイテムの管理」、「スタイルの管理」、「ポートレットのカスタ マイズ」、「カスタマイズ」のページ権限は、URL ページには適用されませ  $h_{\rm o}$ 

**c.** 「追加」をクリックします。

**13.** 「完了」をクリックして、ページを作成します。

## <span id="page-263-0"></span>**7.1.4 PL/SQL** ページの作成

PL/SQL ページには、PL/SQL コードの実行結果が表示されます。PL/SQL ページは、デー タベースからのデータをページ・グループに含めることができます。

注意 **:** ページを作成するには、すべてのページに対する「作成」グロー バル権限、および新しいページの親ページに対する「管理」以上の権限を 持っている必要があります。

PL/SQL ページを作成するには、次の手順を実行します。

- **1.** OracleAS Portal で、「構築」タブをクリックして前面に表示します。
- **2.** 「ページ・グループ」ポートレットに移動し、新しいページを所有するページ・グルー プを「ページ・グループ」ドロップダウン・リストから選択します。
- **3.** 「ページの作成」をクリックします。
- **4.** 「ページ・タイプ」リストで、「PL/SQL」を選択します。

このリストに「PL/SQL」が表示されない場合は、ページ・グループから「PL/SQL」 ページ・タイプが除外されています。必要な権限がある場合は、「ページ・タイプ」リ ストの横の「構成」リンクをクリックして、このタイプを含むようにページ・グループ を構成できます。

注意 **:** ページ・タイプの構成の詳細は、第 4 [章「ページ・グループの使](#page-130-0) [用」](#page-130-0)を参照してください。

**5.** 「名前」フィールドに、ページの名前を入力します。この名前は、ページに直接アクセ スするための URL で使用できます。ダイレクト・アクセス URL の書式は、次のとおり です。

http://<hostname>:<portnumber>/pls/<dad>/url/page/<pagegroupname>/<pagename>

たとえば、次のようになります。

http://mymachine.mycompany.com:5000/pls/portal/url/page/myportal/mypage http://mymachine.mycompany.com:5000/pls/portal/url/page/myportal/mypage/mysubpage

名前は 40 文字以内に制限されており、英数字(A ~ Z、a ~ z、0 ~ 9)、空白および次 の特殊文字を使用できます。

 $\ldots$   $, j = + \sim \omega( ) [ ] { } \wedge \$ 

- **6.** 「表示名」フィールドに、ページを表す名前を入力します。 表示名は 40 文字以内に制限されています。これは、Portal ナビゲータに表示される名 前です。
- **7.** (オプション)「説明」フィールドに、ページの説明を入力します。 この説明は、ページの編集時にのみ表示されます。ユーザーには表示されません。 説明は、2000 文字以内にする必要があります。
- **8.** 「次へ」をクリックします。
- **9.** 「PL/SQL コード」フィールドに、ページが表示されるときに実行する PL/SQL コード を入力します(または貼り付けます)。

BEGIN 文および END 文を含める必要はありませんが、最後のセミコロン(;)は必要 です。

- **10.** 「PL/SQL 実行オプション」セクションで、次のいずれかを選択します。
	- 「パブリック」: PL/SQL コードを PUBLIC データベース・スキーマとして実行し ます。
	- 「作成者」: PL/SOL コードをユーザー・アカウントにマップしたデータベース· スキーマとして実行します。
	- 「スキーマ」: PL/SOLコードを特定のデータベース・スキーマとして実行します。 データベース・スキーマ名を入力するか、「ブラウズ」アイコンをクリックし、表 示されたリストからスキーマを選択します。このオプションは、DBA 権限を持っ ているユーザーのみが使用できます。
- **11.** 「次へ」をクリックします。
- **12.** (オプション)Portal にログインしていないユーザーを含めた、すべてのユーザーが ページを表示できるようにする場合は、「パブリック・ユーザーにページを表示」を選 択します。
- **13.** (オプション)特定のユーザーまたはグループに権限を明示的に付与するには、次の手 順を実行します。
	- **a.** 「ユーザー / ロール」フィールドに、このページへのアクセスを許可するユーザー またはグループの名前を入力します。

または、「ユーザー」または「グループ」のいずれかのアイコンをクリックし、表 示されたリストから選択することもできます。

注意 **:** OracleAS Portal では、識別情報の管理に、ユーザーおよびグルー プのリポジトリの役割を果たす Oracle Internet Directory(OID)を使用し ます。OID では、グループは識別名 (DN) で一意に識別されます。各グ ループは一意の DN を持っていますが、全く無関係の 2 人の名前が同じ (John Smith と John Doe など)である場合があるのと同様に、複数のグ ループ間で共通の名前を持つことができます。Portal 内で作業する場合、 その Portal 内で作成されたグループは共通の名前でのみ表示されます。た だし、Portal が、OID 内の他の場所(同じ Identity Management Infrastructure に関連付けられている他の Portal のグループなど)にある グループを参照するときは、そのグループと Portal でローカルに定義され たグループを区別するためにグループの DN が表示されます。

**b.** リストから、権限レベルを選択します。

注意 **:** このリスト内での権限の順序は、権限の階層には基づいていませ ん。詳細は、7.12.4 [項「ページ権限」](#page-417-0)を参照してください。

「承認付きアイテムの管理」、「スタイルの管理」、「ポートレットのカスタ マイズ」、「カスタマイズ(スタイル)」のページ権限は、PL/SQL ページ には適用されません。

**c.** 「追加」をクリックします。

**14.** 「完了」をクリックして、ページを作成します。

## <span id="page-266-0"></span>**7.1.5 JavaServer Pages**(**JSP**)の作成

JSP ページには、JavaServer Pages(JSP)の実行結果が表示されます。親ページ・グループ が JSP の作成ができるように構成されていて、JSP ページ・タイプが使用可能なページ・タ イプの「ページ・グループ」のリストに含まれていれば、OracleAS Portal で JSP を作成でき ます。詳細は、4.4.6 項「JavaServer Page [アクセスの有効化」お](#page-142-0)よび第5.2.2.3 [章「ページ・](#page-163-0) [タイプのページ・グループでの使用」](#page-163-0)を参照してください。

JavaServer Pages は、OracleAS Portal のユーザー・インタフェースを使用して次の 2 通りの 方法で作成できます。

- [ページ作成ウィザードによる](#page-266-1) ISP の作成
- [別のページのコピーによる](#page-268-0) JSP の作成

<span id="page-266-1"></span>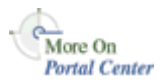

OracleAS Portal で使用する JSP を、Oracle9*i* JDeveloper など、Portal ユーザー・インタ フェース以外のものを使用して作成することもできます。詳細は、Oracle Technology Network(http://otn.oracle.com/products/jdev/content.html)にある「Oracle9*i* JDeveloper」ページを参照してください。

## **7.1.5.1** ページ作成ウィザードによる **JSP** の作成

ページ作成ウィザードを使用して JSP を作成するには、次の手順を実行します。

- **1.** Portal ビルダーで、「構築」タブをクリックして前面に表示します。
- **2.** 「ページ・グループ」ポートレットに移動し、新しいページを所有するページ・グルー プを「ページ・グループ」ドロップダウン・リストから選択します。
- **3.** 「ページの作成」リンクをクリックします。
- **4.** 「ページ・タイプ」リストから、「JSP」を選択します。
- **5.** 「名前」フィールドに、ページの名前を入力します。この名前は、ページに直接アクセ スするための URL で使用できます。ダイレクト・アクセス URL の書式は、次のとおり です。

http://<hostname>:<portnumber>/pls/<dad>/url/page/<pagegroupname>/<pagename>

たとえば、次のようになります。

http://mymachine.mycompany.com:5000/pls/portal/url/page/myportal/mypage http://mymachine.mycompany.com:5000/pls/portal/url/page/myportal/mypage/mysubpage

名前は 40 文字以内に制限されており、英数字(A ~ Z、a ~ z、0 ~ 9)、空白および次 の特殊文字を使用できます。

 $\ldots$   $, j = + \sim \omega( ) [ ] { } \wedge \$ 

- **6.** 「表示名」フィールドに、ページを表す名前を入力します。 表示名は 40 文字以内に制限されています。これは、Portal ナビゲータに表示される名 前です。
- **7.** (オプション)「説明」フィールドに、ページの説明を入力します。 この説明は、ページの編集時にのみ表示されます。ユーザーには表示されません。 説明は、2000 文字以内にする必要があります。
- **8.** JSP のキャッシュ・オプションを選択します。 詳細は、7.10.3 [項「ページ・キャッシュ・オプション」](#page-400-0)を参照してください。
- **9.** 「次へ」をクリックします。
- **10.** 「JSP ソース」の「ファイル名」フィールドに、ページをアップロードする JSP、JAR ま たは WAR ファイルのパス名とファイル名を入力します。

または、「ブラウズ」をクリックしてファイルを検索し、選択することもできます。

**11.** JAR または WAR ファイル用の初期 JSP ファイル・セクションで、ユーザーが最初に ページを表示したときに実行する JSP ファイルの名前を「初期 JSP ファイル」フィール ドに入力します。

これは、手順 8 で JAR または WAR ファイルをアップロードした場合にのみ行います。

- **12.** 「次へ」をクリックします。
- **13.** 「パブリック・ユーザーにページを表示」を選択して、ログインしていないユーザーも 含むすべてのユーザーがこのページを表示できるようにします。
- **14.** 「アクセス権限の付与」の「ユーザー / ロール」フィールドに、このぺージに対するア クセス権限を持つ必要のあるユーザーまたはグループの名前を入力します。 または、「ユーザー」または「グループ」のいずれかのアイコンをクリックし、表示さ れたリストから選択することもできます。

**15.** 「ユーザー / ロール」フィールドの横のリストから、選択したユーザーまたはグループ のアクセス・レベルを選択します。

- **16.** 「追加」をクリックします。
- **17.** すべての関連するユーザーおよびグループにアクセス権限が付与されるまで、手順 14  $\sim$  16 を繰り返します。
- **18.** 「完了」をクリックします。

### <span id="page-268-0"></span>**7.1.5.2** 別のページのコピーによる **JSP** の作成

既存のページをコピーして JSP を作成するには、次の手順を実行します。

**1.** Portal ナビゲータで、「ページ・グループ」タブをクリックして前面に表示します。

Portal ナビゲータに移動するには、Portal ビルダーの上部にある「ナビゲータ」リンク をクリックします。このリンクが表示されない場合は、このリンクへのアクセス方法に ついてページ・グループ管理者または Portal 管理者に問合せてください。

- **2.** JSP としてコピーするページを所有するページ・グループをクリックします。
- **3.** 表示されたページで、「ページ」ノードをクリックします。
- **4.** コピーするページの横の「JSP としてコピー」リンクをクリックします。
- **5.** JSP の「名前」と「表示名」を入力します。

「名前」フィールドに入力する名前は、OracleAS Portal でのダイレクト・アクセス URL の作成時に使用されます。「表示名」は、JSP のタイトルになります。

- **6.** 「コンテンツ・オプション」で、次のいずれかを選択します。
	- 「元のページのポートレット・インスタンスを使用」: 元のページのポートレット に対して行ったカスタマイズを JSP のポートレットにコピーする場合は、このオプ ションを選択します。
	- 「外部に公開するポートレットを作成」: 元のページのポートレットごとに外部に 公開するポートレットを作成し、JSP で外部に公開されたポートレットを使用する 場合は、このオプションを選択します。このオプションを選択すると、元のページ のポートレットに対して行ったカスタマイズは、JSP のポートレットに影響しませ  $h_{\rm o}$
- **7.** 「OK」をクリックします。

## <span id="page-269-0"></span>**7.1.6** モバイル・デバイス用のページの作成

OracleAS Portal を使用して、携帯電話などのモバイル・デバイス専用の Portal ページを作 成できます。標準ページもモバイル・デバイスで表示できます。しかし、ページ設計者がモ バイル・デバイスに表示されるページの外観をより制御できるように、Portal ではそのよう な機器で使用できる小さな画面への表示専用の Portal ページを設定する方法を提供します。

この項では、Portal のモバイル・サポート、および Portal ユーザー・インタフェースを使用 してモバイル・ページを設定および管理する方法について説明します。この項の内容は、次 のとおりです。

- OracleAS Portal [でのモバイル・サポート](#page-269-1)
- [モバイル・ページの作成](#page-271-0)
- [モバイル・ページへのコンテンツの追加](#page-275-0)
- [OracleAS Portal](#page-277-2) と MobileXML

Portal 管理者が「サービス」ポートレット内の「グローバル設定」リンクからモバイル・ ページの作成を有効にするまで、ユーザーはモバイル・ページを作成できません。OracleAS Portal でモバイル・サポートの設定を行う方法については、『Oracle Application Server Portal 構成ガイド』を参照してください。

### **7.1.6.1 OracleAS Portal** でのモバイル・サポート

#### モバイル・ページとは

モバイル・ページとは、モバイル・デバイスでの表示専用に設計されたページです。モバイ ル・ページは、階層ツリー構造で表示されます。この構造はレベルによって定義されます。 トップ・レベルを含むあらゆるレベルに、任意の数のポートレット、アイテムおよびレベル を含めることができます。これにより、大量のコンテンツを表示できるようになりますが、 一度に表示されるリストは多くのモバイル・デバイスの表示サイズに合せて制限されます。 モバイル・ページを使用すると、ページがモバイル・デバイスでどのように表示されるかを ページ設計者が完全に制御できます。

モバイル・ページを作成するときには、ページ設計者は空白のページから始めるか、または 既存の標準ページを基にするかを選択できます。ページ設計者が既存の標準ページをモバイ ル・ページの基にする場合は、標準ページ上のモバイル対応ポートレットがモバイル・ペー ジと共有されます。これは、標準ページのポートレットに対して行ったカスタマイズが、モ バイル・ページのポートレットにも適用されることを意味します。

<span id="page-269-1"></span>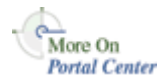

注意 **:** モバイル・ページの作成時に標準ページに存在していたポート レットのみが共有されます。モバイル・ページの作成後にポートレットを 標準ページに追加した場合、それらの新しいポートレットは共有されませ ん。ページ設計者は、明示的に新しいポートレットを共有し、共有ポート レット・インスタンスをモバイル・ページに追加できます。詳細は、 7.6.2.5 [項「複数のページでのポートレットの共有」](#page-342-0)を参照してください。

#### モバイル・ページを作成する前の考慮事項

ページを作成する前に考慮する事項を次に示します。

- 標準ページのみを使用する場合、標準ページはモバイル・デバイスの小さな画面に適切 に表示されない場合があります。一方、標準ページとモバイル・ページを作成する場合 は、2 組の Portal ページを管理する必要があります。
- モバイル・ページの通信量が多いと予測される場合は、オーバヘッドのリスクがあって も、2 組のページを作成することをお薦めします。一方、モバイル・デバイスを使用し て Portal にアクセスするユーザーが少ない場合、またはモバイル・アクセスが頻繁では ない場合は、オーバヘッドのリスクを冒す必要はおそらくありません。
- モバイル・アクセスが予測される場合は、標準ページがモバイル・デバイスでどのよう に表示されるかをテストする必要があります。標準ページに移動し、編集モードに切り 替え、ページ上部のツールバーにある「モバイル : プレビュー」リンクをクリックしま す。

#### 標準ページからモバイル・ページへの移動

Portal 管理者がモバイル・アクセスのグローバル設定を有効にすると、すべての標準ページ をモバイル・デバイスに表示できるようになります。標準ページの構造はフラット化され て、ユーザーが選択可能なポートレットとアイテムのリストになります。ページ上のタブは 複数のレベルに変換され、ユーザーはこのレベルをドリル・ダウンしてさらにコンテンツを 表示できます。モバイル・デバイスから標準ページを要求すると、モバイル対応のポート レットおよびアイテムのみが表示されます。モバイル対応ポートレットとは、MobileXML の処理が可能なポートレットです。ポートレットをモバイル・ページに追加するときに、 ポートレット・リポジトリでどのポートレットが使用可能になっているかを確認すると、ど のポートレットがモバイル対応であるかが簡単にわかります。モバイル対応アイテムには、 BaseURL、BasePageLink および BaseSubPageDisplay に基づいたアイテムが含まれます。

標準ページの編集時に、ページ設計者はページ上部のツールバーにある「モバイル : プレ ビュー」リンクをクリックして、ページがモバイル・デバイスでどのように表示されるかを プレビューできます。

<span id="page-271-0"></span>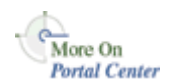

### **7.1.6.2** モバイル・ページの作成

Portal 管理者が「サービス」ポートレット内の「グローバル設定」リンクからモバイル・ ページの作成を有効にするまで、ユーザーはモバイル・ページを作成できません。OracleAS Portal でモバイル・サポートの設定を行う方法については、『Oracle Application Server Portal 構成ガイド』を参照してください。

モバイル・ページでは、携帯電話などのモバイル・デバイスでの表示専用のポートレットお よびアイテムを表示するページを設計する方法を提供します。標準ページもモバイル・デバ イスに表示できます。ただし、標準ページの設計環境は、コンピュータのモニターなど、よ り大きなディスプレイ装置用のページの作成により適しています。

モバイル・ページが既存の標準ページに基づいている場合は、既存のぺージのレイアウトは モバイル・デバイスの表示に適すように次のようにフラット化されます。

- 標準ページが調べられて、その領域が論理的な順序で配置されます。
- それらの領域のモバイル・コンテンツが、新しいモバイル・ページの 1 つの領域にコ ピーされます。非モバイル・コンテンツは、新しいモバイル・ページにはコピーされま せん。非モバイル・コンテンツには、モバイル対応でないポートレット、また BaseURL、BasePageLink および BaseSubPageDisplay アイテム・タイプに基づいていな いアイテム・タイプがあります。
- モバイル・ポートレットに対するカスタマイズは、標準ページとモバイル・ページで共 有されます。つまり、いずれかのページに対して行ったカスタマイズはもう一方のペー ジにも影響します。たとえば、特定のポートフォリオを使用してページ上の株ポート レットをカスタマイズし、そのページがモバイル・ページの初期のコンテンツとして使 用された場合は、モバイル・ページにも同じカスタマイズが表示されます。ポートレッ トが共有されていても、ポートレット・リポジトリには表示されません。
- 標準ページ上のタブは、新しいモバイル・ページでは複数のレベルに変換されます。
- 標準ページのアクセス制御設定が、新しいモバイル・ページにコピーされます。後でモ バイル・ページを編集して、これらの設定を変更できます。モバイル・ページに該当し ない権限は、次のように変換されます。
	- **–** 「承認付きアイテムの管理」は「コンテンツの管理」になります。
	- **–** 「スタイルの管理」は「ポートレットのカスタマイズ(フル)」になります。
	- **–** 「カスタマイズ(スタイル)」は「表示」になります。

注意 **:** ページを作成するには、すべてのページに対する「作成」グロー バル権限、および新しいページの親ページに対する「管理」以上の権限を 持っている必要があります。

モバイル・ページを作成するには、次の手順を実行します。

**1.** OracleAS Portal で、「構築」タブをクリックして前面に表示します。

- **2.** 「ページ・グループ」ポートレットに移動し、新しいページを所有するページ・グルー プを「ページ・グループ」ドロップダウン・リストから選択します。
- **3.** 「ページの作成」をクリックします。
- **4.** 「ページ・タイプ」リストで、「モバイル」を選択します。

このリストに「モバイル」が表示されない場合は、モバイル・ページ・デザインのグ ローバル設定が有効になっていないか、または「モバイル」ページ・タイプがページ・ グループに含まれていません。管理権限を持っている場合は、「ページ・タイプ」 フィールドの横の「構成」リンクをクリックして、このタイプを使用可能なタイプのリ ストに追加できます。これを使用して、このページを所有するページ・グループに「モ バイル」ページ・タイプが含まれるように構成します。

**5.** 「名前」フィールドに、ページの名前を入力します。この名前は、ページに直接アクセ スするための URL で使用できます。ダイレクト・アクセス URL の書式は、次のとおり です。

http://<hostname>:<portnumber>/pls/<dad>/url/page/<pagegroupname>/<pagename>

たとえば、次のようになります。

http://mymachine.mycompany.com:5000/pls/portal/url/page/myportal/mypage http://mymachine.mycompany.com:5000/pls/portal/url/page/myportal/mypage/mysu bpage

名前は 40 文字以内に制限されており、英数字(A ~ Z、a ~ z、0 ~ 9)、空白および次 の特殊文字を使用できます。

 $-$  .!, ; = + ~ @ ( ) [ ] { } ^ \$

**6.** 「表示名」フィールドに、ページを表す名前を入力します。

表示名は 40 文字以内に制限されています。これは、Portal ナビゲータに表示される名 前です。

**7.** (オプション)「説明」フィールドに、ページの説明を入力します。

この説明は、ページの編集時にのみ表示されます。ユーザーには表示されません。 説明は、最大 2000 文字です。

**8.** ページ・キャッシュ・オプションを選択します。

システム・レベルでキャッシュすると、ページの構造(または、構造とコンテンツ)の 単一コピーが、すべてのユーザー用にシステム・キャッシュに保存されます。この結 果、ページのすべてのカスタマイズ・オプションが無効になります。

詳細は、7.10.1 [項「ページのキャッシュ方法の変更」](#page-396-1)および 7.10.3 [項「ページ・キャッ](#page-400-0) [シュ・オプション」](#page-400-0)を参照してください。

**9.** 「次へ」をクリックします。

- **10.** 次のものを選択します。
	- 「空白のページ」: 空白のモバイル・ページを作成します。
	- 「既存のページを元にする」: 既存のページと同じ内容をモバイル・ページに事前 入力します。

「既存のページ」フィールドの横の「ブラウズ」アイコンと、モバイル・ページの 基として使用するページの横の「オブジェクトを戻す」リンクをクリックします。

注意 **:** モバイル・ページは、標準ページのみに基づくことができます。 既存のモバイル・ページに基づいた新しいモバイル・ページを作成する場 合は、そのモバイル・ページをコピーしてから、コピーを編集します。

- **11.** 「次へ」をクリックします。
- **12.** (オプション)Portal にログインしていないユーザーを含めた、すべてのユーザーが ページを表示できるようにする場合は、「パブリック・ユーザーにページを表示」を選 択します。
- **13.** (オプション)特定のユーザーまたはグループに権限を明示的に付与するには、次の手 順を実行します。
	- **a.** 「ユーザー / ロール」フィールドに、このページへのアクセスを許可するユーザー またはグループの名前を入力します。

または、「ユーザー」アイコンまたは「グループ」アイコンをクリックして、表示 されたリストから選択することもできます。

**注意:** Oracle Internet Directory (OID) には同じグループ名を使用でき る複数のコンテナを含めることができるため、ローカルの OracleAS Portal インスタンスに属さないグループの横には、識別名 (DN) が表示 されます。

**b.** リストから、権限レベルを選択します。

または、「ユーザー」アイコンまたは「グループ」アイコンをクリックして、表示 されたリストから選択することもできます。

注意 **:** 既存のページをモバイル・ページの基にした場合は、新しいペー ジは既存のページと同じアクセス設定を使用します。これらの設定は後で 変更できます。モバイル・ページに該当しない権限は、次のように変換さ れます。

- 「承認付きアイテムの管理」は「コンテンツの管理」になります。
- 「スタイルの管理」は「ポートレットのカスタマイズ (フル)」になり ます。
- 「カスタマイズ(スタイル)」は「表示」になります。

**c.** 「追加」をクリックします。

**14.** 「完了」をクリックして、ページを作成します。

モバイル・ページが複雑な既存のページに基づいている場合は、既存のページがモバイ ル・デバイスの表示により適したレイアウトに変換されるため、ページの作成処理に時 間がかかる場合があります。「完了」ボタンをクリックすると、他のタスクに移れるよ うに、ページの作成処理をバックグラウンドで続行するオプションが表示されます。作 成が完了する前にモバイル・ページを編集しようとすると、ページがまだ完成していな いことを知らせるポップ・アップ・ウィンドウが表示されます。

モバイル・ページの基として使用したページにポートレットを追加すると、そのポートレッ トはモバイル・ページに表示されなくなります。そのポートレットをモバイル・ページにも 表示したい場合は、モバイル・ページに追加する必要があります。また、ポートレットに対 して行ったカスタマイズを 2 つのページで共有したい場合は、明示的にページの一方のポー トレットを共有してから、その共有ポートレット・インスタンスをもう一方のページに追加 する必要があります。詳細は、7.6.2.5 [項「複数のページでのポートレットの共有」](#page-342-0)を参照し てください。

## <span id="page-275-0"></span>**7.1.6.3** モバイル・ページへのコンテンツの追加

注意 **:** モバイル・ページにコンテンツを追加するには、そのモバイル・ ページ内のレベルに対して少なくとも「コンテンツの管理」権限を持って いる必要があります。

モバイル・ページにコンテンツを追加するには、次の手順を実行します。

**1.** 作業するモバイル・ページに移動します。

ページの検索については、7.2 [項「ページへの移動」を](#page-277-1)参照してください。

- **2.** 「編集」をクリックします。
- **3.** 「ポートレットの追加」アイコンをクリックして、ポートレットをページに追加します。

ポートレット・リポジトリをナビゲートして、追加するポートレットを探し、ポート レット名をクリックして、「OK」をクリックします。モバイル・ページの編集モード で、ポートレットの横の「デフォルトの編集」をクリックしてポートレットのプロパ ティを変更します。

注意 **:** モバイル対応ポートレットのみをモバイル・ページに追加できま す。ページをポートレットとして公開する場合、そのページにモバイル対 応のポートレット、URL アイテム、ページ・リンク・アイテム、タブのい ずれも含まれていない場合は、そのページはモバイル対応ポートレットと して表示されません。

**4.** 「アイテムの追加」アイコンをクリックして、アイテムをページに追加します。

BaseURL、BasePageLink および BaseSubPageDisplay に基づいたアイテム・タイプを追 加できます。つまり、モバイル・ページに利用できる可能性があるアイテム・タイプに は、シンプル URL、URL、シンプル・ページ・リンク、ページ・リンク、サブページ 表示があります。これはまた、これらのタイプに基づいてユーザーが作成したすべての アイテム・タイプは、モバイル・ページへの追加に使用できる可能性があることを意味 します。

アイテムをページに追加したら、アイテムの横の「作成」または「編集」リンクをク リックして、新しいアイテムを作成するか、アイテムのプロパティを変更します。

注意 **:** ページ・グループが最初に作成された時点では、これらのアイテ ム・タイプは使用できません。親ページ・グループのプロパティを編集し て、これらのアイテム・タイプを使用可能にできます。

**5.** 「レベルの追加」アイコンをクリックして、レベルをページに追加します。

レベルはリンクとしてページに表示され、ユーザーがクリックしてドリル・ダウンする とさらにコンテンツが表示できます。レベルにより、大量のコンテンツを表示できるよ うになりますが、表示されるリストは多くのモバイル・デバイスの小さな表示サイズに 合せて制限されます。

**6.** 「レベルプロパティ」アイコンをクリックして、レベルの名前を変更するか、特定のレ ベルにアクセスできるユーザーを指定します。

レベルは標準ページのタブに相当し、同じアクセス規則が適用されます。詳細は、 7.5.3.3 [項「タブへのアクセスの制御」](#page-321-0)を参照してください。

- **7.** 再配置アイコンをクリックして、現行レベル内のポートレット、アイテムおよびレベル を再配置します。
- **8.** 1 つ以上のポートレット、アイテムおよびレベルの横のチェック・ボックスを選択して 「非表示」をクリックし、ページ上でそれらを非表示にします。
- **9.** 1 つ以上の非表示のポートレット、アイテムおよびレベル(グレー表示)の横のチェッ ク・ボックスを選択して「表示」をクリックし、それらをページに表示します。
- **10.** 1 つ以上のポートレット、アイテムおよびレベルの横のチェック・ボックスを選択して 「削除」をクリックし、それらをページから削除します。
- **11.** 1 つ以上のポートレット、アイテムおよびレベルの横のチェック・ボックスを選択して 「移動」をクリックし、それらをページの別のレベルに移動します。

注意 **:** レベルは移動できません。

**12.** 1 つ以上のポートレットの横のチェック・ボックスを選択して「共有」をクリックし、 それらの特定のポートレットのインスタンスを他のページで使用できるようにします。

詳細は、7.6.2.5 [項「複数のページでのポートレットの共有」](#page-342-0)を参照してください。

モバイル・デバイスを使用して、別のページ・ポートレットに含まれるページ・ポートレッ トを含む Portal ページにアクセスできます。ただし、ユーザーが内側のページ・ポートレッ トに移動すると、ホーム・ページに戻らなけらば元の場所に戻ることができなくなります。 ページ・ポートレットがモバイル・ページでネストしている場合および標準ページをモバイ ル・デバイスで表示する場合は、「戻る」リンクは無効になります。

### <span id="page-277-2"></span>**7.1.6.4 OracleAS Portal** と **MobileXML**

MobileXML は、Oracle Application Server Wireless MobileXML DTD 準拠の整形式 XML で す。Oracle Application Server Wireless ゲートウェイでは、OracleAS Portal ポートレットに よって生成された MobileXML がデバイス固有のマークアップ(tinyHTML、WML など) に変換されます。これによって、MobileXML ポートレットが様々なモバイル・デバイスで 自動的に表示されるようになります。

OracleAS Portal では、ポートレット・リポジトリに MobileXML ポートレットが含まれてい ます。そのポートレットを使用して、MobileXML を記述します。次の手順では、 MobileXML ポートレットを標準ページに配置する方法を説明しています。

MobileXML および MobileXML DTD の詳細は、Oracle Technology Network-Japan (http://otn.oracle.co.jp)にある Oracle Application Server Wireless のドキュメントを参照 してください。

## <span id="page-277-1"></span><span id="page-277-0"></span>**7.2** ページへの移動

ページを編集するときには、最初の手順でページに移動する必要がある場合がよくありま す。可能な場合は「Portal ビルダー」ページを使用することをお薦めしますが、状況によっ て、一部のタスクの場合、ナビゲータを使用します。この項では、ページの様々な検索方法 について説明します。

- 「Portal [ビルダー」ページからのページの検索](#page-277-3)
- [ナビゲータからのページの検索](#page-279-0)

## <span id="page-277-3"></span>**7.2.1**「**Portal** ビルダー」ページからのページの検索

「Portal ビルダー」ページから「ページ・グループ」ポートレットを使用してページを検索 します。OracleAS Portal のデフォルトのインストールでは、「Portal ビルダー」ページの 「構築」タブにこのポートレットが配置されます。ここにない場合は、Portal 管理者にこの ポートレットの場所を確認してください。

図 **7-1**「ページ・グループ」ポートレットの例

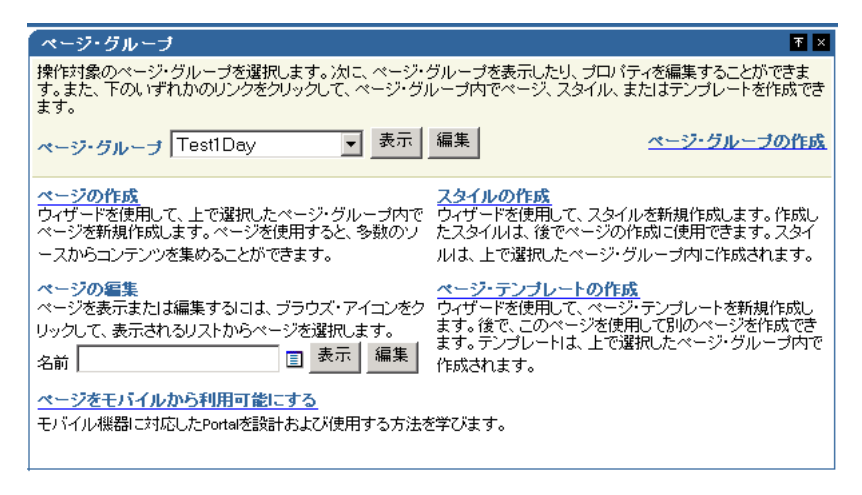

「Portal ビルダー」ページからページを検索するには、次の手順を実行します。

- **1.** 「Portal ビルダー」ページで、「構築」タブをクリックして前面に表示します。
- **2.** 「ページ・グループ」ポートレットに移動します。
- **3.** 「ページの編集」の「名前」フィールドの横の「ブラウズ」アイコンをクリックします。
- **4.** 表示されたウィンドウで、検索対象のページを所有するページ・グループの横の「プラ ス」アイコンをクリックします。
- **5.** このようにして、関連するページに移動して、そのページの横の「オブジェクトを戻 す」リンクをクリックします。
- **6.** 「ページ・グループ」ポートレットで、次に実行する操作に応じて、名前が入力された 「名前」フィールドの横の「表示」または「編集」ボタンをクリックします。

## <span id="page-279-0"></span>**7.2.2** ナビゲータからのページの検索

ナビゲータで、まず該当ページのページ・グループを使用してページを検索し、次に、その ページ・グループ下にある「ページ」、「テンプレート」または「ナビゲーション・ページ」 のいずれかのノードを使用して検索します。この項では、ナビゲータでこれらのノードに移 動する方法について説明します。

ナビゲータを使用してページを検索するには、次の手順を実行します。

- **1.** 「Portal ビルダー」ページで、ページ上部の「ナビゲータ」リンクをクリックします。
- **2.** ナビゲータで、「ページ・グループ」タブをクリックして前面に表示します。

この時点で、タブの上部にある「検索」フィールドにページの名前を入力して「実行」 をクリックし、返された結果のリストからページを選択することができます。ページ名 が確かでない場合、または特定のページに移動する場合は、手順 3 に進みます。

- **3.** 検索するページを所有するページ・グループをクリックします。
- **4.** 表示されたページで、次のように検索するページ・タイプのノードをクリックします。
	- **a.** 標準、モバイル、JSP、URL および PL/SQL タイプのページを検索する場合は、 「ページ」ノードをクリックします。

検索したいページがメイン・ページのサブページである場合は、親ページの横の 「サブページ」リンクをクリックしてサブページに移動します。

- **b.** ページ・テンプレートを検索する場合は、「テンプレート」ノードをクリックしま す。
- **c.** ナビゲーション・ページを検索する場合は、「ナビゲーション・ページ」ノードを クリックします。

## <span id="page-280-0"></span>**7.3** ページ上での操作の実行

ページ内で実行できる多くの操作に加え、ページ全体に対して実行できるいくつかの操作が あります。この項では、それらの操作を紹介し、それらの操作の実行方法について説明しま す。この項の内容は、次のとおりです。

- [ページのコピー](#page-280-1)
- [ページの移動](#page-282-0)
- [ページの削除](#page-283-0)
- [ポートレットとしてのページの公開](#page-283-1)
- [複数のページに対する同時操作の実行](#page-285-0)

## <span id="page-280-1"></span>**7.3.1** ページのコピー

既存のページを新しいページの基として使用することができます。コピー機能を使用して既 存のページをコピーしてから、コピーを編集します。元のページと同じページ・グループ内 のみのページのコピーを作成できます。

ページをコピーするには、次の手順を実行します。

**1.** Portal ナビゲータで、「ページ・グループ」タブをクリックして前面に表示します。

Portal ナビゲータに移動するには、Portal ビルダーの上部にある「ナビゲータ」リンク をクリックします。このリンクが表示されない場合は、このリンクへのアクセス方法に ついてページ・グループ管理者または Portal 管理者に問合せてください。

**2.** 表示されたページで、コピーするページを所有するページ・グループをクリックしま す。

> ヒント **:** ページ・グループのホーム・ページをコピーする場合は、ペー ジ・グループの横の「ルート・ページのコピー」をクリックします。

- **3.** 表示されたページで、「ページ」ノードをクリックします。
- **4.** コピーするのページの横の「コピー」リンクをクリックします。

注意 **:** コピーするページがここで一覧表示されたサブページのいずれか である場合は、親ページの横の「サブページ」リンクをクリックして、 Portal ナビゲータにコピーするページが表示されるまでページ階層をドリ ル・ダウンします。

**5.** 「ページ・グループ・マップ」で、コピーを作成するページの横の「ここにコピー」リ ンクをクリックします。

> 注意 **:** コピーは、元のページと同じページ・グループ内にのみ作成でき ます。

**6.** 「名前」フィールドに、新しいページの名前を入力します。この名前は、ページに直接 アクセスするための URL で使用できます。ダイレクト・アクセス URL の書式は、次の とおりです。

http://<hostname>:<portnumber>/pls/<dad>/url/page/<pagegroupname>/<pagename>

たとえば、次のようになります。

http://mymachine.mycompany.com:5000/pls/portal/url/page/myportal/mypage http://mymachine.mycompany.com:5000/pls/portal/url/page/myportal/mypage/mysubpage

名前は 40 文字以内に制限されており、英数字(A ~ Z、a ~ z、0 ~ 9)、空白および次 の特殊文字を使用できます。

 $\ldots$   $, ; = + \sim \omega$  ( ) [ ] {  $\wedge$  \$

**7.** 「表示名」フィールドに、新しいページを表す名前を入力します。

表示名は 40 文字以内に制限されています。これは、Portal ナビゲータに表示される名 前です。

- **8.** (オプション)新しいページに元のページと同じ権限を設定する場合は、「アクセス制御 をコピーする」を選択します。
- **9.** (オプション)このコピーに元のページのサブページを含める場合は、「サブ・ページを コピーする」を選択します。

注意 **:** ページに指定されたコピーのオプションは、そのサブページにも 適用されます。たとえば、「アクセス制御をコピーする」を選択すると、 サブページの権限もコピーされます。また、コピーされたサブページは元 の名前を保持します。

- 10. (オプション) 元のページのコンテンツおよびプロパティをコピーする場合は、「コンテ ンツのコピー」を選択します。
- 11. (オプション) 元のページのポートレットに対して行ったカスタマイズをコピーする場 合は、「ポートレットのカスタマイズをコピーする」を選択します。

このオプションを選択しなかった場合は、新しいページ上のポートレットはデフォルト の設定に戻ります。

注意 **:** このオプションは、「コンテンツのコピー」を選択した場合にのみ 有効です。

**12.** 「OK」をクリックして、新しいページを作成します。

## <span id="page-282-0"></span>**7.3.2** ページの移動

ページをそのページを所有するページ・グループ内の別の場所に移動できます。

- ─ページまたはサブページ内のアイテムが WebDAV クライアントによりロックされてい るか、または別のユーザーによってチェック・アウトされている場合は、ページを移動 できません。
- ページを移動すると、そのサブページもすべて移動されます。
- ページを別のページ・グループに移動することはできません。

ページを移動するには、次の手順を実行します。

**1.** Portal ナビゲータで、「ページ・グループ」タブをクリックして前面に表示します。

Portal ナビゲータに移動するには、Portal ビルダーの上部にある「ナビゲータ」リンク をクリックします。このリンクが表示されない場合は、このリンクへのアクセス方法に ついてページ・グループ管理者または Portal 管理者に問合せてください。

- **2.** 表示されたページで、移動するページを所有するページ・グループをクリックします。
- **3.** 「ページ」ノードをクリックします。

正しいページへドリル・ダウンする必要がある場合は、移動するページの横の「サブ ページ」リンクをクリックします。

- **4.** 移動するページの横の「移動」リンクをクリックします。
- **5.** 「ページ・グループ・マップ」で、ページの移動先のページの横の「ここに移動」リン クをクリックします。

## <span id="page-283-0"></span>**7.3.3** ページの削除

ページを削除すると、そのサブページもすべて削除されます。削除したページを元に戻すこ とはできません。

ページを削除するには、次の手順を実行します。

**1.** Portal ナビゲータで、「ページ・グループ」タブをクリックして前面に表示します。

Portal ナビゲータに移動するには、Portal ビルダーの上部にある「ナビゲータ」リンク をクリックします。このリンクが表示されない場合は、このリンクへのアクセス方法に ついてページ・グループ管理者または Portal 管理者に問い合せてください。

- **2.** 表示されたページで、削除するページを所有するページ・グループをクリックします。
- **3.** 「ページ」ノードをクリックします。
- **4.** 削除するページの横の「削除」リンクをクリックします。
- **5.** 確認のページで、「はい」をクリックします。

注意 **:** このページのサブページもすべて削除されます。サブページに対 する確認は表示されません。

適切な権限を持っている場合は、編集モードの「グラフィカル」ビューに切り替え、サブ ページのリンク領域内のサブページ・リンクの横の「削除」アイコンをクリックして、サブ ページを削除できます。

## <span id="page-283-1"></span>**7.3.4** ポートレットとしてのページの公開

ユーザーが別のページ上の領域にページを追加できるようにするには、その前に追加する ページをポートレットとして公開する必要があります。

ナビゲーション・ページ、標準ページ、および標準ページ・タイプに基づいて作成したペー ジ・タイプのページのみをポートレットとして公開できます。

ページをポートレットとして公開するには、次の手順を実行します。

**1.** ポートレットとして公開するページに移動します。

ページの検索については、7.2 [項「ページへの移動」を](#page-277-1)参照してください。

- **2.** 編集モードに切り替えます。
- **3.** ページ・ツールバーの「ページ」の横の「プロパティ」リンクをクリックします。 ページ・グループではなくページのリンクをクリックしてください。
- **4.** 「オプション」タブをクリックして前面に表示し、「ポートレットとして公開」セクショ ンに移動します。
- **5.** 「ポートレットとして公開」を選択します。
- **6.** ページ・ポートレットで配置先のページのスタイルを使用するには、「ポートレットを 配置したページのスタイルを使用」を選択します。

このチェック・ボックスを選択しない場合、ページをポートレットとして追加したとき に、そのページのスタイルが使用されます。

注意 **:** コンテナ・ページ(つまり、ポートレットが追加されたページ) に適用されたスタイルのポートレットの背景色が空白のままではなく特定 の値に設定された場合は、この設定は無視されます。

**7.** ポートレットに別のヘッダーを使用するには、「ポートレットの表示名」フィールドに ヘッダーを入力します。

デフォルトでは、ページ表示名はポートレット・ヘッダーに表示されます。

**8.** 「OK」をクリックして変更を保存し、ページに戻ります。

ポートレットがポートレット・リポジトリに公開されます。リポジトリの検索機能を使用し て簡単に検索できます。ポートレット表示名を検索します。

新しいページ・ポートレットに移動することもできます。これがこのページ・グループで公 開した最初のオブジェクトである場合は、このページ・グループがポートレット・リポジト リの「公開する Portal コンテンツ」ページのプロバイダのリストに追加されます。ポート レット・リポジトリ内の「公開する Portal コンテンツ」リンクをクリックしてから、ペー ジ・グループ名をクリックして新しいページ・ポートレットまでリポジトリをドリル・ダウ ンします。

必要な権限がある場合は、ページ・グループ・プロバイダをポートレット・リポジトリ内の 適切な場所に移動できます。

## <span id="page-285-0"></span>**7.3.5** 複数のページに対する同時操作の実行

1 つのページ・グループに含まれる複数のページに対して次の操作を同時に実行できます。

- 削除する
- 移動する
- コピーする
- アクセス権限を追加または上書きする
- パブリックにする
- プライベートにする

注意 **:** 複数のオブジェクトに対して操作を実行するには、ページ・グ ループ管理者または Portal 管理者であるか、またはオブジェクトに対する 適切な権限を持っている必要があります。

複数のページに対して同時操作を実行するには、次の手順を実行します。

**1.** Portal ナビゲータで、一括操作で変更するページを所有するページ・グループをクリッ クします。

Portal ナビゲータに移動するには、Portal ビルダーの上部にある「ナビゲータ」リンク をクリックします。このリンクが表示されない場合は、このリンクへのアクセス方法に ついてページ・グループ管理者または Portal 管理者に問合せてください。

- **2.** 表示されたページで、「ページ」ノードをクリックします。
- **3.** 表示されたページで、「同時に複数のオブジェクトに対して操作を実行します。」の「操 作」リンクをクリックします。
- **4.** 表示されたページで、変更するページを選択してから、「削除」などの操作を選択しま す。

オブジェクトにチェック・ボックスが表示されていない場合は、そのオブジェクトに対して 操作を実行する権限がありません。

## <span id="page-286-0"></span>**7.4** ページの外観の定義

OracleAS Portal には、ページの全体的な外観を作成するための多数のオプションがありま す。この項では、これらのオプションを紹介し、それらの使用方法について説明します。こ の項の内容は、次のとおりです。

- [ページへのスタイルの適用](#page-286-1)
- [既存のページへのテンプレートの適用](#page-289-0)
- [テンプレートからのページの切離し](#page-291-0)
- [ページへのユーザー・インタフェース・テンプレートの適用](#page-292-0)

## <span id="page-286-1"></span>**7.4.1** ページへのスタイルの適用

ページに適用するスタイルによって、ページ、およびそれらに表示されるすべてのタブ、 ポートレットおよびアイテムで使用される色とフォントが決定されます。

標準ページおよび標準ページに基づいたカスタム・タイプのページにスタイルを適用できま す。

ページに現在のユーザーのデフォルト・スタイルを使用するように指定できます。ページの ユーザー・ビューは、そのスタイルで表示されます。ユーザー自身のデフォルト・スタイル は「アカウント情報」で設定します。詳細は、1.1.6 [項「デフォルトのページ・スタイルの選](#page-43-0) [択」](#page-43-0)を参照してください。

別のスタイルが使用できないページ・テンプレートにページが基づいている場合は、ユー ザーがページを編集またはカスタマイズするときにページに別のスタイルを適用できませ  $\lambda$ 

別のスタイルをページ・テンプレートに適用すると、そのスタイルがそのテンプレートに基 づいているページにも適用されます。ただし、テンプレートがページに別のスタイルを使用 できる場合で、ユーザーがそのテンプレートに基づいたページに別のスタイルを選択する と、ページ・テンプレートのスタイルを変更してもそれらのページには影響しません。

明示的にスタイルが選択されていないときには、スタイルは階層構造に従って適用されま す。まず、デフォルト・スタイルが、システム、ページ・グループおよび個々のユーザーの レベルで設定できることを理解しておくと役立ちます。

- システム・デフォルトは、「グローバル設定」の「サービス」ポートレットの「管理」 タブで設定します。
- ページ・グループのデフォルトは、ページ・グループ・プロパティで設定します。
- ユーザー・デフォルトは、ユーザーが「アカウント情報」で設定します。

ページ・グループのデフォルトは、ページ・グループのルート・ページには自動的に適用さ れないため、ルート・ページのページ・プロパティで明示的にスタイルを指定する必要があ ります。

ページ・グループ管理者がページ・グループ・オプションの「親ページ・プロパティをコ ピーして、ページを作成します」を選択すると、ページ・グループに作成される新しいペー ジでは(デフォルトで)親ページのページ・プロパテイで指定されたスタイル(ページ・グ ループ・プロパティで選択されたデフォルト・スタイルではなく)が使用されます。

デフォルト・スタイルの使用方法を次に要約します。

- ページ・グループ管理者がページ・グループを「親ページ・プロパティをコピーして、 ページを作成します」に構成すると、サブページではページ・グループのルート・ペー ジのページ・プロパティで指定されたスタイル(または、親ページがルート・ページで ない場合は、親ページのページ・プロパティで指定されたスタイル)が使用されます。
- ページ・グループ管理者が親ページ・プロパティのコピー構成のオプションを選択解除 すると、ページ・グループ・プロパテイに指定されたページ・グループのデフォルト・ スタイルが新しく作成されたサブページに使用されます。
- ページ・グループ管理者が親ページ・プロパティのコピー構成のオプションを選択解除 し、ページ・グループのデフォルト・スタイルを「< なし >」に設定している場合は、 システムのデフォルト・スタイルが適用されます。
- 個々のユーザーのデフォルト・スタイルは、各ユーザーの「アカウント情報」で指定さ れます。ユーザーは自分の個人用 Portal アカウントに移動して、適切なページ・スタイ ルを選択します。この選択は、ページ設計者がページ・スタイル「< ユーザーのデフォ ルト・スタイルを使用 >」を明示的に選択すると適用されます。ユーザー・デフォルト が「< なし >」に設定されている場合、ページではページ・グループのデフォルト・ス タイルが使用されます。デフォルト・スタイルも「< なし >」に設定されている場合は、 システムのデフォルト・スタイルが使用されます。

ページにスタイルを明示的に適用した場合、前述の内容は当てはまりません。

注意 **:** スタイルをページに適用するには、そのページに対して少なくと も「スタイルの管理」権限が必要であり、「権限が付与されたユーザーに ページ・スタイルの管理を許可する」ページ・グループ設定が有効になっ ている必要があります。

ページにスタイルを適用するには、次の手順を実行します。

**1.** スタイルを適用するぺージに移動します。

ページの検索については、7.2 [項「ページへの移動」を](#page-277-1)参照してください。

- **2.** 編集モードに切り替えます。
- **3.** ページ上部のページ・ツールバーで、「スタイル」リンクをクリックします。
- **4.** 使用するスタイルを「スタイルの選択」リストから選択します。
注意 **:** 「スタイルの選択」リストには、このページ・グループで作成した すべてのスタイル、他のユーザーがこのページで作成したすべてのスタイ ル、自分が使用する権限を持っているスタイル、および「共有オブジェク ト」ページ・グループに含まれるすべてのスタイルが表示されます。

また、このリストには、「くユーザーのデフォルト・スタイルの使用 >」オ プションがあります。このオプションを選択すると、「アカウント情報」 リンクからユーザーが選択したスタイルが使用されます。各ユーザーに表 示されるスタイルは、各ユーザーのデフォルト・スタイルによって異なり ます。

「現行のスタイル」フィールドには、ページに現在適用されているスタイ ルが表示されます。「スタイルのプロパティ」セクションには、現行のス タイルの設定のプレビューが表示されます。

必要な色とフォントのスタイルが見つからない場合、適切な権限を持っていれば、「ス タイルのプロパティ」セクション内のリンクをクリックして既存のスタイルを編集する か、または「新しいスタイル」セクションを使用して新しいスタイルを作成できます。

**5.** 「スタイルのプロパティ」セクション内の各ラジオ・ボタンをクリックして、スタイル で使用される色およびフォントをプレビューします。

「スタイルのプロパティ」セクションでは、現在「スタイルの選択」リストで選択され ているスタイルが表示されます。

**6.** 「OK」をクリックして変更を保存し、ページに戻ります。

## **7.4.2** 既存のページへのテンプレートの適用

ページを作成または編集するときには、ページの基にする特定のページ・テンプレートを選 択できます。ページがテンプレートに基づいている場合、テンプレートが変更されると、そ のテンプレートを使用するすべてのページも自動的に変更されます。ページ・テンプレート では、複数のページに対して特定の外観を適用し、共通のセキュリティ・モデルを確立する 方法を提供します。ページ・テンプレートは、標準ページまたは標準ページ・タイプに基づ いたカスタム・ページ・タイプのページにのみ適用できます。

この項では、テンプレートを既存のページに適用する方法について説明します。テンプレー トの詳細は、6.1 [項「ページ・テンプレートの使用」を](#page-203-0)参照してください。

テンプレートを既存のページに適用するには、次の手順を実行します。

**1.** テンプレートを適用するぺージに移動します。

ページの検索については、7.2 [項「ページへの移動」を](#page-277-0)参照してください。

- **2.** 編集モードに切り替えます。
- **3.** ページ上部のページ・ツールバーで、「ページ」の横の「プロパテイ」リンクをクリッ クします。

ページ・グループではなくページのリンクをクリックしてください。

- **4.** 「テンプレート」タブをクリックして、前面に表示します。
- **5.** 「ページ・テンプレート」リストから、適用するテンプレートを選択します。

「領域マッピング」セクションが、「テンプレート」タブに表示される場合があります。 その場合は、ページ上の 1 つ以上の領域に、選択したテンプレート内のいずれかの場所 に配置する必要があるコンテンツが含まれていることを意味します。「領域マッピング」 は、次の場合にのみ表示されます。

- 1)テンプレートが適用されたことがなく、2)コンテンツが含まれるページに対し てテンプレートを選択している場合。
- 1)すでにテンプレートが適用されていて、2)元のテンプレートの適用後に基とな るページに追加されたポートレットまたはアイテムが含まれるページに対してテン プレートを選択している場合。
- 1人以上のユーザーが、個人的な使用のため、コンテンツを追加してページをカス タマイズした場合。ページ設計者として、コンテンツをどこに配置するかを、基と なるページのみでなく、ページのすべてのカスタマイズに対して決定する必要があ ります。
- **6.** 「... からコンテンツを移動」列に表示された各領域に対して、「... へコンテンツを移動」 列のドロップダウン・リストを使用して、コンテンツの新しいホームを選択します。

ドロップダウン・リストには、次の条件を満たす領域のみが表示されます。

- コンテンツを追加できる領域。「この領域にコンテンツを含めることをユーザーに 許可する」チェック・ボックスの選択を解除した場合は、この領域にコンテンツを 移動するように選択することはできないので、この領域は表示されません。
- 左側に名前が示された領域のタイプ(ポートレットまたはアイテム)に一致する領 域。選択したテンプレートに該当するタイプの領域が存在しない場合は、「< コン テンツの破棄 >」を選択します。

「< コンテンツの破棄 >」オプションは、バナーなど、すでにテンプレートのような 要素を持つページにテンプレートを割り当てるときに役立ちます。たとえば、ペー ジのバナー領域にコンテンツがある場合、古いバナーのコンテンツを新しいテンプ レートのバナー領域に移動したくない場合があります。そうしないで、単にコンテ ンツを破棄することを選択できます。

ページトのすべてのアイテムおよびポートレットは、新しいテンプレートにホーム を持つ必要があります。したがって、ページにアイテムが含まれていても、アイテ ムに割り当てられた領域がない新しいテンプレートを選択する場合は、そのアイテ ムを破棄するか、別のテンプレートを選択する必要があります。

**7.** 「プレビュー」セクションを使用して、どの領域が指定された領域番号に対応するかを 確認します。

領域に名前がある場合は、番号のかわりにその名前が使用されます。

**8.** 「OK」をクリックします。

元のテンプレートに属しているコンテンツは、ページではなくテンプレートに属すため、新 しいテンプレートにマッピングするよう選択できません。

たとえば、最初にテンプレート A に基づいているページがあるとします。これには、企業ロ ゴと「お気に入り」ポートレットが含まれているとします。テンプレート B が適用される と、ページからはロゴと「お気に入り」ポートレットがなくなります(それらがテンプレー ト B に含まれていない場合)。ページに表示されていた「お気に入り」ポートレットは、 ページではなくテンプレート A に属していたため、「お気に入り」ポートレットをマップす ることはできません。

テンプレート自体に属するコンテンツには、「基にするテンプレート」アイコンが付けられ ます。

## **7.4.3** テンプレートからのページの切離し

特定のページに対してページ・テンプレートを使用する必要がなくなった場合は、ページを テンプレートから切り離すことができます。

ページをテンプレートから切り離した場合、ページは以前と同じレイアウトおよびコンテン ツを保持しますが、今度はページがそれらを所有します。つまり、テンプレートへの変更は そのページに影響しなくなります。これで、そのページのレイアウトを変更したり、コンテ ンツを領域に追加できるようにもなります。

ページをテンプレートから切り離すには、次の手順を実行します。

- **1.** テンプレートから切り離すページに移動します。 ページの検索については、7.2 [項「ページへの移動」を](#page-277-0)参照してください。
- **2.** 編集モードに切り替えます。
- **3.** ページ上部のページ・ツールバーで、「ページ」の横の「プロパテイ」リンクをクリッ クします。
	- ページ・グループではなくページのリンクをクリックしてください。
- **4.** 「テンプレート」タブをクリックして、前面に表示します。
- **5.** 「ページ・テンプレート」フィールドの横の「テンプレートからの分離」リンクをク リックします。

注意 **:** 「テンプレートからの分離」リンクが表示されない場合、そのペー ジはテンプレートを使用していません。

- **6.** 確認のページで、「はい」をクリックしてテンプレートから切り離します。
- **7.** 「OK」をクリックして、ページに戻ります。

## **7.4.4** ページへのユーザー・インタフェース・テンプレートの適用

ユーザー・インタフェース・テンプレートを使用して、ページのコンテンツの周囲に表示す る設計要素を指定できます。

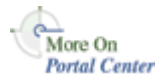

テンプレートの使用方法に関する詳細は、テクニカル・ノート「OracleAS Portal Best Practices: Templates」を参照してください。これは、Portal Center (http://portalcenter.oracle.com)を参照してください。「Portal Center」ページの右上端で 「Search」アイコンから検索できます。

図 [7-2](#page-292-0) は、ユーザー・インタフェース・テンプレートを使用するページを示しています(こ のページにはポートレットが 1 つのみあります)。

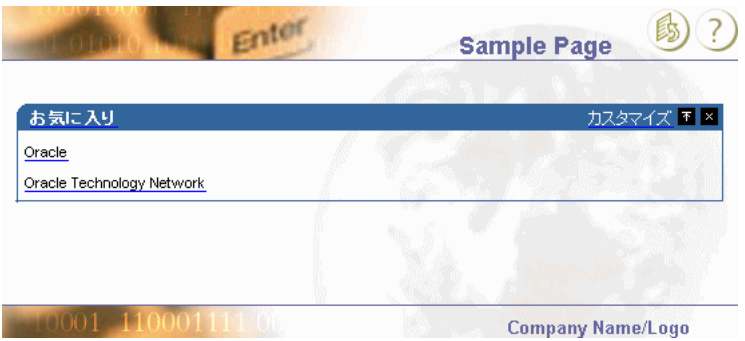

#### <span id="page-292-0"></span>図 **7-2** ユーザー・インタフェース・テンプレート

ユーザー・インタフェース・テンプレートは標準ページまたは標準ページ・タイプに基づい たカスタム・タイプのページにのみ適用できます。

ユーザー・インタフェース・テンプレートをページに適用するには、次の手順を実行しま す。

**1.** ユーザー・インタフェース・テンプレートを適用するぺージに移動します。

ページの検索については、7.2 [項「ページへの移動」を](#page-277-0)参照してください。

- **2.** 編集モードに切り替えます。
- **3.** ページ上部のページ・ツールバーで、「ページ」の横の「プロパテイ」リンクをクリッ クします。

ページ・グループではなくページのリンクをクリックしてください。

- **4.** 「オプション」タブをクリックします。
- **5.** 「ユーザー・インタフェース・テンプレート」セクションに移動し、「UI テンプレート」 リストからユーザー・インタフェース・テンプレートを選択します。

ヒント **:** ページに対して UI テンプレートを使用するためのオプション は、ユーザー・インタフェース・ページ・グループ設定が有効になってい る場合にのみ利用できます。

**6.** 「OK」をクリックして、ページに戻ります。

非構成済み UI テンプレートのみをページに適用できます。構成済みユーザー・インタ フェース・テンプレートは、ポートレットでのみ使用できます。

# **7.5** ページのレイアウトの設計

ページのレイアウトは、その領域の構成によって決定されます。領域を単純な個々の長方形 として視覚化し、それによってページの表面領域を分割できます。それらの長方形に、 Portal ページに表示するイメージ、リンク、テキスト、ファイル、ポートレットおよびその 他のコンテンツを配置します(7.6 [項「コンテンツの追加」も](#page-329-0)参照)。領域は、ページのレイ アウト構造の提供と Portal コンテンツの格納の両方の役目を果たします。タブを使用して、 領域の仮想スタックを生成できます。ページおよびタブの両方を複数の領域にさらに分割で きます。

領域の概念は単純ですが、領域の動作を制御する多くの方法を実行できます。この項では、 領域で使用できる制御を紹介し、望ましい結果を得るためにそれらの制御を使用する方法に ついて説明します。

この項では、OracleAS Portal 領域の使用方法について説明します。この項の内容は、次の とおりです。

- [領域を使用したページ・レイアウトの作成](#page-294-0)
- [領域表示オプションの構成](#page-297-0)

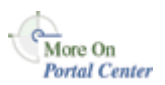

領域の詳細は、Portal Center (http://portalcenter.oracle.com) にある、テクニカル・ノー ト「OracleAS Portal Best Practices: Regions」を参照してください。「Portal Center」ページ の右上端で「Search」アイコンから検索できます。

## <span id="page-294-0"></span>**7.5.1** 領域を使用したページ・レイアウトの作成

領域とは、情報を表示し、ポートレット、アイテム、タブ、または現在のページのサブペー ジへのリンクのいずれかを含めることができる、ページ上の場所です。最初にページを作成 したときには、少なくとも 1 つの領域で構成されます。ページの作成後、ページを編集して さらに領域を追加できます。

この項では、領域を使用してページ・レイアウトを作成する方法について説明します。この 項の内容は、次のとおりです。

- [領域のページへの追加](#page-294-1)
- [ページからの領域の削除](#page-296-0)

## <span id="page-294-1"></span>**7.5.1.1** 領域のページへの追加

ページに対する「フル・カスタマイズ」権限を持っている場合は、ページをカスタマイズし たときに作成したタブに領域を追加できます。領域をページ内のその他の場所に追加するこ とはできません。

領域をぺージに追加するには、次の手順を実行します。

**1.** 領域を追加するぺージに移動します。

ページの検索については、7.2 [項「ページへの移動」を](#page-277-0)参照してください。

- **2.** 編集モードに切り替えます。
- **3.** 領域を追加するアイコンを使用して、領域をページに追加します。

たとえば、現在ページに 1 つ領域があるとします(図 [7-3](#page-294-2))。

#### 図 **7-3 1** つの領域

<span id="page-294-2"></span>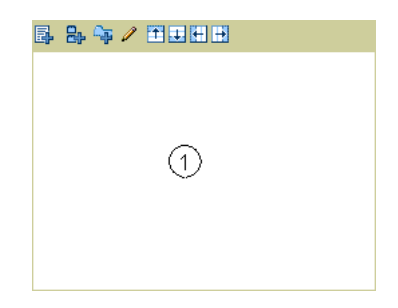

領域1で「下に領域を追加」をクリックして、領域1の直下に同じ幅で 2 番目の領域 (領域 2)を作成します(図 [7-4](#page-295-0))。

<span id="page-295-0"></span>図 **7-4 2** つの領域

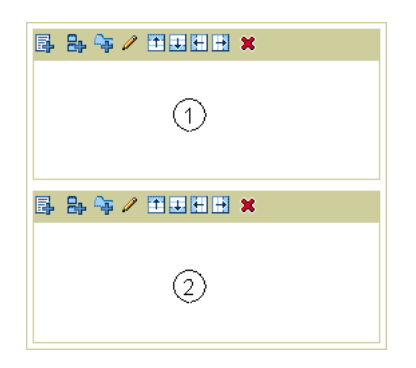

領域 1 の「右に領域を追加」アイコンをクリックして、領域 1 の右側に 3 番目の領域 (領域 3)を作成します(図 [7-5](#page-295-1))。

#### 図 **7-5 3** つの領域

<span id="page-295-1"></span>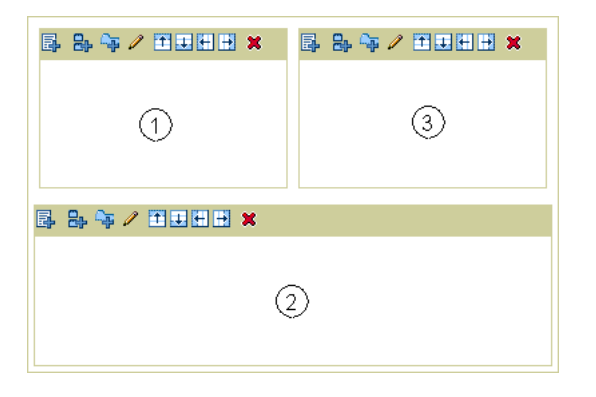

注意 **:** 領域 3 は、領域 1(領域 3 の横)の高さと同じで、ページ全体の高 さとは同じではありません。

■ ページの編集中に領域を追加すると、領域のタイプは未定義になります。

新しい領域には、ポートレット、アイテム、サブページ・リンクまたはタブを含めるこ とができます。領域を追加するアイコンをクリックした場所の領域タイプは関係ありま せん。領域をポートレット、アイテムまたはサブページ・リンクの領域として指定する と、新しい領域はソース領域と同じプロパティ設定を使用します。新しい領域をソース 領域と同じタイプに変更する場合は、新しい領域はソース領域と同じ属性リストを使用

します。新しい領域をソース領域と別のタイプに変更する場合は、新しい領域はその領 域タイプのデフォルトの属性リストを使用します。

■ ページのカスタマイズ中に領域を追加すると、新しい領域タイプはデフォルトのポート レットになります。カスタマイズ・モードでは、新しい領域を新たに作成したタブ(自 分の Portal のビューにのみ表示されるカスタマイズされたタブ)にのみ追加できます。 また、タブまたはポートレット・タイプの領域のみを新しい領域に追加できます(つま り、ポートレットまたはサブタブをカスタム・タブに追加できます)。

ページがページ・テンプレートに基づいている場合は、領域の構成はページ・テンプレート によって決定されます。さらに領域を直接ページに追加することはできません。さらに領域 を追加するには、領域をページ・テンプレートに追加する必要があります(必要な権限があ る場合)。

### <span id="page-296-0"></span>**7.5.1.2** ページからの領域の削除

ページから領域を削除すると、ページの外観全体が変わります。いったん削除した領域は再 び使用できるようにできないので、本当に削除する必要があるか確認してください。

削除する領域にポートレットまたはアイテムが含まれる場合は、それらを再配置する場所を 指定するように求められます。領域にタブまたはサブページ・リンクが含まれる場合は、そ れらを「領域の削除」画面内で再配置できません。タブがある場合は、領域とそのコンテン ツをすべて削除するか、または領域を削除する前にコンテンツを取り消して再配置します。 サブページ・リンクがある領域の場合は、同じタイプの別の領域を追加する必要がありま す。

ページに対する「フル・カスタマイズ」権限を持っている場合は、ページをカスタマイズす るときに独自のタブから領域を削除できます。ページ内のその他の場所にある領域は削除で きません。

領域をぺージから削除するには、次の手順を実行します。

**1.** 領域を削除するぺージに移動します。

ページの検索については、7.2 [項「ページへの移動」を](#page-277-0)参照してください。

- **2.** 編集モードに切り替えます。
- **3.** 削除する領域内の「削除」アイコンをクリックします。
- **4.** 領域にポートレットまたはアイテムが含まれる場合は、それらを再配置する場所を指定 するように求められます。

ラジオ・ボタンを使用して選択してから、「コンテンツの移動」をクリックします。ま たは、「コンテンツの削除」をクリックして、領域とそのコンテンツを削除します。

注意 **:** ポートレットは、別のポートレット領域にのみ移動できます。ア イテムは、別のアイテム領域にのみ移動できます。

**5.** 領域にタブが含まれる場合、領域を削除するとその領域内のすべてのタブが削除され、 それらのタブ上のすべてのコンテンツが削除されることが警告されます。

「領域の削除」をクリックして続行するか、領域の削除前にポートレットまたはアイテ ムを移動する場合は「取消」をクリックします。

注意 **:** すべてのページには少なくとも 1 つ領域があります。ページに領 域が 1 つしかない場合は、その領域を削除できません。

## <span id="page-297-0"></span>**7.5.2** 領域表示オプションの構成

領域には、領域内に配置されるコンテンツの処理方法を定義するために使用できる強力なコ ントロールがあります。次の各項では、それらのコントロールの使用方法について説明しま す。コントロールには次のものがあります。

- **[領域名の変更](#page-298-0)**
- [領域タイプの変更](#page-299-0)
- [領域のコンテンツのアクセス制限](#page-300-0)
- [領域の高さと幅の変更](#page-301-0)
- [バナーの表示または非表示](#page-303-0)
- [領域内の列と行の数の変更](#page-305-0)
- [アイテムの位置の変更](#page-306-0)
- [サブページ・リンクのプロパティの設定](#page-307-0)
- [アイテム・イメージへの統一サイズ\(高さまたは幅\)の設定](#page-309-0)
- [領域に表示される属性の変更](#page-310-0)
- [領域内のアイテムの表示順序の指定](#page-311-0)
- [領域内のアイテムのグループ化](#page-312-0)
- [ポートレット・ヘッダー・リンクの表示または非表示](#page-315-0)
- [ポートレットのヘッダーおよび境界線の表示または非表示](#page-314-0)
- [ポートレットおよびアイテムの間隔の変更](#page-316-0)
- [領域へのスタイルの適用](#page-317-0)

## <span id="page-298-0"></span>**7.5.2.1** 領域名の変更

領域に名前を付けるのは、少なくとも次の 2 つの理由で役立ちます。

■ ユーザーに領域のコンテンツを示すため

領域内にどのようなコンテンツが表示されるかがユーザーにわかるように、領域の上部 にあるバナーに領域名を表示できます。

■ 領域マッピング時に領域を表す名前を設定するため

領域名は、既存のページ内の領域をそのページに適用する新しいテンプレート内の領域 にマップするときに、特定の領域を指定するのにも役立ちます。名前は、自動的に割り 当てられた番号のかわりに、領域の上に表示されます。

領域名を変更するには、次の手順を実行します。

**1.** 領域名を変更するぺージに移動します。

ページの検索については、7.2 [項「ページへの移動」を](#page-277-0)参照してください。

- **2.** 編集モードに切り替えます。
- **3.** 該当する領域で「編集」アイコンをクリックします。
- **4.** 「領域表示オプション」セクションに移動し、「表示名」フィールドに名前を入力しま す。

注意 **:** 領域の表示名は、40 文字以下である必要があります。

- **5.** 領域の上部にあるバナーに領域名を表示する場合は、「領域バナーを有効にする」を選 択します。
- **6.** 「OK」をクリックして、ページに戻ります。

## <span id="page-299-0"></span>**7.5.2.2** 領域タイプの変更

領域タイプには、アイテム、ポートレット、サブページ・リンク、タブおよび未定義があり ます。領域タイプは、関連するコンテンツのタイプのみを受け入れます。たとえば、ポート レットをポートレット領域に、アイテムをアイテム領域に追加するなどです。ポートレット をアイテム領域に追加することも、アイテムをポートレット領域に追加することもできませ ん。サブページ・リンク領域には何も追加できません。サブページ・リンク領域には、自動 的に現在のページのサブページへのリンクが設定されます。タブ領域には何も追加できませ ん。ただし、タブに、反転イメージなどを含めるように構成することはできます。

ページに対する「管理」権限を持っている場合は、未定義の領域にポートレットまたはアイ テムを追加できます。コンテンツを未定義領域に追加すると、ポートレットを追加した場合 はポートレット領域に、アイテムを追加した場合はアイテム領域になるように定義されま す。

ページに対する「管理」権限を持っていないユーザーは、コンテンツを未定義領域に追加で きません。それらのユーザーに対しては、未定義領域は編集コントロールなしで表示されま す。それらのユーザーがコンテンツを追加できるようにするには、そのページに対する「管 理」権限を持つユーザーが、領域タイプをアイテムまたはポートレットに明示的に変更する か、またはアイテムまたはポートレットを領域に追加する必要があります。

ポートレットおよびアイテム領域の領域タイプは、領域が空の場合にのみ変更できます。サ ブページ・リンク領域の領域タイプの変更は、領域にサブページへのリンクがあるかないか にかかわらず、いつでも可能です。タブ領域の領域タイプは変更できません。テンプレート に基づいたページにすでにページ・テンプレートの領域のコンテンツが含まれている場合 は、その領域のタイプを変更することはできません。

領域タイプを変更するには、次の手順を実行します。

**1.** 領域タイプを変更するぺージに移動します。

ページの検索については、7.2 [項「ページへの移動」を](#page-277-0)参照してください。

- **2.** 編集モードに切り替えます。
- **3.** 該当する領域で「編集」アイコンをクリックします。
- **4.** 「領域のタイプ」セクションに移動し、「タイプ」ラジオ・グループから、次のいずれか を選択します。
	- アイテム
	- ポートレット
	- サブページ・リンク
	- 未定義

注意 **:** ラジオ・ボタンが表示されない場合は、領域にはすでにアイテム、 ポートレットまたはタブが含まれているので、タイプを変更できません。 タブを削除するか、またはアイテムまたはポートレットを削除して、もう 一度実行してください。

必要な権限を持ち、領域が作業中のページに適用されているテンプレート の一部でない場合は、いつでもサブページ・リンク領域のタイプを変更で きます。

**5.** 「OK」をクリックして、ページに戻ります。

### <span id="page-300-0"></span>**7.5.2.3** 領域のコンテンツのアクセス制限

ユーザーが領域に表示されるものを変更できないように、特定の領域のコンテンツをアクセ ス制限できます。たとえば、ページをナビゲーション要素を含む領域と主なコンテンツ領域 に分けることができます。ユーザーに主なコンテンツ領域内のコンテンツの編集やカスタマ イズは許可しても、その他の領域の編集やカスタマイズは許可したくない場合があります。

ページ・テンプレートでは、テンプレートに基づいたページをユーザーが編集またはカスタ マイズ時に変更することができないように、領域のコンテンツをアクセス制限できます。

ページ内の領域のコンテンツもアクセス制限できます。つまり、ユーザーはページをカスタ マイズするときにこれらの領域のコンテンツを変更できません。「管理」権限を持つユー ザーは、ページの編集時にこれらの領域のコンテンツを変更できます。

#### ページ・テンプレート内の領域コンテンツのアクセス制限

ページ・テンプレート内の領域のコンテンツをアクセス制限するには、次の手順を実行しま す。

**1.** Portal ナビゲータで、「ページ・グループ」タブをクリックして前面に表示します。

Portal ナビゲータに移動するには、Portal ビルダーの上部にある「ナビゲータ」リンク をクリックします。このリンクが表示されない場合は、このリンクへのアクセス方法に ついてページ・グループ管理者または Portal 管理者に問合せてください。

- **2.** 表示されたページで、変更するページを所有するページ・グループをクリックします。
- **3.** 「テンプレート」ノードをクリックします。
- **4.** 変更するテンプレートの横の「編集」リンクをクリックします。
- **5.** 表示されたページの該当する領域で「編集」アイコンをクリックします。
- **6.** 「領域コンテンツ」セクションに移動し、「この領域にコンテンツを含めることをユー ザーに許可する」チェック・ボックスの選択を解除します。
- **7.** 「OK」をクリックして変更を保存し、ページ・テンプレートに戻ります。

ユーザーがこのテンプレートに基づいたページを編集またはカスタマイズするときには、領 域にコンテンツを追加することも、既存のコンテンツを非表示、表示、削除または移動する こともできません。

#### ページ内の領域コンテンツのアクセス制限

ページ内の領域のコンテンツをアクセス制限するには、次の手順を実行します。

- **1.** 領域コンテンツをアクセス制限するぺージに移動します。 ページの検索については、7.2 [項「ページへの移動」を](#page-277-0)参照してください。
- **2.** 編集モードに切り替えます。
- **3.** 該当する領域で「編集」アイコンをクリックします。
- **4.** 「領域コンテンツ」セクションに移動し、「この領域にコンテンツを含めることをユー ザーに許可する」チェック・ボックスの選択を解除します。

注意 **:** ユーザーは、アイテム領域のコンテンツをカスタマイズできませ ん。そのため、このチェック・ボックスはポートレットおよびタブ領域に のみ表示されます。

**5.** 「OK」をクリックします。

ユーザーがページをカスタマイズするときには、領域にコンテンツを追加することも、既存 のコンテンツを非表示、表示、削除または移動することもできません。ユーザーは、ページ を編集するときには(カスタマイズではなく)、コンテンツを追加、非表示、表示、削除お よび移動できます。

### <span id="page-301-0"></span>**7.5.2.4** 領域の高さと幅の変更

デフォルトでは、領域の幅はすべて等しくなります。たとえば、ここに 1 つの領域がある ページがあります (図 [7-6](#page-301-1))。

#### <span id="page-301-1"></span>図 **7-6** 使用可能な空間の **100%** を使用する **1** つの領域

#### **Sample Region 1**

既存の領域の右側に別の領域を追加する場合は、各領域はページの幅の 50% を占めます  $(\boxtimes 7-7)$  $(\boxtimes 7-7)$  $(\boxtimes 7-7)$ 

#### <span id="page-302-0"></span>図 **7-7** 各領域が使用可能な空間の **50%** を使用する **2** つの領域

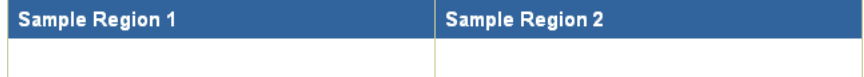

各領域で異なる大きさの空間を使用するようにする場合は、各領域の幅を明示的に設定でき ます。領域の幅を特定のピクセル数またはページの幅全体のパーセンテージに設定できま す。

領域の高さを設定することもできます。

領域の高さと幅を変更するには、次の手順を実行します。

**1.** 領域の高さと幅を変更するページに移動します。

ページの検索については、7.2 [項「ページへの移動」を](#page-277-0)参照してください。

- **2.** 編集モードに切り替えます。
- **3.** 該当する領域で「編集」アイコンをクリックします。
- **4.** 「幅」フィールドに、領域の幅をピクセル数(20 などの数値)で、またはページの幅全 体のパーセンテージ(20% など、数値とパーセント記号)で入力します。

注意 **:** 入力する数値をピクセル数ではなくページ幅のパーセンテージと して解釈されるようにしたい場合は、パーセント記号(%)を入力する必 要があります。

- **5.** 「高さ」フィールドに、領域の高さをピクセル数で入力します。
- **6.** 「OK」をクリックして、ページに戻ります。

一部の領域の幅をピクセル数で、同じページのその他の領域の幅をパーセンテージで指定す る場合は、ブラウザによってページの表示が若干異なる場合があります。

領域をできるかぎり小さくするために高さまたは幅に1を入力した場合は、領域のコンテン ツ全体を表示するために領域が拡張されます。

既存の領域の右または左側に別の領域を追加した場合は、領域の幅が等しくなるように自動 的に再設定されます。たとえば、ページに幅が 40% と 60% の隣り合った 2 つの領域がある 場合に、同じ行に 3 つ目の領域を追加すると、すべての領域の幅が 33% に再設定されます。

図 [7-8](#page-303-1) のような構成の領域があるとします。

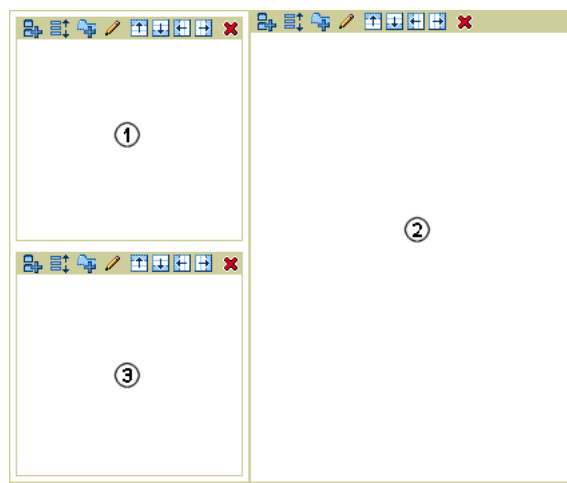

<span id="page-303-1"></span>図 **7-8** 右に分割されてから、下に分割された領域

この場合、領域 1 および 3 の幅に異なる値を設定しても、列の実際の幅はその列の最大幅の 領域の幅になります。したがって、領域 1 の幅が 40% で、領域 3 の幅が 20% の場合、その ページを表示すると、領域 1 および 3 が含まれる列はページの幅の 40% になります。

ピクセル数の幅が、パーセンテージの幅よりも優先されます。したがって、領域 1 の幅が 40% で、領域 3 の幅が 200 ピクセルの場合、そのページを表示すると、領域 1 および 3 が含 まれる列の幅は 200 ピクセルになります。

## <span id="page-303-0"></span>**7.5.2.5** バナーの表示または非表示

領域にバナーを表示するかどうかを選択できます。バナーには、次の 2 種類があります。

■ 領域バナーは、領域の上部に表示されます(図 [7-9](#page-303-2))。

#### <span id="page-303-2"></span>図 **7-9** バナーがある領域

### Item region

Item 1

Item 2

■ 「グループ基準」バナーは、領域内の各アイテム・グループの上に表示されます([図](#page-304-0)  $(7-10)$  $(7-10)$  $(7-10)$ 

注意 **:** 領域内のアイテムのグループ化の詳細は、7.5.2.12 [項「領域内のア](#page-312-0) [イテムのグループ化」](#page-312-0)を参照してください。

図 **7-10** 領域内の各アイテム・グループの上に表示される「グループ基準」バナー

<span id="page-304-0"></span>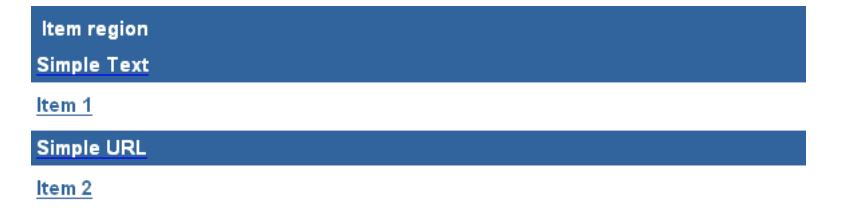

バナーを表示または非表示にするには、次の手順を実行します。

- **1.** バナーを表示または非表示にするページに移動します。 ページの検索については、7.2 [項「ページへの移動」を](#page-277-0)参照してください。
- **2.** 編集モードに切り替えます。
- **3.** 該当する領域で「編集」アイコンをクリックします。
- **4.** 「領域表示オプション」セクションに移動します。
	- 領域バナーを表示するには、領域の「表示名」を入力し、「領域バナーを有効にす る」を選択します。領域バナーは、領域に名前を入力した場合にのみ表示されま す。
	- 領域バナーを非表示にするには、「領域バナーを有効にする」チェック・ボックス の選択を解除します。
- **5.** 「アイテム表示オプション」セクションに移動します。
	- 「グループ基準」バナーを表示するには、「グループ基準」オプションを選択し、 「バナーごとにグループを表示」を選択します。「グループ基準」バナー・オプショ ンは、アイテム領域でのみ使用できます。「グループ基準」バナーは、領域内のア イテムのグループ化を選択した場合にのみ表示されます。
	- 「グループ基準」バナーを非表示にするには、「バナーごとにグループを表示」 チェック・ボックスの選択を解除します。
- **6.** 「OK」をクリックして、ページに戻ります。

## <span id="page-305-0"></span>**7.5.2.6** 領域内の列と行の数の変更

領域内に多数のアイテムやポートレットがある場合は、アイテムやポートレットを複数の列 に配置し、空間を節約できます。1 つの領域に含める列および行の数を指定できます。

領域に含まれる列の数とは関係なく、特定の数の行を定義していない場合は、領域内のすべ てのアイテムやポートレットに合せて行の数が動的に拡張されます。

列の数と行の数を指定し、領域内のアイテムの数がこの領域で配置可能な数を超えている場 合は、あふれたアイテムはそれらに対応するように列または行の数を変更するまで表示され ません。たとえば、8 つのアイテムがあり、2 つの列と 3 つの行を指定した場合は、6 つのア イテムのみが表示されます。他の 2 つは表示されません。表示されないアイテムは、失われ たり削除されるのではなく、保持されます。行の数を 4 に、または列の数を 3 に変更する と、8 つのすべてのアイテムが表示されます。

次の例は、同じ領域を異なる列および行の数で示しています。

#### 図 **7-11 4** つの列に **8** つのアイテムがある領域(行は指定されていない)

#### Region 1

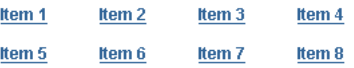

#### 図 **7-12 2** つの列と **3** つの行がある同じ領域(**2** つのアイテムが表示されていない)

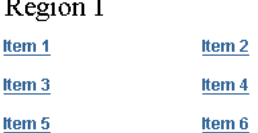

領域内の列と行の数を変更するには、次の手順を実行します。

- **1.** 領域の列と行の数を変更するページに移動します。 ページの検索については、7.2 [項「ページへの移動」を](#page-277-0)参照してください。
- **2.** 編集モードに切り替えます。
- **3.** 該当する領域で「編集」アイコンをクリックします。
- **4.** 「領域表示オプション」セクションに移動し、「列の数」フィールドに領域の列の数を入 力します。 このフィールドを空白のままにすると、領域は 1 列になります。

**5.** 「行数」フィールドに、領域の行の数を入力します。

このフィールドを空白のままにすると、領域に追加されるコンテンツを表示するのに必 要なだけの行が生成されます。

**6.** 「OK」をクリックして、ページに戻ります。

## <span id="page-306-0"></span>**7.5.2.7** アイテムの位置の変更

領域内のアイテムを左、中央または右に揃えます。

次の例は、同じ領域を異なるアイテム位置設定で示しています。

#### 図 **7-13** アイテム位置設定が異なる同じ領域

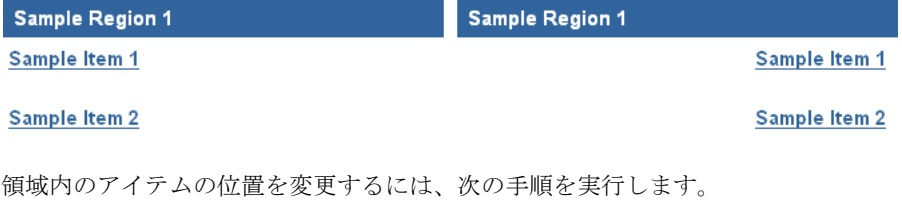

- **1.** アイテムの位置を変更するぺージに移動します。 ページの検索については、7.2 [項「ページへの移動」を](#page-277-0)参照してください。
- **2.** 編集モードに切り替えます。
- **3.** 該当するアイテム領域で「編集」アイコンをクリックします。
- **4.** 「アイテム表示オプション」セクションに移動し、「アイテムの位置」リストから「左揃 え」、「中央揃え」または「右揃え」を選択します。
- **5.** 「OK」をクリックして、ページに戻ります。

## <span id="page-307-0"></span>**7.5.2.8** サブページ・リンクのプロパティの設定

サブページ・リンク領域では、アイテムやポートレット領域と同じ領域のプロパティを多く 共有しています。また、サブページ・リンク領域には、タイプに固有のプロパティもいくつ かあります。次のものがあります。

- [ページ・レベル表示](#page-307-1)
- サブページ (アイコン、説明および反転)
- [イメージ\(サブページ表示用\)](#page-308-0)

さらに、ページ・レベルでは、現在のページに表示するサブページ・リンクを定義し、リン クの表示順序を指定します。詳細は、7.8.1 [項「サブページ・リンクの表示の定義」を](#page-378-0)参照し てください。

#### <span id="page-307-1"></span>ページ・レベル表示

サブページ・リンク領域にサブページ・リンクの1レベルまたは 2 レベルのいずれかを表示 するように指定できます。

サブページ・リンクのレベルを設定するには、次の手順を実行します。

**1.** 変更するサブページ・リンク領域があるページに移動します。

ページの検索については、7.2 [項「ページへの移動」を](#page-277-0)参照してください。

- **2.** 編集モードに切り替えます。
- **3.** 該当する領域の「編集」アイコンをクリックします。
- **4.** 「ページ・レベル表示」セクションに移動し、次のいずれかを選択します。
	- - 「1 レベルのサブページを表示」: 現在のページの下にある 1 レベルのサブページに リンクする場合
	- 「2 レベルのサブページを表示」: 現在のページの下にある 2 レベルのサブページに リンクする場合
- **5.** 「適用」をクリックして変更を保存するか、または「OK」をクリックして変更を保存 し、ページに戻ります。

#### <span id="page-307-2"></span>サブページ(アイコン、説明および反転)

これらのプロパティを使用して、サブページ・リンクとともに表示する属性を指定します。 サブページ・アイコン、サブページの説明、サブページのイメージ / 反転イメージから選択 します。

表示するサブページ・リンク属性を指定するには、次の手順を実行します。

**1.** 変更するサブページ・リンク領域があるページに移動します。

ページの検索については、7.2 [項「ページへの移動」を](#page-277-0)参照してください。

- **2.** 編集モードに切り替えます。
- **3.** 該当する領域の「編集」アイコンをクリックします。
- **4.** 「サブページ」セクションに移動し、次の属性のいずれかまたはすべてを選択します。
	- 「サブページのアイコン表示」: 各サブページ・リンクの横のアイコンを表示する 場合。
	- 「サブページの説明を表示」: サブページの説明属性の内容を表示する場合。
	- 「サブページのイメージおよびロールオーバー・イメージを表示」: ページ名のか わりに、イメージ / 反転イメージを表示する場合。

イメージおよび(オプション)反転イメージは、サブページの作成(または編集) 時に指定されます。ページ・イメージと反転イメージの詳細は、7.8.4 [項「ページを](#page-382-0) [表すイメージの指定」](#page-382-0)を参照してください。

**5.** 「適用」をクリックして変更を保存するか、または「OK」をクリックして変更を保存 し、ページに戻ります。

#### <span id="page-308-0"></span>イメージ(サブページ表示用)

このセクションを使用して、サブページに表示するナビゲーション・アイコンを非表示に、 または選択します。このアイコンは、サブページそのものに表示されます。ユーザーは、こ のアイコンをクリックして、ページの上の階層に戻ります。

サブページに表示するナビゲーション・アイコンを非表示に、または選択するには、次の手 順を実行します。

**1.** 変更するサブページ・リンク領域があるページに移動します。

ページの検索については、7.2 [項「ページへの移動」を](#page-277-0)参照してください。

- **2.** 編集モードに切り替えます。
- **3.** 該当する領域の「編集」アイコンをクリックします。
- **4.** 「イメージ」セクションに移動し、次のイメージ・オプションのいずれか 1 つを選択し ます。
	- 「イメージなし」: サブページ・ナビゲーション・アイコンを非表示にする場合
	- 「デフォルト・イメージ」: デフォルトのサブページ・ナビゲーション・アイコン (上向き矢印)を表示する場合
	- 「イメージ」: 指定したサブページ・ナビゲーション・アイコンを表示する場合 最初のフィールドで、「ブラウズ」ボタンをクリックして、ファイル・システムの ファイルを見つけ、選択します。

または

2 番目のフィールドで、Web 上のイメージの URL およびファイル名を入力するか、 または OracleAS Portal にすでにアップロードされているイメージの内部名 (1655.gif など)を入力します。

OracleAS Portal がイメージに割り当てた内部名を取得するには、そのイメージが すでに使用されている Portal 内の場所に移動し、右クリックして表示されたメ ニューから「プロパティ」を選択します。

**5.** 「適用」をクリックして変更を保存するか、または「OK」をクリックして変更を保存 し、ページに戻ります。

## <span id="page-309-0"></span>**7.5.2.9** アイテム・イメージへの統一サイズ(高さまたは幅)の設定 アイテム・イメージへの統一サイズ(高さまたは幅)の設定

アイテムを追加または編集するときには、そのアイテムを表すイメージを指定できます。一 貫性のある外観にするために、これらのイメージに対する統一サイズ(高さおよび幅)を設 定したい場合があります。

統一サイズ(高さおよび幅)を設定すると、一部のアイテム・イメージが指定した高さや幅 よりも大きいか、小さいと、つぶれて見えたり、伸びて見えたりすることがあります。

アイテム・イメージに統一サイズ(高さまたは幅)を設定するには、次の手順を実行しま す。

- **1.** アイテム・イメージに統一サイズ(高さまたは幅)を設定するページに移動します。 ページの検索については、7.2 [項「ページへの移動」を](#page-277-0)参照してください。
- **2.** 編集モードに切り替えます。
- **3.** 該当するアイテム領域で「編集」アイコンをクリックします。

注意 **:** アイテムのアイコンの高さと幅のオプションは、アイテム領域で のみ使用できます。

- **4.** 「アイテム表示オプション」セクションに移動し、「アイテム・アイコンの高さ」フィー ルドに高さ(ピクセル数)を入力します。 このフィールドを空白のままにすると、高さはデフォルトのイメージの実際の高さにな ります。
- **5.** 「アイテム・アイコンの幅」フィールドに幅を入力します。 このフィールドを空白のままにすると、幅はデフォルトのイメージの実際の幅になりま す。
- **6.** 「OK」をクリックして、ページに戻ります。

### <span id="page-310-0"></span>**7.5.2.10** 領域に表示される属性の変更

通常、アイテムを領域に追加するときには、そのアイテムについての情報もアイテム属性 フィールドに入力します。ポートレットの場合もアイテムの場合も、作成日などの一部の属 性は自動的に設定され、アイテムまたはポートレットの追加時にデータを入力する必要があ りません。領域のプロパティによって、アイテムやポートレットとともに表示する属性を指 定できます。

たとえば、デフォルトでは、領域の各アイテムに対して「表示名」および「説明」属性が表 示されます。一部の領域で、さらに情報を設定する必要がある場合があります。たとえば、 「文書サイズ」、「有効期限日」、または独自のコンテンツに固有のカスタム属性を含めたい場 合などです。一部の領域では、それほど情報を設定する必要がない場合があります。たとえ ば、アイテムの説明を含めないように選択する場合などです。

領域に表示される属性を変更するには、次の手順を実行します。

**1.** 表示される属性を変更するぺージに移動します。

ページの検索については、7.2 [項「ページへの移動」を](#page-277-0)参照してください。

- **2.** 編集モードに切り替えます。
- **3.** 該当する領域で「編集」アイコンをクリックします。
- **4.** 「属性 / スタイル」タブ(アイテム領域用)または「属性」タブ(ポートレット領域用) をクリックします。
- **5.** 属性を領域に追加するには、「使用可能な属性」リストから属性を選択し、「右へ移動」 アイコンをクリックします。

属性は、「表示する属性」リストの一番下に追加されます。再配置ボタンを使用して、 属性が領域内の他の属性に対してどこに表示されるかを決定します。

たとえば、「説明」属性を最初に表示する場合は、「表示する属性」リストで「説明」を 選択し、「一番上へ移動」アイコンをクリックしてリストの一番上に移動します。

注意 **:** 「ポートレットコンテンツ」属性は、すべてのポートレット領域に デフォルトで選択されます。この属性を選択しないと、領域にはポート レットが表示されません。

**6.** 「< 空白行 >」および「< 空白 >」属性を追加して、領域内の属性のレイアウトを改善し ます。

必要なだけこれらの属性を追加できます。デフォルトでは、属性間に 1 つ空白が追加さ れます。必要に応じて、さらに追加できます。必要に応じて空白行を使用し、属性値を 区切ります。空白行に続く属性値が空の場合は、不要な空白を表示するのを避けるた め、空白行は表示されません。

- **7.** 属性を領域から削除するには、「表示する属性」リストの属性を選択し、「左へ移動」ア イコンをクリックします。
- **8.** 「適用」をクリックして変更を保存します。
- **9.** 「閉じる」をクリックして、ページに戻ります。

アイテムまたはポートレットに特定の属性の情報がない場合は、その属性を表示するように 選択した場合でも領域に表示されません。たとえば、領域に「説明」属性を表示するように 選択したけれども、その領域の特定のアイテムの「説明」フィールドを空白のままにしてい る場合は、そのアイテムの横には「説明」属性は表示されません。

ただし、領域に表示される属性にかかわらず、「Portal スマート・リンク」、「オブジェクト のリスト」などのナビゲーション・アイテム・タイプは、「アイテムコンテンツ」と「表示 名」(または「検索ラベル」などの表示名の一種)以外の属性を表示しません。「表示する属 性」リストから「アイテムコンテンツ」または「表示名」を削除しても、ナビゲーション・ アイテム・タイプでは「アイテムコンテンツ」や「表示名」を引き続き表示します。

アイテム・タイプの手掛かりが一目でわかるように、ページ上のイメージの横に MIME タ イプ・イメージを表示できます。たとえば、Word の MIME タイプ・イメージは Word 文書 のアイコンを小さくしたものです。これは、ページにアップロードされたすべての Microsoft Word 文書の横に表示されます。他の属性の前に MIME タイプ・イメージを表示 する(推奨)には、「表示する属性」リストで「MIME タイプ・イメージ」を選択し、「一番 上へ移動」アイコンをクリックします。

## <span id="page-311-0"></span>**7.5.2.11** 領域内のアイテムの表示順序の指定

領域内にアイテムを表示する順序を指定できます。アイテムを「グループ基準」オプション でグループ化すると、指定する表示順序は各グループ内でのアイテムの順序を決定します。 領域内のアイテムの順序を決定するには、次の手順を実行します。

注意 **:** アイテムの順序決定オプションは、アイテム領域でのみ使用でき ます。

**1.** 領域内のアイテムの表示順序を指定するページに移動します。

ページの検索については、7.2 [項「ページへの移動」を](#page-277-0)参照してください。

- **2.** 編集モードに切り替えます。
- **3.** 該当するアイテム領域で「編集」アイコンをクリックします。
- **4.** 「ソート基準」リストで、次のいずれかを選択します。
	- 「デフォルト」: アイテムの順序を決定しない場合。

このオプションを選択する場合は、アイテムは領域内にアイテムを明示的に配置し た順序になります。

- 「タイトル」: アイテムを表示名のアルファベット順に並べる場合
- 「サイズ」: サイズ順にアイテムを並べる場合

注意 **:** 領域内のアイテムを表示名またはサイズの順序で並べることを選 択すると、領域ツールバーには「アイテムの配置」アイコンは表示されま せん。アイテムの順序は、「ソート基準」オプションによって決定されま す。「デフォルト」以外のものを選択した場合は、アイテムの順序を手動 で変更できません。

- **5.** 「ソート順序」リストで、次のいずれかを選択します。
	- 「昇順」: アイテムを A ~ Z (「タイトル」)の順に、または最小から最大 (「サイ ズ」)の順に並べる場合。
	- 「降順」: アイテムをZ~A(「タイトル」)の順に、または最大から最小(「サイ ズ」)の順に並べる場合。
- **6.** 「OK」をクリックして、ページに戻ります。

## <span id="page-312-0"></span>**7.5.2.12** 領域内のアイテムのグループ化

領域内のアイテムを次の基準でグループ化できます。

- カテゴリ
- 管理者
- 日付
- アイテム・タイプ

領域内のアイテムをグループ化しないように選択することもできます。

図 [7-14](#page-312-1) は、最初にアイテム・タイプでグループ化し、次にカテゴリでグループ化した同じ領 域を示しています。

### <span id="page-312-1"></span>図 **7-14** 最初にアイテム・タイプでグループ化し、次にカテゴリでグループ化した同じ領域

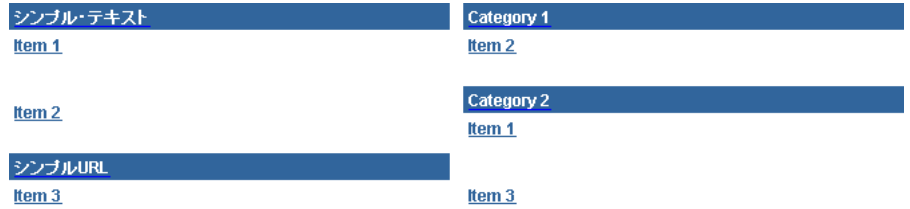

領域内のアイテムをグループ化するには、次の手順を実行します。

注意 **:** 「グループ基準」オプションは、アイテム領域でのみ使用できま す。

- **1.** 領域内のアイテムをグループ化するぺージに移動します。 ページの検索については、7.2 [項「ページへの移動」を](#page-277-0)参照してください。
- **2.** 編集モードに切り替えます。
- **3.** 該当するアイテム領域で「編集」アイコンをクリックします。
- **4.** 「グループ基準」リストで、次のいずれかを選択します。
	- 「なし」: アイテムをグループ化しない場合
	- 「カテゴリ」: アイテムをカテゴリでグループ化する場合 カテゴリ・グループの順序を変更するには、第 5 [章「コンテンツの使用」](#page-150-0)を参照し てください。
	- 「管理者」: アイテムを作成者でグループ化する場合 「管理者」グループは、ユーザー名をアルファベット順に並べられます。
	- 「日付」: アイテムを作成日でグループ化する場合

「日付」グループは、最も古いものから最新のものの順に並べられます。

- 「アイテム・タイプ」: アイテムをアイテム・タイプでグループ化する場合 たとえば、「ファイル」、「テキスト」、「イメージ」など。アイテム・タイプ・グ ループの順序を変更するには、第 5 [章「コンテンツの使用」](#page-150-0)を参照してください。
- **5.** 図 [7-14](#page-312-1) に示すように、各グループの上にバナーを表示する場合は、「バナーごとにグ ループを表示」を選択します。

注意 **:** 各グループ内でのアイテムの順序を決定するには、[7.5.2.11](#page-311-0) 項「領 [域内のアイテムの表示順序の指定」](#page-311-0)を参照してください。

**6.** 「OK」をクリックして、ページに戻ります。

## <span id="page-314-0"></span>**7.5.2.13** ポートレットのヘッダーおよび境界線の表示または非表示

注意 **:** ポートレットのヘッダーまたは境界線の表示または非表示を選択 すると、領域内のすべてのポートレットが影響を受けます。領域内の個々 のポートレットのヘッダーや境界線を制御することはできません。ただ し、1 つの領域でポートレットのヘッダーや境界線を表示し、別の領域で 非表示にすることはできます。

ポートレット・ヘッダーには、ポートレットの名前と表示可能なすべてのリンクが含まれて います([7.5.2.14](#page-315-0) 項を参照)。ポートレットの境界線は、領域内の各ポートレットの境界を示 します。ポートレットのヘッダーおよび境界線を表示するかどうかを選択できます。

図 [7-15](#page-314-1) は、最初はポートレットのヘッダーと境界線を表示した状態で、次は非表示の状態の 同じ領域を示しています。

#### <span id="page-314-1"></span>図 **7-15** ポートレットのヘッダーを表示した状態と、非表示の状態の同じ領域

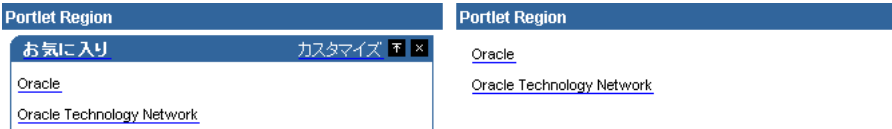

ポートレット・ヘッダーには「カスタマイズ」リンクが含まれているので、ヘッダーを非表 示にすると、ユーザーはこのリンクにアクセスすることも領域内のポートレットをカスタマ イズすることもできなくなります。ユーザーは、ページを編集してポートレットのデフォル トを編集することはできます。

ポートレットのヘッダーまたは境界線を表示または非表示にするには、次の手順を実行しま す。

注意 **:** ポートレットのヘッダーおよび境界線のオプションは、ポート レット領域でのみ使用できます。

- **1.** ポートレットのヘッダーや境界線を表示または非表示にするページに移動します。 ページの検索については、7.2 [項「ページへの移動」を](#page-277-0)参照してください。
- **2.** 編集モードに切り替えます。
- **3.** 該当するポートレット領域で「編集」アイコンをクリックします。
- **4.** 「ポートレット表示オプション」セクションに移動します。
	- ポートレットのヘッダーを表示するには、「ポートレットのヘッダーを表示」を選 択します。ポートレット・ヘッダーを非表示にするには、「ポートレットの境界線 を表示」チェック・ボックスの選択を解除します。
	- ポートレットの境界線を表示するには、「ポートレットの境界線を表示」を選択し ます。ポートレットの境界線を非表示にするには、「ポートレットの境界線を表示」 チェック・ボックスの選択を解除します。
- **5.** 「OK」をクリックして、ページに戻ります。

### <span id="page-315-0"></span>**7.5.2.14** ポートレット・ヘッダー・リンクの表示または非表示

ポートレット・ヘッダー・リンクの表示または非表示を選択すると、領域内のすべてのポー トレットが影響を受けます。個々のポートレットではなく、領域内のすべてのポートレット のポートレット・ヘッダー・リンクを制御します。また、ある領域ではポートレット・ヘッ ダー・リンクを表示し、別の領域では非表示にすることもできます。

ポートレット・ヘッダーに含めるリンクを選択します。

- 「カスタマイズ」リンクでは、ポートレットの外観をユーザーがカスタマイズできるよ うにします。
- 「ヘルプ」リンクでは、ポートレットのヘルプ・テキストにアクセスできます。
- 「情報」リンクでは、ポートレットの説明にアクセスできます。
- 「詳細」リンクでは、ポートレット・タイトルをクリックすることにより、ポートレッ トのより詳細なビューにアクセスできます。
- 「削除」リンクでは、ユーザーがページからポートレットを削除できるようにします。
- 「閉じる / リストア」リンクでは、ユーザーがページ上のポートレットを最小化および 最大化できるようにします。

ポートレットのヘルプ・テキストと説明の指定方法については、Portal Center (http://portalcenter.oracle.com)にある「Portal Developer Kit」を参照してください。 「Portal Center」ページの右上端で「Search」アイコンから検索できます。

ポートレット・ヘッダーを表示しないことを選択した場合は、該当するチェック・ボックス を選択した場合でも、これらのリンクは表示されません。

ポートレット・ヘッダー・リンクを表示または非表示にするには、次の手順を実行します。

注意 **:** ポートレット・ヘッダー・リンクのオプションは、ポートレット 領域でのみ使用できます。

**1.** ポートレット・ヘッダーを表示または非表示にするページに移動します。

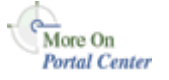

ページの検索については、7.2 [項「ページへの移動」を](#page-277-0)参照してください。

- **2.** 編集モードに切り替えます。
- **3.** 該当するポートレット領域で「編集」アイコンをクリックします。
- **4.** 「ポートレット表示オプション」セクションに移動します。
	- ポートレット・ヘッダーを表示するには、「ポートレットのヘッダーを表示」を選 択してから、表示するポートレット・ヘッダー・リンクを選択します。
	- ポートレット・ヘッダーを非表示にするには、「ポートレットの境界線を表示」 チェック・ボックスの選択を解除します。
- **5.** 「OK」をクリックして、ページに戻ります。

## <span id="page-316-0"></span>**7.5.2.15** ポートレットおよびアイテムの間隔の変更

領域内でポートレットとアイテムの間およびその周囲に表示される間隔を変更できます。

図 [7-16](#page-316-1) は、同じ領域を異なるポートレット間隔で示しています。最初の例では、ポートレッ トの周囲の間隔は 4 ピクセルに、ポートレットの間隔は 6 に設定されています。2 つ目の例 では、ポートレットの周囲の間隔が 10 ピクセルに変更されています。最後の例では、ポー トレット間の間隔が 15 ピクセルに変更されています。

#### 図 **7-16** ポートレット間隔が異なる同じ領域

<span id="page-316-1"></span>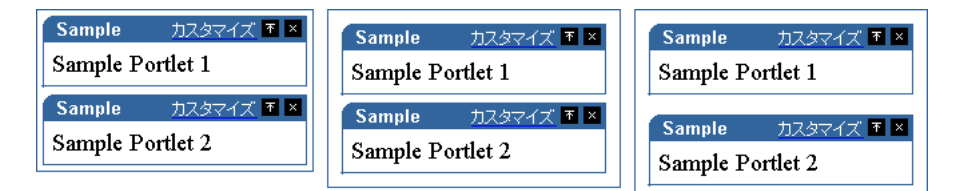

ポートレットまたはアイテムの間隔を変更するには、次の手順を実行します。

- **1.** ポートレットまたはアイテムの間隔を変更するぺージに移動します。 ページの検索については、7.2 [項「ページへの移動」を](#page-277-0)参照してください。
- **2.** 編集モードに切り替えます。
- **3.** 該当する領域で「編集」アイコンをクリックします。
- **4.** 「ポートレット表示オプション」または「アイテム表示オプション」セクションに移動 し、「ポートレットの間隔」または「アイテム間のスペース」フィールドに値(ピクセ ル数)を入力します。
- **5.** 「ポートレットの周囲の間隔」または「アイテム周囲のスペース」フィールドに値(ピ クセル数)を入力します。

**6.** 「OK」をクリックして、ページに戻ります。

### <span id="page-317-0"></span>**7.5.2.16** 領域へのスタイルの適用

領域に適用するスタイルによって、領域、および領域内に表示されるすべてのタブ、アイテ ムおよびサブページ・リンクで使用される色とフォントが決定されます。(スタイルをポー トレット領域に適用することはできません。ポートレット領域は、常にホスト・ページに割 り当てられたスタイルを使用します。)

デフォルトでは、領域は親ページと同じスタイルを使用します。ただし、目を引くように、 または領域を目立たせるために別のスタイルを領域に適用したい場合があります。

注意 **:** スタイルを領域に適用するには、そのページに対して少なくとも 「スタイルの管理」権限が必要であり、「権限が付与されたユーザーにペー ジ・スタイルの管理を許可する」オプションがページ・グループ・レベル で選択されている必要があります。

権限が付与されたユーザーに許可することが有効である場合は、ページに 対する「管理」権限を持つユーザーもスタイルを領域に適用できます。た だし、ポートレット領域のスタイルは変更できません。

スタイルをアイテム、タブまたはサブページ・リンクの領域に適用するには、次の手順を実 行します。

**1.** スタイルを適用する領域に移動します。

ページの検索については、7.2 [項「ページへの移動」を](#page-277-0)参照してください。

- **2.** 編集モードに切り替えます。
- **3.** 該当する領域で「編集」アイコンをクリックします。
- **4.** 「属性 / スタイル」タブ(アイテム領域用)または「スタイル」タブ(タブおよびサブ ページ・リンクの領域用)をクリックします。
- **5.** 「スタイルの選択」リストからスタイルを選択します。

「スタイルの選択」リストには、このページ・グループと「共有オブジェクト」ページ・ グループ内のすべてのパブリック・スタイルの他に、このページ・グループに作成した 個人用のスタイルもすべて表示されます。

ページに適用されたものと同じスタイルを領域に使用する場合は、「< ページ・スタイ ルの使用 >」を選択します。

必要な色とフォントの設定のスタイルを見つけることができなかった場合、適切な権限 を持っていれば、要件を満たすように既存のスタイルを編集できます。

**6.** 選択したスタイルが領域に適用され、「プレビュー」が更新されてスタイルの設定が表 示されます。

**7.** 「閉じる」をクリックして、ページに戻ります。

## <span id="page-318-0"></span>**7.5.3** タブの使用

タブを使用すると、ページに表示できる情報の量を増やすことができます。たとえば、ユー ザー・ベース全体のホーム・ページを作成するとします。提供したい情報にはいくつかの異 なる分野が含まれ、各分野は特定のユーザーに関係しています。情報を統合し、整理して提 供するために、4 つのタブを作成することにします(図 [7-17](#page-318-0))。

#### 図 **7-17 4** つのタブ

Technical Human Resources Marketing Finance

タブは、アクティブか、アクティブでない 2 つの状態のいずれかになります。図 [7-17](#page-318-0) では、 「Technical」タブがアクティブなタブです。アクティブなタブは、タブ・セットで現在選択 されているタブです。他のタブは、アクティブでないタブです。アクティブなタブとアク ティブでないタブに異なる色およびフォントを指定できます。

この項では、OracleAS Portal でタブの使用方法をいくつか紹介します。この項の内容は、 次のとおりです。

- [タブのページへの追加](#page-319-0)
- [タブのテキストの変更](#page-320-0)
- [タブへのアクセスの制御](#page-321-0)
- [領域内のタブの順序の再配置](#page-324-0)
- [ページ上のタブの非表示](#page-324-1)
- [タブの位置の変更](#page-325-0)
- [タブへのイメージの適用](#page-326-0)
- [タブへの反転効果の追加](#page-327-0)
- [ページからのタブの削除](#page-328-0)

## <span id="page-319-0"></span>**7.5.3.1** タブのページへの追加

タブをぺージに追加するには、次の手順を実行します。

- **1.** タブを追加するぺージに移動します。 ページの検索については、7.2 [項「ページへの移動」を](#page-277-0)参照してください。
- **2.** 編集モードに切り替えます。
- **3.** タブを追加する領域で、「タブの追加」アイコンをクリックします。 領域は、図 [7-18](#page-319-1) のようになります。

#### <span id="page-319-1"></span>図 **7-18** 新しいタブが追加された領域

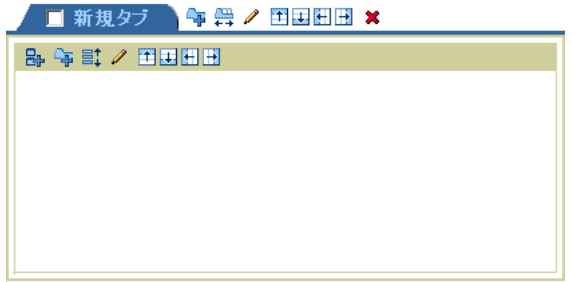

同じレベルにさらにタブを追加するには、追加したばかりのタブの横の「タブの追加」 アイコンをクリックします。そのタブの下の「タブの追加」アイコンをクリックする と、このタブの後ろに別のタブができます。

**4.** 「OK」をクリックして、ページに戻ります。

アイテムまたはポートレットがすでに含まれている領域にタブを追加する場合は、領域にす でに含まれていたアイテムまたはポートレットを保持するためのタブが 1 つ作成されます。

企業の Web ページへのリンクなど、すべてのタブに表示したいポートレットまたはアイテ ムがある場合は、タブを含む領域と、共通のポートレットまたはアイテムを含む領域の 2 つ の領域にページを分けます(図 [7-19](#page-320-1))。

#### 図 **7-19** プレーン領域とタブ領域

<span id="page-320-1"></span>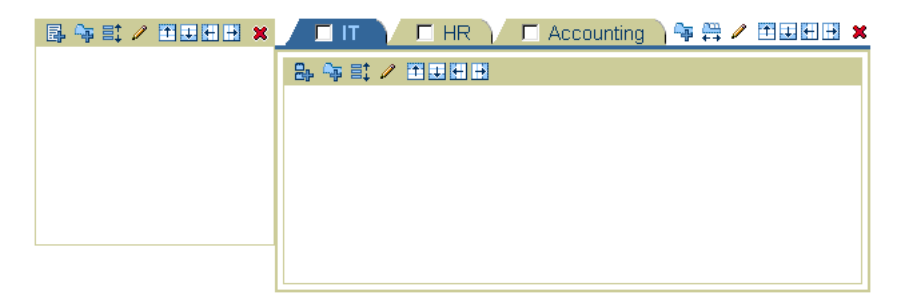

## <span id="page-320-0"></span>**7.5.3.2** タブのテキストの変更

最初にタブをページに追加すると、タブに表示されるテキストはデフォルトの「新規タブ」 になります。タブの内容を表すようにこのテキストを変更できます。

または、タブのイメージをアップロードして、タブの外観を変更できます。この方法につい ては、7.5.3.7 [項「タブへのイメージの適用」](#page-326-0)を参照してください。タブにイメージを設定す る場合は、タブの表示名が反転テキストとして使用されます。つまり、ユーザーがマウス・ ポインタをタブ上に移動するとそれが表示されます。

注意 **:** タブのテキストを変更するには、そのタブに対して少なくとも 「管理」権限が必要です。

ページに対するフル・カスタマイズ権限を持っている場合、そのページを カスタマイズするときに独自のタブのテキストを変更できますが、自分で 追加したものではないタブのテキストは変更できません。

タブのテキストを変更するには、次の手順を実行します。

**1.** タブのテキストを変更するぺージに移動します。

ページの検索については、7.2 [項「ページへの移動」を](#page-277-0)参照してください。

- **2.** 編集モードに切り替えます。
- **3.** 該当するタブで「編集」アイコンをクリックします。
- **4.** 「表示名」フィールドに、タブに表示するテキストを入力します。
- **5.** 「OK」をクリックして、ページに戻ります。

## <span id="page-321-0"></span>**7.5.3.3** タブへのアクセスの制御

タブは、次の方法でアクセス設定を取得できます。

■ テンプレートからアクセス設定を継承する

これによって、タブが基にしているテンプレート・タブと同じアクセス権限がタブに割 り当てられます。

■ ページからアクセス設定を継承する

これによって、タブが配置されたページに割り当てられたアクセス権限と同じ権限がタ ブに割り当てられます。

■ ユーザーがアクセス設定を指定する

これによって、適切な権限を持つユーザーが、ページのアクセス設定とは別にタブへの アクセスを制御できます。タブには、独自のアクセス設定を設定できます。

注意 **:** タブへのアクセスを制御するには、そのタブに対して少なくとも 「管理」権限が必要です。

タブへのアクセスを制御するには、次の手順を実行します。

- **1.** アクセス設定を定義するタブがあるページに移動します。 ページの検索については、7.2 [項「ページへの移動」を](#page-277-0)参照してください。
- **2.** 編集モードに切り替えます。
- **3.** 該当するタブで「編集」アイコンをクリックします。 これは、タブの目立つ部分にある「編集」アイコンです。
- **4.** 「アクセス」タブをクリックします。
- **5.** 次の中からいずれか 1 つを選択します。
	- 「テンプレート < テンプレート名 > からアクセス設定を継承」: タブに、それが基 づいているテンプレートと同等のアクセス権限を割り当てる場合。手順 9 に進みま す。

注意 **:** このオプションは、タブがテンプレートに基づいたページにある 場合に表示されます。

■ 「ページ<ページ名>からアクセス設定を継承」: タブに、それが配置されるペー ジと同じアクセス権限を割り当てる場合。手順 9 に進みます。

注意 **:** それらの権限は、ページまたはタブのプロパティの編集時に「ア クセス」タブから表示できます。

- 「アクセス設定を指定」: ページとは別に、タブ独自のアクセス権限を設定する場 合。
- **6.** Portal にログインしていないユーザーを含めた、すべてのユーザーがタブを表示できる ようにする場合は、「パブリック・ユーザーにタブを表示」を選択します。
- **7.** 「アイテム・レベルのセキュリティを有効にする」を選択して、アイテム作成者がタブ 上の個々のアイテムのアクセス制御を指定できるようにします。

注意 **:** このチェック・ボックスを選択しないと、タブ上のすべてのアイ テムがタブからアクセス制御を継承します。このチェック・ボックスを選 択すると、アイテム作成者は、タブからアクセス制御を継承するか、個々 のアイテムの特定のアクセス制御を指定できます。詳細は、7.8.9.1 [項「ア](#page-388-0) [イテム・レベルのセキュリティとは」](#page-388-0)を参照してください。

- **8.** 特定のユーザーまたはグループに明示的に権限を付与するには、次の手順を実行しま す。
	- **a.** 「ユーザー / ロール」フィールドに、このタブへのアクセスを許可するユーザーま たはグループの名前を入力します。

ヒント **:** ユーザーまたはグループの名前が不明な場合は、「ユーザー」ま たは「グループ」アイコンをクリックし、表示されたリストから名前を選 択します。

OracleAS Portal では、識別情報の管理に、ユーザーおよびグループのリ ポジトリの役割を果たす Oracle Internet Directory(OID)を使用します。 OID では、グループは識別名(DN)で一意に識別されます。各グループ は一意の DN を持っていますが、全く無関係の2人の名前が同じ(John Smith と John Doe など)である場合があるのと同様に、複数のグループ 間で共通の名前を持つことができます。Portal 内で作業する場合、その Portal 内で作成されたグループは共通の名前でのみ表示されます。ただ し、Portal が、OID 内の他の場所(同じ Identity Management Infrastructure に関連付けられている他の Portal のグループなど)にある グループを参照するときは、そのグループと Portal でローカルに定義され たグループを区別するためにグループの DN が表示されます。

**b.** リストから、権限レベルを選択します。

注意 **:** このリスト内での権限の順序は、権限の階層には基づいていませ ん。詳細は、7.12.4 [項「ページ権限」](#page-417-0)を参照してください。

- **c.** 「追加」をクリックします。
- **9.** タブのすべての Web Cache エントリを消去するには、「キャッシュの消去」をクリック します。

次回タブが要求されたときには、キャッシュからではなくデータベースから取得されま す。

タブに対するユーザーの権限を取り消しても、タブがキャッシュにあれば、ユーザーは タブに引き続きアクセスできます。変更がただちに適用されるようにする場合は、この リンクをクリックしてキャッシュからタブを消去します。

注意 **:** このリンクは、Web Cache グローバル設定の 1 つ以上が有効であ る場合のみ使用できます。グローバル設定の詳細は、『Oracle Application Server Portal 構成ガイド』を参照してください。

**10.** 「OK」をクリックして、ページに戻ります。

テンプレートに基づいたページを作成し、そのテンプレートに「ページに対し、別のアクセ スの保持を可能にする」オプションが選択されている場合は、ページおよびそのタブはデ フォルトではそのテンプレートの権限を継承しません。ページおよびそのタブにテンプレー トの権限を継承させるには、ページを編集し、「アクセス」タブで「テンプレートからアク セス設定を継承」を選択します。次にタブを編集し、「アクセス」タブで「ページからアク セス設定を継承」が選択されていることを確認します。

「アクセス権限の変更」の下の「権限」リストを使用して、ユーザーまたはグループの権限 レベルを変更します。「削除」アイコンをクリックして、ユーザーまたはグループの権限を 完全に削除します。
## **7.5.3.4** 領域内のタブの順序の再配置

領域内でタブを表示する順序を変更できます。

ページに対するフル・カスタマイズ権限を持っている場合は、ページをカスタマイズしたと きにタブの順序も再配置できます。ただし、タブの順序に対する変更は、本人にのみ表示さ れます。

領域内のタブの順序を再配置するには、次の手順を実行します。

**1.** タブを再配置する領域を含むページに移動します。

ページの検索については、7.2 [項「ページへの移動」を](#page-277-0)参照してください。

- **2.** 編集モードに切り替えます。
- **3.** 該当する領域で「タブの配置」アイコンをクリックします。
- **4.** 「タブの配置」リストでタブを選択し、矢印を使用して、リスト内の他のタブに対する 順序を再配置します。
- **5.** 再配置するタブごとに手順 4 を繰り返します。
- **6.** 「OK」をクリックして、ページに戻ります。

### **7.5.3.5** ページ上のタブの非表示

状況によって、タブをユーザーに対して非表示にしたい場合があります。たとえば、他の ユーザーが使用できるようにする前に、タブの作業を続行したい場合があります。タブを非 表示にした場合、他のユーザーがページを表示するとそのタブは表示されませんが、非表示 にしたユーザーは編集モードで表示し、作業することができます。そのページをカスタマイ ズすると表示することができますが、非表示のタブとして識別されます。

注意 **:** ページ上のタブを非表示にするには、そのタブに対して少なくと も「管理」権限が必要です。

ページに対するカスタマイズ権限を持っている場合は、ページをカスタマ イズするときにタブを非表示にできます。タブはあなたがページを表示す るときにのみ非表示になります。他のユーザーは引き続きタブを表示でき ます。

#### **1** つのタブの非表示

1 つのタブを非表示にするには、次の手順を実行します。

**1.** タブを非表示にするぺージに移動します。

ページの検索については、7.2 [項「ページへの移動」を](#page-277-0)参照してください。

**2.** 編集モードに切り替えます。

- **3.** 非表示にするタブ上の「操作」アイコンをクリックします。
- **4.** 「非表示」を選択します。

これで、編集モードではタブはグレーで表示されます。表示モードに切り替えると、そ のタブは表示されなくなります。必要に応じて、編集モードでタブを編集し、再び表示 することはできます。

#### 複数のタブの同時非表示

複数のタブを非表示にするには、次の手順を実行します。

- **1.** 複数のタブを非表示にするぺージに移動します。 ページの検索については、7.2 [項「ページへの移動」を](#page-277-0)参照してください。
- **2.** 編集モードの「レイアウト」ビューに切り替えます。
- **3.** 非表示にするすべてのタブのチェック・ボックスを選択します。

**ヒント:** この時点で、非表示にするポートレットを選択することもでき ます。

**4.** 「非表示」をクリックします。

非表示のタブを表示するには、タブ上の「操作」アイコンをクリックし、「表示」を選択し ます。

## **7.5.3.6** タブの位置の変更

タブを領域の左側または右側のどちらに表示するかを指定できます。すでに少なくとも 1 つ タブがある領域内でのみタブの位置を変更できます。

図 [7-20](#page-325-0) は、同じ領域を異なるタブ位置の設定で示しています。

#### 図 **7-20** タブ位置の設定が異なる同じ領域

<span id="page-325-0"></span>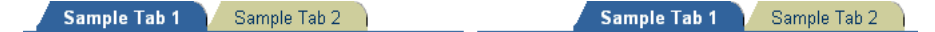

タブの位置を変更するには、次の手順を実行します。

**1.** タブの位置を変更するぺージに移動します。

ページの検索については、7.2 [項「ページへの移動」を](#page-277-0)参照してください。

- **2.** 編集モードに切り替えます。
- **3.** 該当する領域で「編集」アイコンをクリックします。

注意 **:** タブ内の領域ではなく、タブ領域そのもの(つまり、タブの右側 にあるアイコン)をクリックします。

- **4.** 「タブの位置」リストで、タブを領域の左側または右側のどちらに表示するかを選択し ます。
- **5.** 「OK」をクリックして、ページに戻ります。

## **7.5.3.7** タブへのイメージの適用

タブにイメージを適用して、ページ上のタブの外観を変更できます。タブにイメージを適用 する場合は、タブの表示名が反転テキストとして使用されます。つまり、ユーザーがマウ ス・ポインタをタブ上に移動するとそれが表示されます。

各タブには、アクティブなタブ・イメージとアクティブでないタブ・イメージの 2 つのイ メージを割り当てることができます。アクティブなタブは、タブ・セットで現在選択されて いるタブです。他のタブは、アクティブでないタブです。

注意 **:** イメージをタブに適用するには、そのタブに対して少なくとも 「管理」権限が必要です。

ページに対するフル・カスタマイズ権限を持っている場合、そのページを カスタマイズするときに独自のタブにイメージを適用できますが、自分で 追加したものではないタブにイメージを適用することはできません。

タブに 2 つの異なるイメージを使用しない場合は、アクティブでないタブ・イメージを適用 せずに、アクティブなイメージをタブに適用します。

イメージ・ファイルは、JPEG や GIF など、ブラウザで表示できるタイプである必要があり ます。

タブにイメージを適用するには、次の手順を実行します。

**1.** イメージを適用するタブがあるページに移動します。

ページの検索については、7.2 [項「ページへの移動」を](#page-277-0)参照してください。

- **2.** 編集モードに切り替えます。
- **3.** 該当するタブで「編集」アイコンをクリックします。
- **4.** 「アクティブなタブ・イメージ」フィールドにアクティブなタブ・イメージとして使用 するイメージの名前と場所を入力します。たとえば、次のようになります。

c:¥webimages¥maintab\_on.gif

または、「ブラウズ」をクリックしてファイルを検索し、選択することもできます。

注意 **:** 領域に対するタブの反転効果が有効になっている場合、アクティ ブなタブ・イメージは反転効果を作成するためにも使用されます。つま り、ユーザーがマウス・ポインタをタブ上に移動するとアクティブなタ ブ・イメージが表示されます。

**5.** 「アクティブでないタブ・イメージ」フィールドにアクティブでないタブ・イメージと して使用するイメージの名前と場所を入力します。たとえば、次のようになります。

c:¥webimages¥maintab\_off.gif

または、「ブラウズ」をクリックしてファイルを検索し、選択することもできます。

注意 **:** アクティブでないタブのイメージは、現在選択されているタブで はないときのタブの外観を変える場合、または反転効果を使用する場合に のみ設定する必要があります。

**6.** 「OK」をクリックして、ページに戻ります。

ヒント **:** ページに戻る前に結果を確認する場合は、「OK」ではなく「適 用」をクリックします。

タブ・イメージを削除するには、イメージの横の「削除」アイコンをクリックします。(こ のアイコンは、タブ・イメージがある場合にのみ表示されます。)

## **7.5.3.8** タブへの反転効果の追加

反転効果を使用すると、オブジェクトに対して表示されるイメージは、オブジェクト上に ユーザーがマウス・ポインタを移動すると別のイメージに切り替わります。タブ領域で反転 効果を有効にし、タブにアクティブなイメージとアクティブでないイメージを適用すること によって、反転効果をタブに追加できます。

すでに少なくとも 1 つタブがある領域内でのみ反転効果を有効にできます。

タブに反転効果を追加するには、次の手順を実行します。

**1.** タブに反転効果を追加するぺージに移動します。

ページの検索については、7.2 [項「ページへの移動」を](#page-277-0)参照してください。

- **2.** 編集モードに切り替えます。
- **3.** 該当する領域の「編集」アイコンをクリックします。

注意 **:** タブ内の領域ではなく、タブ領域そのもの(つまり、タブの横の アイコン)をクリックします。

- **4.** 「領域表示オプション」セクションに移動し、「タブ・イメージに反転効果を使用」を選 択します。
- **5.** 「OK」をクリックして、ページに戻ります。
- **6.** 各タブを編集して、アクティブなイメージとアクティブでないイメージを指定します。

注意 **:** アクティブなタブのイメージが反転イメージとして使用されます。 つまり、ユーザーがカーソルをタブ上に移動するとアクティブなタブ・イ メージが表示されます。

## **7.5.3.9** ページからのタブの削除

削除するタブにコンテンツが含まれる場合は、タブとともにコンテンツが削除されます。削 除操作中に、コンテンツを移動することはできません。コンテンツを移動する場合は、タブ を削除する前に移動します。

注意 **:** タブをページから削除するには、親ページ(つまり、タブを含む ページ)またはサブタブがあるタブに対して少なくとも「コンテンツの管 理」権限が必要です。

ページに対するフル・カスタマイズ権限を持っている場合、そのページを カスタマイズするときに独自のタブを削除できますが、自分で追加したも のではないタブを削除することはできません。

#### **1** つのタブの削除

ぺージから 1 つのタブを削除するには、次の手順を実行します。

**1.** タブを削除するぺージに移動します。

ページの検索については、7.2 [項「ページへの移動」を](#page-277-0)参照してください。

- **2.** 編集モードに切り替えます。
- **3.** 削除するタブ上の「操作」アイコンをクリックします。
- **4.** 「削除」リンクをクリックします。
- **5.** 確認のページで、「はい」をクリックします。

タブとそのすべてのコンテンツが削除されます。

#### 複数のタブの同時削除

複数のタブを同時に削除するには、次の手順を実行します。

- **1.** 複数のタブを削除するぺージに移動します。 ページの検索については、7.2 [項「ページへの移動」を](#page-277-0)参照してください。
- **2.** 編集モードの「レイアウト」ビューに切り替えます。
- **3.** 削除するすべてのタブのチェック・ボックスを選択します。
- **4.** 「削除」をクリックします。
- **5.** 確認のページで、「はい」をクリックします。 選択したタブとそれらのコンテンツがすべて削除されます。

# **7.6** コンテンツの追加

この項では、ページ設計者がページにコンテンツを追加する方法について説明します。この 項の内容は、次のとおりです。

- [アイテムの追加](#page-330-0)
- [ポートレットの追加](#page-338-0)
- [管理できるページのリスト](#page-345-0)
- [ナビゲーション・ページのページへの追加](#page-347-0)
- [自動的に実行される検索によるコンテンツのページへの追加](#page-346-0)

## <span id="page-330-0"></span>**7.6.1** アイテムの追加

この項では、アイテムをページに追加する方法の概要を説明します。アイテムには、イメー ジ、ドキュメント、テキストなどがあります。この項の内容は、次のとおりです。

- [アイテムの追加](#page-330-1)
- 動的データの追加 (PL/SOL アイテム)
- Zip [ファイルを使用した複数のファイルのアップロード](#page-334-0)

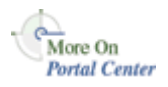

ページに追加できるアイテムのタイプは、ページの親ページ・グループで許可されているア イテムのタイプによって決まります。これらは、ページ・グループが構成されるときに指定 されます(ページ・グループ・プロパティを使用)。詳細は、『Oracle Application Server Portal 構成ガイド』を参照してください。

注意 **:** OracleAS Portal でのアイテムの使用方法の詳細は、第 2 [章「コン](#page-68-0) [テンツの公開」](#page-68-0)と第5[章「コンテンツの使用」](#page-150-0)を参照してください。組込 みナビゲーション・アイテム・タイプおよびページへの追加方法の詳細 は、6.3.4 [項「組込みナビゲーション・アイテム・タイプによるナビゲー](#page-238-0) [ションの作成」](#page-238-0)を参照してください。

<span id="page-330-1"></span>**7.6.1.1** アイテムの追加

コンテンツ・アイテム・タイプをぺージに追加するには、次の手順を実行します。

**1.** アイテムを追加するぺージに移動します。

ページの検索については、7.2 [項「ページへの移動」を](#page-277-0)参照してください。

- **2.** 編集モードに切り替えます。
- **3.** アイテムを追加する領域で、「アイテムの追加」アイコンをクリックします。

注意 **:** 領域にすでにポートレットが含まれている場合は、アイテムをそ の領域に追加できません。

- **4.** 「コンテンツ・アイテム・タイプ」リストまたは「組込みナビゲーション・アイテム・ タイプ」リストから追加するアイテムのタイプを選択します。
- **5.** 「次へ」をクリックします。
- **6.** 必要に応じてアイテム属性の値を入力します。

異なるアイテム・タイプのアイテム属性は異なります。たとえば、ファイルまたはイ メージのアイテム・タイプの場合、「ブラウズ」をクリックしてファイル・システムか らアイテムを検索して選択します。テキスト・アイテム・タイプの場合は、関連するテ

キストをテキスト・ウィンドウに入力します。各属性の有効な値についての詳細は、関 連する Portal ページで「Help」アイコンをクリックして検索できます。

**7.** 「完了」をクリックして変更を保存し、ページに戻ります。

### <span id="page-331-0"></span>**7.6.1.2** 動的データの追加(**PL/SQL** アイテム)

次の手順に従って、PL/SQL プロシージャを実行する PL/SQL コードを追加し、結果をペー ジに表示します。

PL/SQL アイテムをぺージに追加するには、次の手順を実行します。

**1.** PL/SQL アイテムを追加するぺージに移動します。

対象のページが表示されない場合は、そのページに対する適切なアクセス権限を持って いない可能性があります。アクセスできるように、ページ・グループ管理者に確認して ください。

ページの検索については、7.2 [項「ページへの移動」を](#page-277-0)参照してください。

- **2.** 編集モードに切り替えます。
- **3.** PL/SQL アイテムを追加する領域で、「アイテムの追加」アイコンをクリックします。

注意 **:** 「アイテムの追加」アイコンが領域の横に表示されない場合は、そ の領域がポートレット領域で、ポートレットを含んでいる可能性がありま す。この場合、アイテムをこの領域に追加できません。

**4.** 「コンテンツ・アイテム・タイプ」リストから、「PL/SQL」を選択します。

注意 **:** PL/SQL アイテム・タイプに基づいたカスタム・アイテム・タイ プを選択することもできます。

アイテム・タイプがリストに表示されない場合は、ページ・グループ管理 者に連絡してください。ページ・グループ管理者がここに表示するアイテ ム・タイプを選択します。管理者である場合、または管理権限を持ってい る場合は、このページの「使用可能なアイテム・タイプを設定」リンクを クリックして、ページ・グループにこのアイテム・タイプが含まれるよう に構成できます。

- **5.** 「次へ」をクリックします。
- **6.** 「PL/SQL コード」フィールドで、このアイテムをクリックしたときに実行される PL/SQL コードを入力します。
- **7.** 「表示名」フィールドに、アイテムのリンク・テキストを入力します。

これは、ユーザーがアイテムを表示するときにクリックします。

注意 **:** 手順 8 ~ 16 はオプションです。

これらの属性は、このページに表示されない場合があります。「管理者」、 「説明」、「イメージ」、「新規アイテム・インジケータ」などのアイテム属 性は、アイテム・タイプがそれらを含むように構成されている場合にのみ 「<アイテムの追加 > 」ページに表示されます。詳細は、第5[章「コンテ](#page-150-0) [ンツの使用」](#page-150-0)を参照してください。

- **8.** このアイテムを表すカテゴリを選択し、このアイテムの「説明」を入力します。
- **9.** 「公開日付」を、デフォルトの他のユーザーにアイテムを公開する日時に変更します。

書式は、DD-MON-YYYY HH12:MI PM です。

アイテムをアップロードすると、ここに入力する「公開日付」にかかわらず、すぐにそ れを表示できます。他のユーザーには、指定した日時までこのアイテムは表示されませ  $h<sub>o</sub>$ 

**10.** 「有効期限」フィールドで、このアイテムを常に使用可能にする、指定された日数間だ け(公開日付から数えて)使用可能にする、または特定の日時まで使用可能にする、の いずれかを選択します。

書式は、DD-MON-YYYY HH12:MI PM です。

**11.** 「パースペクティブ」フィールドで、「移動」アイコンをクリックしてパースペクティブ を「使用可能なパースペクティブ」から「表示するパースペクティブ」のリストに移動 します。

上または下矢印を使用して、パースペクティブを表示する順序を設定します。

注意 **:** 1 つのアイテムに対して複数のパースペクティブを選択できます。 たとえば、売上報告は、「営業担当」と「マーケティング・マネージャ」 の両方のパースペクティブに属することができます。

[Ctrl] キーを押しながら必要な各パースペクティブをクリックして、複数 のパースペクティブを選択できます。

ヒント・テキストを表示するには、マウス・ポインタを「移動」アイコン 上に移動します。

**12.** 「イメージ」フィールドに、このアイテムに関連付けるイメージの場所を入力します。

最初のフィールドを使用して、ファイル・システム上のイメージの場所を入力するか、 ブラウズします。または、2 番目のフィールドを使用してイメージの URL を入力する か、すでに Portal へアップロードされたイメージを再使用します。OracleAS Portal に アップロードされたイメージを再使用するには、その内部名(ファイル名ではない) を、このフィールドにパスなしで入力します。たとえば、「1645.GIF」と入力します。

OracleAS Portal がイメージに割り当てた内部名を取得するには、そのイメージがすで に使用されている Portal 内の場所に移動し、右クリックして表示されたメニューから 「プロパティ」を選択します。

**13.** 「イメージの位置」リストで、ページ領域内でのアイテムのイメージの位置を選択しま す。

イメージの位置のオプションの説明と例については[、表](#page-240-0) 6-5 を参照してください。

**14.** 基本検索でこのアイテムを検索するためのキーワードを入力し、作成者の名前を入力し ます。

注意 **:** デフォルトでは、「管理者」フィールドには最初にログインした ユーザーの名前が設定されます。

- **15.** 「アイテムのチェックアウトを有効にする」を選択し、ユーザーがこのアイテムを Portal にチェックインおよびチェックアウトできるようにします。
- **16.** 「表示オプション」フィールドで、ページ領域に PL/SQL アイテムを表示する方法を選 択します。次の中から選択します。
	- 「ページ領域にアイテムを直接表示」: このアイテムを含むポートレット領域に実 行結果を表示する場合。
	- 「フル・ブラウザ・ウィンドウでアイテムを表示するリンク」: 表示されたページ を実行結果で置き換える場合。
	- 「新しいブラウザ・ウィンドウでアイテムを表示するリンク」: 2 番目のブラウザ・ ウィンドウに実行結果を表示する場合。
- **17.** 「PL/SQL 実行オプション」フィールドで、この PL/SQL アイテムを実行するデータ ベース・スキーマを選択します(パブリック・スキーマ、アイテム作成者に属するス キーマまたは別のスキーマ)。
- **18.** 「完了」をクリックして変更を保存し、ページに戻ります。

PL/SQL アイテムが、アイテムを作成したユーザーとして実行されます。したがって、 PL/SQL アイテムを作成したユーザーのみがこのアイテムを編集できます。ページ所有者や 「アイテムの管理」権限を持つユーザーでも、自分が作成していない PL/SQL アイテムを編 集することはできません。

## <span id="page-334-0"></span>**7.6.1.3 Zip** ファイルを使用した複数のファイルのアップロード

OracleAS Portal には、次のように Zip ファイルを活用する方法がいくつかあります。

- Zip ファイルをコンテンツ・アイテム・タイプのファイルとしてアップロードし、ユー ザーが一度に複数のファイルをダウンロードできるようにすることができます。
- 多数のファイルを高速にアップロードするために、Zip ファイルをコンテンツ・アイテ ム・タイプの Zip ファイルとしてアップロードし、Portal 内で解凍できます。必要な場 合、ファイルのディレクトリ構造を含めることができます。また、HTML の場合は関連 するリンクおよびイメージを保持できます。

この項では、Portal で Zip ファイルを利用する方法について説明します。この項の内容は、 次のとおりです。

- [アップロードのための](#page-334-1) Zip ファイルの準備
- Zip [ファイルのページへの追加](#page-335-0)
- [OracleAS Portal](#page-336-0) 内での Zip ファイルの抽出

### <span id="page-334-1"></span>**7.6.1.3.1** アップロードのための **Zip** ファイルの準備

Zip ファイルをファイル・アイテム・タイプまたは Zip ファイル・アイテム・タイプとして アップロードできます。

アイテムを Zip ファイルとして追加するときには、コンピュータから圧縮したファイルを OracleAS Portal 内のページにアップロードできます。適切なセキュリティ権限を持つユー ザーは、事実上どのようなサイズまたは量の圧縮ファイルもアップロードできます。

Zip ファイルの各抽出ファイルは、ページ領域にアイテム・リンクとして表示されます。 アップロードのためにファイルを圧縮する前にファイルを表す名前を付けることによって、 ユーザーがファイルを見つけやすくするためのリンク名を設定できます。

アップロードされたファイルは、ページ領域内に自動的に作成された次のリンクからアクセ スできます。

■ パス情報を Zip ファイルに含めない場合は、アップロードされたページのリンクは指定 した 1 つのぺージに表示されます。

パス情報を含めないでファイルをアップロードするには、Zip ファイルを作成するとき に、「サブページを含む」および追加ページ情報の保存チェック・ボックスの選択を解 除します。

■ パス情報を Zip ファイルに含める場合は、各レベルのリンクは各レベルの共通のページ に表示されます。

パス情報をアップロードするには、Zip ファイルを作成するときに、「サブページを含 む」および追加ページ情報の保存を選択します。圧縮時のファイルの相対的な位置は、 アップロード時の相対的な位置です。

■ タイトル付きの HTML ファイルをアップロードする場合は、<TITLE></TITLE> タグ間 のテキストがアイテムの表示名リンクになります。

カテゴリおよびパースペクティブはどのアップロード・ファイルにも関連付けることができ ます。いったん関連付けると、カテゴリとパースペクティブの両方は、アップロードされた ファイルが同じ名前の新しいファイルで上書きされた場合でも、アップロードされたファイ ルにより保持されます。ただし、アイテムのバージョン制御が有効であり、アップロード・ ファイルに対して「新しいバージョンの新規作成」オプションが選択されているときには、 カテゴリおよびパースぺクティブは保持されません。

#### <span id="page-335-0"></span>**7.6.1.3.2 Zip** ファイルのページへの追加

Portal 内で解凍する Zip ファイルを追加するには、次の手順を実行します。

**1.** Zip ファイルを追加するぺージに移動します。

対象のページが表示されない場合は、そのページに対する適切なアクセス権限を持って いない可能性があります。アクセスできるように、ページ・グループ管理者に確認して ください。

ページの検索については、7.2 [項「ページへの移動」を](#page-277-0)参照してください。

- **2.** 編集モードに切り替えます。
- **3.** Zip ファイル・アイテムを追加する領域で、「アイテムの追加」アイコンをクリックしま す。

注意 **:** 「アイテムの追加」アイコンが領域の横に表示されない場合は、そ の領域がポートレット領域で、ポートレットを含んでいる可能性がありま す。この場合、アイテムをこの領域に追加できません。

**4.** 「コンテンツ・アイテム・タイプ」リストから、「Zip ファイル」を選択します。

注意 **:** このリストに「Zip ファイル」が表示されない場合は、ページを 所有するページ・グループが Zip ファイルのアップロードを許可していな いか、または管理者がこのアイテム・タイプをここに表示するように選択 していない可能性があります。詳細は、ページ・グループ管理者に問い合 せてください。管理者である場合、または管理権限を持っている場合は、 このページの「使用可能なアイテム・タイプを設定」リンクをクリックし て、ページ・グループにこのアイテム・タイプが含まれるように構成でき ます。

- **5.** 「次へ」をクリックします。
- **6.** 「ファイル名」フィールドで、ブラウズするか、ファイルへのパス(ファイル名を含む) を入力します。
- **7.** 「表示名」フィールドに、アイテムのリンク・テキストを入力します。これは、ユー ザーがアイテムを表示するときにクリックします。

**8.** 「完了」をクリックして Zip ファイルをアップロードし、ページに戻ります。

「管理者」、「説明」、「イメージ」、「新規アイテム・インジケータ」などのアイテム属性は、 アイテムがそれらを含むように構成されている場合にのみ「アイテムの追加」ページに表示 されます。詳細は、第 5 [章「コンテンツの使用」](#page-150-0)を参照してください。

#### <span id="page-336-0"></span>**7.6.1.3.3 OracleAS Portal** 内での **Zip** ファイルの抽出

Zip ファイルの内容をページに抽出するには、次の手順を実行します。

- **1.** [7.6.1.3.2](#page-335-0) 項で説明しているように Zip ファイルをページに追加します。
- **2.** Zip ファイルの横の「解凍」リンクをクリックします。
- **3.** 「ターゲット・ページ」フィールドの横の「ブラウズ」アイコンをクリックし、Zip ファ イルの内容を表示するページまたはページ上のタブを選択します。
- **4.** (オプション)「バックグラウンドで展開」を選択して、バックグラウンドで抽出プロセ スを実行します。

このチェック・ボックスの選択を解除した場合、Zip ファイルの内容がターゲット・ ページに抽出されるまで、このページは表示されたままになります。

注意 **:** 「バックグラウンドで展開」オプションが正しく機能しない場合 は、システム管理者は、init.ora ファイル内の JOB\_QUEUE\_PROCESSES に1より大きい値を設定する必要がある場合があります。

**5.** 「アイテム・タイプ」セクションで、Zip ファイルに含まれる異なるファイルのタイプの ために作成するアイテムのタイプを選択します。

注意 **:** 同じ名前のアイテムがすでに存在し、かつ手順 6 で「既存ファイ ルの上書き」または「新しいバージョンの新規作成」を選択する場合は、 抽出されるファイルのアイテム・タイプは、ここで指定されたアイテム・ タイプではなく既存のファイルと同じタイプになります。

たとえば、Zip ファイルに含まれるすべてのイメージをイメージ・アイテムとしてでな くファイル・アイテムとして抽出するように指定できます。

**a.** Zip ファイルに \*.doc、\*.pdf、\*.htm などのドキュメント・ファイルが含まれる場合 は、「ファイル」リストでそれらのファイルのアイテム・タイプを選択します。

一括ロード・プロセスが完了すると、選択したタイプのアイテムが各ファイルの ターゲット・ページに追加されます。

注意 **:** アイテム・タイプのリストには、「ファイル」、「シンプル・ファイ ル」、「Zip ファイル」、およびファイル・アイテム・タイプに基づいたカス タム・アイテム・タイプが表示されます。

**b.** Zip ファイルに \*.gif や \*.jpg などのイメージ・ファイルが含まれる場合は、「イメー ジ」リストでそれらのファイルのアイテム・タイプを選択します。

一括ロード・プロセスが完了すると、選択したタイプのアイテムが各ファイルの ターゲット・ページに追加されます。

注意 **:** アイテム・タイプのリストには、「イメージ」、「シンプル・イメー ジ」、「シンプル・イメージマップ」、「ファイル」、「シンプル・ファイル」、 「Zip ファイル」、およびイメージ・アイテム・タイプに基づいたカスタ ム・アイテム・タイプが表示されます。

**c.** Zip ファイルに \*.zip 拡張子で終わっていない他の Zip ファイルが含まれる場合は、 「Zip ファイル」リストでそれらのファイルのアイテム・タイプを選択します。

抽出プロセスが完了すると、選択したタイプのアイテムが各ファイルのターゲッ ト・ページに追加されます。

Zip ファイルに \*.zip 拡張子で終わる他の Zip ファイルが含まれる場合は、ここで アイテム・タイプを選択する必要はありません。Zip ファイル・アイテムは、ファ イルごとに自動的に作成されます。

注意 **:** アイテム・タイプのリストには、「ファイル」、「シンプル・ファイ ル」、「Zip ファイル」、および Zip ファイル・アイテム・タイプに基づい たカスタム・アイテム・タイプが表示されます。

**6.** 「ファイルを上書きしますか。それとも名前を変更しますか。」セクションで、ターゲッ ト・ページ内にある同じ名前の既存のファイルを上書きするか、名前を変更するかを選 択します。

アイテムのバージョニング(「シンプル」または「監査」)がターゲット・ページでペー ジ・レベルで有効である場合は、「新しいバージョンの新規作成」オプションが表示さ れます。このオプションを選択して、ターゲット・ページに抽出されるファイルと同じ 名前の既存のファイルの新しいバージョンを作成します。

**7.** 「解凍」をクリックして、ファイル抽出プロセスを開始します。

このプロセスには、ファイルの数とサイズによって数分かかる場合があります。抽出プ ロセスの実行中は、別の Zip ファイルを抽出しないでください。

「バックグラウンドで展開」を選択した場合は、ページに戻ります。このオプションを 選択しなかった場合は、「一括ロード」ページのままです。

**8.** 抽出プロセスが完了したら、作成、追加されたページおよびファイルについての情報を 「一括ロードのログ」で確認してください。

「バックグラウンドで展開」を選択した場合、Zip ファイルの横の「解凍」をクリックし て抽出プロセスを完了した後に「一括ロードのログ」にアクセスできます。

「Zip ファイル」アイテム・タイプとして追加された Zip ファイルのみに「解凍」リンクが 表示されます。「ファイル」または「シンプル・ファイル」アイテム・タイプとして追加さ れた Zip ファイルからファイルを抽出することはできません。

OracleAS Portal では、Zip ファイルのディレクトリ構造が維持されます。Zip ファイルに ディレクトリが含まれる場合は、OracleAS Portal では抽出プロセス時にターゲット・ペー ジ内にサブページが作成されます。

## <span id="page-338-0"></span>**7.6.2** ポートレットの追加

OracleAS Portal には、ページに追加できるあらかじめパッケージされたポートレットが用 意されています。この項では、ポートレットのページへの追加について説明します。

 OracleAS Portal にあらかじめパッケージされたポートレットについては、B.5 [項「組込み](#page-446-0) [ポートレット」](#page-446-0)を参照してください。

この項の内容 :

- [ポートレットのページへの追加](#page-339-0)
- [表示モードでのポートレットの非表示](#page-340-0)
- [領域内のポートレットの順序の再配置](#page-341-0)
- [ポートレットの他の領域への移動](#page-341-1)
- [複数のページでのポートレットの共有](#page-342-0)
- [ページからのポートレットの削除](#page-344-0)

## <span id="page-339-0"></span>**7.6.2.1** ポートレットのページへの追加

ページ上の各ポートレット領域には、1 つ以上のポートレットを含めることができます。 ポートレットをページに追加する手順は、ポートレットをページのすべてのユーザーに表示 するか、または自分のみに表示するかによって異なります。他のユーザーに表示する変更の 場合は、ページを編集します。自分のみのための変更の場合は、ページをカスタマイズしま す。

注意 **:** ポートレットをページに追加するには、次のいずれかの権限が必 要です。

- 全員に表示されるページのデフォルト・バージョンにポートレットを 追加するには(編集)、「コンテンツの管理」権限(以上)が必要で す。
- ページの自分のプライベート・バージョンにポートレットを追加する には、そのページに対する「ポートレットのカスタマイズ(追加の み)」権限(以上)が必要です。
- 「承認付きアイテムの管理」権限を持つユーザーは、ポートレットを どのページにも追加できません。

ポートレットをページに追加するには、次の手順を実行します。

**1.** ポートレットを追加するぺージに移動します。

ページの検索については、7.2 [項「ページへの移動」を](#page-277-0)参照してください。

対象のページが表示されない場合は、そのページに対する適切なアクセス権限を持って いない可能性があります。アクセスできるように、ページ・グループ管理者に確認して ください。

- **2.** すべての(認証された)ユーザーに表示されるページのビューにポートレットを追加す るには、「編集」リンクをクリックして編集モードに切り替えます。 ポートレットをページの独自のビューに追加するには、「カスタマイズ」リンクをク リックしてカスタマイズ・モードに切り替えます。
- **3.** ポートレットを追加する領域で、「ポートレットの追加」アイコンをクリックします。

注意 **:** 領域にすでにアイテムが含まれている場合は、ポートレットをそ の領域に追加できません。ページの独自のバージョンをカスタマイズする 場合に、既存のポートレット領域がない場合は、タブをページに追加して から、ポートレットをタブのデフォルトのポートレット領域に追加できま す。タブのページへの追加については、7.5.3.1 [項「タブのページへの追](#page-319-0) [加」](#page-319-0)を参照してください。

**4.** ポートレット・リポジトリの「検索」フィールドにポートレット名を入力し、「実行」 をクリックします。

または、関連するリポジトリのリンクをクリックして、ポートレットの場所へ移動しま す。

**5.** ページにポートレットを追加する前にプレビューするには、ポートレットの名前の横の 「プレビュー」アイコンをクリックします。

注意 **:** 「プレビュー」アイコンは、このアイコンをサポートするポート レットにのみ表示されます。

**6.** ページにポートレットを追加するには、ポートレット名をクリックします。

複数を選択することはできません。

ページに表示されるポートレットの順序が、「選択したポートレット」リストのポート レットの順序に反映されます。順序を変更するには、ポートレット名を強調表示し、リ ストの右側にある「移動」アイコンを使用します。

**7.** 「OK」をクリックして、ページに戻ります。

### <span id="page-340-0"></span>**7.6.2.2** 表示モードでのポートレットの非表示

状況によって、ポートレットをビューから非表示にしたい場合があります。たとえば、他の ユーザーが使用できるようにする前に、ポートレットの作業を続けたい場合などです。ポー トレットを非表示にすると、他のユーザーは表示モードでポートレットを表示できません が、非表示にしたユーザーは編集モードで引き続きアクセスできます。

注意 **:** ポートレットが非表示になっていない場合は、表示モードですべ ての権限を持ったユーザーに表示され、ページがパブリック・ユーザーに 対して表示が有効になっている場合はすべてのパブリック・ユーザーに表 示されます。

表示モードでポートレットを非表示にするには、次の手順を実行します。

**1.** 非表示にするポートレットが含まれているページに移動します。

ページの検索については、7.2 [項「ページへの移動」を](#page-277-0)参照してください。

対象のページが表示されない場合は、そのページに対する適切なアクセス権限を持って いない可能性があります。アクセスできるように、ページ・グループ管理者に確認して ください。

**2.** 「ページの編集」をクリックして、編集モードに切り替えます。

- **3.** 非表示にするポートレットの横の「操作」アイコンをクリックします。
- **4.** 「非表示」をクリックしてポートレットを非表示にし、ページに戻ります。

### <span id="page-341-0"></span>**7.6.2.3** 領域内のポートレットの順序の再配置

領域内でのポートレットの表示順序を変更できます。すべてのユーザーのビューの順序(編 集)、または自分のビューの順序(カスタマイズ)を変更できます。この項では、領域の編 集について説明します。領域のカスタマイズについては、第 1 [章「ページの表示とカスタマ](#page-34-0) [イズ」](#page-34-0)を参照してください。

ページのすべてのユーザーに対して領域内のポートレットの順序を再配置するには、次の手 順を実行します。

**1.** 再配置するポートレットを含むページに移動します。

対象のページが表示されない場合は、そのページに対する適切なアクセス権限を持って いない可能性があります。アクセスできるように、ページ・グループ管理者に確認して ください。

ページの検索については、7.2 [項「ページへの移動」を](#page-277-0)参照してください。

- **2.** 編集モードに切り替えます。
- **3.** 再配置するポートレットがある領域内の再配置アイコンをクリックします。
- **4.** 「ポートレットの配置」リストでポートレットを選択し、「移動」アイコンを使用してリ スト内でポートレットを再配置します。

再配置するすべてのポートレットに対して、この手順を繰り返します。

**5.** 「OK」をクリックして変更を保存し、ページに戻ります。

### <span id="page-341-1"></span>**7.6.2.4** ポートレットの他の領域への移動

ポートレットを同じページの別の領域に移動できます。すべてのユーザーのポートレットの ビュー(編集)、または自分のビュー(カスタマイズ)に影響するように、これを行うこと ができます。この項では、領域の編集について説明します。領域のカスタマイズについて は、第1[章「ページの表示とカスタマイズ」](#page-34-0)を参照してください。

ページのすべてのユーザーに対して、他の領域へのポートレットの移動を行うには、次の手 順を実行します。

**1.** 移動するポートレットを含むページに移動します。

対象のページが表示されない場合は、そのページに対する適切なアクセス権限を持って いない可能性があります。アクセスできるように、ページ・グループ管理者に確認して ください。

ページの検索については、7.2 [項「ページへの移動」を](#page-277-0)参照してください。

**2.** 編集モードに切り替えます。

- **3.** 移動するポートレットの横の「操作」アイコンをクリックします。
- **4.** 「他の領域に移動」をクリックします。
- **5.** 新しい領域を選択し、「ポートレットの移動」をクリックします。

ポートレットが移動し、ページに戻ります。

### <span id="page-342-0"></span>**7.6.2.5** 複数のページでのポートレットの共有

ポートレットをページに追加すると、ポートレット・インスタンスが作成されます。これに は、ポートレットに対するカスタマイズの情報を含む、そのポートレットの特定のインスタ ンスの情報が格納されます。まったく同じポートレット(カスタマイズをすべて含む)を他 のページで使用できるように、ポートレット・インスタンスを共有できます。つまり、ユー ザーがページ上のポートレット・インスタンスをカスタマイズすると、そのカスタマイズは 共有ポートレット・インスタンスが含まれるすべての他のページにも反映されます。ユー ザーは、同じポートレットの複数のインスタンスに同じカスタマイズを行う必要はありませ  $h_n$ 

たとえば、同じページに 2 つのバージョン、つまりデスクトップ・マシンで使用する標準 ページとモバイル・デバイスで使用するモバイル・ページがあるとします。標準ページの ポートレットを共有して、これらの共有ポートレットのインスタンスをモバイル・ページに 追加できます。このようにすると、ユーザーは標準ページのポートレットをカスタマイズす るだけで、そのカスタマイズがモバイル・ページのポートレットに自動的に適用されます。

ポートレットのみを共有できます。アイテムまたはタブは共有できません。

#### **1** つのポートレットの共有

1 つのポートレットを共有するには、次の手順を実行します。

**1.** 共有するポートレットを含むページに移動します。

ページの検索については、7.2 [項「ページへの移動」を](#page-277-0)参照してください。

- **2.** 編集モードに切り替えます。
- **3.** 共有するポートレットの横の「操作」アイコンをクリックします。
- **4.** 「インスタンスの共有」をクリックします。
- **5.** 確認のページで、「はい」をクリックしてポートレット・インスタンスを共有し、ペー ジに戻ります。

編集モードでは、「共有」というテキストがポートレットの横に表示されます。

#### 複数のポートレットの共有

複数のタブを共有するには、次の手順を実行します。

**1.** 共有するポートレットを含むページに移動します。

ページの検索については、7.2 [項「ページへの移動」を](#page-277-0)参照してください。

- **2.** 編集モードの「レイアウト」ビューに切り替えます。
- **3.** 共有するすべてのポートレットの横のチェック・ボックスを選択します。
- **4.** 「共有」をクリックします。
- **5.** 選択したポートレットを共有するには確認のページで「はい」をクリックし、ページに 戻ります。

#### 共有ポートレット・インスタンスのページへの追加

共有ポートレット・インスタンスをぺージに追加するには、次の手順を実行します。

**1.** 共有ポートレット・インスタンスを追加するぺージに移動します。

ページの検索については、7.2 [項「ページへの移動」を](#page-277-0)参照してください。

- **2.** 編集モードに切り替えます。
- **3.** 共有ポートレット・インスタンスを追加する領域で、「ポートレットの追加」アイコン をクリックします。
- **4.** ポートレット・リポジトリ内の「共有ポートレット」リンクをクリックします。

注意 **:** デフォルトでは、共有ポートレット・インスタンスは、ポート レット・リポジトリの「共有ポートレット」ページにあります。OracleAS Portal 管理者が共有インスタンスの場所を変更している可能性がありま す。その場合は、共有ポートレット・インスタンスの名前を検索するか、 または OracleAS Portal 管理者に新しい場所を確認します。

- **5.** ポートレット名をクリックします。
- **6.** 「OK」をクリックして、ページに戻ります。

モバイル・ページを作成するときに、既存のページを基にした場合、既存のページ上のポー トレットは自動的にそのモバイル・ページと共有されます。ただし、新しいポートレット は、モバイル・ページとモバイル・ページが基にして作成したページの間で暗黙的には共有 されません。モバイル・ページの基として使用したページにポートレットを追加すると、そ のポートレットはモバイル・ページに表示されなくなります。そのポートレットをモバイ ル・ページにも表示したい場合は、モバイル・ページに追加する必要があります。また、 ポートレットに対して行ったカスタマイズを 2 つのページで共有したい場合は、明示的に ページの一方のポートレットを共有してから、その共有ポートレット・インスタンスをもう 一方のページに追加する必要があります。

ユーザーに、共有ポートレット・インスタンスをポートレット自体ではなくページに追加さ せるようにする場合は、ポートレット・リポジトリのアクセス権限が適切に設定されている ことを確認します。

## <span id="page-344-0"></span>**7.6.2.6** ページからのポートレットの削除

ポートレットをページの個人用ビューから(カスタマイズ)、またはすべてのユーザーの ページのビューから(編集)削除できます。この項では、領域の編集について説明します。 領域のカスタマイズについては、第1[章「ページの表示とカスタマイズ」](#page-34-0)を参照してくださ い。

ページのすべてのユーザーに対して、ページからのポートレットの削除を行うには、次の手 順を実行します。

**1.** 削除するポートレットを含むページに移動します。

対象のページが表示されない場合は、そのページに対する適切なアクセス権限を持って いない可能性があります。アクセスできるように、ページ・グループ管理者に確認して ください。

ページの検索については、7.2 [項「ページへの移動」を](#page-277-0)参照してください。

- **2.** 編集モードに切り替えます。
- **3.** 削除するポートレットの横の「操作」アイコンをクリックします。
- **4.** 「削除」をクリックします。
- **5.** 確認のページで、「はい」をクリックしてポートレットを削除し、ページに戻ります。

## <span id="page-345-0"></span>**7.6.3** 管理できるページのリスト

ページ・グループの 1 つ以上のページに対する「管理」権限を持っている場合は、ポート レットを追加する権限を持っているページから簡単にそれらのページにアクセスできます。

注意 **:** すべての承認されたユーザーに表示されるようにこのポートレッ トを追加するには、ポートレットを配置するページに対して少なくとも 「コンテンツの管理」権限が必要です。

ページの独自のビューに対する追加のみの「ポートレットのカスタマイ ズ」権限を持っている場合は、そのページに「ユーザー管理ページ」ポー トレットも追加できます。ページをカスタマイズし、ポートレットを追加 します。このリストは、この手順を実行したユーザーのページにのみ表示 されます。他のユーザーには表示されません。

管理できるページのリストをページに追加するには、次の手順を実行します。

- **1.** リストを追加するぺージに移動します。 ページの検索については、7.2 [項「ページへの移動」を](#page-277-0)参照してください。
- **2.** 編集モードに切り替えます。
- **3.** リストを追加する領域で、「ポートレットの追加」アイコンをクリックします。
- **4.** 「検索」フィールドに「ユーザー管理ページ」と入力し、「実行」をクリックします。

ヒント **:** デフォルトでは、「ユーザー管理ページ」ポートレットはポート レット・リポジトリの「Portal コンテンツ・ツール」ページにあります。

- **5.** 「ユーザー管理ページ」をクリックして、「選択したポートレット」リストに追加しま す。
- **6.** 「OK」をクリックして、ページに戻ります。
- **7.** 「ユーザー管理ページ」ポートレットのヘッダーで、「カスタマイズ」リンクをクリック します。
- **8.** 必要に応じて、「表示名」フィールドでポートレットの名前を変更します。 たとえば、ポートレットのヘッダーを「マイ・ページ」に変更できます。
- **9.** 「ページ数」フィールドに、表示するページの数を入力します。 「管理」権限を持つすべてのページを、最大 99999 まで表示するには、このフィールド を空白のままにします。
- **10.** 「順序基準」リストで、次のいずれかを選択します。
- 「表示名」: ページを A ~ Z のアルファベット順に表示する場合
- 「作成日」: 最近作成されたものから最も古いものの順にページを表示する場合

注意 **:** 作成日の順に表示する場合は、ポートレットには、作成日が表示 されるのではなく、作成された順序に表示名が表示されます。

**11.** 「OK」をクリックして、ページに戻ります。

## <span id="page-346-0"></span>**7.6.4** 自動的に実行される検索によるコンテンツのページへの追加

コンテンツをページに自動的に追加するには、「カスタム検索」ポートレットを追加してか ら、特定の基準で検索するようにポートレットをカスタマイズします。自動問合せを実行す るように「カスタム検索」ポートレットを設定した場合は、選択した基準に属するアイテム はすべて、ポートレットが表示されるときに自動的に表示されます。ページが表示されるた びに、検索が更新されます。つまり、検索基準に一致するコンテンツが Portal に追加される と、それが自動的に「カスタム検索」の結果に公開されます。ページは、関連するすべての マテリアルに合せて更新されます。

「カスタム検索」の結果には、通常のセキュリティ・チェックが行われます。したがって、 ユーザーが表示を承認されているアイテムのみが表示されます。これには、検索基準に一致 するすべてのアイテムが含まれているとはかぎりません。

「カスタム検索」ポートレットの配置と構成の詳細は、7.7.3 [項「「カスタム検索」ポートレッ](#page-350-0) [トの使用」](#page-350-0)を参照してください。

## <span id="page-347-0"></span>**7.6.5** ナビゲーション・ページのページへの追加

1 つのページ・グループ内で一貫性のあるナビゲーションを提供するために、ナビゲーショ ン・ページを作成して、それをページ・グループのすべてのページ(またはページ・テンプ レート)に追加できます。

ナビゲーション・ページをページに追加するには、ナビゲーション・ページをポートレット として公開する必要があります。ページをポートレットとして公開する方法については、 7.3.4 [項「ポートレットとしてのページの公開」を](#page-283-0)参照してください。ナビゲーション・ペー ジの作成については、6.3.2 [項「ナビゲーション・ページの作成」を](#page-236-0)参照してください。

ナビゲーション・ページをぺージに追加するには、次の手順を実行します。

**1.** ナビゲーションを追加するぺージに移動します。

ページの検索については、7.2 [項「ページへの移動」を](#page-277-0)参照してください。

- **2.** 編集モードに切り替えます。
- **3.** ナビゲーション・ページを追加する領域で、「ポートレットの追加」アイコンをクリッ クします。
- **4.** ポートレット・リポジトリの「検索」フィールドにナビゲーション・ページの名前を入 力し、「実行」をクリックします。
- **5.** 「ポートレット・リポジトリの検索結果」で、ナビゲーション・ページ名をクリックし ます。
- **6.** 「OK」をクリックして、ページに戻ります。

**ヒント:** ナビゲーション・ページを含む領域のプロパティの編集が必要 になることがあります。たとえば、ページ上でのナビゲーション・ページ の外観をよくするために、領域の幅を変更する必要がある場合などです。 領域のプロパテイを編集するには、該当する領域の上にある「編集」アイ コンをクリックします。詳細は、7.5.2 [項「領域表示オプションの構成」を](#page-297-0) 参照してください。

# **7.7** 検索機能の追加

OracleAS Portal には、検索エンジンをページに追加するためのオプションがいくつか用意 されています。基本検索、拡張検索、カスタム検索または Ultra Search を追加できます。基 本検索は、結果を「検索」フィールドに入力された検索基準とつき合せます。拡張検索は、 検索を特定のページ・グループ、特定のカテゴリなどに限定する機能などが追加された基本 検索です。検索結果が検索結果ページに自動的に設定される、自動的に実行される検索機能 を作成するには、カスタム検索を使用します。

事前組込みの Ultra Search ポートレットも使用できます。このポートレットでは、すべての Ultra Search をサポートするリポジトリに対するデータ収集および汎用検索を行います。こ れには、OracleAS Portal のコンテンツを検索する機能が含まれています。事前組込み Ultra Search ポートレットを使用するには、OracleAS Portal を Ultra Search コンテンツのソース として登録し、Ultra Search プロバイダを OracleAS Portal に登録する必要があります。

注意 **:** ポートレット・リポジトリで Ultra Search ポートレットが使用で きない場合は、Portal 管理者に連絡してください。Ultra Search の設定方 法の詳細は、『Oracle Application Server Portal 構成ガイド』を参照してく ださい。

カスタム検索の場合、検索基準の送信に使用したのと同じポートレットに検索結果を表示で きますが、検索基準の送信のためと結果の表示のための 2 つの「カスタム検索」ポートレッ トを、2 つの異なるページに配置することもできます。これは、各ポートレットに指定され る設定値が異なることを示します。

この項では、OracleAS Portal の検索機能の使用方法、およびカスタム検索の基準と結果が 2 つの別のポートレットに表示された場合に共有および共有されないオプションについて説明 します。この項の内容は、次のとおりです。

- [検索ポートレットのページへの配置](#page-349-0)
- [「基本検索」または「拡張検索」ポートレットのデフォルトの編集](#page-349-1)
- [「カスタム検索」ポートレットの使用](#page-350-0)

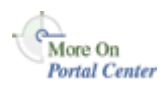

Portal での検索機能の設定の詳細は、『Oracle Application Server Portal 構成ガイド』を参照 してください。

## <span id="page-349-0"></span>**7.7.1** 検索ポートレットのページへの配置

使用する検索のタイプにかかわらず、検索の配置方法は同じです。検索をページに配置する には、次の手順を実行します。

**1.** 検索ポートレットを配置するぺージに移動します。

ページの検索については、7.2 [項「ページへの移動」を](#page-277-0)参照してください。

- **2.** 検索ポートレットを配置する領域で、「ポートレットの追加」アイコンをクリックしま す。
- **3.** ポートレット・リポジトリで、「検索」フィールドに「検索」と入力し、「実行」をク リックします。
- **4.** 「ポートレット・リポジトリの検索結果」で、追加する検索ポートレットのタイプをク リックします。
- **5.** 「OK」をクリックして変更を保存し、ページに戻ります。

## <span id="page-349-1"></span>**7.7.2**「基本検索」または「拡張検索」ポートレットのデフォルトの編集

「基本検索」または「拡張検索」ポートレットをページに配置するときに、ポートレットの バナー・タイトルやページ・グループ・セレクタを表示するかどうかなどの一部のデフォル トのポートレットの設定を編集できます。ページ・グループ・セレクタにより、検索の対象 を 1 つ以上の特定のページ・グループに限定できます。

More On **Portal Center** 

この項では、ポートレット・レベルで設定されるオプションについて説明します。管理者レ ベルのオプションの設定の詳細は、『Oracle Application Server Portal 構成ガイド』を参照し てください。

「基本検索」または「拡張検索」ポートレットを編集するには、次の手順を実行します。

**1.** 編集する検索ポートレットがあるページに移動します。

ページの検索については、7.2 [項「ページへの移動」を](#page-277-0)参照してください。

- **2.** ポートレットに関連付けられている「編集」アイコンをクリックします。
- **3.** 必要に応じて、次のようにデフォルトを変更します。
	- 別のポートレット・ヘッダーのタイトルを入力します。デフォルトは、「基本検索」 または「拡張検索」です。
	- 「ページ・グループ・セレクタの表示」を選択して、この検索ポートレットのユー ザーが検索に含めるページ・グループを選択できるようにします。このオプション を選択すると、ポートレットに「ページ・グループ」フィールドが表示されます。 ユーザーは、このフィールドの横の「ブラウズ」アイコンをクリックして、1 つ以 上のページ・グループを選択します。

このオプションを選択しない場合は、すべてのページ・グループが検索されます。

**4.** 「OK」をクリックして変更を保存し、ページに戻ります。

注意 **:** 「デフォルトの編集」を使用してポートレットを編集すると、ポー トレットに対する変更はすべてのビューに影響します。ポートレットをカ スタマイズすると、自分のビューにのみ影響します。「カスタマイズ」リ ンクが表示されるように設定されていれば、ポートレット・ヘッダーの 「カスタマイズ」リンクをクリックして、「基本検索」または「拡張検索」 ポートレットの個人用ビューに対して、この項で説明したものと同じ変更 を行うことができます。

# <span id="page-350-0"></span>**7.7.3**「カスタム検索」ポートレットの使用

OracleAS Portal に含まれる「カスタム検索」ポートレットを使用して、ページ作成者は Portal にアップロードされた情報に対して様々な検索を定義できます。このポートレットを 使用すると、特定の検索要件をすべて満たす、一意の検索送信フォーム、結果ページおよび 事前定義済の検索問合せを定義できます。

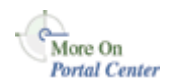

「カスタム検索」ポートレットの詳細は、Portal Center(http://portalcenter.oracle.com)に あるテクニカル・ノート「Using the Custom Search Portlet」を参照してください。「Portal Center」ページの右上端で「Search」アイコンから検索できます。

この項では、「カスタム検索」ポートレットの使用方法について説明します。この項の内容 は、次のとおりです。

- [「カスタム検索」ポートレットのページへの配置](#page-351-0)
- [「カスタム検索」オプションの設定](#page-351-1)
- [カスタム検索フォーム](#page-352-0)
- [カスタム検索結果ページ](#page-367-0)
- [事前定義済の問合せを実行するポートレットの作成](#page-370-0)
- [カスタム検索対象の](#page-371-0) Portal コンテンツの制限
- [カスタム検索の検索基準の設定](#page-373-0)
- [検索フォームと検索結果に対する別個のポートレットの定義](#page-375-0)

## <span id="page-351-0"></span>**7.7.3.1**「カスタム検索」ポートレットのページへの配置 「カスタム検索」ポートレットのページへの配置

「カスタム検索」ポートレットをページに配置するには、次の手順を実行します。

- **1.** 「カスタム検索」ポートレットを追加するぺージに移動します。 ページの検索については、7.2 [項「ページへの移動」を](#page-277-0)参照してください。 対象のページが表示されない場合は、そのページに対する適切なアクセス権限を持って いない可能性があります。ページ・グループ管理者に確認してください。
- **2.** 編集モードに切り替えます。
- **3.** ポートレットを追加する領域で、「ポートレットの追加」アイコンをクリックします。 領域にすでにアイテムが含まれている場合は、ポートレットをその領域に追加できませ  $h_n$
- **4.** ポートレット・リポジトリで、「検索」フィールドに「検索」と入力し、「実行」をク リックします。
- **5.** 「ポートレット・リポジトリの検索結果」で、「カスタム検索」をクリックします。

これにより、ポートレットが「選択したポートレット」リストに配置されます。このリ スト内のポートレットの順序が、ページ上に表示されるポートレットの順序に反映され ます。ポートレットの順序を変更するには、ポートレット名を強調表示し、「選択した ポートレット」リストの右にある矢印を使用します。

**6.** 「OK」をクリックします。

「カスタム検索」ポートレットがページに追加されました。

### **7.7.3.2**「カスタム検索」オプションの設定

「カスタム検索」構成では、一部のオプションはすべての「カスタム検索」ポートレットに 影響し、一部はポートレットの特定のインスタンスにのみ影響します。すべての検索ポート レットに影響するオプションは、管理者レベルで設定されます。「カスタム検索」ポート レットの特定のインスタンス用のオプションは、ポートレット・レベルで設定されます。

<span id="page-351-1"></span>fore On **Portal Center** 

この項では、ポートレット・レベルで設定されるオプションについて説明します。管理者レ ベルのオプションの設定の詳細は、『Oracle Application Server Portal 構成ガイド』を参照し てください。

「カスタム検索」オプションをポートレット・レベルで設定するには、次の手順を実行しま す。

**1.** 「カスタム検索」ポートレットが含まれるページに移動します。

ページの検索については、7.2 [項「ページへの移動」を](#page-277-0)参照してください。

対象のページが表示されない場合は、そのページに対する適切なアクセス権限を持って いない可能性があります。ページ・グループ管理者に確認してください。

**2.** 編集モードに切り替えます。

- **3.** ポートレットに関連付けられている「編集」アイコンをクリックします。
- **4.** 必要に応じて「カスタム検索」オプションを編集します。

次の 5 つのタブに「カスタム検索」ポートレット用のオプションがあります。

- 「ポートレット・タイプ」: 通常、「ポートレット・タイプ」タブを使用して、作成 する「カスタム検索」ポートレットのタイプを定義します。詳細は、「[「ポートレッ](#page-356-0) [ト・タイプ」タブ](#page-356-0)」を参照してください。
- 「検索する文字列」: 「検索する文字列」タブを使用して、検索するページ・グルー プのコンテンツのタイプおよび範囲を指定します。詳細は、「[「検索する文字列」タ](#page-356-1) [ブ](#page-356-1)」を参照してください。
- 「検索基準」: 「検索基準」タブを使用して特定の検索文字列を入力し、検索対象を 絞り込むためのフィルタを定義します。詳細は、「[「検索基準」タブ](#page-358-0)」を参照してく ださい。
- 「検索フォーム」: 「検索フォーム」タブを使用して、(「ポートレット・タイプ」タ ブに)「ユーザー入力用の検索フォームを表示」を選択した場合に、ユーザーに表 示される検索フォームを作成します。詳細は、「[「検索フォーム」タブ](#page-360-0)」を参照して ください。
- 「結果の表示」: 「結果の表示」タブを使用して、検索結果のターゲットの場所を指 定するため、ページに表示される追加のサービスや表示されるアイテムに適用され るスタイルなどの表示オプションを選択します。詳細は、「[「結果の表示」タブ](#page-364-0)」を 参照してください。
- **5.** 「OK」をクリックします。

### <span id="page-352-0"></span>**7.7.3.3** カスタム検索フォーム

この項では、カスタム検索フォームのデフォルト・バージョンで使用できるオプション、お よびそれらのオプションを使用してカスタム検索フォームを作成する方法について説明しま す。この項の内容は、次のとおりです。

- [デフォルトのカスタム検索フォームについて](#page-352-1)
- [カスタム検索フォームの作成](#page-355-0)

#### <span id="page-352-1"></span>**7.7.3.3.1** デフォルトのカスタム検索フォームについて

「カスタム検索」ポートレットをページに配置すると、デフォルト・バージョンのカスタム 検索フォームが表示されます。ポートレットのデフォルトを編集して、フォームのかわりに 検索結果などの他のコンテンツを表示できます。ただし、デフォルトを編集する前に、最初 に表示されるのは、デフォルト・バージョンのカスタム検索フォームです[。表](#page-353-0) 7-1 は、デ フォルトのカスタム検索フォームを構成する要素の一覧とその説明です。

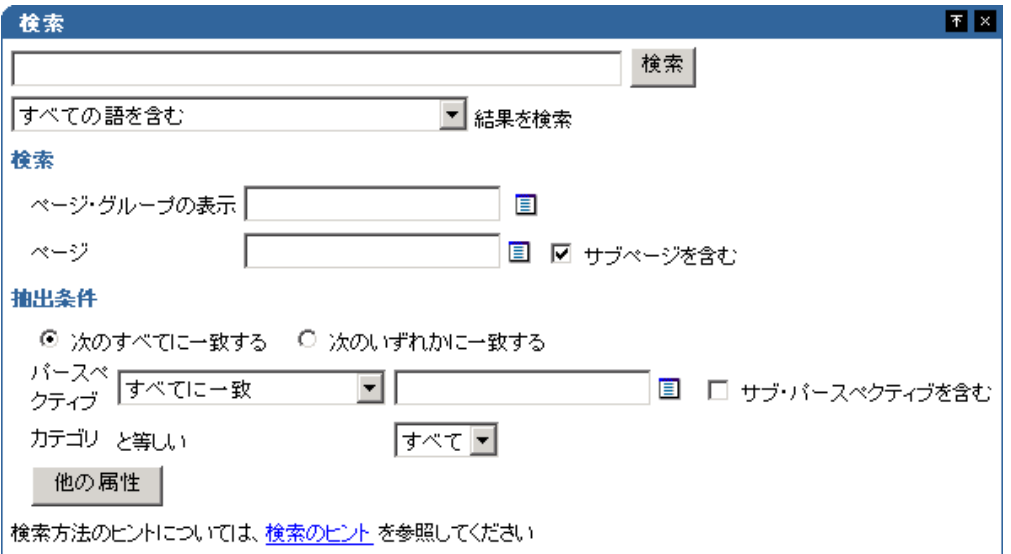

図 **7-21** カスタム検索フォームのデフォルト・バージョン(**Oracle Text** が有効)

### 表 **7-1** カスタム検索フォームのデフォルト・バージョンで使用可能なオプション

<span id="page-353-0"></span>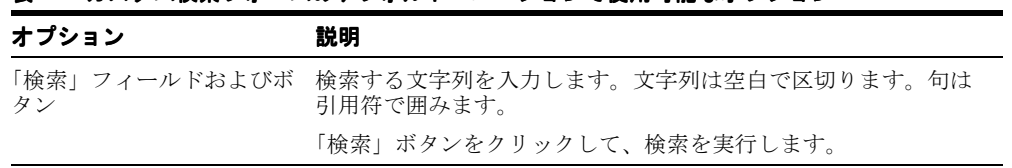

| オプション    | 説明                                                                                                    |
|----------|----------------------------------------------------------------------------------------------------|
| 結果を検索    | このリストを使用して、検索結果と「検索」フィールドに入力し<br>た文字列がどの程度厳密に一致する必要があるかを指定します。<br>たとえば、次の3つの文字列、「policy」、「benefit」、「retirement」<br>を入力し、次のいずれかを選択したとします。                                    |
|          | 「すべての語を含む」: 検索結果には3つの文字列すべてが、<br>任意の順序、任意の数で、入力されたとおり、またはより文<br>字数の多い語の一部として(つまり、「benefit」または<br>「benefits」)含まれている必要があります。                                                  |
|          | 「いずれかの語を含む」: 検索結果には文字列のうちの少な<br>くとも1つが含まれている必要があり、複数含まれていても<br>よく、入力されたとおり、またはより文字数の多い語の一部<br>として(つまり、「benefit」または「benefits」)含まれている<br>必要があります。                             |
|          | 「これらの語に完全一致する」: 検索結果には「検索」<br>$\blacksquare$<br>フィールドに指定されたとおりの検索文字列(つまり、<br>「benefit」で検索すると「benefits」は返されません)が含ま<br>れている必要があります。                                           |
| ページ・グループ | このオプションを使用して、検索の範囲を1つ以上の選択した<br>ページ・グループに限定します。「ブラウズ」アイコンをクリック<br>して、ページ・グループのリストから検索するものを選択します。<br>これにより別のウィンドウが開き、ここでユーザーが1つ以上の<br>ページ・グループを「使用可能」から「選択済み」リストに移動<br>できます。 |
|          | 検索対象を1つ以上のページ・グループまたはページに制限でき<br>ます。ページを選択すると、「ページ・グループ」オプションは無<br>視されます。                                                                                                   |
| ページ      | このオプションを使用して、検索する特定のページを選択します。<br>「ブラウズ」アイコンをクリックすると、別のウィンドウが開き、<br>ここでユーザーはページを選択できます。                                                                                     |
|          | 検索対象を1つ以上のページ・グループまたはページに制限でき<br>ます。ページを選択すると、「ページ・グループ」オプションは無<br>視されます。                                                                                                   |
| サブページを含む | このオプションを選択して、検索対象に、「ページ」フィールドで<br>選択したページのすべてのサブページを含めます。                                                                                                    |

表 7-1 カスタム検索フォームのデフォルト・バージョンで使用可能なオプション (続き)

| オプション                      | 説明                                                                                                    |
|----------------------------|----------------------------------------------------------------------------------------------------|
| 次のすべてに一致する/次<br>のいずれかに一致する | これらのオプションを使用して、次のように検索対象をさらに制<br>限します。                                                                                                    |
|                            | 検索結果をこれらのオプションの下に表示されたすべての属<br>性および値を含むオブジェクトのみに限定する場合は、「次の<br>すべてに一致する」を選択します。デフォルトのカスタム検<br>索フォームの場合、各結果には選択されたすべてのパースペ<br>クティブおよびカテゴリが含まれている必要があります。 |
|                            | 検索結果をこれらのオプションの下に表示された属性および<br>値の少なくとも1つを含むオブジェクトに限定する場合は、<br>「次のいずれかに一致する」を選択します。                                                                      |
| パースペクティブ                   | (Oracle Text が有効な場合のみ) 検索結果に適用するパースペク                                                                                                    |
| [1のすべてに一致 /[1のい<br>ずれかに一致  | ティブを指定します。選択するパースペクティブのすべてまたは<br>いずれかに一致する検索を実行するには、「すべてに一致」または<br>「いずれかに一致」を選択します。                                                                     |
| サブ・パースペクティブを<br>含む         | (Oracle Text が有効な場合のみ) このオプションを選択して、選<br>択したパースペクティブのすべてのサブパースペクティブを含め<br>ます。                                                                           |
| [1と等しいパースペクティ<br>ブ         | (Oracle Text が有効でない場合) 検索結果に適用するパースペク<br>ティブを指定します。                                                                                                    |
| [] と等しいカテゴリ                | 検索結果に適用するカテゴリを指定します。                                                                                                    |
| 他の属性                       | このボタンをクリックして、フィルタのリストに他の属性を含め、<br>これらの属性の含めた属性のフィルタ値を定義します。                                                                                             |
| は、「検索のヒント」を参照<br>してください    | 検索方法のヒントについて このリンクをクリックして、検索の精度を高めるためのヒントの<br>リストを開きます。                                                                                                 |

表 **7-1** カスタム検索フォームのデフォルト・バージョンで使用可能なオプション(続き) カスタム検索フォームのデフォルト・バージョンで使用可能なオプション(続き)

#### <span id="page-355-0"></span>**7.7.3.3.2** カスタム検索フォームの作成

「カスタム検索」ポートレットを使用して、特定の検索要件を満たす一意の検索送信フォー ムを作成できます。たとえば、検索フォームのユーザーが実行できる操作や、検索フォーム に表示するリンク、ボタンおよびヘッダーを決定できます。

カスタム検索フォームを作成するには、次の手順を実行します。

**1.** 「カスタム検索」ポートレットが含まれるページに移動します。

ページの検索については、7.2 [項「ページへの移動」を](#page-277-0)参照してください。

- **2.** 編集モードに切り替えます。
- **3.** ポートレットに関連付けられている「編集」アイコンをクリックします。

「カスタム検索」の「デフォルトの編集」ページが開きます。これには5つのタブがあ ります。次にそれらのタブの一覧と説明を示します。

- [「ポートレット・タイプ」タブ](#page-356-0)
- [「検索する文字列」タブ](#page-356-1)
- [「検索基準」タブ](#page-358-0)
- [「検索フォーム」タブ](#page-360-0)
- [「結果の表示」タブ](#page-364-0)
- **4.** 「OK」をクリックして変更を保存し、ページに戻ります。

#### <span id="page-356-0"></span>「ポートレット・タイプ」タブ

通常、「ポートレット・タイプ」タブを使用して、作成する「カスタム検索」ポートレット のタイプを定義します[。表](#page-356-2) 7-2 は、「デフォルトの編集 : ポートレット・タイプ」タブで使用 できる「カスタム検索」オプションの一覧とその説明です。

<span id="page-356-2"></span>表 **7-2**「デフォルトの編集 **:** ポートレット・タイプ」タブで使用できる「カスタム検索」オプション

| オプション                     | 説明                                                                                                    |
|---------------------------|----------------------------------------------------------------------------------------------------|
| ユーザー入力用の検索<br>フォームを表示     | このオプションを使用すると、ユーザーが検索基準を入力するた<br>めの送信フォームが表示されます。ユーザーが独自の検索基準を<br>入力できるかどうかは、「検索フォーム」タブがどのように構成さ<br>れているかによります。                              |
| 自動的に検索結果を表示               | 事前定義済のカスタム検索からの検索結果は、カスタム検索<br>フォームのかわりに「カスタム検索」ポートレットに表示されま<br>す。ユーザーは、検索対象を入力できません。検索は、「検索する<br>文字列」タブと「検索基準」タブで指定したオプションの値に<br>よって定義されます。 |
| 検索結果を [ ] 分間キャッ<br>シュします。 | 検索の実行後 [ ] 分以内にユーザーが「カスタム検索」ポートレッ<br>トにアクセスする場合は、キャッシュされた元の検索結果が表示<br>されます。                                                                  |
| 検索結果をキャッシュしま<br>せん。       | ユーザーが「カスタム検索」ポートレットが配置されたページに<br>戻るたびに、検索が再実行され、結果が更新されます。                                                                                   |
| ポートレット・ヘッダーの<br>タイトル      | 「カスタム検索」ポートレットの表示タイトル。                                                                                                    |

#### <span id="page-356-1"></span>「検索する文字列」タブ

「検索する文字列」タブを使用して、検索するページ・グループのコンテンツのタイプおよ び範囲を指定します[。表](#page-357-0) 7-3 は、「デフォルトの編集 : 検索する文字列」タブで使用できる 「カスタム検索」オプションの一覧とその説明です。

<span id="page-357-0"></span>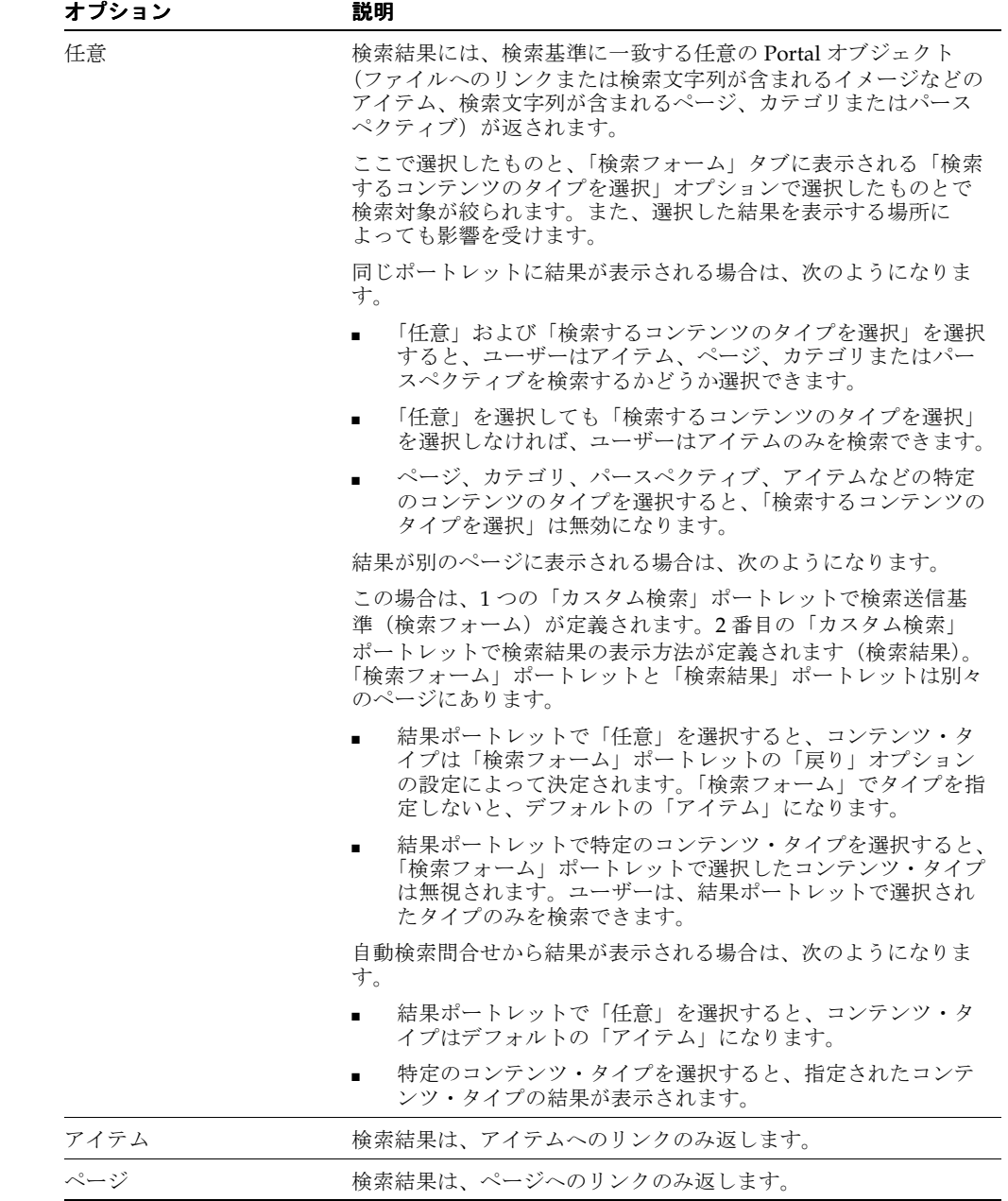

## 表 **7-3**「デフォルトの編集 **:** 検索する文字列」タブで使用できる「カスタム検索」オプション

| オプション                                       | 説明                                                                        |
|---------------------------------------------|---------------------------------------------------------------------------|
| カテゴリ                                        | 検索は、指定された検索基準を満たすすべてのカテゴリを返しま<br>す。                                       |
| パースペクティブ                                    | 検索は、指定された検索基準を満たすすべてのパースペクティブ<br>を返します。                                   |
| 新しく作成されたページ・<br>グループを含むすべての<br>ページ・グループ内を検索 | すべてのページ・グループが検索対象になります。                                                   |
| 選択したページ・グループ<br>内を検索                        | 「使用可能なページ・グループ」リストから選択して、「検索する<br>ページ・グループ」リストに追加したページ・グループのみが検<br>索されます。 |
|                                             | 2つ以上のページ・グループを選択した場合は、共有属性のみを<br>検索基準に使用できます。                             |

表 **7-3**「デフォルトの編集 **:** 検索する文字列」タブで使用できる「カスタム検索」オプション(続き)

### <span id="page-358-0"></span>「検索基準」タブ

「検索基準」タブを使用して特定の検索文字列を入力し、検索対象を絞り込むためのフィル タを定義します[。表](#page-358-1) 7-4 は、「デフォルトの編集 : 検索基準」タブで使用できる「カスタム検 索」オプションの一覧とその説明です。

<span id="page-358-1"></span>表 **7-4**「デフォルトの編集 **:** 検索基準」タブで使用できる「カスタム検索」オプション

| オプション    | 説明                                                                                                    |
|----------|----------------------------------------------------------------------------------------------------|
| 空白のフィールド | 検索する文字列を入力します。検索文字列は必須ではありません。<br>たとえば、「作成日」などの特定の属性を検索することを選択し<br>て、このフィールドを空白にすると、その「作成日」を共有する、<br>選択されたページ・グループ内のすべてのオブジェクトが検索結<br>果に表示されます。一方、「policy」などの検索文字列を入力し、<br>「作成日」を指定すると、検索結果には、語「policy」が含まれ<br>る、指定された日付に作成された、選択されたページ・グループ<br>に含まれるすべてのオブジェクトが表示されます。 |
|          | Oracle Text が有効になっていない場合は、オブジェクトのメタ<br>データ、つまりオブジェクトの属性の内容のみが検索されます。                                                                                                    |

| オプション              | 説明                                                                                                    |
|--------------------|----------------------------------------------------------------------------------------------------|
| デフォルトで、[]結果を表<br>示 | 空白のフィールドに入力した検索文字列をどの程度厳密に検索に<br>適用する必要があるかを示します。たとえば、次の3つの文字列、<br>「policy」、「benefit」、「retirement」を入力し、次のいずれかを選<br>択したとします。                     |
|                    | 「すべての語を含む」: 検索結果には3つの文字列すべてが、<br>任意の順序、任意の数で、入力されたとおり、またはより文<br>字数の多い語の一部として(つまり、「benefit」または<br>「benefits」)含まれている必要があります。                      |
|                    | 「いずれかの語を含む」: 検索結果には文字列のうちの少な<br>くとも1つが含まれている必要があり、複数含まれていても<br>よく、入力されたとおり、またはより文字数の多い語の一部<br>として(つまり、「benefit」または「benefits」)含まれている<br>必要があります。 |
|                    | 「これらの語に完全一致する」: 検索結果には「検索」<br>$\blacksquare$<br>フィールドに指定されたとおりの検索文字列(つまり、<br>「benefit」で検索すると「benefits」は返されません)が含ま<br>れている必要があります。               |
| 属性の選択              | 検索に含める必要のある属性を定義する場合は、このリンクをク<br>リックします。別のウィンドウが開き、ここで検索する属性を追<br>加または削除できます。                                                                   |
| ページ・グループ           | 表示のみ。この列は、「検索する文字列」タブで選択したページ・<br>グループが1つである場合にのみ表示されます。                                                                                        |
| 属性                 | 表示のみ。作成日、説明、表示名など、検索基準として使用でき<br>る属性の名前。                                                                                                    |
| データ型               | 表示のみ。属性のデータ型。                                                                                                    |
| 制限                 | 属性のそのデフォルト値への関係を、属性がデフォルト値と等し<br>い、属性がデフォルト値のすべてを含むなどのように制限します。                                                                                 |

表 7-4「デフォルトの編集 : 検索基準」タブで使用できる「カスタム検索」オプション(続き)
| オプション  | 説明                                                                                                    |  |  |
|--------|----------------------------------------------------------------------------------------------------|--|--|
| デフォルト値 | 属性のデフォルト値。この列の見出しは、「ポートレット・タイ<br>プ」タブで「自動的に検索結果を表示」を選択した場合には、<br>「値」になります。                                                                   |  |  |
|        | 次の2つの特別なデフォルト値があります。今日の日付である<br>#TODAY# と、現在ログインしているユーザーの #USER#。さら<br>に、#TODAY#+n または #TODAY#-n を指定できます。n は整数<br>です。これらの値では、大文字と小文字は区別されます。 |  |  |
|        | たとえば、過去7日間に作成されたすべてのアイテムを検索する<br>場合は、「作成日」属性を選択し、「制限」を「より大きい」に設<br>定し、「デフォルト値」を#TODAY#-7に設定します。                                              |  |  |
|        | 自動問合せの場合、「検索」セクションに検索文字列を指定しない<br>場合は、少なくとも1つの属性に1つの値が設定されている必要<br>があります。                                                                    |  |  |

表 7-4 「デフォルトの編集 : 検索基準」タブで使用できる「カスタム検索」オプション(続き)

#### 「検索フォーム」タブ

「検索フォーム」タブを使用して、ユーザーに表示する検索フォームを作成します。このタ ブのオプションは、(「ポートレット・タイプ」タブの)「ユーザー入力用の検索フォームを 表示」を選択したときに役立ちます[。表](#page-360-0) 7-5 は、「検索フォーム」タブで使用できる「カスタ ム検索」オプションの一覧とその説明です。

### 表 **7-5**「デフォルトの編集 **:** 検索フォーム」タブで使用できる「カスタム検索」オプション

<span id="page-360-0"></span>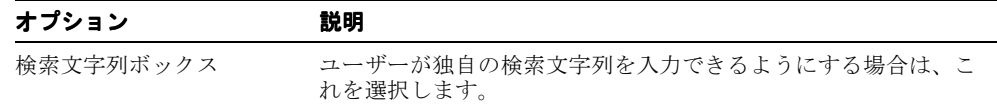

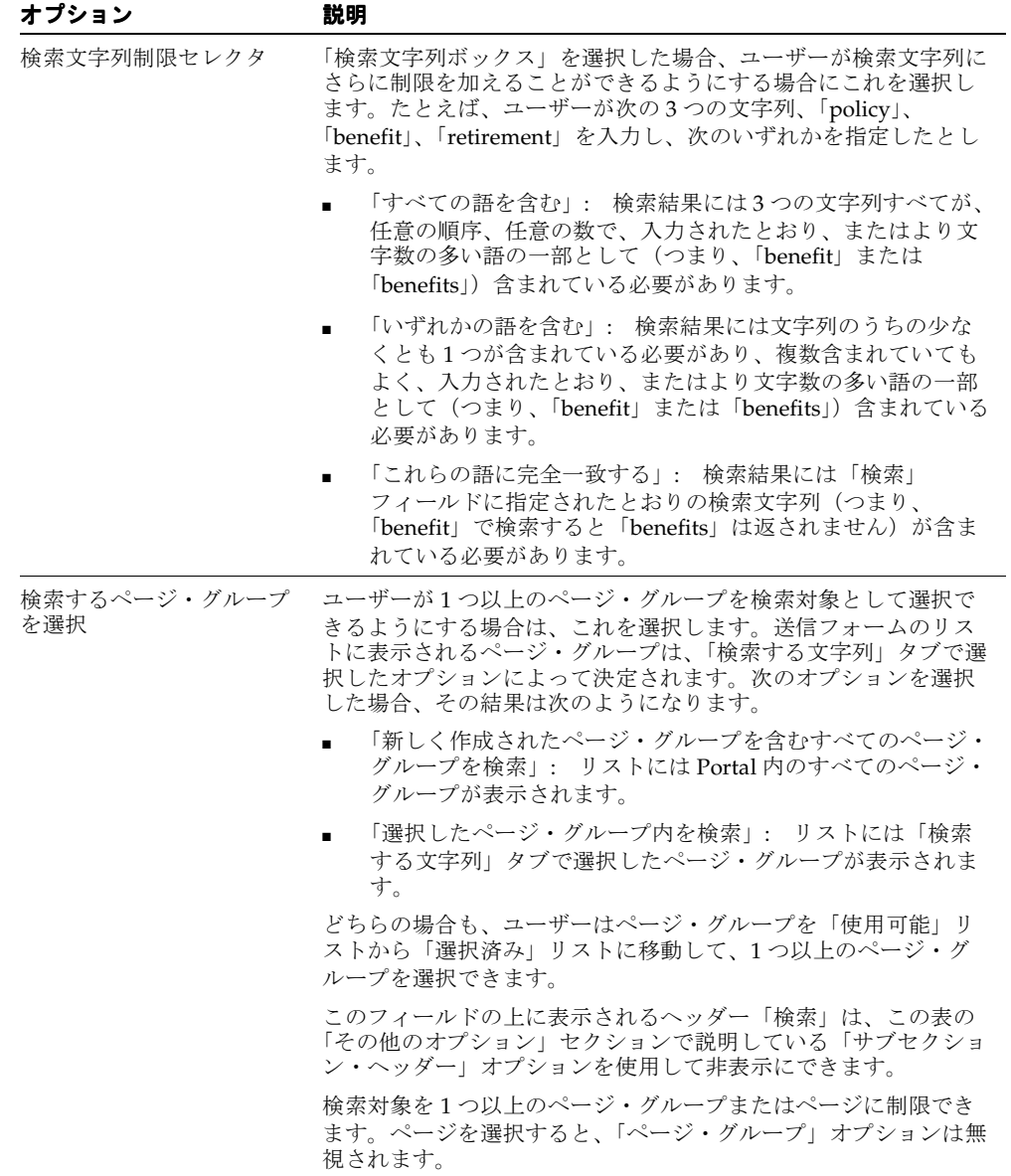

表 **7-5**「デフォルトの編集 **:** 検索フォーム」タブで使用できる「カスタム検索」オプション(続き)

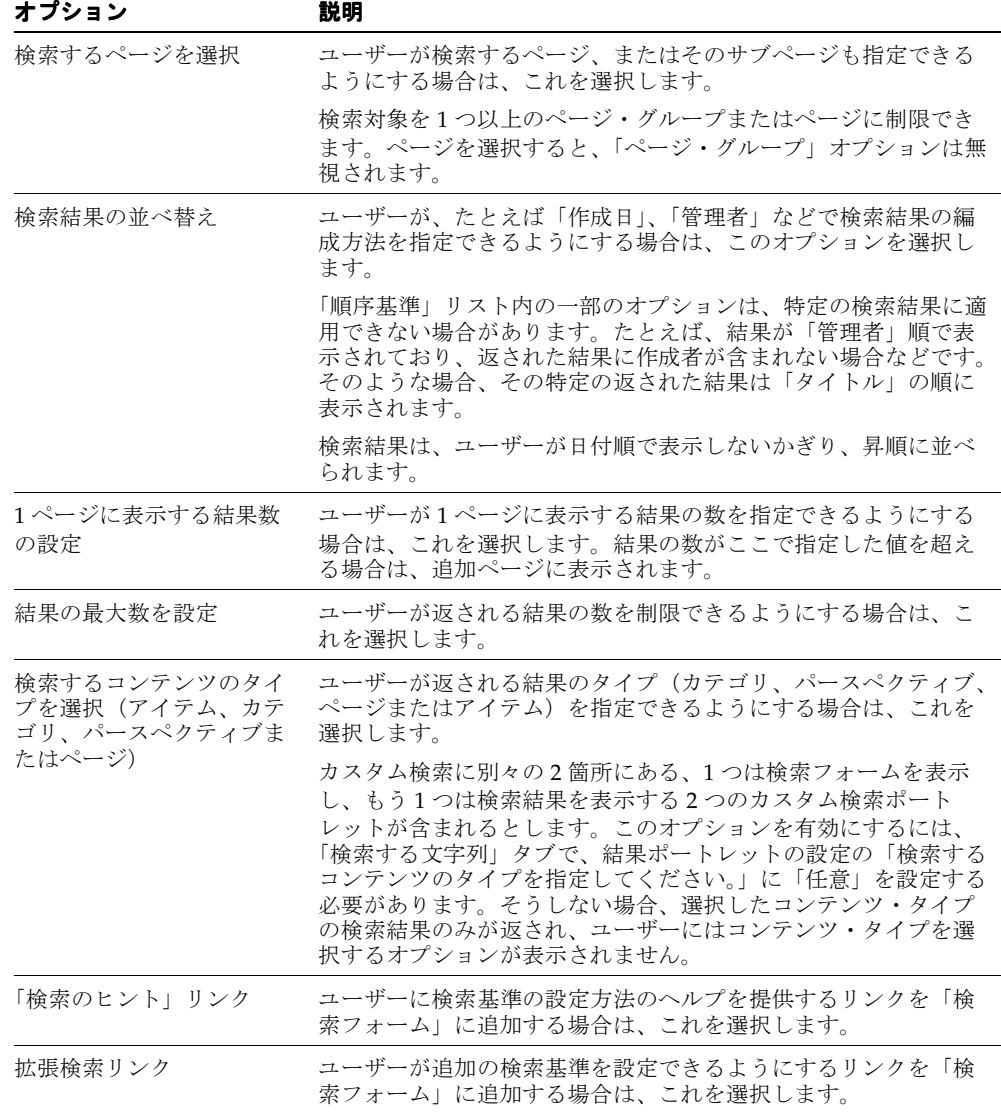

表 **7-5**「デフォルトの編集 **:** 検索フォーム」タブで使用できる「カスタム検索」オプション(続き)

| オプション                   | 説明                                                                                                    |  |
|-------------------------|----------------------------------------------------------------------------------------------------|--|
| イメージ                    | 「検索フォーム」にイメージを表示する場合は、これを選択しま<br>す。次のいずれかを選択します。                                                                                                    |  |
|                         | 「デフォルトの検索イメージ」: 「検索フォーム」にデフォル<br>トのイメージである拡大鏡を表示する場合                                                                                                    |  |
|                         | 「カスタム・イメージ」:「検索フォーム」に独自に選択した<br>イメージを表示する場合                                                                                                    |  |
|                         | このイメージは、Portal にロードする必要があります。この<br>オプションの関連する入力フィールドの横の「ブラウズ」ア<br>イコンをクリックして、使用するイメージ・ファイルを検索<br>します。イメージが結果リストに表示されない場合は、イ<br>メージを Portal にアップロードします。            |  |
| ン」リンク                   | 「インターネット検索エンジ 「検索フォーム」に Google や Yahoo などの外部の検索エンジンへ<br>のリンクを表示する場合は、このオプションを選択します。詳細<br>は、7.7.3.2 項「「カスタム検索」オプションの設定」を参照してく<br>ださい。                              |  |
| 「リセット」ボタン               | ユーザーが検索基準をリセットできるようにするボタンを表示す<br>る場合は、このオプションを選択します。                                                                                                    |  |
| サブセクション・ヘッダー            | 「検索フォーム」に表示するアイテムに対する、「検索」、「抽出条<br>件」、「結果オプション」などのグループ・ヘッダーを表示する場<br>合は、このオプションを選択します。                                                                            |  |
| 表示しない属性 / 表示する<br>属性    | 「検索フォーム」に表示する属性を選択します。ここに表示される<br>属性のリストは、「検索基準」タブで選択した属性によって異なり<br>ます。ユーザーに対して属性を表示する順序は、「表示する属性」<br>リストに設定された順序になります。このリストの右側にある矢<br>印のアイコンを使用して、リストの順序を変更できます。 |  |
| 検索する属性の追加をユー<br>ザーに許可する | ユーザーが検索基準として追加の属性を指定できるようにする場<br>合は、このオプションを選択します。このオプションを選択する<br>と、「検索フォーム」に「他の属性」ボタンが表示されます。                                                                    |  |
|                         | 「検索基準」タブで属性を選択しなかった場合、このオプションを<br>選択すると、「検索フォーム」には1つの空の属性の行が表示され<br>ます。                                                                                           |  |

表 **7-5**「デフォルトの編集 **:** 検索フォーム」タブで使用できる「カスタム検索」オプション(続き)

| オプション                        | 説明                                                                                                   |
|------------------------------|----------------------------------------------------------------------------------------------------|
| 属性に対して「いずれかに<br>選択することをユーザーに | ユーザーが属性の検索を制限できるようにする場合は、このオプ<br>一致」/「すべてに一致」を ションを選択します。このオプションを選択すると、フォームに<br>次の2つのラジオ・ボタンが配置されます。 |
| 許可する                         | 「次のすべてに一致する」: 検索対象を選択したすべての属<br>性に限定します。                                                             |
|                              | 「次のいずれかに一致する」: 検索対象を1つ以上の選択した<br>属性のいずれかに広げます。                                                       |
|                              | これらのオプションが「検索フォーム」に表示されない場合は、<br>検索によって、検索基準として指定された属性のすべてに一致す<br>る結果が返されます。                         |

表 **7-5**「デフォルトの編集 **:** 検索フォーム」タブで使用できる「カスタム検索」オプション(続き)

#### 「結果の表示」タブ

「結果の表示」タブを使用して、検索結果のターゲットの場所を指定し、ページに表示する 追加のものや表示するアイテムのスタイルなどの表示オプションを選択します[。表](#page-364-0) 7-6 に、 「デフォルトの編集:結果の表示」タブで使用できる「カスタム検索」オプションの一覧とそ の説明です。

<span id="page-364-0"></span>表 **7-6**「デフォルトの編集 **:** 結果の表示」タブで使用できる「カスタム検索」オプション

| オプション                                     | 説明                                                                                                    |
|-------------------------------------------|----------------------------------------------------------------------------------------------------|
| デフォルトの検索結果ペー<br>ジ (検索フォームを表示す             | 検索結果を「デフォルトの検索結果ページ」に表示する場合は、<br>このオプションを選択します。                                                                            |
| るときのデフォルト)                                | 「検索設定」ページで指定する「デフォルトの検索結果ページ」<br>は、通常 Portal 管理者が管理します。詳細は、『Oracle<br>Application Server Portal 構成ガイド』を参照してください。           |
| カスタム検索結果ページ[]                             | 検索結果を指定したページに表示する場合は、このオプションを<br>選択します。ページを選択するには、入力フィールドの横の「ブ<br>ラウズ」アイコンをクリックします。ターゲット・ページには、<br>検索ポートレットも含まれている必要があります。 |
| このポートレット(検索結<br>果が自動的に表示されると<br>きの唯一の選択肢) | 検索の実行元のポートレットと同じポートレットに検索結果を表<br>示する場合は、このオプションを選択します。カスタム検索を自<br>動化することを選択した場合は、これが唯一の選択肢です。                              |

| オプション                     | 説明                                                                                                    |
|---------------------------|----------------------------------------------------------------------------------------------------|
| 一括操作リンク                   | 検索結果とともに「一括操作リンク」を表示します。このリンク<br>を使用すると、検索によって返された複数のオブジェクトに対し<br>てユーザーが操作を実行できます。このリンクは、1 つのページ・<br>グループに対して検索が実行されたときにのみ表示されます。こ<br>のリンクは、「共有オブジェクト」ページ・グループには表示され<br>ません。 |
|                           | 注意:この設定は、カスタマイズされるポートレットにのみ適用<br>されます。検索結果が検索フォームとは別のポートレットに表示<br>される場合は、検索結果のポートレットにこれらのオプションの<br>値を設定する必要があります。                                                            |
| 結果のページ                    | ユーザーが検索結果をページ単位で表示できるようにするために、<br>「前へ」および「次へ」アイコンおよび結果のサマリーを表示する<br>場合は、このオプションを選択します。結果にページ数を付けな<br>いことを選択すると、返される結果の数は、「ページごとに最大<br> 1件の結果を表示」フィールドに入力した値に制限されます。          |
|                           | <b>注意:この設定は、カスタマイズされるポートレットにのみ適用</b><br>されます。検索結果が検索フォームとは別のポートレットに表示<br>される場合は、検索結果のポートレットにこれらのオプションの<br>値を設定する必要があります。                                                     |
| ページごとに最大[]件の結<br>果を表示     | ページに返す結果の最大件数を指定する場合は、このオプション<br>を選択します。これは、「結果のページ」が選択されていない場<br>合、返される結果の許容数の総数になります。                                                                                      |
|                           | <b>注意:この設定は、カスタマイズされるポートレットにのみ適用</b><br>されます。検索結果が検索フォームとは別のポートレットに表示<br>される場合は、検索結果のポートレットにこれらのオプションの<br>値を設定する必要があります。                                                     |
| 「検索を保存」リンクとリン<br>ク・テキスト11 | 「検索を保存」リンクを検索結果とともに表示する場合に、このオ<br>プションを選択します。ここに入力するテキストがリンク・テキ<br>ストになります。デフォルトは「検索を保存」です。                                                                                  |
|                           | これは、ユーザーが定義した検索基準を保存し、再指定なしで同<br>じ検索を再実行できるようにします。                                                                                                    |
|                           | <b>注意:この設定は、カスタマイズされるポートレットにのみ適用</b><br>されます。検索結果が検索フォームとは別のポートレットに表示<br>される場合は、検索結果のポートレットにこれらのオプションの<br>値を設定する必要があります。                                                     |

表 **7-6**「デフォルトの編集 **:** 結果の表示」タブで使用できる「カスタム検索」オプション(続き)

| オプション                | 説明                                                                                                    |
|----------------------|----------------------------------------------------------------------------------------------------|
| 送信基準付き検索フォーム         | 「検索結果ページ」に、最後に指定された検索基準とともに「検索<br>フォーム」を表示する場合に、このオプションを選択します。こ<br>のようにすると、ユーザーは必要な結果が得られない場合、基準<br>を調整して検索を再送信できます。                                      |
|                      | 検索を送信したポートレットとは別のポートレットに検索結果を<br>表示する場合は、両方のポートレット(送信ポートレットと結果<br>ポートレット)の「検索フォーム」属性を設定します。このよう<br>に設定しないと、「検索フォーム」に表示されるすべての属性が、<br>結果に表示されない場合があります。    |
|                      | 「カスタム検索」が自動問合せに設定されている場合は、このオプ<br>ションは使用できません。                                                                                                    |
|                      | <b>注意:この設定は、カスタマイズされるポートレットにのみ適用</b><br>されます。検索結果が検索フォームとは別のポートレットに表示<br>される場合は、検索結果のポートレットにこれらのオプションの<br>値を設定する必要があります。                                  |
| スタイル                 | 検索結果として返されるアイテムのスタイルを選択します。デ<br>フォルトはメイン・スタイルです。このスタイルは、ポートレッ<br>トそのものやポートレットが存在するページの外観には影響しま<br>せん。アイテムの結果、つまりフォントのスタイル、サイズ、色<br>などにのみ影響します。            |
| 使用可能な属性 / 表示する<br>属性 | アイテムの検索結果に含める属性を選択します。「移動」アイコン<br>を使用して属性を「使用可能な属性」から「表示する属性」に移<br>動します。「表示する属性」の順序は、属性が「検索結果ページ」<br>に表示される順序です。このリストの右側にある「移動」アイコ<br>ンを使用して、表示の順序を変更します。 |
| 1別に検索結果を並べ替え         | 検索結果を表示する順序、つまり「管理者」順、「作成日」順、<br>「表示名」順などを選択します。                                                                                                    |
|                      | 検索によってページが返される場合は、「順序基準」が「管理者」<br>に設定されていると、順序は自動的にデフォルトの「タイトル」<br>順になります。これは、ページに「管理者」属性がないためです。                                                         |

表 **7-6**「デフォルトの編集 **:** 結果の表示」タブで使用できる「カスタム検索」オプション(続き)

### **7.7.3.4** カスタム検索結果ページ

この項では、デフォルトの検索結果ページで使用可能なオプションについて説明し、カスタ ム検索結果ページを作成するためにそれらのオプションをカスタマイズする方法について説 明します。この項の内容は、次のとおりです。

- [デフォルトの「検索結果ページ」について](#page-367-0)
- [カスタム検索結果ページの作成](#page-369-0)

#### <span id="page-367-0"></span>**7.7.3.4.1** デフォルトの「検索結果ページ」について

「検索結果ページ」には、検索の結果が表示され、またその他のサービスも必要なだけ表示 されます。デフォルトの「検索結果ページ」(図 [7-22](#page-367-1))に表示されるオブジェクトを表 [7-7](#page-368-0) に一覧表示し、説明しています。

#### <span id="page-367-1"></span>図 **7-22** デフォルトの「検索結果ページ」

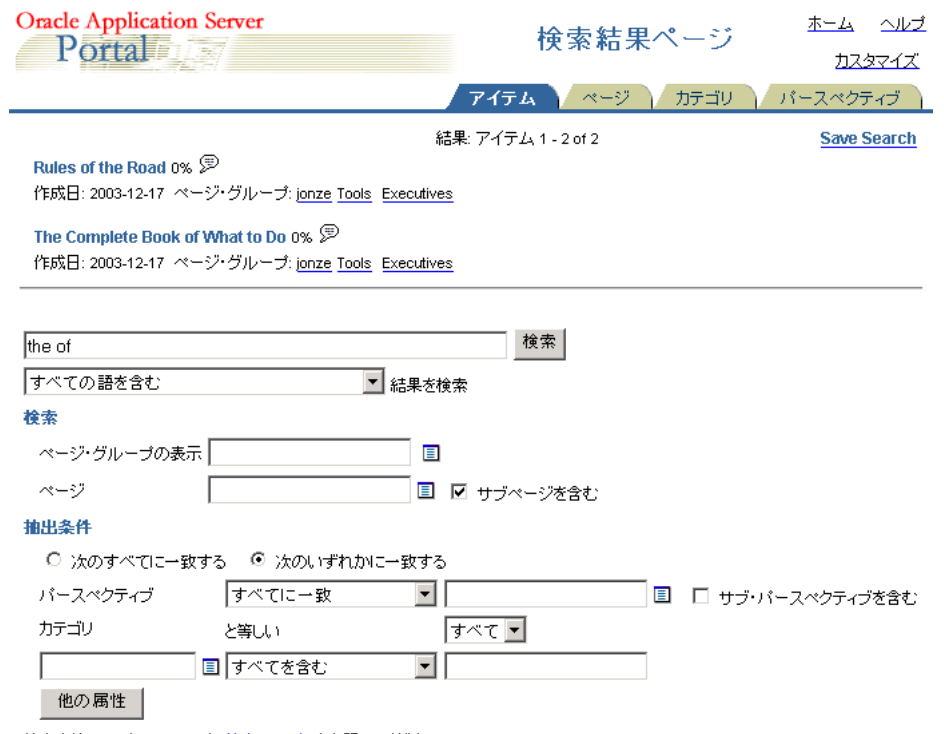

検索方法のヒントについては、<u>検索のヒント</u>を参照してください

<span id="page-368-0"></span>

| 要素           | 説明                                                                                                    |
|--------------|----------------------------------------------------------------------------------------------------|
| 「アイテム」タブ     | このタブには、返された結果の中でアイテムであるものがすべて<br>表示されます。アイテムには、ファイル、イメージ、ページ・リ<br>ンクなどがあります。ユーザーが結果をクリックすると、ファイ<br>ルが開いたり、イメージが表示されたり、リンクが実行されたり<br>します。                                                                                     |
|              | このタブおよび他のタブには、自動ではなく手動の検索の結果の<br>みが表示されます。                                                                                                    |
| 「ページ」タブ      | このタブには、返された結果の中でページであるものがすべて表<br>示されます。ユーザーが結果をクリックすると、ページが開きま<br>す。                                                                                                    |
|              | このタブおよび他のタブには、自動ではなく手動の検索の結果の<br>みが表示されます。                                                                                                    |
| 「カテゴリ」タブ     | このタブには、返された結果の中でカテゴリであるものがすべて<br>表示されます。ユーザーが結果をクリックすると、そのカテゴリ<br>に分類されるすべての OracleAS Portal オブジェクトのリストが<br>表示されるページが開きます。                                                                                                   |
|              | このタブおよび他のタブには、自動ではなく手動の検索の結果の<br>みが表示されます。                                                                                                    |
| 「パースペクティブ」タブ | このタブには、返された結果の中でパースペクティブであるもの<br>がすべて表示されます。ユーザーが結果をクリックすると、その<br>パースペクティブに分類されるすべての OracleAS Portal オブ<br>ジェクトのリストが表示されるページが開きます。                                                                                           |
|              | このタブおよび他のタブには、自動ではなく手動の検索の結果の<br>みが表示されます。                                                                                                    |
| 「結果」         | この情報フィールドには、現在のページ上の結果の範囲と結果の<br>総数が表示されます。                                                                                                    |
| 「検索を保存」      | ユーザーは、このボタンをクリックして現在の検索に指定された<br>検索基準を保存します。ユーザーは、オプションとして「保存さ<br>れた検索」ポートレットをページに追加することができます。<br>ユーザーが「検索を保存」をクリックするたびに、現在の検索基<br>準が「保存された検索」ポートレットに新しいリンクとして追加<br>されます。このポートレットで、ユーザーは特定の保存された検<br>索へのリンクをクリックして検索を再実行します。 |
| 結果           | 結果リンクは、検索基準に一致するアイテム、ページ、カテゴリ<br>またはパースペクティブのリストにジャンプします。                                                                                                    |
| 「情報」アイコン     | このアイコンをクリックして、説明、公開日付、有効期限などの、<br>特定の結果のプロパティ (属性値)を表示します。                                                                                                    |
|              |                                                                                                    |

表 **7-7** デフォルトの「検索結果ページ」の要素

| 要素     | 説明                                                                                                    |  |
|--------|----------------------------------------------------------------------------------------------------|--|
| 属性     | これらは、各結果とともに表示されるように構成された(「カスタ<br>ム検索」の「デフォルトの編集:結果の表示」タブで)属性です。<br>デフォルトの「カスタム検索結果ページ」のデフォルトの属性に<br>は、オブジェクトの作成日、その親ページ・グループ、その分類<br>のカテゴリおよびパースペクティブなどがあります。 |  |
| 検索フォーム | デフォルトの「検索結果ページ」には、ユーザーが検索基準を変<br>更し、「カスタム検索」ポートレットに戻らずに検索を再実行でき<br>るようにするカスタム検索フォームがあります。                                                                      |  |

表 **7-7** デフォルトの「検索結果ページ」の要素(続き)

#### <span id="page-369-0"></span>**7.7.3.4.2** カスタム検索結果ページの作成

「カスタム検索」ポートレットを使用して、特定の検索要件を満たす一意の検索結果ページ を作成できます。たとえば、1 ページに表示する結果の数と結果のスタイルおよびレイアウ トを選択できます。

検索結果のスタイルおよびレイアウトは、カスタム検索フォームでの設定ではなく、「カス タム検索」の「デフォルトの編集 : 結果の表示」タブの設定によって制御されます。

カスタム検索結果ページを作成するには、次のようにします。

- **1.** 「カスタム検索」ポートレットが含まれるページに移動します。 ページの検索については、7.2 [項「ページへの移動」を](#page-277-0)参照してください。
- **2.** 編集モードに切り替えます。
- **3.** ポートレットの横の「編集」アイコンをクリックします。
- **4.** 「検索の結果」タブをクリックします。
- **5.** 必要に応じてタブのオプションを編集します。 詳細は[、表](#page-364-0) 7-6 を参照してください。
- **6.** 「OK」をクリックして変更を保存し、ページに戻ります。

「カスタム検索」ポートレットが表示されます。次回検索を実行するときには、指定された 形式で結果が表示されます。

### **7.7.3.5** 事前定義済の問合せを実行するポートレットの作成

「カスタム検索」ポートレットを使用して、事前定義済の検索問合せを実行し、ポートレッ トが表示されるときに結果を自動的に表示するポートレットを作成できます。

たとえば、特定のユーザーが作成したアイテムを一覧表示する検索ポートレットや、選択さ れたカテゴリに属し、過去 7 日間に変更されたアイテムのリストを検索する検索ポートレッ トを作成できます。

事前定義済の検索問合せを実行するポートレットを作成するには、次のようにします。

**1.** 「カスタム検索」ポートレットが含まれるページに移動します。

ページの検索については、7.2 [項「ページへの移動」を](#page-277-0)参照してください。

- **2.** 編集モードに切り替えます。
- **3.** ポートレットの横の「編集」アイコンをクリックします。
- **4.** 「ポートレット・タイプ」タブで次のようにします。
	- **a.** このポートレットが事前定義済の問合せを実行するように指定する場合は、「自動 的に検索結果を表示」を選択します。

このオプションでは、ユーザーは検索送信基準を入力できません。かわりに、検索 結果はこのポートレットが表示されるときに表示されます。

**b.** 自動問合せからの結果をキャッシュするには、ポートレット・コンテンツがキャッ シュされる時間を分単位で入力します。

デフォルトは 10 分です。

キャッシュを無効にする場合は、「検索結果をキャッシュしません」を選択します。 つまり、ポートレットを含むページがコールされるたびに、検索が再実行され、結 果が自動的に更新されます。

- **c.** 必要に応じて、「ポートレット・ヘッダーのタイトル」を変更します。
- **5.** 「検索する文字列」タブをクリックして、次のようにして検索対象のページ・グループ とコンテンツ・タイプを選択します。
	- **a.** 「検索するコンテンツのタイプを指定してください。」では、アイテム、ページ、カ テゴリまたはパースペクティブのいずれを検索するか選択します。

自動問合せ検索では、1 つのコンテンツ・タイプのみ返すことができます。した がって、これらのいずれかを選択するオプションは適用できません。

**b.** 「検索するページ・グループを指定してください。」では、すべてのページ・グルー プまたはページ・グループのサブセットを選択します。

詳細は、7.7.3.6 [項「カスタム検索対象の](#page-371-0) Portal コンテンツの制限」を参照してください。

- **6.** 「検索基準」タブをクリックして、検索の条件セットを定義します。
	- **a.** 必要に応じて、「検索」に、自動問合せの検索文字列を入力します。

**b.** 「すべての語を含む」、「いずれかの語を含む」、「これらの語に完全一致する」など の問合せの演算子を選択します。

Portal で Oracle Text を使用している場合は、選択可能な演算子の幅が広がります。

- **c.** 検索問合せを定義するためにどの検索送信属性が必要であるかを選択します。
- **d.** 必要に応じて、選択した属性それぞれに対して、「制限」および「デフォルト値」 を入力します。

検索文字列を指定しない場合は、少なくとも 1 つの属性に値が割り当てられている 必要があります。自動問合せ検索では、「デフォルト値」フィールドは「値」 フィールドになります。

- **7.** 「結果の表示」タブをクリックして、次のようにして結果の表示方法を定義します。
	- **a.** [ ] 別に検索結果を並べ替えるには、結果を表示する順序を選択します。
	- **b.** 必要に応じて、検索結果の表示方法をカスタマイズします。

詳細は、7.7.3.4.2 [項「カスタム検索結果ページの作成」](#page-369-0)を参照してください。

**8.** 「OK」をクリックして変更を保存し、ページに戻ります。

この「カスタム検索」ポートレットを表示すると、指定した検索問合せが実行され、結果が 自動的に表示されます。

#### <span id="page-371-0"></span>**7.7.3.6** カスタム検索対象の **Portal** コンテンツの制限

「カスタム検索」ポートレットを使用して、検索の対象にする Portal コンテンツを制限でき ます。定義された制限をユーザーが上書きすることはできません。

たとえば、1 つの特定のページ・グループに含まれるアイテムのみを検索することをユー ザーに許可するポートレットを作成できます。

カスタム検索対象の Portal コンテンツを制限するには、次のようにします。

**1.** 「カスタム検索」ポートレットが含まれるページに移動します。

ページの検索については、7.2 [項「ページへの移動」を](#page-277-0)参照してください。

- **2.** 編集モードに切り替えます。
- **3.** ポートレットの横の「編集」アイコンをクリックします。
- **4.** 「検索する文字列」タブをクリックして、次のようにして検索対象にするページ・グ ループとコンテンツ・タイプを選択します。
	- **a.** 「検索するコンテンツのタイプを指定してください。」では、アイテム、ページ、カ テゴリまたはパースペクティブのいずれかに検索対象を制限します。

または、それらのタイプのいずれでも許可します。

結果を異なるポートレットに表示し、特定のコンテンツのタイプを表示するように 「検索結果ページ」が設定されている場合は、「検索結果ページ」の設定が、「検索 フォーム」で選択されたコンテンツ・タイプよりも優先されます。ユーザーは、 「検索結果ページ」で選択されたコンテンツのタイプのみを検索できます。

- **b.** 「検索するページ・グループを指定してください。」では、検索対象にするページ・ グループを「使用可能なページ・グループ」リストから「検索するページ・グルー プ」リストに移動します。
- **5.** 「検索フォーム」タブをクリックします。
	- **a.** 「検索するページ・グループを選択」を選択して、ユーザーが検索対象のページ・ グループをさらに制限できるようにします。

ユーザーが「ブラウズ」アイコンをクリックすると表示される使用可能なページ・ グループのリストは、「検索する文字列」タブで選択されたページ・グループです。 選択されたすべてのページ・グループをユーザーが常に検索するようにするには、 このオプションを選択しないでください。

**b.** 検索するコンテンツのタイプを選択して、ユーザーが検索対象をアイテム、カテゴ リ、パースペクティブまたはページに制限できるようにします。

このオプションを有効にするには、「検索する文字列」タブで、結果ポートレット の設定の「検索するコンテンツのタイプを指定してください。」に「任意」を設定 する必要があります。このように設定しないと、選択されたコンテンツ・タイプの 検索結果のみが返されます。ユーザーは、コンテンツ・タイプを選択することがで きません。

**6.** 「OK」をクリックして変更を保存し、ページに戻ります。

「カスタム検索」ポートレットのこのインスタンスは、定義された Portal コンテンツからの 検索アイテムを返します。

#### **7.7.3.7** カスタム検索の検索基準の設定

「カスタム検索」ポートレットを使用して、事前定義済の条件セットに一致する結果を返す 検索を定義できます。必要に応じて、条件セットを事前定義し、ポートレットに表示される ときに条件が検索フォームに表示されるようにすることができます。「カスタム検索」ポー トレットに検索フォームが表示される場合は、ユーザーは定義された検索基準を上書きでき ます。

または、ポートレットのユーザーが検索条件を変更できないように、それらを非表示にする こともできます。

たとえば、選択されたカテゴリに含まれる、過去 7 日間に変更されたアイテムのリストを検 索するポートレットを作成できます。カテゴリの詳細を表示しない場合は、ユーザーは指定 されたカテゴリ内のみを検索できます。「更新日」属性の表示を選択する場合は、デフォル トが提供されますが、ユーザーは必要に応じて日付を変更できます。

カスタム検索の検索基準を設定するには、次の手順を実行します。

**1.** 「カスタム検索」ポートレットが含まれるページに移動します。

ページの検索については、7.2 [項「ページへの移動」を](#page-277-0)参照してください。

- **2.** 編集モードに切り替えます。
- **3.** ポートレットの横の「編集」アイコンをクリックします。
- **4.** 「ポートレット・タイプ」タブで次のようにします。
	- **a.** このポートレットのユーザーが検索基準を入力できるように指定するには、「ユー ザー入力用の検索フォームを表示」を選択します。
	- **b.** 必要に応じて、「ポートレット・ヘッダーのタイトル」を変更します。
- **5.** 「検索する文字列」タブをクリックして、次のようにして検索対象のページ・グループ とコンテンツ・タイプを選択します。
	- **a.** 「検索するコンテンツのタイプを指定してください。」では、アイテム、ページ、カ テゴリまたはパースペクティブ、あるいはこれらのいずれかを検索することを選択 します。
	- **b.** 「検索するページ・グループを指定してください。」では、「すべて」またはページ・ グループのサブセットを選択します。

詳細は、7.7.3.6 [項「カスタム検索対象の](#page-371-0) Portal コンテンツの制限」を参照してください。

- **6.** 「検索基準」タブをクリックして、次のようにして検索の条件セットを事前定義します。
	- **a.** 必要に応じて、「検索」に、問合せのデフォルトの検索文字列を入力します。
	- **b.** 「すべての語を含む」、「いずれかの語を含む」、「これらの語に完全一致する」など の問合せの演算子を選択します。

Portal で Oracle Text を使用している場合は、選択可能な演算子の幅が広がります。

- **c.** 検索問合せを定義するためにどの検索送信属性が必要であるかを選択します。
- **d.** 必要に応じて、選択した属性それぞれに対して、「制限」および「デフォルト値」 を入力します。

自動問合せ検索では、検索文字列を指定しない場合は、少なくとも 1 つの属性に値 が割り当てられている必要があります。

Oracle Text が有効になっている場合は、複数のパースペクティブを選択できます。 選択するパースペクティブの「すべてに一致」または「いずれかに一致」する検索 を実行することが可能であり、「サブ・パースペクティブを含む」を選択すると、 選択したパースペクティブの下位のパースペクティブにまで検索範囲を広げること ができます。

- **7.** 「検索フォーム」タブをクリックして、ユーザーが定義された検索基準を上書きできる かどうかを次のように指定します。
	- **a.** ユーザーに検索文字列を入力するのを許可する場合は、「検索文字列ボックス」を 選択します。
	- **b.** ユーザーに独自の検索演算子の選択を許可する場合は、「検索文字列制限セレクタ」 を選択します。
	- **c.** ユーザーに変更されたくない検索属性を非表示にするには、それらの検索属性を 「表示しない属性」リストに移動します。
- **8.** 「OK」をクリックして変更を保存し、ページに戻ります。

「カスタム検索」ポートレットが、定義された検索基準とともに表示されます。

### **7.7.3.8** 検索フォームと検索結果に対する別個のポートレットの定義 検索フォームと検索結果に対する別個のポートレットの定義

検索基準を送信するための「カスタム検索」ポートレットと、それとは別に検索結果を表示 する「カスタム検索」ポートレットを設定できます。そのようにする場合は、両方のポート レットを構成する必要があります。一部の構成値は、検索送信のポートレットから検索結果 のポートレットに渡されますが、その他の構成値は渡されません[。表](#page-375-0) 7-8 に、渡される構成 設定値と渡されない構成設定値を一覧表示し、説明しています。

表 [7-8](#page-375-0) を理解するには、次の例を考えてみます。

- ページ A にポートレット A が含まれ、ポートレット A を使用して検索基準を送信しま す。
- ページ B にポートレット B が含まれ、ポートレット B を使用してポートレット A に送信 される検索基準からの検索結果を表示します。

#### 表**7-8**「カスタム検索」のフォーム・ポートレットと結果ポートレット間でのオプションの引継ぎ

<span id="page-375-0"></span>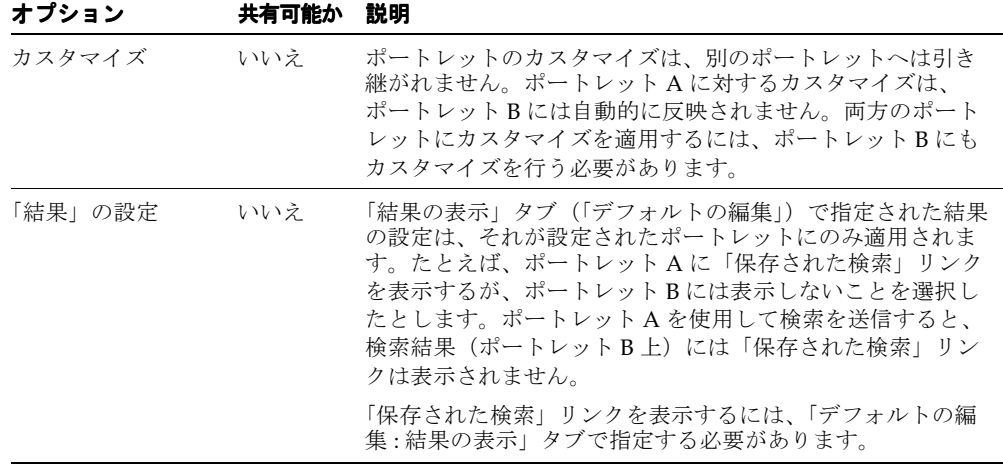

| 検索フォームの外観 いいえ          |    | 「検索フォーム」タブ(「デフォルトの編集」)で指定した検索<br>フォームの設定および属性は、それらが設定された検索<br>フォームのみに適用され、結果ページに表示することを選択<br>した検索フォームには適用されません。                                                                                                    |
|------------------------|----|----------------------------------------------------------------------------------------------------|
|                        |    | たとえば、ポートレットAの「デフォルトの編集:検索<br>フォーム」タブで「結果の最大数を設定」を選択し、ポート<br>レットBの「デフォルトの編集:検索結果」タブで「送信基<br>進付き検索フォーム」を表示することを選択したとします。<br>ポートレット A から検索が実行されると、ポートレット B に<br>表示される検索フォームには結果の最大数を設定するオプ<br>ション(ポートレット A で設定されているように)は自動的<br>に含まれません。 |
|                        |    | ポートレットBの検索フォームにポートレット A で選択した<br>オプションおよび属性を含める場合は、同じオプションおよ<br>び属性をポートレットBに関連する「検索フォーム」にも設<br>定する必要があります。                                                                                                    |
| 検索基準                   | はい | 検索キーワード、検索属性値、選択されたページ・グループ、<br>選択されたパースペクティブ、ページに表示するヒット数な<br>どの指定された検索基準は、ポートレット A から送信され、<br>ポートレットBを通して返されます。                                                                                                    |
|                        |    | ただし、それらの基準は結果の一部として表示され、結果<br>ページに含めるように選択した検索フォームには自動的に含<br>まれません。そのため、結果ポートレットに表示するよう指<br>定する検索フォームを、これらの基準が(ポートレットBの<br>「検索フォーム」を通して)表示されるように構成する必要が<br>あります。                                                                     |
| 検索基準: 「ページ<br>に表示するヒット | はい | 「ページに表示するヒット数」は検索基準とみなされるので、<br>このオプションをポートレット A の検索フォームで使用する                                                                                                    |

表**7-8**「カスタム検索」のフォーム・ポートレットと結果ポートレット間でのオプションの引継ぎ(続き)

オプション 共有可能か オプション 共有可能か 説明

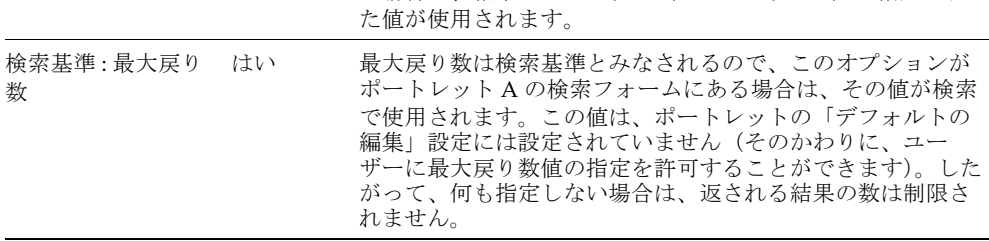

場合は、その値が検索で使用されます。

「ページに表示するヒット数」の値が検索基準として渡されな い場合は、結果ポートレット (ポートレット B) に指定され

数」

数

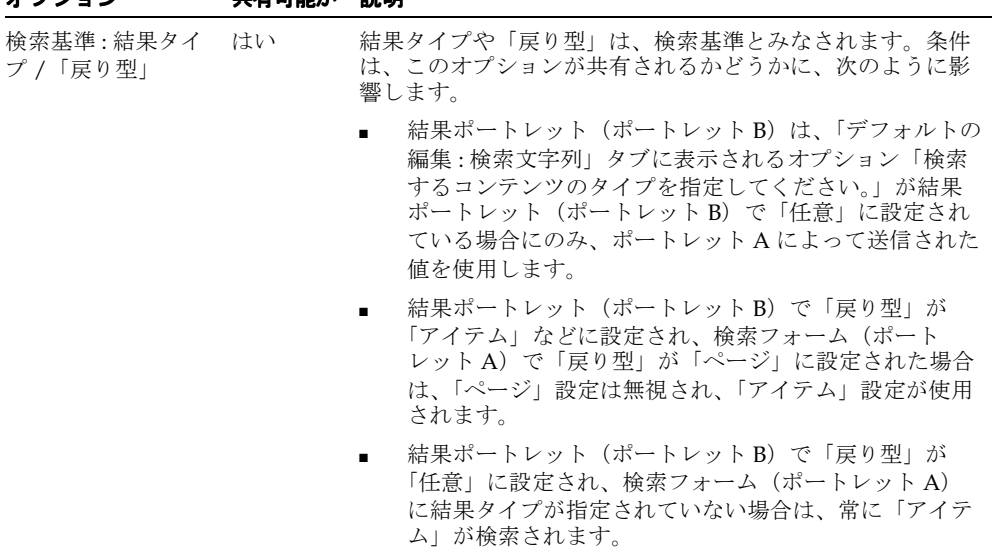

表**7-8**「カスタム検索」のフォーム・ポートレットと結果ポートレット間でのオプションの引継ぎ(続き)

オプション 共有可能か オプション 共有可能か 説明

検索結果を表示するために別の「カスタム検索」ポートレットが使用され、2 つのポート レットで選択されたページ・グループやパースペクティブが一致しない場合に、ページ・グ ループとパースペクティブの選択がどのように解決されるかを理解することも重要です。

たとえば、ポートレット A で、PG1 および PG2 などのページ・グループ(またはパースペ クティブ)を選択したが、結果ポートレット B は次の対象を検索するように構成されている とします。

- それらのサブセット(たとえば PG2)。この場合は、共通のページ・グループ、つまり PG2 が検索されます。
- 別のページ・グループ(たとえば PG3 と PG4)。この場合は、結果ポートレット B の設 定、つまり PG3 と PG4 が使用されます。
- 任意のページ・グループ(何も選択しない)。この場合は、検索フォームのポートレッ ト A の設定、つまり PG1 と PG2 が使用されます。

同様に、ポートレット A でページ・グループが選択されていない場合は、結果ポートレット B の設定が使用されます。この例では、ページ・グループの選択について説明しましたが、 パースペクティブの選択の場合も結果は同様になります。

ポートレット B 上の結果をポートレット A のページ・グループやパースペクティブの選択 に一致させる場合は、ポートレット A のオプション・セットがポートレット B のオプショ ン・セットのサブセットであるか同じであるようにします。

# **7.8** ページについての情報の定義

各ページに対して、ページについての有用な情報を定義できます。この項では、それらの一 部について説明し、それらの使用方法について説明します。この項の内容は、次のとおりで す。

- [サブページ・リンクの表示の定義](#page-378-0)
- [デフォルトのポートレット領域とアイテム領域の選択](#page-379-0)
- [キーワードのページへの追加](#page-381-0)
- [ページを表すイメージの指定](#page-382-0)
- [ページへのカテゴリの割当て](#page-383-0)
- [ページ連絡先の指定](#page-384-0)
- WebDAV [を介してアップロードしたファイルのデフォルトのアイテム・タイプの選択](#page-385-0)
- [ページに対するアイテム・バージョニングのレベルの設定](#page-386-0)
- [アイテム・レベルのセキュリティの有効化](#page-387-0)

# <span id="page-378-0"></span>**7.8.1** サブページ・リンクの表示の定義

ページにサブページ・リンク領域がある場合は、その領域に表示するサブページを定義し、 サブページ・リンクをアルファベット順に表示する必要があるかどうかも指定できます。 「サブページ表示」オプションは、サブページ・リンク領域が含まれるページにのみ影響し ます。

サブページ・リンクの表示を定義するには、次の手順を実行します。

**1.** サブページ・リンク領域を含めるページに移動します。

ページの検索については、第 1 [章「ページの表示とカスタマイズ」](#page-34-0)を参照してくださ い。

- **2.** 編集モードに切り替えます。
- **3.** ページ・ツールバーの「ページ」の横の「プロパティ」リンクをクリックします。 ページ・グループではなくページのリンクをクリックしてください。
- **4.** 「オプション」タブをクリックします。
- **5.** 「サブページ表示」セクションに移動し、「使用可能なサブページ」リストから表示する サブページまたはページを選択します。
- **6.** 「右へ移動」アイコンをクリックして、選択したものを「表示するサブページ」リスト に移動します。

**7.** 「表示するサブページ」リストの右にある「上に移動」および「下に移動」アイコンを 使用して、必要な表示順序にサブページを再配置します。

表示するサブページをアルファベット順に配置する場合は、「オブジェクトをアルファ ベット順に表示」を選択します。このオプションを選択すると、「上に移動」および 「下に移動」アイコンは非表示になります。「表示するサブページ」リストに移動したサ ブページは、自動的にアルファベット順に挿入されます。

**8.** 「OK」をクリックして変更を保存し、ページに戻ります。

サブページ・リンク領域の詳細は、7.5.2.8 [項「サブページ・リンクのプロパティの設定」](#page-307-0)を 参照してください。

## <span id="page-379-0"></span>**7.8.2** デフォルトのポートレット領域とアイテム領域の選択

ユーザーがページの「グラフィカル」ビューまたは「レイアウト」ビュー以外の方法でコン テンツをページに追加する場合、OracleAS Portal が、コンテンツを配置する領域を決定す る必要があります。たとえば、ユーザーが WebDAV クライアントを使用してアイテムを ページに追加する場合は、ユーザーがアイテムを配置する領域を指定する方法はありませ ん。このような場合に対処するために、OracleAS Portal ではページのデフォルトのアイテ ム領域およびポートレット領域を指定できます。

ページ・テンプレート・レベルでデフォルトのポートレット領域およびアイテム領域を選択 することもできます。テンプレートに基づいたページは、テンプレートに指定されたデフォ ルトを使用します。テンプレートに基づいたページは、ページ独自のデフォルトの領域を指 定できません。

明示的にデフォルトのアイテム領域またはポートレット領域を選択しない場合は、OracleAS Portal のデフォルト、つまりページ内の 2 番目のアイテム領域およびポートレット領域が選 択されます。ナビゲーション要素用の領域にコンテンツを配置するのを回避するために、1 番目の領域ではなく 2 番目の領域が選択されます。ぺージに適切なポートレット領域または アイテム領域がない場合は、未定義領域がデフォルトの領域として使用されます。アイテム が追加されると、未定義領域はアイテム領域になります。ポートレットが追加されると、未 定義領域はポートレット領域になります。

#### ページのデフォルトの領域の選択

ページでデフォルトの領域を選択するには、次の手順を実行します。

- **1.** デフォルトのポートレット領域およびアイテム領域を指定するページに移動します。 ページの検索については、第 1 [章「ページの表示とカスタマイズ」](#page-34-0)を参照してくださ い。
- **2.** 編集モードに切り替えます。
- **3.** ページ・ツールバーの「ページ」の横の「プロパティ」リンクをクリックします。 ページ・グループではなくページのリンクをクリックしてください。
- **4.** 「領域」タブをクリックします。
- **5.** 「デフォルトの領域タイプ」リストから、「デフォルトのポートレット領域」または「デ フォルトのアイテム領域」を選択します。
- **6.** ページのデフォルトのポートレット領域またはアイテム領域として指定する領域内のラ ジオ・ボタンを選択します。

注意 **:** ラジオ・ボタンは、「デフォルトの領域タイプ」リストで選択した タイプの領域にのみ表示されます。つまり、デフォルトのポートレット領 域としてポートレット領域のみを、またデフォルトのアイテム領域として アイテム領域のみを選択できます。

未定義領域をデフォルトの領域として選択することはできません。先にそ の領域を編集して、明示的にポートレット領域またはアイテム領域にする 必要があります。

**7.** 「OK」をクリックして、ページに戻ります。

#### ページ・テンプレートのデフォルトの領域の選択

ページ・テンプレートのデフォルトの領域を選択するには、次の手順を実行します。

**1.** Portal ナビゲータで、「ページ・グループ」タブをクリックして前面に表示します。

Portal ナビゲータに移動するには、Portal ビルダーの上部にある「ナビゲータ」リンク をクリックします。このリンクが表示されない場合は、このリンクへのアクセス方法に ついてページ・グループ管理者または Portal 管理者に問合せてください。

- **2.** 表示されたページで、使用するテンプレートを所有するページ・グループをクリックし ます。
- **3.** 「テンプレート」ノードをクリックします。
- **4.** 使用するテンプレートの横の「プロパティ」リンクをクリックします。
- **5.** 「領域」タブをクリックして、前面に表示します。
- **6.** 「デフォルトの領域タイプ」リストで、「デフォルトのポートレット領域」または「デ フォルトのアイテム領域」を選択します。
- **7.** ページのデフォルトのポートレット領域またはアイテム領域として使用する領域内のラ ジオ・ボタンを選択します。

注意 **:** ラジオ・ボタンは、「デフォルトの領域タイプ」リストで選択した タイプの領域にのみ表示されます。つまり、デフォルトのポートレット領 域としてポートレット領域のみを、またデフォルトのアイテム領域として アイテム領域のみを選択できます。

**8.** 「OK」をクリックして、ナビゲータに戻ります。

### <span id="page-381-0"></span>**7.8.3** キーワードのページへの追加

ユーザーが Portal に対して検索を実行するときには、検索基準は各ページの表示名、説明お よびキーワードと比較されます。Portal の検索時にユーザーがページを見つけることができ るように、ページのコンテンツを説明するわかりやすいキーワードを追加します。

Web からの検索が可能なように、キーワードはページの META タグにも入れられます。

キーワードは、標準、URL および PL/SQL ページに、またはこれらのページ・タイプに基 づいたカスタム・ページにのみ追加できます。

キーワードをぺージに追加するには、次の手順を実行します。

**1.** キーワードを追加するぺージに移動します。

ページの検索については、7.2 [項「ページへの移動」を](#page-277-0)参照してください。

- **2.** 編集モードに切り替えます。
- **3.** ページ・ツールバーの「ページ」の横の「プロパティ」リンクをクリックします。 ページ・グループではなくページのリンクをクリックしてください。
- **4.** 「プロパティ」ページで、「オプション」タブをクリックして前面に表示し、「オプショ ンのページ・プロパティ」セクションに移動します。
- **5.** 「キーワード」フィールドに、このページを最もよく表すキーワードを入力します。 キーワードは空白で区切ります。
- **6.** 「OK」をクリックして変更を保存し、ページに戻ります。

### <span id="page-382-0"></span>**7.8.4** ページを表すイメージの指定

ページをオブジェクトのリストに含めるときには、リスト中のページを表すために、ページ の表示名のかわりにイメージを使用することを指定できます。ユーザーがページ・イメージ 上にマウス・ポインタを移動したときに使用する反転イメージも指定できます。

イメージは、標準、URL および PL/SQL ページに、またはこれらのページ・タイプに基づ いたカスタム・ページにのみ指定できます。

ページを表すイメージを指定するには、次の手順を実行します。

**1.** 表すイメージを指定するぺージに移動します。

ページの検索については、7.2 [項「ページへの移動」を](#page-277-0)参照してください。

- **2.** 編集モードに切り替えます。
- **3.** ページ・ツールバーの「ページ」の横の「プロパティ」リンクをクリックします。 ページ・グループではなくページのリンクをクリックしてください。
- **4.** 「オプション」タブをクリックして前面に表示し、「ページ・イメージ」セクションにス クロールします。
- **5.** 「イメージ名」フィールドに、イメージのパスとファイル名を入力します。

**ヒント:** または、「ブラウズ」をクリックしてイメージを検索することも できます。

**6.** または、「反転イメージ名」フィールドに反転イメージのパスおよびファイル名を入力 することもできます。

> ヒント **:** または、「ブラウズ」をクリックしてイメージを検索することも できます。

**7.** 「OK」をクリックして変更を保存し、ページに戻ります。

## <span id="page-383-0"></span>**7.8.5** ページへのカテゴリの割当て

コンテンツを分類するためにページにカテゴリを割り当てることができます。その場合、 ユーザーは、カテゴリに基づいた検索を実行して、特定のコンテンツのタイプを検索できま す。

標準、URL および PL/SQL ページ、またはこれらのページ・タイプに基づいたカスタム・ ページのみにカテゴリを割り当てることができます。

ページにカテゴリを割り当てるには、次の手順を実行します。

**1.** カテゴリを割り当てるぺージに移動します。

ページの検索については、7.2 [項「ページへの移動」を](#page-277-0)参照してください。

- **2.** 編集モードに切り替えます。
- **3.** ページ・ツールバーの「ページ」の横の「プロパティ」リンクをクリックします。 ページ・グループではなくページのリンクをクリックしてください。
- **4.** 「オプション」タブをクリックして前面に表示し、「オプションのページ・プロパティ」 セクションに移動します。
- **5.** 「カテゴリ」リストから、ページの目的またはコンテンツを最もよく表すカテゴリを選 択します。
- **6.** 「OK」をクリックして変更を保存し、ページに戻ります。

# <span id="page-384-0"></span>**7.8.6** ページ連絡先の指定

ページ連絡先は、ユーザーがページについての質問を問い合せる担当者です。通常は、ペー ジに対する「管理」権限を持つユーザーです。ページ連絡先の電子メール・アドレスを提供 し、「Portal スマート・リンク」連絡先タイプ・アイテムによってページ上にそのアドレス を表示できます。この項では、連絡先情報の指定方法について説明します。連絡先情報の表 示方法については、6.3.4.6 項「「Portal [スマート・リンク」アイテムの追加」](#page-248-0)を参照してく ださい。

ページ連絡先は、標準ページと標準ページ・タイプに基づいたカスタム・ページにのみ指定 できます。

ページ連絡先を指定するには、次の手順を実行します。

**1.** ページ連絡先を指定するぺージに移動します。

ページの検索については、7.2 [項「ページへの移動」を](#page-277-0)参照してください。

- **2.** 編集モードに切り替えます。
- **3.** ページ・ツールバーの「ページ」の横の「プロパティ」リンクをクリックします。 ページ・グループではなくページのリンクをクリックしてください。
- **4.** 「オプション」タブをクリックして前面に表示し、「オプションのページ・プロパティ」 セクションに移動します。
- **5.** 「連絡先の電子メール」フィールドに、ページ連絡先の電子メール・アドレスを、たと えば次のように入力します。

scott@mycompany.com

**6.** 「OK」をクリックして変更を保存し、ページに戻ります。

# <span id="page-385-0"></span>**7.8.7 WebDAV** を介してアップロードしたファイルのデフォルトのアイテム・ タイプの選択

ユーザーが WebDAV クライアント(Web フォルダ、Cadaver、Dreamweaver など)を使 用して Portal ページにファイルを追加すると、Portal にそれらのファイルのためのアイテム が作成されます。OracleAS Portal では、ファイルが追加される Portal ページに対して指定 されたデフォルトの WebDAV アイテム・タイプを使用して、使用するアイテム・タイプが 決定されます。

たとえば、次のようになります。

- ページ内の他のアイテムが特定のカスタム・アイテム・タイプを使用する場合は、 WebDAV クライアントを使用して追加したアイテムも同じカスタム・アイテム・タイ プを使用するようにしたい場合があります。
- WebDAV クライアントを使用して追加した Zip ファイルのデフォルトの WebDAV アイ テム・タイプとして、「Zip ファイル」を選択できます。そのようにすると、ユーザーは Portal 内で Zip ファイルを抽出できるようになります。
- ユーザーに Zip ファイルのアップロードは許可するが、抽出は許可しない場合は、Zip ファイルのデフォルトの WebDAV アイテム・タイプとして「シンプル・ファイル」を 選択します。

デフォルトの WebDAV アイテム・タイプを選択するには、次の手順を実行します。

- **1.** デフォルトの WebDAV アイテム・タイプを指定するページに移動します。 ページの検索については、7.2 [項「ページへの移動」を](#page-277-0)参照してください。
- **2.** 編集モードに切り替えます。
- **3.** ページ・ツールバーの「ページ」の横の「プロパティ」リンクをクリックします。 ページ・グループではなくページのリンクをクリックしてください。
- **4.** 「オプション」タブをクリックして前面に表示し、「デフォルトの WebDAV タイプ」セ クションに移動します。
- **5.** 「デフォルトの標準ファイル」リストから、WebDAV クライアントを使用して Portal ページにアップロードされた標準のファイル(文書など)に使用するアイテム・タイプ を選択します。
- **6.** 「デフォルトの Zip ファイル」リストから、WebDAV クライアントを使用して Portal ページにアップロードされた Zip ファイルに使用するアイテム・タイプを選択します。
- **7.** 「デフォルトのイメージ・ファイル」リストから、WebDAV クライアントを使用して Portal ページにアップロードされたイメージ・ファイル (gif や jpg ファイルなど)に使 用するアイテム・タイプを選択します。
- **8.** 「OK」をクリックして変更を保存し、ページに戻ります。

デフォルトの WebDAV アイテム・タイプのリストには、ファイル・ベースのアイテム・タ イプ(つまり、「シンプル・ファイル」、「シンプル・イメージ」、「ファイル」、「イメージ」、 「Zip ファイル」および一部のカスタム・アイテム・タイプ)のみ、またそれらのアイテム・ タイプのうちページを所有するページ・グループで使用可能なもののみが含まれます。

サブページでは、ページの親ページと同じデフォルト WebDAV アイテム・タイプを使用す る場合、「親ページから継承する」を選択します。ルート・ページの場合、OracleAS Portal が適切なデフォルトのアイテム・タイプを選択できるように、「デフォルトを使用」を選択 します。たとえば、標準ファイルに「デフォルトを使用」を選択すると、Portal では「ファ イル」アイテム・タイプが使用されます。

# <span id="page-386-0"></span>**7.8.8** ページに対するアイテム・バージョニングのレベルの設定

アイテムのバージョニングのレベルによって、新しいバージョンを追加したときの、古い バージョンのアイテムの処理方法が決まります。ページ・グループに含まれるアイテムの バージョニングのレベルを設定できます。個々のページまたはページ・テンプレートに対す るページ・グループのアイテム・バージョニングのレベルを上書きできます。

ページ・グループのアイテム・バージョニングのレベルは、より高いレベルでのみ上書きで きます。たとえば、ページ・グループに対してアイテム・バージョニングのレベルを「シン プル」に設定した場合、ページ・グループのアイテム・バージョニングのレベルを「監査」 に設定できますが、「なし」には設定できません。

アイテム・バージョニングのレベルは、標準ページと標準ページ・タイプに基づいたカスタ ム・ページにのみ指定できます。

ページに対してアイテム・バージョニングのレベルを設定するには、次の手順を実行しま す。

**1.** アイテム・バージョニングのレベルを設定するページに移動します。

ページの検索については、7.2 [項「ページへの移動」を](#page-277-0)参照してください。

- **2.** 編集モードに切り替えます。
- **3.** ページ・ツールバーの「ページ」の横の「プロパティ」リンクをクリックします。 ページ・グループではなくページのリンクをクリックしてください。
- **4.** 「オプション」タブをクリックして前面に表示し、「オプションのページ・プロパティ」 セクションに移動します。
- **5.** 「アイテムのバージョン」ラジオ・グループで次のいずれかを選択します。
	- 「なし」: アイテムの新しいバージョンのアップロード時にアイテムの前のバー ジョンが完全に置き換えられます。このオプションを選択すると、そのアイテムの 前のバージョンは、データベース内に保存されません。
	- 「シンプル」: コンテンツ作成者に、アイテムの前のバージョンを新しいバージョ ンで完全に置き換えるか、または前のバージョンに影響せずにアイテムの新しい

バージョンを追加するかを選択させることができます。作成者が後者を選択する場 合は、アイテムの前のバージョンはすべてデータベース内に保持されます。

■ 「監査」を選択すると、アイテムの編集時に常に新しいバージョンが作成されます。 このオプションを選択すると、そのアイテムの前のバージョンはすべてデータベー ス内に保存されます。

ここで使用できる選択肢は、ページ・グループ・レベルで選択したものによって変わり ます。つまり、ページ・グループに対してアイテム・バージョニングのレベルを「シン プル」に設定した場合、ページ・レベルでは「監査」を選択できますが、「なし」は選 択できません。

**6.** 「OK」をクリックして、ページに戻ります。

### <span id="page-387-0"></span>**7.8.9** アイテム・レベルのセキュリティの有効化

アイテム・レベルのセキュリティは、Portal 内のページまたはタブにアップロードした特定 のアイテムへのアクセスを制限する手段になります。アイテム・レベルのセキュリティは、 ページに配置されたアイテム、タブに配置されたアイテム、およびページ・テンプレートに 基づいたページに配置されたアイテムに適用できます。ただし、アイテム・レベルのセキュ リティがそのテンプレートに対して有効であり、ユーザーがそのアイテムに対する権限を 持っていたとしても、テンプレート固有のアイテム、つまり、テンプレート自体の一部であ るアイテムにはセキュリティを正常に適用できません。

次の項では、アイテム・レベルのセキュリティをさらに定義し、ページまたはタブで有効に する方法を説明します。この項の内容は、次のとおりです。

- [アイテム・レベルのセキュリティとは](#page-388-0)
- [ページに対するアイテム・レベルのセキュリティの有効化](#page-389-0)
- [タブに対するアイテム・レベルのセキュリティの有効化](#page-389-1)

注意 **:** アイテム・レベルのセキュリティの適用については、2.3 [項「コン](#page-89-0) [テンツの保護」](#page-89-0)を参照してください。

### <span id="page-388-0"></span>**7.8.9.1** アイテム・レベルのセキュリティとは

デフォルトでは、アイテムはアイテムを含むページまたはタブに適用されたアクセス設定を 継承します。特定のページまたはタブへのアクセスを承認されているユーザーまたはグルー プのみが、そのアイテムにアクセスできます。ページまたはタブに対するアイテム・レベル のセキュリティを有効にすると、アイテムは最初はページまたはタブに適用されたセキュリ ティを使用します。特定のアイテムへのアクセス権限を特定のユーザーまたはグループ、あ るいはこの両方に付与するかどうかはアイテムの所有者が決定します。

ページ・レベルの「管理」および「コンテンツの管理」権限は、アイテム・レベルのセキュ リティ権限よりも優先されます。ただし、アイテム・レベルのセキュリティは、「スタイル の管理」などのその他のページ・レベルの権限よりは優先されます。ユーザーがアイテム・ レベルのセキュリティが有効であるページに対する「スタイルの管理」権限を持っていて、 アイテムに対してアイテム・レベルのアクセス権限が定義されている場合は、ユーザーはア イテム・レベルの権限に基づいてアイテムを操作できます。

ユーザーには、アイテムを含むページまたはタブに対して持っているアクセス権限よりも高 い、アイテムに対するアクセス権限を付与できます。たとえば、ユーザーがページまたはタ ブに対する「表示」権限を持っている場合、ページまたはタブを表示することはできます が、変更することはできません。アイテムの所有者がユーザーに「管理」または「編集」権 限を明示的に付与すると、ユーザーは、ページまたはタブ上のその他のオブジェクトに対し ては何もできませんが、そのアイテムを編集することは承認されます。

アイテム・レベルのセキュリティは、標準ページと標準ページ・タイプに基づいたカスタ ム・ページにのみ指定できます。

注意 **:** アイテム・レベルのセキュリティとアイテム・バージョニングは 無関係です。アイテム・レベルのセキュリティは、誰がアイテムにアクセ スできるかに関係し、アイテム・バージョニングは、アイテムの新しい バージョンがアップロードされたときの古いバージョンのアイテムの取り 扱い方法に関係します。

ページ・テンプレートのアクセス設定の変更は、そのテンプレートに基づ いたすべてのページに影響します。ただし、テンプレートがテンプレート で指定されたものとは異なるアクセス設定を許可する場合は、ページ・テ ンプレートのアクセス設定を変更しても、そのテンプレートに基づいた ページには影響しません。

### <span id="page-389-0"></span>**7.8.9.2** ページに対するアイテム・レベルのセキュリティの有効化

ページに対するアイテム・レベルのセキュリティを有効にするには、次の手順を実行しま す。

**1.** アイテム・レベルのセキュリティを設定するページに移動します。

ページの検索については、7.2 [項「ページへの移動」を](#page-277-0)参照してください。

- **2.** 編集モードに切り替えます。
- **3.** ページ・ツールバーの「アクセス」リンクをクリックします。
- **4.** 「アクセス・プロパティ」セクションに移動し、「アイテムレベルのセキュリティを有効 にする」を選択します。
- **5.** 「OK」をクリックして、ページに戻ります。

これにより、アイテム作成者はページ上の個々のアイテムのアクセス制御を指定できるよう になります。アイテム作成者は、ページからアクセス制御を継承するか、または個々のアイ テムに特定のアクセス制御を設定できます。

### <span id="page-389-1"></span>**7.8.9.3** タブに対するアイテム・レベルのセキュリティの有効化

タブに対するアイテム・レベルのセキュリティを有効にするには、次の手順を実行します。

**1.** アイテム・レベルのセキュリティを設定するタブに移動します。

(タブが配置されている)ページの検索については、7.2 [項「ページへの移動」](#page-277-0)を参照し てください。

- **2.** 編集モードに切り替えます。
- **3.** タブ上にある「編集」アイコンをクリックします。
- **4.** 表示されたページで、「アクセス」タブをクリックして前面に表示します。
- **5.** 「アクセス設定」セクションに移動し、「アクセス設定を指定」を選択します。
- **6.** 「アクセス・プロパティ」セクションで、「アイテムレベルのセキュリティを有効にす る」を選択します。

これにより、アイテム作成者はタブ上の個々のアイテムのアクセス制御を指定できるように なります。アイテム作成者は、タブからアクセス制御を継承するか、または個々のアイテム に特定のアクセス制御を設定できます。

アイテムに対する権限の付与方法については、2.3 [項「コンテンツの保護」も](#page-89-0)参照してくだ さい。

# **7.9** 承認チェーンの設定

この項では、パブリック(または特定のグループ)に送信する前に、ドキュメントに対して 行う承認のチェーンの設定方法について説明します。この項の内容は、次のとおりです。

- [ページに対する承認プロセスの設定](#page-390-0)
- [ページまたはアイテムに対するユーザーの承認申請の有効化](#page-393-0)

承認と通知プロセスの詳細は、第 2 [章「コンテンツの公開」](#page-68-0)を参照してください。

# <span id="page-390-0"></span>**7.9.1** ページに対する承認プロセスの設定

Portal に対する承認が有効になると、承認プロセスを定義できます。承認プロセスは、新し く作成または更新されたアイテムを承認するための 1 つ以上の手順からなります。アイテム は承認されないと、公開できません。承認プロセスの手順に複数のユーザーまたはグルー プ、あるいはこの両方が関係する場合は、次のいずれかを指定できます。

- 通知が、指定された順序でその手順の承認者に一度に 1 人ずつ送信され、アイテムが次 の手順にルーティングされる前に承認者全員が応答する必要があります。
- 通知が、一度にその手順の承認者全員に送信され、アイテムが次の手順にルーティング される前に承認者全員が応答する必要があります。
- 通知が、一度にその手順の承認者全員に送信され、アイテムが次の手順にルーティング される前に 1 人の承認者のみの応答が必要です。

承認は、ページ・グループおよびページ・レベルで有効にできます。ページ・レベルの承認 プロセスは、ページ・グループの承認プロセスよりも優先され、ページに一意の承認プロセ スが設定されます。

ページの承認プロセスを設定するには、ページ・グループ・レベルで「承認と通知を有効に する」と「ページ・グループの承認プロセスを上書き」の 2 つのオプションを有効にする必 要があります。「上書き」オプションは、このページ・グループ内に作成されたすべての標 準ページの「プロパティ」ページに「承認」タブを自動的に追加します。

ユーザーが承認の通知を受け取るためには、自分のページに「通知」ポートレットを配置す る必要があります。詳細は、7.6.2 [項「ポートレットの追加」を](#page-338-0)参照してください。

ページに対して承認プロセスを設定するには、次の手順を実行します。

**1.** 承認プロセスを定義するぺージに移動します。

ページの検索については、7.2 [項「ページへの移動」を](#page-277-0)参照してください。

- **2.** 編集モードに切り替えます。
- **3.** ページ・ツールバーの「ページ」の横の「プロパティ」リンクをクリックします。 ページ・グループではなくページのリンクをクリックしてください。
- **4.** 「承認」タブをクリックして、前面に表示します。

**5.** 「ページの新しい承認プロセスの定義」を選択します。 「承認ルート・リスト」セクションが表示されます。

> 注意 **:** このオプションを選択しない場合は、ページはページ・グループ に定義された承認プロセスを使用します。

> このオプションを選択し、ページに対する承認プロセスを定義しない場合 は、「承認付きアイテムの管理」権限を持つユーザーが承認なしでアイテ ムをこのページに追加できます。

**6.** 「承認ルート・リスト」セクションの「承認者」フィールドで、承認ルート・リストの 最初の手順での承認者(ユーザーまたはグループ)を1人以上選択します。

「ユーザー」または「グループ」アイコンをクリックして、ユーザーまたはグループを 追加します。

注意 **:** 承認ルート・リストの各手順には、ユーザーとグループの両方を 含めることができます。複数のユーザーおよびグループを指定する場合 は、セミコロン(;)で区切ります。

承認者は、承認対象のアイテムが含まれるページに対して少なくとも「表 示」権限が必要です。

OracleAS Portal には、次の特別な承認者が用意されています。

- #PAGE\_GROUP\_MANAGER#: 該当のページ・グループに対する 「すべて管理」権限、またはすべてのページ·グループに対する「す べて管理」のグローバル・レベルの権限を持つユーザーまたはグルー プ。
- #PAGE\_MANAGER#: ページに対する「管理」権限を持つユーザー またはグループ。
- #CONTENT\_MANAGER#: 該当のページに対する「コンテンツの管 理」権限、またはそれよりも高いレベルの「管理」権限を持つユー ザーまたはグループ。

OracleAS Portal では、識別情報の管理に、ユーザーおよびグループのリ ポジトリの役割を果たす Oracle Internet Directory(OID)を使用します。 OID では、グループは識別名(DN)で一意に識別されます。各グループ は一意の DN を持っていますが、全く無関係の2人の名前が同じ(John Smith と John Doe など)である場合があるのと同様に、複数のグループ 間で共通の名前を持つことができます。Portal 内で作業する場合、その Portal 内で作成されたグループは共通の名前でのみ表示されます。ただ し、Portal が、OID 内の他の場所(同じ Identity Management Infrastructure に関連付けられている他の Portal のグループなど)にある グループを参照するときは、そのグループと Portal でローカルに定義され たグループを区別するためにグループの DN が表示されます。

- **7.** 「承認者のルーティング方法」リストで、承認ルート・リストの最初の手順のルーティ ング方法を次のいずれかから選択します。
	- - 一度に1人ずつ、全員の承認が必要(順次、全員): 指定された順序で一度に1人 ずつ、手順内の承認者へ承認を送信します。すべての承認者が承認に応答する必要 があります。
	- - 一度に全員、全員の承認が必要(並行、全員): 手順内の承認者全員へ承認を同時 に送信します。すべての承認者が承認に応答する必要があります。
	- 一度に全員、1 人のみの承認が必要(並行、1 人): 手順内の承認者全員へ承認を 同時に送信します。1 人の承認者が承認に応答する必要があります。
- **8.** 「手順を追加」をクリックして、承認ルート・リストへの手順の追加を続行します。

手順ごとに承認者とルーティング方法を選択します。追加した各手順は、「現在の承認 手順」セクション内に一覧表示されます。ユーザーおよびグループのリスト、または 「編集」アイコンをクリックすると、既存の手順を編集できます。手順を編集時すると、 ルーティング方法のセクションに手順の詳細が表示され、「手順を追加」ボタンが「手 順を更新」に変わります。

**9.** 承認ルート・リストが完成したら、「OK」をクリックします。

これで、ページに対する承認ルート・リストが定義されました。

アイテムに対するアクティブな承認プロセスが保留中である場合は、そのアイテムの承認 ルーティング手順の順序を変更することはできません。ページ・グループまたはページ・レ ベルで承認ルート・リストを変更しても、アイテムに対する保留中のプロセスには影響しま せん。ただし、管理者はルーティング手順を削除して、保留中のプロセスの個々の手順の受 信者を編集することはできます(ただし手順の順序は変更できません)。

# <span id="page-393-0"></span>**7.9.2** ページまたはアイテムに対するユーザーの承認申請の有効化

ユーザーがページまたはアイテムに対して承認申請して、そのページまたはアイテムが更新 されたときに通知を受け取るようにすることができます。ただし、関連するページ・グルー プに対して「承認と通知を有効にする」が有効でなければ、その承認申請はできません。

「承認申請」リンクまたはアイコンをいつでも任意のページまたは領域に追加できますが、リ ンクまたはアイコンは、ページ・グループ管理者がそのページ・グループに対する承認およ び通知を有効にしている場合にのみ表示されます。

さらに、ユーザーがページに対して承認申請ができるようにするには、そのページに対して 少なくとも「コンテンツの管理」権限が必要です。ユーザーがアイテムに対して承認申請が できるようにするには、そのアイテムを含むページに対して少なくとも「管理」権限が必要 です。

#### ページに対するユーザーの承認申請の有効化

ユーザーがページに対して承認申請ができるようにするには、次の手順を実行します。

**1.** 作業するページに移動します。

ページの検索については、7.2 [項「ページへの移動」を](#page-277-0)参照してください。

- **2.** 編集モードに切り替えます。
- **3.** アイテム領域内の「アイテムの追加」アイコンをクリックします。

ページにアイテム領域がない場合は、新しい領域をページに追加し、その領域をアイテ ム領域にする必要があります。

ページにアイテム領域がすでにある場合でも、「承認申請」リンクのために特別に新し い領域をページの上部に作成する場合があります。ページにナビゲーション・ページが 含まれる場合は、ページそのもにではなくナビゲーション・ページに「承認申請」リン クを追加することを検討する場合もあります。

- **4.** 「組込みナビゲーション・アイテム・タイプ」リストから、「Portal スマート・リンク」 を選択します。
- **5.** 「次へ」をクリックします。
- **6.** 「Portal スマート・リンク」リストで、「承認申請」を選択します。
- **7.** 「承認申請」リンクにデフォルトのラベルを使用する場合は、「デフォルトの表示名を使 用」を選択します。

デフォルトの表示名を使用すると、ユーザーが異なる言語でページを表示する場合に表 示名が自動的に翻訳されます。

このチェック・ボックスを選択すると、「表示名」フィールドが消去されます。

- **8.** 「承認申請」リンクに独自のラベルを提供する場合は、それを「表示名」フィールドに 入力します。
- **9.** ラベルのかわりにイメージを使用する場合は、次の手順を実行します。
	- **a.** イメージの名前を「イメージ」フィールドのいずれかに次のように入力します。

ファイル・システムからイメージをアップロードする場合は、「ブラウズ」をク リックしてイメージを検索し、選択します。

すでにアップロードされているイメージを使用する場合は、たとえば 1645.gif な どのイメージの内部名(ファイル名ではない)を、パスなしで2番目のフィールド に入力します。

OracleAS Portal がイメージに割り当てた内部名を取得するには、そのイメージが すでに使用されている Portal 内の場所に移動し、右クリックして表示されたメ ニューから「プロパティ」を選択します。

Web 上の他の場所にあるイメージを使用する場合は、イメージの URL を 2 番目の フィールドに入力します。

**b.** 「イメージの位置」フィールドで、領域内でのイメージの位置を選択します。

イメージの位置のオプションの説明と例については[、第](#page-202-0) 6 章の表 [6-5](#page-240-0) を参照してく ださい。

**10.** 「完了」をクリックします。

これでユーザーは、「承認申請」リンクをクリックして、ページが更新されるたびに通 知を受け取ることができます。ページに対して承認申請を行うと、そのページのすべて のアイテムに対する承認申請が自動的に行われます。

ユーザーは、承認申請しているページまたはアイテムに対する変更の通知を「通知」ポート レットを通して受けます。ユーザーは、「通知」ポートレットを含むページに対するアクセ ス権限を持っている必要があります。また、承認申請通知を表示するように「通知」ポート レットを設定する必要があります。

#### アイテムに対するユーザーの承認申請の有効化

ユーザーがアイテムに対して承認申請を行うことができるようにするには、次の手順を実行 します。

**1.** 作業するページに移動します。

ページの検索については、7.2 [項「ページへの移動」を](#page-277-0)参照してください。

- **2.** 編集モードに切り替えます。
- **3.** 作業する領域にある「編集」アイコンをクリックします。
- **4.** 「属性 / スタイル」タブをクリックします。
- **5.** 「使用可能な属性」リストから、「承認申請」を選択します。
- **6.** 「右へ移動」アイコンをクリックして、属性を「表示する属性」リストに移動します。
- **7.** 「適用」をクリックします。

「適用」をクリックすることは、とても重要です。「適用」をクリックしない場合、「表 示する属性」のリストに対して行った変更は、「閉じる」をクリックすると失われてし まいます。

**8.** 「閉じる」をクリックします。

これでユーザーは、領域内のアイテムの横の「承認申請」アイコンをクリックして、特 定のアイテムが更新されるたびに通知を受けることができます。

ユーザーは、「通知」ポートレットを通して変更の通知を受けます。ユーザーは、「通知」 ポートレットを含むページに対するアクセス権限を持っている必要があります。また、承認 申請通知を表示するように「通知」ポートレットを設定する必要があります。

ページ・テンプレートに「承認申請」リンクを含める場合は、そのテンプレートに基づくす べてのページにこのリンクが含まれることになります。ユーザーがページに承認申請する と、ページおよびテンプレート自体が更新されたときに通知を受けます。
# **7.10** ページ生成のパフォーマンスの向上

頻繁にアクセスされるページを開発する場合、または通信量が多い Portal を作成する場合 は、OracleAS Portal のキャッシュ機能を活用できます。この項では、ページおよびシステ ム・レベルで提供されるキャッシュ・オプションについて、またキャッシュ・オプションを 変更するための手順について説明します。この項の内容は、次のとおりです。

- [ページのキャッシュ方法の変更](#page-396-0)
- [システム・レベルでのキャッシュ](#page-397-0)
- [ページ・キャッシュ・オプション](#page-400-0)

#### <span id="page-396-0"></span>**7.10.1** ページのキャッシュ方法の変更

Portal をしばらく使用した後、OracleAS Portal のページ・キャッシュ・オプションなど、パ フォーマンス向上機能を利用する必要がでてくる場合があります。この項では、1 つのペー ジ・キャッシュ・オプションから別のオプションに変更する手順について説明します。

ページのキャッシュ方法を変更するには、次の手順を実行します。

**1.** キャッシュ・オプションを変更するぺージに移動します。

ページの検索については、7.2 [項「ページへの移動」を](#page-277-0)参照してください。

- **2.** 編集モードに切り替えます。
- **3.** ページ・ツールバーの「ページ」の横の「プロパティ」リンクをクリックします。 ページ・グループではなくページのリンクをクリックしてください。
- **4.** 「メイン」タブの「ページ・キャッシュ」セクションに移動し、ページ・キャッシュ・ オプションを選択します。

各キャッシュ・オプションの説明は、7.10.3 [項「ページ・キャッシュ・オプション」](#page-400-0)を 参照してください。

**5.** 「OK」をクリックして変更を保存します。

#### <span id="page-397-0"></span>**7.10.2** システム・レベルでのキャッシュ

システム・レベルのキャッシュを適切に使用すると、Portal のパフォーマンスをかなり向上 させることができます。システム・レベルのキャッシュは、中間層で行われ、ここでは各 ユーザー専用の 1 つのページを生成するのではなくすべてのユーザーに対して 1 つのページ が生成されます。これによって、サイトのパフォーマンスおよびスケーラビリティが大いに 向上することになります。一度にすべてのユーザーに対してページが生成されるので、シス テム・レベルのキャッシュに適切なページ設計を行うことで対処できる特質がいくつかあり ます。

この項では、システム・レベルのキャッシュを選択する際の決定基準の一部について、また ページおよびポートレットに対してシステム・レベルのキャッシュを設定する方法について 説明します。この項の内容は、次のとおりです。

- [システム・レベルのキャッシュの使用条件](#page-397-1)
- [ページに対するシステム・レベルのキャッシュの設定](#page-398-0)
- [ポートレットに対するシステム・レベルのキャッシュの設定](#page-399-0)

#### <span id="page-397-1"></span>**7.10.2.1** システム・レベルのキャッシュの使用条件

システム・レベルのキャッシュは、重要データやユーザー全員には表示したくない情報を含 まないオブジェクトに最も適しています。たとえば、承認プロセスの一部でないオブジェク トにシステム・レベルのキャッシュを使用します。承認が有効な場合に、システム・レベル のキャッシュを使用すると、すべての保留中のアイテム、却下されたアイテムおよび削除さ れた却下済アイテムがすべてのユーザーに表示されます。

システム・レベルのキャッシュを使用すると、1 ビューにつき 1 ページが表示されるので、 幅広い対象者に適したビューにする必要があります。

1 ビューにつき 1 ページということに合せて、個々のユーザーのカスタマイズに使用できる ようにする必要がないページに対してシステム・レベルのキャッシュを使用します。カスタ マイズはあるページの特定のユーザーに一意のビューにのみ影響するので、すべてのユー ザーが同じビューを共有する場合はカスタマイズは行えません。

オブジェクトに対するアクセス権限は、ユーザー単位またはグループ単位で適用されるの で、その結果、システム・レベルでキャッシュされるオブジェクトには適用されません。こ れは、それらのオブジェクトが中間層で、個々のユーザーごとに何回も描画されるのではな く、1 回のみ描画されるためです。

システム・レベルのキャッシュには、パブリック・ユーザーに適したポートレットを含めま す。システム・レベルでキャッシュされるポートレットは、パブリック・ユーザーとして実 行され、パブリック・データのみが表示されます。

ページ・メタデータとページ・コンテンツの両方をシステム・レベルでキャッシュできま す。そのようなページには、すべてのユーザーに対してキャッシュ内のページを無効にする ために、適切なページ権限を持つユーザーがクリックできる「更新」リンクが含まれていま す。「更新」をクリックすると、すべてのユーザーに対する、ページの新しいバージョンが 生成されます。

システム・レベルでキャッシュするページには、「編集」リンクを含めないことを検討しま す。ユーザーがそのリンクをクリックすると、編集モードに入るための適切な権限を持って いない場合はランタイム・エラーが発生します。Portal ナビゲータを使用して、ページを編 集できます。

要約すると、すべてのユーザーに使用可能にするページやポートレットに対してシステム・ レベルのキャッシュを適用するということです。

注意 **:** システム・レベルのキャッシュを設定するには、該当のページに 対して少なくとも「コンテンツの管理」権限が必要です。

#### <span id="page-398-0"></span>**7.10.2.2** ページに対するシステム・レベルのキャッシュの設定

ページに対してシステム・レベルのキャッシュを設定するには、次の手順を実行します。

**1.** システム・レベルのキャッシュを設定するページに移動します。

ページの検索については、7.2 [項「ページへの移動」を](#page-277-0)参照してください。

- **2.** 編集モードに切り替えます。
- **3.** ページ・ツールバーの「ページ」の横の「プロパティ」リンクをクリックします。 ページ・グループではなくページのリンクをクリックしてください。
- **4.** 「メイン」タブで「ページ・キャッシュ」セクションに移動し、次のシステム・レベル のページ・キャッシュ・オプションのいずれか 1 つを選択します。
	- システム・レベルでのみページ定義をキャッシュ
	- ページの定義およびコンテンツをシステム・レベルで [1分間キャッシュ

これらの選択項目の説明は、7.10.3 [項「ページ・キャッシュ・オプション」](#page-400-0)を参照して ください。

**5.** 「OK」をクリックして変更を保存し、ページに戻ります。

#### <span id="page-399-0"></span>**7.10.2.3** ポートレットに対するシステム・レベルのキャッシュの設定

ポートレットに対するシステム・レベルのキャッシュを指定して、Portal のパフォーマンス を向上できます。ポートレットは、ユーザーごとに何回も描画されるのではなく、すべての ユーザーに対して 1 回描画されます。これは、システム・レベルのキャッシュにはあまり適 していないページが、システム・レベルのキャッシュを活用できる 1 つの方法でもありま す。ページの他のコンテンツのキャッシュ方法とは無関係に、ポートレットに対してシステ ム・レベルのキャッシュを設定できます。

ただし、ポートレットを含むページがシステム・レベルのキャッシュを使用する場合は、そ のポートレットはシステム・レベルのキャッシュを使用することになります。同様に、この ポートレットの Web プロバイダがポートレットに対してシステム・レベルのキャッシュを 指定している場合は、このポートレットはシステム・レベルのキャッシュを使用します。こ の場合、ポートレットに対するシステム・レベルのキャッシュを(ここで説明したように) 手動で設定する必要もなく、キャッシュの設定を変更することもできません。

注意 **:** システム・レベルのキャッシュの説明は、7.10.3 [項「ページ・](#page-400-0) [キャッシュ・オプション」](#page-400-0)を参照してください。

ポートレットに対してシステム・レベルのキャッシュを設定するには、次の手順を実行しま す。

- **1.** システム・レベルのキャッシュを設定するポートレットを含むページに移動します。 ページの検索については、7.2 [項「ページへの移動」を](#page-277-0)参照してください。
- **2.** 編集モードに切り替えます。
- **3.** ポートレットの横の「編集」アイコンをクリックします。
- **4.** 「ポートレット・キャッシュ」の横の、「システム・レベルでポートレットをキャッシュ します」を選択します。
- **5.** 「OK」をクリックして変更を保存し、ページに戻ります。

## <span id="page-400-1"></span><span id="page-400-0"></span>**7.10.3** ページ・キャッシュ・オプション

表 [7-9](#page-400-1) に、すべてのページ・キャッシュ・オプションを一覧表示して、説明します。

表 **7-9** ページ・キャッシュ・オプション

| オプション             | 説明                                                                                                    |
|-------------------|----------------------------------------------------------------------------------------------------|
| ページ定義のみをキャッ<br>シュ | ページ定義のみがキャッシュされたコピーを作成します。ページ<br>定義には、次のものがあります。                                                                                                    |
|                   | ページ構造を記述するメタデータ                                                                                                    |
|                   | ページに含まれるポートレットの識別子                                                                                                    |
|                   | ページ上に存在するアイテム                                                                                                    |
|                   | ページのスタイル情報                                                                                                    |
|                   | 注意                                                                                                    |
|                   | ユーザーごとにページ定義が1コピーずつキャッシュされる<br>ので、記憶域およびパフォーマンスに影響する場合がありま<br>す。非常に動的なコンテンツがページに含まれる場合は、こ<br>のオプションを選択します。                                                                                                    |
|                   | このオプションでは、ページ定義の再生成は行われませんが、<br>ポートレットの妥当性チェック(妥当性チェックベースの<br>ポートレットの場合)、ポートレット・コンテンツの取出し<br>(期限切れまたは無効なポートレットの場合)およびページ·<br>アセンブリの各処理は行われます。ページの有効期限が切れ<br>たときにのみチェックを実行する有効期限ベースのキャッ<br>シュとは異なり、各要求に対してポートレットの妥当性(妥<br>当性チェックベースのポートレットの場合)がチェックされ<br>ます。したがって、このオプションは、妥当性チェックベー<br>スまたは無効化ベースのキャッシュを使用するポートレット、<br>または有効期限が短いポートレットがページに含まれる場合<br>にのみ、使用する必要があります。                                                                    |
|                   | このキャッシュ・オプションを選択すると、ページ定義が<br>Web Cache と Portal キャッシュの両方にキャッシュされま<br>す。Web Cache エントリが無効になっている場合は、<br>Parallel Page Engine が Portal に接続し、Portal キャッシュに<br>ページ定義の最新のバージョンがあるかどうかを確認します。<br>キャッシュされた定義が有効な場合、Parallel Page Engine<br>は、その Portal キャッシュ・エントリを使用してページを収<br>集します。Portal キャッシュ・エントリが有効でない場合は、<br>ページ定義が再生成され、両方のキャッシュ・エントリが更<br>新されます。ページ定義の生成は、Portal データベースで発<br>生する CPU 負荷の高い処理なので、いずれかのタイプの<br>キャッシュがあれば、データベースの負荷を軽減できます。 |
|                   | このオプションは、標準ページ、モバイル・ページおよび<br>ISPページに対してのみ有効です。                                                                                                    |

表 **7-9** ページ・キャッシュ・オプション(続き)

| オプション | 説明 |
|-------|----|
|       |    |

ページ定義とコンテンツを [ ] 分間キャッシュ ページ定義のキャッシュされたコピーを作成し(前述のオプショ ンで説明)、すべてのポートレットの描画されたコンテンツを含 む、収集されたページのコンテンツを指定された期間キャッシュ します。これは、有効期限ベースのキャッシュと呼ばれます。

#### 注意

- このオプションは、ページのコンテンツが静的で、指定した 期間内に変更されることが少ない場合に選択します。
- 有効期限ベースのキャッシュでは、収集が完了したページが Portal キャッシュにキャッシュされます。Portal は、ブラウ ザに対してもページをキャッシュするように指示します。 Web Cache は、収集が完了したページのキャッシュには使用 されません。セキュリティ上の理由で、Web Cache にはセッ ション固有のページしかキャッシュされないため、ブラウザ によるキャッシュに加えてここでもページをキャッシュする と、冗長になるからです。
- 有効期限ベースのキャッシュでは、ページ上の個々のポート レットに対するキャッシュ・オプションは無視されるので、 キャッシュからページを表示すると、コンテンツの一部が失 効している可能性があります。ただし、このオプションに よって、要求のたびにページを動的に収集する必要がなくな るので、Parallel Page Engine および OracleAS Portal 中間層 サーバーの負荷を最小限に抑えるには最適の選択です。 Parallel Page Engine は、ページを提供する前に必ずページ定 義の妥当性をチェックします。したがって、ページ定義を変 更した場合は、OracleAS Portal では、その有効期限が切れ ていなくても、必ずページが再生成されます。
- このオプションを選択した場合は、ページに「更新」リンク を含めることができます。このリンクを使用して、データ ベースから再生成してページを更新できます。適切な権限を 持つユーザーのみがこのリンクを使用できます。それ以外の ユーザーには、このリンクは表示されません。
- このオプションは、標準ページとモバイル・ページに対して のみ有効です。

表 **7-9** ページ・キャッシュ・オプション(続き)

オプション アンバン 説明

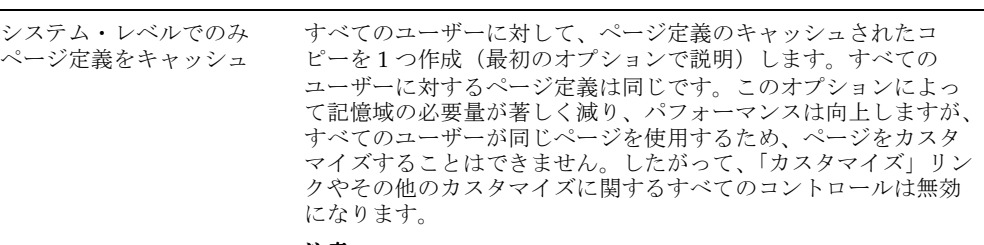

注意

- このオプションは、ページをカスタマイズする必要のない場 合にのみ、非常に動的なコンテンツを含むページに対して選 択してください。
- システム・レベルでキャッシュすると、ページの構造の単一 コピーが、すべてのユーザー用にシステム・キャッシュに保 存されます。この結果、ページのすべてのカスタマイズ・オ プションが無効になります。
- このオプションを使用すると、すべてのユーザー用のページ を作成するために、ページ定義の単一コピーが使用されます。 そのため、ページのすべてのリンク、タブおよびアイテムが すべてのユーザーに表示されます。ただし、ユーザーは適切 なアクセス権限を持っている操作のみを実行できます。たと えば、ユーザーが特定のタブにアクセスするのに適切な権限 を持っていない場合、そのユーザーがそのタブをクリックす ると、エラー・メッセージが表示されます。
- このオプションは、標準ページ、モバイル・ページおよび JSP ページに対してのみ有効です。

表 **7-9** ページ・キャッシュ・オプション(続き)

#### ページの定義およびコンテ ンツをシステム・レベルで [ ] 分間キャッシュ すべてのユーザー用のページ定義のキャッシュされたコピーを 1 つ作成し(最初のオプションで説明)、すべてのポートレットの描 画されたコンテンツを含む、システム・レベルで収集されたペー ジのコンテンツを指定された期間キャッシュします。これは、有 効期限ベースのキャッシュと呼ばれます。このオプションによっ オプション アンバン 説明

て記憶域の必要量が著しく減り、パフォーマンスは向上しますが、 すべてのユーザーが同じページを使用するため、ページをカスタ マイズすることはできません。したがって、「カスタマイズ」リン クやその他のカスタマイズに関するすべてのコントロールは無効 になります。

#### 注意

- このオプションは、ページのコンテンツが静的で、指定した 期間内に変更されることが少ない場合に選択しますが、ペー ジをカスタマイズする必要のない場合にのみ選択してくださ い。
- システム・レベルでキャッシュすると、ページの構造とコン テンツの単一コピーが、すべてのユーザー用にシステム・ キャッシュに保存されます。この結果、ページのすべてのカ スタマイズ・オプションが無効になります。
- このオプションを使用すると、すべてのユーザーにページの 単一コピーが表示されます。そのため、ページのすべてのリ ンク、タブおよびアイテムがすべてのユーザーに表示されま す。ただし、ユーザーは適切なアクセス権限を持っている操 作のみを実行できます。たとえば、ユーザーが特定のタブに アクセスするのに適切な権限を持っていない場合、そのユー ザーがそのタブをクリックすると、エラー・メッセージが表 示されます。
- このオプションを選択した場合は、ページに「更新」リンク を含めることができます。このリンクを使用して、データ ベースから再生成してページを更新できます。適切な権限を 持つユーザーのみがこのリンクを使用できます。それ以外の ユーザーには、このリンクは表示されません。
- このオプションの場合、ページはポートレットのパブリッ ク・ユーザーとして実行され、アイテムのセキュリティは使 用されません。アイテムは表示されますが、アクセスできる のは、そのアイテムに対して適切な権限を持っているユー ザーのみです。ポートレットには、パブリック・コンテンツ のみが表示されます。
- このオプションは、標準ページとモバイル・ページに対して のみ有効です。

表 **7-9** ページ・キャッシュ・オプション(続き)

| オプション    | 説明                                                                                                    |
|----------|----------------------------------------------------------------------------------------------------|
| キャッシュしない | ページ・キャッシュを無効にします。                                                                                                    |
|          | 注意                                                                                                    |
|          | このオプションを使用すると、Portal のパフォーマンスがか<br>なり低下することがあります。                                                                                                    |
|          | 動的ページの生成は、データベースと中間層の両方に大きな<br>$\blacksquare$<br>負荷がかかり、Portal のパフォーマンスに影響を与える可能<br>性があります。ただし、次のような状況では、ページ・<br>キャッシュを無効にすることができます。                            |
|          | 適切に表示された、つまりページ上に直接表示され、常に最<br>新の状態に保つ必要がある動的コンテンツを生成する<br>PL/SOL アイテムまたは URL アイテムがページに含まれて<br>いる場合(この種のコンテンツは、キャッシュされないポー<br>トレットまたは有効期限の短いポートレットが適していま<br>す)。 |
|          | 弱い無効化イベント(ユーザー・グループのメンバー構成の<br>変更など)によってページに対する権限を最近失ったアク<br>ティブなユーザーが、そのページをキャッシュから表示する<br>可能性がある場合。                                                           |

# **7.11** パラメータとイベントの使用

この項では、OracleAS Portal で使用するパラメータおよびイベントを定義し、Portal ユー ザー・インタフェース内でそれらを使用する方法について説明します。この項の内容は、次 のとおりです。

- [パラメータとは](#page-405-0)
- [イベントとは](#page-408-0)
- [ページへのパラメータの追加](#page-408-1)
- [ポートレット・パラメータへの値の受渡し](#page-409-0)
- [ページでのイベントの設定](#page-411-0)

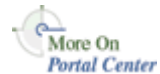

ページ・グループでパラメータおよびイベントを有効にする方法については、第 4 [章「ペー](#page-130-0) [ジ・グループの使用」](#page-130-0)を参照してください。パラメータおよびイベントをポートレットに追 加する方法については、http://portalstudio.oracle.com を参照してください。

### <span id="page-405-0"></span>**7.11.1** パラメータとは

この項では、ページおよびポートレットの 2 種類のパラメータについて説明します。ペー ジ・パラメータは、値をページに渡します。ポートレット・パラメータは、値をポートレッ トに渡します。

この項では、OracleAS Portal でそれらのタイプのパラメータを使用する方法と Portal ユー ザー・インタフェースを使用してそれらのパラメータを設定する手順について説明します。 この項の内容は、次のとおりです。

- [ページ・パラメータとは](#page-405-1)
- [ポートレット・パラメータとは](#page-407-0)

#### <span id="page-405-1"></span>**7.11.1.1** ページ・パラメータとは

ページ・パラメータは、値をページに渡すために使用します。ページに対するページ・パラ メータの存在は、ページがどこからコールされるか、またはページをだれが表示するかに応 じてページに表示する情報を変更できることを意味します。たとえば、ページを表示する ユーザーに応じたポートフォリオ一覧を表示するように「株式相場表示」ポートレットを設 定できます。

「パラメータおよびイベントを有効にする」ページ・グループ設定が有効になっている場合 にのみ、ページでパラメータを使用できます。ページ・グループでパラメータおよびイベン トを有効にする方法については、第 4 [章「ページ・グループの使用」](#page-130-0)を参照してください。

ページ・パラメータは、値を次の場所から(示された順序で)入手できます。

■ ページにアクセスするために使用される URL。たとえば、次のようになります。

http://myportal/mypage?a=1&b=2

パラメータでは大文字と小文字が区別されるので、パラメータ名が a の場合は、a=1 を 入力すると有効ですが、A=1 は無効です。

- 現在のユーザー用にカスタマイズされた値
- ページ設計者が指定した、パラメータのデフォルト値

次の項では、これらのパラメータの使用についてより詳しく説明します。

- URL [ページのページ・パラメータ](#page-406-0)
- PL/SQL [ページのページ・パラメータ](#page-406-1)

#### <span id="page-406-0"></span>**7.11.1.1.1 URL** ページのページ・パラメータ

URL ページでは、ページにアクセスするために使用された URL に追加されたパラメータ は、ページに指定された場所にパラメータを渡すために使用されます。たとえば、次の URL を指す URL ページ (myurlpage) が作成されたとします。

http://www.yahoo.com/somepage

ユーザーが、次のパラメータでページにアクセスするとします。

http://myportal/myurlpage?a=1&b=2

次の URL が生成されます。

http://www.yahoo.com/somepage?a=1&b=2

#### <span id="page-406-1"></span>**7.11.1.1.2 PL/SQL** ページのページ・パラメータ

PL/SQL ページでは、ページにアクセスするために使用された URL に追加されたパラメー タは、PL/SQL コード内のバインド変数に値を渡すために使用されます。たとえば、次の PL/SQL 文を含む PL/SQL (myplsqlpage) ページが作成されたとします。

a:=:param1;

ユーザーが、次のパラメータでページにアクセスするとします。

http://myportal/myplsqlpage?param1=123

バインド変数には、値 123 が割り当てられます。

#### <span id="page-407-0"></span>**7.11.1.2** ポートレット・パラメータとは

ポートレット・パラメータは、値をポートレットに渡します。つまり、ポートレット内に表 示される情報は、ページまたはユーザーに応じて変化します。ポートレットのパラメータ は、provider.xml ファイルに指定されます。

ポートレット・パラメータには、パブリックとプライベートの2種類があります。ポート レットをページに配置するときに、パラメータおよびイベントのページ・グループ設定が有 効な場合は、そのパブリック・パラメータがページ設計者に表示されます。ページ設計者 は、パラメータに値を割り当てることによって、ページ固有の情報をポートレットに表示で きます。ページ設計者は、特定の値(定数)、システム変数(例 USER)またはページ・パラ メータを指定できます。

プライベート・パラメータは、現在表示されている行やタブを識別するためなどに、ポート レット内部で使用されます。プライベート・ポートレット・パラメータは、ページ設計者に は表示されません。

たとえば、「株式相場表示」ポートレットでは、パブリック・ポートレット・パラメータ (チッカー)を使用して、銘柄記号をパラメータ値として渡します。「株式相場表示」ポート レットをページに配置すると、「ページの編集 : パラメータ」タブにチッカー・パラメータが 表示されます。ページ設計者は、このタブで、チッカー・パラメータの値を特定の値 (ORCL など)に設定できます。ページが表示されると、ポートレットには指定された企業 の株式情報が表示されます。または、ページ設計者はページ・パラメータ (つまり、記号) をページに追加し、そのページ・パラメータをポートレット・パラメータに渡すことができ ます。そのページ・パラメータをユーザーがカスタマイズできる場合は、選択した企業の株 式情報が表示されるように、「株式相場表示」ポートレットを設定できます。

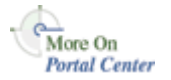

パラメータをポートレットに追加する方法については、Portal Center (http://portalcenter.oracle.com)にある「Portal Developer Kit」を参照してください。 「Portal Center」ページの右上端で「Search」アイコンから検索できます。

#### <span id="page-408-0"></span>**7.11.2** イベントとは

イベントは、ポートレットでリンクまたはボタンがクリックされたときに発生します。ポー トレットのイベントは、provider.xml ファイルに指定されます。ページで、そのページ上の ポートレットでイベントが発生したときに実行する処理を指定できます。

イベントが発生したら、次の処理を実行できます。

- 別のページに移動し、そのページのパラメータに値を渡すこともできます。
- 現在のページを再表示します

More On Portal Center

ポートレットに対してポートレット・イベント・ハンドラを設定する方法については、 Portal Center (http://portalcenter.oracle.com)にある「Portal Developer Kit」を参照して ください。「Portal Center」ページの右上端で「Search」アイコンから検索できます。

#### <span id="page-408-1"></span>**7.11.3** ページへのパラメータの追加

ページ・パラメータは、値をページに渡します。これは、ページがどこからコールされる か、またはページをだれが表示したかによってページに表示される情報が異なることを意味 します。

パラメータをぺージに追加するには、次の手順を実行します。

**1.** パラメータを追加するぺージに移動します。

ページの検索については、7.2 [項「ページへの移動」を](#page-277-0)参照してください。

- **2.** 編集モードに切り替えます。
- **3.** ページ・ツールバーの「ページ」の横の「プロパティ」リンクをクリックします。 ページ・グループではなくページのリンクをクリックしてください。
- **4.** 「プロパティ」ページで、「パラメータ」タブをクリックして前面に表示します。

「パラメータ」タブが表示されない場合は、「パラメータおよびイベントを有効にする」 ページ・グループ設定が有効になっていません。

**5.** 「パラメータ名」フィールドに、パラメータの名前を入力します。

この名前はページ内で一意である必要があり、200 文字まで含めることができます。名 前には、英数字(A ~ Z、a ~ z、0 ~ 9)とアンダースコア(\_)のみを使用できます。 空白やその他の特殊文字は使用できません。

**6.** 「追加」をクリックします。

パラメータがページに追加され、そのプロパティを「ページ・パラメータのプロパ ティ」セクションで編集できます。

**7.** 「表示名」フィールドに、パラメータを表す名前を入力します。

ユーザーにこのページ・パラメータの値のカスタマイズを許可する(「カスタマイズ可 能」チェック・ボックスを選択する)場合は、表示名が「ページのカスタマイズ : パラ メータ」タブに表示されます。

表示名は、最大 4000 文字です。

- **8.** (オプション)「デフォルト値」フィールドに、他の値が提供されない場合にパラメータ に割り当てる値を入力します。
- **9.** (オプション) ページをカスタマイズするユーザーがパラメータに独自の値を指定でき るようにする場合は、「カスタマイズ可能」を選択します。
- **10.** (オプション)「説明」フィールドに、パラメータの説明を入力します。

ユーザーにこのページ・パラメータの値のカスタマイズを許可する(「カスタマイズ可 能」チェック・ボックスを選択する)場合は、説明が「ページのカスタマイズ : パラ メータ」タブに表示されます。説明を使用して、パラメータにどのような値を指定した らよいかを示すヒントや例をユーザーに提供します。

**11.** 「OK」をクリックして変更を保存し、ページに戻ります。

#### <span id="page-409-0"></span>**7.11.4** ポートレット・パラメータへの値の受渡し

ポートレット・パラメータは、値をポートレットに渡します。つまり、ポートレット内に表 示される情報は、ページまたはユーザーに応じて変化します。ポートレットのパラメータ は、provider.xml ファイルに指定されます。

標準ページまたはモバイル・ページ上、あるいは標準ページ・タイプに基づいたカスタム・ ページ上のポートレット・パラメータにのみ値を渡すことができます。

ポートレット・パラメータに値を渡すには、次の手順を実行します。

**1.** パラメータを渡すポートレットがあるページに移動します。

ページの検索については、7.2 [項「ページへの移動」を](#page-277-0)参照してください。

- **2.** 編集モードに切り替えます。
- **3.** ページ・ツールバーの「ページ」の横の「プロパティ」リンクをクリックします。 ページ・グループではなくページのリンクをクリックしてください。
- **4.** 「プロパティ」ページで、「パラメータ」タブをクリックして前面に表示します。

「パラメータ」タブが表示されない場合は、「パラメータおよびイベントを有効にする」 ページ・グループ設定が有効になっていません。

**5.** 「ポートレット・パラメータ値」セクションには、ページに含まれるポートレットが一 覧表示され、それらのポートレットにパラメータがあるかどうかが示されます。 値を渡すパラメータが属しているポートレットの名前をクリックして、パラメータを表 示します。

ページ上のすべてのポートレットのパラメータを表示するには、「すべて開く」をク リックします。ただし、ポートレットにパラメータがない場合は、このリストで開くこ とはできません。

- **6.** 各ポートレット・パラメータに対して、次のようにします。
	- **a.** 値タイプのリストで、次のいずれかを選択します。

「NULL」: このポートレット・パラメータに値を指定しない場合。

「ページ・パラメータ」: ページ・パラメータの特定の値をポートレット・パラ メータに渡す場合。

「システム変数」: システム変数の値をポートレット・パラメータに渡す場合。

- 「定数」: 特定の値をポートレット・パラメータに渡す場合。
- **b.** 値のフィールドまたはリスト内で、次の操作を行います。

Internet Explorer を使用している場合 : ポートレット・パラメータに値を渡すペー ジ・パラメータまたはシステム変数を選択するか、または定数値を入力します。

Netscape Navigator を使用している場合 **:** ポートレット・パラメータに値を渡す ページ・パラメータまたはシステム変数の名前を入力するか、または定数値を入力 します。ページ・パラメータやシステム変数の名前が不明な場合は、表示されるリ ストから名前をクリックして選択します。

**7.** 「OK」をクリックして変更を保存し、ページに戻ります。

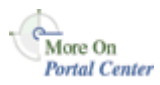

パラメータのポートレットへの追加については、Portal Center (http://portalcenter.oracle.com)にある「Portal Developer Kit」を参照してください。 「Portal Center」ページの右上端で「Search」アイコンから検索できます。

#### <span id="page-411-0"></span>**7.11.5** ページでのイベントの設定

イベントは、ポートレットでリンクまたはボタンがクリックされたときに発生します。ポー トレットのイベントは、provider.xml ファイルに指定されます。

標準ページまたはモバイル・ページ、あるいは標準ページ・タイプに基づいたカスタム・ ページでのみイベントを設定できます。

ページでイベントを設定するには、次の手順を実行します。

- **1.** イベントを設定するページに移動します。 ページの検索については、7.2 [項「ページへの移動」を](#page-277-0)参照してください。
- **2.** 編集モードに切り替えます。
- **3.** ページ・ツールバーの「ページ」の横の「プロパティ」リンクをクリックします。 ページ・グループではなくページのリンクをクリックしてください。
- **4.** 「プロパティ」ページで、「イベント」タブをクリックして前面に表示します。 「イベント」タブが表示されない場合は、「パラメータおよびイベントを有効にする」 ページ・グループ設定が有効になっていません。
- **5.** 作業対象のポートレットの名前をクリックします。

ページ上のすべてのポートレットのイベントを表示する場合は、「すべて開く」をク リックします。ただし、ポートレットにイベントが設定されていない場合は、このリス トで開くことはできません。

- **6.** 操作を指定するイベントをクリックします。
- **7.** 次のものを選択します。
	- 「ページに移動」: イベントが発生したときに特定のページを表示する場合 「ブラウズ」アイコンをクリックして、表示されたリストからページを選択します。
	- 「ページの再表示」: イベントが発生したときに無視する場合
- **8.** 「ページ入力」セクションには、前の手順で選択したページに定義されたページ・パラ メータが一覧表示されます。
- **9.** 各ページ・パラメータに対して、次のようにします。
	- **a.** 値タイプのリストで、次のいずれかを選択します。

「<なし>」: ページ・パラメータに値を指定しない場合

「イベント出力」: イベントの発生時に特定のポートレットのイベント出力パラ メータの値をページ・パラメータに渡す場合

「システム変数」: イベントの発生時にシステム変数の値をページ・パラメータに 渡す場合

「定数」: イベントの発生時に特定の値をページ・パラメータに渡す場合

**b.** 値のフィールドまたはリスト内で、次の操作を行います。

Internet Explorer を使用している場合 : ページ・パラメータに値を渡すイベント出 力パラメータまたはシステム変数を選択するか、または定数値を入力します。

Netscape Navigator を使用している場合 : ページ・パラメータに値を渡すイベン ト出力パラメータまたはシステム変数の名前を入力するか、または定数値を入力し ます。イベント出力パラメータやシステム変数の名前が不明な場合は、表示される リストから名前をクリックして選択します。

**10.** 「OK」をクリックして変更を保存し、ページに戻ります。

イベントのポートレットへの追加については、Portal Center (http://portalcenter.oracle.com)にある「Portal Developer Kit」を参照してください。

「Portal Center」ページの右上端で「Search」アイコンから検索できます。

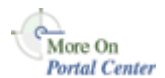

### **7.12** コンテンツの保護

この項では、Portal での情報の表示をユーザーまたはグループに許可する、または許可しな い方法について説明します。この項の内容は、次のとおりです。

- [情報表示の制御](#page-413-0)
- [すべてのユーザーに対するページの表示](#page-414-0)
- [ページへのアクセスの制御](#page-415-0)
- [ページ権限](#page-417-0)

#### <span id="page-413-0"></span>**7.12.1** 情報表示の制御

OracleAS Portal では、Portal の情報に誰がアクセスできるかを完全に制御できます。この機 能を使用すると、次のことが可能です。

- 機密情報用でないページを作成し、そのページを Portal にログインしていないユーザー も含むすべてのユーザーに表示します。
- 機密情報用の別のページを作成し、特定のユーザーまたはグループにアクセス権限を付 与します。Portal にログインし、ページに対する特定のアクセス権限を直接またはグ ループ・メンバーとして持っているユーザーのみが、このぺージのコンテンツを表示で きます。
- 同じページ内に、機密性のあるコンテンツを配置するタブを追加します。各タブへのア クセス権限を個別に制御して、ユーザーが承認されている場合のみ表示できるようにし ます。
- ページのアイテム・レベルのセキュリティを有効にして、コンテンツ作成者が、その ページの個々のアイテムを表示できるユーザーまたはグループを選択できるようにしま す。
- ポートレット・レベルでセキュリティを適用して、個々のポートレットを表示できる ユーザーを制御します。ユーザーが承認されていない場合は、ポートレットがどこに あっても表示することはできません。

#### <span id="page-414-0"></span>**7.12.2** すべてのユーザーに対するページの表示

ログインしていないユーザー(パブリック・ユーザー)も含む、すべてのユーザーにページ を表示できます。自分のページをすべてのユーザーに表示しない場合は、そのページに対す る「表示」権限以上の権限を持っているユーザーのみがそのページを表示できることになり ます。

パブリック・ユーザーに対してページを表示可能にすると、そのページのみをすべてのユー ザーが表示できるようになります。ユーザーおよびグループが、ページのコンテンツの管 理、カスタマイズまたは追加を実行できるようにするには、権限を設定する必要がありま す。

すべてのユーザーに対して表示可能にするサブページを作成する場合は、その親ページもパ ブリック・ユーザーに表示されるようにします。

ページをすべてのユーザーに対して表示可能にするには、次の手順を実行します。

- **1.** Portal で、すべてのユーザーに対して表示可能にするページに移動します。 ページの検索については、7.2 [項「ページへの移動」を](#page-277-0)参照してください。
- **2.** 編集モードに切り替えます。
- **3.** ページ・ツールバーの「ページ」の横の「プロパティ」リンクをクリックします。 ページ・グループではなくページのリンクをクリックしてください。
- **4.** 「アクセス」タブをクリックして、前面に表示します。
- **5.** 「パブリック・ユーザーにページを表示」を選択します。
- **6.** 「OK」をクリックして変更を保存し、ページに戻ります。

ページ・テンプレートのアクセス設定の変更は、そのテンプレートに基づいたすべてのペー ジに影響します。ただしこれは、そのテンプレートが、ページ設計者がそれに基づいたペー ジに別のアクセス設定を使用することを許可しない場合です。このコントロールは、テンプ レートの「プロパティ」ページの「アクセス」タブにある、「ページに対し、別のアクセス の保持を可能にする」です。

#### <span id="page-415-0"></span>**7.12.3** ページへのアクセスの制御

ページにアクセスできるユーザーとアクセスできる範囲を指定できます。ただし、ページへ のアクセスは、ユーザーおよびグループに設定されているグローバル権限とあわせて機能す ることに注意してください。たとえば、「アクセス」タブで、特定のページへの「表示」ア クセス権限を 3 人のユーザーに明示的に付与できます。ただし、「すべてのページ」に対し て「表示」権限を付与されているユーザーの人数によって、実際にはさらに多くのユーザー がそのページを参照することができます。

ページへのアクセスおよびカスタマイズを行う際には、次の 2 つのバージョンのページを考 慮することが役立ちます。1 つは個々のユーザーが表示するページであり、もう 1 つはパブ リック・バージョンのページです。ページ設計者であれば、他のユーザーにページのカスタ マイズを許可する範囲(パブリック・バージョンを変更できるのか、プライベート・バー ジョンを変更できるのか、どちらも変更できないのか)を制御できでます。

ページがテンプレートに基づいている場合は、ページ設計者はこのページのアクセスおよび スタイルを制御できない場合があります。テンプレートのレベルには 2 つのオプションがあ り、ページ設計者がテンプレートに基づくページに対して別のスタイルおよびアクセスの設 定を指定できるかどうかを制御します。この 2 つのオプションとは、「ページに対し、別の アクセスの保持を可能にする」および「ページで別のスタイルを使用可能にする」です。こ れらのオプションが選択されていない場合は、ページ設計者はページのアクセスおよびスタ イルの設定を変更できません。

ページへのアクセスを制御するには、次の手順を実行します。

**1.** アクセスを制御するページに移動します。

ページの検索については、7.2 [項「ページへの移動」を](#page-277-0)参照してください。

- **2.** 編集モードに切り替えます。
- **3.** ページ・ツールバーの「ページ」の横の「プロパティ」リンクをクリックします。 ページ・グループではなくページのリンクをクリックしてください。
- **4.** 「アクセス」タブをクリックして、前面に表示します。
- **5.** Portal にログインしていないユーザーを含めた、すべてのユーザーがページを表示でき るようにする場合は、「パブリック・ユーザーにページを表示」を選択します。
- **6.** 「アイテム・レベルのセキュリティを有効にする」を選択して、アイテム作成者がペー ジ上の個々のアイテムのアクセス制御を指定できるようにします。

このオプションは、ページが標準ページであるか、または標準ページ・タイプに基づい たカスタム・ページである場合にのみ使用可能です。このチェック・ボックスを選択し ない場合は、ページ上のすべてのアイテムがページからアクセス制御を継承します。こ のチェック・ボックスを選択すると、アイテム作成者は、ページからアクセス制御を継 承するか、または個々のアイテムに特定のアクセス制御を指定できます。

詳細は、7.8.9.1 [項「アイテム・レベルのセキュリティとは」](#page-388-0)を参照してください。

- **7.** 特定のユーザーまたはグループに明示的に権限を付与するには、次の手順を実行しま す。
	- **a.** 「ユーザー / ロール」フィールドに、このページへのアクセスを許可するユーザー またはグループの名前を入力します。

または、「ユーザー」または「グループ」のいずれかのアイコンをクリックし、表 示されたリストから選択することもできます。

注意 **:** OracleAS Portal では、識別情報の管理に、ユーザーおよびグルー プのリポジトリの役割を果たす Oracle Internet Directory(OID)を使用し ます。OID では、グループは識別名 (DN) で一意に識別されます。各グ ループは一意の DN を持っていますが、全く無関係の 2 人の名前が同じ (John Smith と John Doe など)である場合があるのと同様に、複数のグ ループ間で共通の名前を持つことができます。Portal 内で作業する場合、 その Portal 内で作成されたグループは共通の名前でのみ表示されます。た だし、Portal が、OID 内の他の場所(同じ Identity Management Infrastructure に関連付けられている他の Portal のグループなど)にある グループを参照するときは、そのグループと Portal でローカルに定義され たグループを区別するためにグループの DN が表示されます。

**b.** リストから権限レベルを選択します。

注意 **:** このリスト内での権限の順序は、権限の階層には基づいていませ ん。詳細は、7.12.4 [項「ページ権限」](#page-417-0)を参照してください。

- **c.** 「追加」をクリックします。
- **8.** ページのすべての Web Cache エントリを消去するには、「キャッシュの消去」をクリッ クします。

次回そのページが要求されたときには、キャッシュからではなくデータベースから取得 されます。

ページに対するユーザーの権限を取り消しても、キャッシュに残っていれば、ユーザー はそのページに引き続きアクセスできます。変更がただちに適用されるようにする場合 は、このリンクをクリックしてキャッシュからページを消去します。

注意 **:** このリンクは、Web Cache グローバル設定の 1 つ以上が有効であ る場合のみ使用できます。

**9.** 「OK」をクリックして変更を保存し、ページに戻ります。

「アクセス権限の変更」下の「権限」リストを使用して、ユーザーまたはグループの権限レ ベルを変更します。「削除」アイコンをクリックして、ユーザーまたはグループの権限を完 全に削除します。

ページ・テンプレートのアクセス設定の変更は、そのテンプレートに基づいたすべてのペー ジに影響します。ただしこれは、そのテンプレートが、ページ設計者がそれに基づいたペー ジに別のアクセス設定を使用することを許可しない場合です。このコントロールは、テンプ レートの「プロパティ」ページの「アクセス」タブにある、「ページに対し、別のアクセス の保持を可能にする」です。

#### <span id="page-417-1"></span><span id="page-417-0"></span>**7.12.4** ページ権限

表 [7-10](#page-417-1) は、OracleAS Portal で使用できる様々なページ権限レベルの一覧とその説明です。

| 権限 | 説明                                                                                                    |
|----|----------------------------------------------------------------------------------------------------|
| 管理 | 「管理」権限を持つユーザーは、ページに対してすべての操作を実<br>行できます。この権限を保持すると、ページへのアクセスとペー<br>ジのスタイルを制御する他に、後に説明するように、「コンテンツ<br>の管理」権限に示されているすべての操作を実行できます。                                                                                                    |
|    | 注意 :                                                                                                    |
|    | この権限を持つユーザーがページのスタイルを変更するには、<br>ページ・グループ・レベルで「権限が付与されたユーザーに<br>ページ・スタイルの管理を許可する」オプションが選択され<br>ている必要があります。これによって、ユーザーはページの<br>編集時に別のスタイルを適用できます。このオプションが<br>ページ・グループ・レベルで選択されていない場合は、「すべ<br>て管理」または「スタイルの管理」ページ・グループ権限を<br>持つユーザーのみが、ページに別のスタイルを適用できます。                                      |
|    | ページ・グループ・レベルでのスタイル制御のためには、「権<br>限が付与されたユーザーにページ・スタイルのカスタマイズ<br>を許可する」という第2のオプションがあります。このオプ<br>ションが選択されると、ページに対してカスタマイズ(スタ<br>イル)(後に説明)以上の権限を持つユーザーのみ、ページの<br>カスタマイズ時に別のスタイルを適用できます。                                                                                                    |
|    | ページがテンプレートに基づいている場合、この権限を持つ<br>ユーザーでも、ページのアクセスおよびスタイルを制御でき<br>ないことがあります。テンプレートのレベルには「ページに<br>対し、別のアクセスの保持を可能にする」と「ページで別の<br>スタイルを使用可能にする」の2つのオプションがあります。<br>これらのオプションで、ページ設計者がページに別のアクセ<br>スとスタイルを指定できるかどうかを制御します。これらの<br>オプションが選択されていない場合は、この権限を持つユー<br>ザーはページのアクセスおよびスタイルの設定を変更できま<br>せん。 |

表 **7-10** ページ権限

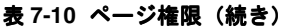

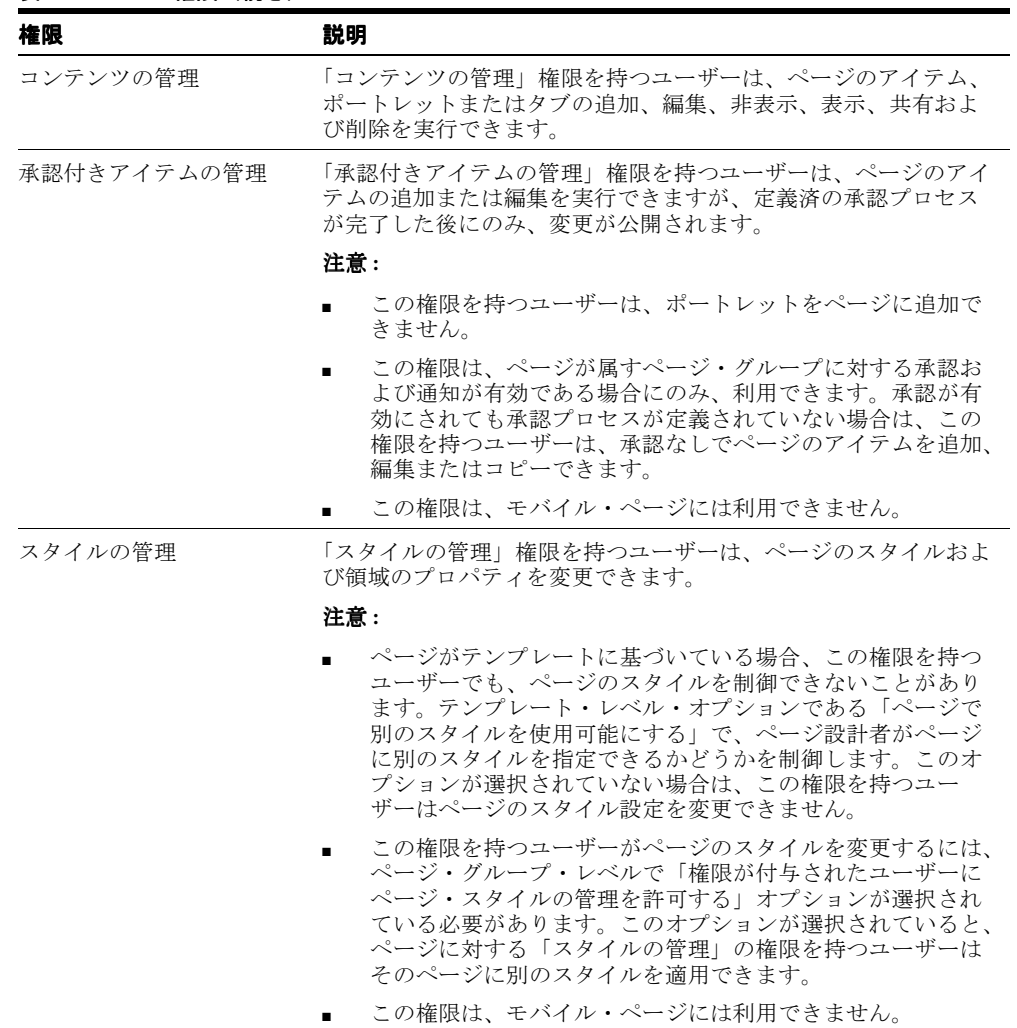

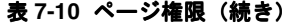

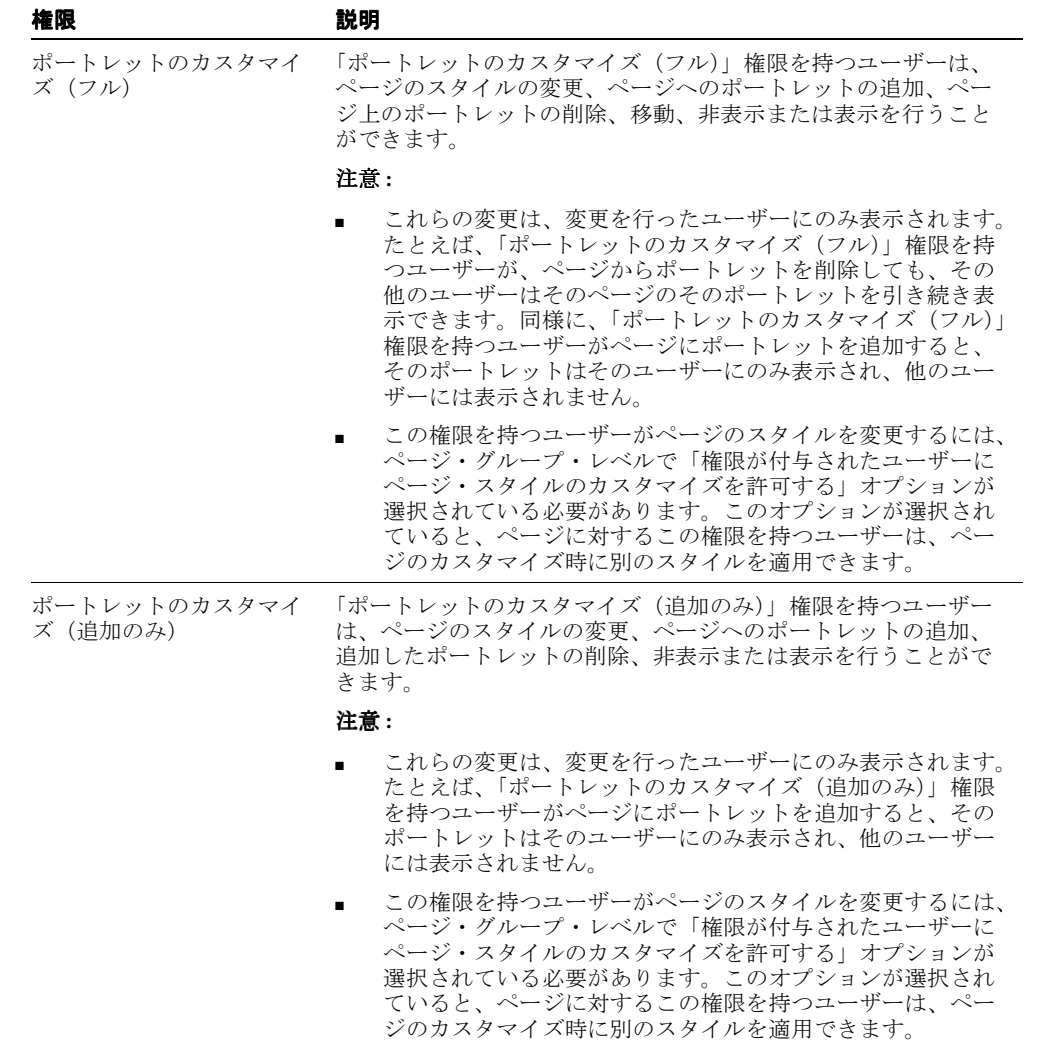

表 **7-10** ページ権限(続き)

| 権限                          | 説明                                                                                                    |
|-----------------------------|----------------------------------------------------------------------------------------------------|
| ポートレットのカスタマイ<br>ズ(非表示 - 表示) | 「ポートレットのカスタマイズ (非表示 - 表示)」権限を持つユー<br>ザーは、ページのスタイルの変更、ページ上のポートレットの非<br>表示、表示または再配置を行うことができます。                                                                                                    |
|                             | 注意:                                                                                                    |
|                             | これらの変更は、変更を行ったユーザーにのみ表示されます。<br>たとえば、「ポートレットのカスタマイズ (非表示 - 表示)」<br>権限を持つユーザーがページ上のポートレットを非表示にし<br>ても、そのポートレットはそのユーザーにのみ非表示になり、<br>他のユーザーには引き続き表示されます。                                                           |
|                             | この権限を持つユーザーがページのスタイルを変更するには、<br>ページ・グループ・レベルで「権限が付与されたユーザーに<br>ページ・スタイルのカスタマイズを許可する」オプションが<br>選択されている必要があります。このオプションが選択され<br>ていると、ページに対するこの権限を持つユーザーは、ペー<br>ジのカスタマイズ時に別のスタイルを適用できます。                            |
| カスタマイズ(スタイル)                | 「カスタマイズ (スタイル)」権限を持つユーザーは、ページに別<br>のスタイルを適用できます。                                                                                                    |
|                             | 注意 :                                                                                                    |
|                             | これらの変更は、変更を行ったユーザーにのみ表示されます。<br>たとえば、「カスタマイズ (スタイル)」権限を持つユーザー<br>が別のスタイルをページに適用しても、他のユーザーには元<br>のスタイルのフォントと色でページが表示されます。                                                                                        |
|                             | この権限を持つユーザーがページのスタイルを変更するには、<br>ページ・グループ・レベルで「権限が付与されたユーザーに<br>ページ・スタイルのカスタマイズを許可する」オプションが<br>選択されている必要があります。このオプションが選択され<br>ていると、ページに対するこの権限を持つユーザーは、ペー<br>ジのカスタマイズ時に別のスタイルを適用できます。                            |
|                             | ページがテンプレートに基づいている場合、この権限を持つ<br>ユーザーでも、ページのスタイルを制御できないことがあり<br>ます。テンプレート・レベル・オプションである「ページで<br>別のスタイルを使用可能にする」で、ページ設計者がページ<br>に別のスタイルを指定できるかどうかを制御します。このオ<br>プションが選択されていない場合は、この権限を持つユー<br>ザーはページのスタイル設定を変更できません。 |
|                             | この権限は、モバイル・ページには利用できません。                                                                                                    |
| 表示                          | 「表示」権限を持つユーザーは、ページのコンテンツを表示できま<br>すが、そのコンテンツの追加、削除、表示または非表示を行うこ<br>とはできません。                                                                                                    |

既存の標準ページに基づいたモバイル・ページを作成する場合は、モバイル・ページに使用 できない権限が次のように変換されます。

- 「承認付きアイテムの管理」は「コンテンツの管理」になります
- 「スタイルの管理」は「ポートレットのカスタマイズ (フル)」になります。
- 「カスタマイズ (スタイル)」は「表示」になります。

# 第 **III** 部 付録

第 III 部には次の付録があります。

- 付録 A[「ページ・グループ・オブジェクト権限」](#page-424-0)
- 付録 B「OracleAS Portal [の生成済オブジェクト」](#page-434-0)

# <span id="page-424-0"></span>**A**

# ページ・グループ・オブジェクト権限

この付録では、ページ・グループ関連のタスクを実行するために必要な権限について説明し ます。

この章の内容 :

- [ページ・グループ関連タスクに必要な権限](#page-425-0)
- [ページ・グループ権限](#page-427-0)
- [ページ権限](#page-428-0)
- [アイテム権限](#page-432-0)

OracleAS Portal のセキュリティの仕組みの詳細は、『Oracle Application Server Portal 構成 ガイド』の「OracleAS Portal の保護」を参照してください。

# <span id="page-425-1"></span><span id="page-425-0"></span>**A.1** ページ・グループ関連タスクに必要な権限

表 [A-1](#page-425-1) は、ページ・グループ・オブジェクトに対する様々な操作を実行するのに最低必要な 権限の一覧とその説明です。

#### 表 **A-1** ページ・グループ関連タスクの実行に必要な権限

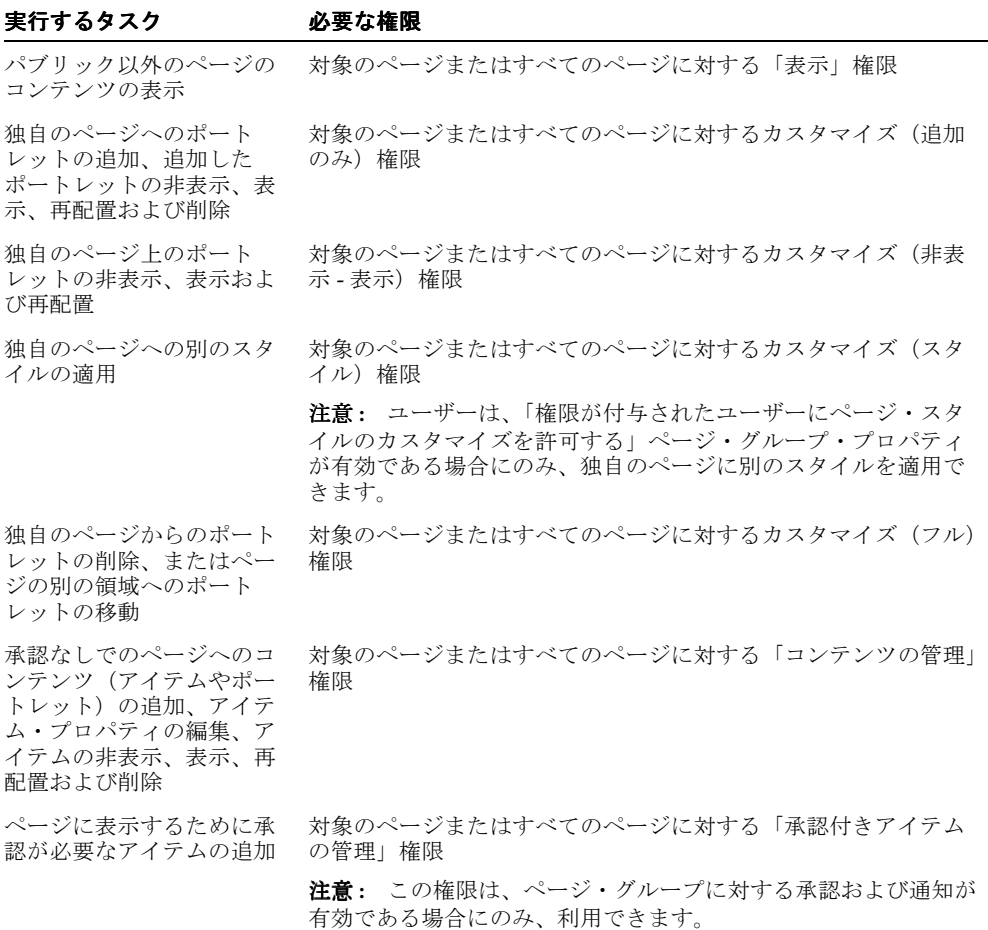

| 実行するタスク                                                    | 必要な権限                                                      |
|------------------------------------------------------------|------------------------------------------------------------|
| ページへの別のスタイルの<br>適用                                         | 「権限が付与されたユーザーにページ・スタイルの管理を許可す<br>る」ページ・グループ・プロパティが有効である場合: |
|                                                            | 対象のページまたはすべてのページに対する「スタイルの管理」<br>権限                        |
|                                                            | 「権限が付与されたユーザーにページ・スタイルの管理を許可す<br>る」ページ・グループ・プロパティが無効である場合: |
|                                                            | 対象のページ・グループまたはすべてのページ・グループに対す<br>る「すべて管理」権限                |
| ページの作成                                                     | 親ページまたはすべてのページに対する「管理」権限                                   |
| ページのプロパティの編集、<br>ページの削除                                    | 対象のページまたはすべてのページに対する「管理」 権限                                |
| 領域の追加、削除または編<br>集                                          | 対象のページまたはすべてのページに対する「管理」 権限                                |
| ページ・テンプレートの作<br>成、削除または編集                                  | 対象のページ・グループまたはすべてのページ・グループに対す<br>る「テンプレートの管理」権限            |
| 属性、アイテム・タイプ、<br>ページ・タイプ、カテゴリ<br>またはパースペクティブの<br>作成、削除または編集 | 対象のページ・グループまたはすべてのページ・グループに対す<br>る「クラスの管理」権限               |
| ページ・グループの作成                                                | すべてのページ・グループの「作成」権限                                        |
| ページ・グループのプロパ<br>ティの編集                                      | 対象のページ・グループまたはすべてのページ・グループに対す<br>る「すべて管理」権限                |
| ページ・グループの削除                                                | 対象のページ・グループまたはすべてのページ・グループに対す<br>る「すべて管理」権限                |

表 A-1 ページ・グループ関連タスクの実行に必要な権限(続き)

# <span id="page-427-1"></span><span id="page-427-0"></span>**A.2** ページ・グループ権限

表 [A-2](#page-427-1) は、様々なページ・グループ権限の一覧とその説明です。

表 **A-2** ページ・グループ権限

| ユーザーまたはグループが<br>持つ権限 | 実行可能なタスク                                                                                 |
|----------------------|------------------------------------------------------------------------------------------|
| すべて管理                | ページ・グループ内でのすべてのタスクの実行。                                                                   |
|                      | 「すべて管理」権限には、その他のすべてのページ・グループ権<br>限、つまり「クラスの管理」、「テンプレートの管理」、「スタイル<br>の管理」および「表示」権限が含まれます。 |
|                      | この権限を持つユーザーは、ページ・グループ管理者と呼ばれま<br>す。                                                      |
| クラスの管理               | ページ・グループに含まれるカテゴリ、パースペクティブ、属性、<br>カスタム・アイテム・タイプおよびカスタム・ページ・タイプの<br>作成、編集および削除。           |
|                      | この権限を持つユーザーが、「表示」権限を持っていない場合は、<br>このページ・グループのページを表示できません。                                |
| テンプレートの管理            | ページ・グループ内のページ・テンプレートの作成、編集および<br>削除。                                                     |
|                      | この権限を持つユーザーが、「表示」権限を持っていない場合は、<br>このページ・グループのページを表示できません。                                |
| スタイルの管理              | ページ・グループに含まれるスタイルの作成、編集および削除、<br>またページ・グループのページへの別のスタイルの適用。                              |
|                      | この権限を持つユーザーは、ページ・グループ内の任意のページ<br>を表示できます。                                                |
| 表示                   | ページ・グループのページのコンテンツの表示、またページ・グ<br>ループに含まれる外部公開ポートレットのプレビュー。                               |
|                      | この権限を持つユーザーは、ページ・グループのページのコンテ<br>ンツを追加、削除、表示または非表示にすることはできません。                           |

# <span id="page-428-1"></span><span id="page-428-0"></span>**A.3** ページ権限

表 [A-3](#page-428-1) は、様々なページ権限の一覧とその説明です。

表 **A-3** ページ権限

| 権限       | 説明                                                                                                    |
|----------|----------------------------------------------------------------------------------------------------|
| 管理       | 「管理」権限を持つユーザーは、ページに対してすべての操作を実<br>行できます。この権限を保持すると、ページへのアクセスとペー<br>ジのスタイルを制御する他に、後に説明するように、「コンテンツ<br>の管理」権限に示されているすべての操作を実行できます。                                                                                                    |
|          | 注意 :                                                                                                    |
|          | この権限を持つユーザーがページのスタイルを変更するには、<br>ページ・グループ・レベルで「権限が付与されたユーザーに<br>ページ・スタイルの管理を許可する」オプションが選択され<br>ている必要があります。これによって、ユーザーはページの<br>編集時に別のスタイルを適用できます。このオプションが<br>ページ・グループ・レベルで選択されていない場合は、「すべ<br>て管理」または「スタイルの管理」ページ・グループ権限を<br>持つユーザーのみが、ページに別のスタイルを適用できます。                                      |
|          | ページ・グループ・レベルでのスタイル制御のためには、「権<br>限が付与されたユーザーにページ・スタイルのカスタマイズ<br>を許可する」という第2のオプションがあります。このオプ<br>ションが選択されると、ページに対してカスタマイズ(スタ<br>イル)(後に説明)以上の権限を持つユーザーのみ、ページの<br>カスタマイズ時に別のスタイルを適用できます。                                                                                                    |
|          | ページがテンプレートに基づいている場合、この権限を持つ<br>ユーザーでも、ページのアクセスおよびスタイルを制御でき<br>ないことがあります。テンプレートのレベルには「ページに<br>対し、別のアクセスの保持を可能にする」と「ページで別の<br>スタイルを使用可能にする」の2つのオプションがあります。<br>これらのオプションで、ページ設計者がページに別のアクセ<br>スとスタイルを指定できるかどうかを制御します。これらの<br>オプションが選択されていない場合は、この権限を持つユー<br>ザーはページのアクセスおよびスタイルの設定を変更できま<br>せん。 |
| コンテンツの管理 | 「コンテンツの管理」権限を持つユーザーは、ページのアイテム、<br>ポートレットまたはタブの追加、編集、非表示、表示、共有およ<br>び削除を実行できます。                                                                                                    |

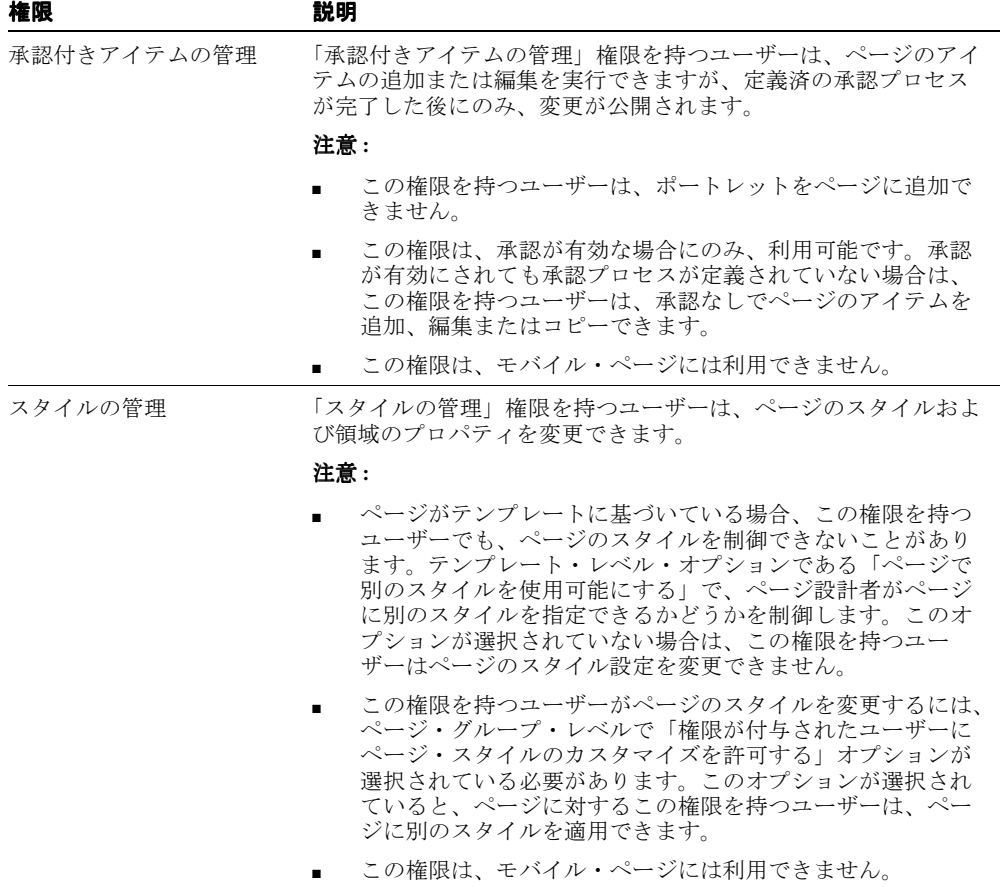

#### 表 **A-3** ページ権限(続き)

.<br>★ 3 *^ 3* 시설 (後半

| 権限                       | 説明                                                                                                    |
|--------------------------|----------------------------------------------------------------------------------------------------|
| ポートレットのカスタマイ<br>ズ (フル)   | 「ポートレットのカスタマイズ (フル)」権限を持つユーザーは、<br>ページのスタイルの変更、ページへのポートレットの追加、ペー<br>ジ上のポートレットの削除、移動、非表示または表示を行うこと<br>ができます。                                                                                                    |
|                          | 注意:                                                                                                    |
|                          | これらの変更は、変更を行ったユーザーにのみ表示されます。<br>たとえば、「ポートレットのカスタマイズ (フル)」権限を持<br>つユーザーが、ページからポートレットを削除しても、その<br>他のユーザーはそのページのそのポートレットを引き続き表<br>示できます。同様に、「ポートレットのカスタマイズ (フル)」<br>権限を持つユーザーがページにポートレットを追加すると、<br>そのポートレットはそのユーザーにのみ表示され、他のユー<br>ザーには表示されません。 |
|                          | この権限を持つユーザーがページのスタイルを変更するには、<br>ページ・グループ・レベルで「権限が付与されたユーザーに<br>ページ・スタイルのカスタマイズを許可する」 オプションが<br>選択されている必要があります。このオプションが選択され<br>ていると、ページに対するこの権限を持つユーザーは、ペー<br>ジのカスタマイズ時に別のスタイルを適用できます。                                                       |
| ポートレットのカスタマイ<br>ズ (追加のみ) | 「ポートレットのカスタマイズ(追加のみ)」権限を持つユーザー<br>は、ページのスタイルの変更、ページへのポートレットの追加、<br>追加したポートレットの削除、非表示または表示を行うことがで<br>きます。                                                                                                    |
|                          | 注意:                                                                                                    |
|                          | これらの変更は、変更を行ったユーザーにのみ表示されます。<br>$\blacksquare$<br>たとえば、「ポートレットのカスタマイズ (追加のみ)」権限<br>を持つユーザーがページにポートレットを追加すると、その<br>ポートレットはそのユーザーにのみ表示され、他のユーザー<br>には表示されません。                                                                                 |
|                          | この権限を持つユーザーがページのスタイルを変更するには、<br>$\blacksquare$<br>ページ・グループ・レベルで「権限が付与されたユーザーに<br>ページ・スタイルのカスタマイズを許可する」 オプションが                                                                                                    |

選択されている必要があります。このオプションが選択され ていると、ページに対するこの権限を持つユーザーは、ペー ジのカスタマイズ時に別のスタイルを適用できます。

表 **A-3** ページ権限(続き)

| 権限                           | 説明                                                                                                    |
|------------------------------|----------------------------------------------------------------------------------------------------|
| ポートレットのカスタマイ<br>ズ (非表示 - 表示) | 「ポートレットのカスタマイズ (非表示 - 表示)」権限を持つユー<br>ザーは、ページのスタイルの変更、ページ上のポートレットの非<br>表示、表示または再配置を行うことができます。                                                                                                    |
|                              | 注意:                                                                                                    |
|                              | これらの変更は、変更を行ったユーザーにのみ表示されます。<br>たとえば、「ポートレットのカスタマイズ (非表示 - 表示)」<br>権限を持つユーザーがページ上のポートレットを非表示にし<br>ても、そのポートレットはそのユーザーにのみ非表示になり、<br>他のユーザーには引き続き表示されます。                                                           |
|                              | この権限を持つユーザーがページのスタイルを変更するには、<br>ページ・グループ・レベルで「権限が付与されたユーザーに<br>ページ・スタイルのカスタマイズを許可する」オプションが<br>選択されている必要があります。このオプションが選択され<br>ていると、ページに対するこの権限を持つユーザーは、ペー<br>ジのカスタマイズ時に別のスタイルを適用できます。                            |
| カスタマイズ(スタイル)                 | 「カスタマイズ (スタイル)」権限を持つユーザーは、ページに別<br>のスタイルを適用できます。                                                                                                    |
|                              | 注意 :                                                                                                    |
|                              | これらの変更は、変更を行ったユーザーにのみ表示されます。<br>たとえば、「カスタマイズ (スタイル)」権限を持つユーザー<br>が別のスタイルをページに適用しても、他のユーザーには元<br>のスタイルのフォントと色でページが表示されます。                                                                                        |
|                              | この権限を持つユーザーがページのスタイルを変更するには、<br>ページ・グループ・レベルで「権限が付与されたユーザーに<br>ページ・スタイルのカスタマイズを許可する」オプションが<br>選択されている必要があります。このオプションが選択され<br>ていると、ページに対するこの権限を持つユーザーは、ペー<br>ジのカスタマイズ時に別のスタイルを適用できます。                            |
|                              | ページがテンプレートに基づいている場合、この権限を持つ<br>ユーザーでも、ページのスタイルを制御できないことがあり<br>ます。テンプレート・レベル・オプションである「ページで<br>別のスタイルを使用可能にする」で、ページ設計者がページ<br>に別のスタイルを指定できるかどうかを制御します。このオ<br>プションが選択されていない場合は、この権限を持つユー<br>ザーはページのスタイル設定を変更できません。 |
|                              | この権限は、モバイル・ページには利用できません。                                                                                                    |
| 表示                           | 「表示」権限を持つユーザーは、ページのコンテンツを表示できま<br>すが、そのコンテンツの追加、削除、表示または非表示を行うこ<br>とはできません。                                                                                                    |
## <span id="page-432-0"></span>**A.4** アイテム権限

表 [A-4](#page-432-0) で、アイテム・レベルのセキュリティが有効な場合に利用できる様々なアイテム権限 を示し、それぞれについて説明します。

#### 表 **A-4** アイテム権限

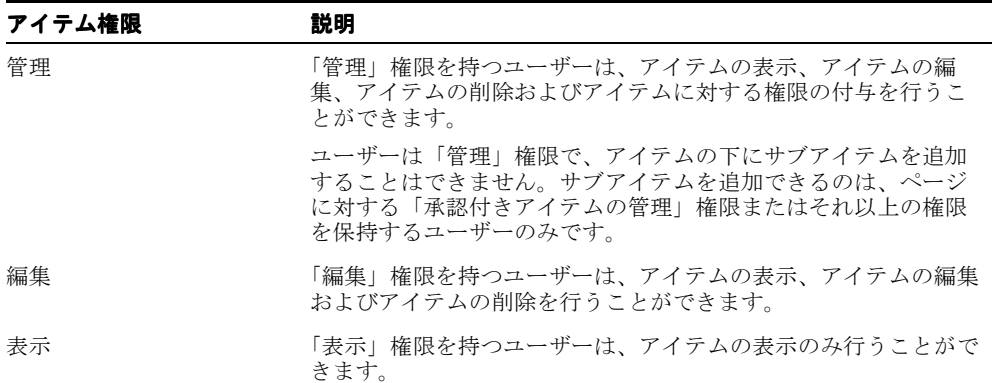

# **B**

## **OracleAS Portal** の生成済オブジェクト

この付録では、Portal を作成するにあたって役立つように OracleAS Portal に用意されてい る、生成済の Portal オブジェクト(アイテム・タイプやポートレットなど)を一覧表示して います。

この章の主な内容 :

- [組込みページ・グループ](#page-435-0)
- [基本属性](#page-436-0)
- [基となるページ・タイプ](#page-442-0)
- [基本アイテム・タイプ](#page-443-0)
- [組込みポートレット](#page-446-0)

## <span id="page-435-0"></span>**B.1** 組込みページ・グループ

OracleAS Portal のインストール中に、特定のタスクを実行するために必要なページ・グ ループがいくつか作成されます。たとえば、ポートレット・リポジトリは、ページに追加す ることができるローカルおよびリモート・プロバイダからのすべてのポートレットが含まれ るページ・グループです。これらのデフォルトのページ・グループを削除することはできま せん。独自のページ・グループの作成方法については、4.1 [項「ページ・グループの作成」](#page-131-0) を参照してください。

表 [B-1](#page-435-1) に、組込みページ・グループを一覧表示し、その使用方法を説明します。

| ページ・グループ      | 用途                                                                                 |
|---------------|------------------------------------------------------------------------------------|
| 企業ページ         | デフォルト・ホーム・ページが含まれます。                                                               |
| Portal 設計時ページ | 「Portal ビルダー」ページ、検索ページ、「ナビゲータ」ページも<br>含めた、OracleAS Portal に使用されるすべてのページが含まれ<br>ます。 |
| ポートレット・リポジトリ  | OracleAS Portal の現行のインスタンスに登録されたすべてのプ<br>ロバイダと関連ポートレットが含まれます。                      |
| 共有オブジェクト      | ユーザーの個人ページとページ・グループ間で共有されるすべて<br>のオブジェクト(たとえば「一般」カテゴリ)が含まれます。                      |

<span id="page-435-1"></span>表 **B-1** 組込みページ・グループ

## <span id="page-436-0"></span>**B.2** 基本属性

デフォルトでは、次の属性が OracleAS Portal に含まれています。独自の属性の作成方法に ついては、5.2.1 [項「属性の使用」を](#page-153-0)参照してください。

## <span id="page-436-1"></span>**B.2.1** 基本コンテンツ属性

表 [B-2](#page-436-1) に、アイテムまたはページについての情報を格納するために使用できる基本属性を一 覧表示します。これらの属性をページ・タイプとアイテム・タイプに追加する方法について は、5.2.2.2 [項「ページ・タイプの編集」](#page-158-0)および 5.2.3.2 [項「アイテム・タイプの編集」を](#page-166-0)参照 してください。

#### 表 **B-2** 基本コンテンツ属性

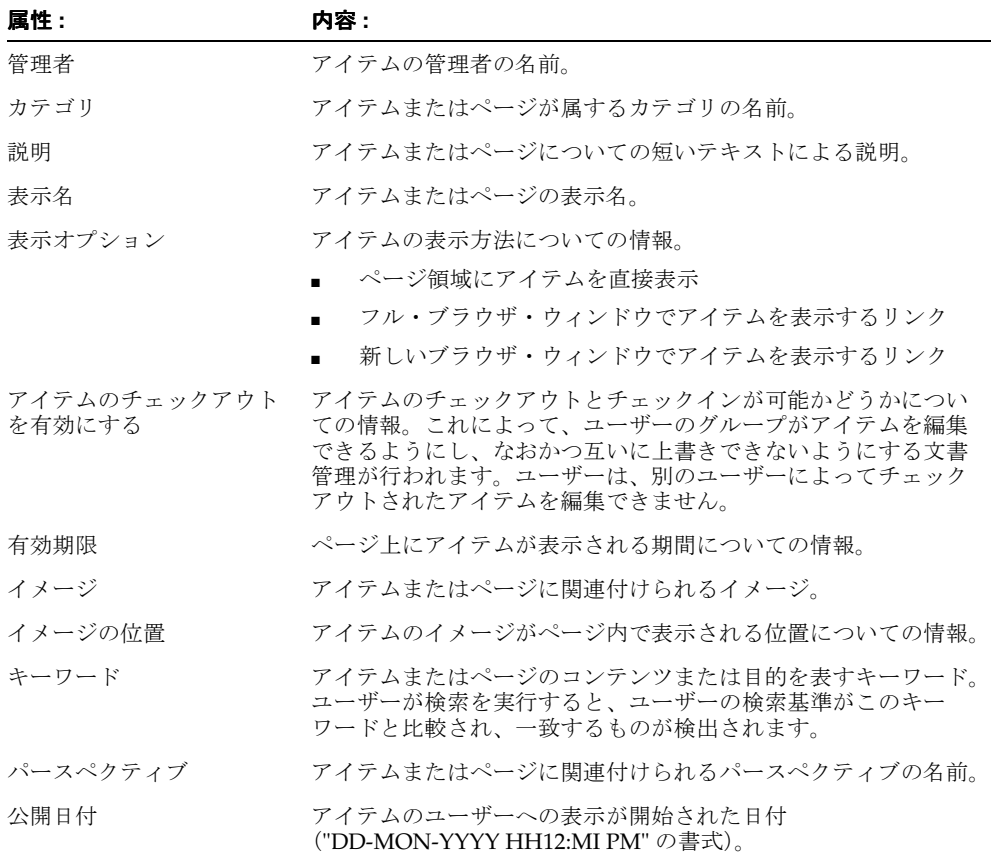

表 B-2 基本コンテンツ属性(続き)<br>ニ<u>ー・スポ</u>

| 属性:    | 内容 :                                                                             |
|--------|----------------------------------------------------------------------------------|
| 反転イメージ | アイテムまたはページに関連付けられる2番目のイメージ。この<br>イメージは、ユーザーがマウス・カーソルを元のイメージの上に<br>移動したときに表示されます。 |

## <span id="page-437-0"></span>**B.2.2** 基本表示属性

表 [B-3](#page-437-0) に、アイテムまたはポートレットについての情報を表示するために使用できる基本属 性を一覧表示します。ページ上にこれらの属性を表示する方法については、[7.5.2.10](#page-310-0) 項「領 [域に表示される属性の変更」](#page-310-0)を参照してください。

表 **B-3** 基本表示属性

| 属性:       | 表示対象:                                                                          |
|-----------|--------------------------------------------------------------------------------|
| 関連ファンクション | アイテムがファンクション・コールを含むカスタム・タイプであ<br>る場合に、アイテムに関連付けられたファンクションへのリンク。                |
| 管理者       | アイテムの管理者の名前。                                                                   |
| カテゴリ      | アイテムまたはポートレットが属するカテゴリの名前。                                                      |
| 作成日       | アイテムまたはポートレットがページに追加された日付。                                                     |
| 作成者       | アイテムまたはポートレットをページに追加したユーザーのユー<br>ザー名。                                          |
| 更新日       | アイテムまたはポートレットが最後に更新された日付。                                                      |
| 説明        | アイテムまたはポートレットについての短いテキストによる説明。                                                 |
| 表示名       | アイテムまたはポートレットの表示名。                                                             |
| 表示名リンク    | アイテムまたはポートレットのコンテンツを指すリンクとしての、<br>アイテムまたはポートレットの表示名。                           |
|           | <b>注意:</b> アイテムまたはポートレットに対してページ領域に直接表<br>示するオプションが選択されている場合、表示名はリンクになり<br>ません。 |

#### 表 B-3 基本表示属性 (続き)

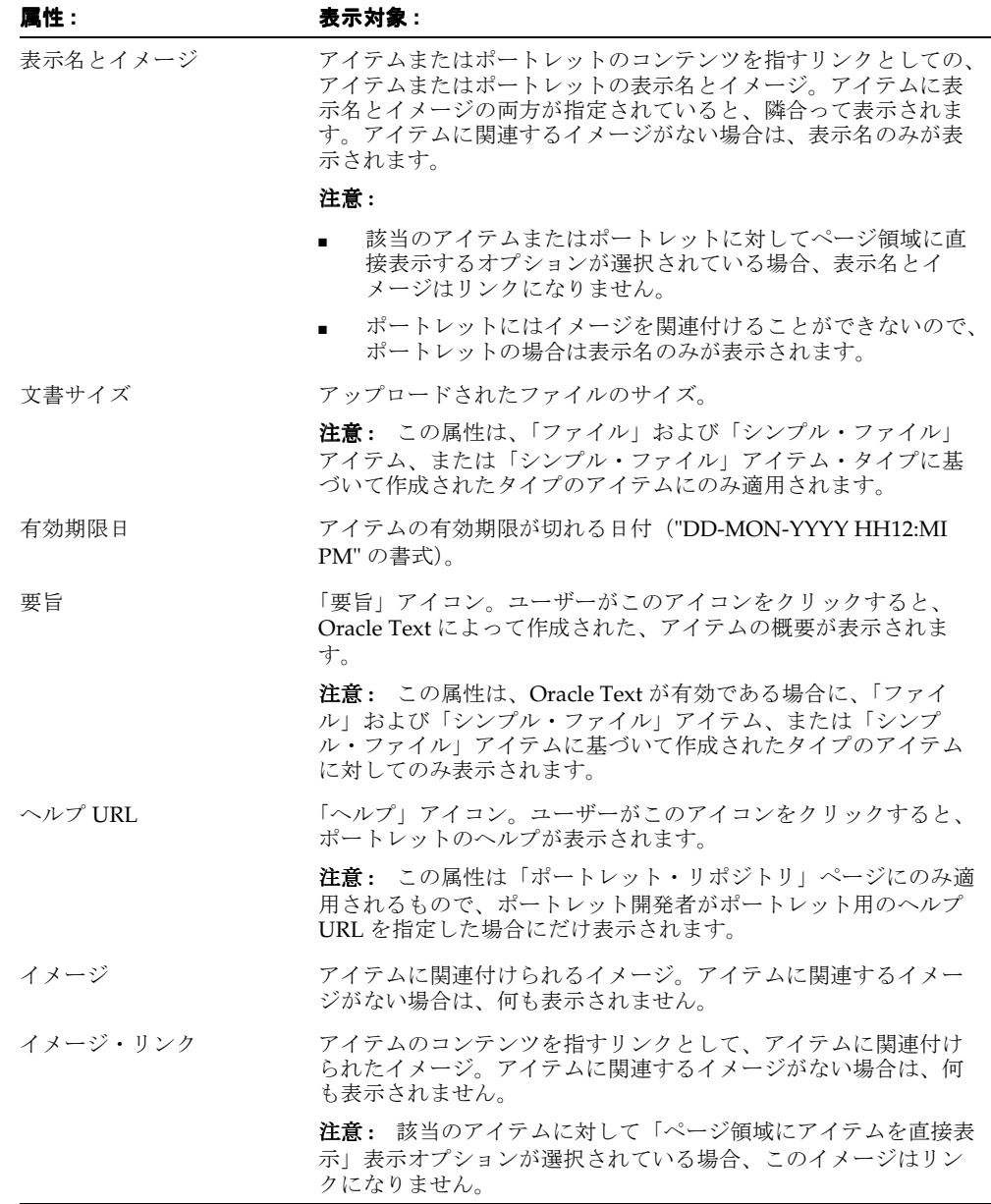

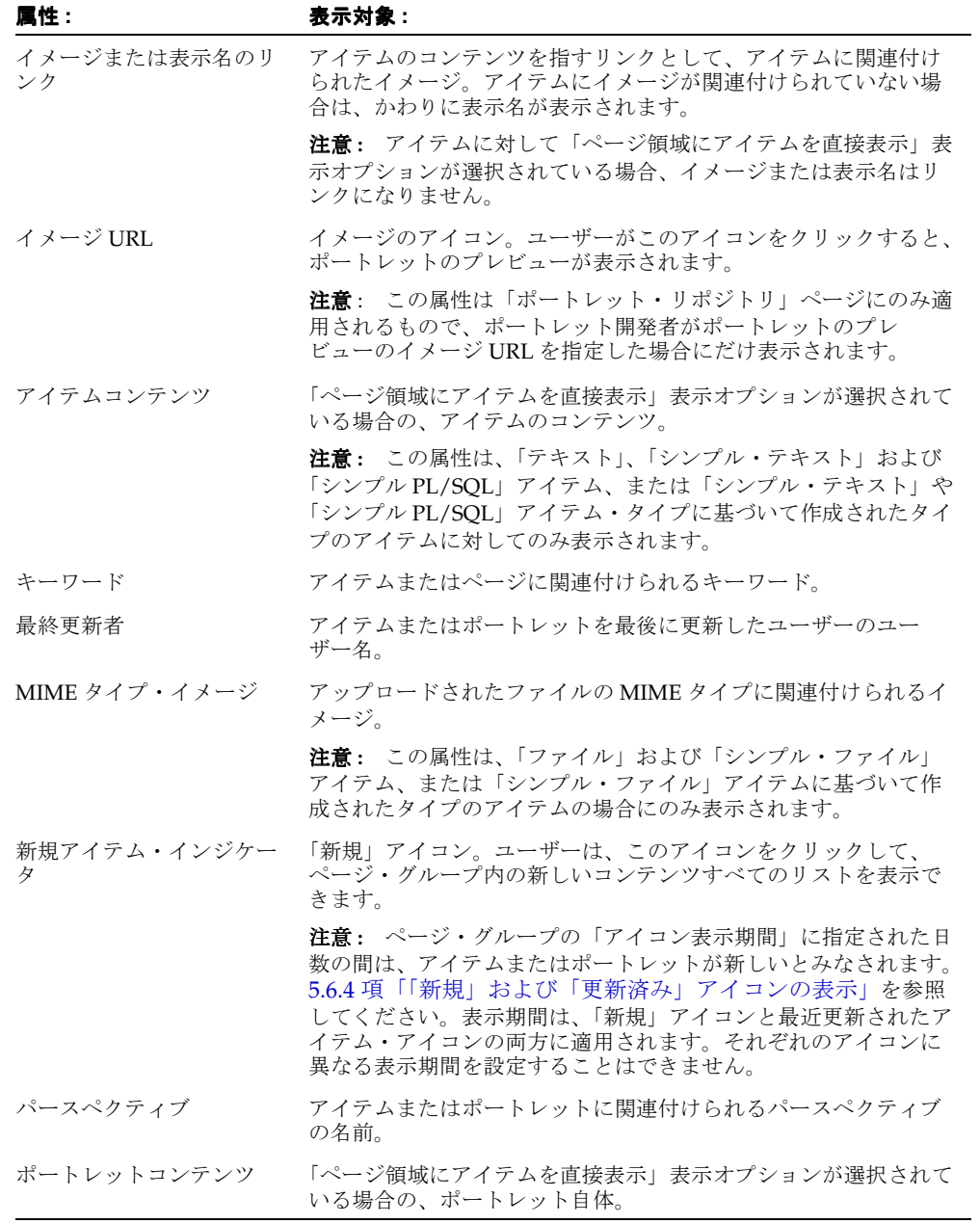

#### 表 B-3 基本表示属性 (続き)

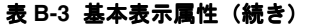

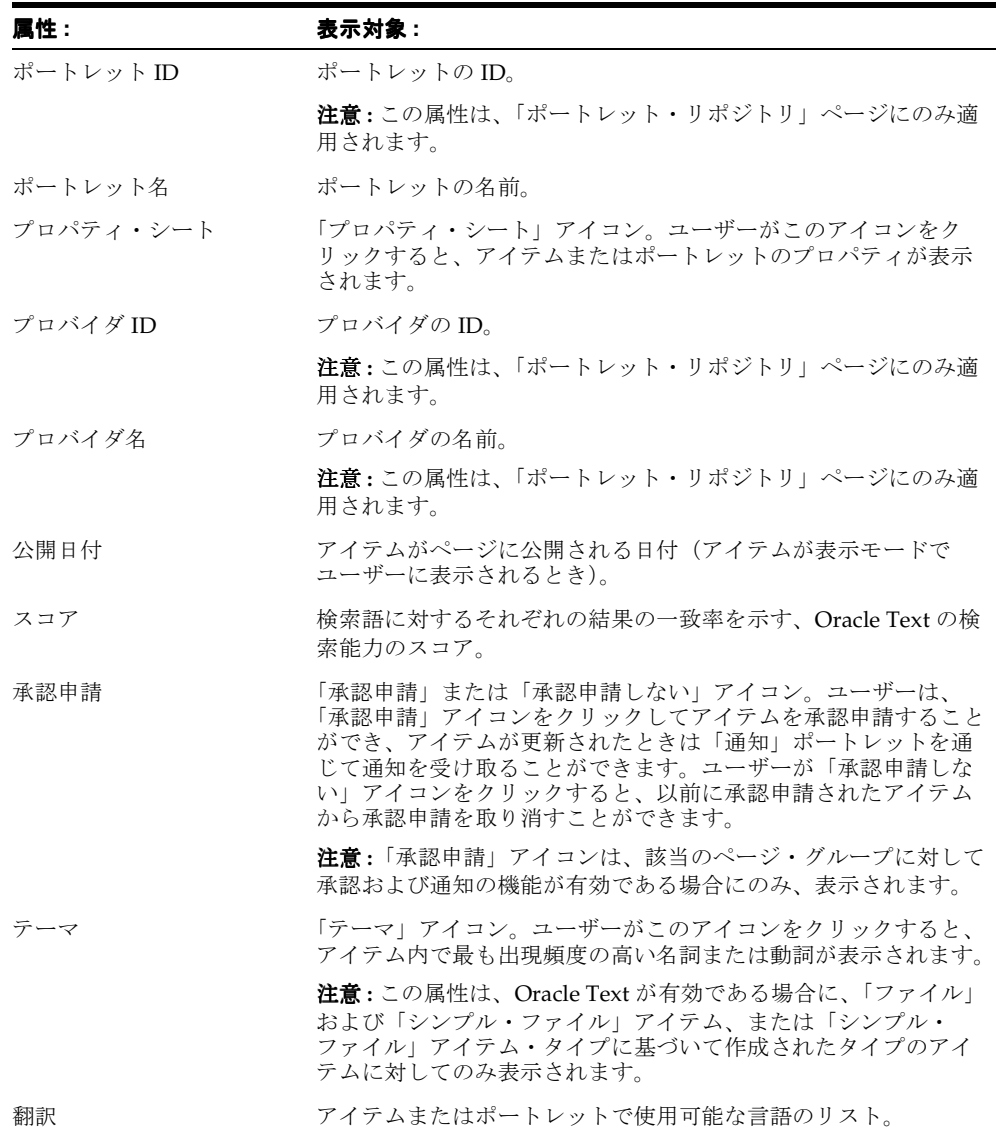

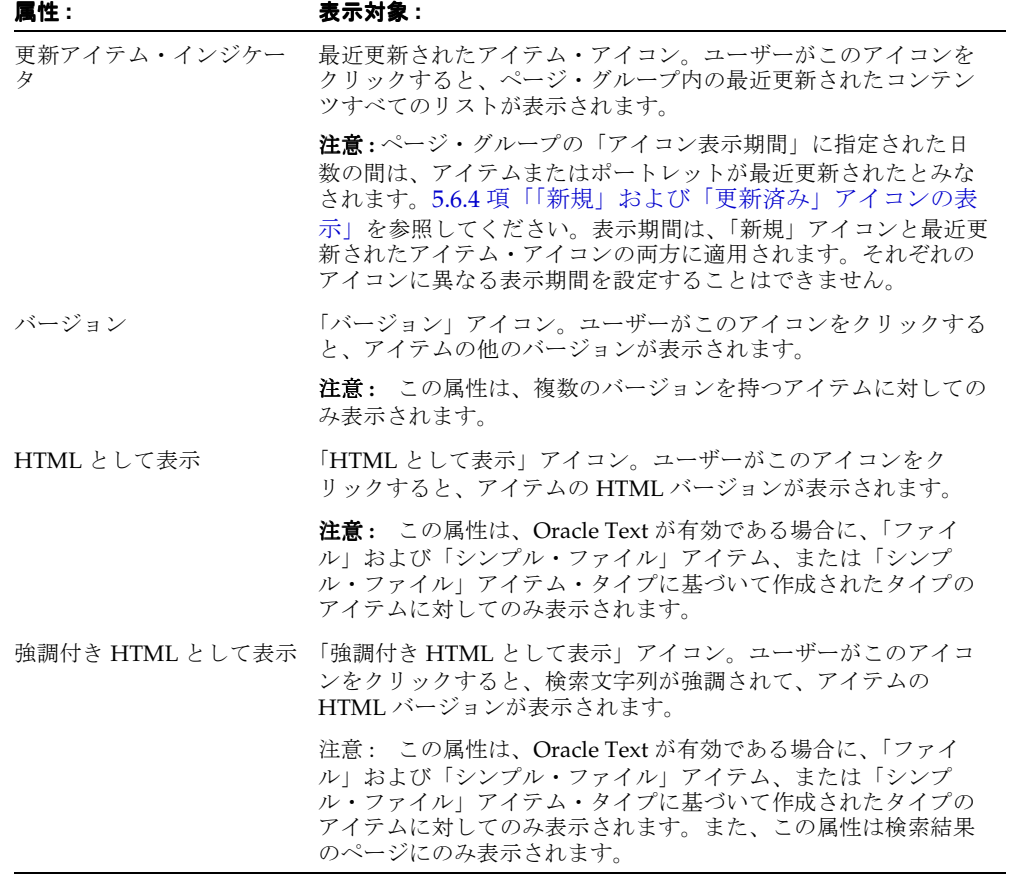

## 表 B-3 基本表示属性(続き)<br>—--

## <span id="page-442-1"></span><span id="page-442-0"></span>**B.3** 基となるページ・タイプ

表 [B-4](#page-442-1) に、デフォルトで OracleAS Portal に含まれるページ・タイプを一覧表示します。独 自のページ・タイプの作成方法については、5.2.2 [項「ページ・タイプの使用」を](#page-157-0)参照してく ださい。

表 **B-4** 基となるページ・タイプ

| ページ・タイプ    | 説明                                                                                        |
|------------|-------------------------------------------------------------------------------------------|
| 標準         | アイテムとポートレットを表示します。                                                                        |
|            | このページ・タイプは、新しく作成されたページ・グループにデ<br>フォルトで含まれます。                                              |
| URL        | 特定の URL のコンテンツを表示します。                                                                     |
|            | このページ・タイプは、新しく作成されたページ・グループにデ<br>フォルトで含まれます。                                              |
| PL/SOL     | PL/SOL コードの実行結果を表示します。                                                                    |
| <b>ISP</b> | JavaServer Pages(JSP)の実行結果を表示します。                                                         |
|            | 注意: このページ・タイプをページ・グループで使用できるよう<br>にするために、ISP アクセスを有効にする必要があります。                           |
| モバイル       | モバイル・デバイスで表示するのに適するように、アイテムおよ<br>びポートレットを階層ツリー構造で表示します。                                   |
|            | <b>注意:</b> このページ・タイプを Portal で使用できるようにするた<br>めに、モバイル・サポートとモバイル・ページ・デザインを有効<br>にする必要があります。 |

## <span id="page-443-0"></span>**B.4** 基本アイテム・タイプ

表 [B-5](#page-443-1) と表 [B-6](#page-443-2) に、デフォルトで OracleAS Portal に含まれる基本アイテム・タイプを一覧 表示します[。表](#page-444-0) B-7 に、組込みのカスタム・アイテム・タイプを一覧表示しています。要件 を満たすためにこれらのアイテム・タイプを拡張する方法については、5.2.3.2 [項「アイテ](#page-166-0) [ム・タイプの編集」](#page-166-0)を参照してください。独自のアイテム・タイプの作成方法については、 5.2.3 [項「アイテム・タイプの使用」を](#page-165-0)参照してください。

<span id="page-443-1"></span>表 **B-5** 基本コンテンツ・アイテム・タイプ

| アイテム・タイプ     | 説明                                                                       |
|--------------|--------------------------------------------------------------------------|
| ベース・ファイル     | ファイルをアップロードし、ページ・グループ内に格納します。                                            |
| ベース・イメージ・マップ | イメージをアップロードし、ユーザーが別の URL へ移動するため<br>にクリックするイメージ内の領域を作成者が識別できるようにし<br>ます。 |
| ベース・イメージ     | イメージをアップロードし、ページ・グループ内に格納します。                                            |
| ベース PL/SOL   | PL/SOL コードを実行し、その結果を表示します。                                               |
| ベース・ページ・リンク  | Portal 内の別のページへリンクします。                                                   |
| ベース・テキスト     | 最大 32 KB のテキストを表示します。                                                    |
| ベース HRL      | 別の Web ページ、Web サイトまたはドキュメントヘリンクしま<br>す。                                  |

#### <span id="page-443-2"></span>表 **B-6** 基本ナビゲーション・アイテム・タイプ

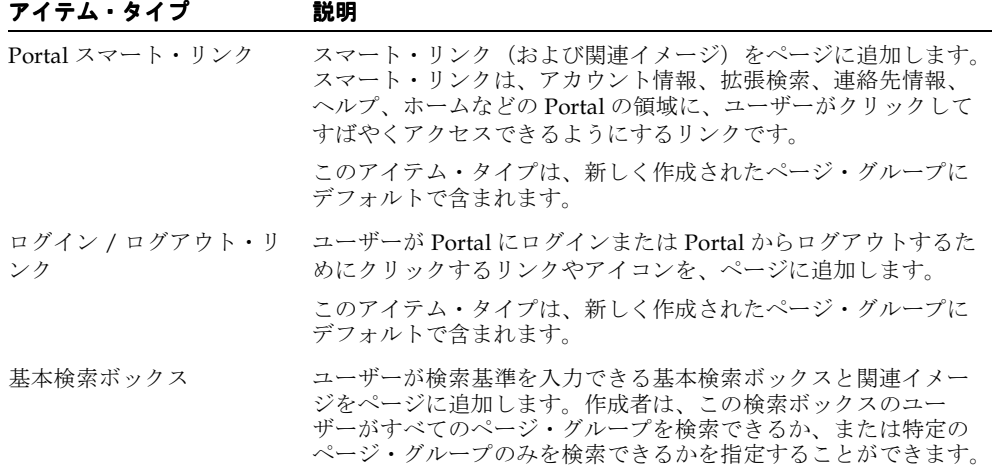

| アイテム・タイプ           | 説明                                                                                                    |
|--------------------|----------------------------------------------------------------------------------------------------|
| オブジェクトのリスト         | 作成者が指定したオブジェクト(ページ、カテゴリ、パースペク<br>ティブ)のリストをページに追加します。作成者は、このリスト<br>をドロップダウン・リストとして表示するか、またはリンクのリ<br>ストとして(関連イメージありまたはなしで)表示するかを選択<br>することができます。 |
| Portal スマート・テキスト   | 現在の日付、現在のユーザー、現在のページなどのスマート・テ<br>キストをページに追加します。                                                                                                |
| オブジェクト・マップ・リ<br>ンク | Portal 内で使用可能なオブジェクトのマップを追加します。                                                                                                    |
| ページ・パス             | ページ・パスをページに追加します。作成者が、パスのレベル数<br>と、パス・レベルを区切る文字を選択することができます。                                                                                   |
| ページ・ファンクション        | ページ・ファンクションをページに追加します。現在のページに<br>関連付けられたページ・ファンクションがない場合、コンテンツ<br>作成者はこのアイテム・タイプを利用できません。                                                      |

表 **B-6** 基本ナビゲーション・アイテム・タイプ(続き)

#### <span id="page-444-0"></span>表 **B-7** 組込みのカスタム・アイテム・タイプ

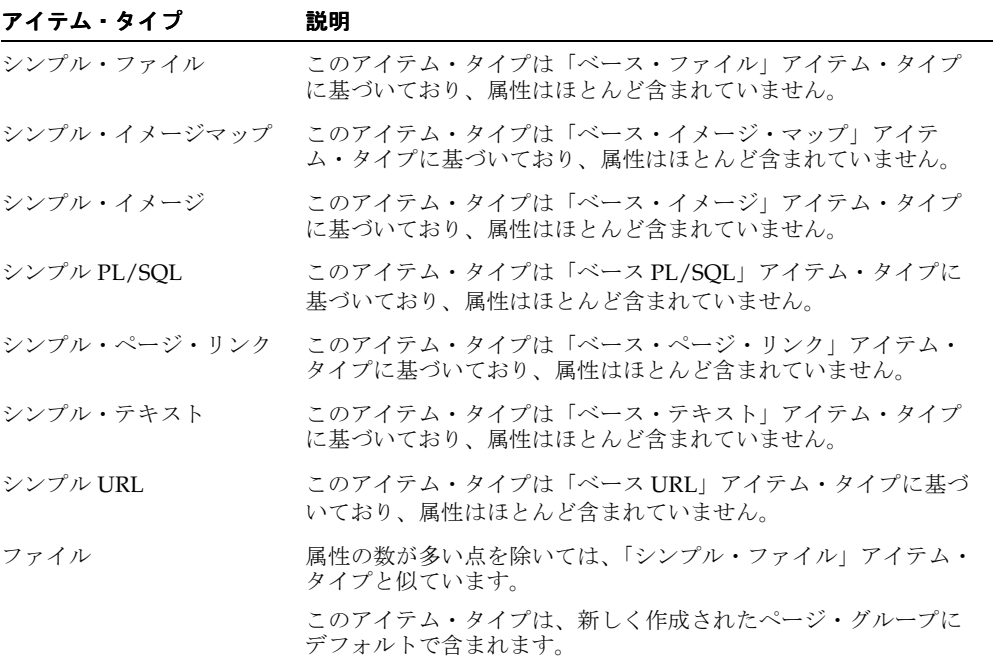

| アイテム・タイプ | 説明                                                                                            |
|----------|-----------------------------------------------------------------------------------------------|
| イメージ     | 属性の数が多い点を除いては、「シンプル・イメージマップ」アイ<br>テム・タイプと似ています。                                               |
|          | このアイテム・タイプは、新しく作成されたページ・グループに<br>デフォルトで含まれます。                                                 |
| PL/SOL   | 属性の数が多い点を除いては、「シンプル PL/SOL」アイテム・タ<br>イプと似ています。                                                |
| ページ・リンク  | 属性の数が多い点を除いては、「シンプル・ページ・リンク」アイ<br>テム・タイプと似ています。                                               |
|          | このアイテム・タイプは、新しく作成されたページ・グループに<br>デフォルトで含まれます。                                                 |
| テキスト     | 属性の数が多い点を除いては、「シンプル・テキスト」アイテム・<br>タイプと似ています。                                                  |
|          | このアイテム・タイプは、新しく作成されたページ・グループに<br>デフォルトで含まれます。                                                 |
| URL      | 属性の数が多い点を除いては、「シンプル URL」アイテム・タイ<br>プと似ています。                                                   |
|          | このアイテム・タイプは、新しく作成されたページ・グループに<br>デフォルトで含まれます。                                                 |
| Zip ファイル | Zip ファイルをアップロードします。その後ユーザーは、多くの<br>ファイルを1回の操作でアップロードする方法として、ページ・<br>グループ内でこのファイルを解凍することができます。 |
|          | このアイテム・タイプは、新しく作成されたページ・グループに<br>デフォルトで含まれます。                                                 |

表 **B-7** 組込みのカスタム・アイテム・タイプ(続き)

## <span id="page-446-0"></span>**B.5** 組込みポートレット

OracleAS Portal には、Portal の構築に使用できる多くのポートレットが用意されています。 次の表に、OracleAS Portal によってデフォルトで提供されるポートレットと、それらが ポートレット・リポジトリ内のどこに格納されているかを一覧表示しています。

注意 **:** Portal 管理者がポートレット・リポジトリを再編成すると、これ らの組込みポートレットの位置が、ポートレット・リポジトリ内で変更さ れる場合があります。

OracleAS Portal の Portal Catalog には、さらに多くのポートレットがあります。Catalog に は OracleAS Portal パートナから提供されるポートレットとサービスが含まれています。 http://portalcatalog.oracle.com で、パートナの完全なリストを調べることができ、それら の簡単な説明を入手することができます。

#### ポートレット・ビルダー

#### 表 **B-8** ポートレット・リポジトリの「ポートレット・ビルダー」ページ内にある組込みポート レット

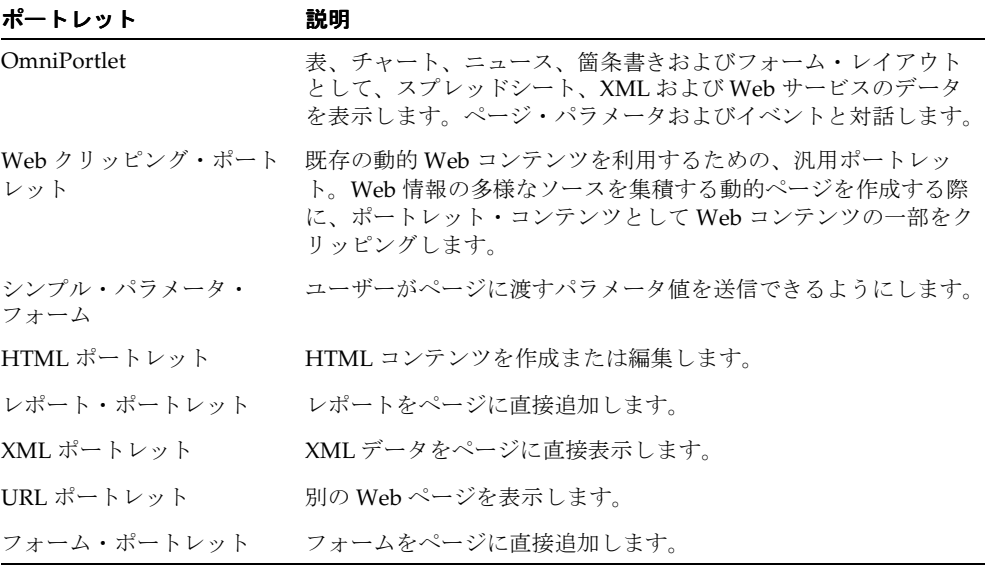

| ポートレット    | 説明                                                                                                    |
|-----------|----------------------------------------------------------------------------------------------------|
| サーベイ・ビルダー | 質問の作成、編集またはコピー、テキスト回答(自由回答形式)<br>の配点、回答のパージ (消去)、またはサーベイ、テスト、投票の<br>削除を行います。B.5.7 項「「サーベイ」ポートレットの使用」を<br>参照してください。 |
| サーベイ・フォーム | サーベイ、テストまたは投票を表示します。B.5.7 項「「サーベイ」<br>ポートレットの使用」を参照してください。                                                         |
| サーベイ・チャート | サーベイ、テストまたは投票の累積結果を、棒チャートの形式で<br>表示します。個々の特定の結果にドリルダウンできます。B.5.7 項<br>「「サーベイ」ポートレットの使用」を参照してください。                  |
| サーベイ・レポート | サーベイ、テストまたは投票の累積結果をレポート形式で表示し<br>ます。個々の特定の結果にドリルダウンできます。B.5.7 項<br>「「サーベイ」ポートレットの使用」を参照してください。                     |

表 **B-9** ポートレット・リポジトリの「サーベイ・ビルダー」ページにある組込みポートレット

表 **B-10** ポートレット・リポジトリの「追加ポートレット・ビルダー」ページ内にある組込み ポートレット

| ポートレット                 | 説明                                                             |
|------------------------|----------------------------------------------------------------|
| カレンダ・ポートレット            | カレンダ・ページに直接追加します。                                              |
| チャート・ポートレット            | チャートをページに直接追加します。                                              |
| データ・コンポーネント・<br>ポートレット | データ・コンポーネントをページに直接追加します。                                       |
| 動的ページ・ポートレット           | 「動的ページをページに直接追加します。                                            |
| 階層ポートレット               | 階層をページに直接追加します。                                                |
| メニュー・ポートレット            | メニューをページに直接追加します。                                              |
| MobileXML ポートレット       | Oracle Application Server Wireless の XML コンテンツを作成ま<br>たは編集します。 |

**Portal** コンテンツ・ツール

表 **B-11** ポートレット・リポジトリの「**Portal** コンテンツ・ツール」ページ内にある組込みポー トレット

| ポートレット    | 説明                                                                                                |
|-----------|---------------------------------------------------------------------------------------------------|
| お気に入り     | お気に入りの Web ページへのリンクを一覧表示します。B.5.1 項<br>「「お気に入り」ポートレットの使用」を参照してください。                               |
| 拡張検索      | ページ・グループ内で拡張検索を実行します。                                                                             |
| 基本検索      | ページ・グループ内で基本検索を実行します。                                                                             |
| カスタム検索    | 属性、検索基準、パラメータなどを公表したカスタム検索を作成<br>します。                                                             |
| 承認状態      | 承認待ちのアイテムの状態を一覧表示します。                                                                             |
| 诵知        | 承認、有効期限、承認申請についての通知を一覧表示します。                                                                      |
| マイ・ページ    | 個人用ページを表示します。                                                                                     |
|           | <b>注意:</b> このポートレットは、個人ページを持っているか、または<br>Portal 管理者であるか、「共有オブジェクト」ページ・グループの<br>管理者である場合にのみ使用できます。 |
| 保留中の承認の監視 | 承認待ちのアイテムを一覧表示します。                                                                                |
| 保存された検索   | 保存された検索を一覧表示します。                                                                                  |
| ユーザー管理ページ | 「管理」権限を持っているページを一覧表示します。                                                                          |
| 言語の設定     | Portal の言語を設定します。B.5.5 項「「言語の設定」ポートレッ<br>トの使用」を参照してください。                                          |

#### 公開する **Portal** コンテンツ

ポートレット・リポジトリの「公開する Portal コンテンツ」ページには、デフォルトのペー ジ・グループから公開されるポートレットが含まれてます。

#### 共有ポートレット

ポートレットが共有されている場合は、ポートレット・リポジトリの「共有インスタンス」 ページにそのポートレットが表示されます。

#### **Portal** コミュニティ・ニュース

#### 表 **B-12** ポートレット・リポジトリの「**Portal** コミュニティ・ニュース」ページ内にある組込み ポートレット

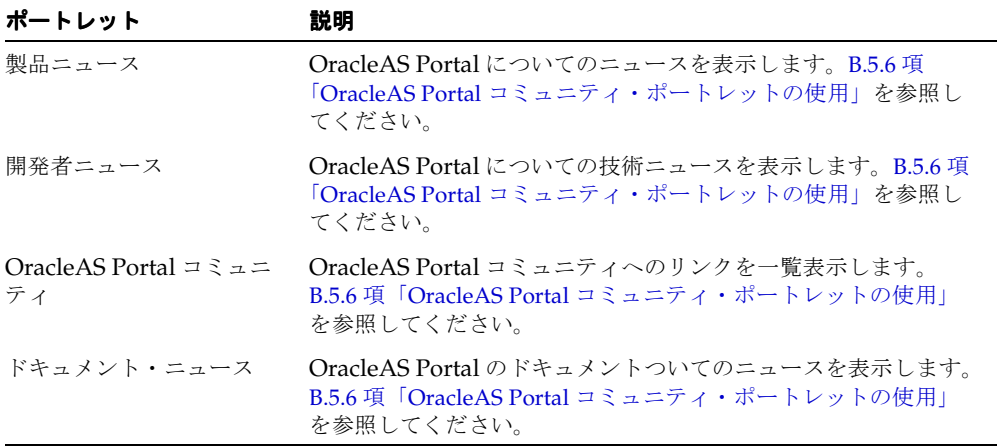

### 管理ポートレット

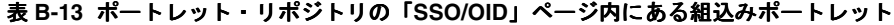

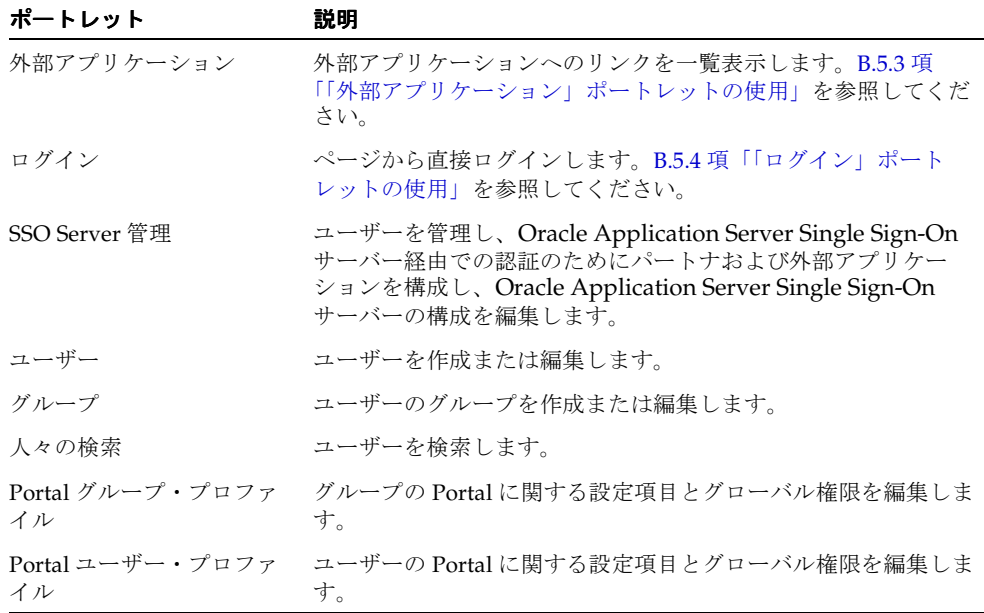

| ポートレット                                | 説明                                                                                                    |
|---------------------------------------|----------------------------------------------------------------------------------------------------|
|                                       | データベース・ナビゲータ  データベース・オブジェクトに移動します。                                                                                                    |
|                                       | <b>注意:</b> 「ナビゲータ」ポートレットは、「ナビゲータ」ページで使<br>用するように特別に設計されています。「ナビゲータ」以外のペー<br>ジにこれらのポートレットを追加すると、予期せぬ動作が発生す<br>る可能性があります。したがって、「ナビゲータ」以外のページに<br>「ナビゲータ」ポートレットを配置しないようにしてください。 |
| スキーマ                                  | データベース・スキーマを作成または編集します。または、デー<br>タベース・スキーマへ移動します。                                                                                                    |
| ロール                                   | データベース・ロールを作成または編集します。                                                                                                    |
| データベース情報                              | データベース設定とパラメータについての統計を一覧表示します。                                                                                                    |
| データベースのメモリー使<br>用量、トランザクションお<br>よびロック | データベースのメモリー使用量、トランザクションおよびロック<br>についての統計を一覧表示します。                                                                                                    |
| データベース記憶域                             | データベース記憶域についての統計を一覧表示します。                                                                                                    |
| バッチ結果                                 | バックグラウンド・アプリケーションの状態および結果を一覧表<br>示します。                                                                                                    |

表 **B-14** ポートレット・リポジトリの「データベース」ページ内にある組込みポートレット

表 **B-15** ポートレット・リポジトリの「**Portal**」ページ内にある組込みポートレット

| ポートレット                         | 説明                                                                                   |
|--------------------------------|--------------------------------------------------------------------------------------|
| サービス                           | Portal の設定を編集します。                                                                    |
| トランスポート・セットの<br>エクスポート / インポート | トランスポート・セットのエクスポートとインポート用に、トラ<br>ンスポート・セットを編集します。また、既存のトランスポー<br>ト・セットについての情報を表示します。 |
| キャッシュの消去                       | キャッシュを消去します。                                                                         |
| データベース・プロバイダ                   | Portal データベース・プロバイダを作成または編集します。また<br>は、データベース・プロバイダへ移動します。                           |
| トレット                           | エラー・メッセージ・ポー エラー・メッセージについての診断情報を一覧表示します。                                             |
| 検索                             | ページ・グループ、Portal データベース・プロバイダおよびデー<br>タベース・オブジェクトを検索します。                              |

| ポートレット               | 説明                                                                                                    |
|----------------------|----------------------------------------------------------------------------------------------------|
| ポートレットによるモバイ<br>ル・ログ | モバイル対応のポートレットのヘッダーとコンテンツ、およびこ<br>れらのポートレットのコンテンツに対する Oracle Application<br>Server Wireless XML 構文チェックの結果を一覧表示します。                                                    |
|                      | 注意: このポートレットは、モバイル・ポートレットの開発者が<br>作成したポートレットをテストするために使用することを目的と<br>しています。                                                                                            |
| 最新のモバイル・ログ・エ<br>ントリ  | 最近アクセスされたモバイル対応のポートレットのヘッダーとコ<br>ンテンツ、およびそのポートレットのコンテンツに対するOracle<br>Application Server Wireless XML構文チェックの結果を一覧表示<br>します。                                           |
|                      | 注意: このポートレットは、モバイル・ポートレットの開発者が<br>作成したポートレットをテストするために使用することを目的と<br>しています。                                                                                            |
| ページ・グループ・ナビ<br>ゲータ   | ページ・グループに移動します。                                                                                                    |
|                      | 注意:「ナビゲータ」ポートレットは、「ナビゲータ」ページで使<br>用するように特別に設計されています。「ナビゲータ」以外のペー<br>ジにこれらのポートレットを追加すると、予期せぬ動作が発生す<br>る可能性があります。したがって、「ナビゲータ」以外のページに<br>「ナビゲータ」ポートレットを配置しないようにしてください。 |
| ページ・グループ             | ページ・グループを作成、編集またはナビゲートし、ページを作<br>成または編集し、スタイルまたはページ・テンプレートを作成し<br>ます。                                                                                                |
| ポートレット・リポジトリ         | ポートレット・リポジトリを表示し、ポートレット・リポジトリ<br>のすべてのポートレットを更新するか、または更新ログを表示し<br>ます。                                                                                                |
| プロバイダ・ナビゲータ          | Portal データベース・プロバイダとそのポートレットを含む、プ<br>ロバイダをナビゲートします。                                                                                                    |
|                      | 注意:「ナビゲータ」ポートレットは、「ナビゲータ」ページで使<br>用するように特別に設計されています。「ナビゲータ」以外のペー<br>ジにこれらのポートレットを追加すると、予期せぬ動作が発生す<br>る可能性があります。したがって、「ナビゲータ」以外のページに<br>「ナビゲータ」ポートレットを配置しないようにしてください。 |
| 最近使用したオブジェクト         | 最近自分が変更したオブジェクトを一覧表示します。B.5.2 項<br>「「最近使用したオブジェクト」ポートレットの使用」を参照して<br>ください。                                                                                           |
| リモート・プロバイダ・グ<br>ループ  | プロバイダ・グループを作成、編集または更新します。                                                                                                    |
| リモート・プロバイダ           | プロバイダ情報を作成、編集または更新します。                                                                                                    |

表 **B-15** ポートレット・リポジトリの「**Portal**」ページ内にある組込みポートレット(続き)

#### 表 **B-16** ポートレット・リポジトリの「**Oracle Reports** セキュリティ」ページ内にある組込み ポートレット

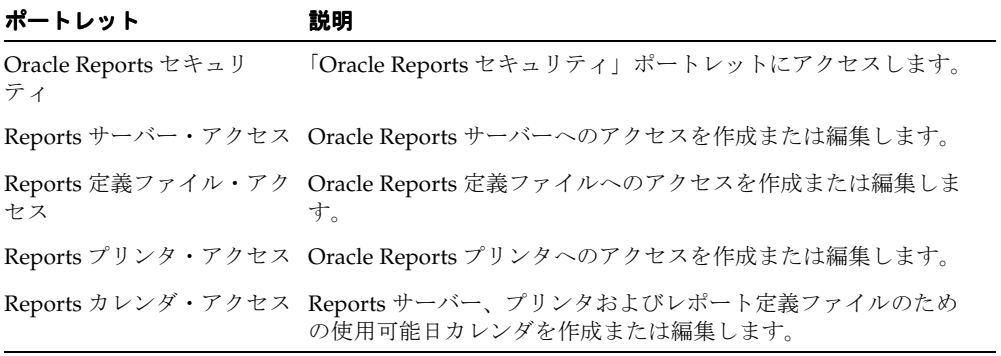

#### サンプル

ポートレット・リポジトリの「サンプル」ページには、デフォルト・ポートレットは 1 つも 含まれていません。

#### **Portlet** ステージング領域

プロバイダが Portal に初めて登録されたときに、ポートレット・リポジトリの「Portlet ス テージング領域」ページにそのポートレットが表示されます。Portal 管理者は、ポートレッ ト・リポジトリを編集して、このようなポートレットをより適した場所へ移動することがで きます。

## <span id="page-453-0"></span>**B.5.1**「お気に入り」ポートレットの使用

「お気に入り」ポートレットによって、ユーザーは、最も頻繁に使用する気に入った Web ページへ、すばやくアクセスできるようになります。

「お気に入り」ポートレット内で、お気に入りを追加、編集、削除または移動することがで きます。また、ポートレットのすべてのユーザー向けにデフォルトのお気に入りを作成する ことができます。さらに、このポートレットをカスタマイズして、お気に入りおよびお気に 入りのグループが表示される方法を制御することができます。

お気に入りグループはお気に入りの集合であり、通常は論理的に関連付けられたグループで す。たとえば、ニューヨーク・タイムズやワシントン・ポストなどへのリンクが含まれた 「新聞」というお気に入りグループを作成することができます。お気に入りグループには、 「Michigan Publications」や「Libertarian Press」という他のお気に入りグループも含めるこ とができ、そこにはこれらのテーマに関連する URL へのお気に入りを含めます。

お気に入りグループは、「お気に入りポートレット設定の編集」ページで「階層」表示方式 を選択したときにのみ、「お気に入り」ポートレット内に表示されます。お気に入りグルー プは、「お気に入りのグループ」アイコンによって示されます。

#### 図 **B-1**「階層」表示モードでの「お気に入り」ポートレット

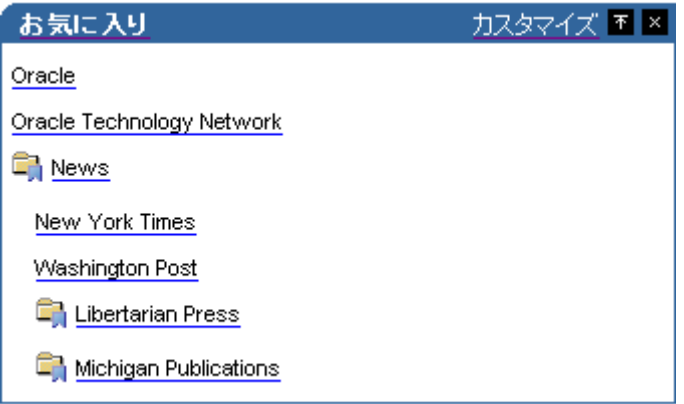

「全リスト」表示方式を選択した場合は、所属するグループが表示されずにお気に入りが表 示されます。

図 **B-2**「全リスト」表示モードでの「お気に入り」ポートレット

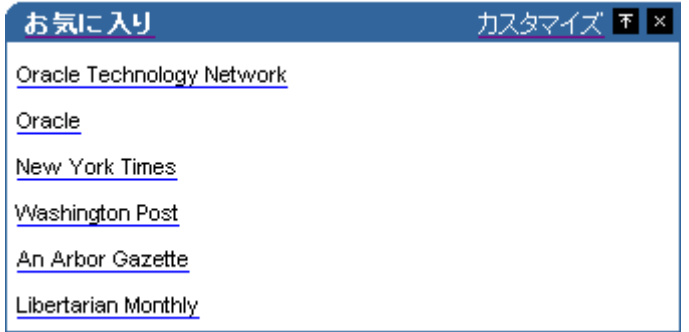

### **B.5.1.1**「お気に入り」ポートレットのカスタマイズ

お気に入りの Web ページへのリンクを追加するには、「お気に入り」ポートレットをカスタ マイズします。また、次の目的で「お気に入り」ポートレットをカスタマイズすることもで きます。

- ポートレットの名前を、たとえば「お気に入り」から「Sarah のサイト」のように変更 します。
- お気に入りをグループ別に表示するか、または全リストで表示するかを選択します。
- 自分自身のお気に入りだけでなくデフォルトのお気に入りを表示することを選択しま す。
- 新しいブラウザ・ウィンドウにお気に入りを表示することを選択します。
- ポートレット内に表示するお気に入りの数を制御します。

注意 **:** 「お気に入り」ポートレットをカスタマイズすると、行った変更は 自分自身にしか表示されません。

#### 「お気に入り」ポートレットの設定のカスタマイズ

「お気に入り」ポートレットの設定をカスタマイズするには、次のようにします。

- **1.** 「お気に入り」ポートレットのヘッダーで、「カスタマイズ」リンクをクリックします。
- **2.** 「表示名」フィールドに、「お気に入り」ポートレットを表す表示名を入力します。この 表示名は、「お気に入り」ポートレットのヘッダーに表示されます。
- **3.** 「構造」リスト内で「階層」を選択して、お気に入りグループとそのグループ内のお気 に入りを表示します。ポートレット内で、ルート・レベルを含まないで 2 レベルまで、

グループをネストすることができます。全リストを選択して、ポートレットからグルー プ名を削除し、リスト内のすべてのお気に入りを表示します。

- **4.** 自分自身のお気に入りだけでなくデフォルトのお気に入りをポートレットに含める場合 は、「デフォルトのお気に入りを表示」チェック・ボックスを選択します。
- **5.** 新しいブラウザ・ウィンドウでお気に入りを表示する場合は、「新しいブラウザ・ウィ ンドウでお気に入りを表示する」チェック・ボックスを選択します。
- **6.** 「表示」ラジオ・グループ内で、ポートレット内のすべてのお気に入りを表示するため に「すべてを表示」を選択するか、または表示されるお気に入りの数を制御するため に、「表示数を制限」を選択して 0 から 99 までの数を入力します。
- **7.** 「OK」をクリックします。

「デフォルトに戻す」をクリックすると、「お気に入り」ポートレットの設定がデフォル トの設定に戻ります。これによって「お気に入り」ポートレットから自分のお気に入り が削除されるわけではありません。単に、「表示名」や「構造」などのポートレットの 設定がリセットされるだけです。

#### お気に入りの追加

お気に入りを追加するには、次のようにします。

- **1.** 「お気に入り」ポートレットのヘッダーで、「カスタマイズ」リンクをクリックします。
- **2.** 「お気に入りの追加または編集」リンクをクリックします。
- **3.** トップ・レベルにお気に入りを追加する場合は、「操作」の横の「お気に入りの作成」 リンクをクリックします。グループにお気に入りを追加する場合は、グループの横の 「お気に入りの作成」リンクをクリックします。
- **4.** 「表示名」フィールドに、お気に入りを表す表示名を入力します。この表示名は、「お気 に入り」ポートレット内でリンクとして表示されます。
- **5.** 「URL」フィールドに、お気に入りとして追加する Web ページの URL を入力します。
- **6.** 「説明」フィールドにお気に入りの説明を入力します。この説明は、お気に入りの編集 中にのみ表示されます。
- **7.** 「新規作成」をクリックします。

#### お気に入りグループの作成

お気に入りグループを作成するには、次のようにします。

- **1.** 「お気に入り」ポートレットのヘッダーで、「カスタマイズ」リンクをクリックします。
- **2.** 「お気に入りの追加または編集」リンクをクリックします。
- **3.** トップ・レベルにお気に入りグループを作成する場合は、「操作」の横の「グループの 作成」リンクをクリックします。別のグループの下にお気に入りグループを作成する場 合は、グループの横の「グループの作成」リンクをクリックします。
- **4.** 「表示名」フィールドに、お気に入りグループを表す表示名を入力します。この表示名 は、「お気に入り」ポートレット内に表示されます。
- **5.** 「説明」フィールドにお気に入りグループの説明を入力します。この説明は、お気に入 りグループの編集中にのみ表示されます。
- **6.** 「新規作成」をクリックします。

#### お気に入りまたはお気に入りグループの編集

お気に入りまたはお気に入りグループを編集するには、次のようにします。

- **1.** 「お気に入り」ポートレットのヘッダーで、「カスタマイズ」リンクをクリックします。
- **2.** 「お気に入りの追加または編集」リンクをクリックします。
- **3.** 編集するお気に入りまたはお気に入りグループの横の「編集」リンクをクリックしま す。
- **4.** 必要に応じて、お気に入りまたはお気に入りグループを編集します。
- **5.** 「OK」をクリックします。

#### お気に入りまたはお気に入りグループの移動

お気に入りまたはお気に入りグループを移動するには、次のようにします。

- **1.** 「お気に入り」ポートレットのヘッダーで、「カスタマイズ」リンクをクリックします。
- **2.** 「お気に入りの追加または編集」リンクをクリックします。
- **3.** 移動するお気に入りまたはお気に入りグループの横の「移動」リンクをクリックしま す。
- **4.** お気に入りまたはお気に入りグループの移動先のグループの横の、「移動先」リンクを クリックします。

#### お気に入りまたはお気に入りグループの削除

お気に入りまたはお気に入りグループを削除するには、次のようにします。

- **1.** 「お気に入り」ポートレットのヘッダーで、「カスタマイズ」リンクをクリックします。
- **2.** 「お気に入りの追加または編集」リンクをクリックします。
- **3.** 削除するお気に入りまたはお気に入りグループの横の「削除」リンクをクリックしま す。
- **4.** お気に入りグループを削除する場合は、確認のページで「はい」をクリックします。お 気に入りを削除する場合は、そのお気に入りがすぐに削除されます。確認のためのメッ セージは表示されません。

注意 **:** お気に入りグループを削除すると、削除されたお気に入りグルー プに属していたすべてのお気に入りとお気に入りグループも削除されま す。

#### **B.5.1.2**「お気に入り」ポートレットへのデフォルトのお気に入りおよび お気に入りグループの追加

ユーザーが自分用にお気に入りを作成することとは別に、ページ設計者が、「お気に入り」 ポートレットのすべてのユーザーへ表示するデフォルトのお気に入りを作成することができ ます。ユーザーが追加したお気に入りとデフォルトのお気に入りの両方が、「お気に入り」 ポートレットに表示されます。

#### デフォルトのお気に入りの追加

デフォルトのお気に入りを追加するには、次のようにします。

- **1.** 「お気に入り」ポートレットが含まれているページを編集します。
- **2.** 「お気に入り」ポートレットの横の「デフォルトの編集」アイコンをクリックします。
- **3.** 「デフォルトのお気に入りの追加または編集」リンクをクリックします。
- **4.** トップ・レベルにデフォルトのお気に入りを追加する場合は、「操作」の横の「お気に 入りの作成」リンクをクリックします。グループにデフォルトのお気に入りを追加する 場合は、グループの横の「お気に入りの作成」リンクをクリックします。
- **5.** 「表示名」フィールドに、デフォルトのお気に入りを表す表示名を入力します。この表 示名は、「お気に入り」ポートレット内でリンクとして表示されます。
- **6.** 「URL」フィールドに、デフォルトのお気に入りとして追加する Web ページの URL を 入力します。
- **7.** 「説明」フィールドにデフォルトのお気に入りの説明を入力します。この説明は、デ フォルトのお気に入りの編集中にのみ表示されます。
- **8.** 「新規作成」をクリックします。

#### デフォルトのお気に入りグループの作成

デフォルトのお気に入りグループを作成するには、次のようにします。

- **1.** 「お気に入り」ポートレットが含まれているページを編集します。
- **2.** 「お気に入り」ポートレットの横の「デフォルトの編集」アイコンをクリックします。
- **3.** 「デフォルトのお気に入りの追加または編集」リンクをクリックします。
- **4.** トップ・レベルにデフォルトのお気に入りグループを作成する場合は、「操作」の横の 「グループの作成」リンクをクリックします。別のグループの下にデフォルトのお気に

入りグループを作成する場合は、そのグループの横の「グループの作成」リンクをク リックします。

- **5.** 「表示名」フィールドに、デフォルトのお気に入りグループを表す表示名を入力します。 この表示名は、「お気に入り」ポートレット内に表示されます。
- **6.** 「説明」フィールドに、デフォルトのお気に入りグループの説明を入力します。この説 明は、デフォルトのお気に入りグループの編集中にのみ表示されます。
- **7.** 「新規作成」をクリックします。

### <span id="page-458-0"></span>**B.5.2**「最近使用したオブジェクト」ポートレットの使用

「最近使用したオブジェクト」ポートレットによって、ユーザーは、OracleAS Portal 内で最 近作成または編集したオブジェクトへ、すばやくアクセスできるようになります。

#### **B.5.2.1**「最近使用したオブジェクト」ポートレットのカスタマイズ 「最近使用したオブジェクト」ポートレットのカスタマイズ

「最近使用したオブジェクト」ポートレットをカスタマイズして、次の作業の 1 つ以上を実 行することができます。

- ポートレットの名前を、たとえば「最近使用したオブジェクト」から「最も使用したオ ブジェクト」などに変更します。
- ポートレット内に表示するオブジェクトの数を制御します。
- 表示するオブジェクト属性を選択します。

「最近使用したオブジェクト」ポートレットをカスタマイズするには、次のようにします。

- **1.** 「最近使用したオブジェクト」ポートレットのヘッダーで、「カスタマイズ」リンクをク リックします。
- **2.** 「バナー」フィールドに、「最近使用したオブジェクト」ポートレットを表す表示名を入 力します。この表示名は、「最近使用したオブジェクト」ポートレットのヘッダーに表 示されます。
- **3.** 「表示」ラジオ・グループ内で、ポートレット内の 50 個までのオブジェクトを表示する ために「すべてを表示」を選択するか、または表示されるオブジェクトの数を明示して 制御するために、「表示数を制限」を選択して 0 から 50 までの数を入力します。
- **4.** 適切な「表示」チェック・ボックスを選択して、ポートレット内のオブジェクトの横に 表示されるものを制御します。次のものを選択します。
	- 「オブジェクト・タイプ」を選択すると、「ページ」や「マスター・ディテール・ フォーム」などのように、オブジェクトのタイプが表示されます。
	- 「オブジェクト・イメージ」を選択すると、オブジェクトの視覚表現が表示されま す。
- 「番号付きリスト」を選択すると、各オブジェクトの左に順番に数字が表示されま す。
- **5.** 「OK」をクリックします。

「デフォルトに戻す」をクリックすると、「最近使用したオブジェクト」ポートレットの 設定がデフォルトの設定に戻ります。

## <span id="page-459-0"></span>**B.5.3**「外部アプリケーション」ポートレットの使用

「外部アプリケーション」ポートレットによって、HTML フォーム・ベースのログインが必 要な、OracleAS Portal 外部のアプリケーションへユーザーがアクセスできるようになりま す。ログインが不要なリンクおよびアプリケーションの場合は、「お気に入り」リンクのほ うが適しています。

#### **B.5.3.1**「外部アプリケーション」ポートレットのカスタマイズ

「外部アプリケーション」ポートレットをカスタマイズして、次の作業の 1 つ以上を実行す ることができます。

- ポートレットの名前を変更します。
- 特定のアプリケーションを表示にするか非表示にするかを選択します。
- OracleAS Portal によって自動的にログインが行われるように、アプリケーションのユー ザー名とパスワードを提供します。
- ポートレット内に表示されるのに適するように、アプリケーションの名前を変更しま す。

「外部アプリケーション」ポートレットをカスタマイズするには、次のようにします。

- **1.** 「外部アプリケーション」ポートレットのヘッダーで、「カスタマイズ」リンクをクリッ クします。
- **2.** 「バナー」フィールドに、「外部アプリケーション」ポートレットを表す表示名を入力し ます。この表示名は、「外部アプリケーション」ポートレットのヘッダーに表示されま す。
- **3.** 適切な「表示」チェック・ボックスを選択して、どのアプリケーションがポートレット 内に表示されるかを制御します。チェック・ボックスが選択されていない場合は、ポー トレット内に関連アプリケーションは表示されません。

Portal 管理者が、このリストに含まれるアプリケーションを決定します。

- **4.** 常に「外部アプリケーション・ポーレット」から起動するアプリケーションに、 OracleAS Portal から自動的にログインする場合は、「編集」アイコンをクリックして、 そのアプリケーション用のユーザー名とパスワードを入力します。
	- **a.** 「ユーザー名 /ID」フィールドに、このアプリケーション用の自分のユーザー名を 入力します。

**b.** 「パスワード」フィールドに、このアプリケーション用の自分のパスワードを入力 します。

このアプリケーション用のパスワードを変更した場合は、同様にこのページのパス ワードも必ず変更するようにしてください。

- **c.** 「このアプリケーションのログイン情報を保存する」チェック・ボックスを選択し ます。
- **d.** 「OK」をクリックします。
- **5.** アプリケーション自体を起動するには、「アプリケーション名」列内のリンクをクリッ クします。必要に応じてユーザー名とパスワードを入力し、「ログイン」をクリックし ます。
- **6.** ポートレット内に表示されるアプリケーションの名前を変更するには、「優先名」 フィールド内に新しい名前を入力します。
- **7.** 「OK」をクリックします。

「デフォルトに戻す」をクリックすると、「外部アプリケーション」ポートレットの設定 がデフォルトの設定に戻ります。「デフォルトに戻す」をクリックすると、自分のペー ジへ戻ります。

### <span id="page-460-0"></span>**B.5.4**「ログイン」ポートレットの使用

「ログイン」ポートレットを使用することで、ユーザーはページから直接 Portal へログイン できるようになります。自己登録機能を有効にすると、「ログイン」ポートレットには、 ユーザーが Portal に登録し、自分のユーザー・アカウントを作成することができるリンクを 含めることができます。

#### **B.5.4.1**「ログイン」ポートレットの設定

「ログイン」ポートレットの次の点を制御することができます。

- ポートレットの名前。
- 正常なログインまたはログアウトを表示するページ。
- ユーザーがログインしたときに「ログイン」ポートレットを表示するかどうか。
- ユーザーが自分で Portal に登録できるかどうか。

「ログイン」ポートレットを設定するには、次のようにします。

- **1.** 「ログイン」ポートレットが含まれているページを編集します。
- **2.** 「ログイン」ポートレットの横の「デフォルトの編集」アイコンをクリックします。
- **3.** 「バナー」フィールドに、「ログイン」ポートレットを表す表示名を入力します。この表 示名は、「ログイン」ポートレットのヘッダーに表示されます。

**4.** 「成功 URL」フィールドに、ユーザーが正常にログインしたときに表示されるページの URL を入力します。

「ログイン」ポートレットが含まれたページと同じページを表示する場合は、この フィールドを空白のままにしておきます。

**5.** 「取消し URL」フィールドに、ユーザーがログアウトするときに表示されるページの URL を入力します。

「ログイン」ポートレットが含まれたページと同じページを表示する場合は、この フィールドを空白のままにしておきます。

- **6.** ユーザーがログインしたときに「ログイン」ポートレットを表示しないようにする場合 は、「ポートレットを非表示にする」チェック・ボックスを選択します。 このチェック・ボックスを選択しない場合は、「ログイン」ポートレットが「ログアウ
- **7.** ユーザーが Portal に登録し、自分のユーザー・アカウントを作成できるようにする場合 は、「自己登録を有効にする」チェック・ボックスを選択します。
	- **a.** 「自己登録リンクのテキスト」フィールドに、自己登録リンクのテキストを入力し ます。これは、ユーザーがクリックすることによって、Portal に登録して自分の ユーザー・アカウントを作成するためのリンクです。デフォルトは、「新規アカウ ントの作成」です。
	- **b.** 「自己登録 URL」フィールドに、ユーザーが自己登録リンクをクリックすると表示 されるページの URL を入力します。

独自のカスタム自己登録ページがない場合は、OracleAS Portal に用意されている デフォルトの自己登録ページを使用するために、このフィールドを空白のままにし ておきます。

**8.** 「OK」をクリックします。

ト」リンクを含んで表示されます。

## <span id="page-462-0"></span>**B.5.5**「言語の設定」ポートレットの使用

「言語の設定」ポートレットによって、ユーザーは自分の Portal セッションで使用する言語 を設定できます。地域機能が有効な場合は、ユーザーは自分の地理的な位置(地域)も設定 できます。これにより、日付、通貨、10 進書式などのローカライゼーション設定が正しく表 示されるようにすることができます。地域機能が有効でない場合は、選択した言語で最も一 般的な設定がデフォルトになります。したがって、様々な地域の中には、ローカライゼー ション設定の一部が予想とは異なることがあります。

#### **B.5.5.1**「言語の設定」ポートレットの設定

「言語の設定」ポートレットの次の点を制御することができます。

- ポートレットの名前。
- ポートレット内に該当の言語が表示される形式。
- ユーザーが自分でも地域を設定できるかどうか。

「言語の設定」ポートレットを設定するには、次のようにします。

- **1.** 「言語の設定」ポートレットが含まれているページを編集します。
- **2.** 「言語の設定」ポートレットの横の「デフォルトの編集」アイコンをクリックします。
- **3.** 「バナー」フィールドに、「言語の設定」ポートレットを表す表示名を入力します。この 表示名は、「言語の設定」ポートレットのヘッダーに表示されます。
- **4.** 言語のリストを単一の垂直方向のリストに表示する場合は、「言語を縦に表示」チェッ ク・ボックスを選択します。このチェック・ボックスを選択しない場合は、言語のリス トが複数行にわたって水平方向に表示されます。
- **5.** ユーザーが Portal セッションのために地理的な位置(地域)を指定できるようにする場 合は、「地域の選択を有効にする」チェック・ボックスを選択します。
- **6.** 「OK」をクリックします。

## <span id="page-463-0"></span>**B.5.6 OracleAS Portal** コミュニティ・ポートレットの使用

OracleAS Portal コミュニティ・ポートレットによって、拡張し続ける OracleAS Portal コ ミュニティにプラグインすることができます。OracleAS Portal コミュニティ・ポートレッ トを使用して、最新の Portal Developer Kit、Portal Studio、Knowledge Exchange などを含 んだ Developer Services など、Portal Center にある有用なリソースにアクセスすることがで きます。また、Portal Catalog も含めて、トレーニング、サポート、アップグレード、ディ スカッション、さらに Partner Initiative のリソースにもアクセスすることができます。

OracleAS Portal コミュニティ・ポートレットには、動的なコンテンツも描画することがで きます。この動的なコンテンツを表示するには、次の手順を実行する必要があります。

#### **OracleAS Portal** コミュニティ・ポートレット内の動的コンテンツの表示

OracleAS Portal コミュニティ・ポートレット内に動的コンテンツを表示するには、次のよ うにします。

**1.** 「サービス」ポートレットで、「プロキシ設定」リンクをクリックします。

デフォルトでは、「サービス」ポートレットは「ビルダー」ページの「管理」タブにあ ります。

- **2.** 「HTTP プロキシ・ホスト」と「ポート」フィールドに、自分のサイトのプロキシ・ サーバーの設定を入力します。
- **3.** 「追加」をクリックします。
- **4.** 「プロキシの選択」セクションで、直前に追加したプロキシ・サーバーを選択します。
- **5.** 「OK」をクリックします。

OracleAS Portal コミュニティ・ポートレットの中には、コンテンツを 1 日キャッシュする ものもあります。つまり、その内容はすぐに変更されません。そのようなポートレットの例 として、「ビルダー」ページの「開発者ニュース」ポートレットがあります。このような ポートレットをすぐに更新するには、次のようにします。

#### **OracleAS Portal** コミュニティ・ポートレットの更新

OracleAS Portal コミュニティ・ポートレットを更新するには、次のようにします。

- **1.** 更新するポートレットが含まれているページを編集します。
- **2.** ポートレットの横の「デフォルトの編集」アイコンをクリックします。
- **3.** 「ネットワーク・アクセス」リストで、「オン」が選択されていることを確認します。
- **4.** 「OK」をクリックします。
- **5.** バナー内で「更新」リンクをクリックします。

### <span id="page-464-0"></span>**B.5.7**「サーベイ」ポートレットの使用

サーベイ・ビルダーでは、それぞれのタイプに使用可能な異なるオプションによって、サー ベイ、投票、テストを識別します。たとえば、テストを作成する際には、質問ごとに正しい 回答を指定し、正しい回答に得点を割り当てるオプションがあります。このようなオプショ ンのない投票やサーベイの場合でも、参加者が与えられた質問に対する複数の回答を選択で きるように指定することができます。テストの場合には、1 つの質問に対して 1 つの回答の みを選択できます。自由回答形式のテストの場合は、手動で配点できます。自由回答形式以 外の質問は、自動的に配点されます。サーベイまたは投票では、配点は使用されません。

サーベイと投票は似ていますが、サーベイのほうが複雑です。サーベイ(またはテスト)の 作成時に、質問のセクションを作成することができます。さらに、特定の質問に対する参加 者の回答に応じて、サーベイを自動的に別のセクションへリダイレクトできます。このオプ ションは、投票には使用できません。

たとえば、従業員がカジュアル・デーの服装規定についてどのように理解しているかを調べ るサーベイを想定します。このサーベイは、「メイン」、「カジュアル」、「フォーマル」の 3 セクションに分かれます。メイン・セクションには、「どのタイプの服装規定がよいです か?」という質問が 1 つだけあります。この質問の回答は、「カジュアル」と「フォーマル」 の 2 つです。すべての参加者がこの質問に答えます。「カジュアル」と答えた場合には自動 的に「カジュアル」セクションに送信されます。ここには「カジュアル」とは何かを明らか にしていくための質問があります。これらの参加者は、「メイン」および「カジュアル」セ クション内の質問に答えて終了します。「フォーマル」と答えた場合には自動的に「フォー マル」セクションに送信されます。ここには「フォーマル」とは何かを明らかにしていくた めの質問があります。これらの参加者は、「メイン」および「フォーマル」セクション内の 質問に答えて終了します。

さらに、サーベイには、参加者についての識別情報を収集するオプションもあります。投票 には、このオプションがありません。

サーベイ、投票、テストのすべてのタイプで、各質問に対する回答の形式を選択することが できます。回答は、ラジオ・ボタン、プルダウン・リスト、チェック・ボックスを使用して 選択できる他に、自由回答形式の回答のためのテキスト・ボックスを使用することもできま す。

#### **B.5.7.1** サーベイの作成

事前にサーベイを計画するときに、たとえば、質問を生成する前にすべてのセクションを先 に作成することができます。このようにすると、サーベイを作成する過程で、トリガーされ るリダイレクトの設定にセクションを使用できるようになります。ただし、必ずしもこのよ うにする必要はありません。必要な場合には、すべてのセクションとすべての質問を配置し た後に、その時点で別のセクションへのリダイレクトを追加して、サーベイを編集すること ができます。

サーベイを作成するには、次のようにします。

- **1.** 「サーベイ・ビルダー」ポートレット内の「サーベイの作成」リンクをクリックします。
- **2.** 「名前」フィールドにサーベイの名前を入力します。この名前は、サーベイのポート レット・ヘッダーに表示されます。
- **3.** 「ページ・グループ」リストから、テキストによる回答を格納するために使用するペー ジ・グループを選択します。
- **4.** 「タイプ」ラジオ・グループで、「サーベイ」が選択されていることを確認します。
- **5.** 「参加者の識別情報」セクションで、サーベイの参加者を識別するために使用する情報 の横のチェック・ボックスを選択します。

ユーザーがこのサーベイに参加しようとすると、「Portal ユーザー・プロファイル」で すでに使用可能な情報が自動的にサーベイ内に入力されます。そうでない場合は、この 情報を入力するよう要求されます。ユーザーが要求した場合には、ここで入力した情報 が Portal ユーザー・プロファイルにも書き込まれます。デフォルト値は「匿名」です (どのチェック・ボックスも選択されていません)。

**6.** 参加者が複数回サーベイを利用できるようにする場合は、「複数回答」チェック・ボッ クスを選択します。

このオプションを選択すると、ユーザーがログインするたびにサーベイの表示が更新さ れ、最初の回答は表示されなくなります。複数回答が許可されていない場合は、ユー ザーがサーベイを終えるために「完了」ボタンをクリックするまで、ログインするごと にサーベイの表示に回答のすべてが保持されます。このオプションによって、ユーザー は自分の回答に戻ってそれを変更することができます。また、サーベイをそのままにし てログオフし、後で作業を続けることもできます。

- **7.** 特定のページに自動的にサーベイを配置する場合は、サーベイの配置チェック・ボック スを選択します。
	- **a.** 「ページ・グループ」リストから、サーベイを配置するページを所有するページ・ グループを選択します。
	- **b.** ポップアップ・ウィンドウで、サーベイを配置するページの横の「オブジェクトを 戻す」をクリックします。

サーベイの配置チェック・ボックスを選択せず、サーベイを完全に終了するまでページ を指定しないでおくこともできます。また、サーベイ・フォーム・ポートレットを追加 および編集することによって、後でサーベイを任意のページに追加することもできま す。

- **8.** 「サーベイ・オプションの終了」のセクションで、ユーザーがサーベイを完成させて 「完了」をクリックした後に何が行われるかを指定します。次のいずれかを選択します。
	- 「回答のチャートの表示」を選択すると、参加者の回答が棒チャートにして表示さ れます。
	- 「回答のレポートの表示」を選択すると、参加者の回答のレポートが表示されます。
	- 「回答の編集を許可」を選択すると、ユーザーが元の回答を修正できるように、 ユーザーの回答をそのままにして、最初のサーベイの質問に戻ります。
	- 「何も表示しない」を選択すると、サーベイ・フォーム・ポートレットが閉じられ ます(この結果、サーベイを含むポートレットは、以後ユーザーのページに表示さ れません)。
- **9.** 「ウェルカム・メッセージ」フィールドに、サーベイ内の最初の質問に先行するメッ セージを入力します。
- **10.** 「最初のページには、ウェルカム・メッセージのみが表示されます。」を選択して、ウェ ルカム・メッセージを独自のページに含めます。サーベイ内の最初の質問は、次のペー ジに表示されます。
- **11.** 「終了コメント」フィールドに、サーベイ内の最後の質問に続くメッセージを入力しま す。
- **12.** 「次へ」をクリックします。
- **13.** 「セクション」リストから、質問に含めるセクションを選択します。新しいセクション を作成するには、「-- 新規 --」を選択します。新しいセクションを作成するには、次のよ うにします。
	- **a.** 「セクション」フィールドにセクションの名前を入力します。
	- **b.** 「メッセージ」フィールドに、セクションの始めで質問の前に表示するメッセージ を入力します。
	- **c.** 「コピー元」リストから、質問をコピーする元のセクションを選択します。
	- **d.** 「完了」をクリックします。
- **14.** 「質問」フィールドに質問を入力します。各質問につき、最大 500 文字を入力できます。
- **15.** 「表示スタイル」リストから、質問に回答する形式を選択します。「チェック・ボック ス」、「ラジオ・ボタン」、「プルダウン・リスト」または「テキスト」から選択します。 チェック・ボックスとラジオ・ボタンは、各回答の左に表示されます。ユーザーは、回 答するためにこれらの 1 つ以上をクリックします。プルダウン・リストは、「回答選択 肢」フィールドに入力した回答によって生成されます。ユーザーは、このリストから 1 つ以上のアイテムを選択します。テキスト・ボックスは、自由回答形式の質問の回答に

適しています。ユーザーは、テキスト・フィールド内に回答を入力して、質問に答えま す。

テキストによる回答は、このタスクの手順 3 に指定されたページ・グループ内のサーベ イの名前と同じ名前のページに格納されます。

- **16.** この質問の回答として 1 つ以上のチェック・ボックスまたは 1 つ以上のプルダウン・リ ストのアイテムをユーザーが選択できるようにする場合は、「複数回答を許可します。」 チェック・ボックスを選択します。
- **17.** この質問用に用意されたもの以外の回答でユーザーが回答できるようにする場合は、 「「その他」という選択肢および「説明を入力してください」フィールドを含めます。」 チェック・ボックスを選択します。

「説明を入力してください」フィールド内に入力した回答は、このタスクの手順 3 に指 定されたページ・グループ内のサーベイの名前と同じ名前のページに格納されます。

- **18.** ユーザーが質問に何も回答しないでサーベイを終了できるようにする場合は、「回答は オプションです」チェック・ボックスを選択します。
- **19.** 「イメージ」フィールドで、質問に関連付けるイメージのパスとファイル名を入力しま す。
- **20.** 「回答選択肢」フィールドに、質問に対する回答を入力します。各選択肢の入力後に [Enter] キーを押します。このフィールドには、最大 32,000 文字を入力できます。質問 の「表示スタイル」として「テキスト」を選択した場合は、このフィールドに値を入力 しないでください。
- **21.** 回答によってユーザーがサーベイの別のセクションに導かれるようにする場合には、 「トリガー」セクションで、次のようにします。
	- **a.** 「この回答」リストから、リダイレクトのトリガーになる回答を選択します。
	- **b.** 「トリガー・セクション」リストから、ユーザーが選択した回答によって移動する セクションを選択します。
- **22.** 別の質問の追加をクリックします。

質問を追加すると、ページの左側に一覧表示されます。質問の横の「編集」アイコンを クリックして、質問を後で編集することができます。

- **23.** 別の質問を追加する場合は、手順 13 から 22 までを繰り返します。質問の入力を終了し たら、「次へ」をクリックします。
- **24.** テストが満足のいくものであれば、「完了」をクリックします。そうでない場合は、「戻 る」をクリックして、質問を編集します。
# **B.5.7.2** 投票の作成

投票は質問と可能性のある回答の単純なリストであり、回答は複数項目の選択式でもテキス ト形式でもかまいません。サーベイと比較すると、投票のほうがかなり単純です。情報の収 集要件が単純であり、回答者の識別が不要な場合には、投票が役立ちます。

投票を作成するには、次のようにします。

- **1.** 「サーベイ・ビルダー」ポートレット内の「投票の作成」リンクをクリックします。
- **2.** 「名前」フィールドに投票の名前を入力します。この名前は、投票のポートレット・ ヘッダーに表示されます。
- **3.** 「ページ・グループ」リストから、テキストによる回答を格納するために使用するペー ジ・グループを選択します。
- **4.** 「タイプ」ラジオ・グループで、「投票」が選択されていることを確認します。
- **5.** 参加者が複数回投票を利用できるようにする場合は、「複数回答」チェック・ボックス を選択します。

このオプションを選択すると、ユーザーがログインするたびに投票の表示が更新され、 最初の回答は表示されなくなります。複数回答が許可されていない場合は、ユーザーが 投票を終えるために「完了」ボタンをクリックするまで、ログインするごとに投票の表 示に回答のすべてが保持されます。このオプションによって、ユーザーは自分の回答に 戻ってそれを変更することができます。また、投票をそのままにしてログオフし、後に 作業を続けることもできます。

- **6.** 特定のページに自動的に投票を配置する場合は、投票の配置チェック・ボックスを選択 します。
	- **a.** 「ページ・グループ」リストから、投票を配置するページを所有するページ・グ ループを選択します。
	- **b.** ポップアップ・ウィンドウで、投票を配置するページの横の「オブジェクトを戻 す」をクリックします。

投票の配置チェック・ボックスを選択せず、投票を完全に終了するまでページを指定し ないでおくこともできます。また、サーベイ・フォーム・ポートレットを追加および編 集することによって、後で投票を任意のページに追加することもできます。

- **7.** 「終了ボタンのテキスト」フィールドで、投票の終了ボタンに表示するテキストを入力 します。
- **8.** 「投票オプションの終了」セクションで、ユーザーが投票を完成させて「完了」をク リックした後に何が行われるかを指定します。次のいずれかを選択します。
	- 「回答のチャートの表示」を選択すると、参加者の回答が棒チャートにして表示さ れます。
	- 「回答のレポートの表示」を選択すると、参加者の回答のレポートが表示されます。
- 「回答の編集を許可」を選択すると、ユーザーが元の回答を修正できるように、 ユーザーの回答をそのままにして、最初の投票の質問に戻ります。
- 「何も表示しない」を選択すると、サーベイ・フォーム・ポートレットが閉じられ ます(この結果、投票を含むポートレットは、以後ユーザーのページに表示されま せん)。
- **9.** 「ウェルカム・メッセージ」フィールドに、投票内の最初の質問に先行するメッセージ を入力します。
- **10.** 「次へ」をクリックします。
- **11.** 「質問」フィールドに質問を入力します。各質問につき、最大 500 文字を入力できます。
- **12.** 「表示スタイル」リストから、質問に回答する形式を選択します。「チェック・ボック ス」、「ラジオ・ボタン」、「プルダウン・リスト」または「テキスト」から選択します。 チェック・ボックスとラジオ・ボタンは、各回答の左に表示されます。ユーザーは、回 答するためにこれらの 1 つ以上をクリックします。プルダウン・リストは、「回答選択 肢」フィールドに入力した回答によって生成されます。ユーザーは、このリストから 1 つ以上のアイテムを選択します。テキスト・ボックスは、自由回答形式の質問の回答に 適しています。ユーザーは、テキスト・フィールド内に回答を入力して、質問に答えま す。

テキストによる回答は、このタスクの手順 3 に指定されたページ・グループ内の投票の 名前と同じ名前のページに格納されます。

- **13.** この質問の回答として 1 つ以上のチェック・ボックスまたは 1 つ以上のプルダウン・リ ストのアイテムをユーザーが選択できるようにする場合は、「複数回答を許可します。」 チェック・ボックスを選択します。
- **14.** この質問用に用意されたもの以外の回答でユーザーが回答できるようにする場合は、 「「その他」という選択肢および「説明を入力してください」フィールドを含めます。」 チェック・ボックスを選択します。

「説明を入力してください」フィールド内に入力した回答は、このタスクの手順 3 に指 定されたページ・グループ内の投票の名前と同じ名前のページに格納されます。

- **15.** ユーザーが質問に何も回答しないで投票を終了できるようにする場合は、「回答はオプ ションです」チェック・ボックスを選択します。
- **16.** 「イメージ」フィールドで、質問に関連付けるイメージのパスとファイル名を入力しま す。
- **17.** 「回答選択肢」フィールドに、質問に対する回答を入力します。各選択肢の入力後に [Enter] キーを押します。このフィールドには、最大 32,000 文字を入力できます。質問 の「表示スタイル」として「テキスト」を選択した場合は、このフィールドに値を入力 しないでください。
- **18.** 別の質問の追加をクリックします。

質問を追加すると、ページの左側に一覧表示されます。質問の横の「編集」アイコンを クリックして、質問を後で編集することができます。

- **19.** 別の質問を追加する場合は、手順 11 から 18 までを繰り返します。質問の入力を終了し たら、「次へ」をクリックします。
- **20.** 投票が満足のいくものであれば、「完了」をクリックします。そうでない場合は、「戻 る」をクリックして、質問を編集します。

# **B.5.7.3** テストの作成

特定の分野に対する参加者の理解のレベルを評価するためと、参加者の回答に対して配点を 割り当てるために、テストを使用します。「サーベイ・ビルダー」を使用すると、複数のセ クションから成り特定の回答に基づいて自動的なリダイレクトが行われる複雑なテスト、ま たは質問と選択肢による回答のリストから構成された単純なテストを作成することができま す。

事前にテストを計画することによって、たとえば、質問を生成する前にすべてのセクション を先に作成することができます。このようにすると、テストを作成する過程で、トリガーさ れるリダイレクトの設定にセクションを使用できるようになります。ただし、必ずしもこの ようにする必要はありません。必要な場合には、すべてのセクションとすべての質問を配置 した後に、その時点で別のセクションへのリダイレクトを追加して、テストを編集すること ができます。

テストを作成するには、次のようにします。

- **1.** 「サーベイ・ビルダー」ポートレット内の「テストの作成」リンクをクリックします。
- **2.** 「名前」フィールドにテストの名前を入力します。この名前は、テストのポートレット・ ヘッダーに表示されます。
- **3.** 「ページ・グループ」リストから、テキストによる回答を格納するために使用するペー ジ・グループを選択します。
- **4.** 「タイプ」ラジオ・グループで、「テスト」が選択されていることを確認します。
- **5.** 「参加者の識別情報」セクションで、テストの参加者を識別するために使用する情報の 横のチェック・ボックスを選択します。

ユーザーがこのテストに参加しようとすると、「Portal ユーザー・プロファイル」です でに使用可能な情報が自動的にサーベイ内に入力されます。そうでない場合は、この情 報を入力するよう要求されます。ユーザーが要求した場合には、ここで入力した情報が Portal ユーザー・プロファイルにも書き込まれます。デフォルト値は「匿名」です(ど のチェック・ボックスも選択されていません)。

**6.** 参加者が複数回テストを利用できるようにする場合は、「複数回答」チェック・ボック スを選択します。

このオプションを選択すると、ユーザーがログインするたびにテストの表示が更新さ れ、最初の回答は表示されなくなります。複数回答が許可されていない場合は、ユー ザーがテストを終えるために「完了」ボタンをクリックするまで、ログインするごとに

テストの表示に回答のすべてが保持されます。このオプションによって、ユーザーは自 分の回答に戻ってそれを変更することができます。また、テストをそのままにしてログ オフし、後で作業を続けることもできます。

- **7.** 特定のページに自動的にテストを配置する場合は、テストの配置チェック・ボックスを 選択します。
	- **a.** 「ページ・グループ」リストから、テストを配置するページを所有するページ・グ ループを選択します。
	- **b.** ポップアップ・ウィンドウで、テストを配置するページの横の「オブジェクトを戻 す」をクリックします。

テストの配置チェック・ボックスを選択せず、テストを完全に終了するまでページを指 定しないでおくこともできます。また、サーベイ・フォーム・ポートレットを追加およ び編集することによって、後にテストを任意のページに追加することもできます。

- **8.** 「テスト・オプションの終了」セクションで、ユーザーがテストを完成させて「完了」 をクリックした後に何が行われるかを指定します。次のいずれかを選択します。
	- 「回答のチャートの表示」を選択すると、参加者の回答が棒チャートにして表示さ れます。
	- 「回答のレポートの表示」を選択すると、参加者の回答のレポートが表示されます。
	- 「回答の編集を許可」を選択すると、ユーザーが元の回答を修正できるように、 ユーザーの回答をそのままにして、最初のテストの質問に戻ります。
	- 「何も表示しない」を選択すると、サーベイ・フォーム・ポートレットが閉じられ ます(この結果、テストを含むポートレットは、以後ユーザーのページに表示され ません)。
- **9.** 「ウェルカム・メッセージ」フィールドに、テスト内の最初の質問に先行するメッセー ジを入力します。
- **10.** 「最初のページには、ウェルカム・メッセージのみが表示されます。」を選択して、ウェ ルカム・メッセージを独自のページに含めます。テスト内の最初の質問は、次のページ に表示されます。
- **11.** 「終了コメント」フィールドに、テスト内の最後の質問に続くメッセージを入力します。
- **12.** 「次へ」をクリックします。
- **13.** 「セクション」リストから、質問に含めるセクションを選択します。新しいセクション を作成するには、次のようにします。
	- **a.** 「セクション」リストから、「-- 新規 --」を選択します。
	- **b.** 「セクション」フィールドにセクションの名前を入力します。
	- **c.** 「メッセージ」フィールドに、セクションの始めで質問の前に表示するメッセージ を入力します。

**d.** 「コピー元」リストから、質問をコピーする元のセクションを選択します。

**e.** 「完了」をクリックします。

- **14.** 「質問」フィールドに質問を入力します。各質問につき、最大 500 文字を入力できます。
- **15.** 「表示スタイル」リストから、質問に回答する形式を選択します。「チェック・ボック ス」、「ラジオ・ボタン」、「プルダウン・リスト」または「テキスト」から選択します。 チェック・ボックスとラジオ・ボタンは、各回答の左に表示されます。ユーザーは、回 答するためにこれらの 1 つ以上をクリックします。プルダウン・リストは、「回答選択 肢」フィールドに入力した回答によって生成されます。ユーザーは、このリストから 1 つ以上のアイテムを選択します。テキスト・ボックスは、自由回答形式の質問の回答に 適しています。ユーザーは、テキスト・フィールド内に回答を入力して、質問に答えま す。

テキストによる回答は、このタスクの手順 3 に指定されたページ・グループ内のテスト の名前と同じ名前のページに格納されます。

- **16.** ユーザーが質問に何も回答しないでテストを終了できるようにする場合は、「回答はオ プションです」チェック・ボックスを選択します。
- **17.** 「イメージ」フィールドで、質問に関連付けるイメージのパスとファイル名を入力しま す。
- **18.** 「回答選択肢」フィールドに、質問に対する回答を入力します。各選択肢の入力後に [Enter] キーを押します。このフィールドには、最大 32,000 文字を入力できます。質問 の「表示スタイル」として「テキスト」を選択した場合は、このフィールドに値を入力 しないでください。
- **19.** 回答によってユーザーがテストの別のセクションに導かれるようにする場合には、「ト リガー」セクションで、次のようにします。
	- **a.** 「この回答」リストから、リダイレクトのトリガーになる回答を選択します。
	- **b.** 「トリガー・セクション」リストから、ユーザーが選択した回答によって移動する セクションを選択します。
- **20.** 「正解」リストから、質問に対する正解を選択します。
- **21.** 「配点」フィールドに、正解に対する配点を割り当てます。テキストの回答にも配点を 入力できます。この値は、手動で配点されるときに、正解に対するデフォルトの配点と して使用されます。
- **22.** 別の質問の追加をクリックします。

質問を追加すると、ページの左側に一覧表示されます。質問の横の「編集」アイコンを クリックして、質問を後で編集することができます。

**23.** 別の質問を追加する場合は、手順 13 から 22 までを繰り返します。質問の入力を終了し たら、「次へ」をクリックします。

**24.** テストが満足のいくものであれば、「完了」をクリックします。そうでない場合は、「戻 る」をクリックして、質問を編集します。

# **B.5.7.4** ページへのサーベイ、投票またはテストの追加

サーベイ、投票、テストを作成または編集するときに、特定のページへ自動的に配置するこ とを選択することができます。または、サーベイ、投票、テストを任意のページに追加する こともできます。

サーベイ、投票またはテストをページに追加するには、次のようにします。

- **1.** サーベイ、投票またはテストを追加するページを編集します。
- **2.** サーベイ、投票またはテストを追加する領域で、「ポートレットの追加」アイコンをク リックします。

「ポートレットの追加」アイコンが表示されていない場合は、その領域はアイテム領域 である可能性があり、その場合、この領域にポートレットを追加できません。

**3.** サーベイ・フォーム・ポートレットへのリンクをクリックします。

デフォルトでは、サーベイ・フォーム・ポートレットはポートレット・リポジトリの 「サーベイ・ビルダー」ページにあります(つまり、「Portal ツール」ページにありま す)。「通知」ポートレットがこのページにない場合は、「検索」フィールドを使用しま す。

- **4.** 「OK」をクリックします。
- **5.** ポートレットの横の「デフォルトの編集」アイコンをクリックします。
- **6.** 「名前」フィールドに、サーベイ、投票またはテストの名前を入力します。
- **7.** 「開始日」フィールドに、サーベイ、投票またはテストが参加者に使用できるようにな る日付を入力します。
- **8.** 「終了日」フィールドに、サーベイ、投票またはテストが終了する日付を入力します。
- **9.** 「ページごとの質問数」フィールドに、サーベイ、投票またはテストの各ページに表示 される質問数を入力します。すべての質問を単一のページに表示するには、「すべて」 と入力します。
- **10.** 「フォント」、「色」、「サイズ」、「**A**」(太字)、「*A*」(斜体)、「A」(下線付き)の設定を使 用して、サーベイ内のテキストの様々な外観を決定します。質問、指示、回答および識 別情報に別々のフォント設定を行うことができます。また、サーベイ、投票またはテス トの背景色も設定できます。
- **11.** 「OK」をクリックします。

# 用語集

# <span id="page-474-3"></span>**ACL**

アクセス制御リスト (Access Control List)の略。オブジェクトへの特定のアクセスを承認さ れたグループとユーザーのリスト。

# <span id="page-474-0"></span>**AJP**

Apache Jserv Protocol の略。**[Oracle HTTP Server](#page-481-0)** などの Apache 対応の HTTP サーバーと、 Jserv、Tomcat または **[OC4J](#page-479-0)** などの J2EE サーバー間との通信のためのオープン・スタンダー ド・プロトコル。

## **Apache Jserv** プロトコル

「**[AJP](#page-474-0)**」を参照。

# <span id="page-474-1"></span>**API**

Application Programming Interface の略[。ポートレット](#page-515-0)[、ページま](#page-512-0)たは[ページ・グループ上](#page-512-1) でサービスを呼び出すためにアプリケーションで使用できる、公開されたデータ構造とファ ンクションのセット。 OracleAS Portal の API は、**[Portal Center](#page-484-0)** (http://portalcenter.oracle.com/)で入手可能な **[PDK](#page-482-0)** を使用して公開される。

# <span id="page-474-2"></span>**ASP**

アプリケーション・サービス・プロバイダ(Application Service Provider)の略。アプリ ケーションのリモート・ホストであり、アプリケーションの実行に必要なハードウェア、ソ フトウェアおよびその他のリソースを管理および運用する。そのよい例が Oracle Portal Online (http://portal.oracle.com)。これは[、ポータルの](#page-514-0)構築を希望しているにもか かわらずその構築と管理のためのリソースが十分でない比較的小規模の企業や組織に対し て、OracleAS Portal の機能を提供するサブスクリプション・サービスのホスト。

## <span id="page-474-4"></span>**CHTML**

コンパクト HTML(Compact HTML)の略。小型デバイス用に設計された、**[HTML](#page-477-0)** の推奨 のサブセット。

# **CSS**

Cascading Style Sheet の略。

## <span id="page-475-3"></span>**DAD**

データベース・アクセス記述子(Database Access Descriptor)の略。アプリケーションが HTTP リクエストに応えるために Oracle データベースに接続する方法を指定する値のセッ ト。 DAD の情報には、ユーザー名(スキーマと権限も指定)、パスワード、接続文字列、エ ラー・ログ・ファイル、標準エラー・メッセージおよび NLS パラメータ(NLS 言語、NLS 日付書式、NLS 日付言語、NLS 通貨など)が含まれる。

# **DAV**

「**[WebDAV](#page-488-0)**」を参照。

## <span id="page-475-4"></span>**DBA**

データベース管理者 (Database Administrator) の略。 DBA [グループに](#page-495-0)所属するユーザー。 デフォルトでは、DBA グループのメンバーはすべての OracleAS Portal 製品ページにアクセ スでき、すべて[のページ](#page-512-0)[、ページ・グループ](#page-512-1)[、データベース・プロバイダ](#page-503-0)および管理に対す る「管理」権限を持っている。

# <span id="page-475-0"></span>**DIP**

Directory Integration Platform の略。様々なディレクトリとディレクトリ対応アプリケー ションを同期化するために、**[OID](#page-479-1)** によって提供されるプロビジョニング・プラットフォー ム。

## **Directory Integration Platform**

「**[DIP](#page-475-0)**」を参照。

# <span id="page-475-2"></span>**DIT**

ディレクトリ情報ツリー (Directory Information Tree)の略。 Oracle Internet Directory (**[OID](#page-479-1)**)内の階層ツリー状の構造。エントリの **[DN](#page-475-1)** で編成される。

## **DMZ**

非武装地帯 (De-militarized Zone) の略。企業のプライベート・ネットワークと外側のパブ リック・ネットワークとの間に中立地帯として挿入されたコンピュータ・ホストまたは小規 模ネットワーク。これにより、外部のユーザーが企業データがあるサーバーに直接アクセス するのを防ぐ。 DMZ はオプション。より安全な[ファイアウォールの](#page-509-0)手法であり[、プロキシ・](#page-511-0) [サーバー](#page-511-0)と同様に効率よく動作する。(この用語は、1950 年代の初期に北朝鮮と韓国との間 に国連警察軍によって設定された、地理的な緩衝地帯に由来。)

# <span id="page-475-1"></span>**DN**

識別名 (Distinguished Name) の略。 Oracle Internet Directory ([OID](#page-479-1)) 内のディレクトリ· エントリの一意名。これには、ルートへ至る親エントリの個々の名前がすべて含まれる。し

たがって、識別名によりディレクトリの階層内のエントリの位置が正確にわかる。この階層 は、ディレクトリ情報ツリー([DIT](#page-475-2))によって表現される。

# **DR**

障害回復 (Disaster Recovery) の略。

#### **Edge Side Includes**

「**[ESI](#page-476-0)**」を参照。

## <span id="page-476-1"></span>**EM**

Oracle Enterprise Manager の略。**[Oracle Application Server](#page-480-0)** のコンポーネント。管理者が単 一の環境を介して Oracle Application Server を管理できるようにする。たとえば、管理者は EM を使用して、**[HTTP](#page-477-1)** サービス、**[mod\\_plsql](#page-479-2)** サービス、**[Oracle Application Server Single](#page-481-1)  [Sign-On Server](#page-481-1)**、**[PPE](#page-486-0)**、Oracle データベース[、プロバイダな](#page-511-1)ど、OracleAS Portal インスタ ンスを構成するサービスを監視できる。

## <span id="page-476-0"></span>**ESI**

Edge Side Includes の略。 HTML 断片の部分的なページ・キャッシュ(**[PPC](#page-486-1)**)を可能にする マークアップ言語。

#### **eXtensible Markup Language**

「**[XML](#page-488-1)**」を参照。

## **FPA**

連携型 Portal アダプタ (Federated Portal Adapter)の略。連携型 Portal アダプタは、Java および PL/SQL で書かれた Portal インスタンス内のモジュールであり、**Web** [プロバイダ](#page-488-2)の **[SOAP](#page-486-2)** メッセージを受信し、その SOAP を解析し、メッセージを PL/SQL プロシージャ・ コールとし[てデータベース・プロバイダ](#page-503-0)に送信する。つまり、連携型 Portal アダプタによっ てデータベース・プロバイダが Web プロバイダとまったく同じように動作するようになり、 ユーザーは複数のデータベース・サーバーにデータベース・プロバイダを配布できるように なる。すべてのリモート・プロバイダが Web プロバイダとして扱われ、ユーザーからはその 実装(データベースまたは Web)はわからない。最も一般的な使用方法は、1つの Portal イ ンスタンスが所有するデータベース·プロバイダ(ページ·グループも含む)を他の Portal インスタンス間で共有すること。

## **HA**

高可用性 (High Availability) の略。

#### **Handheld Device Markup Language**

「**[HDML](#page-477-2)**」を参照。

# <span id="page-477-2"></span>**HDML**

Handheld Device Markup Language の略。ディスプレイの小さい携帯用デバイス向けに、ハ イパーテキストに似たマークアップ・コンテンツおよびアプリケーションを定義するための 単純な言語。

# <span id="page-477-0"></span>**HTML**

Hyper Text Markup Language の略。ハイパーテキスト・ドキュメントをエンコードするた めの書式。テキスト、グラフィックス、プログラムへの参照および別のハイパーテキスト・ ドキュメントを含めることができる。

## <span id="page-477-1"></span>**HTTP**

Hyper Text Transfer Protocol の略。メッセージを書式化して転送し、様々なコマンドに対す る応答で **Web** [サーバーと](#page-488-3)ブラウザが実行する操作を決定するために Web 間で使用する、基 盤となる形式、つまりプロトコル。通常、**[Oracle Application Server](#page-480-0)** とそのクライアントの 間で使用されるプロトコル。

## **Hyper Text Markup Language**

「**[HTML](#page-477-0)**」を参照。

## **Hyper Text Transfer Protocol**

「**[HTTP](#page-477-1)**」を参照。

# **IDE**

統合開発環境 (Integrated Development Environment) の略。エディタ、デバッガ、スク リーン・ペインタ、オブジェクト・ブラウザなどを含むビジュアル・ツール。

# <span id="page-477-4"></span>**ILS**

アイテム・レベルのセキュリティ (Item Level Security) の略。特定[のページ](#page-512-0)上[のアイテム](#page-489-0)へ のアクセスを詳細に制御するメカニズム。 ILS により、アイテム管理者は、ユーザーおよび [グループ](#page-495-0)に、ページ・レベルの権限に優先する明示的なアイテムのアクセス権限を付与でき るようになる。

## <span id="page-477-3"></span>**J2EE**

Java 2 Platform, Enterprise Edition の略。このプラットフォームを使用すると、アプリケー ション開発者は複数層からなるサーバー中心の企業レベル・アプリケーションを開発、配置 および管理できるようになる。 J2EE プラットフォームは、複数層からなる分散アプリケー ション・モデル、統合された XML ベースのデータ交換、統合セキュリティ・モデル、およ び柔軟なトランザクション制御を提供する。独自の J2EE [ポートレット](#page-515-0)を作成して、それを **Web** [プロバイダを](#page-488-2)通じて公開することができる。

「**[OC4J](#page-479-0)**」も参照。

## <span id="page-478-0"></span>**J2SE**

Java 2 Platform, Standard Edition の略。このプラットフォームを使用すると、アプリケー ション開発者は、Java のアプレットおよびアプリケーションを、パーソナル・コンピュータ やワークステーションなどのデスクトップ・クライアント・プラットフォーム上で開発、配 置および管理できるようになる。 J2SE は **[API](#page-474-1)** 標準を定義するだけではなく、企業アプリケー ションの配置も指定するため、アプリケーション・サーバーの管理者は、J2SE サーバーのベ ンダーには関係なく、アプリケーションを配置できる。

「**[OC4J](#page-479-0)**」も参照。

#### **Java 2 Platform, Enterprise Edition**

「**[J2EE](#page-477-3)**」を参照。

#### **Java 2 Platform, Standard Edition**

「**[J2SE](#page-478-0)**」を参照。

#### **JavaScript**

Netscape によって開発されたスクリプト言語。静的な **[HTML](#page-477-0)** とは異なる動的な動作を取り 入れ[たポートレット](#page-515-0)を生成できる。 OracleAS Portal では、JavaScript を使用して[、フォーム](#page-510-0) およ[びカスタマイズ・フォーム](#page-493-0)内の入力フィールドを検証するルーチンを作成できる。さら に、フォーム上の入力フィールドとボタンに対応する JavaScript のイベント・ハンドラを作 成することもできる。

## **JavaServer Page**

「**[JSP](#page-478-1)**」を参照。

#### <span id="page-478-1"></span>**JSP**

JavaServer Page の略。 Web ページに対して簡単なプログラムによるインタフェースを提供 する[、サーブレット](#page-498-0)機能の拡張。 JSP は、専用のタグと、Web またはアプリケーション・ サーバーで実行される埋込み Java コードを含む **[HTML](#page-477-0)** ページ。 JSP は、HTML ページに動 的な機能を提供する。実際は、最初に要求されたときにサーブレットにコンパイルされ、 サーブレット・コンテナ内で実行される。

「**JSP** [タグ」](#page-478-2)も参照。

#### <span id="page-478-2"></span>**JSP** タグ

Java コードをエンコードするために **[JSP](#page-478-1)** 内に埋込み可能なタグ。これらのタグでは <jsp: 構文を使用し、**[XML](#page-488-1)** の要素に類似した begin および end タグで、JSP 内のアクション要素 を囲む。

## <span id="page-478-3"></span>**LBR**

ロード・バランス・ルーター(Load-balancing router)の略。 Web 要求を多数のサーバーに 分散させる非常に高速なネットワーク・デバイス。各要求を特定[の中間層](#page-503-1)サーバーに送信す るかわりに、Portal ユーザーに単一の公開アドレスを提供する。

# <span id="page-479-3"></span>**LDAP**

Lightweight Directory Access Protocol の略。ユーザーおよびグループのプロファイル情報を 表し、これらにアクセスするための標準。

# **Lightweight Directory Access Protocol**

「**[LDAP](#page-479-3)**」を参照。

# <span id="page-479-5"></span>**LOV**

値リスト(List of values)の略。開発者[がフォーム](#page-510-0)内の入力フィールドで選択可能な値を追 加できる、OracleAS Portal [ポートレット。](#page-515-0)単一の値リストは、コンボ・ボックス、ラジオ・ ボタン、チェック・ボックスなどの様々な形式で表示できる。

# **mod\_oc4j**

Oracle HTTP Server と **[OC4J](#page-479-0)** 間の通信を管理する **[Oracle HTTP Server](#page-481-0)** のモジュール。

## <span id="page-479-2"></span>**mod\_plsql**

Oracle HTTP Server からのデータベース接続を処理する **[Oracle HTTP Server](#page-481-0)** のモジュー ル。 PL/SQL データベース・プロシージャが、Web ブラウザ内に表示できる書式化された データと **[HTML](#page-477-0)** コードが含まれた **[HTTP](#page-477-1)** 応答を生成できるようにする。

# <span id="page-479-0"></span>**OC4J**

Oracle Application Server Containers for J2EE の略。すべてが Java で書かれた **[Oracle](#page-480-0)  [Application Server](#page-480-0)** の **[J2EE](#page-477-3)** サーバー・コンポーネント。標準 Java Development Kit (JDK) 仮想マシン(Java VM)上で実行される。**[JSP](#page-478-1)** トランスレータ、Java [サーブレット・](#page-498-0)コンテ ナ、および Enterprise JavaBeans (JB) コンテナが含まれる。

# <span id="page-479-1"></span>**OID**

Oracle Internet Directory の略。 OracleAS Portal ユーザー資格証明[とグループ](#page-495-0)・メンバー シップを格納するためのリポジトリ。デフォルトでは、分散しているユーザーおよびネット ワーク・リソースについての OID 情報と照らし合せて、**[Oracle Application Server Single](#page-481-1)  [Sign-On Server](#page-481-1)** がユーザー資格証明を認証する。 OID によって、LDAP バージョン 3 に、 Oracle データベースの高いパフォーマンス、スケーラビリティ、堅牢さおよび可用性が取り 込まれる。

## **OmniPortlet**

表、チャート、ニュース、箇条書きおよびフォーム・レイアウトとして、スプレッドシー ト、XML および Web サービスのデータを表示できるポートレットを提供する Web プロバ イダ。

# <span id="page-479-4"></span>**OPCA**

OracleAS Portal Configuration Assistant の略。 OracleAS Portal をインストールして構成する ための Java ベースの構成ツール。標準の **[Oracle Application Server](#page-480-0)** インストールでは、

OPCA はインストール後のフェーズで Oracle Universal Installer(OUI)によって実行され る。 OPCA をスタンドアロン・モードで呼び出すこともできる。

#### <span id="page-480-2"></span>**OPPI**

OracleAS Portal Partner Initiative の略。このイニシアティブは、OracleAS Portal の周辺で構 築されるサポート・ソリューションを構築、配信およびサポートする、主要なシステム・イ ンテグレータ、コンテンツ・プロバイダおよびソフトウェア・ベンダーのコミュニティを育 成するためのもの。このイニシアティブは、Oracle の企業ポータルのビジョンを共有し、企 業ポータルの構築と管理のために Oracle のオープン・フレームワークを使用してソリュー ションを開発するサード・パーティに公開される。 OracleAS Portal Partner Initiative 内のメ ンバーシップにより、範囲が広がり、メンバーが利用できる市場が大きくなる。メンバーは、 自分の会社とその製品およびサービスについての情報を、**[Portal Catalog](#page-484-1)** (http://portalcatalog.oracle.com/)に入力できる。 Oracle との連携により、メン バーは価値あるコンテンツとアプリケーションを OracleAS Portal フレームワークに追加す る。同時に、Oracle およびイニシアティブの他のメンバーによって提供されたコンテンツと サービスを活用することにより、パートナはそれぞれの顧客により多くの利益を提供でき る。詳細は、**[Portal Center](#page-484-0)**(http://portalcenter.oracle.com/)の OPPI ページを参 照。

## <span id="page-480-0"></span>**Oracle Application Server**

Oracle の統合アプリケーション・サーバーの特長は次のとおり。

- 標準に準拠している (I2EE、Web サービスおよび [XML](#page-488-1))。
- ポータル[、キャッシュ](#page-494-0)、ワイヤレス、統合およびカスタマイズなど、包括的な機能の セットを提供する。
- Java と J2EE、Web サービス、XML、SOL および PL/SOL のための単一の統合プラット フォームを提供する。

#### **Oracle Application Server Containers for J2EE**

「**[OC4J](#page-479-0)**」を参照。

#### <span id="page-480-3"></span>**Oracle Application Server Metadata Repository**

アプリケーション・サーバー・コンポーネント (OracleAS Portal を含む) およびインフラ ストラクチャの他の部分で使用されるスキーマとビジネス・ロジックが含まれた Oracle データベース。

OracleAS Portal では、Oracle Application Server Metadata Repository 内のスキーマを使用 して、Portal インスタンスに関連付けられたコンテンツとメタデータを格納して管理する。

## <span id="page-480-1"></span>**Oracle Application Server Portal**

企業クラス[のポータル](#page-514-0)を開発、配置、管理および構成するために使用する **[Oracle](#page-480-0)  [Application Server](#page-480-0)** のコンポーネント。 OracleAS Portal では、Portal 内でアクセスされる情 報を作成および管理できるようにするために、Portal 構築フレームワークとセルフサービス の公開機能を組み合せている。

## **Oracle Application Server Portal Developer Kit**

「**[PDK](#page-482-0)**」を参照。

#### <span id="page-481-1"></span>**Oracle Application Server Single Sign-On Server**

ユーザーが単一のユーザー名とパスワードを使用して Oracle Application Server 製品群のす べての機能、および他の Web アプリケーションにログインできるようにする、**[Oracle](#page-480-0)  [Application Server](#page-480-0)** のコンポーネント。 OracleAS Portal は[、パートナ・アプリケーション](#page-507-0)と して Oracle Application Server Single Sign-On Server に統合されており、認証をこれに委任 する。

## <span id="page-481-3"></span>**Oracle Application Server Web Cache**

Oracle9*i* プラットフォーム上で稼働し、頻繁に使用される Web サイトのパフォーマンス、 拡張性および可用性を向上させる、**[Oracle Application Server](#page-480-0)** のコンポーネント。頻繁にア クセスされる URL をメモリー内に格納することによって、Oracle Application Server Web Cache では、Web サーバー上でこのような URL の要求を繰り返し処理する必要がなくなる。 Oracle Application Server Web Cache [は無効化ベースのキャッシュ](#page-516-0)を使用し、パフォーマン スの向上のために OracleAS Portal と統合されている。

「**Portal** [キャッシュ」](#page-485-0)も参照。

#### <span id="page-481-2"></span>**Oracle Application Server Wireless**

情報とアプリケーションをモバイル・デバイスに配信するために使用する **[Oracle](#page-480-0)  [Application Server](#page-480-0)** のコンポーネント。 Oracle Application Server Wireless を使用すると、 Web ページ、カスタム Java アプリケーション、**[XML](#page-488-1)** ベースのアプリケーションなど、様々 な種類のコンテンツを使用するカスタム Portal サイトを作成できる。 Oracle Application Server Wireless サイトでは、ターゲット・デバイスのプラットフォームごとにコンテンツを 作り直さなくても、モバイル・デバイスからこのような多様な情報にアクセスできる。

## **Oracle Application Server Wireless XML**

OracleAS Portal と **[Oracle Application Server Wireless](#page-481-2)** との通信に使用する、デバイスに依 存しないマークアップ言語。

#### **Oracle Enterprise Manager**

「**[EM](#page-476-1)**」を参照。

## <span id="page-481-0"></span>**Oracle HTTP Server**

Apache Web サーバーのテクノロジに基づいて構築され、**[HTTP](#page-477-1)** リクエストを処理するため に使用する、**[Oracle Application Server](#page-480-0)** の **Web** [サーバー](#page-488-3)・コンポーネント。 Web と OracleAS Portal 間の要求を処理する[中間層の](#page-503-1)一部。 Oracle HTTP Server の拡張機能では、 Java [サーブレット、](#page-498-0)**[JSP](#page-478-1)**、Perl、PL/SQL および CGI アプリケーションがサポートされる。

#### **Oracle Internet Directory**

「**[OID](#page-479-1)**」を参照。

#### **Oracle Technology Network**

「**[OTN](#page-482-2)**」を参照。

## <span id="page-482-1"></span>**Oracle Text**

Oracle リポジトリ内に格納されたコンテンツに対する拡張検索と検索サービスを提供する、 Oracle9*i* の機能。**[Oracle Application Server Metadata Repository](#page-480-3)** の OracleAS Portal スキー マ内で管理されているコンテンツの完全なテキスト検索を実行する機能をユーザーに提供す るために、OracleAS Portal へ完全に統合されている。また[、要旨](#page-518-0)別およ[びテーマ](#page-504-0)別に、結果 を自動的にグループ化して分類する機能も提供する。

## <span id="page-482-3"></span>**Oracle Ultra Search**

データベース、ファイル・システム、**Web** [サーバー、](#page-488-3)電子メール・リストのアーカイブな ど、複数の異種のリポジトリのクローリング、索引作成および統合検索をサポートする、 **[Oracle Text](#page-482-1)** に基づくアプリケーション。

「[検索ポートレット」](#page-496-0)と比較。

## **OracleAS Portal**

「**[Oracle Application Server Portal](#page-480-1)**」を参照。

#### **OracleAS Portal Configuration Assistant**

「**[OPCA](#page-479-4)**」を参照。

## **OracleAS Portal Partner Initiative**

「**[OPPI](#page-480-2)**」を参照。

## <span id="page-482-2"></span>**OTN**

Oracle Technology Network の略。 Oracle9*i* に基づくアプリケーションを構築するための多 様な技術上のリソースを提供する、オンラインの Oracle テクニカル・コミュニティ。 OTN-J には、http://otn.oracle.co.jp/ からアクセスできる。

## **Parallel Page Engine**

「**[PPE](#page-486-0)**」を参照。

#### <span id="page-482-0"></span>**PDK**

OracleAS Portal Developer Kit の略。 Web コンテンツとアプリケーションを構築して OracleAS Portal と統合するために使用する開発用フレームワーク。 Portal の開発を簡略化す るのに役立つツールキット、サンプルおよび技術記事が含まれている。既存の Java [サーブ](#page-498-0) [レット](#page-498-0)、**[JSP](#page-478-1)**、**[URL](#page-487-0)** でアクセス可能なコンテンツおよび Web サービスを使用して、それら [をポートレット](#page-515-0)にすることができる。通常は、ポートレットとサービスを作成するために外

部の開発者とベンダーが使用する。 PDK は、開発者に最新のツールとテクニックを提供する ために、**[Portal Catalog](#page-484-1)**(http://portalcenter.oracle.com/)で定期的に更新され る。

「**[PDK-Java](#page-483-0)**」、「**[PDK-PL/SQL](#page-483-1)**」、および「**[PDK-URL Services](#page-483-2)**」も参照。

## <span id="page-483-0"></span>**PDK-Java**

Java で[ポートレットを](#page-515-0)実装し、Portal 機能を追加するためのツールキット。既存の Java [サー](#page-498-0) [ブレット、](#page-498-0)**[JSP](#page-478-1)** および Web サービスを宣言によってポートレットにするために使用する。

「**[PDK](#page-482-0)**」も参照。「**[PDK-PL/SQL](#page-483-1)**」と比較。

#### <span id="page-483-1"></span>**PDK-PL/SQL**

PL/SQL プログラマが簡単にポートレットを作成し、PL/SQL **[API](#page-474-1)** を使用してそれらを拡張 できるようにする記事、サンプルおよびサービスのセット。

「**[PDK](#page-482-0)**」も参照。「**[PDK-Java](#page-483-0)**」と比較。

#### <span id="page-483-2"></span>**PDK-URL Services**

セキュリティ保護されたパブリックな Web コンテンツを宣言によっ[てポートレット](#page-515-0)にする ユーティリティ。これらのサービスでは、ターゲット **[URL](#page-487-0)** に動的にパラメータを渡すこと、 コンテンツのクリッピングとリフォーマットを行うこと、フォーム・ベースまたは Basic 認 証を必要とするアプリケーションに SSO を提供することが可能。また、これらのサービスに よって、開発者は任意の言語で作成された任意のアプリケーションを使用して、簡単に統合 ポートレットを作成できるようになる。 PDK-URL Services は、アプリケーションの URL を 使用し、コンテンツを解析し、**[PDK-Java](#page-483-0)** フレームワークを使用してポートレットを作成す る。

「**[PDK](#page-482-0)**」も参照。

## <span id="page-483-3"></span>「**PL/SQL**」アイテム・タイプ

[コンテンツ作成者](#page-498-1)[がページ](#page-512-0)に追加できるデフォルト[のアイテム・タイプ](#page-489-1)の1つ。PL/SOL ア イテムには、1 ブロックの PL/SQL コードが含まれている。ユーザーがこのアイテムをク リックすると、そのブロックが実行される。結果は、ユーザーのブラウザに表示される。 PL/SQL アイテムは、ページに直接表示することもできる。

## **PL/SQL** ファンクション

「[ファンクション」](#page-510-1)を参照。

# 「**PL/SQL**」ページ・タイプ

OracleAS Portal によってサポートされる[ページ・タイプの](#page-513-0) 1 つ。 PL/SQL ページには、その ページが描画されるときに **[HTML](#page-477-0)** を生成する PL/SQL コードが含まれている。

#### <span id="page-484-1"></span>**Portal Catalog**

OracleAS Portal に関連する付加価値のある製品とサービスについての情報源。主に、 OracleAS Portal パートナと、これらパートナが提供する製品とサービスについての情報が 含まれている。この Catalog は、**[Portal Center](#page-484-0)**(http://portal.oracle.com/)にある。 または、http://portalcatalog.oracle.com/ に直接アクセスすることもできる。ユー ザーは、Catalog 内で多様なパラメータに基づいてポー[トレットを検索](#page-515-0)できる。キーワード だけでなく、ポートレットのカテゴリ、プロバイダ・タイプ、OracleAS Portal のサポート・ バージョン、会社名、場所、会社のカテゴリなど。ユーザーはツリー制御を利用して Catalog を参照することもできる。興味のあるカテゴリを展開すると、参加しているパート ナの会社、製品およびサービスが表示される。この Catalog は、パートナにとってもセルフ サービスの利点がある。つまり、パートナは自分のエントリを完全にオンラインで送信およ び管理できる。

## <span id="page-484-3"></span><span id="page-484-0"></span>**Portal Center**

OracleAS Portal について知りたいあらゆることを検出できる Web サイト (http://portalcenter.oracle.com/)。頻繁に更新され、常に最新の製品情報があり、 **[Portal Developer Services](#page-484-2)** と **[Portal Catalog](#page-484-1)** にとってのホーム。この Web サイトには、製品 についてのすべての情報(ドキュメントやデモも含む)があり、OracleAS Portal の専門知 識へのアクセスを提供する。

# **Portal DB** プロバイダ

「[データベース・プロバイダ」](#page-503-0)を参照。

#### **Portal Developer Kit**

「**[PDK](#page-482-0)**」を参照。

#### <span id="page-484-2"></span>**Portal Developer Services**

OracleAS Portal の専門知識を開発および交換する人々のためのネットワーク。このプログラ ムは、他の場所と同様に、**[Portal Center](#page-484-3)**(http://portalcenter.oracle.com/)を介 してオンライン・テスト・ツールを提供する。また、ニュースレター、サーベイおよび **[Portal Knowledge Exchange](#page-484-4)** を通じて制作チームや他の Portal 開発者と対話することができ る。

「**Portal** [コミュニティ」](#page-485-1)も参照。

#### <span id="page-484-4"></span>**Portal Knowledge Exchange**

**[Portal Developer Services](#page-484-2)** の加入者が、コミュニティ内のホワイトペーパー、テクニックお よびポートレットを他の人々と共有できる、セルフサービスの Web サイト。

## **Portal Studio**

Portal 開発者のニーズに合せて特別に調整された、**[Portal Center](#page-484-3)** (http://portalcenter.oracle.com/)の主要コンポーネント。機能とサービスには、 大規模なテクニカル・ライブラリ、サンプル・コード、開発者専用のディスカッション・

フォーラム、およびマルチメディアのトレーニング教材が含まれている。開発者は、自分用 の OracleAS Portal のコピーをインストールしなくても、ここにある情報とホストされてい るリソースを使用して[、ポートレット](#page-515-0)を登録してテストすることができる。 http://portalstudio.oracle.com/ にある OracleAS Portal Studio に直接アクセスす ることもできる。

## <span id="page-485-2"></span>**Portal** 管理者

OracleAS Portal 内で最高レベルの権限を持ったユーザー。 Portal 管理者は、プライベートと マークされ[たページ](#page-512-0)[とデータベース・プロバイダ](#page-503-0)も含め、OracleAS Portal 内のすべてのオ ブジェクトを表示および変更できる。(唯一の例外[はグループ](#page-495-0)。Portal 管理者は PORTAL ADMINISTRATORS および PORTAL\_PUBLISHERS グループを変更できるが[、グループ所](#page-496-1) [有者](#page-496-1)でないかぎり、他のグループは変更できない。)

#### <span id="page-485-0"></span>**Portal** キャッシュ

Portal キャッシュには[、妥当性チェックベースのキャッシュを](#page-503-2)使用するオブジェクトの キャッシュ・エントリが格納される。さらに、オブジェクトが妥当性チェックベースの キャッシュ[と無効化ベースのキャッシュ](#page-516-0)の両方を使用している場合は、メモリーベースの **[Oracle Application Server Web Cache](#page-481-3)** に対するバックアップとしても機能する。

#### <span id="page-485-1"></span>**Portal** コミュニティ

OracleAS Portal についての情報を作成および交換する人々のためのネットワーク。このコ ミュニティには、OracleAS Portal を使用するすべての人々が含まれる。Portal 関連の情報を 共有するために **[Portal Knowledge Exchange](#page-484-4)** を活用し、**[Portal Developer Services](#page-484-2)** を利用す ることができる。

## <span id="page-485-4"></span>「**Portal** スマート・テキスト」アイテム・タイプ

自己構成型のナビゲーション·アイテム·タイプ。たとえば、「現在の日付」スマート·テキ スト・アイテム[をナビゲーション・ページ](#page-506-0)に追加した場合は、現在の日付がサーバーから自 動的に取得されるため、複雑なコーディングを指定する必要はない。

#### <span id="page-485-3"></span>「**Portal** スマート・リンク」アイテム・タイプ

自己構成型[のナビゲーション・アイテム・タイプ](#page-505-0)。たとえば、「ホーム」スマート・リンクを [ナビゲーション・ページ](#page-506-0)に追加した場合は、ユーザーが「ホーム」リンクをクリックする と、自動的にそ[のホーム・ページ](#page-515-1)に移動する。

#### <span id="page-485-5"></span>**Portal** セッション

ブラウザと OracleAS Portal 間の対話の期間。最初のアクセスから、ログオフ、ブラウザ・ ウィンドウの終了、または非アクティブの期間が経過した後のセッションの期限切れまでの 間。

## 「**Portal** ビルダー」ページ

開発および管理用[のポートレット](#page-515-0)が含まれた事前定義済[のページ](#page-512-0)。OracleAS Portal [オブ](#page-491-0) [ジェクト](#page-491-0)とサービスを構築して管理するために使用する。

#### **Portal** ページ

「[ページ」](#page-512-0)を参照。

## **Portal** リポジトリ

「**[Oracle Application Server Metadata Repository](#page-480-3)**」を参照。

#### <span id="page-486-1"></span>**PPC**

部分的なページ・キャッシュ (Partial Page Caching) の略。**Oracle Application Server Web [Cache](#page-481-3)** が HTML ドキュメントの断片を単独でキャッシュおよび管理できるようにする機能。 テンプレート・ページは、HTML 断片を取り出して含めるように Oracle Application Server Web Cache に指示する、Edge Side Includes(**[ESI](#page-476-0)**)マークアップ・タグで構成されます。断 片自体は、個別のテキストまたはその他のオブジェクトを含む HTML ファイル。

#### <span id="page-486-0"></span>**PPE**

Parallel Page Engine の略。**[OC4J](#page-479-0)** コンテナ内で実行され[、ページ](#page-512-0)要求を処理するマルチス レッド[・サーブレット](#page-498-0)。 PPE は[、ページ・メタデータを](#page-514-1)読み取り[、ポートレットコ](#page-515-0)ンテンツ を得るため[にプロバイダ](#page-511-1)をコールし、プロバイダの応答を受け取って、指定されたページ・ レイアウトに従って要求されたページを収集する。 Parallel Page Engine は、OracleAS Portal [中間層](#page-503-1)の一部。

#### **Simple Object Access Protocol**

「**[SOAP](#page-486-2)**」を参照。

#### **Single Sign-On**

「**[Oracle Application Server Single Sign-On Server](#page-481-1)**」を参照。

## <span id="page-486-2"></span>**SOAP**

Simple Object Access Protocol の略。集中化されていない分散環境で情報を交換するための軽 量な [XML](#page-488-1) ベースのプロトコル。 SOAP では、Remote Procedure Call スタイル (RPC) およ びメッセージ志向の交換を含め、様々なスタイルの情報交換がサポートされる。 RPC スタイ ルの情報交換では、要求と応答の処理が可能であり、エンドポイントがプロシージャ志向の メッセージを受け取り、関連する応答メッセージを返す。メッセージ志向の情報交換では、 ビジネス文書などのドキュメントを交換する必要のある組織とアプリケーションがサポート される。メッセージは送信されるが、送信者は即時の応答を期待または待機しない場合があ る。

## **SSL** アクセラレータ・カード

通常の SSL ソフトウェアよりもかなり高速にトラフィックを処理するハードウェア・デバイ ス。

「**[LBR](#page-478-3)**」も参照。

# **SSO**

Single Sign-On の略。

「**[Oracle Application Server Single Sign-On Server](#page-481-1)**」も参照。

## **Ultra Search**

「**[Oracle Ultra Search](#page-482-3)**」を参照。

## **Uniform Resource Locator**

「**[URL](#page-487-0)**」を参照。

## <span id="page-487-0"></span>**URL**

Uniform Resource Locator の略。インターネット経由で使用可能なリソースの位置を表す簡 潔な文字列。また、**[Oracle Application Server](#page-480-0)** への要求をエンコードするために Web クラ イアントが使用する形式でもある。

# <span id="page-487-3"></span>「**URL**」アイテム・タイプ

[コンテンツ作成者](#page-498-1)[がページ](#page-512-0)に追加できるデフォルト[のアイテム・タイプ](#page-489-1)の 1 つ。 URL アイテ ムは、クリックされたときに、別の Web ページへの経路を提供する。ユーザーが URL アイ テム[の表示名](#page-509-1)をクリックすると、その **[URL](#page-487-0)** が参照している Web ページが表示される。

## **URL** ページ

その **[URL](#page-487-0)** で識別される、別の Web ページへの経路を提供する[ページ・タイプ。](#page-513-0)ユーザーが ページ・リンクをクリックすると、そのリンクが参照している Web ページが表示される。

## **URL** ポートレット

**[URL](#page-487-0)** に指定された Web ページのコンテンツが表示される OracleAS Portal [ポートレット。](#page-515-0)

## <span id="page-487-2"></span>**VPD**

仮想プライベート・データベース(Virtual Private Database)の略。 Oracle データベースを 活用して顧客をホストする **[ASP](#page-474-2)** のための機能。基本的には、すべての顧客に対して 1 つの物 理データベース・インスタンスを使用するが、各顧客にとっては、独自のデータベースを所 有しているように見える。ユーザーは自分に関係のない情報を見ることができず、顧客は完 全に分離される。作業の大部分はデータベース・レベルで行われるため、中核となるアプリ ケーションで実施する変更はわずかか、またはまったく必要ない。 VPD の実装には基本的に 2 つの主要手順が必要。まずコンテキスト列(会社名など)をすべてのデータベース表に追 加し、次に、ログイン・ユーザーのコンテキストに基づいて各表の問合せを制限するポリ シーを実装する。 VPD では、この方法を使用して安全性の高い完全なサブスクライバの分離 を提供する。

## <span id="page-487-1"></span>**WAP**

Wireless Application Protocol の略。ワイヤレス・ネットワークを使用するアプリケーション とサービスを開発するための、オープンなグローバル・プロトコルのセット。

## **Web Cache**

「**[Oracle Application Server Web Cache](#page-481-3)**」を参照。

#### <span id="page-488-0"></span>**WebDAV**

Web-based Distributed Authoring and Versioning の略。分散オーサリングおよびバージョン 管理をサポートする、**[HTTP](#page-477-1)** 1.1 のプロトコル拡張。 WebDAV を使用するとインターネット を透過的な読取りおよび書込みメディアとして利用できるようになる。つまり、**[URL](#page-487-0)** アド レスに基づいてコンテンツをチェックアウト、編集およびへチェックインできる。

## **Web** クリッピング

ページ設計者が Web コンテンツを収集して単一の Portal に集約できるようにする。巨大な 組織に散在している多数の様々な Web サイトのコンテンツを統合するために使用できる。

#### <span id="page-488-3"></span>**Web** サーバー

Web ページを配信するプログラム。

# <span id="page-488-2"></span>**Web** プロバイダ

OracleAS Portal によって **[HTTP](#page-477-1)** リクエストを介してコールされ、**[HTML](#page-477-0)**、**[XML](#page-488-1)** または **[WML](#page-488-4)** [のポートレット](#page-515-0)・コンテンツを返すエンティティ。 Web プロバイダは、特定のアプリ ケーション環境(Java、ASP、Perl など)内で定義された 1 つ以上のポートレットのプロキ シとして動作し、OracleAS Portal の外部のアプリケーションとして実行される。 Web プロ バイダは、Web アクセス可能な情報源に特に適している。

「[プロバイダ」](#page-511-1)も参照。「[データベース・プロバイダ」](#page-503-0)と比較。

## **Wireless Application Protocol**

「**[WAP](#page-487-1)**」を参照。

#### **Wireless Markup Language**

「**[WML](#page-488-4)**」を参照。

#### <span id="page-488-4"></span>**WML**

Wireless Markup Language の略。携帯用デバイス向けにハイパーリンクのようなコンテンツ とアプリケーションを定義するために使用する **[XML](#page-488-1)** ベースのマークアップ言語。

## <span id="page-488-1"></span>**XML**

eXtensible Markup Language の略。 SGML 構文のサブセットを使用してデータを記述するた めのオープン・スタンダード。

## **XML** ポートレット

**[XML](#page-488-1)** コードの実行結果を表示する OracleAS Portal [ポートレット。](#page-515-0)このポートレットを作成 するには、XML コードまたは XML コードを指す **[URL](#page-487-0)** を指定する。

# <span id="page-489-2"></span>「**Zip** ファイル」アイテム・タイプ

[コンテンツ作成者](#page-498-1)[がページ](#page-512-0)に追加できるデフォルト[のアイテム・タイプ](#page-489-1)の 1 つ。 Zip ファイ ル・アイテムによって、1 つの操作で多数のファイルをアップロードできるようになる。こ のアイテムを使用して、ファイル・システムまたは Web サイトのコンテンツを **[Oracle](#page-480-3)  [Application Server Metadata Repository](#page-480-3)** の OracleAS Portal スキーマに移行できる。 Zip ファイルを OracleAS Portal にアップロードし、その後アップロードしたファイルを解凍す ると、各ディレクトリについてページが作成され、各ファイルについて[アイテムが](#page-489-0)作成され る。アイテムは、ターゲット・ページに公開される。

# <span id="page-489-0"></span>アイテム

[ページ](#page-512-0)上のアイテ[ム領域](#page-518-1)にあるコンテンツの個々の要素(テキスト、ハイパーリンク、イ メージなど)。適切な権限レベルを持つユーザーは、アイテムをページに追加できる。アイテ ムのコンテンツとメタデータは、**[Oracle Application Server Metadata Repository](#page-480-3)** の OracleAS Portal スキーマ内に格納される。アイテムは、アイテム領域に定義されたレイアウ ト[、スタイル](#page-501-0)およ[び属性](#page-502-0)表示に従って、ページ上に描画される。

「[アイテム・タイプ」](#page-489-1)も参照。

## アイテム **ID**

[アイテム](#page-489-0)のコンテンツへのローカル・データベース参照。アイテム ID の値は、アイテムを PL/SQL プロシージャに渡すためにカスタム[・アイテム・タイプ](#page-489-1)内で使用される。ファンク ションはアイテム ID を使用してアイテムのコンテンツにアクセスする。

## <span id="page-489-1"></span>アイテム・タイプ

[アイテム](#page-489-0)のコンテンツとアイテムについて格納され[る属性](#page-502-0)(メタデータ)を定義する。アイ テム・タイプは[、コンテンツ・アイテム・タイプ](#page-497-0)[とナビゲーション・アイテム・タイプ](#page-505-0)に分 類される。

カスタム・アイテム・タイプは、アイテム・タイプで提供される機能を拡張し、アイテムに ついての追加属性を格納するために[、ページ・グループ管理者](#page-513-1)によって作成される。

# アイテム・バージョニング

「[バージョニング」](#page-506-1)を参照。

## アイテム・レベルのセキュリティ

「**[ILS](#page-477-4)**」を参照。

# アクセス制御リスト

「**[ACL](#page-474-3)**」を参照。

# 値リスト

「**[LOV](#page-479-5)**」を参照。

## アプリケーション

廃止された用語。[「データベース・プロバイダ](#page-503-0)」を参照。

## アプリケーション・サービス・プロバイダ

「**[ASP](#page-474-2)**」を参照。

# アプリケーション・プログラミング・インタフェース

「**[API](#page-474-1)**」を参照。

## 一時表領域

表の行のソートなどの操作で一時的な表セグメントを作成するために使用する、データベー ス内の領域の割当て。

## 一括ロード

「「**Zip** [ファイル」アイテム・タイプ](#page-489-2)」を参照。

#### イベント

「[ページ・イベント」](#page-512-2)を参照。

#### イベント・サーブレット

イベント・サーブレットは、イベントが有効[なポートレット](#page-515-0)へのアクセス時に動的なペー ジ・ナビゲーションを可能にするための OracleAS Portal の機能を実装する。イベント・ サーブレットは、**[PPE](#page-486-0)** と同じコンテナ内で実行される。

#### <span id="page-490-2"></span>「イメージ」アイテム・タイプ

[コンテンツ作成者](#page-498-1)[がページ](#page-512-0)に追加できるデフォルト[のアイテム・タイプ](#page-489-1)の 1 つ。 JPEG、GIF または PNG 形式のイメージを追加できる。

## <span id="page-490-3"></span>「イメージ・マップ」アイテム・タイプ

[コンテンツ作成者](#page-498-1)[がページ](#page-512-0)に追加できるデフォルト[のアイテム・タイプ](#page-489-1)の1つ。イメージ・ マップは、クリックすると他の **[URL](#page-487-0)** へリンクするホットスポットが付いた単一のイメージ。 たとえば、各大陸がその大陸についての詳細情報へのハイパーリンクとなっている世界地図 のイメージ・マップを作成できる。

## <span id="page-490-1"></span>インポート

コンテンツ[とオブジェクト](#page-491-0)[\(ページ・グループ](#page-512-1)[、ページ](#page-512-0)[、ポートレット](#page-515-0)など)を OracleAS Portal インスタンスに移す方法。たとえば、ある OracleAS Portal インスタンスのページ、関 連付けられ[たスタイル](#page-501-0)、およびそのコンテンツを別のインスタンスにインポートできる。

# <span id="page-490-0"></span>「インポートの置換」モード

インポートのモード。このオプションを選択すると、オブジェクトがターゲットに存在する 場合は、そのオブジェクトが置き換えられる。オブジェクトが存在しない場合は、作成され る。このオプションを選択しない場合は、オブジェクトがターゲットに存在していれば、そ のオブジェクトが参照される。オブジェクトがターゲットに存在しない場合は、作成される。

## ウィザード

プロセス全体を段階を追ってユーザーに示すグラフィカル・インタフェース。 OracleAS Portal では[、データベース・プロバイダ](#page-503-0)[、ポートレット、](#page-515-0)データベース[・オブジェクト、](#page-491-0) [ページ](#page-512-0)[、ページ・グループ](#page-512-1)およ[びアイテム](#page-489-0)を作成するためにウィザードが使用される。

#### 上書きモード

「[「インポートの置換」モード](#page-490-0)」を参照。

## <span id="page-491-2"></span>永続的なリンク

アイテムを一意に識別するためにアイテムの GUID(グローバル一意識別子)を使用する、 アイテムへのリンク。アイテムの GUID は変わらないため、アイテムの編集、名前の変更、 移動、別の Portal インスタンスへのインポートが行われても、永続的なリンクは壊れない。

「[ダイレクト・アクセス](#page-502-1) **URL**」と比較。

#### エクスポート

単一の OracleAS Portal インスタンスの[ページ・グループ](#page-512-1)[、ページ](#page-512-0)[、ポートレットな](#page-515-0)どのコ ンテンツを含むファイルのセット[\(トランスポート・セット](#page-505-1))を作成する方法。その後、こ のファイルのセットを別の Oracle Application Server インスタンス[にインポート](#page-490-1)できる。

# <span id="page-491-1"></span>お気に入り

頻繁に参照した **[URL](#page-487-0)** にすばやくアクセスできるようにする、「お気に入り[」ポートレット](#page-515-0)内 のハイパーリンク。会社のファイアウォールの内側でも外側でもかまわない[。認証された](#page-506-2) [ユーザー](#page-506-2)は、自分が頻繁にアクセスした URL のセットで「お気に入り」ポートレットをカ スタマイズできる。

# お気に入りグループ

通常は論理的に関連付けられ[たお気に入り](#page-491-1)(およびお気に入りグループ)の集合。

## <span id="page-491-0"></span>オブジェクト

- **1.** OracleAS Portal オブジェクト : [ページ・グループ](#page-512-1)[、ポートレット](#page-515-0)[、ページ](#page-512-0)[、スタイル](#page-501-0) などの構造。
- **2.** データベース・オブジェクト : 表、プロシージャ、トリガーなどの Oracle データベー ス構造。これらのオブジェクトは、OracleAS Portal ウィザードまたは Oracle データ ベース・コマンドを使用して作成できる。

#### 「オブジェクトのリスト」アイテム・タイプ

ユーザー[がページ](#page-512-0)に追加でき[るナビゲーション・アイテム・タイプ](#page-505-0)。このアイテム・タイプ はオブジェクト(ページ[やパースペクティブ](#page-507-1)など)のリストです。ドロップダウン・リスト として表示するか、リンク(関連イメージを付けて、または付けずに)として表示するかを ユーザーが選択できる。

# 「オブジェクト・マップ・リンク」アイテム・タイプ

ユーザーが Portal 内で使用可能な[オブジェクトの](#page-491-0)マップを表示するページに追加できる[ナビ](#page-505-0) [ゲーション・アイテム・タイプ](#page-505-0)。

#### 階層

自己参照型の表またはビューからのデータを表示する OracleAS Portal [ポートレット。](#page-515-0)表内 で少なくとも 2 つの列が再帰的な関係を共有している必要がある。階層には最大 3 レベルを 含めることができ、組織チャート内の従業員のようなデータや、Web サイト内のメニュー間 の階層関係を表示できる。

#### 開発者

他のユーザーが自分のページに含めるためのポートレットを構築する。 OracleAS Portal の機 能を拡張するための API を重点的に利用するため、アドバイスまたはヒントを求めて **[Portal](#page-484-4)  [Knowledge Exchange](#page-484-4)** またはフォーラムをしばしば参照する。

#### 開発者サービス

「**[Portal Developer Services](#page-484-2)**」を参照。

## 外部アプリケーション

通常は「外部アプリケーション」**ポートレット**から起動される、OracleAS Portal の外部ア プリケーション。各外部アプリケーションは **Portal** [管理者](#page-485-2)によって構成されるため、ユー ザーはユーザー名とパスワード情報を指定するだけで済む。**[Oracle Application Server](#page-481-1)  [Single Sign-On Server](#page-481-1)** は、将来の認証要求でこれらの資格証明を提示する。

#### 外部オブジェクト

エクスポート・オブジェクトのカテゴリ[。明示オブジェクト](#page-517-0)の外部依存性であるオブジェク ト。外部オブジェクトによって、明示オブジェクトはターゲット Portal 上で機能するように なる。

「[マニフェスト」](#page-516-1)も参照。

#### <span id="page-492-0"></span>拡張検索

ユーザーが次のことを実行できるようにする検索エンジン。

- 検索文字列内にある任意のまたはすべての文字列が含まれるコンテンツを検索する。
- 選択し[たページ・グループ](#page-512-1)、またはすべてのページ・グループを検索する。
- 検索の範囲を、特定[のページ](#page-512-0)[、カテゴリ](#page-493-1)[、パースペクティブ](#page-507-1)[、アイテム・タイプ](#page-489-1)または [属性](#page-502-0)に制限する。

**[Oracle Text](#page-482-1)** がインストールされて有効になっている場合は、拡張検索を使用して、近接、 同音語およびファジー検索も実行できる。

「[検索ポートレット」](#page-496-0)も参照。「[基本検索」](#page-494-1)および「[カスタム検索」](#page-493-2)と比較。

## <span id="page-493-0"></span>カスタマイズ・フォーム

OracleAS Portal [ポートレットに](#page-515-0)渡す値の入力をエンド・ユーザーに求めるページ。エンド・ ユーザーがポートレットの「カスタマイズ」リンクをクリックすると、ポートレットのカス タマイズ・フォームが表示される(作成されている場合)。

## カスタム・アイテム・タイプ

「[アイテム・タイプ」](#page-489-1)を参照。

#### <span id="page-493-2"></span>カスタム検索

**[Oracle Application Server Metadata Repository](#page-480-3)** の OracleAS Portal スキーマに格納された 情報に対する様々な検索をユーザーが定義できるようにする。「カスタム検索」ポートレッ トのデフォルトのカスタマイズを編集すると、特定の検索要件を満たす一意の検索送信 フォームおよび結果ページを定義したり、事前定義済の検索基準に基づいて検索を実行して 結果を返すポートレットを構成したりできる。

「[検索ポートレット」](#page-496-0)も参照。「[拡張検索」](#page-492-0)および「[基本検索」](#page-494-1)と比較。

#### カスタム属性

「[属性」](#page-502-0)を参照。

# カスタム・プロバイダ

顧客固有のコンテンツまたはアプリケーションにアクセスす[るポートレット](#page-515-0)を作成および管 理できるようにす[るプロバイダ](#page-511-1)のタイプ。宣言またはプログラムを使用して、OracleAS Portal にカスタム・ポートレットを作成できる。

#### カスタム・ページ・タイプ

「[ページ・タイプ」](#page-513-0)を参照。

## <span id="page-493-3"></span>仮想プライベート **Portal**

同じ Portal インスタンス内で複数の会社または組織を安全にホストするための OracleAS Portal 機能を指す。

## 仮想プライベート・データベース

「**[VPD](#page-487-2)**」を参照。

# <span id="page-493-1"></span>カテゴリ

[ページ・グループ](#page-512-1)内[のページ](#page-512-0)[、アイテム](#page-489-0)およ[びポートレット](#page-515-0)をグループ化または分類するた めに使用する事前定義済[の属性](#page-502-0)。カテゴリは、ユーザーがアイテムまたはページの用途を理 解するのに役立つ。たとえば、旅行に関するページ・グループには、地図、スナップ写真、 ホテル・ガイドなどのカテゴリがある。個々のアイテムまたはページに割り当てることがで きるカテゴリは 1 つだけである。

「[パースペクティブ」](#page-507-1)と比較。

## カレンダ

SQL [問合せ](#page-505-2)の結果をカレンダ形式で表示する OracleAS Portal [ポートレット](#page-515-0)。

#### 簡潔な **URL**

「[ダイレクト・アクセス](#page-502-1) **URL**」を参照。

#### キーワード

ユーザーが検索中に簡単[にページ](#page-512-0)また[はアイテム](#page-489-0)を発見できるように、ページまたはアイテ ムについての追加情報を提供するために使用す[る属性](#page-502-0)。

#### 企業ポータル

企業ポータルは、関連する企業情報源へのカスタマイズされたアクセスを提供する共通の総 合的な入り口。企業ポータルでは、パブリックなインターネットで利用できるリソースの ビューをサイト訪問者がカスタマイズできる。

# 基本アイテム・タイプ

「[アイテム・タイプ」](#page-489-1)を参照。

#### <span id="page-494-1"></span>基本検索

ユーザーは、特定の検索文字列を含むコンテンツを検索できる。

「[検索ポートレット」](#page-496-0)も参照。「[拡張検索」](#page-492-0)および「[カスタム検索」](#page-493-2)と比較。

## 「基本検索ボックス」アイテム・タイプ

他のユーザーが検索できるように、ユーザー[がページ](#page-512-0)に追加でき[るナビゲーション・アイテ](#page-505-0) [ム・タイプ](#page-505-0)。検索ボックスのユーザーがすべて[のページ・グループ](#page-512-1)を検索できるか、選択し たページ・グループのみを検索できるかを指定する。

## 基本属性

「[属性」](#page-502-0)を参照。

## <span id="page-494-0"></span>キャッシュ

通常は Web ページや OracleAS Portal 内の[ポートレットな](#page-515-0)どの頻繁にアクセスされる情報を すばやくアクセスできる場所に格納し、コンテンツが頻繁に生成されるのを避けるための操 作。たとえば、**[Oracle Application Server Web Cache](#page-481-3)** は、動的に生成されたポートレットを メモリー内に格納し、特定のポートレットが要求されたときに **[PPE](#page-486-0)** に提供する。この記憶域

を使用すると、バックエンド・データベースや他の Web サイトへの接続が行われないため、 要求の処理にかかる合計時間が減る。

「[有効期限ベースのキャッシュ」](#page-518-2)、「[無効化ベースのキャッシュ](#page-516-0)」、[「システム・レベルの](#page-499-0) [キャッシュ」](#page-499-0)および[「妥当性チェックベースのキャッシュ](#page-503-2)」も参照。

## 行

表内の値のセット。たとえば、SCOTT.EMP 表内の 1 人の従業員を表す値のセットなど。

#### <span id="page-495-2"></span>共有オブジェクト

[ページ・グループ](#page-512-1)間で共有できる[、個人用ページ](#page-497-1)[、ナビゲーション・ページ](#page-506-0)[、スタイル](#page-501-0)、 [ページ・テンプレート](#page-513-2)[、パースペクティブ](#page-507-1)[、カテゴリ](#page-493-1)、またはカスタム・タイプなどの OracleAS Portal [オブジェクト。](#page-491-0)

# 共有画面モード

ポートレットの本体が描画される[、ポートレット](#page-515-0)表示モード。各ポートレットには、少なく とも共有画面モードが必要である。

#### <span id="page-495-1"></span>共有ポートレット

OracleAS Portal の[データベース・プロバイダ内](#page-503-0)で他のポートレット間で共有される OracleAS Portal [ポートレット。](#page-515-0)各共有ポートレットは、同じようにカスタマイズして、複数 [のページ](#page-512-0)に表示することができる。

## クラスタ

互いに関係があり、しばしばディスク上の同じ領域で結合される表を格納するために使用す るデータベース[・オブジェクト](#page-491-0)。

## グラフィカル・ビュー

ページ上の所定の位置[にページ](#page-512-0)・コンテンツを描画する、ページ編集ビュー。グラフィカ ル・ビューを使用すると、編集時に最終的なページと同じようにページ[とアイテム](#page-489-0)を表示で きる。

「[レイアウト・ビュー」](#page-519-0)および「[リスト・ビュー](#page-518-3)」と比較。

#### <span id="page-495-0"></span>グループ

たとえば、人事や会計などのように、通常、共通のニーズまたは利害を共有する OracleAS Portal ユーザーの集合。グループを使用すると[、オブジェクト](#page-491-0)[\(ページ](#page-512-0)[やポートレット](#page-515-0)など) へのアクセス権を一度に複数のユーザーに与えることが容易になる。また、グループを使用 すると、ロールに関する権限をグループに割り当て、そのロールにユーザーを追加すること により、ユーザー・ロールを実装できる。**[OID](#page-479-1)** によって、OracleAS Portal グループのメン バーシップが追跡される。

# <span id="page-496-1"></span>グループ所有者

[グループ](#page-495-0)に対してメンバーの追加や削除を行う権限、またはグループ自体を削除する権限を 持ったユーザー。グループに複数の所有者があってもかまわない。

# グローバル権限

特定のタイプのすべて[のオブジェクト](#page-491-0)に対する一定レベルのアクセス権をユーザーまた[はグ](#page-495-0) [ループ](#page-495-0)に付与す[る権限](#page-496-2)。たとえば、Web 設計者グループにすべての[スタイルに](#page-501-0)対する「管 理」権限を付与できる。

## <span id="page-496-2"></span>権限

OracleAS Portal 内で特定の操作を実行する権利。権限は、グローバル(ユーザーまたはグ ループ・プロファイルで設定)か、または特定[のオブジェクト](#page-491-0)に固有(通常はオブジェクト の「アクセス」タブで設定)。アプリケーションを構築するときに、データベース・オブジェ クト、共有ポートレット、ポートレット、およびアプリケーションに対してもアクセス権が 付与される。

## 権限受領者

別のユーザーによっ[てオブジェクト](#page-491-0)に対する権限を付与されるユーザー。

# 権限を持ったユーザー

「[認証されたユーザー」](#page-506-2)を参照。

## 現行バージョン

[ページ](#page-512-0)に表示されてい[るアイテム](#page-489-0)のバージョン。現行バージョンが必ずしもアイテムの最新 バージョンである必要はない。

「[バージョニング」](#page-506-1)も参照。

# <span id="page-496-0"></span>検索ポートレット

**[Oracle Application Server Metadata Repository](#page-480-3)** の OracleAS Portal スキーマ内の[ページと](#page-512-0) コンテンツをユーザーが検索できるようにする。ユーザーは、CONTAINS、GREATER THAN、LESS THAN、EQUAL TO などの演算子を使用して、テキスト文字列、カテゴリ、 パースペクティブおよび属性に基づいた検索を実行することもできる。

「**[Oracle Ultra Search](#page-482-3)**」と比較。

# コール・インタフェース

OracleAS Portal [ポートレットが](#page-515-0)最初に作成されたとき、または最後に編集されたときに選 択された引数が表示される。

## 構成済み **UI** テンプレート

OracleAS Portal [ポートレットの](#page-515-0)外観を制御し、スタンドアロン・モードで実行される[共有](#page-495-1) [ポートレット](#page-495-1)。構成済み UI テンプレートによって、このテンプレートを使用する各ポート レットの周囲の同じ位置に同じイメージとテキストが表示される。

「ユーザー・インタフェース (UI) [テンプレート](#page-508-0)」も参照。「非構成済み UI テンプレート」 と比較。

# 子オブジェクト

階層の一部であるオブジェクト。たとえば、サブページ、サブカテゴリ、サブパースペク ティブは、それぞ[れページ](#page-512-0)[、カテゴリ](#page-493-1)[、パースペクティブ](#page-507-1)の子オブジェクト。

「[マニフェスト」](#page-516-1)も参照。

#### <span id="page-497-1"></span>個人用ページ

[認証されたユーザー](#page-506-2)が個人的なコンテンツを格納したり、それを他のユーザーと共有したり できる、OracleAS Portal 内の領域。**Portal** [管理者](#page-485-2)は、ユーザー・アカウントを作成するとき に、そのユーザーのための個人用ページの作成を選択できる。

# コミュニティ

「**Portal** [コミュニティ」](#page-485-1)を参照。

## <span id="page-497-0"></span>コンテンツ・アイテム・タイプ

[ページ](#page-512-0)へアップロードされるドキュメント、テキスト、イメージなど[のアイテム](#page-489-0)の実際のコ ンテンツを識別する方法。

次の組込みコンテンツ・アイテム・タイプがある。

- [「ファイル」アイテム・タイプ](#page-510-2) および [「シンプル・ファイル」アイテム・タイプ](#page-501-1)
- [「テキスト」アイテム・タイプ](#page-504-1) および [「シンプル・テキスト」アイテム・タイプ](#page-501-2)
- 「**URL**[」アイテム・タイプ](#page-487-3) および 「シンプル **URL**[」アイテム・タイプ](#page-501-3)
- [「イメージ」アイテム・タイプ](#page-490-2) および [「シンプル・イメージ」アイテム・タイプ](#page-501-4)
- [「イメージ・マップ」アイテム・タイプ](#page-490-3)
- 「**PL/SQL**[」アイテム・タイプ](#page-483-3) および [「情報」モード](#page-500-0)
- [「ページ・リンク」アイテム・タイプ](#page-514-2) および [「シンプル・ページ・リンク」アイテム・](#page-501-5) [タイプ](#page-501-5)
- 「**Zip** [ファイル」アイテム・タイプ](#page-489-2) 「[アイテム・タイプ」](#page-489-1)も参照。[「ナビゲーション・アイテム・タイプ](#page-505-0)」と比較。

#### <span id="page-498-1"></span>コンテンツ作成者

[アイテム](#page-489-0)[をページ](#page-512-0)に追加するための適切な権限を持つユーザー。適切なページ権限の中には、 「コンテンツの管理」と「承認付きアイテムの管理」が含まれる。適切なアイテム権限の中に は、「管理」、「編集」および「表示」が含まれる。

#### コンテンツ領域

廃止された用語。[「ページ・グループ](#page-512-1)」を参照。

## コンパクト **HTML**

「**[CHTML](#page-474-4)**」を参照。

#### コンポーネント

廃止された用語。[「ポートレット](#page-515-0)」を参照。

## <span id="page-498-0"></span>サーブレット

Web サーバーの機能を拡張した、通常は **Web** [サーバーで](#page-488-3)実行される Java プログラム。 **[HTTP](#page-477-1)** サーブレットは、クライアントの HTTP リクエストを使用して、データベースへの問 合せなどを通じて動的なコンテンツを生成し、HTTP レスポンスを提供する。

#### サーベイ

ユーザーからの情報を引き出すために使用する質問のセット。サーベイでは、特定の質問に 対する回答に応じてユーザーをサーベイの様々なセクションに振り分けることができる。

「動的 **[URL](#page-505-3)**」および[「テスト](#page-504-2)」と比較。

#### 最近使用したオブジェクト

最近表示または編集された[、ページ](#page-512-0)[やポートレット](#page-515-0)などの OracleAS Portal [オブジェクト。](#page-491-0) [各認証されたユーザー](#page-506-2)には、最近アクセスした *n* 個のオブジェクトへのリンクを提供する独 自の「最近使用したオブジェクト」ポートレットがある。

## 再使用モード

「[「インポートの置換」モード](#page-490-0)」を参照。

#### 索引

表の列をすばやく検索するため、および各列が一意であるようにするため(オプション)に 使用する、表に関連付けられたオプションの構造。

# サブアイテム

別の(親)アイテムの下の階層に存在す[るアイテム](#page-489-0)。これにより、関連性の強いアイテムを グループ化できる。たとえば、特定の HTML ファイル・アイテムで使用するスプレッド シートを、その HTML ファイル・アイテムのサブアイテムとして追加することができる。

## サブカテゴリ

別の (親) カテゴリの下の階層に存在する**カテゴリ**。これにより、関連性の強いカテゴリを グループ化できる。

## <span id="page-499-1"></span>サブスクライバ

**[ASP](#page-474-2)** にサインアップし、ホストされた OracleAS Portal 上[でストライプ](#page-501-6)を受け取る会社。

#### サブパースペクティブ

別の(親)パースペクティブの下の階層に存在す[るパースペクティブ](#page-507-1)。これにより、関連性 の強いパースペクティブをグループ化できる。

#### サブページ

別の(親)ページの下の階層に存在す[るページ](#page-512-0)。ページ・グループ内の各ページは、ルー ト・ページを除きすべてサブページ。

## 参照しているオブジェクト

エクスポート・オブジェクトのカテゴリ[。明示オブジェクト](#page-517-0)が直接または間接的に参照して いるオブジェクト。

「[マニフェスト」](#page-516-1)も参照。

#### 参照パス

[ページ](#page-512-0)上[でポートレット](#page-515-0)・インスタンスを一意に識別するパス。参照パスは、特定のページ の個別のポートレットへ[のパラメータ](#page-508-1)を対象とするために使用できる。

## 識別名

「**[DN](#page-475-1)**」を参照。

## 自己登録

「ログイン」ポートレット内のリンクを通じて、ユーザーが自分用の新しいアカウントを作 成できるようになる。

#### システム・パージ

**[Oracle Application Server Metadata Repository](#page-480-3)** の OracleAS Portal スキーマから、ペー**ジ・** [グループ](#page-512-1)内で削除または失効とマークされたすべてのアイテムを削除する。システム・パー ジは[、ページ・グループ管理者](#page-513-1)または **[Portal](#page-485-2)** 管理者によって実行される。

## <span id="page-499-0"></span>システム・レベルのキャッシュ

システム・レベルのキャッシュでは、すべてのユーザーについて、オブジェクトの単一コ ピーがシステム・キャッシュ(中間層上)に置かれる。その結果、個別のユーザーが、その オブジェクトの独自のインスタンスに設定したすべてのカスタマイズ・オプションは無効に なる。また、オブジェクトのアクセス権限は実施されない。システム・レベルのキャッシュ に適したコンテンツの例として、ページ・バナーとニュース・ポートレットがある。

## 失効通知

ユーザーまた[はグループ](#page-495-0)に自動的に送信され[、ページ](#page-512-0)[のアイテム](#page-489-0)の有効期限が近いことを示 すメッセージ。この通知は[、ページ・グループ管理者](#page-513-1)によって設定される。

#### シノニム

後に参照のために使用する[、表](#page-509-3)また[はビュー](#page-508-2)に割り当てられた追加の名前。

#### 主キー

表内の行を識別するために使用できる、データベース表内で一意の値が含まれた列。

## 順序

まの行に対して自動的に番号を生成するために使用するデータベース[・オブジェクト](#page-491-0)。

#### 承認

メッセージの送信または要求の作成のためのセキュリティ制約の評価。承認では、要求を許 可すべきかどうかを判断するために、特殊な基準(認証と制限)が使用される。

## 承認申請の通知

エンド・ユーザーが特定[のページ](#page-512-0)また[はアイテム](#page-489-0)をサブスクライブするための方法。その ページまたはアイテムが更新されると、「通知」ポートレット経由で通知される。ページ設計 者は、ユーザーがページをサブスクライブできるように「承認申請」「**Portal** [スマート・リ](#page-485-3) [ンク」アイテム・タイプ](#page-485-3)を含め、ユーザーがアイテムをサブスクライブできるように「承認 申請[」属性](#page-502-0)を表示する必要がある。さらに[、ページ・グループ管理者](#page-513-1)[はページ・グループ](#page-512-1)に 対して承認と通知を有効にする必要がある。

## 承認通知

[アイテム](#page-489-0)の作成または更新に承認が必要なことを示す「通知」ポートレット内のメッセー ジ。承認通知は[、承認プロセス](#page-500-1)で指定された承認者のリストへ送信される。承認者は、対象 のアイテムを承認または却下することにより、通知に応答する。

## <span id="page-500-1"></span>承認プロセス

1 つ以上の一連の手順。この中で、新しく作成または更新され[たアイテム](#page-489-0)が公開前に承認さ れる必要がある。承認プロセス内の各手順には 1 人以上の承認者が必要である。各承認者は、 ユーザー[とグループ](#page-495-0)のいずれかとなる。承認者へのルーティングは、順次(一度に 1 人ずつ) または並行(一度に全員)にすることができる。各手順は、任意の 1 人のメンバーまたはす べてのメンバーによる応答(承認または却下のいずれか)を必要とするように定義できる。 1 つの手順で必要な数の応答を受信すると、プロセスは次の手順へ進む。アイテムが却下され たり、最終手順に達してドキュメントが承認されると、プロセスは終了する。

## <span id="page-500-0"></span>「情報」モード

ポートレットの著作権、バージョンおよび作成者についての情報が表示される、オプション の[ポートレット](#page-515-0)[表示モード](#page-509-2)。

## 「シンプル **PL/SQL**」アイテム・タイプ

「**PL/SQL**[」アイテム・タイプ](#page-483-3)を単純にしたもの。含まれ[る属性](#page-502-0)が少ないので、すばやく簡単 に作成できる。

## <span id="page-501-3"></span>「シンプル **URL**」アイテム・タイプ

「**URL**[」アイテム・タイプを](#page-487-3)単純にしたもの。含まれる[属性が](#page-502-0)少ないので、すばやく簡単に 作成できる。

## <span id="page-501-4"></span>「シンプル・イメージ」アイテム・タイプ

[「イメージ」アイテム・タイプを](#page-490-2)単純にしたもの。含まれる[属性](#page-502-0)が少ないので、すばやく簡 単に作成できる。

## <span id="page-501-2"></span>「シンプル・テキスト」アイテム・タイプ

[「テキスト」アイテム・タイプを](#page-504-1)単純にしたもの。含まれる[属性](#page-502-0)が少ないので、すばやく簡 単に作成できる。

## <span id="page-501-1"></span>「シンプル・ファイル」アイテム・タイプ

[「ファイル」アイテム・タイプを](#page-510-2)単純にしたもの。含まれる[属性](#page-502-0)が少ないので、すばやく簡 単に作成できる。

## <span id="page-501-5"></span>「シンプル・ページ・リンク」アイテム・タイプ

[「ページ・リンク」アイテム・タイプを](#page-514-2)単純にしたもの。含まれる[属性](#page-502-0)が少ないので、すば やく簡単に作成できる。

#### <span id="page-501-0"></span>スタイル

[ページ](#page-512-0)およびページ内[の領域](#page-518-1)の色とフォントを制御する、値とパラメータのセット。スタイ ルの設定には、フォント・スタイル、サイズ、色、位置および背景色が含まれる。スタイル は、特定[のページ・グループ](#page-512-1)用に作成することも、複数のページ・グループ内のページで使 用され[る共有オブジェクト](#page-495-2)として作成することもできる。

## <span id="page-501-8"></span>ストアド・プロシージャ

データベース内に格納された PL/SQL プロシージャのセット。

# <span id="page-501-6"></span>ストライプ

特定[のサブスクライバ](#page-499-1)に割り当てられ[た仮想プライベート](#page-493-3) **Portal** 上のセキュリティ保護され たスライス。

# <span id="page-501-7"></span>スナップショット

リモート・データベース内のマスター表と呼ばれる1つ以上の表に対する、**問合せ**の結果を 含[む表](#page-509-3)。

# スナップショット・ログ

マスター表の変更を追跡する[、スナップショット](#page-501-7)のマスター表と関連付けられ[た表](#page-509-3)。

#### スマート・テキスト・アイテム・タイプ

「「**Portal** [スマート・テキスト」アイテム・タイプ](#page-485-4)」を参照。

#### スマート・リンク・アイテム・タイプ

「「**Portal** [スマート・リンク」アイテム・タイプ](#page-485-3)」を参照。

#### セッション

「**Portal** [セッション」](#page-485-5)を参照。

#### 全画面モード

他のポートレットとページを共有しているときに、ポートレットにより多くのコンテンツが 表示されるようにする、オプションの[ポートレット](#page-515-0)[表示モード](#page-509-2)。

#### <span id="page-502-0"></span>属性

[アイテム](#page-489-0)また[はページ](#page-512-0)についての情報、つまりメタデータを格納する。「作成日」、「有効期 限日」、「管理者」などがある[。ページ・グループ管理者](#page-513-1)は[、アイテム・タイプ](#page-489-1)[とページ・タ](#page-513-0) [イプ](#page-513-0)の機能を拡張するために、カスタム属性を作成できる。たとえば、「表示名」はファイル の基本属性だが、そのファイルが機密であるかどうかを示すチェック・ボックスはカスタム 属性になる。カスタム属性は、検索可能な一意の識別子をアイテムに割り当てるのに役立つ。

#### 代替タグ

タイトル、見出し、および他の要素をテンプレートに動的に埋め込むために[、非構成済み](#page-508-0) **UI** [テンプレート](#page-508-0)内で使用される特殊な Portal タグ。

#### タイトル

「[表示名」](#page-509-1)を参照。

## <span id="page-502-1"></span>ダイレクト・アクセス **URL**

オブジェクト・タイプと名前が含まれた **[URL](#page-487-0)** を使用して、OracleAS Portal [オブジェクト](#page-491-0) ([ページ](#page-512-0)[、カテゴリ](#page-493-1)[、パースペクティブ](#page-507-1)、ドキュメントなど)にユーザーが直接アクセスし たりブックマークを付けたりできるようにする機能。ダイレクト・アクセス URL にはパラ メータが含まれていないため、通常この URL は短く、見慣れた外観になっている。

http://mymachine.mycompany.com:5000/pls/portal/url/page/toplevelsite

動的 **[URL](#page-505-3)** と比較[。永続的なリンクを](#page-491-2)参照。

## <span id="page-503-2"></span>妥当性チェックベースのキャッシュ

**Portal** [キャッシュ](#page-485-0)を使用して実行され[るキャッシュ](#page-494-0)方法。 Portal キャッシュ内のアイテムが 使用される前に、**[PPE](#page-486-0)** または **[mod\\_plsql](#page-479-2)** は、Portal または[プロバイダに](#page-511-1)アクセスして、 キャッシュされたアイテムがまだ有効かどうかを判断する。

「[有効期限ベースのキャッシュ」](#page-518-2)および「[無効化ベースのキャッシュ](#page-516-0)」と比較。

## タブ

ページで利用可能な実際の面積を効果的に2倍(3倍、4倍など)にして、ページに表示で きるコンテンツ量を増やすために使用す[るページ](#page-512-0)上の領域。また、タブによって、対象とな る分野、組織、特定のロールなどに共通するコンテンツをグループ化できる。

## チェックイン **/** チェックアウト

「[文書管理」](#page-512-3)を参照。

## チャート

SOL 間合せの結果を、棒チャート、円チャートまたは折れ線チャートとして表示する OracleAS Portal [ポートレット。](#page-515-0)チャートは、表またはビューの少なくとも 2 つの列に基づい ている。一方はチャートの各棒を表し、もう一方はチャートの各棒のサイズを計算する。

#### <span id="page-503-1"></span>中間層

適切な Portal データベースまたは[プロバイダへ](#page-511-1)転送することによって **[HTTP](#page-477-1)** ユーザー要求 を処理し、Portal [ページを](#page-512-0)収集し、Portal コンテンツの[キャッシュを](#page-494-0)管理する、OracleAS Portal アーキテクチャの一部分。

## データ駆動のポートレット

データ駆動[のポートレット](#page-515-0)を使用すると、Oracle データベースのオブジェクトに格納された データを表示、作成または更新できる。 OracleAS Portal には、データ駆動のポートレットを 作成するための作成ウィザードが用意されている。作成ウィザードは、データベースに格納 される PL/SQL プロシージャを生成する。

## データベース・アクセス記述子

「**[DAD](#page-475-3)**」を参照。

## データベース・オブジェクト

「[オブジェクト」](#page-491-0)を参照。

#### データベース管理者

「**[DBA](#page-475-4)**」を参照。

#### <span id="page-503-0"></span>データベース・プロバイダ

PL/SQL [ストアド・プロシージャ](#page-501-8)として作成され[たプロバイダ](#page-511-1)のタイプ。データベースに常 駐す[るポートレット](#page-515-0)を作成するために使用される。データベース・プロバイダの例として、
フォーム、レポートおよびチャート・ポートレットを提供するために OracleAS Portal 内の ウィザードを使用して構築されたプロバイダがある。

「**Web** [プロバイダ](#page-488-0)」と比較。

#### データ・ポートレット

スプレッドシート形式でデータを表示する OracleAS Portal [ポートレット。](#page-515-0)

#### テーマ

**[Oracle Text](#page-482-0)** によって生成される、ドキュメントを記述するスナップショット。特定の語句を 含むドキュメントを検索するのではなく、対象がドキュメント内で明確に言及されていない 場合でも、ユーザーは Oracle Text を使用して、一定の対象についてドキュメントを検索で きる。

#### ディレクトリ情報ツリー

「**[DIT](#page-475-0)**」を参照。

#### 「テキスト」アイテム・タイプ

[コンテンツ作成者](#page-498-0)[がページ](#page-512-0)に追加できるデフォルト[のアイテム・タイプ](#page-489-0)の1つ。テキスト・ アイテムを作成するときには、アイテム・ウィザード内に最大 32 KB のテキストを入力す る。その後このテキスト・ブロックは、**[Oracle Application Server Metadata Repository](#page-480-0)** の OracleAS Portal スキーマ内に格納される。

#### <span id="page-504-0"></span>テスト

特定の対象についてのユーザーの理解度を査定するために使用する質問のセット。質問の正 解を提供し、各質問の配点を割り当てることができます。記述式の回答も手動で採点するこ とができる。

「動的 **[URL](#page-505-0)**」および[「サーベイ](#page-498-1)」と比較。

#### デフォルト以外のサブスクライバ

ホストされた OracleAS Portal 上に **[ASP](#page-474-0)** が提供す[るストライプ](#page-501-0)があ[るサブスクライバ](#page-499-0)。

#### デフォルト・サブスクライバ

OracleAS Portal のインストールに伴ってインストールされる基本[サブスクライバ。](#page-499-0)

#### <span id="page-504-1"></span>「デフォルトの編集」モード

管理者がポートレットのすべてのユーザーに対するデフォルトを設定できるようにする、オ プションの[ポートレット](#page-515-0)[表示モード](#page-509-0)。

「[編集モード」](#page-514-0)と比較。

#### テンプレート

「[ページ・テンプレート」](#page-513-0)および「ユーザー・インタフェース (UI) テンプレート」を参照。

#### <span id="page-505-2"></span>問合せ

データベース内の 1 つ以上の表またはビューから取得するデータを指定するための SQL SELECT 文。

#### 統合開発環境

「**[IDE](#page-477-0)**」を参照。

#### <span id="page-505-0"></span>動的 **URL**

問合せ文字列(1つ以上のパラメータおよび? と &)を含む URL。

「[ダイレクト・アクセス](#page-502-0) **URL**」と比較。

#### 動的ページ

ページに動的コンテンツを表示する OracleAS Portal [ポートレット。](#page-515-0)動的ページの作成ウィ ザードを使用すると、ページを作成するための HTML コード内に 1 つ以上の PL/SQL ブ ロックを指定できる。このコードはエンド・ユーザーがページを要求するたびに実行される。

#### 投票

ユーザーからの情報を引き出すために使用する質問のセット。

「[サーベイ」](#page-498-1)および「[テスト」](#page-504-0)と比較。

#### <span id="page-505-3"></span>トランスポート・セット

トランスポート・セットは[、エクスポート](#page-491-0)また[はインポート](#page-490-0)用の OracleAS Portal [オブジェ](#page-491-1) [クト](#page-491-1)の集り。これには、複数[のページ・グループ](#page-512-1)と複数[のページ](#page-512-0)のように、特定タイプのオ ブジェクトが 1 つ以上含まれている。

#### トリガー

表に関連付けられたデータベース・**オブジェクト**。1つ以上の指定されたイベントの前また は後に実行される。

#### 内部イメージ名

Portal にアップロードされたイメージを識別するために使用する名前。アップロードされた イメージを Portal 内で再使用するには、その内部名を参照する。

#### 内部プロバイダ

[ページ・グループ](#page-512-1)[・オブジェクト](#page-491-1)[\(ページ](#page-512-0)[、ナビゲーション・ページ](#page-506-0)など)を OracleAS Portal のインスタンス内で使用できるようにする[プロバイダの](#page-511-0)タイプ。

#### <span id="page-505-1"></span>ナビゲーション・アイテム・タイプ

ナビゲーションを提供し、Portal 固有のファンクションにアクセスまたはそれを実行するた めに使用する。

組込みナビゲーション・アイテム・タイプには、次のものがある。

- [スマート・リンク・アイテム・タイプ](#page-502-1)
- [スマート・テキスト・アイテム・タイプ](#page-502-2)
- 「ログイン **/** [ログアウト・リンク」アイテム・タイプ](#page-520-0)
- [「基本検索ボックス」アイテム・タイプ](#page-494-0)
- [「オブジェクトのリスト」アイテム・タイプ](#page-491-2)
- [「オブジェクト・マップ・リンク」アイテム・タイプ](#page-492-0)
- [「ページ・パス」アイテム・タイプ](#page-514-1)
- [「ページ・ファンクション」アイテム・タイプ](#page-514-2)

「[アイテム・タイプ」](#page-489-0)も参照。「[コンテンツ・アイテム・タイプ」](#page-497-0)と比較。

#### <span id="page-506-0"></span>ナビゲーション・ページ

ナビゲーション・バーやバナーなどの標準的なユーザー・インタフェース効果を実装するた めに、通常は他のページまた[はページ・テンプレート](#page-513-0)に埋め込まれる[、ページ・グループ](#page-512-1)内 の特殊な目的を持っ[たページ](#page-512-0)。Portal 内のナビゲーション用にしばし[ばナビゲーション・ア](#page-505-1) [イテム・タイプ](#page-505-1)が含まれる。

#### <span id="page-506-2"></span>ナビゲータ

[オブジェクト](#page-491-1)を検索し、OracleAS Portal と対話するための機能[。ページ・グループ](#page-512-1)[、プロバ](#page-511-0) [イダ](#page-511-0)およびデータベース・オブジェクトなど、ユーザーが権限を持ってい[るオブジェクト](#page-491-1)へ のアクセスを提供する。

#### <span id="page-506-1"></span>認証されたユーザー

OracleAS Portal にログインしたユーザー。デフォルトでは、認証されたユーザーは[、ページ](#page-512-0) などの特定の OracleAS Portal オブジェクトにアクセスし、そのユーザーに付与された権限 に基づいて操作を実行できる。

パブリック・コンテンツにのみアクセスでき[るパブリック・ユーザー](#page-508-0)と比較。

#### パージ

「[システム・パージ」](#page-499-1)を参照。

#### バージョニング

**[Oracle Application Server Metadata Repository](#page-480-0)** の OracleAS Portal スキーマ内に複数の バージョン[のアイテム](#page-489-1)が同時に存在できるようにする。この機能は、あるドキュメントにつ いてバージョンの変更を追跡する場合、または必要に応じて前のバージョンに戻す場合に役 立つ。

#### <span id="page-507-1"></span>パースペクティブ

複数のカテゴリにまたがる[、アイテム](#page-489-1)のグループ化。パースペクティブを使用すると、特定 のアイテムに関心のある人々が誰かという観点から、コンテンツを分類できる。たとえば、 世界中の様々な観光スポットへのリンクを追加し、休暇の種類についてのアイテムに " 北欧 ファンのための休暇 "、" 古代ロマンの旅 "、" 冒険者向けの極限の旅 " などのパースペク ティブを割り当てることができる。パースペクティブ属性を含むアイテム・タイプを使用し てコンテンツを公開するユーザーは、パースペクティブに値を指定しなくても、1 つまたは 複数の値を指定してもかまわない。

「[カテゴリ」](#page-493-0)と比較。

#### <span id="page-507-0"></span>パートナ・アプリケーション

認証を **[Oracle Application Server Single Sign-On Server](#page-481-0)** に委託したアプリケーション。 SSO Server に登録すると、1 つのログイン・ページを使用して、複数の[パートナ・アプリ](#page-507-0) [ケーション](#page-507-0)にログインできる。特定のセッションでユーザーが SSO Server によって認証され た後は、別のパートナ・アプリケーションにアクセスするために再びログインする必要はな い。

#### バインド変数

SQL 文の変数。SQL 文が正しく実行されるためには、有効な値または値のアドレスに置き 換えられる必要がある。通常、ポートレット開発者は、バインド変数(:dept など)を使用し て、OracleAS Portal [ポートレットの](#page-515-0)[カスタマイズ・フォーム内](#page-493-1)に[パラメータ入力フィール](#page-508-1) [ド](#page-508-1)を表示する。入力フィールドで、エンド・ユーザーはポートレットに表示されるデータを 選択できる。

#### パスの別名

「[ダイレクト・アクセス](#page-502-0) **URL**」を参照。

#### パッケージ

PL/SOL仕様と本体からなるデータベース·オブジェクト。仕様には、他のプログラム単位 から参照できるデータ型とサブプログラムが含まれている。本体には、パッケージの実際の 実装が含まれている。

#### バッチ・ジョブ

OracleAS Portal のバッチ・ジョブ機能を使用して、バックグラウンドで OracleAS Portal の [ポートレット](#page-515-0)を実行すること。ポートレット[のカスタマイズ・フォーム](#page-493-1)にあるオプションを 選択すると、エンド・ユーザーがバッチ・モードでポートレットを実行できる。ポートレッ トが大量のデータに基づいている場合、ポートレットにデータの行が多数表示される場合、 またはジョブの実行に長時間かかる可能性がある場合は、バッチ処理が役立つ。

#### バナー

「[領域バナー」](#page-519-0)を参照。「[ナビゲーション・ページ」](#page-506-0)も参照。

#### パブリック・ページ

**[パブリック・ユーザー](#page-508-0) (OracleAS Portal にログインしないユーザー) が表示できる[、ペー](#page-512-1)** [ジ・グループ内](#page-512-1)[のページ](#page-512-0)。ページ管理者また[はページ・グループ管理者](#page-513-1)は、ページをパブ リックとして明示的に指定する必要がある。

### <span id="page-508-0"></span>パブリック・ユーザー

OracleAS Portal にアクセスできるが、ログインしないユーザー。ユーザーが初めて OracleAS Portal にアクセスするときは、ログインできるかどうかに関係なく、パブリック・ ユーザーとしてアクセスする。パブリック・ユーザーは、パブリックとして指定されたすべ て[のページ](#page-512-0)を表示できるが、そのコンテンツをカスタマイズまたは編集したり、なんらかの アクセス制御があるページを表示することはできない。

「[認証されたユーザー」](#page-506-1)と比較。

#### <span id="page-508-2"></span>パラメータ

[ページ](#page-512-0)[とポートレット](#page-515-0)の間またはポートレット間で渡される値。

ページ・パラメータは、ページ設計者によって作成されるページ・レベルのパラメータであ り、その値はポートレット・パラメータにマップすることができる。

ポートレット・パラメータは、プロバイダによって宣言される。ページ設計者は、ページ・ パラメータをポートレット・パラメータにマップする。**[PPE](#page-486-0)** がプロバイダからのポートレッ トを要求すると、ポートレットで宣言され、ページ・パラメータにマップされたポートレッ ト・パラメータのみが送信される。

#### <span id="page-508-1"></span>パラメータ入力フィールド

OracleAS Portal [ポートレットへ](#page-515-0)渡される値をエンド・ユーザーが入力できる[、カスタマイ](#page-493-1) [ズ・フォーム](#page-493-1)上のフィールド。

#### <span id="page-508-3"></span>非構成済み **UI** テンプレート

特定[のページ](#page-512-0)にコンテンツと **[HTML](#page-477-1)** コードを挿入するため、または OracleAS Portal [ポート](#page-515-0) [レット](#page-515-0)の外観を制御するために使用す[る共有ポートレット](#page-495-0)。非構成済み UI テンプレートは、 HTML コードに基づいていて、実行時に、タイトル、見出しおよびページを構成する他の要 素を動的に埋め込む。

「[代替タグ」](#page-502-3)および「[ユーザー・インタフェース\(](#page-517-0)**UI**)テンプレート」も参照。[「構成済み](#page-497-1) **UI** [テンプレート](#page-497-1)」と比較。

#### 非武装地帯

「**[DMZ](#page-475-1)**」を参照。

#### ビュー

仮想的[な表](#page-509-1)であり、その行はデータベース内に実際には存在しないが、データベース内に物 理的に格納された表に基づいている。

#### <span id="page-509-1"></span>表

リレーショナル・データベース内の基本的な格納構造。

#### <span id="page-509-2"></span>表示名

OracleAS Portal 全体で使用される[オブジェクトの](#page-491-1)外部名[。ナビゲータ内](#page-506-2)[、ページ上](#page-512-0)、ペー ジ・エディタ内などで使用される。オブジェクト[がポートレット](#page-515-0)として公開されると、表示 名[はポートレット・リポジトリ](#page-515-1)内のポートレットのタイトルとして使用される。

#### <span id="page-509-0"></span>表示モード

情報を表示するため[にポートレット](#page-515-0)をコールできる方法。次のような方法がある。

- [共有画面モード](#page-495-1)
- [編集モード](#page-514-0)
- [「デフォルトの編集」モード](#page-504-1)
- [プレビュー・モード](#page-511-1)
- [ヘルプ・モード](#page-514-3)
- [「情報」モード](#page-500-0)
- [リンク・モード](#page-519-1)
- [全画面モード](#page-502-4)

#### 表示モード

[ページ](#page-512-0)の実行時の表示。

「[編集モード」](#page-514-0)と比較。

#### <span id="page-509-4"></span>標準ページ

[アイテム](#page-489-1)およ[びポートレット](#page-515-0)を含めて管理するために使用す[るページ・タイプ](#page-513-2)。

#### 表領域

データベース内の領域の割当て。

#### 「ビルダー」ページ

「「**Portal** [ビルダー」ページ](#page-485-0)」を参照。

#### <span id="page-509-3"></span>ファイアウォール

コンピュータまたはネットワークのセットを外部の攻撃から守るために仲介役として動作す るマシン。 Local Area Network(LAN)上のコンピュータへの外部からのアクセスを規制 し、Local Area Network (LAN)内から外部のコンピュータへのアクセスを規制する。ファ イアウォールの働きは、要求がファイアウォール・マシンによって発行されたかのように機 能するよう要求を転送す[るプロキシ・サーバー](#page-511-2)として動作すること、または、要求を検査し て疑わしいコールを排除すること。

#### 「ファイル」アイテム・タイプ

[コンテンツ作成者](#page-498-0)[がページ](#page-512-0)に追加できるデフォルト[のアイテム・タイプ](#page-489-0)の1つ。ユーザーが ファイル・アイテムをページに追加するときは、ファイルが **[Oracle Application Server](#page-480-0)  [Metadata Repository](#page-480-0)** の OracleAS Portal スキーマにアップロードされ、ハイパーリンクと してページに表示される。ユーザー[が表示名](#page-509-2)リンクをクリックすると、ファイル・タイプと ブラウザの構成に応じて、そのファイルがユーザーのコンピュータにダウンロードされる か、またはユーザーの Web ブラウザに表示される。

#### ファンクション

指定された一連の操作を実行して値を返す PL/SQL サブプログラム。通常、ファンクション は、大きなアプリケーションの範囲内で特定のタスクを実行するために作成された、小さく 非常に限定されたコードのブロック。

エンド・ユーザーは[、ページ](#page-512-0)内で PL/SQL アイテムまたはカスタム・アイテムのタイトルを クリックしてファンクションを実行する。

#### <span id="page-510-0"></span>フォーム

1 つ以上のデータベース表、ビューまたはプロシージャへのトランザクション・インタ フェースを提供する OracleAS Portal [ポートレット。](#page-515-0)たとえば、OracleAS Portal 内のツール を使用して、人事データベースに新入社員情報を入力するためのフォームを作成できる。

「マスター **/** [ディテール・フォーム](#page-516-0)」も参照。

#### フォルダ

廃止された用語。[「ページ](#page-512-0)」を参照。

#### ブックマーク

「[お気に入り」](#page-491-3)を参照。

#### 部分的なページ・キャッシュ

「**[PPC](#page-486-1)**」を参照。

#### フレーム・ドライバ

2 つのフレームに分割された Web ページからなる OracleAS Portal [ポートレット](#page-515-0)。ドライビ ング・フレームには、2 番目のターゲット・フレームのコンテンツを決定する SQL [の問合せ](#page-505-2) が含まれる。

#### ブレッドクラム

「[「ページ・パス」アイテム・タイプ](#page-514-1)」を参照。

#### <span id="page-511-1"></span>プレビュー・モード

ユーザーがポートレットをページに追加する前にプレビューできるようにする、オプション の[ポートレット](#page-515-0)[表示モード](#page-509-0)。

#### <span id="page-511-2"></span>プロキシ・サーバー

プロキシ・サーバーは、通常はネットワーク[のファイアウォール](#page-509-3)上にあり、ファイアウォー ルの内側にあるクライアントが Web リソースにアクセスできるようにする。クライアントか らのすべての要求は、宛先サーバーに直接送られるのではなく、プロキシ・サーバーに送ら れる。プロキシ・サーバーはその要求を宛先サーバーに転送し、受け取った情報をクライア ントに戻す。プロキシ・サーバーは、サイトのすべての Web トラフィックが単一のセキュリ ティ保護されたポートを経由するようにする。これにより、Web アクセスを許可しながら、 内部のマシンへのインターネット・アクセスを防ぐことによって、組織はセキュリティ保護 されたファイアウォールを作成できる。

#### <span id="page-511-0"></span>プロバイダ

OracleAS Portal と[ポートレット間](#page-515-0)の通信リンク。プロバイダには、**Web** [プロバイダと](#page-488-0)[デー](#page-503-0) [タベース・プロバイダ](#page-503-0)の 2 種類がある。 Web プロバイダは、ネットワーク上のどこにあって もよく、**[SOAP](#page-486-2)** を使用して処理される。 Web プロバイダは、任意の Web テクノロジを使用 して実装できる。**[PDK-Java](#page-483-0)** と **[PDK-URL Services](#page-483-1)** を使用して、独自の Web プロバイダを構 築することもできる。データベース・プロバイダは Oracle データベース内にあり、データ集 約型の操作を実行中にポートレットを管理する。

プロバイダはポートレットのコンテナとして機能し、各ポートレットはプロバイダを通じて OracleAS Portal と通信する。プロバイダは、それ自体に含まれているポートレットも管理す る。

#### <span id="page-511-3"></span>プロバイダ・グループ

プロバイダ・グループ・サービスによって定義された、**Web** [プロバイダの](#page-488-0)論理的な集合。 **Portal** [管理者](#page-485-1)は、Portal で使用するためにプロバイダ・グループを登録できる。登録すると、 グループ内の[各プロバイダ](#page-511-0)を登録する処理が容易になる。これにより、Web プロバイダを作 成する組織はプロバイダの登録の詳細を公開できるようになり、任意の OracleAS Portal イ ンスタンスへの自動登録が容易になる。 Portal 管理者が指定する必要がある情報は、プロバ イダ・グループの名前と位置だけである。

「[ローカル・プロバイダ・グループ」](#page-520-1)および「[リモート・プロバイダ・グループ](#page-518-0)」も参照。

#### プロバイダ定義

宣言の **[XML](#page-488-1)** ベースの構成ファイル(provider.xml)。**Web** [プロバイダ、](#page-488-0)その[ポートレッ](#page-515-0) [ト](#page-515-0)、およびそのポートレット内に表示されるコンテンツの位置を記述する。この構成ファイ ルには、プロバイダとそのポートレットの動作も記述する。

#### プロバイダ・レコード

[ポートレット](#page-515-0)について指定された情報が含まれた[、データベース・プロバイダ](#page-503-0)から返された レコード。

#### プロパティ・シート

[アイテム](#page-489-1)の属性また[はページ](#page-512-0)のプロパティのサマリーが表示される、組込[み属性](#page-502-5)。

#### プロファイル

パスワード、ユーザー ID[、権限な](#page-496-0)どの、OracleAS Portal ユーザーまたはグループについて の情報。

#### 文書管理

ユーザーがアイテムをチェックアウトして他のユーザーがそのアイテムを編集できないよう にすることが可能。これにより、複数のユーザーが互いの変更を上書きするのを防ぐ。ユー ザーがアイテムの編集を終えて、そのアイテムをチェックインして戻すと、再び他のユー ザーがそのアイテムを編集できるようになる。

#### 分類

カテゴリとパースペクティブは、ユーザーが検索中にコンテンツを簡単に発見できるよう に[、ページ](#page-512-0)のコンテンツを分類するために使用する。

「[カテゴリ」](#page-493-0)および「[パースペクティブ](#page-507-1)」も参照。

#### <span id="page-512-0"></span>ページ

[ポートレット](#page-515-0)[とアイテム](#page-489-1)が含まれている OracleAS Portal [オブジェクト。](#page-491-1)ページを表示する たびに、そのページに対して選択されているポートレットおよびレイアウトに従って、ペー ジは動的に収集および書式設定される。

「[ページ・タイプ」](#page-513-2)も参照。

#### ページ・イベント

ポートレット開発者によって定義されたユーザーの操作。ユーザーの操作には、Web ページ 上のリンク、ボタン、その他のコントロールをクリックすることが含まれる。ページ設計者 は、現在[のページ](#page-512-0)の再ロードまたは別のページのロードを実行し、新しくロードされたペー ジ[へパラメータ](#page-508-2)を渡すイベントを指定できる。

#### ページ管理者

「[ページ設計者」](#page-513-3)を参照。

#### <span id="page-512-1"></span>ページ・グループ

[ページ](#page-512-0)[、スタイル](#page-501-1)[、ナビゲーション・ページ](#page-506-0)およ[びパースペクティブ](#page-507-1)のような関連する Portal オブジェクトをグループ化してプロパティを設定する OracleAS Portal [オブジェクト](#page-491-1)。 ページ・グループには通常、コンテンツを編成するためにページとサブページの階層が含ま れている。

#### <span id="page-513-1"></span>ページ・グループ管理者

[ページ・グループ](#page-512-1)全体に対するすべての権限を持つユーザー。ページ・グループ管理者は、 ページ・グループを設定して管理し、ページ所有者を指定し、分類を作成する。また、ペー ジ・グループ内のすべて[のページ](#page-512-0)を表示して管理することもできる。

#### ページ・グループの割当て制限

「[割当て制限」](#page-520-2)を参照。

#### ページ・グループ・マップ

Portal 内のすべての[ページ・グループの](#page-512-1)階層的な編成を表示し、ユーザーがページ・グルー プ内の個別[のページ](#page-512-0)にアクセスできるようにする。ページ・グループ・マップは各ユーザー に対して個別に作成され、そのユーザーが表示したり編集したりすることが承認されている ページのみが表示される。

#### <span id="page-513-3"></span>ページ設計者

ページ設計者(ページ管理者とも呼ばれる)は、ページに対する「管理」権限を持ったユー ザー。この権限を持ったユーザーは、ページに対するすべての処理を実行し、そのページの 下にサブページを作成することができる。ページ設計者は、ページ・レイアウト(または領 域の構成)の設計、および他のユーザーへのページ権限の割当て(どのユーザーがページに コンテンツを追加できるかの決定など)を行うことがある。

ページがテンプレートに基づいている場合、そのページに対してページ設計者が制御できる 範囲が制限されることがある。

#### <span id="page-513-2"></span>ページ・タイプ

[ページ](#page-512-0)のコンテンツとページについて格納される情報を定義する。 OracleAS Portal に含まれ る基となるページ・タイプには[、標準ページ](#page-509-4)[、モバイル・ページ](#page-517-1)、「**PL/SQL**[」ページ・タイ](#page-483-2) [プ](#page-483-2)、**[JSP](#page-478-0)** および **URL** [ページが](#page-487-0)ある。カスタム・ページ・タイプは、基となるページ・タイプ に用意されている機能を拡張し、ページについての追加情報を格納するために[、ページ・グ](#page-513-1) [ループ管理者](#page-513-1)によって作成されるページ・タイプ。

#### ページ・ツールバー

ページ[の編集モード](#page-514-0)で、ページの一番上に表示されるリンク。これを使用して[、ページ](#page-512-0)の 様々な側面の編集、編集ビューの切換え[\(グラフィカル・ビュー](#page-495-2)か[らレイアウト・ビュー](#page-519-2)へ など[\)、ページ・グループの](#page-512-1)プロパティの編集などを行うことができる。

#### <span id="page-513-0"></span>ページ・テンプレート

テンプレートを使用する[各ページ](#page-512-0)に対して共通の外観と共通のコンテンツを設定するための OracleAS Portal [オブジェクト。](#page-491-1)ページを作成中のユーザーは、ページのレイアウトを定義し てデフォルトのコンテンツを追加するために、ページ・テンプレートを選択することができ る。ページ・テンプレートにはページのすべての機能が含まれているため、これによ[りアイ](#page-489-1) [テム](#page-489-1)[、ナビゲーション・ページ](#page-506-0)およ[びポートレット](#page-515-0)を含めることができる。

「ユーザー・インタフェース (UI) テンプレート」と比較。

#### <span id="page-514-1"></span>「ページ・パス」アイテム・タイプ

ユーザー[がページ](#page-512-0)に追加でき[るナビゲーション・アイテム・タイプ](#page-505-1)。ページ・パスは、ペー ジの参照名の連鎖です。ページ・パス(ブレッドクラムとも呼ばれる)によって、完全な ディレクトリ・パスが記述される。

#### <span id="page-514-2"></span>「ページ・ファンクション」アイテム・タイプ

ユーザー[がページ](#page-512-0)に追加でき[るナビゲーション・アイテム・タイプ](#page-505-1)。ページ・ファンクショ ンは、ユーザーがカスタム[・ページ・タイプ](#page-513-2)に追加できるプロシージャ・コールです。現在 のページに関連付けられたページ・ファンクションがない場合、このアイテム・タイプは表 示される。

#### <span id="page-514-5"></span>ページ・メタデータ

[ページ](#page-512-0)についての格納情報、つまり属性。そのレイアウトとキャッシュを設定するために OracleAS Portal によって使用される。

#### 「ページ・リンク」アイテム・タイプ

[コンテンツ作成者](#page-498-0)[がページ](#page-512-0)に追加できるデフォルト[のアイテム・タイプ](#page-489-0)の1つ。ページ・リ ンクによって[、ポータル](#page-514-4)内の別のページへのハイパーリンク経由のルートが提供される。 ユーザー[が表示名](#page-509-2)リンクをクリックすると、このアイテムが参照しているページがユーザー のブラウザに表示される。

#### <span id="page-514-3"></span>ヘルプ・モード

[ポートレット](#page-515-0)の機能の使用方法に関する情報を[表示](#page-509-0)する、オプションのポートレット表示 [モード](#page-509-0)。

#### <span id="page-514-0"></span>編集モード

ページの編集の場合: 編集モードでは、適切な権限を持つ認証されたユーザーが[、ページ](#page-512-0)· プロパティを設定したり、そのページ上[のポートレット](#page-515-0)[とアイテム](#page-489-1)を追加、変更または削除 したりできる。編集モードに切り換えるには、ページ上の「編集」リンクをクリックする。 編集モードのビューには[、グラフィカル・ビュー](#page-495-2)[、レイアウト・ビュー](#page-519-2)および[リスト・](#page-518-1) [ビュー](#page-518-1)がある。

「「モバイル **:** [プレビュー」モード](#page-517-2)」および「「保留中のアイテム **:** [プレビュー」モード](#page-516-1)」も参 照。

ポートレットの場合 : ユーザーごと、インスタンスごとにポートレットのカスタマイズを 可能にする、オプションのポートレッ[ト表示モード](#page-509-0)。

「[「デフォルトの編集」モード](#page-504-1)」と比較。

#### <span id="page-514-4"></span>ポータル

Web ベース・アプリケーションとの対話および個別のユーザーまたはユーザーのクラスに関 連する情報のカスタマイズされた単一のポイントを提供する共通インタフェース(つまり、

Web ページ)。 OracleAS Portal を使用して構築されたポータルは[、ページ・グループ](#page-512-1)内で管 理され[るページ](#page-512-0)で構成され[、ポートレット](#page-515-0)[とアイテム](#page-489-1)が含まれている。

#### <span id="page-515-0"></span>ポートレット

通常は Web コンテンツの一部を表示する、再使用可能なプラッガブル Web コンポーネン ト。ポートレットは、OracleAS Portal [ページ](#page-512-0)の基本的な構築ブロックです。ウィザード・ ベースのポートレット・ビルダーを使用すると、独自[のデータ駆動のポートレット](#page-503-1)を簡単に 作成できる。 OracleAS Portal には、プログラムを使用してポートレットを作成する方法と、 あらゆる種類の Web コンテンツと統合する方法がいくつか用意されている。ポートレット は、Java、**[JSP](#page-478-0)**、Java [サーブレット](#page-498-2)、PL/SQL、Perl、ASP などの様々なテクノロジを使用し て実装される。**[PDK](#page-482-1)** は、OracleAS Portal が提供する、標準に準拠したポートレット開発の オプションを網羅している。

#### ポートレット公開者

OracleAS Portal [オブジェクト\(](#page-491-1)[ページま](#page-512-0)たはそれ以外)を、ページに含めることができる よう[にポートレット](#page-515-0)として公開できるユーザー。

#### ポートレット・プロバイダ

「[プロバイダ」](#page-511-0)を参照。

#### <span id="page-515-1"></span>ポートレット・リポジトリ

ローカル[・プロバイダ](#page-511-0)および登録されたすべてのリモート・プロバイダが利用でき[るポート](#page-515-0) [レット](#page-515-0)が含まれた特別[なページ・グループ](#page-512-1)。プロバイダを登録すると、プロバイダとその ポートレットがポートレット・リポジトリに追加される。

#### ポートレット・レコード

実装スタイル[や表示モード](#page-509-0)(PL/SQL)など[、ポートレット](#page-515-0)についての詳細情報が含まれた、 プログラムの構造。

#### <span id="page-515-2"></span>ホーム・ページ

OracleAS Portal 内に定義された[ページ。](#page-512-0)通常はユーザーがログインするか、または「ホー ム[」スマート・リンク・アイテム・タイプ](#page-502-1)を選択したときに表示される。**Portal** [管理者は](#page-485-1)[パ](#page-508-0) [ブリック・ユーザー](#page-508-0)のためにこのページを選択する[。認証されたユーザー](#page-506-1)は自分自身のため に選択できる。 Portal 管理者[がモバイル・ページ](#page-517-1)設計を有効にすると、モバイル・デバイス から Portal にアクセスしたときに表示される、別のモバイル・ホーム・ページを指定でき る。

#### ホスト・サイト

「[ストライプ」](#page-501-0)を参照。

#### 保存された検索

保存された検索では、すべての検索基準を 1 つの名前で保存できる。この機能により、自分 で条件を再入力せずに、保存した検索名を選択することによって、検索をすばやく繰り返す ことができる。 <mark>基本検索[、拡張検索](#page-492-1)</mark>または**カスタム検索**の結果を保存できる。 「保存された 検索」ポートレットには、ページ・グループ内のすべての保存された検索が一覧表示され る。

#### <span id="page-516-1"></span>「保留中のアイテム **:** プレビュー」モード

承認を待機しているアイテムを表示できるプレビュー・モード。このモードを使用すると、 コンテンツ作成者は追加したがまだ承認されていないアイテムをプレビューし、承認者はア イテムを承認または却下する前にそれをプレビューすることができる。

「[編集モード」](#page-514-0)も参照。

#### 保留中の承認の監視

自分が管理しているページ・グループ内の保留中の承認を一覧表示できるようにするポート レット。承認者別、日付別、ページ・グループ別または送信者別に、保留中の承認を一覧表 示できる。

#### 翻訳

別の言語で描画されたページ·グループ。ページ·グループ管理者が翻訳を作成すると[、コ](#page-498-0) [ンテンツ作成者](#page-498-0)はその言語でコンテンツを追加できる。ページ・グループ・ユーザーも、 ユーザーのブラウザ言語をサポートされる言語の 1 つに設定することで、翻訳されたコンテ ンツを表示できる。

#### <span id="page-516-0"></span>マスター **/** ディテール・フォーム

単一の HTML ページ内に、マスター表の行と複数のディテール行を表示する OracleAS Portal [ポートレット。](#page-515-0)マスター行の値によって、問合せ、更新、挿入および削除用に表示さ れるディテール行が決まる。

「[フォーム」](#page-510-0)も参照。

#### <span id="page-516-2"></span>マニフェスト

[トランスポート・セット](#page-505-3)およびその依存物の中にあるオブジェクトのリスト。また、イン ポート・モードの制御に関する精度レベルを提供する。

#### <span id="page-516-3"></span>無効化ベースのキャッシュ

**[Oracle Application Server Web Cache](#page-481-1)** で使用され[るキャッシュ](#page-494-2)方式。アイテムの更新を要 求するイベントが発生するまで、アイテムはキャッシュ内に残る。たとえば、ユーザーがア イテムを更新すると、キャッシュの更新が必要になる。イベントに応答して、Portal または [プロバイダ](#page-511-0)は無効化メッセージを Oracle Application Server Web Cache に送信する。無効化 されたアイテムに対する要求が次に発生したときに、そのアイテムはキャッシュ内で更新さ れる。

Oracle Application Server Web Cache 内に保存されたデータは、無効化されるか失効するま で、有効であるとみなされる。 Oracle Application Server Web Cache 内にキャッシュされた 情報が不正確になったときに、無効化する必要がある。たとえば、ページ設計者がページの 構造を変更したとき、またはユーザーの権限が変わったときに、Oracle Application Server

Web Cache 内に保存された[ページ・メタデータが](#page-514-5)無効化される[。ポートレット](#page-515-0)は、エンド・ ユーザーがカスタマイズすると無効化される可能性がある。

「[有効期限ベースのキャッシュ」](#page-518-2)および「[妥当性チェックベースのキャッシュ](#page-503-2)」も参照。

#### 明示オブジェクト

エクスポート・オブジェクトのカテゴリ。「ナビゲータ」または「一括操作」からエクス ポートの対象として明示的に選択されたオブジェクト。

「[マニフェスト」](#page-516-2)および「[参照しているオブジェクト](#page-499-2)」も参照。

#### メニュー

エンド・ユーザーがクリックして他のメニュー、他の OracleAS Portal ポートレット、また は **[URL](#page-487-1)** に移動できるオプションが含まれた Web ページを表示する OracleAS Portal [ポート](#page-515-0) [レット](#page-515-0)。

#### 基となるページ・タイプ

「[ページ・タイプ」](#page-513-2)を参照。

#### <span id="page-517-2"></span>「モバイル **:** プレビュー」モード

モバイル・デバイス上でページがどのように表示されるかをプレビューできるようにするプ レビュー・モード。

#### モバイル **XML**

「**[Oracle Application Server Wireless XML](#page-481-2)**」を参照。

#### <span id="page-517-1"></span>モバイル・ページ

ページ作成者が携帯電話などのモバイル・デバイス専用[のページ](#page-512-0)を作成できるようにする [ページ・タイプ](#page-513-2)。

#### <span id="page-517-0"></span>ユーザー・インタフェース(**UI**)テンプレート

フル・ページ表示モードで OracleAS Portal [ポートレットの](#page-515-0)外観を制御する**[共有ポートレッ](#page-495-0)** [ト](#page-495-0)。ポートレットの構築中に UI テンプレートを選択すると、そのポートレットが表示され るページのタイトル、タイトルの背景、別の Web ページへのリンク、および背景色とイ メージが自動的に選択される。

「構成済み **UI** [テンプレート」](#page-497-1)および「非構成済み **UI** [テンプレート」](#page-508-3)も参照。「[ページ・テ](#page-513-0) [ンプレート](#page-513-0)」と比較。

#### 有効期限

[アイテム](#page-489-1)の期限が切れるまでの日数、または期限が切れる正確な日付。アイテムの期限が切 れた後は、そのアイテムまた[はページ](#page-512-0)の所有者とページ·グループ管理者だけ[が編集モード](#page-514-0) でそのアイテムを表示できる。期限切れアイテムは、すべての期限切れアイテム[のシステ](#page-499-1) [ム・パージ](#page-499-1)中にデータベースから削除される。

#### <span id="page-518-2"></span>有効期限ベースのキャッシュ

保持期間を使用して、アイテムがキャッシュ内で有効である期間を指定す[るキャッシュ](#page-494-2)方 法。この期間が経過したら、更新が必要になる。有効期限ベースのキャッシュを使用する ページは、ユーザーのブラウザでもキャッシュされる場合がある。

「[無効化ベースのキャッシュ」](#page-516-3)および「[妥当性チェックベースのキャッシュ](#page-503-2)」も参照。

#### 要旨

題材全体を最もよく表現するいくつかの段落からなる、**[Oracle Text](#page-482-0)** のサマリー。このような サマリーを使用すると、テキストの主要な内容に目を通したり、テキストの題材で興味のあ るものにアクセスしたりできる。

#### ライブラリ

1 つ以上の PL/SQL または Java プログラム単位の集合。ライブラリは、複数のアプリケー ションで同時に参照できる。

#### <span id="page-518-1"></span>リスト・ビュー

すべて[のページ](#page-512-0)・コンテンツのリストが表示され、複数[のオブジェクト](#page-491-1)に対して操作(削 除、移動、コピーなど)を実行できるオプションが用意されたページ編集ビュー。

「[グラフィカル・ビュー」](#page-495-2)および「[レイアウト・ビュー](#page-519-2)」と比較。

#### リッチ・テキスト・エディタ

[コンテンツ作成者](#page-498-0)がテキスト・アイテムに簡単に書式を設定できるようにする WYSIWIG エ ディタ。リッチ・テキスト・エディタは、Internet Explorer 内でのみ使用できる。

#### リモート・データベース

接続文字列またはデータベース・リンクを通じてネットワークを介してアクセスできる別個 のマシンで実行されるデータベース。

#### <span id="page-518-0"></span>リモート・プロバイダ・グループ

OracleAS Portal のローカル・インスタンス以外で定義される[、プロバイダの](#page-511-0)集合。

「[プロバイダ・グループ」](#page-511-3)を参照。「[ローカル・プロバイダ・グループ」](#page-520-1)と比較。

#### <span id="page-518-3"></span>領域

ページ・レイアウトを定義し、ページ・コンテンツ[\(ポートレット](#page-515-0)[とアイテム](#page-489-1))を定義し、 領域内に表示されるコンテンツ[のスタイル](#page-501-1)[と属性](#page-502-5)を制御するために使用する[、標準ページ](#page-509-4)上 の切り分けられた区域。標準ページには、1 つ以上の領域を含めることができます。領域は、 別の領域の上、下または横に作成できる。

次のタイプの領域を作成できる。

未定義領域は、特定のタイプが割り当てられていない領域。

- アイテム・タイプ領域を使用すると、テキスト、イメージ、ファイルなどのアイテムを 追加できる。
- ポートレット・タイプ領域を使用すると、領域内にポートレットを含めることができ る。
- サブページ・リンク領域を使用すると、領域内の現在のページのサブページのリストを 表示できる。
- タブ・タイプ領域を使用すると、領域内[にタブ](#page-503-3)を含めることができる。

#### <span id="page-519-0"></span>領域バナー

OracleAS Portal [ページの](#page-512-0)[領域に](#page-518-3)表示される、タイトルが付いた色付きの水平バー。バナー は、ページの視覚的な流れを分割し、その下に表示される関[連アイテム](#page-489-1)をグループ化する。

#### <span id="page-519-1"></span>リンク・モード

携帯電話などのモバイル・デバイス上でポートレットが描画されるようにする、オプション の[ポートレット](#page-515-0)[表示モード](#page-509-0)。

#### ルーティング方法

OracleAS Portal には、次の 3 つの承認ルーティング方法が用意されている。

- 「並行、全員」を選択すると、OracleAS Portal によって、手順内の受信者全員へ一度に 承認が送信される。すべての受信者が、アイテム承認が次の手順に移動する前に、承認 に対して応答する必要がある。
- 「順次、全員」を選択すると、OracleAS Portal によって、手順内の受信者へ一度に 1 人 ずつ、指定された順序で承認が送信される。すべての受信者が、アイテム承認が次の手 順に移動する前に、承認に対して応答する必要がある。
- 「並行、1人」を選択すると、OracleAS Portal によって、手順内の受信者全員へ一度に 承認が送信される。ただし、受信者の 1 人のみが、アイテム承認が次の手順に移動する 前に、承認に対して応答する必要がある。

「[承認プロセス」](#page-500-1)も参照。

#### ルート・ページ

[ページ・グループ](#page-512-1)内[のページ](#page-512-0)階層のトップ・レベル。ページ・グループ内の他のすべてのサ ブページが含まれる。ページ・グループ[のホーム・ページ](#page-515-2)とも呼ばれる。

#### <span id="page-519-2"></span>レイアウト・ビュー

[ページ](#page-512-0)上[の領域](#page-518-3)を追加、配置および移動できるようにするページ編集ビュー。さらに、この ビュー内でコンテンツの非表示、表示、削除または移動を行うことができる。

「[グラフィカル・ビュー」](#page-495-2)および「[リスト・ビュー](#page-518-1)」と比較。

#### レベル

[モバイル・ページ](#page-517-1)に構造を提供するため、およびモバイル・デバイスの小型画面に表示され るコンテンツの量を制限するための方法として使用される。ユーザーは、モバイル・ページ のレベルをドリルダウンして、詳細なコンテンツを表示する。

#### レポート

SQL [の問合せ](#page-505-2)の結果を表形式で表示する OracleAS Portal [ポートレット](#page-515-0)。

#### 連携型 **Portal** アダプタ

「**[FPA](#page-476-0)**」を参照。

#### <span id="page-520-1"></span>ローカル・プロバイダ・グループ

OracleAS Portal のインスタンス内で定義された[プロバイダの](#page-511-0)集合。プロバイダ・グループを 使用すると、OracleAS Portal のあるインスタンス内に定義または登録されたプロバイダを 別の OracleAS Portal インスタンスと簡単に共有できるようになる。

「[プロバイダ・グループ」](#page-511-3)も参照。「[リモート・プロバイダ・グループ」](#page-518-0)と比較。

#### ロード・バランス・ルーター

「**[LBR](#page-478-1)**」を参照。

#### <span id="page-520-0"></span>「ログイン **/** ログアウト・リンク」アイテム・タイプ

ユーザーが Portal にログインまたは Portal からログアウトできるよう[にページ](#page-512-0)上にユーザー が配置でき[るナビゲーション・アイテム・タイプ](#page-505-1)。

#### ロック

編集中に OracleAS Portal の[ポートレットに](#page-515-0)適用される自動的な設定。この設定によって、 他のユーザーはそのポートレットを編集できなくなる。

**[WebDAV](#page-488-2)** では、他のユーザーが同じファイルを編集できないようにする操作。 WebDAV 内 でファイルをロックすると、Portal 内の対応する[アイテムが](#page-489-1)クライアントによってチェック アウトされる。

#### ワイヤレス **Portal**

携帯電話のようなワイヤレス・デバイスからアクセス可能[なポータル](#page-514-4)。

「**[Oracle Application Server Wireless](#page-481-3)**」も参照。参照。

#### <span id="page-520-2"></span>割当て制限

アップロードされたドキュメントを格納するためにページ・グループ内または **[Oracle](#page-480-0)  [Application Server Metadata Repository](#page-480-0)** の OracleAS Portal スキーマ内に用意される容量。

# 索引

### 記号

[#CONTENT\\_MANAGER#](#page-392-0), 7-139 [#PAGE\\_GROUP\\_MANAGER#](#page-392-1), 7-139 #PAGE MANAGER#, 7-139

### **H**

「HTML [として表示」属性,](#page-441-0) B-8 「HTML[」ポートレット,](#page-446-0) B-13

# **J**

IAR ファイル, [アップロード,](#page-266-0) 7-13 JavaServer Pages 「JSP[」を参照](#page-266-1) JSP [アクセスの有効化,](#page-142-0)4-13 [外部,](#page-142-1)4-13 [作成,](#page-266-0) 7-13 [定義,](#page-266-1)7-13 [内部,](#page-142-2)4-13 ISP ファイル, [アップロード,](#page-266-0) 7-13 「JSP[」ページ・タイプ,](#page-442-0) B-9

### **M**

Macromedia Dreamweaver Portal [コンテンツの追加,](#page-113-0) 2-46 WebDAV [クライアントとして,](#page-97-0)2-30 Microsoft Office 2000 Portal [コンテンツの追加,](#page-111-0) 2-44 WebDAV [クライアントとして,](#page-97-0)2-30 「MIME タイプ・イメージ」属性 [定義,](#page-439-0)B-6

[表示,](#page-311-0)7-58 [MobileXML](#page-277-0), 7-24 MobileXML [ポートレット,](#page-447-0) B-14

### **O**

OmniPortlet, [使用する場合,](#page-126-0)3-9 「OmniPortlet[」ポートレット,](#page-446-1) B-13 Oracle Application Server Metadata Repository [期限切れアイテムと削除アイテムのパージ,](#page-198-0) 5-49 [削除アイテムの保持,](#page-198-1)5-49 [Oracle Application Server Portal](#page-449-0) コミュニティ・ポート [レット,](#page-449-0)B-16,[B-30](#page-463-0) [Oracle Consulting](#page-121-0), 3-4 「Oracle Reports [セキュリティ」ポートレット,](#page-452-0) B-19 [Oracle Text](#page-44-0), 1-11 HTML [バージョン,](#page-51-0) 1-18 [検索結果オプション,](#page-51-1)1-18 [テーマ,](#page-51-0)1-18 [要旨,](#page-51-2)1-18 [Oracle University](#page-121-1), 3-4

### **P**

「PL/SQL[」アイテム・タイプ,](#page-445-0) B-12 PL/SQL [実行オプション,](#page-264-0) 7-11 [PL/SQL](#page-263-0) ページ, 作成, 7-10 「PL/SQL[」ページ・タイプ,](#page-442-1)B-9 [Portal,](#page-122-0) 設定, 3-5 「Portal [グループ・プロファイル」ポートレット,](#page-449-1) B-16 「Portal [スマート・テキスト」アイテム,](#page-251-0) 6-50 「Portal [スマート・テキスト」アイテム・タイプ,](#page-444-0) B-11 「Portal [スマート・リンク」アイテム,](#page-248-0) 6-47 「Portal [スマート・リンク」アイテム・タイプ,](#page-443-0) B-10 「Portal [設計時ページ」ページ・グループ,](#page-435-0) B-2

「Portal [ビルダー」リンク,](#page-249-0)6-48 「Portal [ユーザー・プロファイル」ポートレット,](#page-449-2) B-16

### **R**

「Reports [カレンダ・アクセス」ポートレット,](#page-452-1) B-19 「Reports [サーバー・アクセス」ポートレット,](#page-452-2) B-19 「Reports [定義ファイル・アクセス」ポートレット,](#page-452-3) B-19 「Reports [プリンタ・アクセス」ポートレット,](#page-452-4) B-19

# **S**

Single Sign-On アプリケーション [パスワードの変更,](#page-42-0)1-9 「SSO Server [管理」ポートレット,](#page-449-3) B-16

# **T**

[tinyHTML](#page-277-0), 7-24

### **U**

[Ultra Search](#page-348-0), 7-95 URL [アイテムの永続的な](#page-40-0) URL, 1-7 [使用できる形式,](#page-39-0)1-6 [ドキュメントのダイレクト・アクセス](#page-39-1) URL, 1-6 [ページのダイレクト・アクセス](#page-39-2) URL,1-6 「URL[」アイテム・タイプ,](#page-445-1) B-12 URL  $\oslash$  [GUID](#page-40-0), 1-7 URL [ページ](#page-260-0),作成, 7-7 「URL[」ページ・タイプ,](#page-442-2) B-9 URL [ポートレット,](#page-446-2) B-13 URL リンク, [ページへの追加,](#page-77-0) 2-10

### **W**

WAR ファイル, [アップロード,](#page-266-0) 7-13 WebDAV [Macromedia Dreamweaver](#page-113-0) の使用, 2-46 [Microsoft Office 2000](#page-111-0) の使用, 2-44 Portal [コンテンツの移動、コピー、編集,](#page-101-0) 2-34 Portal [コンテンツの削除,](#page-104-0)2-37 Portal [コンテンツの表示,](#page-99-0) 2-32, [2-33](#page-100-0) Portal [ページの作成,](#page-105-0) 2-38 Web [フォルダの使用,](#page-107-0) 2-40

[アイテムの承認,](#page-102-0)2-35 [アイテムのチェックアウトとチェックイン,](#page-104-1)2-37 [エラー・ログ,](#page-106-0)2-39 [デフォルトのアイテム・タイプの設定,](#page-385-0)7-132 [デフォルトの領域の設定,](#page-379-0)7-126 [認証,](#page-106-1)2-39 [ファイルを公開するために使用,](#page-97-0) 2-30, [2-48](#page-115-0) WebDAV [クライアントでの](#page-99-1) LOCK/UNLOCK,2-32 Web クリッピング・ポートレット [使用する場合,](#page-126-1)3-9 [定義,](#page-446-3) B-13 Web フォルダ Portal [コンテンツの追加,](#page-107-0) 2-40 WebDAVクライアントとして、2-30 [WML](#page-277-0), 7-24

### **X**

XML [ポートレット,](#page-446-4)B-13

### **Z**

Zip ファイル Portal [内での解凍,](#page-335-0) 7-82 [アイテム・タイプ,](#page-336-0)7-83 [アップロード,](#page-334-0)7-81 [アップロードの準備,](#page-334-1)7-81 [抽出,](#page-336-1)7-83 「Zip [ファイル」アイテム・タイプ,](#page-445-2) B-12

# あ

アイテム PL/SQL [アイテムの追加,](#page-331-0) 7-78 Portal [スマート・テキスト,](#page-251-0) 6-50 Portal [スマート・リンク,](#page-248-0) 6-47 Portal [での公開,](#page-68-0) 2-1, [2-48](#page-115-1) URL [リンクの追加,](#page-77-0) 2-10 Zip [ファイル,](#page-334-0) 7-81 Zip [ファイルの抽出,](#page-336-1)7-83 Zip [ファイルの追加,](#page-335-0) 7-82 [アイテム属性の設定,](#page-82-0)2-15 [アイテムへの承認申請,](#page-64-0)1-31 [アイテム・レベルのセキュリティ,](#page-387-0)7-134 [アクセスの制御,](#page-89-0)2-22,[7-134](#page-387-0) [位置,](#page-306-0)7-53 移動

[単一アイテム,](#page-79-0) 2-12 [複数のアイテム,](#page-80-0) 2-13 [イメージの位置,](#page-240-0)6-39 [上書きの防止,](#page-387-1)7-134 [永続的な](#page-40-1) URL, 1-7 [オブジェクトのリスト,](#page-241-0)6-40 [オブジェクト・マップ・リンク,](#page-245-0)6-44 [間隔,](#page-316-0)7-63 [期限切れアイテムと削除アイテムのパージ,](#page-198-0)5-49 基本アイテム・タイプ [コンテンツ・アイテム・タイプ,](#page-443-1) B-10 [ナビゲーション・アイテム・タイプ,](#page-238-0) 6-37, [B-10](#page-443-2) [基本検索ボックス,](#page-238-1)6-37 [組込みのカスタム・アイテム・タイプ,](#page-444-1) B-11 [グループ化,](#page-312-0)7-59 [検索キーワードの追加,](#page-84-0)2-17 [更新通知の受信,](#page-393-0)7-140 コピー [単一アイテム,](#page-80-1) 2-13 [複数のアイテム,](#page-81-0) 2-14 [コンテンツの分類,](#page-83-0) 2-16 削除 [単一アイテム,](#page-81-1) 2-14 [複数のアイテム,](#page-81-2) 2-14 [削除後の復元,](#page-82-1)2-15 [「承認付きアイテムの管理」権限,](#page-189-0) 5-40, [7-165](#page-418-0) [承認の有効化,](#page-189-1)5-40 [「新規」および「更新済み」アイコンの表示期間,](#page-199-0) 5-50 [スタイルの定義,](#page-218-0) 6-17 [スタイル要素のプロパティ,](#page-215-0) 6-14 [ソート順序,](#page-311-1)7-58 [属性の表示,](#page-310-0)7-57 [チェックアウトとチェックイン,](#page-86-0) 2-19 [テキストの追加,](#page-75-0)2-8 [動的データの追加,](#page-331-0)7-78 [ナビゲーション・ページへの追加,](#page-238-0) 6-37 [バージョニング,](#page-88-0)2-21 [バージョニングの設定,](#page-386-0)7-133 [配置,](#page-306-0)7-53 [非公開アイテムの表示,](#page-198-2)5-49 [ファイルまたはドキュメントの追加,](#page-74-0)2-7 [プロパティ・シート,](#page-38-0)1-5 [ページで非表示,](#page-78-0)2-11 [ページ・パス,](#page-246-0)6-45 [ページへの追加,](#page-74-1) 2-7 ~ [2-11](#page-78-1), [7-77](#page-330-0) ~ [7-85](#page-338-0) [保留中の承認,](#page-92-0)2-25

[モバイル・ページ,](#page-275-0)7-22 [モバイル・ページへの追加,](#page-275-1) 7-22 [リッチ・テキスト・エディタ,](#page-201-0) 5-52 [領域内での順序の再配置,](#page-79-1)2-12 ログイン / [ログアウト・リンク,](#page-243-0) 6-42 [「アイテムコンテンツ」属性,](#page-439-1) B-6 アイテム・タイプ WebDAV [のデフォルトの設定,](#page-385-0) 7-132 拡張 HTTP [プロシージャ・コールの例,](#page-171-0) 5-22 PL/SQL [プロシージャ・コールの例,](#page-173-0) 5-24 [基本プロパティの編集,](#page-166-0) 5-17 [属性の追加,](#page-168-0)5-19 [プロシージャ・コールの追加,](#page-170-0)5-21 基本アイテム・タイプ [コンテンツ・アイテム・タイプ,](#page-443-1) B-10 [ナビゲーション・アイテム・タイプ,](#page-443-2) B-10 [組込みのカスタム・アイテム・タイプ,](#page-444-1) B-11 [検索,](#page-46-0)1-13 [削除,](#page-176-0)5-27 [作成,](#page-165-0) 5-16 [定義,](#page-165-1)5-16 [名前の文字制限,](#page-166-1)5-17 [プロシージャ・コールへのリンクの追加,](#page-175-0)5-26 [ページ・グループ間での共有,](#page-144-0)4-15 [ページ・グループ内で使用可能,](#page-175-1)5-26 [「アイテムのチェックアウトを有効にする」属性,](#page-436-0) B-3 アイテム・バージョニング [「バージョニング」を参照](#page-197-0) アイテム・レベルのセキュリティ [定義,](#page-388-0)7-135 [適用,](#page-89-0)2-22 有効化 [タブ,](#page-389-0) 7-136 [ページ,](#page-389-1) 7-136 [「アカウント情報」リンク,](#page-43-0)1-10,[6-48](#page-249-1) アクセス [アイテム,](#page-387-0)7-134 [コンテンツ,](#page-413-0)7-160 [タブ,](#page-321-0) 7-68  $\sim$ ージ, 7-162 [ページ・グループ,](#page-132-0)4-3 [ページ・テンプレートからの継承,](#page-323-0)7-70 [「アクティブでないタブの色」スタイル要素,](#page-216-0) 6-15 [「アクティブでないタブのテキスト」スタイル要素,](#page-216-1) 6-15 [「アクティブなタブの色」スタイル要素,](#page-216-2) 6-15

[「アクティブなタブのテキスト」スタイル要素,](#page-216-3) 6-15

### い

イベント [設定,](#page-411-0)7-158 [定義,](#page-408-0)7-155 [有効化,](#page-142-3)4-13 イメージ MIME [タイプ,](#page-311-0) 7-58 [位置,](#page-240-0)6-39 [カテゴリの表現,](#page-180-0)5-31 [再使用,](#page-333-0)7-80 [サブページの表示用,](#page-308-0)7-55 [高さと幅の設定,](#page-309-0)7-56 [タブの反転,](#page-327-0)7-74 [タブへの適用,](#page-326-0)7-73 [内部名,](#page-333-0)7-80 [パースペクティブの表現,](#page-186-0)5-37 [ページを表す,](#page-382-0)7-129 [「イメージ](#page-439-2) URL」属性, B-6 [「イメージ」アイテム・タイプ,](#page-445-3) B-12 [「イメージ」属性,](#page-436-1)B-3,[B-5](#page-438-0) [「イメージの位置」属性,](#page-436-2) B-3 [「イメージまたは表示名のリンク」属性,](#page-439-3) B-6 [「イメージ・リンク」属性,](#page-438-1) B-5

# え

[永続的な](#page-40-1) URL, 1-7 閲覧者 [ページ・グループ,](#page-119-0)3-2 [「エラー・メッセージ」ポートレット,](#page-450-0) B-17

### お

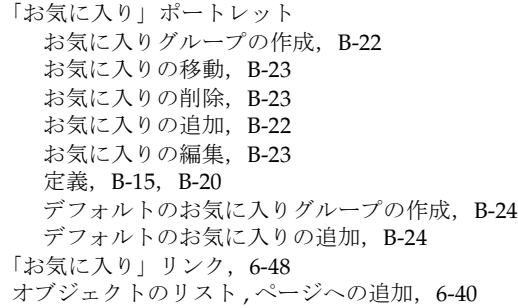

「オブジェクトのリスト」アイテム·タイプ, B-11 [「オブジェクト・マップ・リンク」アイテム,](#page-245-0) 6-44 [「オブジェクト・マップ・リンク」アイテム・タイプ,](#page-444-3) B-11

### か

[「階層」ポートレット,](#page-447-1) B-14 [「開発者ニュース」ポートレット,](#page-449-4) B-16 「外部アプリケーション」ポートレット [アプリケーションへの自動的なログイン,](#page-460-0) B-27 [定義,](#page-449-5)B-16,[B-26](#page-459-0) [「拡張検索」ポートレット,](#page-46-0) 1-13, [B-15](#page-448-1) [「拡張検索」リンク,](#page-249-3)6-48 カスタマイズ  $\sim -\check{\nu}$ , 1-21  $\sim$  [1-30](#page-63-0) [ページのカスタマイズの削除,](#page-62-0)1-29 [ページ・パラメータ,](#page-62-1)1-29 [「カスタマイズ」リンク,](#page-249-4)6-48 カスタム・アイテム・タイプ [「アイテム・タイプ」を参照](#page-165-1) [「カスタム検索」ポートレット,](#page-448-2) B-15 オプション [「結果の表示」タブ,](#page-364-0)7-111 [「検索基準」タブ,](#page-358-0)7-105 [「検索する文字列」タブ,](#page-356-0)7-103 [「検索フォーム」タブ,](#page-360-0)7-107 [「ポートレット・タイプ」タブ,](#page-356-1)7-103 [カスタム検索の定義,](#page-351-0)7-98 カスタム検索フォーム [作成,](#page-355-0) 7-102 [デフォルト,](#page-352-0)7-99 [検索基準の設定,](#page-373-0)7-120 「検索結果ページ」 [作成,](#page-369-0) 7-116 [デフォルト,](#page-367-0)7-114 [自動実行,](#page-370-0)7-117 [送信および結果のポートレット,](#page-375-0)7-122 [対象のコンテンツの制限,](#page-371-0) 7-118 [定義,](#page-350-0)7-97 [ページへの追加,](#page-351-1)7-98 カスタム属性 [「属性」を参照](#page-153-0) カスタム・ページ・タイプ [「ページ・タイプ」を参照](#page-157-0) カテゴリ Zip [ファイル,](#page-335-1) 7-82

削除 [単一カテゴリ,](#page-182-0)5-33 [複数のカテゴリ,](#page-182-1)5-33 [作成,](#page-178-0)5-29 [ダイレクト・アクセス](#page-178-1) URL, 5-29 [定義,](#page-177-0)5-28 [名前の文字制限,](#page-178-2)5-29 [表現イメージ,](#page-180-0) 5-31 [ページ・グループ間での共有,](#page-144-0)4-15 [ページ・グループ内で使用可能,](#page-181-0)5-32 [編集,](#page-179-0)5-30 割当て [アイテムに対する,](#page-83-1)2-16  $\sim$ ージ, 7-130 [「カテゴリ」属性,](#page-436-3)B-3,[B-4](#page-437-0) [カレンダ・ポートレット,](#page-447-2)B-14 「監査」アイテム・バージョニング WebDAV [のサポート,](#page-101-1) 2-34 [「バージョニング」を参照](#page-197-1) [ページ,](#page-387-1) 7-134 [ページ・グループ,](#page-197-1)5-48 [「管理者」属性,](#page-436-4)B-3,[B-4](#page-437-1) [「関連ファンクション」属性,](#page-175-0)5-26,[B-4](#page-437-2)

# き

キーワード [アイテムに追加,](#page-84-0)2-17 [ページへの追加,](#page-381-0)7-128 [「キーワード」属性,](#page-436-5)B-3,[B-6](#page-439-4) [「企業ページ」ページ・グループ,](#page-435-1) B-2 「基本検索」ポートレット [使用,](#page-45-0)1-12 [定義,](#page-448-3) B-15 基本検索ボックス [使用,](#page-45-1)1-12 [ページへの追加,](#page-238-1) 6-37 「基本検索ボックス」アイテム·タイプ, B-10 キャッシュ システム・レベルのキャッシュ [定義,](#page-397-0)7-144  $\sim$ ージ, 7-145 [ポートレット,](#page-399-0)7-146 [ページ,](#page-396-0) 7-143, [7-151](#page-404-0) [ページ・キャッシュ・オプション,](#page-400-0)7-147 [「キャッシュの消去」ポートレット,](#page-450-1) B-17 「強調付き HTML [として表示」属性,](#page-441-1) B-8

[「共有オブジェクト」ページ・グループ,](#page-144-1) 4-15, [B-2](#page-435-2) [共有ポートレット](#page-343-0), ページへの追加, 7-90

# く

組込みオブジェクト [カスタム・アイテム・タイプ,](#page-444-1)B-11 [コンテンツ・アイテム・タイプ,](#page-443-1) B-10 [コンテンツ属性,](#page-436-6) B-3 [ナビゲーション・アイテム・タイプ,](#page-238-0) 6-37, [B-10](#page-443-2) [表示属性,](#page-437-3) B-4 [ページ・グループ,](#page-435-3)B-2 [ページ・タイプ,](#page-442-3)B-9 [ポートレット,](#page-446-5)B-13 [「グループ」ポートレット,](#page-449-6)B-16

### け

権限 URL [ページの作成,](#page-260-1) 7-7 [アイテム権限,](#page-89-0)2-22,[A-9](#page-432-0) [アクセス制御のコピー,](#page-281-0)7-28 [一括操作を実行する,](#page-285-0)7-32 [イメージをタブに適用する,](#page-326-1)7-73 [「承認付きアイテムの管理」権限の有効化,](#page-189-1) 5-40 [スタイル権限,](#page-135-0)4-6 [スタイルの使用,](#page-202-0) 6-1 [スタイルを適用する,](#page-287-0)7-34 [スタイルを領域に適用する,](#page-317-0)7-64 [タブのテキストを変更する,](#page-320-0)7-67 [タブへのアクセスを制御する,](#page-321-1)7-68 [タブを削除する,](#page-328-0)7-75 [タブを非表示にする,](#page-324-0)7-71 [テンプレートの使用,](#page-202-1) 6-1 [ナビゲーション・ページ、領域、アイテム・タイプ](#page-202-2) の使用, 6-1 [標準ページの作成,](#page-256-0)7-3 [ページ・グループ管理者,](#page-133-0)4-4,[A-4](#page-427-0) [ページ・グループ権限,](#page-133-1)4-4,[A-4](#page-427-1) [ページ権限,](#page-417-0) 7-164, [A-5](#page-428-0) [ページ・テンプレートの削除,](#page-211-0) 6-10 [ページのカスタマイズ,](#page-55-0)1-22 [ページの作成と設計,](#page-254-0)7-1 [ポートレットをページに追加する,](#page-339-0)7-86 [モバイル・ページ,](#page-421-0)7-168 [モバイル・ページにコンテンツを追加,](#page-275-2)7-22

言語 [ファイルを複数の言語で表示,](#page-43-1)1-10 [ファイルを別の言語で公開,](#page-115-2)2-48 [ページ・グループを別の言語で使用可能にする,](#page-146-0) 4-17 現行のバージョン [「バージョニング」を参照](#page-88-0) 現行バージョン WebDAV [のサポート,](#page-99-2) 2-32, [2-34](#page-101-1) [アイテム承認申請,](#page-65-0)1-32 [バージョニングの使用,](#page-88-0)2-21 [「言語の設定」ポートレット,](#page-43-1) 1-10, [B-15](#page-448-4) [現在の日付](#page-251-0),表示, 6-50 [現在のユーザー](#page-251-0),表示, 6-50 検索 拡張検索 [実行,](#page-46-0)1-13 [定義,](#page-348-1)7-95 [デフォルトの編集,](#page-349-0)7-96 カスタム検索 [「「カスタム検索」ポートレット」を参照](#page-350-0) 基本検索 [実行,](#page-45-0)1-12 [定義,](#page-348-1)7-95 [デフォルトの編集,](#page-349-0)7-96 [結果の解釈,](#page-50-0)1-17 [検索機能の追加,](#page-348-1)7-95 ~ [7-124](#page-377-0) [検索の保存,](#page-52-0)1-19 [自動,](#page-370-0)7-117 [送信および結果のポートレット,](#page-375-0)7-122 [ナビゲーション・ページ,](#page-234-0) 6-33 [Ultra Search](#page-348-0), 7-95 検索キーワード [アイテム,](#page-84-0)2-17 [ページ,](#page-381-0) 7-128 [「検索」ポートレット,](#page-450-2) B-17

#### こ

[「公開日付」属性,](#page-436-7)B-3,[B-7](#page-440-0) 「更新アイテム・インジケータ」属性 [定義,](#page-441-2)B-8 [表示期間,](#page-199-0)5-50 [ページへの表示,](#page-200-0)5-51 [「更新日」属性,](#page-437-4)B-4 [「更新」リンク,](#page-250-0)6-49 [「個人用ページ」リンク,](#page-250-1)6-49

[「コミュニティ」リンク,](#page-249-5)6-48 コンテンツ Portal [への設定,](#page-126-2) 3-9 [同時配信された,](#page-127-0)3-10 [コンテンツ・アイテム・タイプ,](#page-443-1) B-10 コンテンツ管理のページ・グループ [作成,](#page-124-0)3-7 [定義,](#page-120-0)3-3 コンテンツ作成者 [コンテンツの公開,](#page-68-0)2-1 ~ [2-48](#page-115-1) [ページ・グループ,](#page-120-0)3-3 コンテンツ属性 [基本コンテンツ属性,](#page-436-6) B-3 [定義,](#page-153-1)5-4

### さ

[「サービス」ポートレット,](#page-450-3) B-17 サーベイ [作成,](#page-465-0) B-32 [テストの作成,](#page-470-0) B-37 [投票の作成,](#page-468-0) B-35 [ページへの追加,](#page-473-0) B-40 [サーベイ・チャート・ポートレット,](#page-447-3)B-14 [「サーベイ・ビルダー」ポートレット,](#page-447-4) B-14 [サーベイ・フォーム・ポートレット,](#page-447-5) B-14 [サーベイ・レポート・ポートレット,](#page-447-6)B-14 [「最近使用したオブジェクト」ポートレット,](#page-451-0) B-18[,](#page-458-0) [B-25](#page-458-0) [「最終更新者」属性,](#page-439-5)B-6 [「最新のモバイル・ログ・エントリ」ポートレット,](#page-451-1) B-18 [サイト・マップ,](#page-245-0) 6-44 [「作成者」属性,](#page-437-5)B-4 [「作成日」属性,](#page-437-6)B-4 サブページ [削除,](#page-283-0)7-30 [作成,](#page-260-2)7-7 [ページのコピーに含める,](#page-281-1)7-28 [リンク先,](#page-252-0) 6-51

### し

[システム・パージ,](#page-198-0)5-49 [システム・レベルのキャッシュ,](#page-397-0)7-144 失効通知 [設定,](#page-194-0)5-45

[「通知」ポートレットのカスタマイズ,](#page-94-0)2-27 [表示,](#page-194-1)5-45 承認 [#CONTENT\\_MANAGER#](#page-392-0), 7-139 [#PAGE\\_GROUP\\_MANAGER#](#page-392-1), 7-139 [#PAGE\\_MANAGER#](#page-392-2), 7-139 [コンテンツの却下,](#page-94-1)2-27 [コンテンツの承認,](#page-94-1)2-27 [「承認状態」ポートレット,](#page-93-0)2-26 [承認用のコンテンツの送信,](#page-92-1)2-25 [「通知」ポートレット,](#page-94-2)2-27 プロセスの設定 [ページ,](#page-390-0) 7-137 [ページ・グループ,](#page-190-0)5-41 [ページ・レベルでの有効化,](#page-191-0)5-42 [保留中の承認の監視,](#page-192-0)5-43 [保留中の承認のプレビュー,](#page-92-0) 2-25 [有効化,](#page-189-1)5-40 「承認状態」ポートレット [カスタマイズ,](#page-93-0)2-26 [定義,](#page-448-5)B-15 承認申請 [アイテムに対する有効化,](#page-395-0)7-142 [アイテムへの承認申請,](#page-63-1)1-30 [「通知」ポートレットのカスタマイズ,](#page-64-1)1-31 [ページに対する有効化,](#page-393-1)7-140 [ページへの承認申請,](#page-63-1)1-30 [有効化,](#page-189-1)5-40 [「承認申請」属性,](#page-440-1)B-7 [「承認申請」リンク,](#page-250-2)6-49 「承認付きアイテムの管理」権限 [承認の使用,](#page-92-2)2-25 [有効化,](#page-189-1)5-40 「新規アイテム・インジケータ」属性 [新規アイテムの表示,](#page-36-0)1-3 [定義,](#page-439-6)B-6 [表示期間,](#page-199-0)5-50 [ページへの表示,](#page-200-0)5-51 「シンプル PL/SOL[」アイテム・タイプ,](#page-444-4) B-11 「シンプル URL[」アイテム・タイプ,](#page-444-5) B-11 「シンプル」アイテム・バージョニング [「バージョニング」を参照](#page-197-2) [ページ,](#page-387-2) 7-134 [ページ・グループ,](#page-197-2)5-48 [「シンプル・イメージ」アイテム・タイプ,](#page-444-6)B-11 [「シンプル・イメージマップ」アイテムタイプ,](#page-444-7) B-11 [「シンプル・テキスト」アイテム・タイプ,](#page-444-8) B-11

[「シンプル・パラメータ・フォーム」ポートレット,](#page-446-6) B-13 [「シンプル・ファイル」アイテム・タイプ,](#page-444-9) B-11 [「シンプル・ページ・リンク」アイテム・タイプ,](#page-444-10) B-11

#### す

[「スキーマ」ポートレット,](#page-450-4) B-17 [「スコア」属性,](#page-440-2) B-7 スタイル [アイテムのスタイル要素,](#page-215-0) 6-14, [6-17](#page-218-0) [共通のスタイル要素,](#page-218-1) 6-17, [6-25](#page-226-0) [権限,](#page-135-0)4-6,[6-1](#page-202-0),[6-12](#page-213-0) [公開,](#page-232-0)6-31 [削除,](#page-233-0)6-32 [作成,](#page-214-0) 6-13 [スタイル要素のプロパティ,](#page-215-1) 6-14 [選択,](#page-258-0)7-5 [タブのスタイル要素,](#page-216-4)6-15,[6-25](#page-226-0) [定義,](#page-212-0)6-11 デフォルト [システム・デフォルト,](#page-286-0)7-33 [デフォルト・スタイルが使用されるとき,](#page-286-1)7-33 [ページ・グループのデフォルト,](#page-139-0)4-10,[7-33](#page-286-2) [ユーザー・デフォルト,](#page-43-0)1-10,[7-33](#page-286-3) [名前の文字制限,](#page-214-1) 6-13 [ページ・グループ間での共有,](#page-144-0)4-15 [ページ・タイプ,](#page-286-4)7-33 [ページのカスタマイズ,](#page-61-0)1-28 [ページへの適用,](#page-286-5)7-33 [ポートレットのスタイル要素,](#page-216-5) 6-15, [6-19](#page-220-0) [領域への適用,](#page-317-1)7-64 スタイル要素のプロパティ [アクティブでないタブの色,](#page-216-0) 6-15 [アクティブでないタブのテキスト,](#page-216-1)6-15 [アクティブなタブの色,](#page-216-2) 6-15 [アクティブなタブのテキスト,](#page-216-3)6-15 [テキストごとにグループ化,](#page-215-2) 6-14 [デフォルト属性,](#page-215-3) 6-14 [背景,](#page-218-2)6-17 [バナーごとにグループ化,](#page-215-4) 6-14 [ポートレット・サブヘッダー・テキスト,](#page-216-6) 6-15 [ポートレット・サブヘッダー・リンク,](#page-216-7) 6-15 [ポートレット・テキスト](#page-217-0) 1,6-16 [ポートレット・テキスト](#page-217-1) 2,6-16 [ポートレット・テキスト](#page-217-2) 3,6-16 [ポートレット・テキスト](#page-217-3) 4,6-16

[ポートレット・ヘッダー](#page-217-4) 1,6-16 [ポートレット・ヘッダー](#page-217-5) 2,6-16 [ポートレット・ヘッダー](#page-217-6) 3,6-16 [ポートレット・ヘッダー](#page-217-7) 4,6-16 [ポートレット・ヘッダー色,](#page-216-8) 6-15 [ポートレット・ヘッダー・スタイル,](#page-216-9) 6-15 [ポートレット・ヘッダー・テキスト,](#page-216-10)6-15 [ポートレット・ヘッダー・リンク,](#page-216-11) 6-15 [ポートレット・ボディ色,](#page-216-12) 6-15 [ポートレット・サブヘッダー色,](#page-216-13) 6-15 [領域バナー,](#page-218-3) 6-17 [領域バナー・テキスト,](#page-218-4) 6-17 [リンクごとにグループ化,](#page-215-5) 6-14 [スマート・テキストのアイテム,](#page-251-0) 6-50 [スマート・リンクのアイテム,](#page-248-0) 6-47

### せ

[「製品ニュース」ポートレット,](#page-449-7) B-16 セキュリティ [アイテム,](#page-89-0)2-22,[7-134](#page-387-0) [アイテム権限,](#page-432-1)A-9 [タブ,](#page-321-0)7-68  $\sim$ ージ, 7-160 [ページ・グループ,](#page-132-0)4-3 [ページ・グループ権限,](#page-427-2)A-4 [ページ権限,](#page-428-1) A-5 [「説明」属性,](#page-436-8)B-3,[B-4](#page-437-7)

# そ

属性 [アイテムに対する設定,](#page-82-0)2-15 [「関連ファンクション」属性,](#page-175-0)5-26 [「更新アイテム・インジケータ」属性,](#page-200-0)5-51 コンテンツ属性 [基本コンテンツ属性,](#page-436-6) B-3 [定義,](#page-153-1)5-4 [削除,](#page-156-0)5-7 [作成,](#page-153-2)5-4 [「新規アイテム・インジケータ」属性,](#page-200-0) 5-51 追加 [アイテム・タイプ,](#page-168-0) 5-19 [ページ・タイプへ,](#page-159-0)5-10 [領域,](#page-310-0)7-57 [定義,](#page-153-3)5-4 [ナビゲーション・アイテム・タイプ,](#page-311-2)7-58

[名前の文字制限,](#page-154-0)5-5 表示属性 [基本表示属性,](#page-437-3)B-4 [定義,](#page-153-4)5-4 [ページ・グループ間での共有,](#page-144-0)4-15 [編集,](#page-154-1)5-5

### た

ダイレクト・アクセス URL [カテゴリ,](#page-178-1)5-29 [定義,](#page-39-0)1-6 [ドキュメント,](#page-39-3)1-6 [ナビゲーション・ページ,](#page-236-0) 6-35 [パースペクティブ,](#page-184-0)5-35 [ページ,](#page-39-4)1-6,[7-3](#page-256-1) [ページ・グループ,](#page-131-0)4-2 [ページ・テンプレート,](#page-207-0)6-6 タブ [アイテム・レベルのセキュリティの有効化,](#page-389-0)7-136 [アクセスの継承,](#page-323-0)7-70 [アクセスの制御,](#page-321-0)7-68 [アクティブ,](#page-326-2)7-73 [アクティブでない,](#page-326-2)7-73 [位置の変更,](#page-325-0)7-72 [イメージの適用,](#page-326-0)7-73 [色とフォントの変更,](#page-231-0) 6-30 [再配置,](#page-60-0)1-27,[7-71](#page-324-1) [削除,](#page-328-1)  $7-75 \sim 7-76$  $7-75 \sim 7-76$ [スタイル要素のプロパティ,](#page-216-4) 6-15 [タブのテキストの変更,](#page-320-1)7-67 [定義,](#page-318-0)7-65 [反転効果,](#page-327-0)7-74 [非表示,](#page-60-1)1-27,[7-71](#page-324-2) [ページへの追加,](#page-319-0)7-66

### ち

チェックアウト / チェックイン WebDAV [のサポート,](#page-104-1) 2-37 [アイテムに対して有効にする,](#page-86-1) 2-19 [アイテムのチェックアウト,](#page-87-0)2-20 [アイテムのチェックイン,](#page-87-1) 2-20 [「チャート」ポートレット,](#page-447-7)B-14

#### つ

```
通知
 失効通知,5-45
 承認申請の通知,1-31
 承認通知,2-27
 「通知」ポートレット, B-15
 有効化,5-40
「通知」ポートレット
 カスタマイズ,2-27
 コンテンツの承認または却下,2-27
 失効通知の表示,5-45
 承認申請通知の表示,1-31
 承認通知の表示,2-27
 定義,B-15
```
# て

[「データ・コンポーネント」ポートレット,](#page-447-8) B-14 [「データベース記憶域」ポートレット,](#page-450-5) B-17 [「データベース情報」ポートレット,](#page-450-6) B-17 「データベース·ナビゲータ」ポートレット, B-17 [「データベースのメモリー使用量、トランザクションお](#page-450-8) よびロック」ポートレット,B-17 [「データベース・プロバイダ」ポートレット,](#page-450-9) B-17 テーマ ([Oracle Text](#page-51-3)), 1-18 [「テーマ」属性,](#page-440-3) B-7 テキスト・アイテム [ページへの追加,](#page-75-0)2-8 [リッチ・テキスト・エディタ,](#page-201-0) 5-52 [「テキスト」アイテム・タイプ,](#page-445-4) B-12 [「テキストごとにグループ化」スタイル要素,](#page-215-2) 6-14 テスト [作成,](#page-470-0) B-37 [ページへの追加,](#page-473-0) B-40 [「デフォルト属性」スタイル要素,](#page-215-3) 6-14 テンプレート [「ページ・テンプレート」を参照](#page-202-3) [「ユーザー・インタフェース・テンプレート」を参](#page-292-0) 照

# と

[同時配信されたコンテンツ,](#page-127-0) 3-10 [「動的ページ」ポートレット,](#page-447-9) B-14 投票 [作成,](#page-468-0) B-35

[ページへの追加,](#page-473-0) B-40 ドキュメント Portal [での公開,](#page-68-0) 2-1, [2-48](#page-115-1) WebDAV[クライアントを使用した公開,](#page-97-0) 2-30[~](#page-115-0) [2-48](#page-115-0) [ダイレクト・アクセス](#page-39-3) URL,1-6 [ページ・グループの割当て制限,](#page-196-0)5-47 [ページへの追加,](#page-74-0)2-7 [「ドキュメント・ニュース」ポートレット,](#page-449-8) B-16 [「トランスポート・セットのエクスポート](#page-450-10) / インポー ト」ポートレット,B-17

### な

[ナビゲーション・アイテム・タイプ,](#page-311-2) 7-58, [B-10](#page-443-2) ナビゲーション・ページ [組込みナビゲーション・アイテム・タイプ,](#page-238-0) 6-37[,](#page-443-2) [B-10](#page-443-2) [検索,](#page-235-0) 6-34  $=$  $E -$ , 6-36 [削除,](#page-253-0) 6-52 [作成,](#page-236-1) 6-35 [ダイレクト・アクセス](#page-236-0) URL, 6-35 [定義,](#page-234-1)6-33 [名前の文字制限,](#page-236-2) 6-35 [ページ・グループ間での共有,](#page-144-0)4-15 [ページ・グループのデフォルト,](#page-140-0)4-11 [ページ・バナーとして選択,](#page-257-0)7-4 [ページへの追加,](#page-347-0)7-94 [「ナビゲータ」リンク,](#page-250-3)6-49

### は

```
パージ,5-49
バージョニング
 WebDAV のサポート,2-34
 使用,2-21
 ページ・グループの設定,5-48
 ページの設定,7-133
「バージョン」属性, B-8
パースペクティブ
 ファイル, 7-82
 アイコンの表示,5-37
 削除
   単一パースペクティブ, 5-39
   複数のパースペクティブ, 5-39
 作成, 5-35
```
[ダイレクト・アクセス](#page-184-0) URL, 5-35 [定義,](#page-183-0)5-34 [名前の文字制限,](#page-185-0)5-36 [表現イメージ,](#page-186-0) 5-37 [ページ・グループ間での共有,](#page-144-0)4-15 [ページ・グループ内で使用可能,](#page-187-0)5-38 [編集,](#page-185-1)5-36 [「パースペクティブ」属性,](#page-436-9) B-3, [B-6](#page-439-7) [「背景」スタイル要素,](#page-218-2) 6-17 パスの別名 [ダイレクト・アクセス](#page-39-0) URL を参照 パスワード [変更,](#page-42-0)1-9 [有効期間,](#page-42-0)1-9 [「バッチ結果」ポートレット,](#page-450-11) B-17 バナー [色とフォントの変更,](#page-229-0) 6-28 [サイズと位置の変更,](#page-227-0) 6-26 [表示または非表示,](#page-303-0)7-50 [バナーごとにグループ化,](#page-303-0) 7-50 [「バナーごとにグループ化」スタイル要素,](#page-215-4) 6-14 パラメータ [カスタマイズ,](#page-62-1)1-29 [定義,](#page-405-0)7-152 [ページ・パラメータ,](#page-405-1)7-152 [ページへの追加,](#page-408-1)7-155 [ポートレット・パラメータ,](#page-407-0) 7-154 [ポートレットへの値の受渡し,](#page-409-0)7-156 [有効化,](#page-142-3)4-13 [「反転イメージ」属性,](#page-437-8) B-4

### ひ

日付 [アイテムの公開日付の設定,](#page-84-1) 2-17 [ページへの表示,](#page-251-0)6-50 [アイテムの有効期限日の設定,](#page-85-0)2-18 [「人々の検索」ポートレット,](#page-449-9) B-16 [「表示オプション」属性,](#page-436-10) B-3 表示属性 [基本表示属性,](#page-437-3)B-4 [定義,](#page-153-4)5-4 [「表示名」属性,](#page-436-11) B-3, [B-4](#page-437-9) [表示名とイメージ属性,](#page-438-2) B-5 [「表示名リンク」属性,](#page-437-10) B-4 [標準ページ,](#page-256-2) 7-3 [「標準」ページ・タイプ,](#page-442-4) B-9

[「ビルダー」リンク,](#page-249-0)6-48

### ふ

ファイル Portal [での公開,](#page-68-0) 2-1, [2-48](#page-115-1) WebDAV [クライアントを使用した公開,](#page-97-0) 2-30, [2-48](#page-115-0) Zip [ファイルのアップロード,](#page-334-0)7-81 [ページ・グループの割当て制限,](#page-196-0)5-47 [ページへの追加,](#page-74-0)2-7 [「ファイル」アイテム・タイプ,](#page-444-11) B-11 ファイルの公開 [Portal](#page-69-0) 内,  $2-2$ WebDAV [クライアントの使用,](#page-97-0) 2-30, [2-48](#page-115-0) [公開日付の設定,](#page-84-1)2-17 [「フォーム」ポートレット,](#page-446-7) B-13 ブラウザ [描画の違い,](#page-302-0)7-49 プロシージャ [アイテム・タイプへの追加,](#page-170-0)5-21 [ページ・タイプへの追加,](#page-160-0) 5-11 リンク [アイテム・タイプのプロシージャ・コール,](#page-175-0)5-26 [ページ・タイプのプロシージャ・コール,](#page-162-0)5-13 [「プロバイダ](#page-440-4)ID」属性, B-7 [「プロバイダ・ナビゲータ」ポートレット,](#page-451-2) B-18 [「プロバイダ名」属性,](#page-440-5) B-7 プロパティ・シート [アイテム,](#page-38-0)1-5 [ページ,](#page-37-0)1-4 [「プロパティ・シート」属性,](#page-440-6) B-7 [「プロパティ・シート」リンク,](#page-250-4) 6-49 文書管理 「チェックアウト / [チェックイン」を参照](#page-86-0) [「文書サイズ」属性,](#page-438-3) B-5 分類 [アイテム・タイプ,](#page-165-2)5-16 ~ [5-28](#page-177-1) [カテゴリ,](#page-177-2) 5-28  $\sim$  [5-34](#page-183-1) [属性,](#page-153-0)  $5-4 \sim 5-7$  $5-4 \sim 5-7$  $\mathcal{N}$ ースペクティブ, 5-34 ~ [5-40](#page-189-2)  $\sim$ ージ・タイプ, 5-8 ~ [5-15](#page-164-0)

### へ

ページ ISP, [7-13](#page-266-1) PL/SQL [ページ,](#page-263-0) 7-10 URL  $\sim-\check{\nu}$ , 7-7 [アイテムの追加,](#page-330-0)7-77,[7-85](#page-338-0) [アイテム・レベルのセキュリティの有効化,](#page-389-1)7-136 [アクセスの継承,](#page-323-0)7-70 アクセスの制御 [単一ページ,](#page-415-0) 7-162 [複数のページ,](#page-285-1)7-32 [表すイメージ,](#page-382-0) 7-129 移動 [単一ページ,](#page-282-0)7-29 [複数のページ,](#page-285-1) 7-32 [イベント,](#page-405-2)7-152,[7-159](#page-412-0) [親プロパティの継承,](#page-138-0) 4-9 [カスタマイズ,](#page-54-0) 1-21, [1-30](#page-63-0) [カスタマイズの削除,](#page-62-0)1-29 [カテゴリの割当て,](#page-383-0)7-130 [管理するページのリスト,](#page-345-0)7-92 [キーワードの追加,](#page-381-0)7-128 [キャッシュ,](#page-396-0) 7-143, [7-151](#page-404-0) [権限,](#page-417-0)7-164 [カスタマイズ\(スタイル\),](#page-420-0)7-167 [管理,](#page-417-1)7-164 [コンテンツの管理,](#page-418-1)7-165 [承認付きアイテムの管理,](#page-418-0)7-165 [スタイルの管理,](#page-418-2)7-165 [表示,](#page-420-1) 7-167 ポートレットのカスタマイズ (追加のみ), 7-166 [ポートレットのカスタマイズ\(非表示](#page-420-2) - 表示), 7-167 [ポートレットのカスタマイズ\(フル\),](#page-419-1) 7-166 [モバイル・ページ,](#page-421-0)7-168 [更新,](#page-36-1)1-3 [更新通知の受信,](#page-393-0)7-140 コピー JSP [として,](#page-268-0) 7-15 [単一ページ,](#page-280-0)7-27 [複数のページ,](#page-285-1)7-32 削除 [単一ページ,](#page-283-0) 7-30 [複数のページ,](#page-285-1)7-32 [サブページの作成,](#page-260-2)7-7 [サブページへのリンクの表示,](#page-252-0) 6-51 [サブページ・リンク,](#page-378-0)7-125 [システム・レベルのキャッシュ,](#page-398-0)7-145 [承認申請,](#page-63-2)1-30 [承認の有効化,](#page-191-0)5-42 [承認プロセス,](#page-390-0) 7-137

[スタイルの定義,](#page-226-0) 6-25 [スタイルの適用,](#page-61-0)1-28,[7-33](#page-286-5) [ダイレクト・アクセス](#page-256-1) URL,7-3 [タブの位置の変更,](#page-325-0)7-72 [タブの色とフォントの変更,](#page-231-0) 6-30 [タブの削除,](#page-328-1)7-75,[7-76](#page-329-0) [タブの非表示,](#page-324-2)7-71 [ナビゲーションの追加,](#page-347-0)7-94 [名前の文字制限,](#page-256-3)7-3 [背景の変更,](#page-226-1)6-25 [バナー・サイズと位置の変更,](#page-227-0) 6-26 [バナーの色とフォントの変更,](#page-229-0) 6-28  $\sqrt{7} \times -\frac{1}{2} \times \sqrt{7} \times 7$ -151 パブリック・ユーザーに表示 [単一ページ,](#page-414-0)7-161 [複数のページ,](#page-285-1)7-32  $\sqrt{7} \times -\frac{1}{2}$ , 7-152 ~ [7-159](#page-412-0) [表示,](#page-35-0)1-2,[1-3](#page-36-2) 表示属性 [関連ファンクション,](#page-175-0) 5-26 [更新アイテム・インジケータ,](#page-200-0) 5-51 [新規アイテム・インジケータ,](#page-200-0) 5-51 [標準ページ,](#page-256-2)7-3 プロシージャ・コールのリンク [アイテム・タイプ,](#page-175-0)5-26 [ページ・タイプ,](#page-162-0) 5-13 [プロパティ・シートの情報,](#page-37-0)1-4 [ページ・テンプレートからの切離し,](#page-211-1) 6-10, [7-38](#page-291-0) [ページ・テンプレートへの変換,](#page-210-0) 6-9, [6-10](#page-211-2) [ページへの移動,](#page-277-1)7-24 [ページ名の表示,](#page-251-0)6-50 [ページ・メタデータの定義,](#page-378-1)7-125 ~ [7-136](#page-389-2) [ポートレットとして公開,](#page-283-1)7-30 [ポートレットの削除,](#page-344-0)7-91 [ポートレットの追加,](#page-57-0)1-24,[7-85](#page-338-1),[7-91](#page-344-1) [基となるページ・タイプ,](#page-255-0) 7-2, [B-9](#page-442-3) [「基にするテンプレート」アイコン,](#page-290-0)7-37 [モバイル・ページ,](#page-269-0)7-16 ~ [7-24](#page-277-2) [ユーザー・インタフェース・テンプレートの適用,](#page-292-0) 7-39 [領域内のコンテンツのアクセス制限,](#page-301-0) 7-48 [領域の削除,](#page-296-0)7-43 [レイアウト,](#page-293-0)7-40 ~ [7-76](#page-329-0) 連絡先 [指定,](#page-384-0)7-131 [ページへの追加,](#page-136-0)4-7,[6-48](#page-249-6)

ページ・グループ [アイコン表示期間,](#page-199-0)5-50 アクセス [権限のリスト,](#page-133-1)4-4,[A-4](#page-427-1) [スタイル権限,](#page-135-0)4-6 [制御,](#page-132-0)4-3 [閲覧者,](#page-119-0)3-2 [親ページ・プロパティの継承,](#page-138-0) 4-9 [管理者,](#page-133-0)4-4 [期限切れアイテムと削除アイテムのパージ,](#page-198-0)5-49 [共有オブジェクト,](#page-144-1) 4-15 [検索,](#page-44-1)1-11 [削除,](#page-132-1)4-3 [作成,](#page-131-1)4-2 [使用する数の決定,](#page-122-1)3-5 [承認プロセス,](#page-190-0) 5-41 [ダイレクト・アクセス](#page-131-0) URL, 4-2 [定義,](#page-131-2)4-2 デフォルト [組込みページ・グループ,](#page-435-3) B-2 [使用可能なアイテム・タイプ,](#page-175-1)5-26 [使用可能なカテゴリ,](#page-181-0)5-32 [使用可能なパースペクティブ,](#page-187-0)5-38 [使用可能なページ・タイプ,](#page-163-0) 5-14 [スタイル,](#page-139-0) 4-10, [7-33](#page-286-2) [ナビゲーション・ページ,](#page-140-0) 4-11 [ページ・テンプレート,](#page-141-0)4-12 [名前の文字制限,](#page-131-3)4-2 [バージョニング,](#page-197-0)5-48 [パラメータとイベント,](#page-142-3)4-13 [非公開アイテムの表示,](#page-198-2) 5-49 [翻訳,](#page-146-0)4-17 連絡先 [指定,](#page-136-1)4-7 [ページへの追加,](#page-249-6)6-48 [割当て制限,](#page-196-0)5-47 ページ・グループ管理者 [権限,](#page-133-0)4-4,[A-4](#page-427-0) [「ページ・グループ・ナビゲータ」ポートレット,](#page-451-3) B-18 [「ページ・グループ」ポートレット,](#page-277-3) 7-24, [B-18](#page-451-4) [「ページ・グループ・ホーム」リンク,](#page-250-5)6-49 ページ・タイプ 拡張 [基本プロパティの編集,](#page-158-0)5-9 [属性の追加,](#page-159-0)5-10 [プロシージャ・コールの追加,](#page-160-0) 5-11 [削除,](#page-164-1)5-15

[作成,](#page-157-2)5-8 [定義,](#page-157-0)5-8 [名前の文字制限,](#page-158-1)5-9 [プロシージャ・コールへのリンクの追加,](#page-162-0) 5-13 [ページ・グループ間での共有,](#page-144-0)4-15 [ページ・グループ内で使用可能,](#page-163-0)5-14 [基となるページ・タイプ,](#page-442-3)B-9 ページ・テンプレート [アクセスの継承,](#page-323-0)7-70 [権限,](#page-202-1)6-1 [検索,](#page-206-0)6-5 [削除,](#page-211-1)6-10 [作成,](#page-207-1)  $6 - 6 \sim 6 - 9$ [使用する場合,](#page-123-0)3-6 [スタイル,](#page-286-6) 7-33 [選択,](#page-257-1)7-4 [ダイレクト・アクセス](#page-207-0) URL, 6-6 [定義,](#page-203-0)6-2 [適用,](#page-289-0)7-36 [名前の文字制限,](#page-207-2) 6-6 [ページ・グループ間での共有,](#page-144-0)4-15 [ページ・グループのデフォルト,](#page-141-0)4-12 [ページの切離し,](#page-211-1) 6-10, [7-38](#page-291-0)  $\sim$ ージの変換, 6-9 ~ [6-10](#page-211-2) [基づくページ,](#page-206-1) 6-5 [「基にするテンプレート」アイコン,](#page-290-0) 7-37 [領域,](#page-296-1)7-43 [領域タイプの変更,](#page-299-0)7-46 [領域内のコンテンツのアクセス制限,](#page-210-1) 6-9, [7-47](#page-300-0) [領域マッピング,](#page-289-1) 7-36 ページ・パス , [ページへの追加,](#page-246-0) 6-45 [「ページ・パス」アイテム・タイプ,](#page-444-12) B-11 ページ・パラメータ [「パラメータ」を参照](#page-62-1) [「ページ・ファンクション」アイテム](#page-162-0) , ページへの追 加,5-13 [「ページ・ファンクション」アイテム・タイプ,](#page-444-13) B-11 [「ページ・リンク」アイテム・タイプ,](#page-445-5) B-12 「ベース PL/SOL[」アイテム・タイプ,](#page-443-4) B-10 「ベース URL[」アイテム・タイプ,](#page-443-5) B-10 [「ベース・イメージ」アイテム・タイプ,](#page-443-6) B-10 [「ベース・イメージ・マップ」アイテム・タイプ,](#page-443-7) B-10 [「ベース・テキスト」アイテム・タイプ,](#page-443-8) B-10 [「ベース・ファイル」アイテム・タイプ,](#page-443-9) B-10 [「ベース・ページ・リンク」アイテム・タイプ,](#page-443-10) B-10 「ヘルプ URL[」属性,](#page-438-4) B-5 [「ヘルプ」リンク,](#page-250-6)6-49

[編集モード,](#page-70-0)2-3 [「編集」リンク,](#page-249-7)6-48

### ほ

[ポータル・オブジェクトにブックマークを付ける,](#page-39-0)1-6 ポートレット [Oracle Application Server Portal](#page-463-0) コミュニティ・ ポートレット,B-30 [値の受渡し,](#page-409-0)7-156 [「お気に入り」ポートレット,](#page-453-1) B-20 [「外部アプリケーション」ポートレット,](#page-459-0)B-26 [カスタマイズのコピー,](#page-281-2)7-28 [「カスタマイズ」リンク,](#page-315-0)7-62 [間隔,](#page-316-0)7-63 [共有,](#page-342-0)7-89 [共有インスタンスの追加,](#page-343-0)7-90 [組込みポートレット,](#page-446-5) B-13 [「言語の設定」ポートレット,](#page-462-0) B-29 [「サーベイ」ポートレット,](#page-464-0) B-31 [「最近使用したオブジェクト」ポートレット,](#page-458-0) B-25 [再配置,](#page-58-0)1-25,[7-88](#page-341-0) [「削除」リンク,](#page-315-1)7-62 [システム・レベルのキャッシュ,](#page-399-0)7-146 [「詳細」リンク,](#page-315-2)7-62 [「情報」リンク,](#page-315-3)7-62 [スタイルの定義,](#page-220-0) 6-19 [スタイル要素のプロパティ,](#page-216-5) 6-15 「通知」ポートレット [失効通知,](#page-194-1)5-45 [承認申請の通知,](#page-64-1)1-31 [承認通知,](#page-94-2)2-27 「閉じる / [リストア」リンク,](#page-315-4)7-62 [非表示,](#page-59-0)1-26,[7-87](#page-340-0) [ページからの削除,](#page-59-1)1-26,[7-91](#page-344-0) [ページの公開,](#page-283-1)7-30 [ページへの追加,](#page-57-0)1-24,[7-85](#page-338-1) ~ [7-91](#page-344-1) [ヘッダー・スタイルの変更,](#page-222-0) 6-21, [6-23](#page-224-0) [ヘッダーと境界線,](#page-314-0)7-61 [「ヘルプ」リンク,](#page-315-5)7-62 [「ポートレットのカスタマイズ\(追加のみ\)」権限,](#page-419-0) 7-166 [「ポートレットのカスタマイズ\(非表示](#page-420-2) - 表示)」権 限, 7-167 [「ポートレットのカスタマイズ\(フル\)」権限,](#page-419-1) 7-166 [ポートレット・パラメータ,](#page-407-0) 7-154

[「保留中の承認の監視」ポートレット,](#page-192-0)5-43 [本体の色の変更,](#page-220-1) 6-19 [モバイル対応,](#page-275-3)7-22 [モバイル・ページとの共有,](#page-270-0) 7-17, [7-90](#page-343-1) [モバイル・ページへの追加,](#page-275-4)7-22 [領域間の移動,](#page-58-1)1-25,[7-88](#page-341-1) [「ログイン」ポートレット,](#page-460-1)B-27 [「ポートレット](#page-440-7) ID」属性, B-7 [「ポートレットコンテンツ」属性,](#page-439-8) B-6 [「ポートレット・サブヘッダー色」スタイル要素,](#page-216-13) 6-15 [「ポートレット・サブヘッダー・テキスト」スタイル要](#page-216-6) 素, 6-15 [「ポートレット・サブヘッダー・リンク」スタイル要](#page-216-7) 素, 6-15 [「ポートレット・テキスト](#page-217-0)1」スタイル要素, 6-16 [「ポートレット・テキスト](#page-217-1)2」スタイル要素, 6-16 [「ポートレット・テキスト](#page-217-2)3」スタイル要素, 6-16 [「ポートレット・テキスト](#page-217-3)4」スタイル要素, 6-16 [「ポートレットによるモバイル・ログ」ポートレット,](#page-451-5) B-18 [「ポートレット・ヘッダー](#page-217-4)1」スタイル要素, 6-16 [「ポートレット・ヘッダー](#page-217-5)2」スタイル要素, 6-16 [「ポートレット・ヘッダー](#page-217-6)3」スタイル要素, 6-16 [「ポートレット・ヘッダー](#page-217-7)4」スタイル要素, 6-16 [「ポートレット・ヘッダー色」スタイル要素,](#page-216-8) 6-15 [「ポートレット・ヘッダー・スタイル」スタイル要素,](#page-216-9) 6-15 [「ポートレット・ヘッダー・テキスト」スタイル要素,](#page-216-10) 6-15 [「ポートレット・ヘッダー・リンク」スタイル要素,](#page-216-11) 6-15 [「ポートレット・ボディ色」スタイル要素,](#page-216-12) 6-15 [「ポートレット名」属性,](#page-440-8) B-7 [「ポートレット・リポジトリの更新状態」リンク,](#page-250-7) 6-49 [「ポートレット・リポジトリの更新」リンク,](#page-250-8) 6-49 [「ポートレット・リポジトリ」ページ・グループ,](#page-435-4) B-2 [「ポートレット・リポジトリ」ポートレット,](#page-451-6)B-18 [「ポートレット・リポジトリ」リンク,](#page-250-9)6-49 [「ホーム」リンク,](#page-250-10)6-49 ホーム・ページ [変更,](#page-40-2)1-7 [モバイル・デバイスの変更,](#page-41-0)1-8 [保存された検索ポートレット,](#page-52-0) 1-19, [B-15](#page-448-7) 「保留中のアイテム [プレビュー」モードの使用,](#page-92-3)2-25 [「保留中のアイテム」のプレビュー・モード,](#page-92-0)2-25 [「保留中の承認の監視」ポートレット,](#page-192-0) 5-43, [B-15](#page-448-8)

#### 翻訳

WebDAV[クライアントの可視性,](#page-99-2) 2-32 [削除,](#page-149-0)4-20 [作成,](#page-147-0) 4-18 [ステータス,](#page-148-0) 4-19 [定義,](#page-146-0)4-17 [翻訳されたコンテンツの公開,](#page-115-2)2-48 [翻訳されたコンテンツの表示,](#page-43-1)1-10 [「翻訳」属性,](#page-440-9)B-7

#### ま

[「マイ・ページ」ポートレット,](#page-448-9) B-15

### め

[「メニュー」ポートレット,](#page-447-10) B-14

### も

文字の制限 WebDAV [クライアント,](#page-100-1)2-33,[2-38](#page-105-1) [アイテム・タイプ名,](#page-166-1) 5-17 [カテゴリ名,](#page-178-2) 5-29 [スタイル名,](#page-214-1) 6-13 [属性名,](#page-154-0)5-5 [ナビゲーション・ページ名,](#page-236-2) 6-35 [パースペクティブ名,](#page-185-0)5-36 [ページ・グループ名,](#page-131-3)4-2 [ページ・タイプ名,](#page-158-1)5-9 [ページ・テンプレート名,](#page-207-2) 6-6 [ページ名,](#page-256-3)7-3 [「基にするテンプレート」アイコン,](#page-290-0) 7-37 モバイル・ページ [アイテムの追加,](#page-275-1)7-22 [考慮事項,](#page-270-1)7-17 [作成,](#page-271-0) 7-18 [対応するアイテム・タイプ,](#page-275-0)7-22 [定義,](#page-269-1)7-16 [ポートレットの共有,](#page-270-0)7-17 [ポートレットの追加,](#page-275-4)7-22 [モバイル対応ポートレット,](#page-275-3)7-22 [レイアウト,](#page-271-1)7-18 [レベルの追加,](#page-276-0)7-23 [レベル・プロパティの編集,](#page-276-1)7-23 [「モバイル」ページ・タイプ,](#page-442-5) B-9 [モバイル・ホームページ,](#page-41-0)1-8

[「モバイル」リンク,](#page-250-11)6-49

#### ゆ

[「有効期限」属性,](#page-436-12)B-3 有効期限日 Portal [コンテンツの設定,](#page-85-0) 2-18 [「有効期限日」属性,](#page-438-5)B-5 ユーザー [ユーザー名の表示,](#page-251-0)6-50 ユーザー・インタフェース・テンプレート [定義,](#page-292-0)7-39 [ページへの適用,](#page-292-0)7-39 [「ユーザー管理ページ」ポートレット,](#page-448-10) B-15 [「ユーザー」ポートレット,](#page-449-10)B-16

### よ

要旨 ([Oracle Text](#page-51-1)), 1-18 [「要旨」属性,](#page-438-6)B-5

### り

[リッチ・テキスト・エディタ,](#page-75-0) 2-8, [5-52](#page-201-0) [「リモート・プロバイダ・グループ」ポートレット,](#page-451-7) B-18 [「リモート・プロバイダ」ポートレット,](#page-451-8)B-18 領域 [アイテムの位置,](#page-306-0)7-53 [アイテムの間隔,](#page-316-0)7-63 [アイテムのグループ化,](#page-312-0)7-59 [アイテムのソート順序,](#page-311-1)7-58 [異なるブラウザ,](#page-302-0) 7-49 [コンテンツのアクセス制限,](#page-210-1) 6-9, [7-47](#page-300-1) [削除,](#page-296-0)7-43 [サブページ・リンク,](#page-252-0) 6-51, [7-54](#page-307-0) ~ [7-56](#page-309-1), [7-125](#page-378-0) [スタイルの適用,](#page-317-1)7-64 [タイプ,](#page-299-1)7-46 [タイプの変更,](#page-299-1)7-46 [高さと幅の変更,](#page-301-1)7-48 [追加,](#page-294-0)7-41 デフォルトの領域 [テンプレート,](#page-380-0)7-127 [ページ,](#page-379-1) 7-126 [テンプレートの変更時のマッピング,](#page-289-1)7-36,[7-45](#page-298-0) [背景の変更,](#page-226-1)6-25 [バナー・サイズと位置の変更,](#page-227-0) 6-26

[バナーの色とフォントの変更,](#page-229-0) 6-28 [バナーの表示,](#page-303-0)7-50 [表示オプション,](#page-297-0)7-44 [表示属性,](#page-310-0)7-57 [ページ・テンプレート,](#page-296-1)7-43 [ポートレットの移動,](#page-341-1)7-88 [ポートレットの間隔,](#page-316-0)7-63 [ポートレットのヘッダーと境界線,](#page-314-0)7-61 [領域名の変更,](#page-298-1)7-45 [列と行,](#page-305-0)7-52 [「領域バナー」スタイル要素,](#page-218-3) 6-17 [「領域バナー・テキスト」スタイル要素,](#page-218-4) 6-17 [「リンクごとにグループ化」スタイル要素,](#page-215-5) 6-14

# れ

[「レポート」ポートレット,](#page-446-8) B-13 [連携機能,](#page-120-1)3-3 連絡先の電子メール [ページ・グループ連絡先,](#page-136-1)4-7 [ページへの追加,](#page-136-0)4-7 [ページ連絡先,](#page-384-0)7-131 [「連絡先」リンク,](#page-249-6)6-48

# ろ

[「ロール」ポートレット,](#page-450-12)B-17 「ログイン」ポートレット [設定,](#page-460-1) B-27 [定義,](#page-449-11)B-16 [ポータルへのログイン,](#page-35-1)1-2 ログイン / ログアウト・リンク [ページへの追加,](#page-243-0)6-42 [ポータルへのログイン,](#page-35-1)1-2 「ログイン / [ログアウト・リンク」アイテム・タイプ,](#page-443-11) B-10

### わ

割当て制限,[ページ・グループ,](#page-196-0) 5-47